## **AUTOMATION**

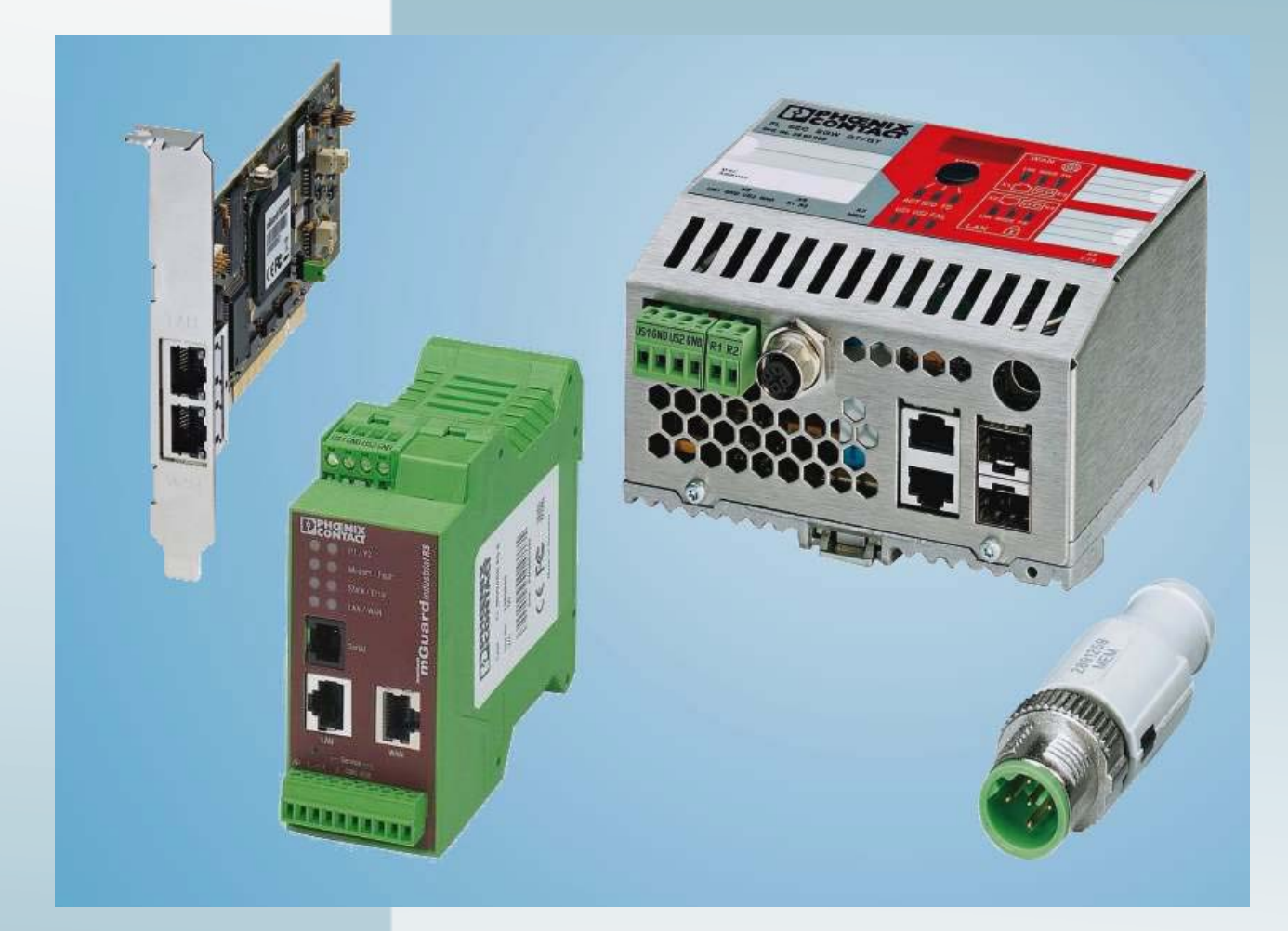

User manual

# **UM EN FL MGUARD**

**Order No.: -**

User manual for the hardware and software of FL MGUARD security appliances

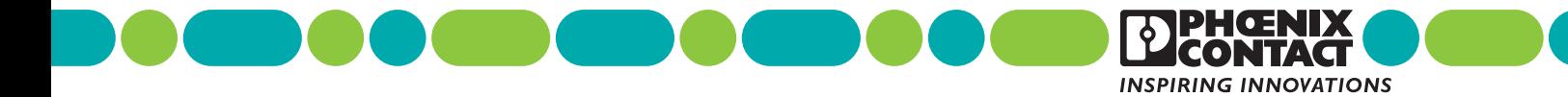

# **AUTOMATION**

# **FL MGUARD User manual**

Software release 7.2.0

2012-05-30

Designation: UM EN FL MGUARD

Revision: 04

Order No.: —

This user manual is valid for the FL MGUARD software release 7.2.0 when using devices of the FL MGUARD product range:

# Please observe the following notes

In order to ensure the safe use of the product described, you have to read and understand this manual. The following notes provide information on how to use this user manual.

#### **User group of this manual**

The use of products described in this manual is oriented exclusively to qualified application programmers and software engineers, who are familiar with the relevant safety concepts of automation technology as well as applicable standards and other regulations.

Phoenix Contact accepts no liability for erroneous handling or damage to products from Phoenix Contact or third-party products resulting from disregard of information contained in this user manual.

#### **Explanation of symbols used and signal words**

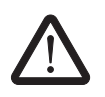

This is the safety alert symbol. It is used to alert you to potential personal injury hazards. Obey all safety measures that follow this symbol to avoid possible injury or death.

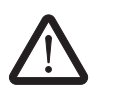

#### **DANGER**

This indicates a hazardous situation which, if not avoided, will result in death or serious injury.

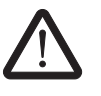

#### **WARNING**

This indicates a hazardous situation which, if not avoided, could result in death or serious injury.

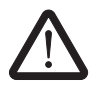

#### **CAUTION**

**NOTE**

This indicates a hazardous situation which, if not avoided, could result in minor or moderate injury.

The following types of message provide information about possible property damage and general information concerning proper operation and ease of use.

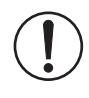

This symbol and the accompanying text alert the reader to a situation which may cause damage or malfunction to the device, hardware or software, or surrounding property.

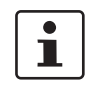

This symbol and the accompanying text provide the reader with additional information, such as tips and advice on the efficient use of hardware and on software optimization. It is also used as a reference to other sources of information (user manuals, data sheets).

#### **General terms and conditions of use for technical documentation**

Phoenix Contact reserves the right to alter, correct, and/or improve the technical documentation and the products described in the technical documentation at its own discretion and without giving prior notice, insofar as this is reasonable for the user. The same applies to any technical changes that serve the purpose of technical progress.

The receipt of technical documentation (in particular data sheets, installation instructions, user manuals, etc.) does not constitute any further duty on the part of Phoenix Contact to furnish information on alterations to products and/or technical documentation. Any other agreement shall only apply if expressly confirmed in writing by Phoenix Contact. Please note that the supplied documentation is product-specific documentation only and that you are responsible for checking the suitability and intended use of the products in your specific application, in particular with regard to observing the applicable standards and regulations. Although Phoenix Contact makes every effort to ensure that the information and content are accurate, up-to-date, and state-of-the-art, technical inaccuracies and/or printing errors in the information cannot be ruled out. Phoenix Contact does not offer any guarantees as to the reliability, accuracy, or completeness of the information. All information made available in the technical data is supplied without any accompanying guarantee, whether expressly mentioned, implied or tacitly assumed. This information does not include any guarantees regarding quality, does not describe any fair marketable quality, and does not make any claims as to quality guarantees or guarantees regarding the suitability for a special purpose.

Phoenix Contact accepts no liability or responsibility for errors or omissions in the content of the technical documentation (in particular data sheets, installation instructions, user manuals, etc.).

The aforementioned limitations of liability and exemptions from liability do not apply, in so far as liability must be assumed, e.g., according to product liability law, in cases of premeditation, gross negligence, on account of loss of life, physical injury or damage to health or on account of the violation of important contractual obligations. Claims for damages for the violation of important contractual obligations are, however, limited to contract-typical, predictable damages, provided there is no premeditation or gross negligence, or that liability is assumed on account of loss of life, physical injury, or damage to health. This ruling does not imply a change in the burden of proof to the detriment of the user.

#### **Statement of legal authority**

This manual, including all illustrations contained herein, is copyright protected. Use of this manual by any third party is forbidden. Reproduction, translation, and public disclosure, as well as electronic and photographic archiving and modification, require written consent by Phoenix Contact. Violators are liable for damages. Phoenix Contact reserves all rights in the case of patent award or listing of a registered design. Third-party products are always named without reference to patent rights. The existence of such rights shall not be excluded. **How to contact us Internet** Up-to-date information on Phoenix Contact products and our Terms and Conditions can be found on the Internet at: [www.phoenixcontact.com](http://www.phoenixcontact.com) Make sure you always use the latest documentation. It can be downloaded at: [www.phoenixcontact.net/catalog](http://www.phoenixcontact.net/catalog) **Subsidiaries** If there are any problems that cannot be solved using the documentation, please contact your Phoenix Contact subsidiary. Subsidiary contact information is available at [www.phoenixcontact.com.](http://www.phoenixcontact.com) **Published by** Should you have any suggestions or recommendations for improvement of the contents and layout of our manuals, please send your comments to: tecdoc@phoenixcontact.com PHOENIX CONTACT GmbH & Co. KG Flachsmarktstraße 8 32825 Blomberg GERMANY Phone +49 - (0) 52 35 - 3-00 Fax +49 - (0) 52 35 - 3-4 12 00 PHOENIX CONTACT P.O. Box 4100 Harrisburg, PA 17111-0100 USA Phone +1-717-944-1300

# Table of contents

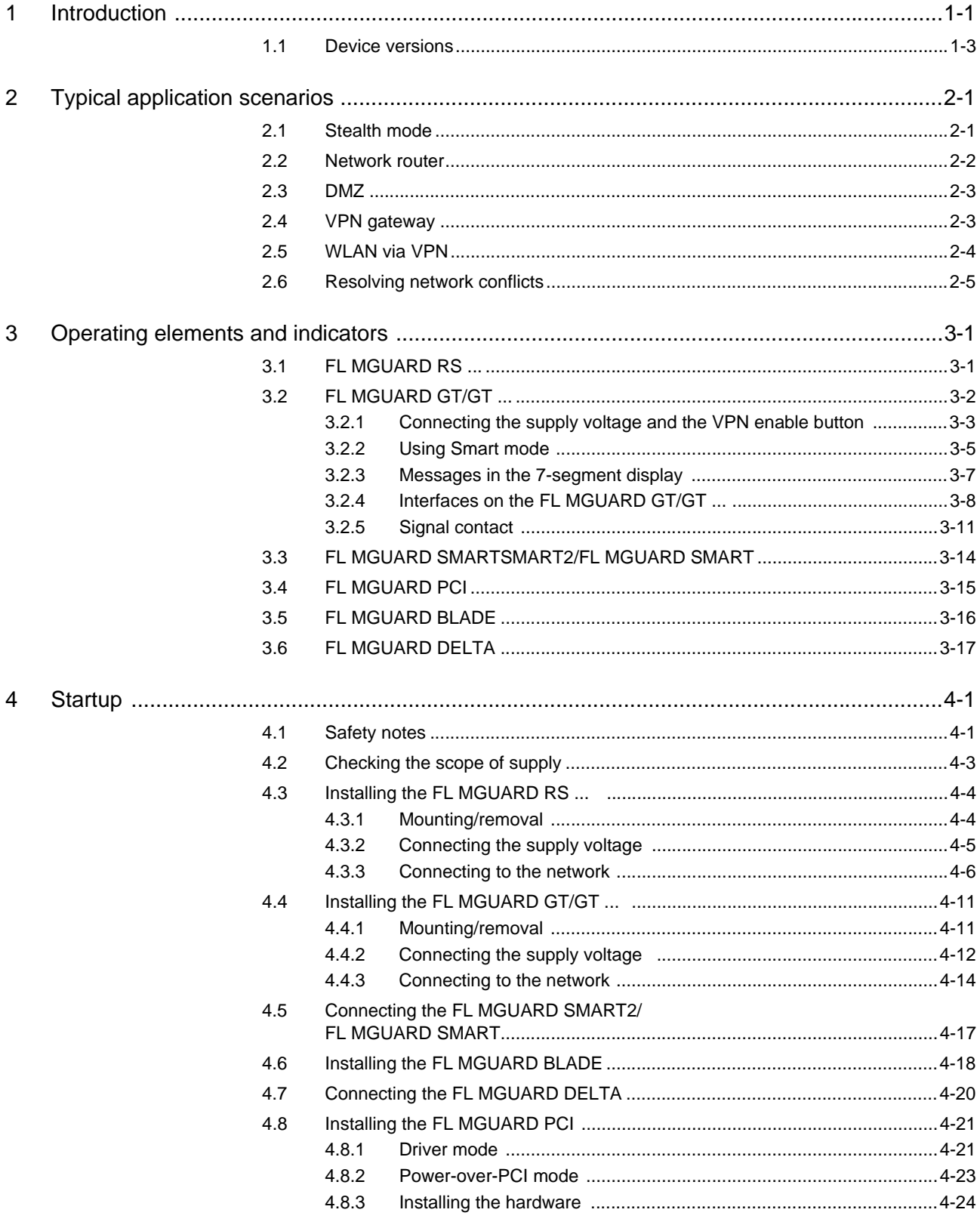

#### **FL MGUARD**

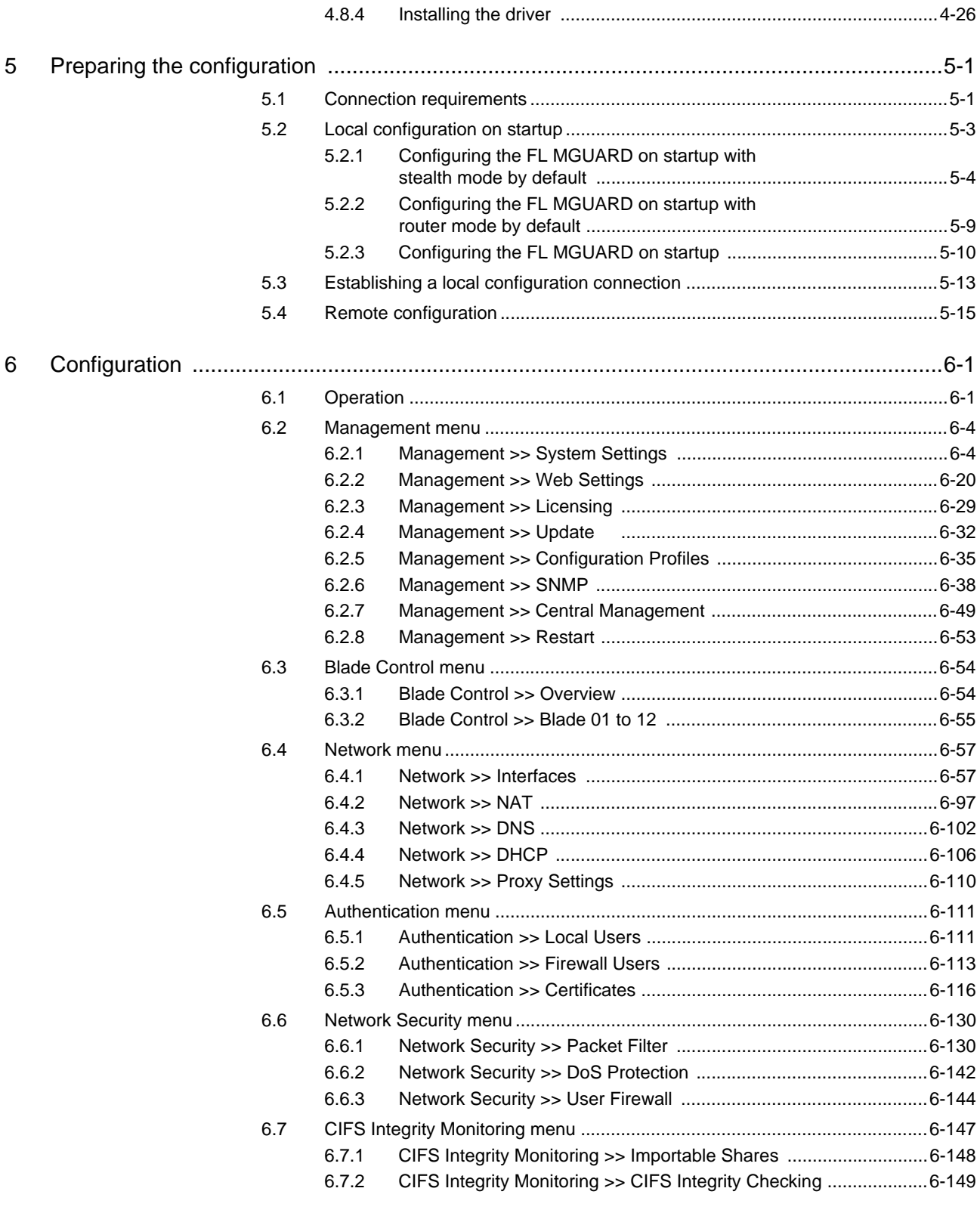

#### **Table of contents**

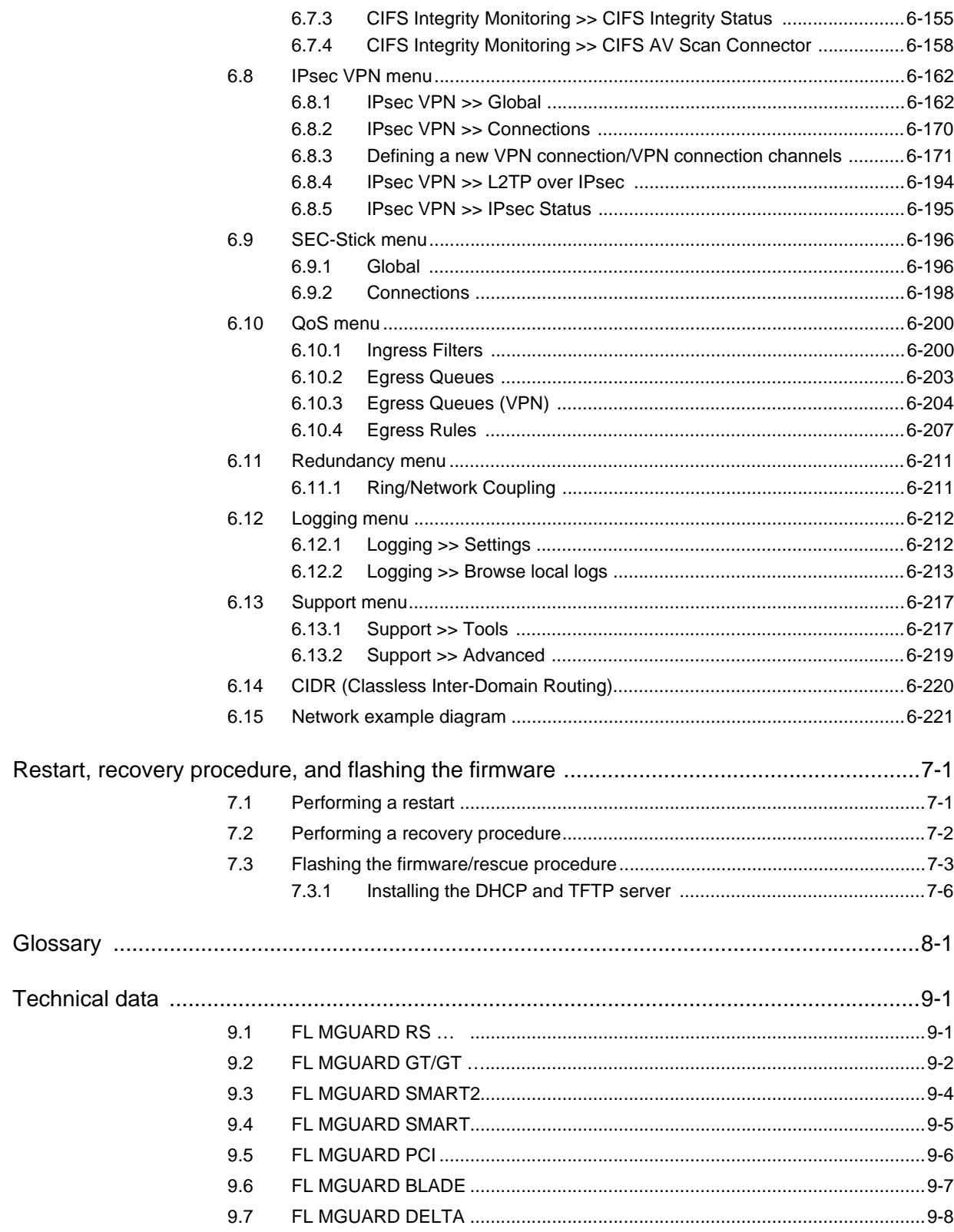

 $\overline{7}$ 

 $\bf{8}$ 

 $9\,$ 

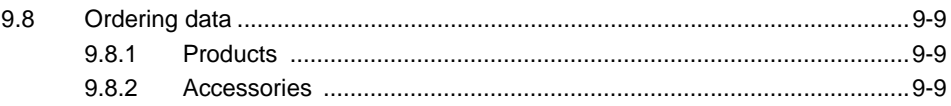

# <span id="page-10-0"></span>**1 Introduction**

The FL MGUARD protects IP data connections by combining the following functions:

- Network card (FL MGUARD PCI) and switch (FL MGUARD DELTA).
- VPN router (VPN **V**irtual **P**rivate **N**etwork) for secure data transmission via public networks (hardware-based DES, 3DES, and AES encryption, IPsec protocol).
- Configurable firewall for protection against unauthorized access. The dynamic packet filter inspects data packets using the source and destination address and blocks undesired data traffic.

The device can be configured easily using a web browser.

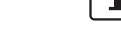

**Network features** – Stealth (auto, static, multi), router (static, DHCP client), PPPoE (for DSL), PPTP (for DSL), and modem mode

For additional information, please refer to the Innominate website: [www.innominate.de.](http://www.innominate.de)

- VI AN
- DHCP server/relay on internal and external network interfaces
- DNS cache on the internal network interface
- Administration via HTTPS and SSH
- Optional conversion of DSCP/TOS values (Quality of Service)
- Quality of Service (QoS)
- LLDP
- MAU management
- SNMP

- **Firewall features** Stateful packet inspection
	- Anti-spoofing
	- IP filter
	- L2 filter (only in stealth mode)
	- NAT with FTP, IRC, and PPTP support (only in router modes)
	- 1:1 NAT (only in *router* network mode)
	- Port forwarding (not in *stealth* network mode)
	- Individual firewall rules for different users (user firewall)
	- Individual rule sets as action (target) of firewall rules (apart from user firewall or VPN firewall)
	- Maximum firewall throughput up to 70 Mbps (160 Mbps FL MGUARD GT/GT)
- **Anti-virus features** CIFS integrity check of network drives for changes to specific file types (e.g., executable files)
	- Anti-virus scan connector which supports central monitoring of network drives with virus scanners

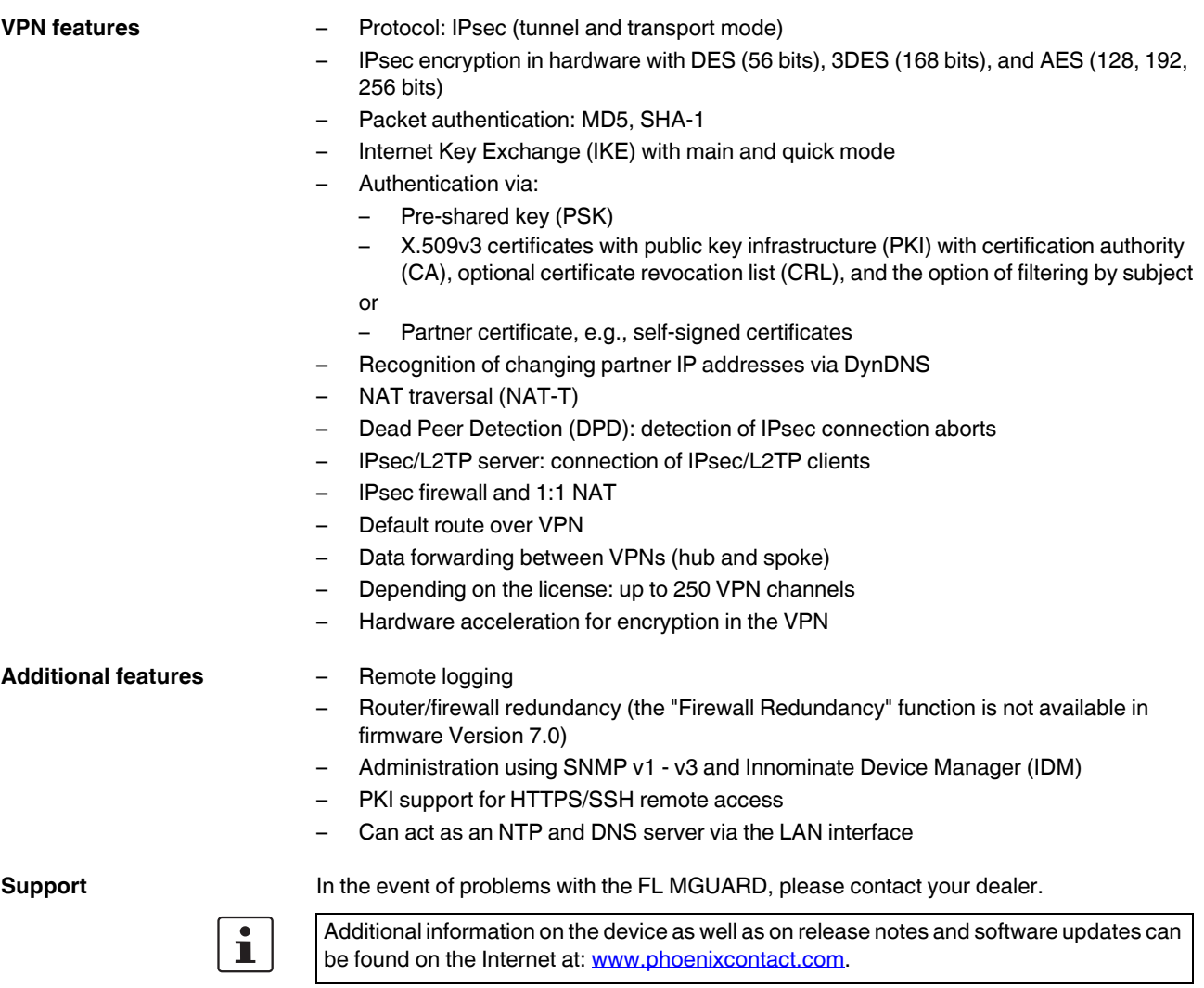

### <span id="page-12-0"></span>**1.1 Device versions**

The **FL MGUARD** is available in the following device versions, which largely have identical functions. All devices can be used regardless of the processor technology and operating system used by the connected computers.

**FL MGUARD RS …** The **FL MGUARD RS** ... is available in five device versions:

- As a router FL MGUARD RS-B
- As a router/firewall FL MGUARD RS
- As a router/firewall with VPN FL MGUARD RS VPN
- As a router/firewall with VPN and an integrated modem FL MGUARD RS VPN ANALOG
- As a router/firewall with VPN and an integrated ISDN terminal adapter FL MGUARD RS VPN ISDN

- **FL MGUARD GT/GT …** The **FL MGUARD GT/GT** ... is available in two device versions:
	- As a security appliance FL MGUARD GT/GT
	- As a security appliance with VPN support FL MGUARD GT/GT VPN

The device support hybrid use as a router/firewall/VPN router both via Ethernet and for serial dial-up line connections (not FL MGUARD GT/GT ...). The device is designed for DIN rail mounting (according to DIN EN 60715) and is therefore ideal for use in industrial applications.

VPN tunnels can be initiated using software or hardware switches. A redundant supply voltage can be connected (9 V DC ... 36 V DC).

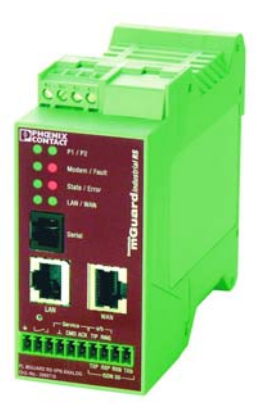

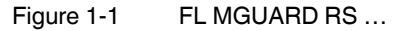

**FL MGUARD SMART2** The **FL MGUARD SMART2** is the smallest device version. For example, it can be easily inserted between the computer or local network (at the LAN port of the FL MGUARD) and an available router (at the WAN port of the FL MGUARD), without having to change existing system configurations or driver installations. It is designed for instant use in the office or when traveling.

The **FL MGUARD SMART2** is a further development of the **FL MGUARD SMART**. To aid understanding, FL MGUARD SMART2 is mostly used for the two device versions in this user manual. The properties described also apply to the FL MGUARD SMART. Differences from the FL MGUARD SMART are indicated, if applicable.

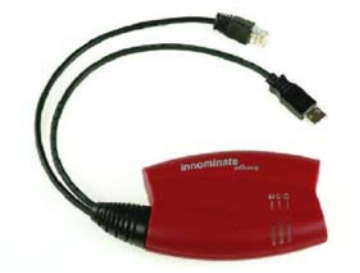

Figure 1-2 FL MGUARD SMART2

**FL MGUARD PCI** The **FL MGUARD PCI** is a card that can be used in a PCI slot. In *driver mode* it provides the computer in which the card is installed with all FL MGUARD functions, as well as acting as a normal network card.

> In *power-over-PCI mode*, an existing network card in the computer or another computer/network can be connected.

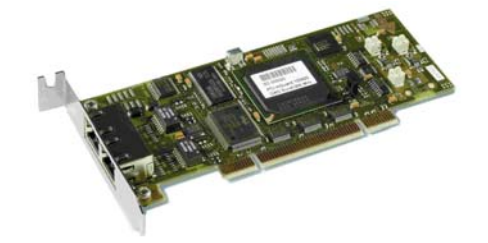

Figure 1-3 FL MGUARD PCI

**FL MGUARD BLADE** The **FL MGUARD BLADEPACK** comprises the FL MGUARD BLADEBASE, which can be installed easily in standard 3 U racks (19 inches), and up to 12 FL MGUARD BLADE devices, plus an FL MGUARD BLADE controller. This device version is therefore ideal for use in industrial applications, where several server systems can be protected individually and independently of one another.

> An additional serial interface enables remote configuration via a telephone dial-up line connection or a terminal.

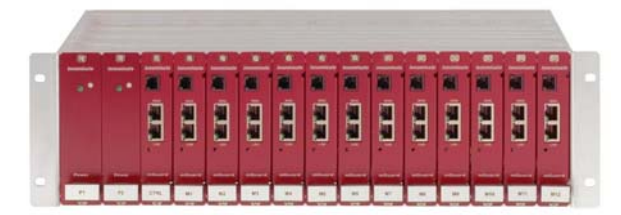

Figure 1-4 FL MGUARD BLADE

**FL MGUARD DELTA** The **FL MGUARD DELTA** is a compact router with four port LAN switches (Ethernet/Fast Ethernet) and a pre-installed license for the operation of up to 250 VPN tunnels in parallel. This device is therefore ideal for use in logically segmented network environments, where the locally connected computers/networks share the FL MGUARD functions.

> An additional serial interface enables configuration via a telephone dial-up line connection or a terminal. With its rugged metal housing, the FL MGUARD DELTA is suitable for installation in distribution compartments as well as for use as a desktop device.

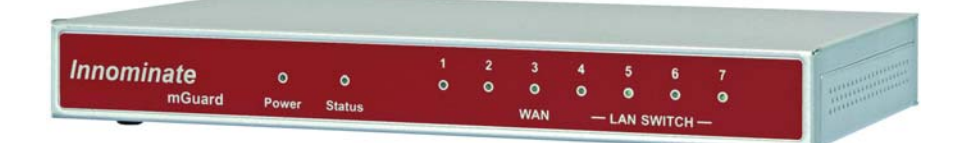

Figure 1-5 FL MGUARD DELTA

# <span id="page-16-0"></span>**2 Typical application scenarios**

This section describes various application scenarios for the FL MGUARD.

- – [Stealth mode](#page-16-1)
- – [Network router](#page-17-0)
- – [DMZ](#page-18-0)
- – [VPN gateway](#page-18-1)
- – [WLAN via VPN](#page-19-0)
- – [Resolving network conflicts](#page-20-0)

## <span id="page-16-1"></span>**2.1 Stealth mode**

In **stealth mode**, the FL MGUARD can be positioned between an individual computer and the rest of the network.

The settings (e.g., for firewall and VPN) can be made using a web browser under the URL https://1.1.1.1/.

No configuration modifications are required on the computer itself.

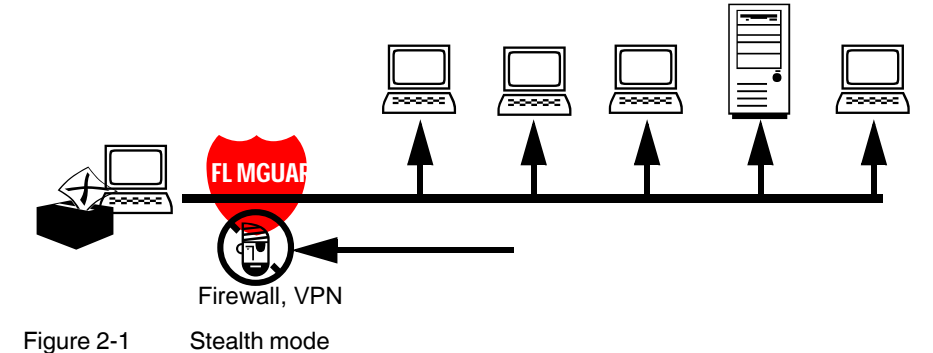

### <span id="page-17-0"></span>**2.2 Network router**

When used as a **network router**, the FL MGUARD can provide the Internet link for several computers and protect the company network with its firewall.

One of the following network modes can be used on the FL MGUARD:

- *Router*, if the Internet connection is, for example, via a DSL router or a permanent line.
- *PPPoE*, if the Internet connection is, for example, via a DSL modem and the PPPoE protocol is used (e.g., in Germany).
- *PPTP*, if the Internet connection is, for example via a DSL modem and the PPTP protocol is used (e.g., in Austria).
- *Modem*, if the Internet connection is via a serial connected modem (compatible with Hayes or AT command set).

For computers in the Intranet, the FL MGUARD must be specified as the default gateway.

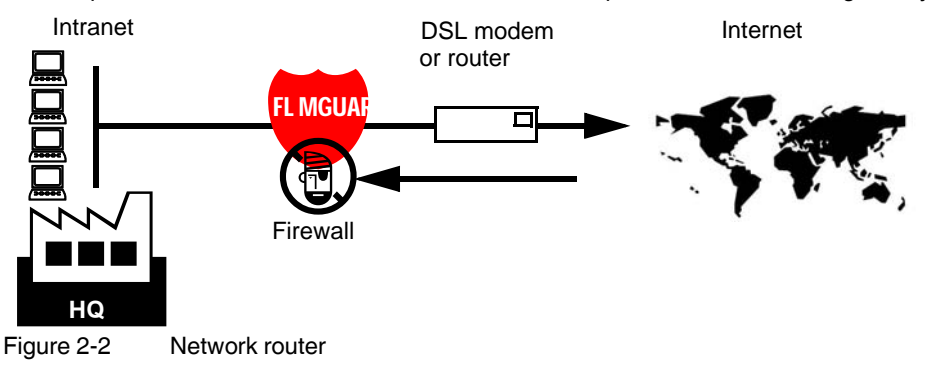

### <span id="page-18-0"></span>**2.3 DMZ**

A **DMZ** (demilitarized zone) is a protected network that is located between two other networks. For example, a company's website may be in the DMZ so that new pages can only be copied to the server from the Intranet using FTP. However, the pages can be read from the Internet via HTTP.

IP addresses within the DMZ can be public or private, and the FL MGUARD, which is connected to the Internet, forwards the connections to private addresses within the DMZ by means of port forwarding.

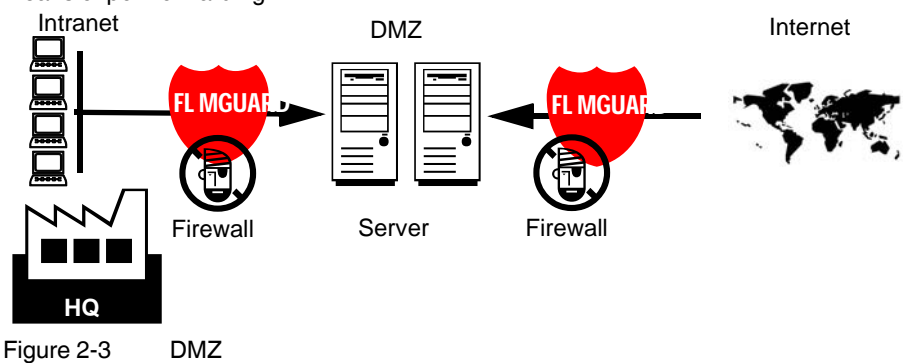

### <span id="page-18-1"></span>**2.4 VPN gateway**

The **VPN gateway** provides company employees with encrypted access to the company network from home or when traveling. The FL MGUARD performs the role of the VPN gateway.

IPsec-capable VPN client software must be installed on the external computers and the operating system must support this function. For example, Windows 2000/XP can be used or the computer can be equipped with an FL MGUARD.

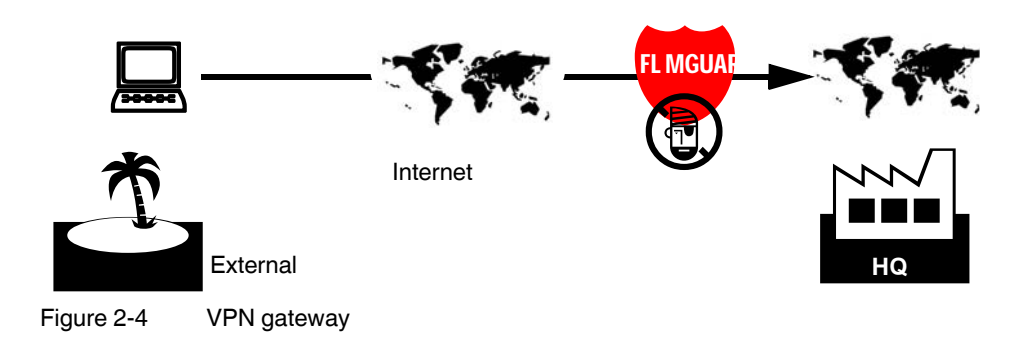

### <span id="page-19-0"></span>**2.5 WLAN via VPN**

**WLAN via VPN** is used to connect two company buildings via a WLAN path protected using IPsec. The annex should also be able to use the Internet connection of the main building.

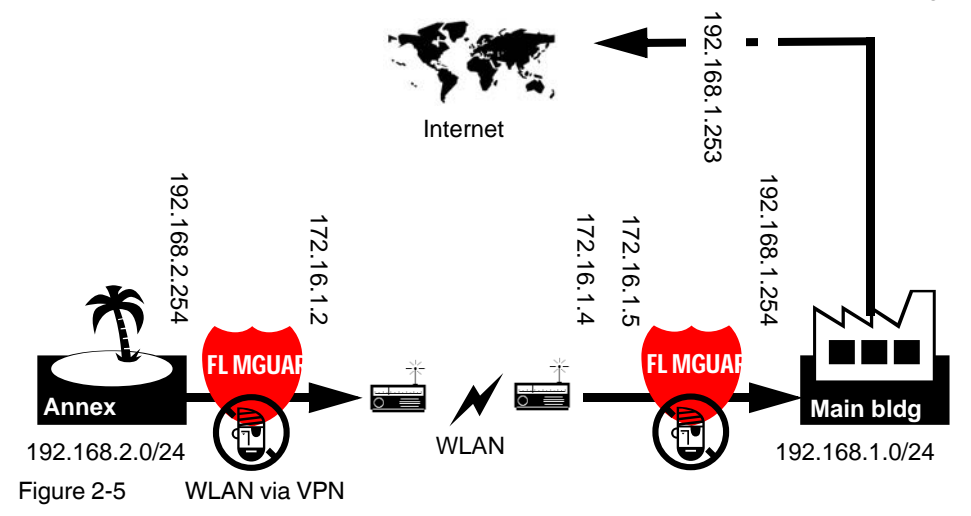

In this example, the FL MGUARD devices were set to *router* mode and a separate network with 172.16.1.x addresses was set up for the WLAN.

To provide the annex with an Internet connection via the VPN, a default route is set up via the VPN:

#### **Tunnel configuration in the annex**

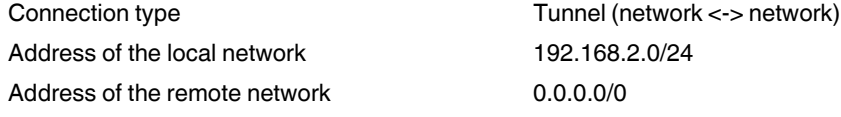

In the main building, the corresponding counterpart is configured:

#### **Tunnel configuration in the main building**

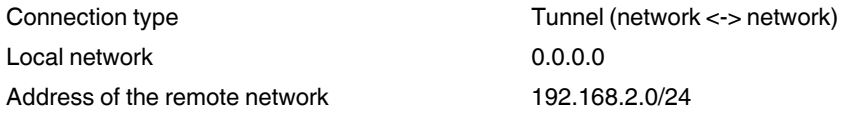

The default route of an FL MGUARD usually uses the WAN port. However, in this case the Internet can be accessed via the LAN port:

#### **Default gateway in the main building**

IP address of the default gateway 192.168.1.253

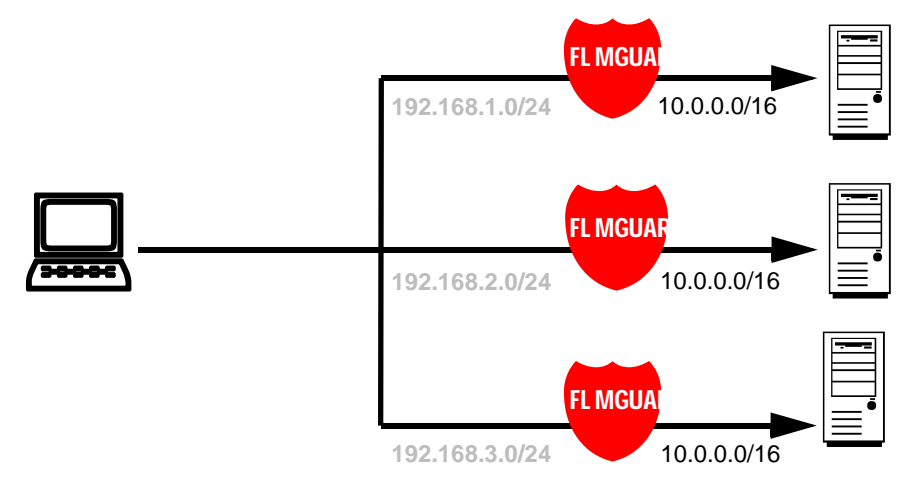

# <span id="page-20-0"></span>**2.6 Resolving network conflicts**

#### **Resolving network conflicts**

In the example, the networks on the right-hand side should be accessible to the network or computer on the left-hand side. However, for historical or technical reasons the networks on the right-hand side overlap.

The 1:1 NAT feature of the FL MGUARD can be used to translate these networks to other networks, thus resolving the conflict.

(1:1 NAT can be used in normal routing and in IPsec tunnels.)

# <span id="page-22-0"></span>**3 Operating elements and indicators**

 $\overline{\mathbf{i}}$ 

The FL MGUARD RS-B is a router, which offers static routing, NAT, 1:1 NAT, and port forwarding functions. Not all of the functions described in this user manual are supported by all device versions.

### Supply voltage **US1 US2** P1/P2 Status and  $\subset$ **O** Modem/Fault diagnostic indicators **■**State/Error  $\subset$ **OLAN/WAN** Serial interface **Serial** "Secure" "Unsecure" LAN port WAN port Rescue LAN WAN button Servic<mark>e</mark><br>CMD ACK Connection for signal contact  $\oplus$ button, modem, etc. الخال FL MGUARD RS Ord.-No.: 2989310 76120007

# <span id="page-22-1"></span>**3.1 FL MGUARD RS ...**

Figure 3-1 Operating elements and indicators on the FL MGUARD RS ...

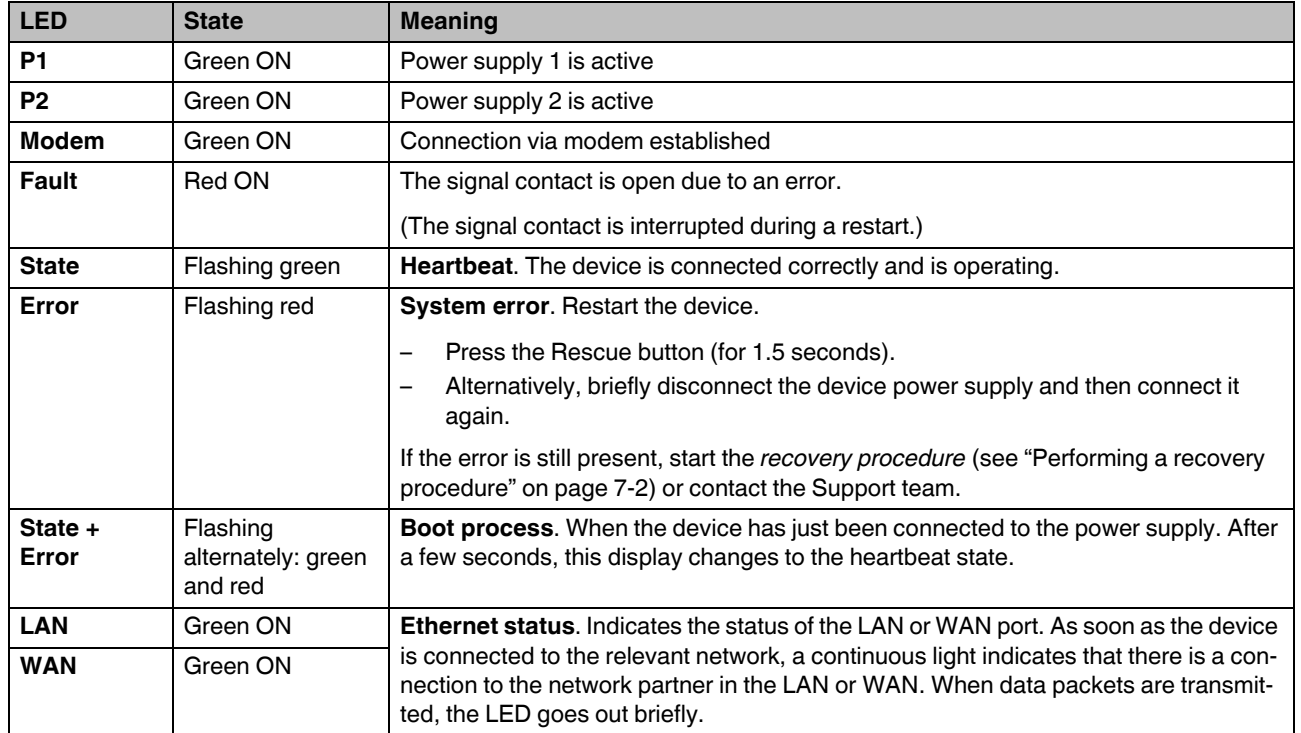

Table 3-1 Indicators on the FL MGUARD RS ...

# <span id="page-23-0"></span>**3.2 FL MGUARD GT/GT ...**

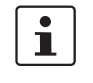

By default upon delivery, the device is in router mode with the default IP address: 192.168.1.1, subnet mask: 255.255.255.0. The management interfaces can only be accessed via the LAN interface.

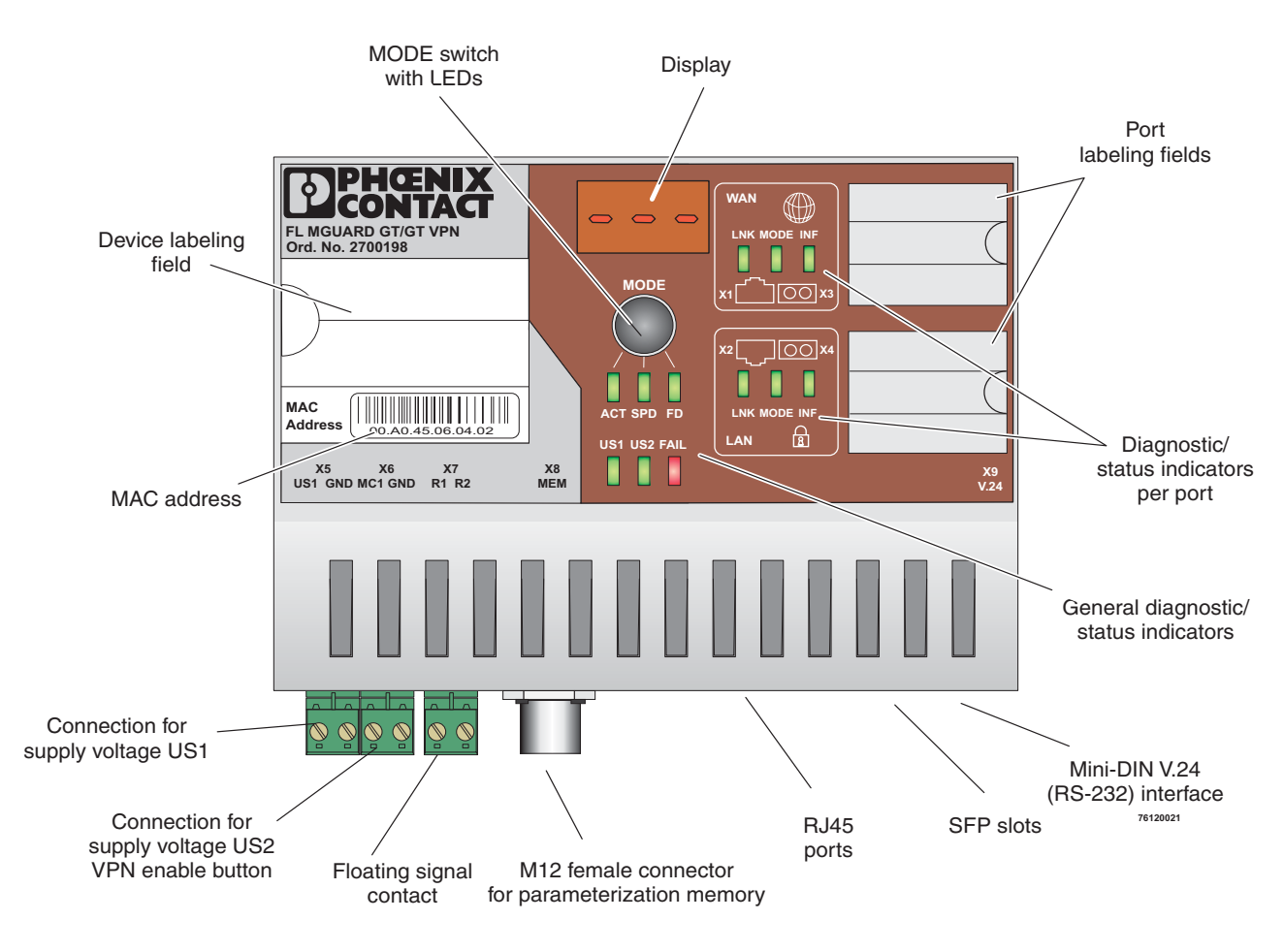

Figure 3-2 Operating elements and indicators on the FL MGUARD GT/GT ...

### <span id="page-24-0"></span>**3.2.1 Connecting the supply voltage and the VPN enable button**

The FL MGUARD GT/GT ... is operated using a 24 V DC voltage, which is applied via COMBICON terminal blocks X5 (US1 and GND).

COMBICON terminal blocks X6 (MC1 and GND) offer two functions:

- Connection of the redundant supply voltage with monitoring by the device
- Connection of a VPN enable button (for devices with VPN function)

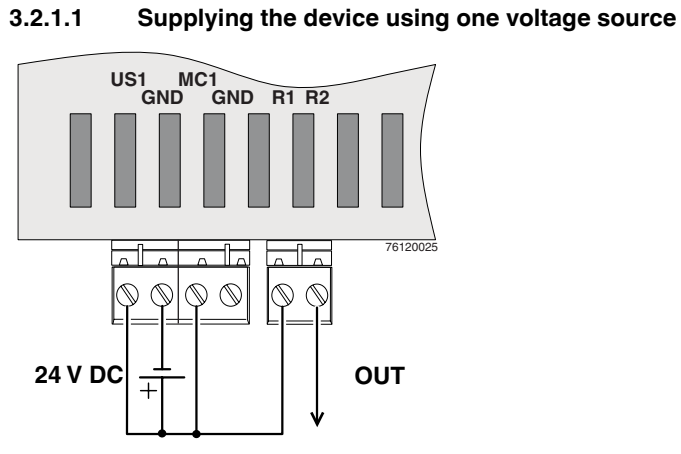

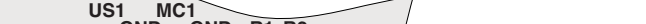

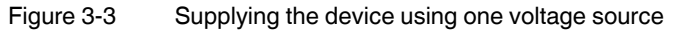

#### **3.2.1.2 Redundant 24 V DC supply**

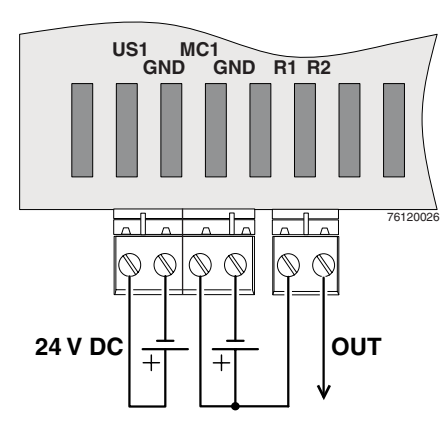

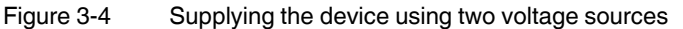

#### **3.2.1.3 Supplying the device using one voltage source and connecting the VPN enable button**

 $\mathbf{i}$ 

Always supply the VPN enable button from the voltage source that supplies the FL MGUARD GT/GT VPN.

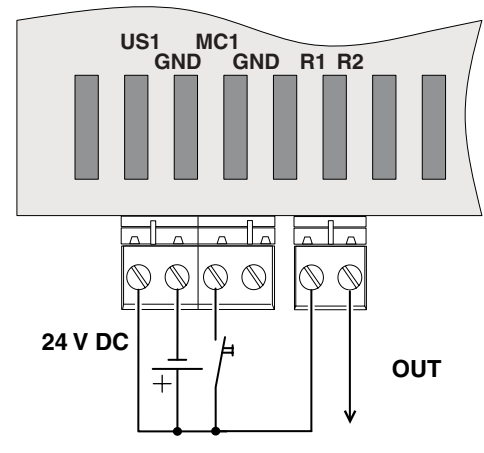

Figure 3-5 Supplying the device and connecting the VPN enable button using one voltage source

#### **3.2.1.4 Redundant 24 V DC supply and connecting the VPN enable button**

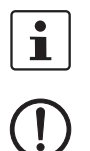

Always supply the VPN enable button from the voltage source that supplies the FL MGUARD GT/GT VPN.

**NOTE:** Risk of material damage. Only use power supplies that are suitable for parallel operation.

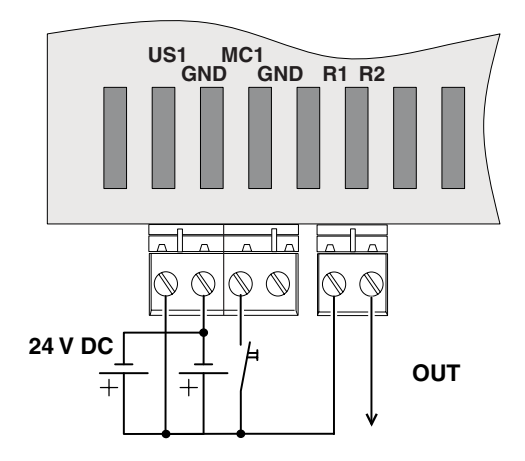

Figure 3-6 Supplying the device using two voltage sources

#### <span id="page-26-0"></span>**3.2.2 Using Smart mode**

Smart mode enables the user to execute special functions without having to access the management interfaces.

The FL MGUARD GT/GT ... offers the following setting options in Smart mode:

– Execute the **recovery procedure**

- Apply a customized default profile
- Start the flash procedure
- Exit Smart mode without changes

#### **3.2.2.1 Activating Smart mode**

The mode button is used to call/exit Smart mode and to select the desired function. The three mode LEDs indicate the mode that is currently set and the mode that is entered when exiting Smart mode.

#### **Calling Smart mode**

- **•** Disconnect the device from the power supply, if necessary.
- **•** As soon as the supply voltage is switched on, hold down the mode button for **more than ten seconds**. These three mode LEDs flash briefly three times and indicate that Smart mode is active.
- **•** When Smart mode is started, the device is initially in the "Exit without changes" state ("51" in the display).

#### **Selecting the desired setting**

**•** To select the different settings, press the mode button briefly and select the desired operating mode using a binary light pattern of the mode LEDs and a code on the 7 segment display.

#### **Exiting Smart mode and activating the selection**

**•** To exit, press and hold down the mode button for at least five seconds. The previously selected function is executed.

#### **Possible functions in Smart mode**

The device supports the selection of the following functions in Smart mode (see also example below):.

Table 3-2 Functions in Smart mode

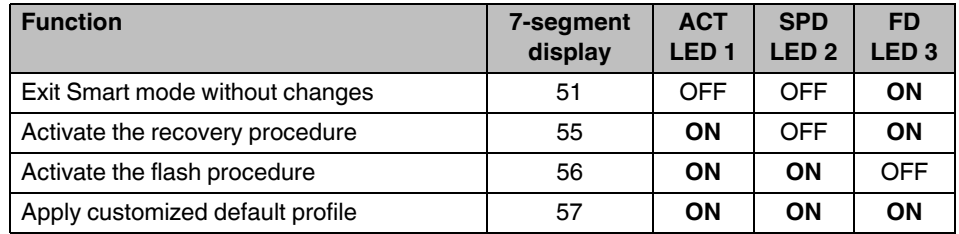

### <span id="page-28-0"></span>**3.2.3 Messages in the 7-segment display**

#### **During error-free operation:**

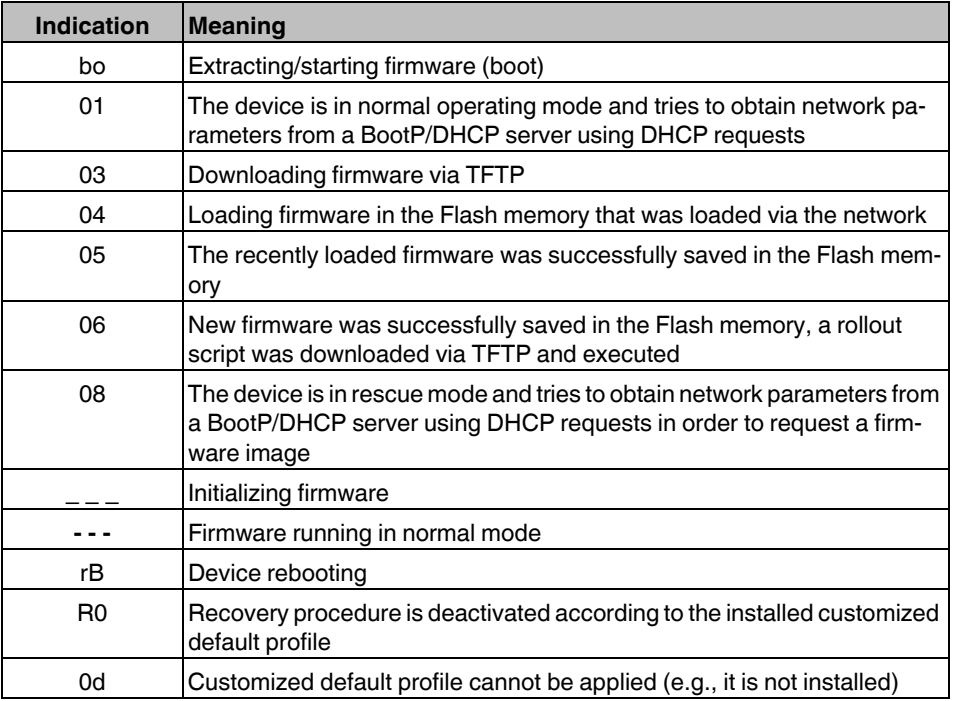

#### **Messages during operation with the memory module:**

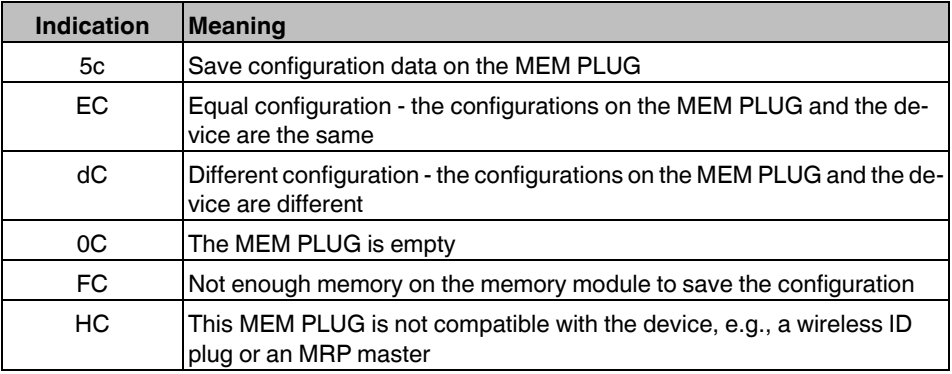

#### **Messages in Smart mode:**

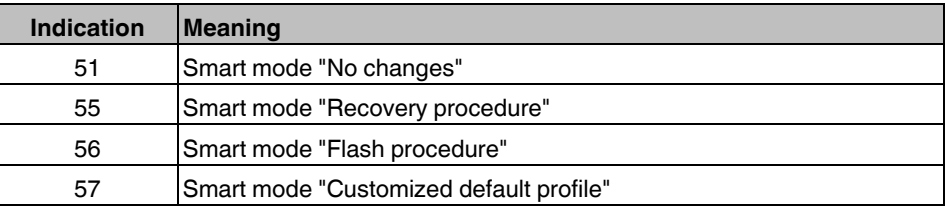

#### **FL MGUARD**

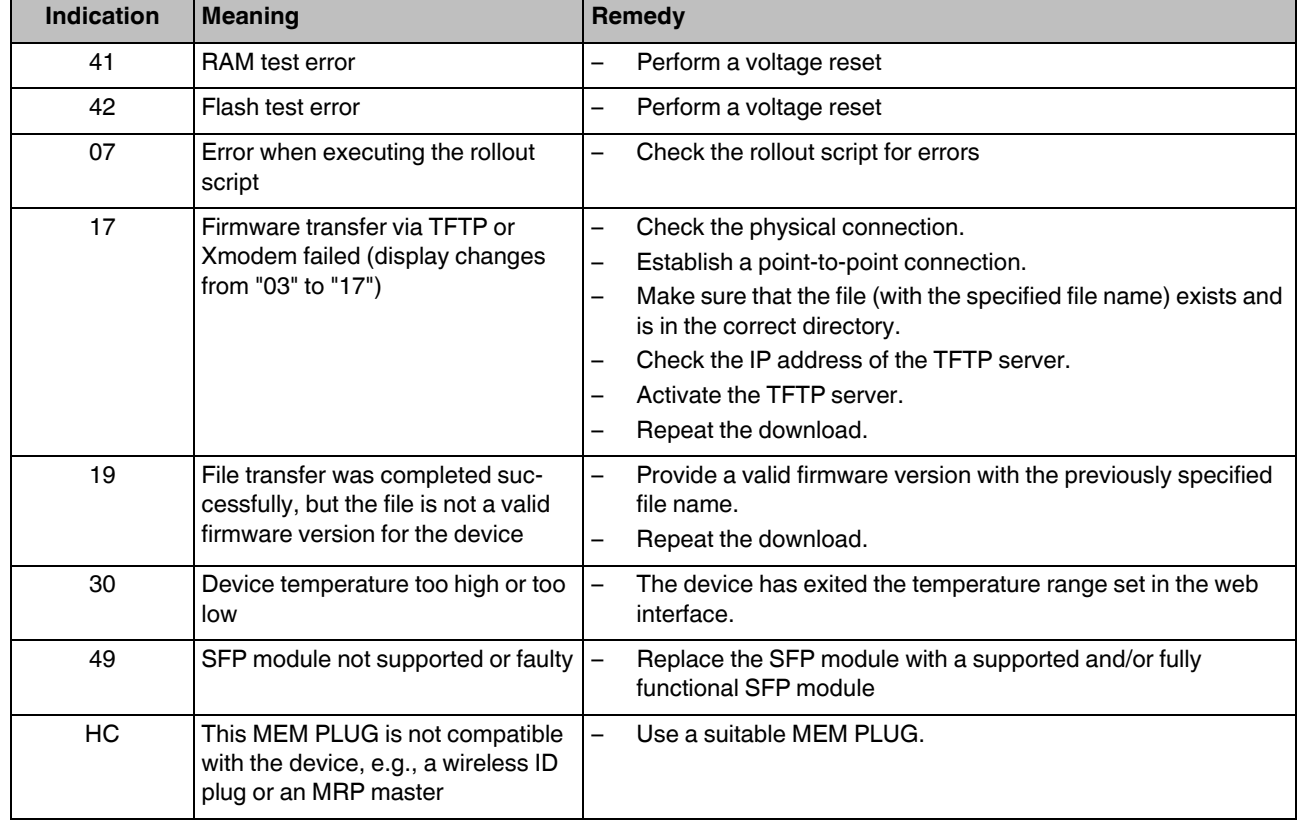

#### **In the event of an error:**

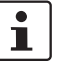

The points under "Remedy" are recommendations; they do not all have to be carried out for every error.

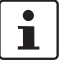

For all other message codes that are not listed here, please contact Phoenix Contact.

#### <span id="page-29-0"></span>**3.2.4 Interfaces on the FL MGUARD GT/GT ...**

#### **3.2.4.1 RJ45 ports**

The FL MGUARD GT/GT ... has two RJ45 ports, which support both 10/100 Mbps and 1000 Mbps and can be configured via web-based management.

The LAN or WAN RJ45 ports are disabled after the next reboot of the device if an SFP module is inserted in the corresponding slot.

#### **Assignment of the RJ45 Ethernet connectors**

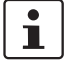

Please note that for operation with 1000 Mbps (Gigabit), cables with four twisted pairs (eight wires), which meet the requirements of Cat 5e as a minimum, must be used.

| Pin | 10Base-T/10 Mbps | 100Base-T/100 Mbps | 100Base-T/1000 Mbps    |
|-----|------------------|--------------------|------------------------|
|     | TD+ (transmit)   | TD+ (transmit)     | BI_DA+ (bidirectional) |
| 2   | TD- (transmit)   | TD- (transmit)     | BI_DA- (bidirectional) |
| 3   | RD+ (receive)    | RD+ (receive)      | BI_DB+ (bidirectional) |
| 4   |                  |                    | BI_DC+ (bidirectional) |
| 5   |                  |                    | BI_DC- (bidirectional) |
| 6   | RD- (receive)    | RD- (receive)      | BI_DB- (bidirectional) |
|     |                  |                    | BI_DD+ (bidirectional) |
| 8   |                  |                    | BI_DD- (bidirectional) |

Table 3-3 Pin assignment of RJ45 connectors

#### **3.2.4.2 SFP slots**

Inserted SFP modules are detected automatically when the device is switched on and the corresponding RJ45 port is disabled. Configuration of the SFP modules is not required because the modules are always operated at 1000 Mbps full duplex.

Use of the following module types is recommended:

- FL SFP SX, Order No. 2891754
- FL SFP LX, Order No. 2891767
- FL SFP LH, Order No. 2989912

#### **Use of SFP slots**

The SFP slots are used by SFP modules (fiber optic fiberglass modules in SFP format). By selecting SFP modules, the user can specify whether the switch has multi-mode or singlemode fiber optic ports, for example.

The SFP modules are available separately as accessories, see ["Products" on page 9-9.](#page-334-3)

#### **Elements of the SFP modules**

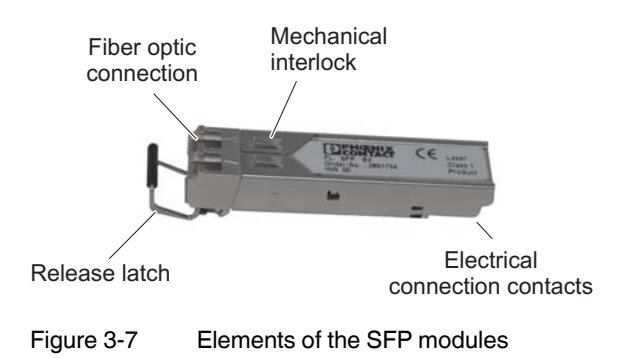

#### **3.2.4.3 Mounting the SFP modules**

#### **Inserting the SFP modules**

**•** Insert the SFP modules in the relevant slots on the switch.

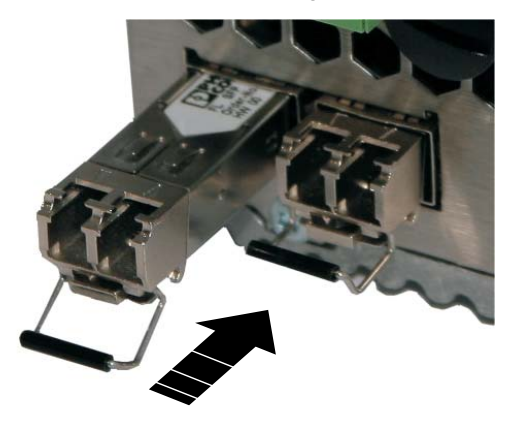

**•** Ensure correct mechanical alignment of the SFP modules.

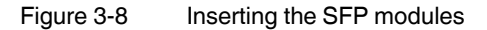

#### **Connecting the fiber optic cable**

**•** Ensure correct mechanical alignment when inserting the fiber optic connectors.

#### **Removing the fiber optic connectors**

**•** Press the arresting latch (A) and pull out the connector (B).

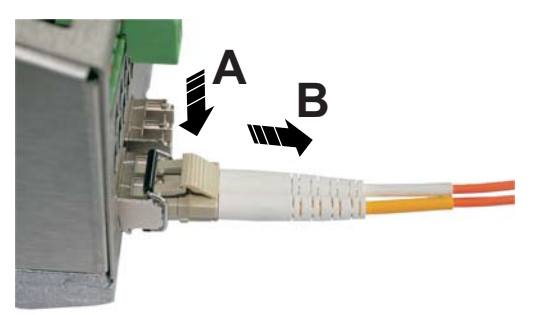

Figure 3-9 Removing the fiber optic connectors

#### **Removing the SFP modules**

**•** Remove the fiber optic connector before removing the SFP module.

- **B**
- **•** Flip down the release latch (A) and pull out the SFP module (B).

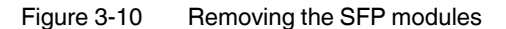

#### **RS-232 interface for external management**

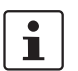

The interface is designed **exclusively for configuration purposes** and not for the connection of external devices such as modems.

The 6-pos. Mini-DIN female connector provides a serial interface to connect a local management station. It can be used to connect a VT100 terminal or a PC with corresponding terminal emulation to the management interface. Set the following transmission parameters:

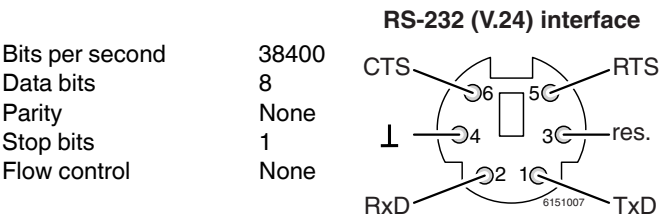

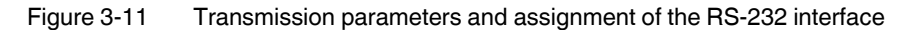

#### <span id="page-32-0"></span>**3.2.5 Signal contact**

The switch has a floating signal contact. An error is indicated when the contact is opened.

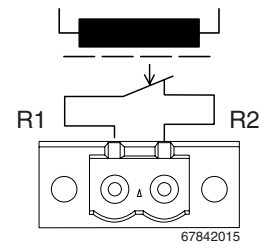

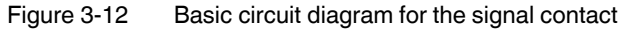

#### **3.2.5.1 Local diagnostic and status indicators on the FL MGUARD GT/GT ...**

Table 3-4 Indicators on the FL MGUARD GT/GT ...

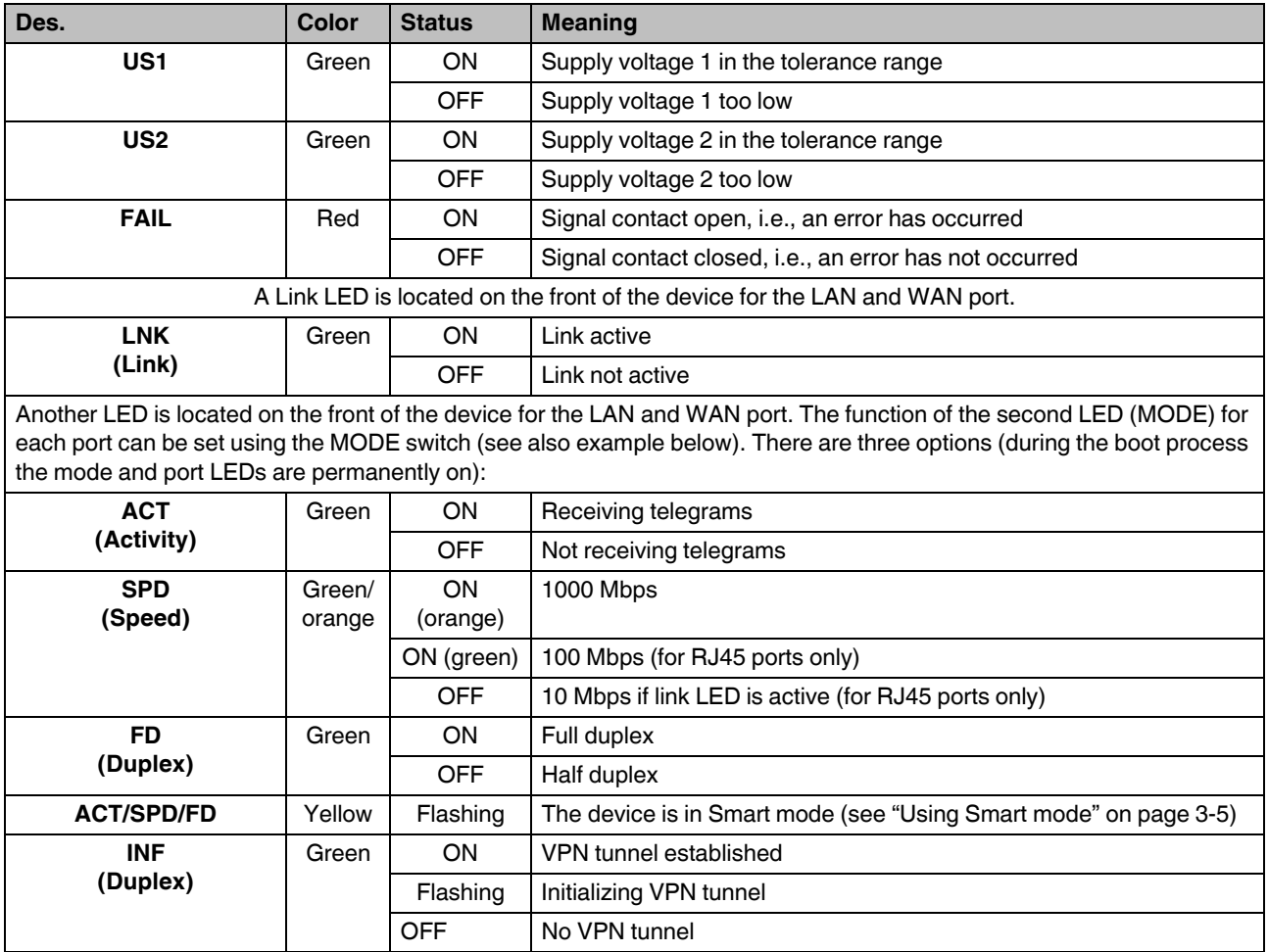

#### **Example:**

In [Figure 3-13](#page-34-0), the LED indicators have the following meaning:

**A**: The MODE switch has been set to display the duplex mode (FD); the mode LEDs now indicate that the LAN port is in half duplex mode and the WAN port is in full duplex mode.

**B**: The switch has been set to display the Activity (ACT); the mode LEDs now indicate that incoming data packets are detected on both ports.

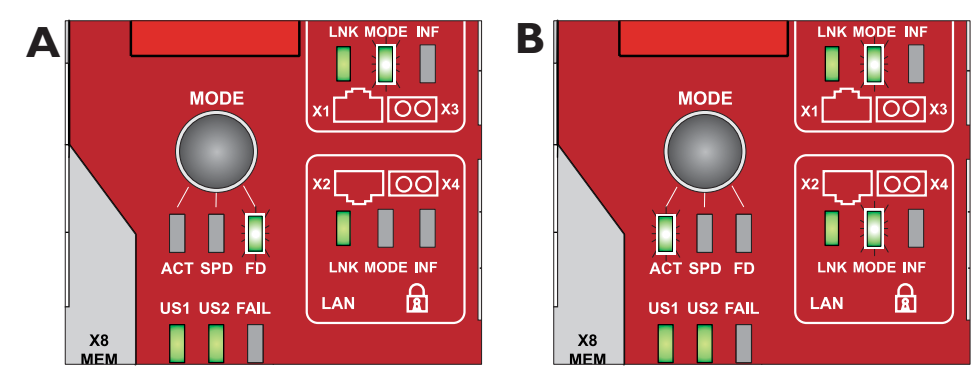

<span id="page-34-0"></span>Figure 3-13 Example for status indicators on the FL MGUARD GT/GT ...

# <span id="page-35-0"></span>**3.3 FL MGUARD SMARTSMART2/FL MGUARD SMART**

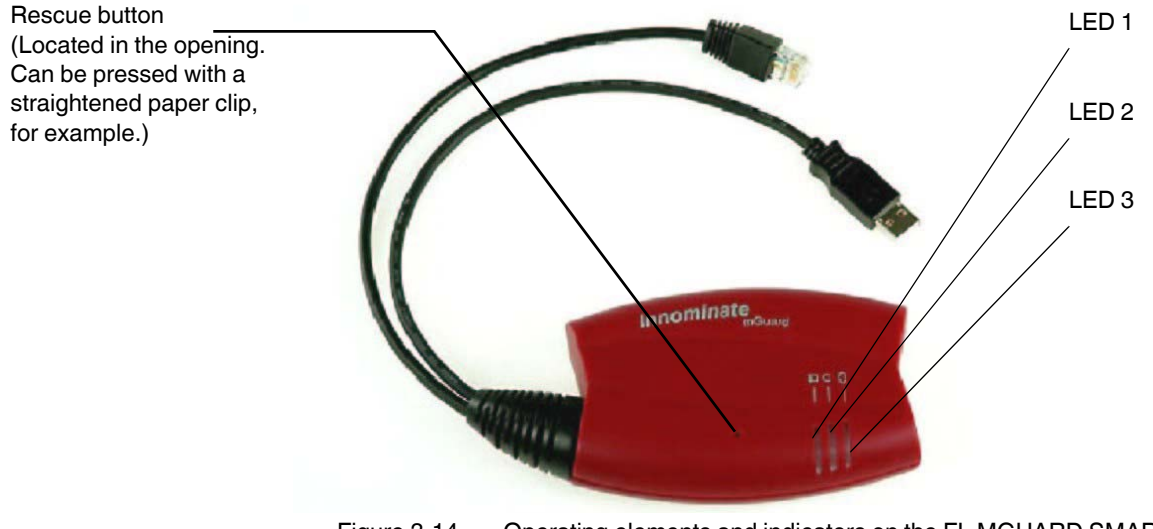

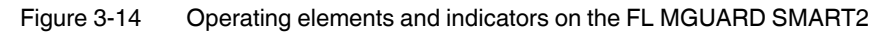

#### Table 3-5 Indicators on the FL MGUARD SMART2

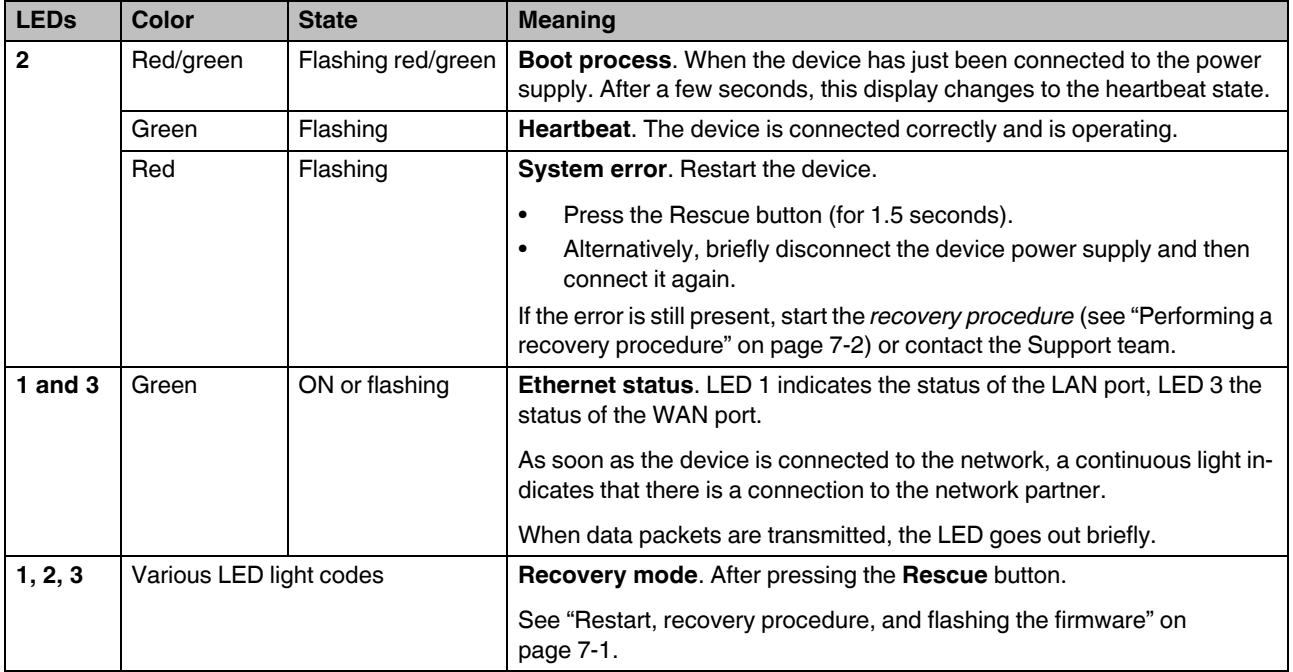
# **3.4 FL MGUARD PCI**

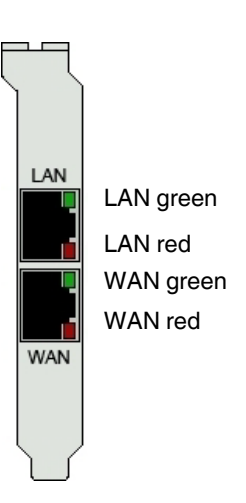

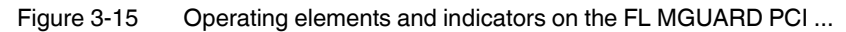

Table 3-6 Indicators on the FL MGUARD PCI ...

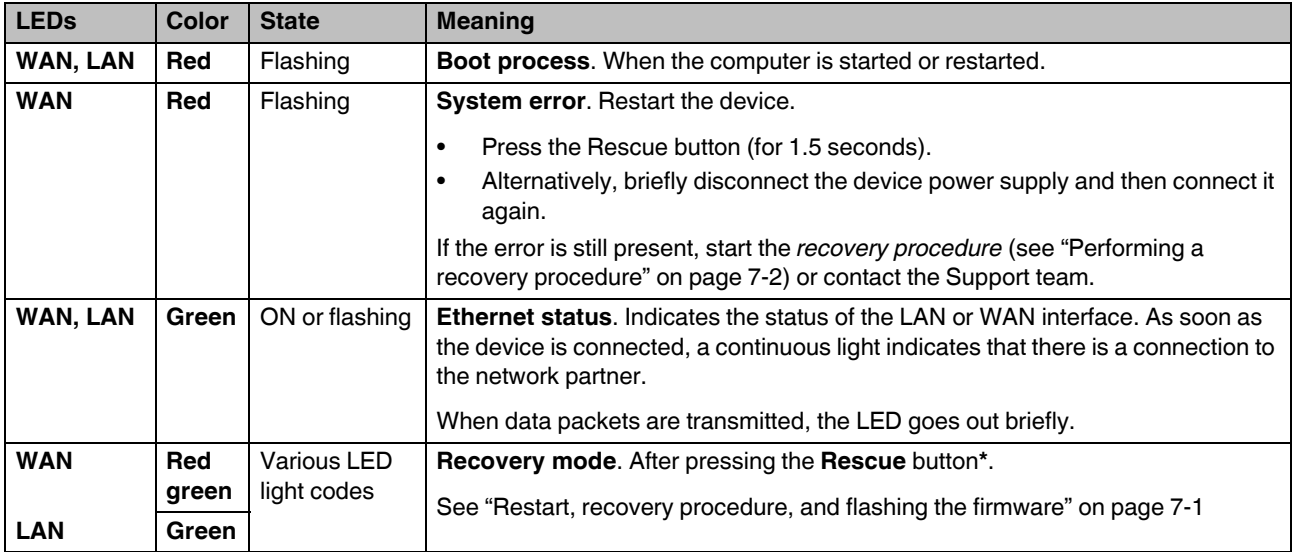

**\*** On the FL MGUARD PCI ..., the Rescue button is on the PCB (see ["Installing the](#page-63-0)  [hardware" on page 4-24](#page-63-0)).

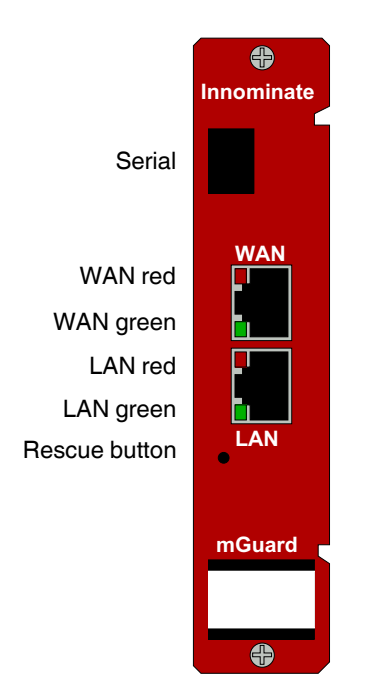

# **3.5 FL MGUARD BLADE**

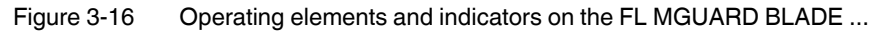

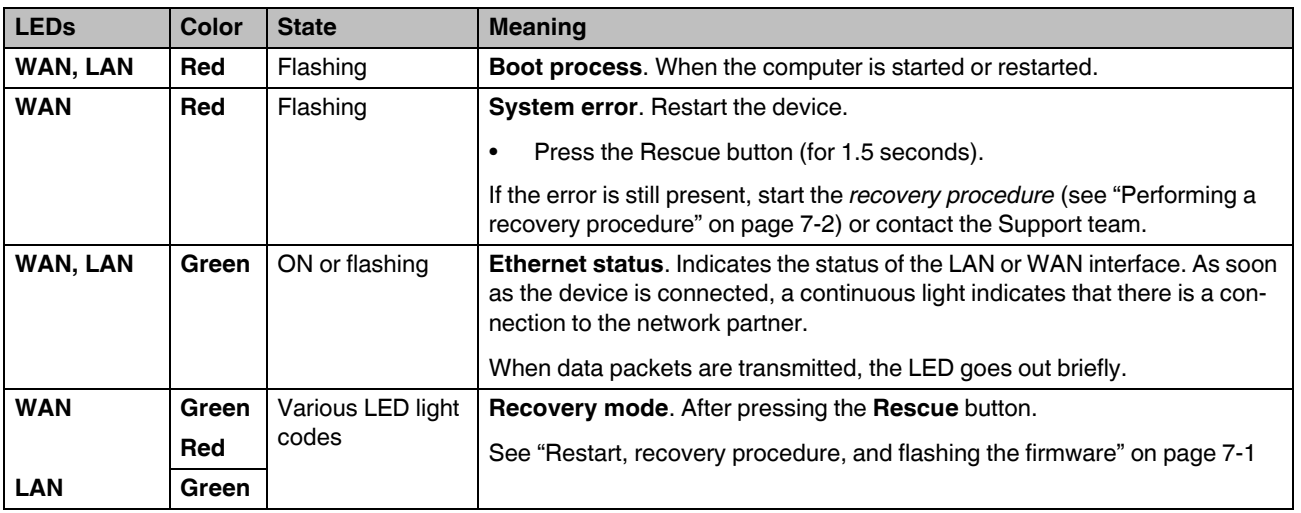

### Table 3-7 FL MGUARD BLADE

# **3.6 FL MGUARD DELTA**

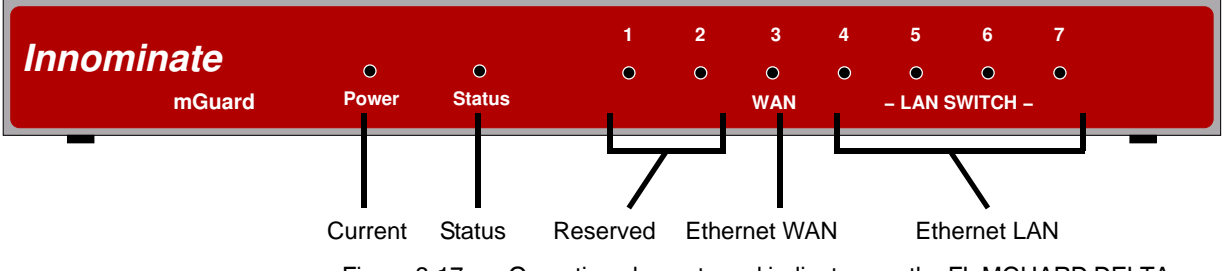

Figure 3-17 Operating elements and indicators on the FL MGUARD DELTA

Table 3-8 Indicators on the FL MGUARDDELTA

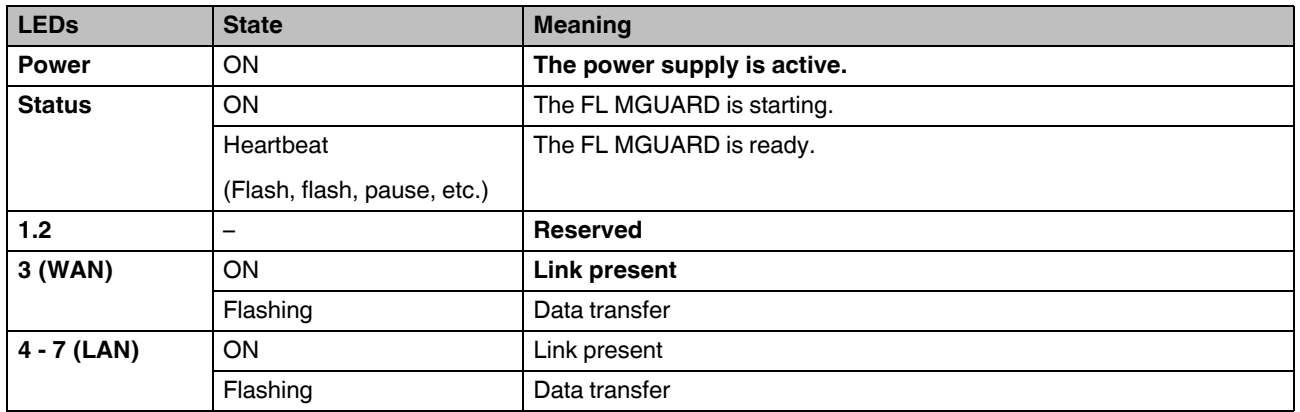

# **4 Startup**

# **4.1 Safety notes**

To ensure correct operation and the safety of the environment and of personnel, the FL MGUARD must be installed, operated, and maintained correctly.

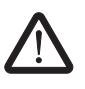

**WARNING: Intended use Only use the FL MGUARD in an appropriate way and for its intended purpose.** 

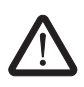

**WARNING: Only connect LAN installations to RJ45 female connectors**

**Only connect the FL MGUARD network ports to LAN installations. Some telecommunications connections also use RJ45 female connectors; these must not be connected to the RJ45 female connectors of the FL MGUARD.**

Please also note the additional safety notes for the device in the following sections.

**General notes regarding usage** 

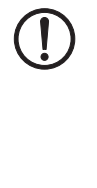

#### **NOTE: Connection notes**

- A free PCI slot (3.3 V or 5 V) must be available on your PC when using the FL MGUARD PCI.
- Do not bend connecting cables. Only use the network connector for connection to a network.

### **NOTE: Select suitable ambient conditions**

- Ambient temperature: 0°C to +40°C (FL MGUARD SMART2, FL MGUARD BLADE, FL MGUARD DELTA), 70°C, maximum (FL MGUARD PCI), 55°C, maximum (FL MGUARD RS ...) -20°C to 60°C (FL MGUARD GT/GT, FL MGUARD GT/GT VPN)
- Maximum humidity 90%, no condensation (FL MGUARD SMART, FL MGUARD BLADE, FL MGUARD DELTA, FL MGUARD PCI) Maximum humidity 95%, no condensation
	- (FL MGUARD RS..., FL MGUARD GT/GT, FL MGUARD GT/GT VPN)
- **To avoid overheating, do not expose to direct sunlight or other heat sources.**

# **NOTE: Cleaning**

**Clean the device housing with a soft cloth. Do not use abrasive solvents.**

### **Steps for startup**

To start up the device, carry out the following steps in the specified order:

Table 4-1 Steps for startup

| <b>Step</b>    | Aim                                                                                                    | Page                                                               |
|----------------|----------------------------------------------------------------------------------------------------|--------------------------------------------------------------------|
|                | Check the scope of supply                                                                                                    | "Checking the scope of supply" on page 4-3                         |
|                | Read the release notes                                                                                                    |                                                                    |
| $\overline{c}$ | Connect the device                                                                                                    | "Installing the FL MGUARD RS " on page 4-4                         |
|                |                                                                                                    | "Installing the FL MGUARD GT/GT " on<br>page 4-11                  |
|                |                                                                                                    | "Connecting the FL MGUARD SMART2/<br>FL MGUARD SMART" on page 4-17 |
|                |                                                                                                    | "Installing the FL MGUARD BLADE" on<br>page 4-18                   |
|                |                                                                                                    | "Connecting the FL MGUARD DELTA" on<br>page 4-20                   |
|                |                                                                                                    | "Installing the FL MGUARD PCI" on page 4-21                        |
| 3              | Configure the device, if required.                                                                                                    | "Local configuration on startup" on page 5-3                       |
|                | Work through the individual menu options offered by the FL<br>MGUARD configuration interface.                                         |                                                                    |
|                | Read the explanations in this user manual in order to deter-<br>mine which settings are required for your operating environ-<br>ment. |                                                                    |

# <span id="page-42-0"></span>**4.2 Checking the scope of supply**

Before startup, check the scope of supply to ensure nothing is missing.

#### **The scope of supply includes:**

- FL MGUARD RS … , FL MGUARD BLADE, FL MGUARD DELTA, FL MGUARD PCI or FL MGUARD SMART2.
- Package slip

### **The FL MGUARD RS ... also includes:**

- Terminal block for the power supply connection (inserted)
- Terminal block for the signal contact, button, and optional ISDN or telephone connection

#### **The FL MGUARD GT/GT ... also includes:**

- Terminal block for the power supply connection (inserted)
- Terminal block for the signal contact, button

# **The FL MGUARD BLADEPACK also includes:**

- 19" FL MGUARD BLADEBASE
- One FL MGUARD BLADE as the controller
- Two power supply units
- Two power cables
- 12 place holders
- 12 labeling plates M1 to M12
- Screws for mounting the FL MGUARD BLADEBASE

#### **The FL MGUARD DELTA also includes:**

- One 5 V DC power supply unit
- Two UTP Ethernet cables

# <span id="page-43-0"></span>**4.3 Installing the FL MGUARD RS ...**

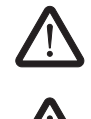

# **WARNING:**

The housing must not be opened.

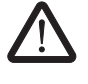

### **WARNING:**

The shielding ground of the connected twisted pair cables is electrically connected to the front plate.

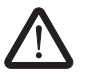

### **WARNING:**

This is a Class A item of equipment. This equipment can cause radio interference in residential areas, and the operator may be required to take appropriate measures. When installed in residential or office areas, the Innominate FL MGUARD RS ... may only be operated in control cabinets with fire protection properties according to EN 60950-1.

# **4.3.1 Mounting/removal**

**Mounting** The device is ready to operate when it is supplied. The recommended procedure for mounting and connection is as follows:

- **•** Pull out the terminal block from the bottom of the FL MGUARD RS ... and wire the signal lines and other connections as required (see ["Connection options on lower terminal](#page-46-0)  [strip" on page 4-7\)](#page-46-0).
- **•** Tighten the screws on the screw terminal blocks with at least 0.22 Nm. Wait to insert the terminal block.
- **•** Mount the FL MGUARD RS ... on a grounded 35 mm DIN rail according to DIN EN 60715.

The device conducts the grounding provided by the DIN rail through the left-hand contact (ground connection) of the lower terminal strip.

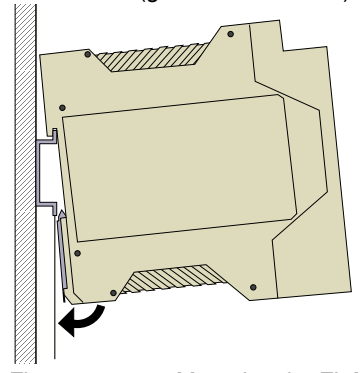

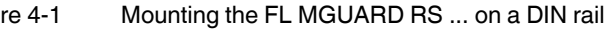

- **•** Attach the top snap-on foot of the FL MGUARD RS ... to the DIN rail and then press the FL MGUARD RS ... down towards the DIN rail so that it engages with a click.
- **•** Insert the wired terminal block.
- **•** Connect the supply voltage at the top of the terminal block (see ["Connecting the supply](#page-44-0)  [voltage" on page 4-5\)](#page-44-0).
- **•** Make any necessary network connections at the LAN port or WAN port (see ["Connecting to the network" on page 4-6](#page-45-0)).

**•** Connect the corresponding device at the Serial port as required (see ["Serial port" on](#page-49-0)  [page 4-10](#page-49-0)).

- **Removal •** Remove or disconnect the connections.
	- **•** To remove the FL MGUARD RS ... from the DIN rail, insert a screwdriver horizontally in the locking slide under the housing, pull it down – without tilting the screwdriver – and pull up the FL MGUARD RS ...

# <span id="page-44-0"></span>**4.3.2 Connecting the supply voltage**

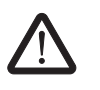

# **WARNING:**

The FL MGUARD RS ... is designed for operation with a DC voltage of 9 V DC ... 36 V DC/SELV, 0.5 A maximum.

Therefore, only SELV circuits with voltage limitations according to EN 60950-1 may be connected to the supply connections and the signal contact.

The supply voltage is connected via a terminal block with screw locking, which is located on the top of the device.

Supply voltage

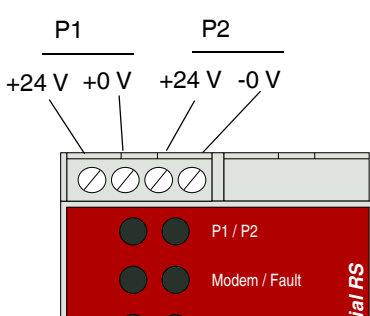

#### **Supply voltage**

- NEC Class 2 power source 12 V DC or 24 V DC
- -25% +33% SELV (SELV/PELV, redundant inputs isolated)
- 5 A, maximum
- Buffer time 10 ms, minimum at 24 V DC

#### **Redundant power supply**

A redundant supply voltage can be connected. Both inputs are isolated. The load is not distributed. With a redundant supply, the power supply unit with the higher output voltage supplies the FL MGUARD RS ... alone. The supply voltage is electrically isolated from the housing.

If the supply voltage is not redundant, the FL MGUARD RS ... indicates the failure of the supply voltage via the signal contact. This message can be prevented by feeding the supply voltage via both inputs.

# <span id="page-45-0"></span>**4.3.3 Connecting to the network**

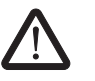

# **WARNING:**

Only connect the FL MGUARD network ports to LAN installations.

When connecting to the network, use cables with bend protection on the connectors.

Cover unused female connectors with the dust protection caps provided.

Some telecommunications connections also use RJ45 female connectors; these must not be connected to the RJ45 female connectors of the FL MGUARD.

#### **LAN port**

**•** Connect the local computer or the local network to the LAN port of the FL MGUARD using a UTP Ethernet cable (CAT5). If your computer is already connected to a network, patch the FL MGUARD between the existing network connection.

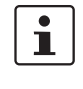

Please note that configuration can only be completed via the LAN interface and that the firewall of the FL MGUARD RS prevents all IP data traffic from the WAN to the LAN interface.

### **WAN port**

- **•** Use a UTP cable (CAT5).
- **•** Connect the external network via the WAN female connector, e.g., WAN, Internet. (Connections to the remote device or network are established via this network.)

 $\mathbf{i}$ 

Driver installation is not required.

For security reasons, we recommend you change the default root and administrator passwords during initial configuration.

#### <span id="page-46-0"></span>**Connection options on lower terminal strip**

The FL MGUARD RS ... is available in three versions, which can be distinguished by the connection options on the lower terminal strip:

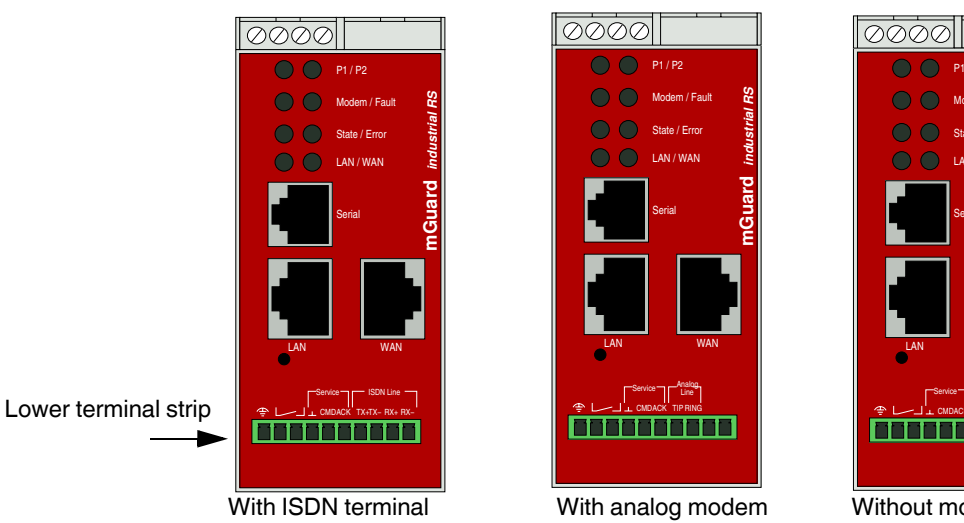

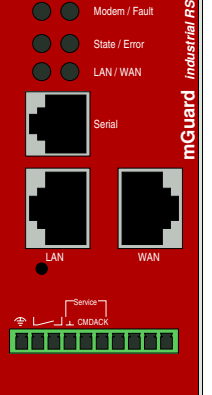

P1 / P2

Without modem/ISDN TA

<span id="page-46-1"></span>Figure 4-2 FL MGUARD RS …: Lower terminal strip

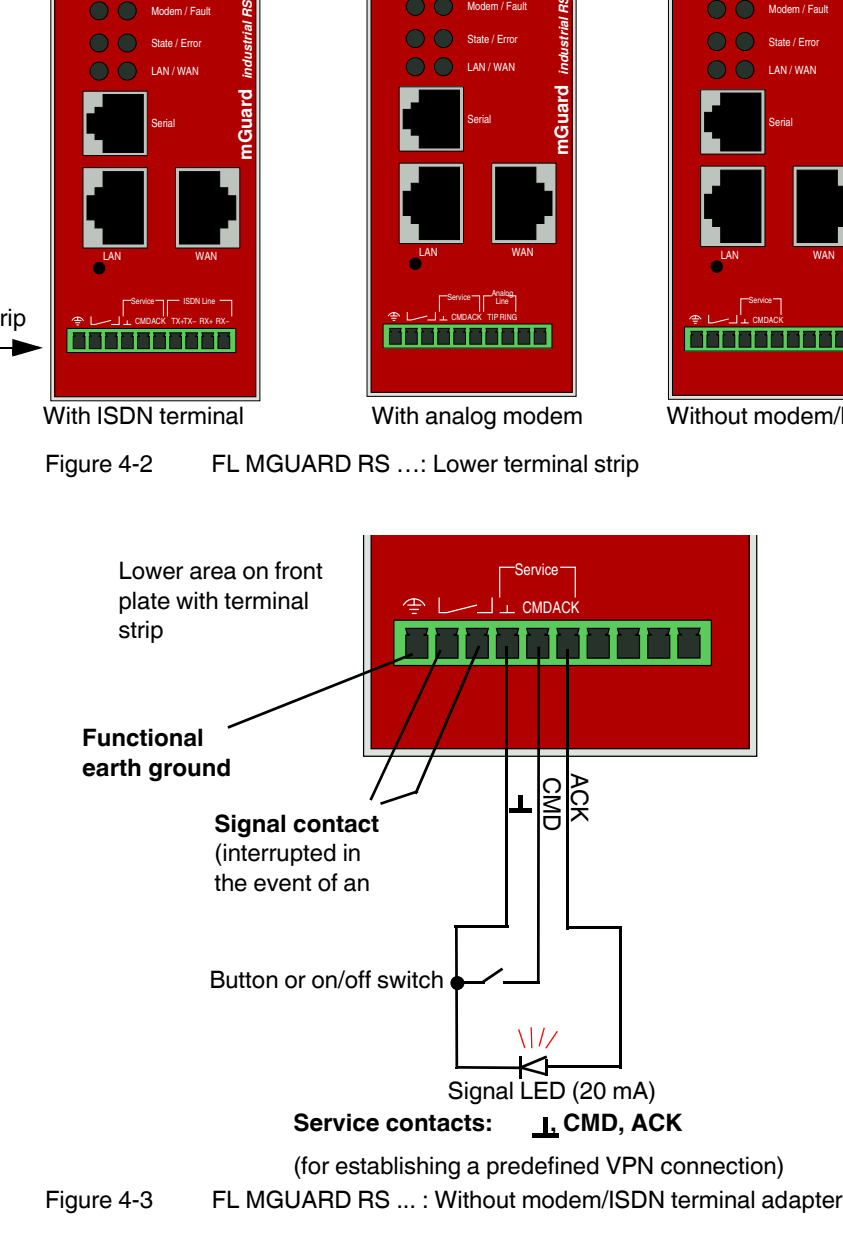

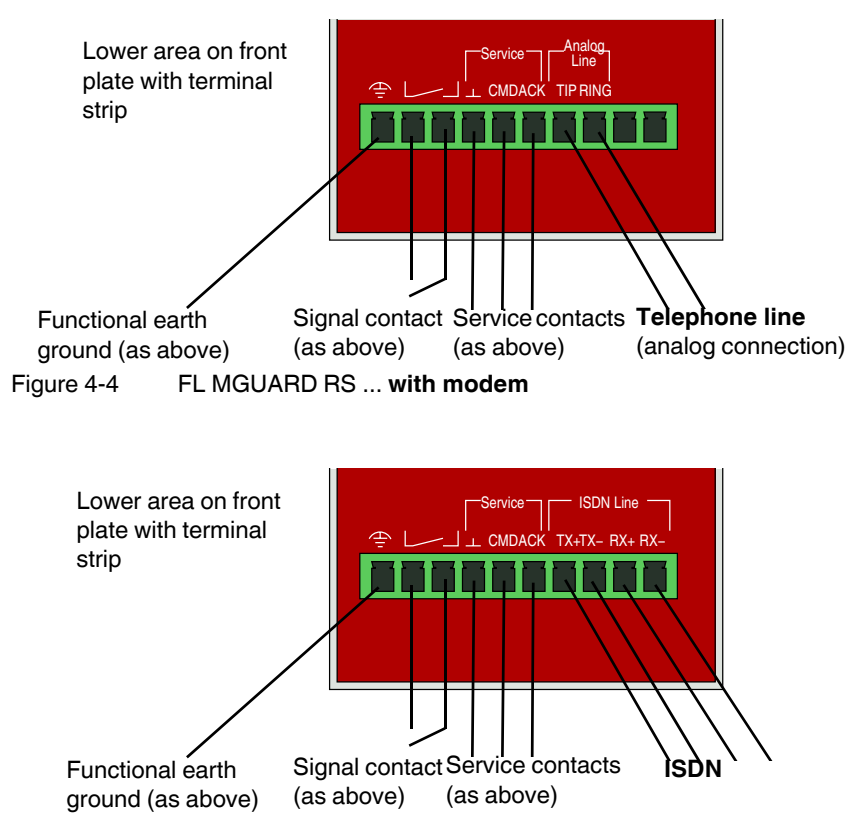

<span id="page-47-0"></span>Figure 4-5 FL MGUARD RS ... **with ISDN terminal adapter**

#### **Functional earth ground**

The functional earth ground can be used by the operator. This connection is electrically connected to the back of the FL MGUARD RS .... The FLMGUARD RS ... is grounded when it is mounted on a DIN rail with the metal clamp, which connects the back of the device to the DIN rail. The DIN rail must be grounded.

#### **Signal contact**

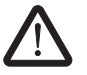

**WARNING:** Only SELV circuits with voltage limitations according to EN 60950-1 may be connected to the signal contact.

The signal contact monitors the operation of the FL MGUARD RS ... and thus enables remote diagnostics. Interruption of the contact via the floating signal contact (relay contact, closed current circuit) indicates the following:

- Failure of at least one of the two supply voltages.
- Power supply of the FLMGUARD RS ... below the specified limit value (supply voltage 1 and/or 2 is less than 9 V).
- The faulty link status of at least one port. The link status message for each port can be masked on the FL MGUARD RS ... via the management software. By default upon delivery, there is no connection monitoring.
- Error during selftest.

During a restart, the signal contact is interrupted until the FL MGUARD has started up completely. This also applies when the signal contact is manually set to *Closed* in the software configuration.

#### **Service contacts**

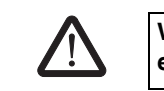

**WARNING: The service contacts (\_|\_, CMD, ACK) should not be connected to an external voltage source; they should always be connected as described here.**

A **button** or an **on/off switch** (e.g., key switch) can be connected between **service contacts CMD and \_|\_**.

A standard **LED** (up to 3.5 V) or a corresponding optocoupler can be connected between **contacts ACK (+) and \_|\_ (-)**. The contact is short-circuit-proof and supplies 20 mA, maximum. The LED or optocoupler must be connected without preresistor (for wiring, see [Figure 4-3](#page-46-1) to [Figure 4-5\)](#page-47-0).

The **button** or **on/off switch** is used to establish and release a predefined VPN connection. The LED indicates the status of the VPN connection (see ["IPsec VPN >> Global" on](#page-247-0)  [page 6-162](#page-247-0) under "Options").

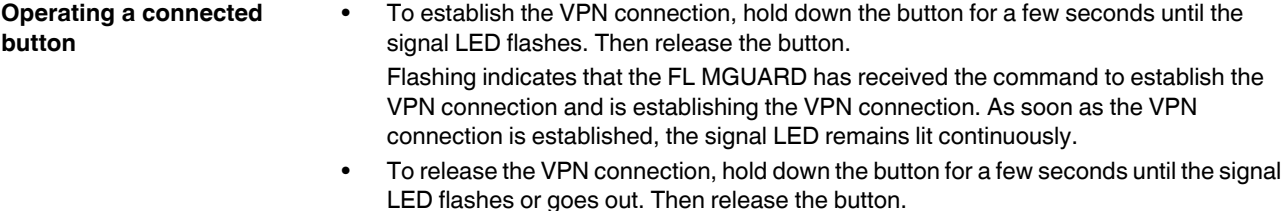

As soon as the signal LED goes out, the VPN connection is released.

#### **Operating a connected on/off switch**

**•** To establish the VPN connection, set the switch to the ON position. **•** To release the VPN connection, set the switch to the OFF position.

**Signal LED** If the signal LED is OFF, this generally indicates that the defined VPN connection is not present. Either the VPN connection was not established or it has failed due to an error.

If the signal LED is ON, the VPN connection is present.

If the signal LED is flashing, the VPN connection is being established or released.

### **Analog line (for integrated modem)**

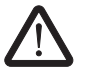

**WARNING:** The analog connections (TIP, RING) should only be connected to the telecommunications cable provided.

The TIP and RING contacts are for connection to the fixed-line telephone network (analog connection).

For the contact designations specified on the front plate, the following designations are usually used in Germany:

 $TIP = a$   $RING = b$ 

#### **ISDN line (with integrated ISDN terminal adapter)**

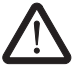

**WARNING:** The ISDN connections (TX+, TX-, RX+, RX-) should only be connected to an ISDN S0 bus.

Contacts TX+, TX-, RX+, and RX- are designed for connection to ISDN and identify the FL MGUARD RS ISDN as a device in the ISDN network. The table below describes the assignment of the contacts to 8-pos. connections both for connectors and for sockets, for example RJ45:

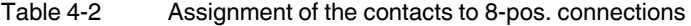

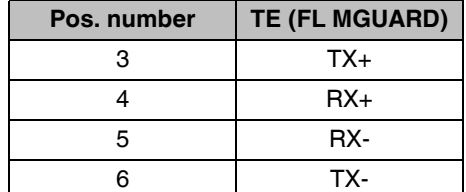

#### <span id="page-49-0"></span>**Serial port**

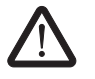

**WARNING:** The serial interface (RJ12 female connector) must not be connected directly to the telecommunications connections. To connect a serial terminal or a modem, use a serial cable with RJ12 connector. The maximum cable length of the serial cable is 30 m.

The serial port (serial interface) can be used as follows:

**To configure the FL MGUARD** via the serial interface. There are two options:

- A PC is connected directly to the serial interface of the FL MGUARD (via the serial interface of the PC). The PC user can then use a terminal program to configure the FL MGUARD via the command line.
- A modem is connected to the serial interface of the FL MGUARD. This modem is connected to the telephone network (fixed-line or GSM network). The user of a remote PC, which is also connected to the telephone network by a modem, can then establish a PPP (Point-to Point Protocol) dial-up line connection to the FL MGUARD and configure it via a web browser.

**To manage data traffic** via the serial interface instead of via the WAN interface of the FL MGUARD. In this case, a modem should be connected to the serial interface.

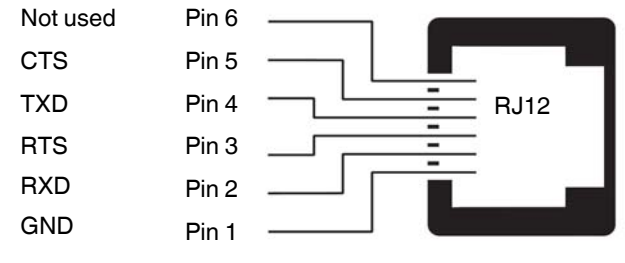

Figure 4-6 Pin assignment of the RJ12 female connector (serial port)

On the FL MGUARD RS ... with integrated modem or ISDN terminal adapter, data traffic can be transmitted via the *analog line* or *ISDN line* connections instead of via the WAN interface.

# <span id="page-50-0"></span>**4.4 Installing the FL MGUARD GT/GT ...**

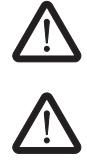

# **WARNING:**

The housing must not be opened.

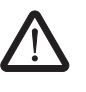

# **WARNING:**

The shielding ground of the connected twisted pair cables is electrically connected to the front plate.

# **4.4.1 Mounting/removal**

**Mounting** The device is ready to operate when it is supplied. The recommended procedure for mounting and connection is as follows:

- **•** Pull out the terminal block from the bottom of the FL MGUARD GT/GT ... and wire the connections as required (see ["Connection options on lower terminal strip" on page 4-7](#page-46-0)).
- **•** Tighten the screws on the screw terminal blocks with at least 0.22 Nm. Wait to insert the terminal block.
- **•** Mount the FL MGUARD GT/GT... on a grounded 35 mm DIN rail according to DIN EN 60715.

The device is grounded by snapping it onto a grounded DIN rail.

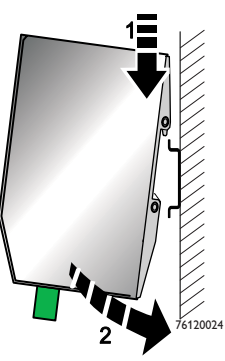

Figure 4-7 Mounting the FL MGUARD GT/GT ... on a DIN rail

- **•** Attach the top snap-on foot of the FL MGUARD GT/GT ... to the DIN rail and then press the FL MGUARD GT/GT ... down towards the DIN rail so that it engages with a click.
- **•** Insert the required wired terminal blocks.
- Make any necessary network connections at the LAN port or WAN port (see ["Connecting to the network" on page 4-6](#page-45-0)).
- **•** Connect the corresponding device at the serial port as required (see ["Serial port" on](#page-49-0)  [page 4-10](#page-49-0)).

- **Removal •** Remove or disconnect the connections.
	- **•** To remove the FL MGUARD GT/GT ... from the DIN rail, insert a screwdriver horizontally in the locking slide under the housing, pull it down – without tilting the screwdriver – and pull up the FL MGUARD GT/GT ...

### **4.4.2 Connecting the supply voltage**

 $\mathbf{i}$ 

Please note that there are several options when connecting the supply voltage and the optional VPN enable button/signal contact:

- Simple connection of the supply voltage/signal contact **without** VPN enable button
- **Simple** connection of the supply voltage/signal contact **with** VPN enable button
- **Redundant** connection of the supply voltage/signal contact **without** VPN enable button
- **Redundant** connection of the supply voltage/signal contact **with** VPN enable button

The MC1/GND connection terminal blocks can be used either for the connection of a (redundant) power supply or a VPN enable button.

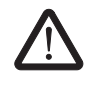

# **WARNING:**

The FL MGUARD GT/GT ... is designed for operation with a DC voltage of 18 V DC ... 32 V DC/SELV, 0.5 A maximum.

Therefore, only SELV circuits with voltage limitations according to EN 60950-1 may be connected to the supply connections and the signal contact.

#### **4.4.2.1 Simple connection of the supply voltage/signal contact without VPN enable button**

The supply voltage is connected via a terminal block with screw locking, which is located under the front of the device.

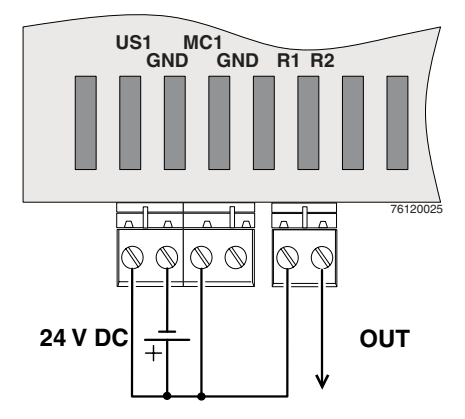

Figure 4-8 Simple connection of the supply voltage/signal contact without VPN enable button

#### **4.4.2.2 Redundant connection of the supply voltage/signal contact without VPN enable button**

A redundant supply voltage can be connected. Both inputs are isolated. The load is not distributed. With a redundant supply, the power supply unit with the higher output voltage supplies the FL MGUARD GT/GT ... alone. The supply voltage is electrically isolated from the housing.

If the supply voltage is not redundant, the FLMGUARD GT/GT... indicates the failure of the supply voltage via the signal contact. This message can be prevented by feeding the supply voltage via both inputs.

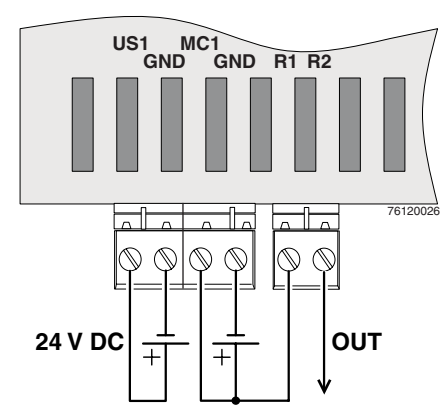

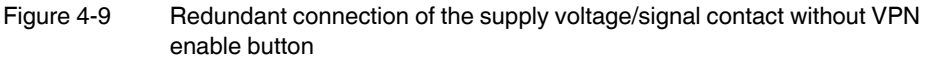

#### **4.4.2.3 Simple connection of the supply voltage/signal contact with VPN enable button**

 $\overline{\mathbf{i}}$ 

Always supply the VPN enable button from the voltage source that supplies the FL MGUARD GT/GT VPN.

To enable a VPN enable button/switch connected externally to the device to establish/release a VPN tunnel, this switch/button should be connected to MC1/GND.

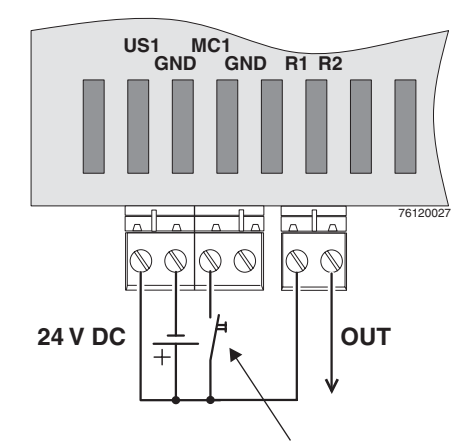

VPN enable button/switch

Figure 4-10 Simple connection of the supply voltage/signal contact with VPN enable button

**4.4.2.4 Redundant connection of the supply voltage/signal contact with VPN enable button**

**NOTE:** Risk of material damage - Only use power supplies that are suitable for parallel operation.

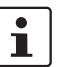

Always supply the VPN enable contact from the voltage source that supplies the FL MGUARD GT/GT VPN.

To enable a VPN enable button/switch connected externally to the device to establish/release a VPN tunnel, this switch/button should be connected to MC1/GND.

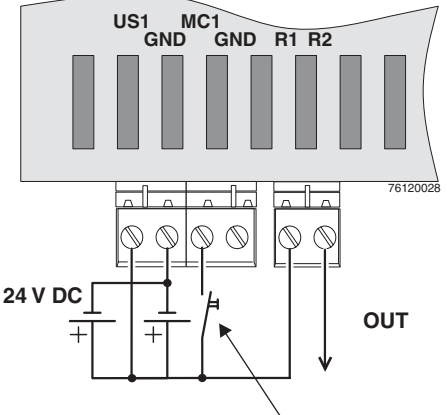

VPN enable button/switch

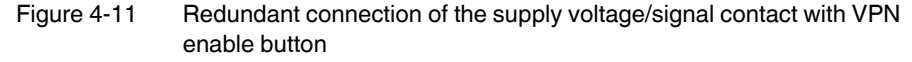

# **4.4.3 Connecting to the network**

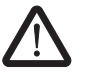

# **WARNING:**

Only connect the FL MGUARD network ports to LAN installations.

When connecting to the network, use cables with bend protection on the connectors. Some telecommunications connections also use RJ45 female connectors; these must not

be connected to the RJ45 female connectors of the FL MGUARD.

#### **LAN port**

**•** Connect the local computer or the local network to the LAN port of the FL MGUARD using a UTP Ethernet cable (CAT5) or using SFP plug-in modules (optional, see ["Ordering data" on page 9-9](#page-334-0)). **If your computer is already connected to a network, patch the** FL MGUARD **between the existing network connection.**

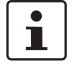

Please note that configuration can only be completed via the LAN interface and that the firewall of the FL MGUARD GT/GT ... prevents all IP data traffic from the WAN to the LAN interface.

#### **WAN port**

- **•** Use a UTP cable (CAT5) or establish the connection using SFP plug-in modules (optional, see ["Ordering data" on page 9-9](#page-334-0)).
- **•** Connect the external network via the WAN female connector, e.g., WAN, Internet. (Connections to the remote device or network are established via this network.)

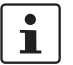

Driver installation is not required.

For security reasons, we recommend you change the default root and administrator passwords during initial configuration.

### **Functional earth ground**

The FL MGUARD GT/GT ... is grounded via the metal housing when it is mounted on a DIN rail. The DIN rail must be grounded.

#### **Signal contact**

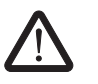

**WARNING:** Only SELV circuits with voltage limitations according to EN 60950-1 may be connected to the signal contact.

The signal contact monitors the operation of the FL MGUARD GT/GT ... and thus enables remote diagnostics. Interruption of the contact via the floating signal contact (relay contact, closed current circuit) indicates the following:

- Failure of at least one of the two supply voltages.
- Power supply of the FL MGUARD GT/GT ... below the specified limit value (supply voltage 1 and/or 2 is less than 18 V).
- The faulty link status of at least one port. The link status message for each port can be masked on the FL MGUARD GT/GT ... via the management software.
- By default upon delivery, there is no connection monitoring.
- Error during selftest.

During a restart, the signal contact is interrupted until the FL MGUARD has started up completely. This also applies when the signal contact is manually set to *Closed* in the software configuration.

#### **VPN enable contact**

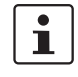

Always supply the VPN enable button from the voltage source that supplies the FL MGUARD GT/GT VPN.

A **button** or an **on/off switch** (e.g., key switch) can be connected to VPN enable contacts **MC1 and** GND.

The **button** or **on/off switch** is used to establish and release a predefined VPN connection. The "INF" LED indicates the status of the VPN connection (see ["IPsec VPN >> Global" on](#page-247-0)  [page 6-162](#page-247-0) under "Options").

- **Operating a connected button •** To establish the VPN connection, hold down the button for a few seconds until the signal LED flashes. Then release the button. Flashing indicates that the FL MGUARD has received the command to establish the VPN connection and is establishing the VPN connection. As soon as the VPN connection is established, the signal LED remains lit continuously.
	- **•** To release the VPN connection, hold down the button for a few seconds until the signal LED flashes or goes out. Then release the button.

As soon as the signal LED goes out, the VPN connection is released.

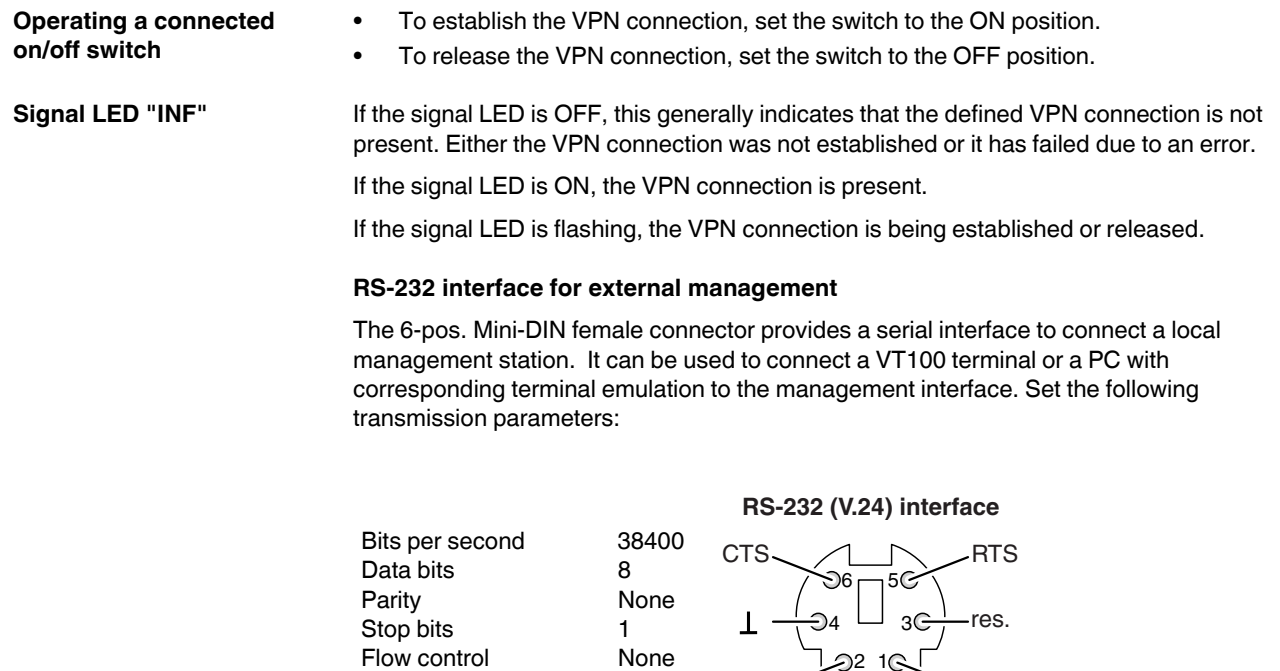

Flow control  $\bigcup_{\mathfrak{D}^2} 1 \otimes$ 

Figure 4-12 Transmission parameters and assignment of the RS-232 interface

 $RxD$   $\overbrace{\hspace{2.5cm}}^{6151007} TXD$ 

6151007

# <span id="page-56-0"></span>**4.5 Connecting the FL MGUARD SMART2/ FL MGUARD SMART**

# **LAN port**

Ethernet connector for direct connection to the device or network to be protected (**local** device or network).

#### **USB connector**

For connection to the USB interface of a computer.

Only for the power supply (default settings).

The FL MGUARD SMART2 (not the FL MGUARD SMART) can be configured such that a serial consol is available via the USB connector (see [Section 6.4.1.5\)](#page-176-0).

#### **WAN port**

Female connector for connection to the external network, e.g., WAN, Internet.

(Connections to the remote device or network are established via this network.)

Before:

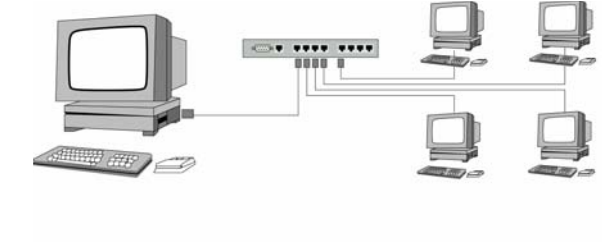

After:

(A LAN can also be on the left)

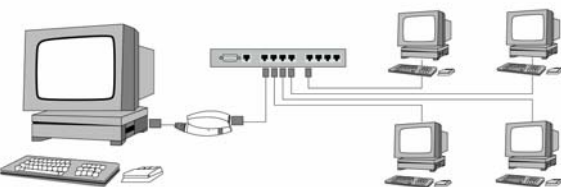

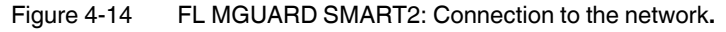

 $\mathbf{i}$ 

If your computer is already connected to a network, insert the FL MGUARD SMART2 between the network interface of the computer (i.e., its network card) and the network. Driver installation is not required.

For security reasons, we recommend you change the default root and administrator passwords during initial configuration.

**WARNING:** This is a Class A item of equipment. This equipment can cause radio interference in residential areas, and the operator may be required to take appropriate measures.

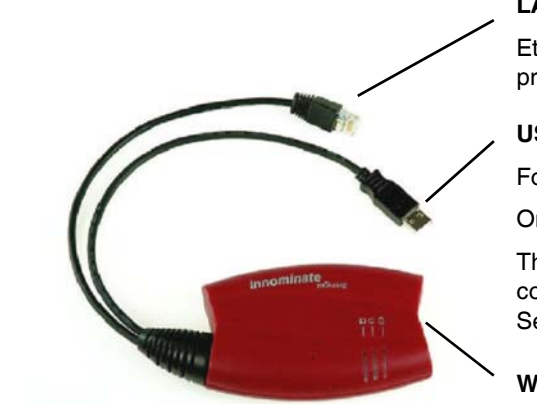

Figure 4-13 FL MGUARD SMART2

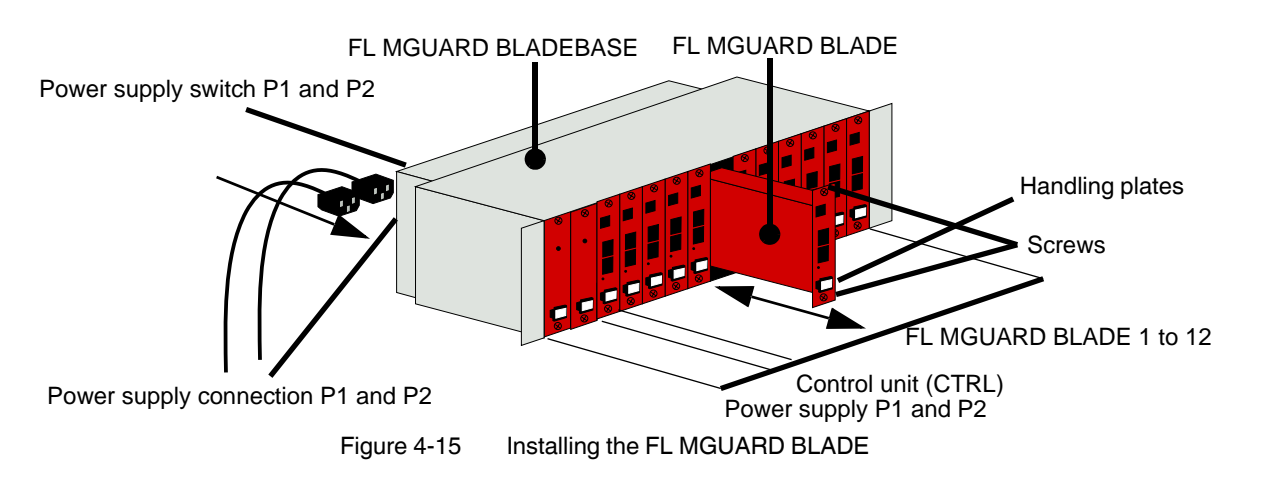

# <span id="page-57-0"></span>**4.6 Installing the FL MGUARD BLADE**

**NOTE:** Always ensure sufficient air circulation for the BLADEPACK. **If several BLADEPACKS are stacked, one or more inches of fan trays must be installed to discharge the accumulated warm air.**

#### **Installing the FL MGUARD BLADEBASE**

- Install the FL MGUARD BLADEBASE in the rack, e.g., close to the patch field.
- Fit the two power supply units and the control unit with the handling plates "P1", "P2", and "Ctrl" on the front from left to right.
- Connect both power supply units on the back of the FL MGUARD BLADEBASE with 100 V or 220/240 V.
- Switch on both power supply units.
- The LEDs on the front of the power supply units are now green.

#### **Installing the FL MGUARD BLADE**

The FL MGUARD BLADEBASE does not have to be switched off when installing or removing an FL MGUARD BLADE.

- Loosen the top and bottom screw on the faceplate or on the FL MGUARD BLADE to be replaced.
- Remove the faceplate or pull out the old FL MGUARD BLADE.
- Insert the new FL MGUARD BLADE and PCB into the plastic guides and push it completely into the FL MGUARD BLADEBASE.
- Secure the FL MGUARD BLADE by tightening the screws slightly.
- Replace the empty handling plate with the suitable number from the FL MGUARD BLADEBASE accessories, or replace it with the plate from the old FL MGUARD BLADE. To do this, pull or push the plate sideways.

#### **Control unit (CTRL slot)**

The CTRL slot is located right next to the two power supply units. An FL MGUARD BLADE operated in this slot acts as the controller (control unit) for all other FL MGUARD BLADE devices.

During initial installation of an FL MGUARD BLADE in the CTRL slot, the BLADE is reconfigured as a control unit as follows:

- The user interface is reconfigured for operation as a controller.
- It switches to router mode with local IP address 192.168.1.1.
- The firewall, CIFS integrity monitoring, and VPN functions are reset and deactivated.

### **Connecting the FL MGUARD BLADE**

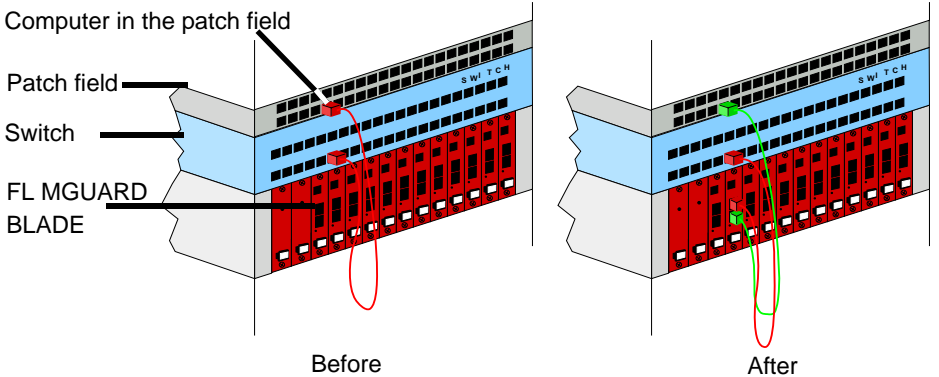

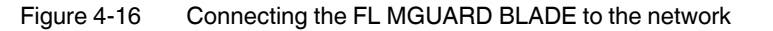

 $\overline{\mathbf{i}}$ 

**NOTE:** If your computer is already connected to a network, patch the FL MGUARD BLADE between the existing network connection.

Please note that configuration can only be completed from the local computer via the LAN interface and that the firewall of the FL MGUARD prevents all IP data traffic from the WAN to the LAN interface.

Driver installation is not required.

For security reasons, we recommend you change the default root and administrator passwords during initial configuration.

#### **Serial port**

**NOTE:** The serial interface (RJ12 female connector) must not be connected directly to the telecommunications connections. To connect a serial terminal or a modem, use a serial cable with RJ12 connector. The maximum cable length of the serial cable is 30 m.

The serial port (serial interface) can be used as described in ["Serial port" on page 4-10.](#page-49-0)

# <span id="page-59-0"></span>**4.7 Connecting the FL MGUARD DELTA**

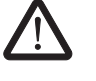

**WARNING:** The serial interface (DE-9 plug-in connection) must not be connected directly to the telecommunications connections. To connect a serial terminal or a modem, use a serial cable with DE-9 connector.

The maximum cable length of the serial cable is 30 m.

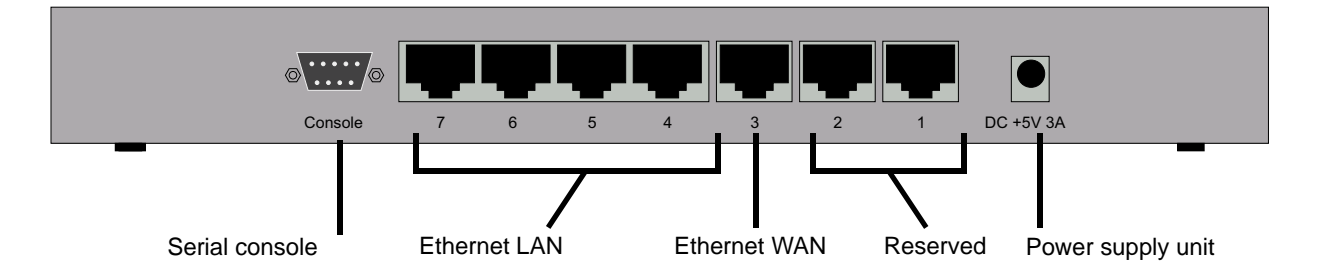

#### **Connecting the FL MGUARD DELTA**

- Connect the power supply (5 V DC, 3 A) to the "DC +5V, 3A" female connector of the FL MGUARD DELTA.
- Connect the local computer or the local network to one of the Ethernet LAN connections (4 to 7) of the FL MGUARD DELTA using a UTP Ethernet cable (CAT5).

# <span id="page-60-0"></span>**4.8 Installing the FL MGUARD PCI**

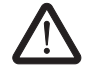

**WARNING:** This is a Class A item of equipment. This equipment can cause radio interference in residential areas, and the operator may be required to take appropriate measures.

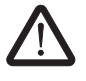

#### **WARNING: Conditions of acceptability**

The device is designed for installation in a PC in the secondary signal circuit and therefore no tests have been performed. The user must evaluate any tests.

The temperature of the PCB must not exceed 105°C.

#### <span id="page-60-1"></span>**Selection of driver mode or power-over-PCI mode**

There are two operating modes: *driver mode* and *power-over-PCI mode*.

- **•** Before installing it in your PC, decide which mode will be used to operate the FL MGUARD PCI.
- **•** The FL MGUARD PCI is set to the desired mode using a jumper.

**Driver mode** The FL MGUARD PCI can be used as a normal network card. This network card then also provides FL MGUARD functions.

In this case, the supplied driver must be installed.

**Power-over-PCI mode** If the network card functions of the FL MGUARD are not required or should not be used, the FL MGUARD PCI can be connected after an existing network card (on the same computer or on another) like an FL MGUARD stand-alone device. In this operating mode, the FL MGUARD PCI actually only uses the PCI slot of a computer in order to receive power and as housing. This operating mode of the FL MGUARD is referred to as *power-over-PCI mode*.

A driver is not installed.

# <span id="page-60-2"></span>**4.8.1 Driver mode**

In this mode, a driver for the PCI interface of the FL MGUARD PCI (available for Windows XP/2000 and Linux) must be installed later on the computer. In driver mode, no additional network card is required for the computer.

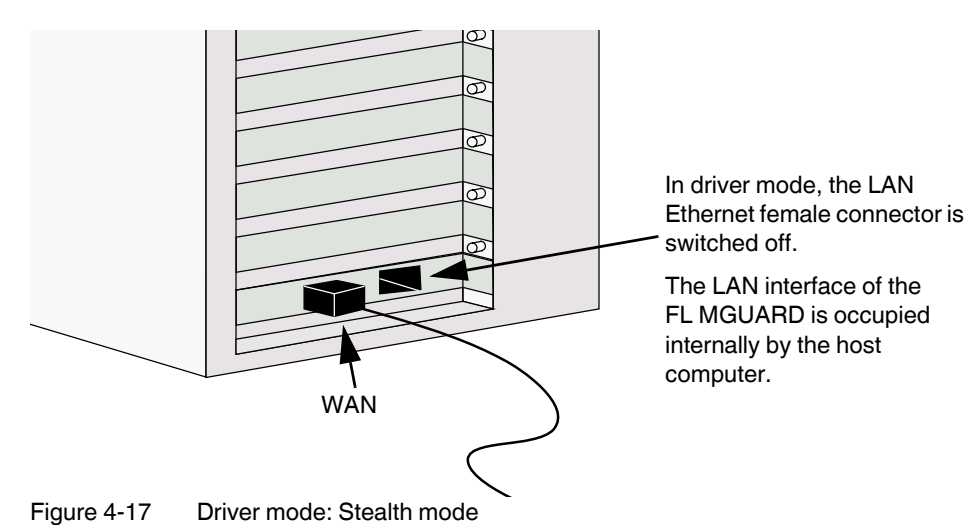

**Stealth mode in driver mode (default setting)**

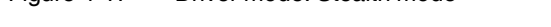

In *stealth* mode, the FL MGUARD behaves like a normal network card.

The IP address that is configured for the network interface of the operating system (LAN port) is also used by the FL MGUARD for its WAN port. This means that the FL MGUARD does not appear as a separate device with its own address for data traffic to and from the computer.

In stealth mode, PPPoE and PPTP cannot be used.

#### **Router mode in driver mode**

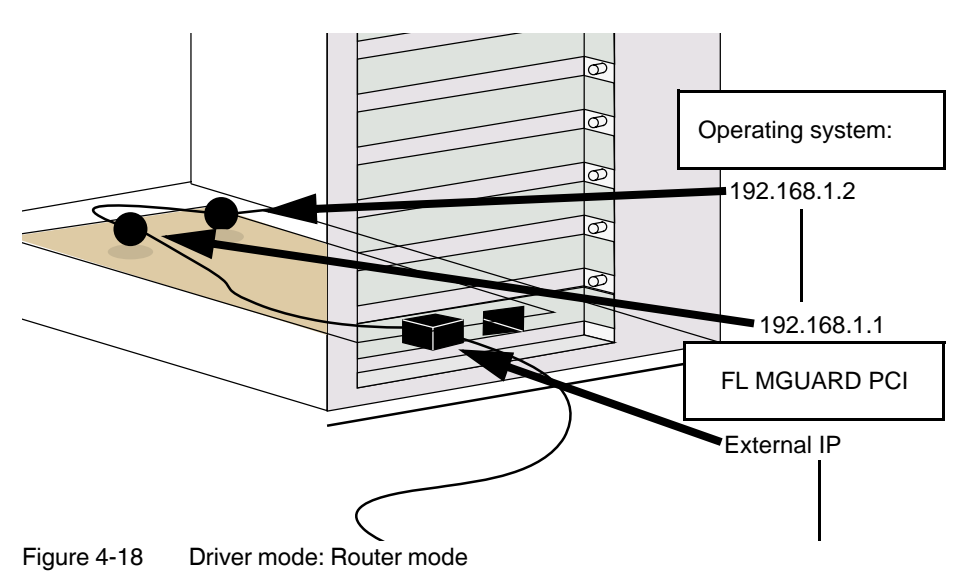

If the FL MGUARD is in *router* mode (or *PPPoE* or *PPTP* mode), it essentially creates its own network with the operating system of the computer in which the FL MGUARD is installed.

For the IP configuration of the network interface of the operating system, this means that an IP address must be assigned that differs from the internal IP address of the FL MGUARD (by default upon delivery this is 192.168.1.1).

(This relationship is shown in the above diagram by two black spheres.)

A third IP address is used for the interface of the FL MGUARD to the WAN. It is used for connection to an external network (e.g., Internet).

# **4.8.2 Power-over-PCI mode**

#### **Stealth mode in power-over-PCI mode**

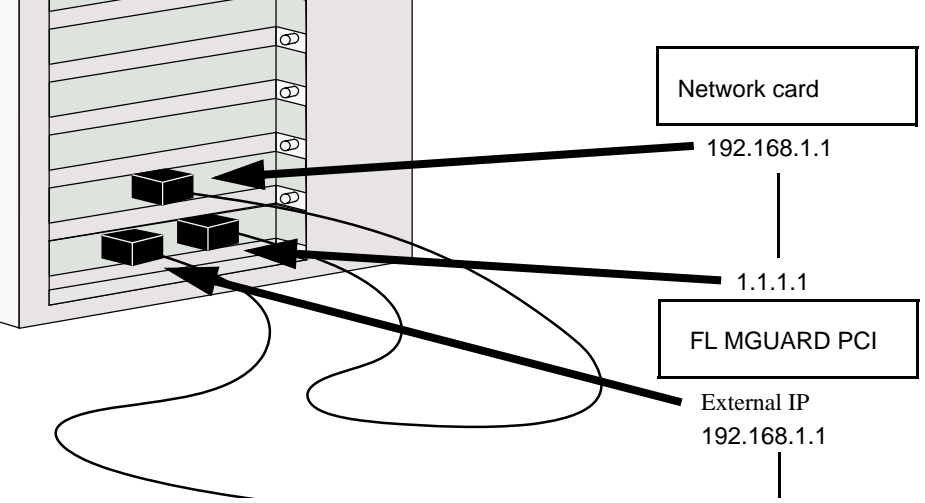

Figure 4-19 Power-over-PCI mode: Stealth mode

Since the network card functions of the FL MGUARD PCI are switched off in power-over-PCI mode, no driver software is installed for it.

A previously installed network card is connected to the LAN port of the FL MGUARD PCI, which is located in the same computer or in another computer (see "Installing the hardware" [on page 4-24\)](#page-63-1).

In *stealth* mode, the IP address configured for the network interface of the operating system (LAN port) is also used by the FL MGUARD for its WAN port. This means that the FL MGUARD does not appear as a separate device with its own address for data traffic to and from the computer.

In stealth mode, PPPoE and PPTP cannot be used.

#### **Router mode in power-over-PCI mode**

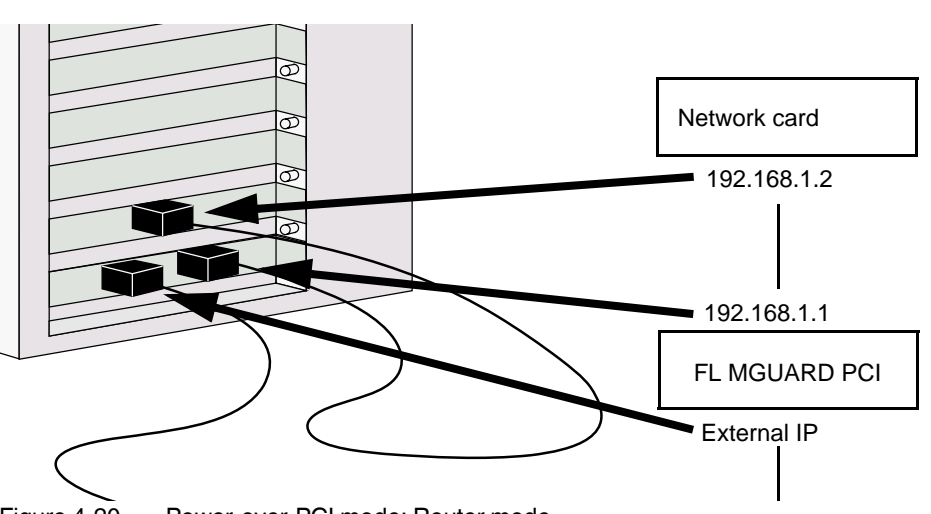

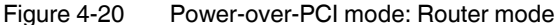

If the FL MGUARD is in *router* mode (or *PPPoE* or *PPTP* mode), the FL MGUARD and the network card connected to its LAN female connector – installed in the same computer or another computer – act as a separate network.

For the IP configuration of the network interface of the operating system for the computer in which the network card is installed, this means that an IP address must be assigned to this network interface that differs from the internal IP address of the FL MGUARD (by default upon delivery this is 192.168.1.1).

A third IP address is used for the interface of the FL MGUARD to the WAN. It is used for connection to an external network (e.g., Internet).

# <span id="page-63-1"></span><span id="page-63-0"></span>**4.8.3 Installing the hardware**

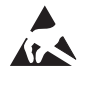

#### **NOTE: Electrostatic discharge!**

Before installation, touch the metal frame of the PC in which the FL MGUARD PCI is to be installed, in order to remove electrostatic discharge.

The module contains components that can be damaged or destroyed by electrostatic discharge. When handling this module, observe the necessary safety precautions against electrostatic discharge (ESD) in accordance with EN 61340-5-1 and EN 61340-5-2.

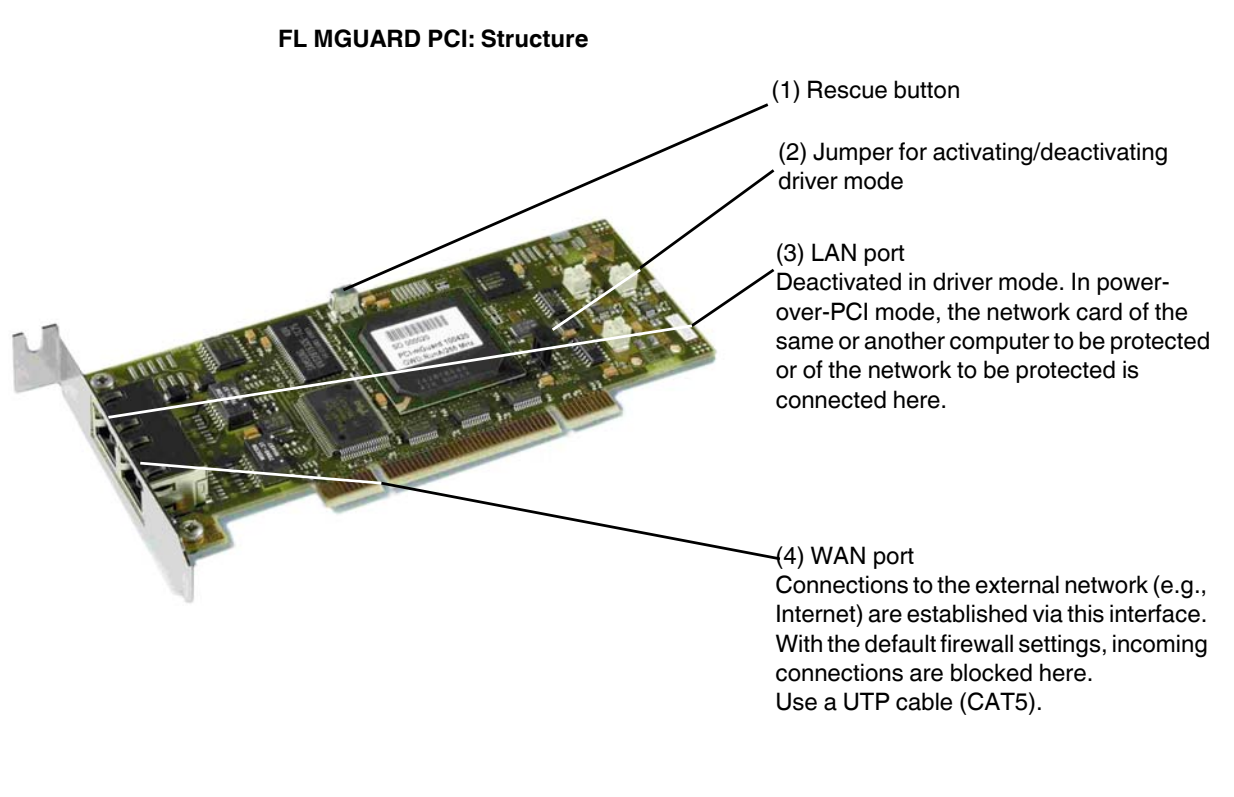

#### **How to proceed**

- **•** Configure the FL MGUARD PCI for *driver mode* or *power-over-PCI mode* (see ["Selection of driver mode or power-over-PCI mode" on page 4-21](#page-60-1))
- **•** To do this, set the jumper (2) to the relevant position:

#### **Driver mode Power-over-PCI mode**

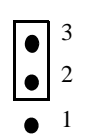

2 3

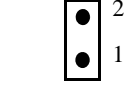

Figure 4-21 Jumper for driver mode or power-over-PCI mode

- **•** Switch off the computer and any other connected I/O devices.
- **•** Observe the safety notes for electrostatic discharge.
- **•** Unplug the power cable.
- **•** Open the computer cover. Please refer to the description in the computer user manual for this step.
- **•** Select a free PCI slot (3.3 V or 5 V) for the FL MGUARD PCI.
- **•** Remove the corresponding slot plate by loosening the relevant screw and pulling out the slot plate.

Keep the screw for securing the FL MGUARD PCI card.

**•** Carefully align the male connector of the FL MGUARD PCI card over the female connector of the PCI slot on the motherboard and then press the card evenly into the female connector.

- **•** Tighten the card slot plate.
- **•** Close the computer cover again.
- **•** Connect the computer power cable again and switch on the computer.

### **4.8.4 Installing the driver**

Driver installation is only required and supported if the FL MGUARD PCI is operating in *driver mode* (see ["Driver mode" on page 4-21](#page-60-2)).

**Requirements** • If necessary, follow the steps described in ["Installing the hardware" on page 4-24.](#page-63-1)

• You should have the driver files on a data carrier.

If not:

- **•** Download the driver files from the download area at [www.innominate.de](http://www.innominate.de).
- **•** Extract the files from the ZIP.
- **•** Copy the extracted files to a data carrier, e.g., CD-ROM, USB memory stick.

### **Under Windows XP**

- **•** After installing the hardware, switch on the computer.
- **•** Log on with administrator rights and wait until the following window appears:

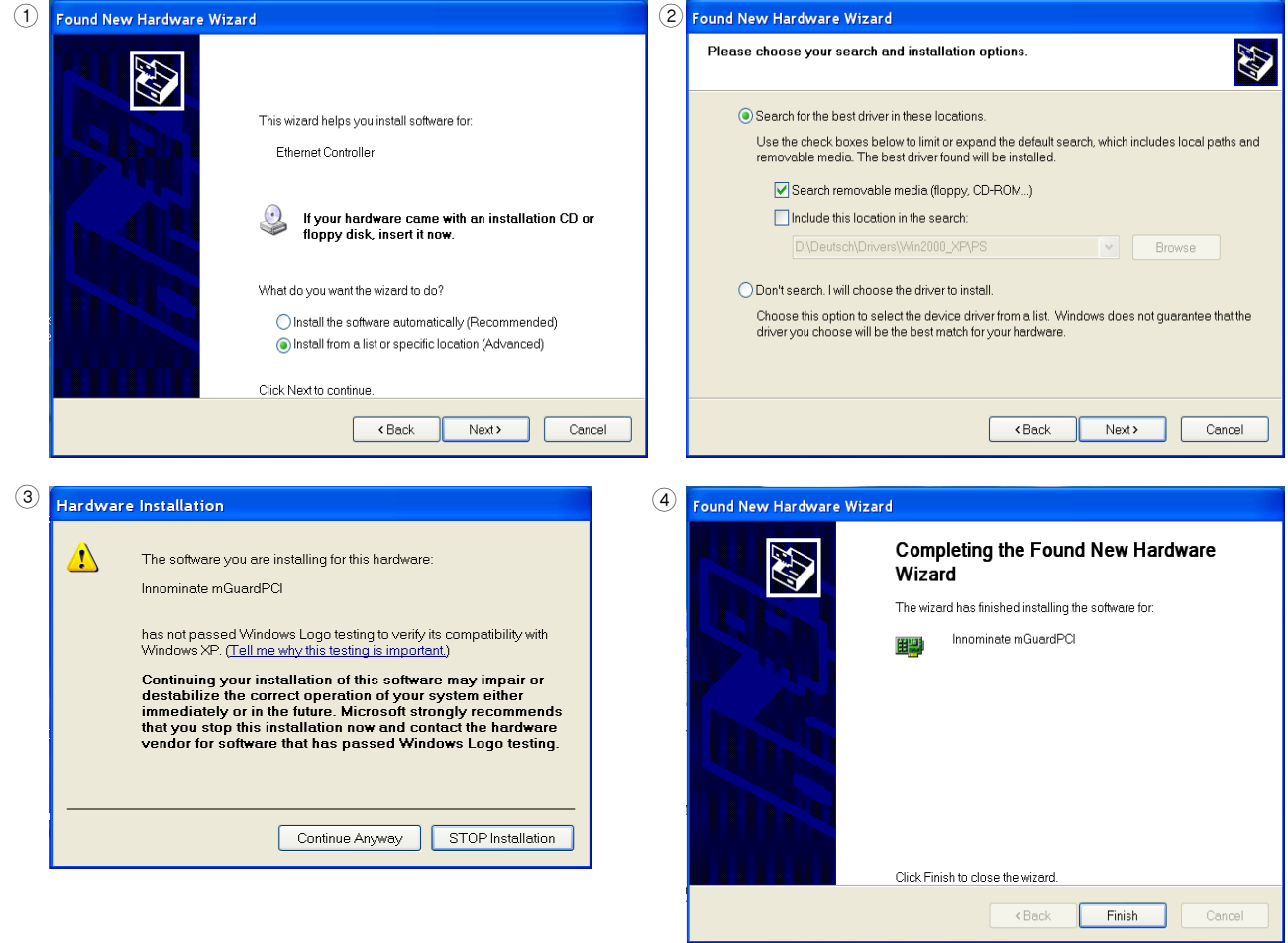

Figure 4-22 Driver installation under Windows XP

- 1. After inserting the data carrier, select the "Install from a list or specific location (Advanced)" option and click "Next".
- 2. Click "Next".
- 3. Click on "Continue Anyway".
- 4. Click on "Finish".

### **Under Windows 2000**

- **•** After installing the hardware, switch on the computer.
- **•** Log on with administrator rights and wait until the following window appears:

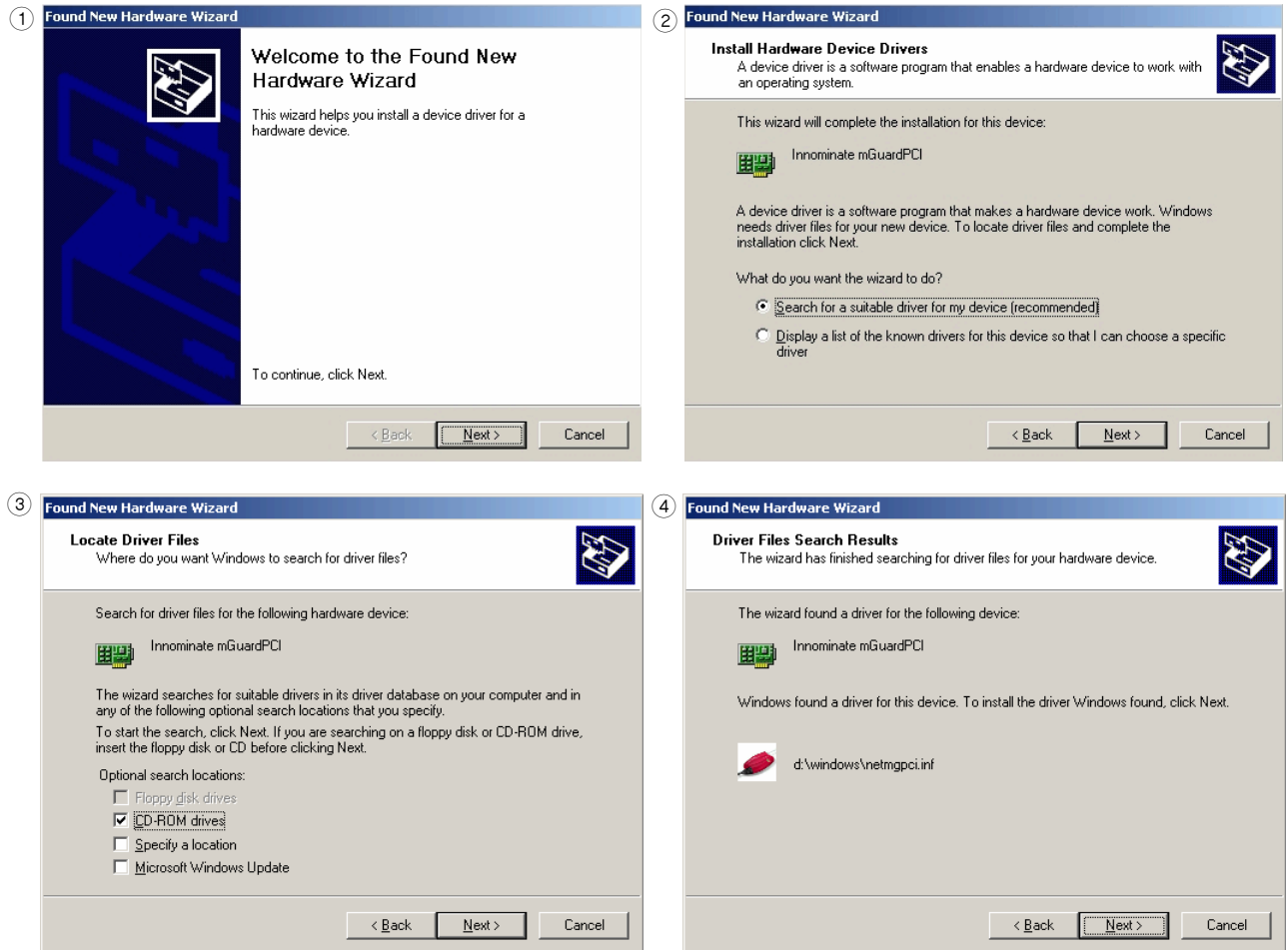

Figure 4-23 Driver installation under Windows 2000 (1)

- 1. Click "Next".
- 2. Select "Search for a suitable driver for my device (recommended)" and click "Next".
- 3. Select "Specify a location" and click "Next".
- 4. Click "Next".

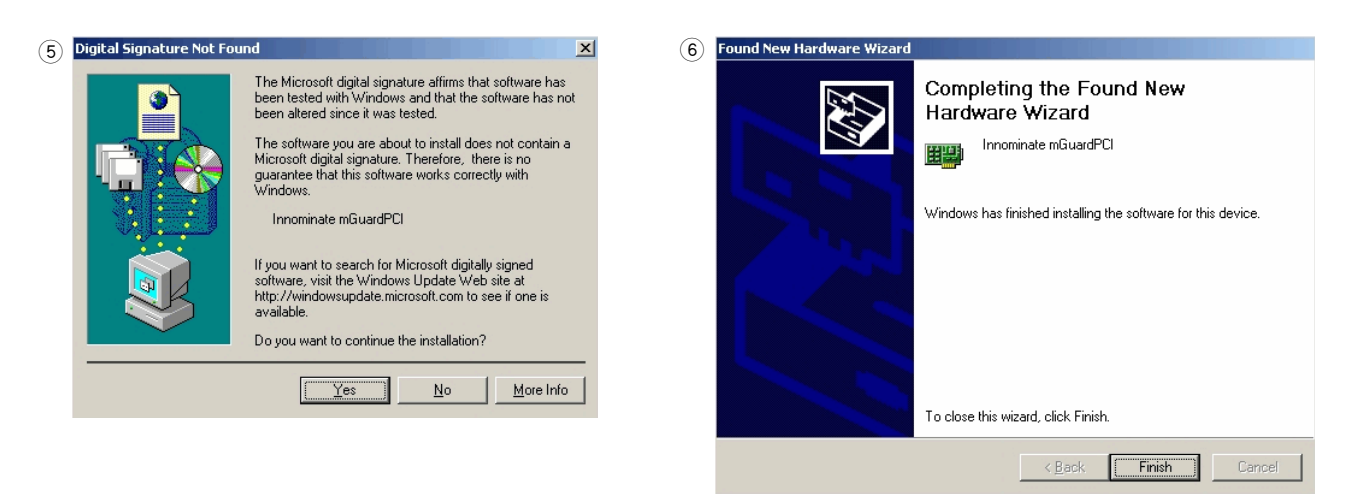

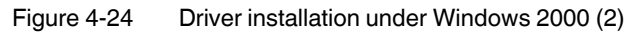

- 5. Click "Yes".
- 6. Click "Finish".

#### **Under Linux**

The Linux driver is available in the source code and must be compiled before use:

- First set up and compile the Linux kernel (2.4.25) in the directory /usr/src/linux.
- Extract the drivers from the ZIP to the directory /usr/src/PCI-driver.
- Execute the following commands:
	- cd /usr/src/PCI-driver make LINUXDIR=/usr/src/linux install -m0644 mguard.o /lib/modules/2.4.25/kernel/drivers/net/ depmod -a
- The driver can now be loaded with the following command: modprobe mguard

# **5 Preparing the configuration**

# **5.1 Connection requirements**

### **FL MGUARD RS … / FL MGUARD GT/GT ...**

- The FL MGUARD RS .../FL MGUARD GT/GT ... must be connected to at least one active power supply unit.
- **For local configuration**: The computer that is to be used for configuration must be connected to the LAN female connector on the FL MGUARD.
- **For remote configuration:** The FL MGUARD must be configured so that remote configuration is permitted.
- The FL MGUARD must be connected, i.e., the required connections must be working.

### **FL MGUARD SMART2**

- The FL MGUARD SMART2 must be switched on, i.e., it must be connected to a computer (or power supply unit) that is switched on via a USB cable in order for it to be supplied with power.
- **For local configuration**: The computer used for configuration:
	- Must be connected to the LAN port of the FL MGUARD
	- Or must be connected to the FL MGUARD via the local network
- **For remote configuration**: The FL MGUARD must be configured so that remote configuration is permitted.
- The FL MGUARD must be connected, i.e., the required connections must be working.

### **FL MGUARD PCI**

- **For local configuration**: The computer used for configuration must meet the following requirements:
	- **FL MGUARD** in *driver mode*: The FL MGUARD PCI driver must be installed on the computer.
	- **FL MGUARD** in *power-over-PCI mode*: The computer must be connected to the FL MGUARD via its LAN connection or via the local network.
- **For remote configuration**: The FL MGUARD must be configured so that remote configuration is permitted.
- The FL MGUARD must be connected, i.e., the required connections must be working.

### **FL MGUARD BLADE**

- The FL MGUARD BLADE must be mounted in the FL MGUARD BLADEBASE, and at least one of the BLADEBASE device's power supply units must be in operation.
- **For local configuration**: The computer used for configuration:
	- Must be connected to the LAN female connector of the FL MGUARD
	- Or the computer must be connected to the FL MGUARD via the network
- **For remote configuration**: The FL MGUARD must be configured so that remote configuration is permitted.
- The FL MGUARD must be connected, i.e., the required connections must be working.

### **FL MGUARD DELTA**

- The FL MGUARD DELTA must be connected to its power supply.
- **For local configuration**: The computer used for configuration:
	- Must be connected to the LAN switch (Ethernet female connector 4 to 7) of the FL MGUARD
	- Or must be connected to the FL MGUARD via the local network
- **For remote configuration**: The FL MGUARD must be configured so that remote configuration is permitted.
- The FL MGUARD must be connected, i.e., the required connections must be working.
# <span id="page-72-0"></span>**5.2 Local configuration on startup**

The FL MGUARD is configured using a web browser on the computer used for configuration (e.g., MS Internet Explorer Version 6 or later, Mozilla Firefox Version 1.5 or later, Google Chrome, or Apple Safari).

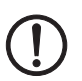

**NOTE:** The web browser used must support SSL encryption (i.e., HTTPS).

According to the default settings, the FL MGUARD can be accessed via the following addresses:

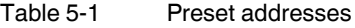

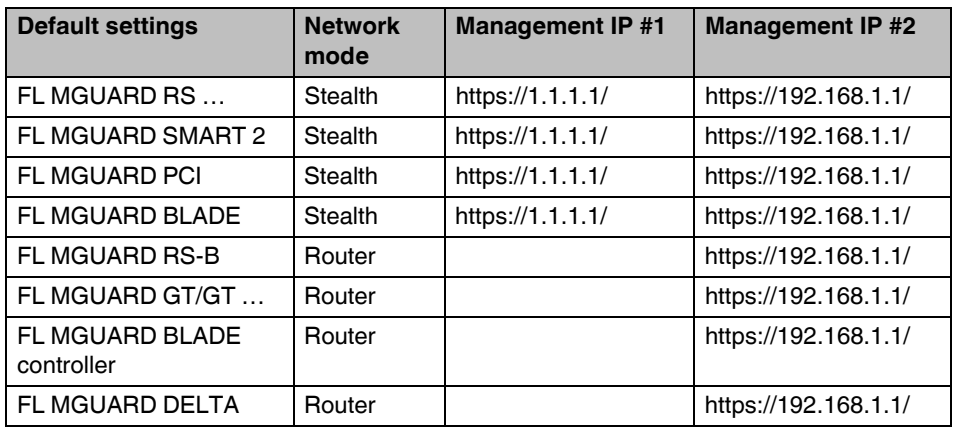

The configuration on startup is described in two sections:

- For devices provided in "stealth" mode in [Section 5.2.1](#page-73-0) from [page 5-4](#page-73-0)
- For devices provided in "router" mode in [Section 5.2.2](#page-78-0) on [page 5-9](#page-78-0)

## <span id="page-73-0"></span>**5.2.1 Configuring the FL MGUARD on startup with stealth mode by default**

On initial startup of devices provided in stealth mode, the FL MGUAR can be accessed under two addresses:

- https://192.168.1.1/ (see [page 5-4](#page-73-1))
- https://1.1.1.1/ (see [page 5-5](#page-74-0))

Alternatively, an IP address can be assigned via BootP (e.g., using IPAssign.exe) (see ["Assigning the IP Address via BootP" on page 5-6\)](#page-75-0).

The FL MGUARD can be accessed under https://192.168.1.1/, if the external network interface is not connected on startup.

Computers can access the FL MGUARD under https://1.1.1.1/, if they are directly or indirectly connected to the LAN port of the FL MGUARD. For this purpose the FL MGUARD with LAN port and WAN port must be integrated in an operational network in which the default gateway can be accessed via the WAN port.

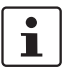

- After access via IP address 192.168.1.1 and successful login, IP address 192.168.1.1 is set as a fixed management IP address.
- After access via IP address 1.1.1.1 or after IP address assignment via BootP, the FL MGUARD can no longer be accessed via IP address 192.168.1.1.

For initial configuration of the FL MGUARD PCI, please refer to ["Configuring the FL](#page-79-0)  [MGUARD on startup" on page 5-10](#page-79-0).

### <span id="page-73-1"></span>**5.2.1.1 IP address 192.168.1.1**

 $\mathbf{i}$ 

For devices provided in stealth mode, the FL MGUARD can be accessed via the LAN interface under IP address 192.168.1.1 within network 192.168.1.0/24, if one of the following conditions applies:

- The FL MGUARD is in the delivery state.
- The FL MGUARD was reset to the default settings via the web interface (see ["Configuration Profiles" on page 6-35\)](#page-120-0), and restarted.
- The rescue procedure (flashing of the FL MGUARD) or the recovery procedure have been performed (see [Section 7](#page-308-0)).

To access the configuration interface, it may be necessary to adapt the network configuration of your computer.

Under **Windows XP**, proceed as follows:

- **•** Click on "Start, Control Panel, Network Connections".
- **•** Right-click on the LAN adapter icon to open the context menu.
- **•** In the context menu, click on "Properties".
- **•** In the "Properties of local network LAN connections" dialog box, select the "General" tab.
- **•** Under "This connection uses the following items", select "Internet Protocol (TCP/IP)".

**•** Then click on "Properties" to display the following dialog box:

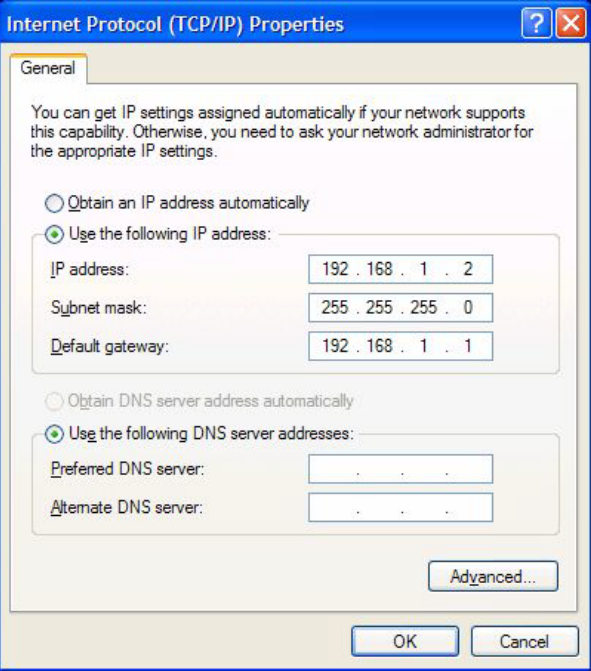

Figure 5-1 Internet Protocol (TCP/IP) Properties

**•** First select "Use the following IP address", then enter the following addresses, for example:

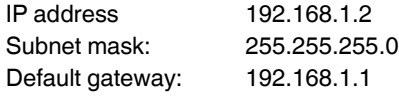

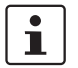

Depending on the configuration of the FL MGUARD, it may then be necessary to adapt the network interface of the locally connected computer or network accordingly.

### <span id="page-74-0"></span>**5.2.1.2 IP address https://1.1.1.1/**

### **With a configured network interface**

In order for the FL MGUARD to be addressed via address **https://1.1.1.1/**, it must be connected to a configured network interface. This is the case if it is connected in an existing network connection (see [Figure 4-14 on page 4-17](#page-56-0)) and if the default gateway can be accessed via the WAN port of the FL MGUARD at the same time.

In this case, the web browser establishes a connection to the FL MGUARD configuration interface after the address https://1.1.1.1/ is entered (see ["Establishing a local configuration](#page-82-0)  [connection" on page 5-13](#page-82-0)). Continue from this point.

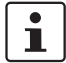

After access via IP address 1.1.1.1, the FL MGUARD can no longer be accessed via IP address 192.168.1.1.

### <span id="page-75-0"></span>**5.2.1.3 Assigning the IP Address via BootP**

 $\mathbf i$ 

After assigning an IP address via BootP, the FL MGUARD can no longer be accessed via IP address 192.168.1.1.

For IP address assignment the FL MGUARD uses the BootP protocol. The IP address can also be assigned via BootP. On the Internet, numerous BootP servers are available. You can use any of these programs for address assignment.

This section explains IP address assignment using the "IP assignment tool" Windows software (IPAssign.exe). This software can either be downloaded free if charge at [www.phoenixcontact.net/catalog](http://www.phoenixcontact.net/catalog) or at [www.innominate.de](http://www.innominate.de) under "Downloads > Software".

### **Notes for BootP**

During initial startup, the FL MGUARD transmits BootP requests without interruption until it receives a valid IP address. After receiving a valid IP address, the FL MGUARD no longer sends BootP requests. The FL MGUARD can no longer be accessed via IP address 192.168.1.1.

After receiving a BootP reply, the FL MGUARD no longer sends BootP requests, not even after it has been restarted. For the FL MGUARD to send BootP requests again, it must either be set to the default settings or one of the procedures (recovery or flash) must be performed.

### **Requirements**

The FL MGUARD is connected to a computer using a Microsoft Windows operating system.

### **IP address assignment using IPAssign.exe**

### **Step 1: Downloading and executing the program**

- **•** On the Internet, select the link [www.innominate.de/downloads.](http://www.innominate.de/downloads)
- **•** The Innominate BootP IP addressing tool can be found under "Software & Misc".
- **•** Double-click on "IPAssign\_FL MGUARD.exe".
- **•** In the window that opens, click on "Run".

Alternatively, the "IPAssign.exe" tool is also available from Phoenix Contact:

- **•** On the Internet, select the link [www.phoenixcontact.net/catalog.](http://www.phoenixcontact.net/catalog)
- **•** Enter Order No. 2832700 in the search field, for example.

The BootP IP addressing tool can be found under "Configuration file".

- **•** Double-click on "IPAssign.exe".
- **•** In the window that opens, click on "Run".

### **Step 2: "IP Assignment Wizard"**

The program opens and the start screen of the addressing tool appears.

For reasons of internationality, the program mostly is in English. However, the buttons change according to the country-specific settings.

The start screen displays the IP address of the PC. This helps when addressing the FL MGUARD in the following steps.

**•** Click on "Next".

### **Step 3: "IP Address Request Listener"**

All devices sending a BootP request are listed in the window which opens. These devices are waiting for a new IP address.

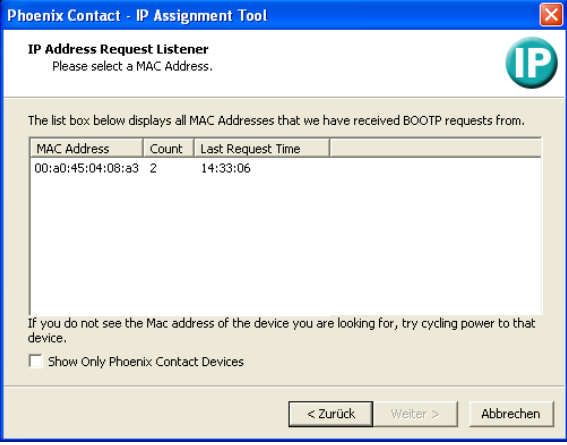

Figure 5-2 "IP Address Request Listener" window

In this example the FL MGUARD has MAC ID 00.A0.45.04.08.A3.

- **•** Select the device to which you would like to assign an IP address.
- **•** Click on "Next".

### **Step 4: "Set IP Address"**

The following information is displayed in the window which opens:

- IP address of the PC
- MAC address of the selected device
- IP parameters of the selected device (IP address, subnet mask and gateway address)
- Any incorrect settings

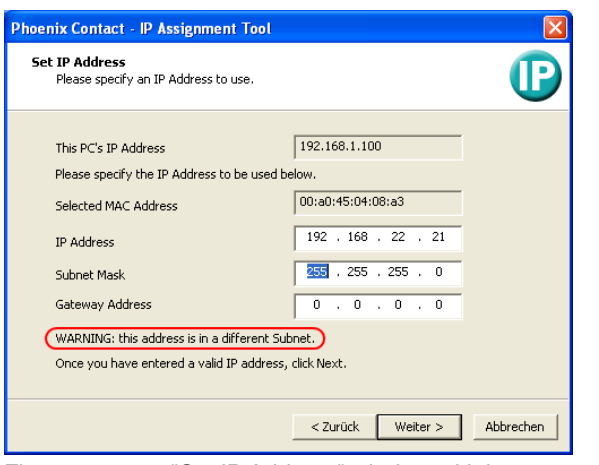

Figure 5-3 "Set IP Address" window with incorrect settings

**•** Adjust the IP parameters according to your requirements.

If inconsistencies are no longer detected, a message appears indicating that a valid IP address has been set.

**•** Click on "Next".

### **Step 5: "Assign IP Address"**

The program attempts to transmit the IP parameters set to the FL MGUARD.

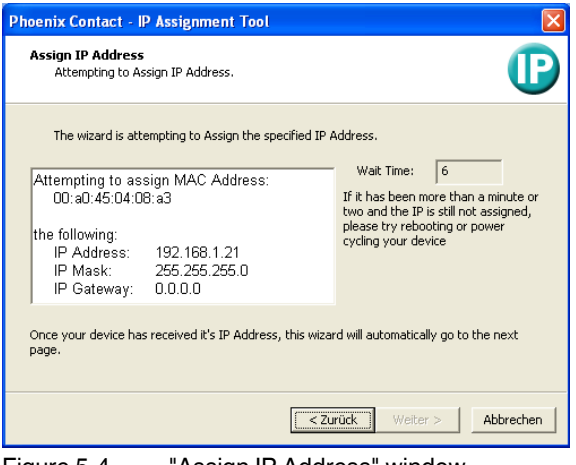

Figure 5-4 "Assign IP Address" window

Following successful transmission, the next window opens.

### **Step 6: Finishing IP address assignment**

The window that opens informs you about successful IP address assignment. It gives an overview of the IP parameters that have been transmitted to the device with the MAC address shown.

For assigning IP parameters for additional devices:

**•** Click on "Back".

For finishing IP address assignment:

**•** Click on "Finish".

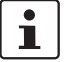

If required, the IP parameters set here can be changed on the FL MGUARD web interface under ["Network >> Interfaces"](#page-142-0) (see [page 6-57\)](#page-142-0).

## <span id="page-78-0"></span>**5.2.2 Configuring the FL MGUARD on startup with router mode by default**

FL MGUARD DELTA: By default upon delivery, following reset to the default settings or after flashing the FL MGUARD, the FL MGUARD DELTA can be accessed within the network 192.168.1.0/24 via LAN interfaces 4 to 7 under IP address 192.168.1.1.

FL MGUARD GT/GT ...: By default upon delivery, following reset to the default settings or after flashing the FL MGUARD, the FL MGUARD GT/GT can be accessed within the network 192.168.1.0/24 via the LAN interface under IP address 192.168.1.1.

To access the configuration interface, it may be necessary to adapt the configuration of your computer.

To access the configuration interface, it may be necessary to adapt the network configuration of your computer.

Under **Windows XP**, proceed as follows:

 $\mathbf{i}$ 

- **•** Click on "Start, Control Panel, Network Connections".
- **•** Right-click on the LAN adapter icon to open the context menu.
- **•** In the context menu, click on "Properties".
- **•** In the "Properties of local network LAN connections" dialog box, select the "General" tab.
- **•** Under "This connection uses the following items", select "Internet Protocol (TCP/IP)".
- **•** Then click on "Properties" to display the following dialog box:

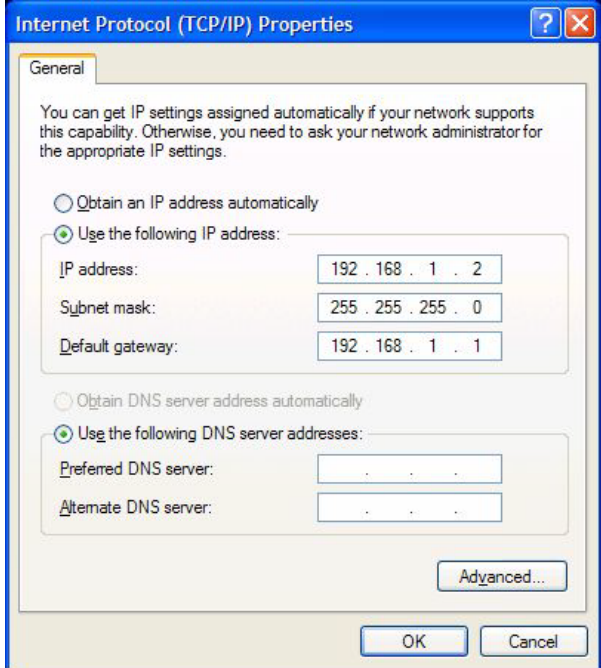

Figure 5-5 Internet Protocol (TCP/IP) Properties

**•** First select "Use the following IP address", then enter the following addresses, for example:

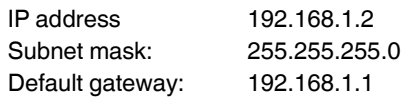

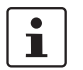

Depending on the configuration of the FL MGUARD, it may then be necessary to adapt the network interface of the locally connected computer or network accordingly.

## <span id="page-79-0"></span>**5.2.3 Configuring the FL MGUARD on startup**

### **Installing the PCI card**

**•** If the PCI card has not yet been installed in your computer, first proceed as described under ["Installing the hardware" on page 4-24](#page-63-0).

### **Installing the drivers**

**•** If you have configured the FL MGUARD for **driver mode**, make sure that the drivers are installed as described under ["Installing the driver" on page 4-26](#page-65-0).

### <span id="page-79-1"></span>**Configuring the network interface**

If the FL MGUARD

- Is operated in **driver mode** and the LAN interface (network interface of the computer) has not yet been configured or
- Is operated in **power-over-PCI mode** and the network interface of the computer that is connected to the LAN interface of the FL MGUARD has not yet been configured

This network interface must be configured before the FL MGUARD can be configured.

- Under **Windows XP**, proceed as follows to configure the network interface:
- **•** Click on "Start, Control Panel, Network Connections".
- **•** Right-click on the LAN adapter icon to open the context menu. In the context menu, click on "Properties".
- **•** In the "Properties of local network LAN connections" dialog box, select the "General" tab.
- **•** Under "This connection uses the following items", select "Internet Protocol (TCP/IP)".

**•** Then click on "Properties" to display the following dialog box:

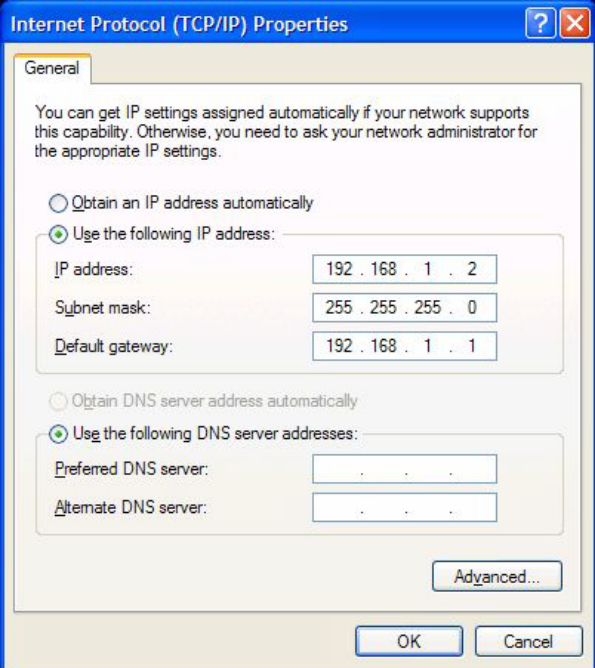

Figure 5-6 Internet Protocol (TCP/IP) Properties

### **Default gateway**

Once you have configured the network interface, it should be possible to access the configuration interface of the FL MGUARD using a web browser under the URL "https://1.1.1.1/".

If this is not possible, the default gateway of your computer probably cannot be accessed. In this case, your computer should be simulated as follows:

### **Initializing the default gateway**

Determine the currently valid default gateway address.

- **•** Under **Windows XP**, carry out the steps described under ["Configuring the network](#page-79-1)  [interface" on page 5-10](#page-79-1) to open the "Internet Protocol (TCP/IP) Properties" dialog box.
- **•** If no IP address has been specified for the default gateway in this dialog box (e.g., because "Obtain an IP address automatically" has been activated), then enter the IP address manually.

To do so, first select "Use the following IP address", then enter the following addresses, for example:

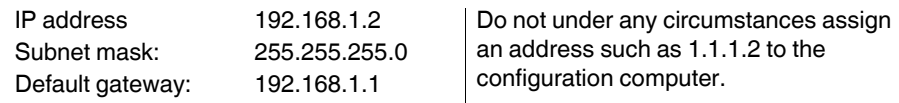

**•** In DOS (Start, Programs, Accessories, Command Prompt), enter the following: **arp -s** <IP address of the default gateway> **00-aa-aa-aa-aa-aa**

### **Example:**

You have determined or specified the address of the default gateway as: 192.168.1.1. The command should then be:

### **arp -s 192.168.1.1 00-aa-aa-aa-aa-aa**

- **•** To proceed with the configuration, establish the configuration connection (see ["Establishing a local configuration connection" on page 5-13](#page-82-0)).
- **•** After configuration, reset the default gateway. To do this, either restart the configuration computer or enter the following command in DOS: **arp -d**

Depending on the configuration of the FL MGUARD, it may then be necessary to adapt the network interface of the locally connected computer or network accordingly.

# <span id="page-82-0"></span>**5.3 Establishing a local configuration connection**

**Web-based administrator interface**

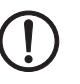

The FL MGUARD is configured via a web browser (e.g., Mozilla Firefox, MS Internet Explorer, Google Chrome, or Apple Safari) that is executed on the configuration computer. **NOTE:** The web browser used must support SSL encryption (i.e., HTTPS).

Depending on the model, the FL MGUARD is set to *stealth* or *router* network mode by default upon delivery and can be accessed accordingly using the following addresses:

<span id="page-82-1"></span>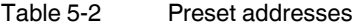

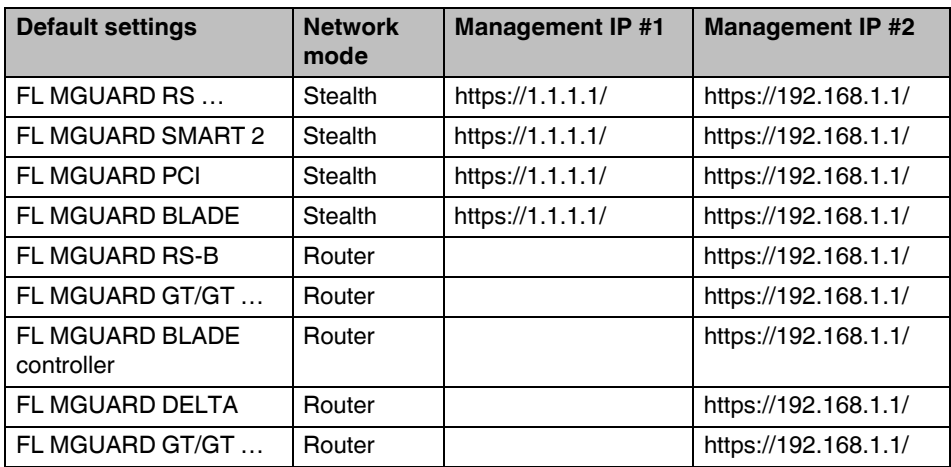

Proceed as follows:

- **•** Start a web browser.
	- (For example: Mozilla Firefox, MS Internet Explorer, Google Chrome, or Apple Safari; the web browser must support SSL encryption (i.e., HTTPS).)
- **•** Make sure that the browser does not automatically dial a connection when it is started, as this could make it more difficult to establish a connection to the FL MGUARD.

With **MS Internet Explorer** make the following settings:

- **•** In the "Tools" menu, select "Internet Options" and click on the "Connections" tab:
- **•** Under "Dial-up and Virtual Private Network settings", select "Never dial a connection".
- **•** In the address line of the web browser, enter the full address of the FL MGUARD (see [Table 5-2\)](#page-82-1).

The administrator web page of the FL MGUARD can then be accessed.

### **If the administrator web page of the FL MGUARD cannot be accessed**

**If you have forgotten the configured address**

If the address of the FL MGUARD in *router*, *PPPoE* or *PPTP* mode has been set to a different value, and the current address is not known, the FL MGUARD must be reset to the default settings specified above for the IP address of the FL MGUARD using the **Recovery** procedure (see ["Performing a recovery procedure" on page 7-2](#page-309-0)).

**If the administrator web page is not displayed**

If the web browser repeatedly reports that the page cannot be displayed, try the following:

- **•** Check whether the default gateway of the connected configuration computer is initialized (see ["Local configuration on startup" on page 5-3](#page-72-0)).
- **•** Disable any active firewalls.
- **•** Make sure that the browser does not use a proxy server. With **MS Internet Explorer** (Version 6) make the following settings: "Tools" menu, "Internet Options", "Connections" tab. Click on "Properties" under "LAN settings". Check that "Use a proxy server for your LAN" (under "Proxy server") is not activated in
	- the "Local Area Network (LAN) Settings" dialog box. **•** If other LAN connections are active on the computer, deactivate them until the configuration has been completed.

Under the Windows menu "Start, Settings, Control Panel, Network Connections" or "Network and Dial-up Connections", right-click on the corresponding icon and select "Disable" in the context menu.

### **After a successful connection establishment**

Once a connection has been established successfully, the following security alert is displayed (MS Internet Explorer):

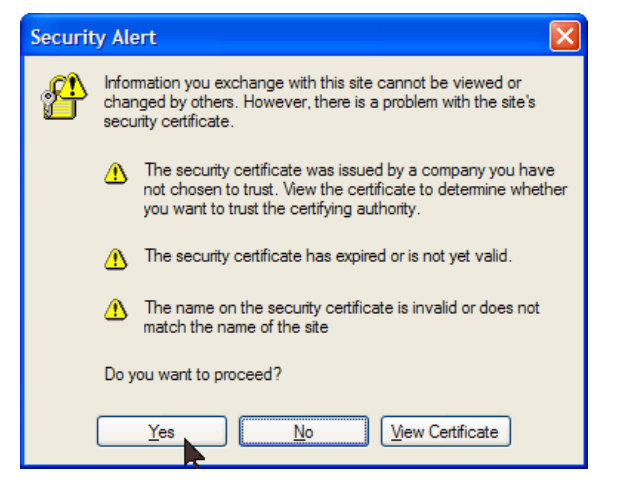

Figure 5-7 Security alert

**Explanation:** As administrative tasks can only be performed when secure (encrypted) access to the device has been established, a self-signed certificate is supplied.

**•** Click "Yes**"** to acknowledge the security alert.

The login window is displayed.

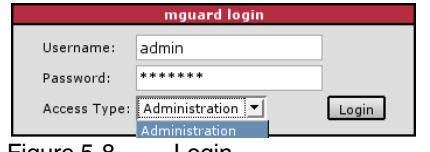

- Figure 5-8 Login
- **•** Select the access type administration or user firewall and enter your user name and password that are specified for this access type. For user firewall, see ["Network](#page-229-0)  [Security >> User Firewall" on page 6-144.](#page-229-0)

The following is set by default for administration (please note these settings are casesensitive):

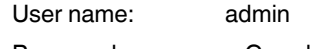

Password mGuard

To configure the device, make the desired or necessary settings on the individual pages of the FL MGUARD user interface (see ["Configuration" on page 6-1\)](#page-86-0).

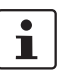

For security reasons, we recommend you change the default root and administrator passwords during initial configuration (see ["Authentication >> Local Users" on](#page-196-0)  [page 6-111](#page-196-0)).

# **5.4 Remote configuration**

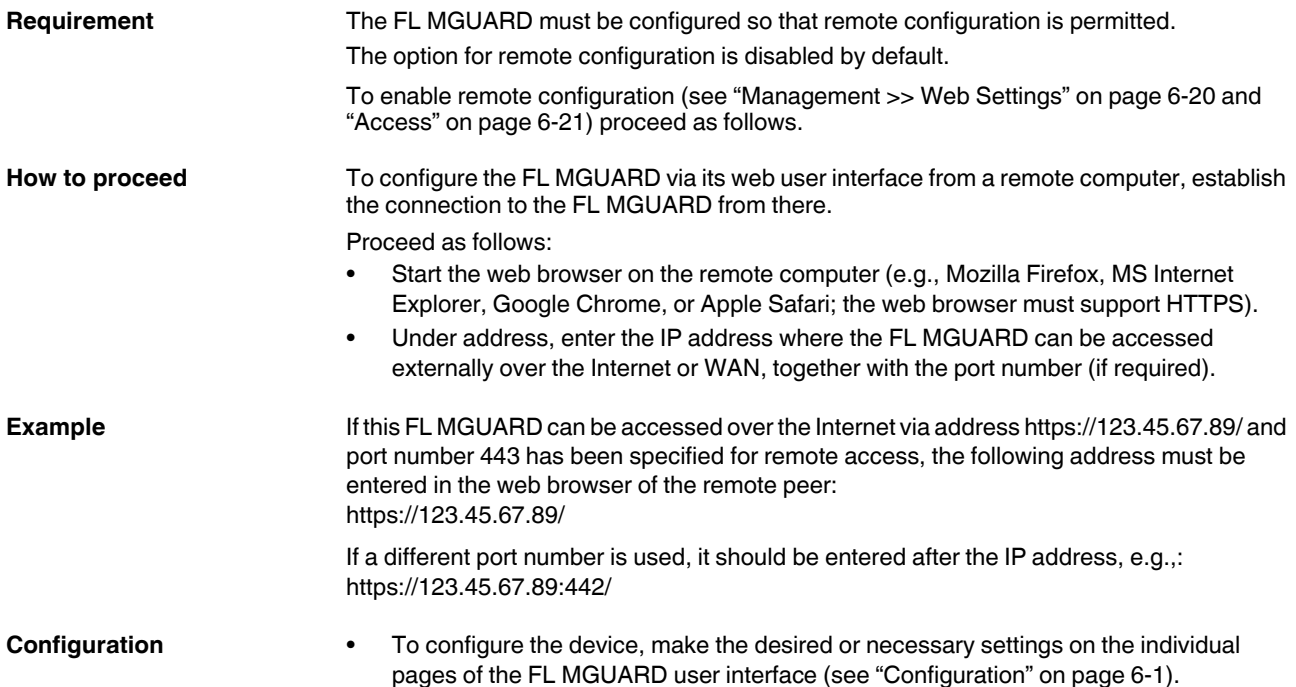

# <span id="page-86-0"></span>**6 Configuration**

# **6.1 Operation**

You can click on the desired configuration via the menu on the left-hand side, e.g., "Management, Licensing".

The page is then displayed in the main window – usually in the form of one or more tab pages – where settings can be made. If the page is organized into several tab pages, you can switch between them using the *tabs* at the top.

### **Working with tab pages**

- You can make the desired entries on the corresponding tab page (see also ["Working](#page-86-1)  [with sortable tables" on page 6-1\)](#page-86-1).
- Apply

Back

- To apply the settings on the device, you must click on the **Apply** button.Once the settings have been applied by the system, a confirmation message appears. This indicates that the new settings have taken effect. They also remain valid after a restart (reset).
- You can return to the previously accessed page by clicking on the **Back** button located at the bottom right of the page, if available.

### **Entry of impermissible values**

If you enter an impermissible value (e.g., an impermissible number in an IP address) and then click on the **Apply** button, the relevant tab page title is displayed in red. This makes it easier to trace the error.

### <span id="page-86-1"></span>**Working with sortable tables**

Many settings are saved as data records. Accordingly, the adjustable parameters and their values are presented in the form of table rows. If several data records have been set (e.g., firewall rules), they will be queried or processed based on the order of the entries from top to bottom. Therefore, note the order of the entries, if necessary. The order can be changed by moving table rows up or down.

With tables you can:

- Insert rows to create a new data record with settings (e.g., the firewall settings for a specific connection)
- Move rows (i.e., resort them)
- Delete rows to delete the entire data record

### **Inserting rows**

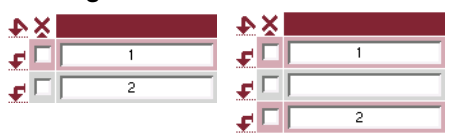

- 1. Click on the  $\blacktriangleright$  arrow below which you want to insert a new row.
- 2. The new row is inserted. You can now enter or specify values in the row.

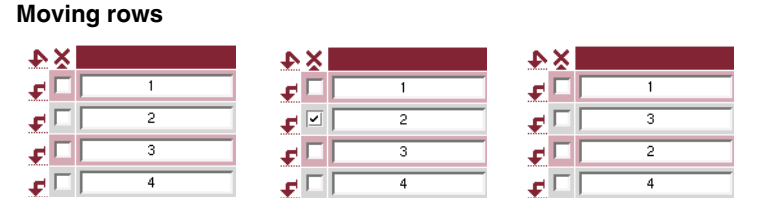

- 1. Select the row(s) you want to move.
- 2. Click on the  $\leftarrow$  arrow below which you want to move the selected rows.
- 3. The rows are moved.

### **Deleting rows**

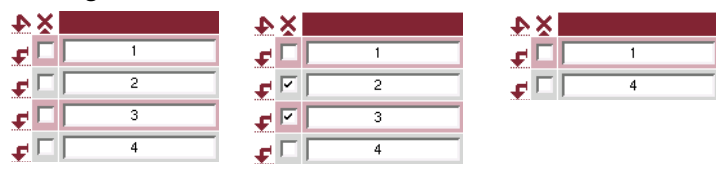

- 1. Select the rows you want to delete.
- 2. Click on  $\blacktriangleright$  to delete the rows.
- 3. The rows are deleted.

### **Working with non-sortable tables**

Tables are non-sortable if the order of the data records contained within does not play any technical role. It is then not possible to insert or move rows. With these tables you can:

- Delete rows
- Append rows to the end of the table in order to create a new data record with settings (e.g., user firewall templates)

The symbols for inserting a new table row are therefore different:

– to append rows to a **non**-sortable table

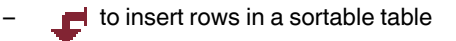

**Appending rows (non-sortable tables)**

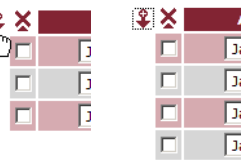

- 1. Click on the  $\frac{1}{2}$  arrow to append a new row.
- 2. The new row is appended below the existing table. You can now enter or specify values in the row.

### **Buttons**

 $\overline{a}$ 

The following buttons are located at the top of every page:

Logout For logging out after configuration access to the FL MGUARD. If the user does not log out, he/she is logged out automatically if there has

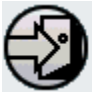

Reset Optional button.

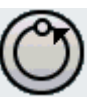

Resets to the original values. If you have entered values on a configuration page and these have not yet taken effect (by clicking on the **Apply** button), you can restore the original values on the page by clicking the **Reset** button.

been no further activity and the time period specified by the configuration

has elapsed. Access can only be restored by logging in again.

This button only appears at the top of the page if the scope of validity of the **Apply** button is set to "*Include all pages*" (see ["Management >> Web](#page-105-1)  [Settings" on page 6-20](#page-105-1)).

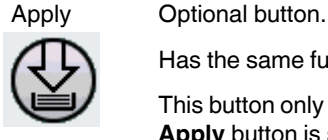

Has the same function as the **Apply** button, but is valid for all pages.

This button only appears at the top of the page if the scope of validity of the **Apply** button is set to "*Include all pages*" (see ["Management >> Web Set](#page-105-1)[tings" on page 6-20](#page-105-1)).

# **6.2 Management menu**

 $\overline{\mathbf{i}}$ 

For security reasons, we recommend you change the default root and administrator passwords during initial configuration (see ["Authentication >> Local Users" on](#page-196-1)  [page 6-111](#page-196-1)). A message informing you of this will continue to be displayed at the top of the page until the passwords are changed.

## <span id="page-89-0"></span>**6.2.1 Management >> System Settings**

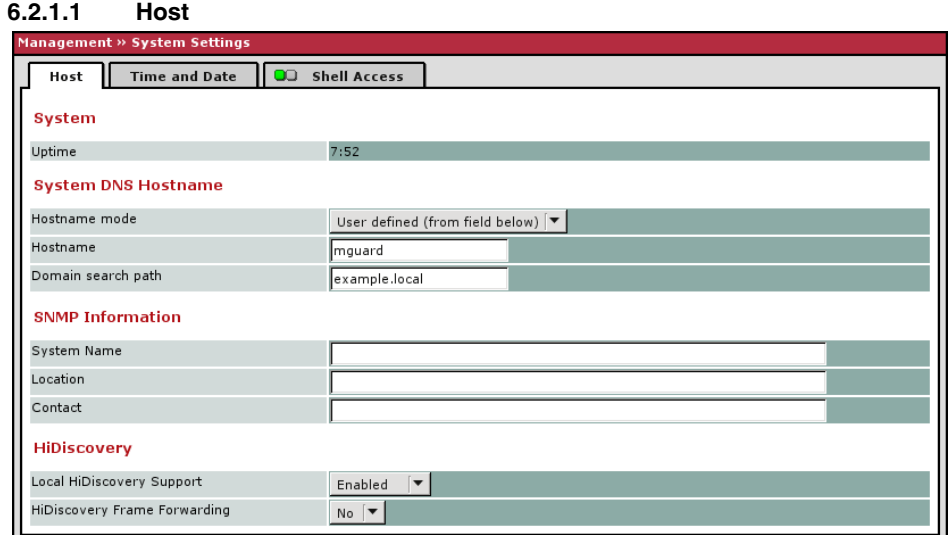

### **Management >> System Settings >> Host**

**System**

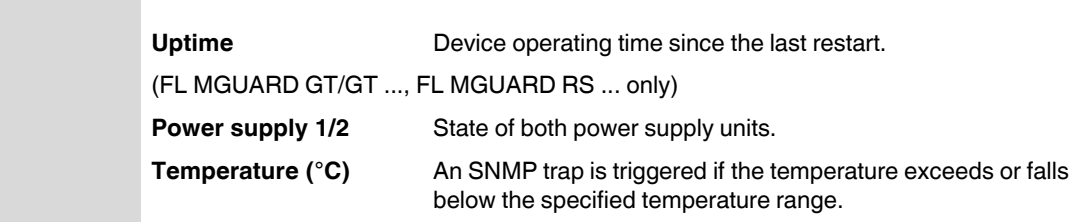

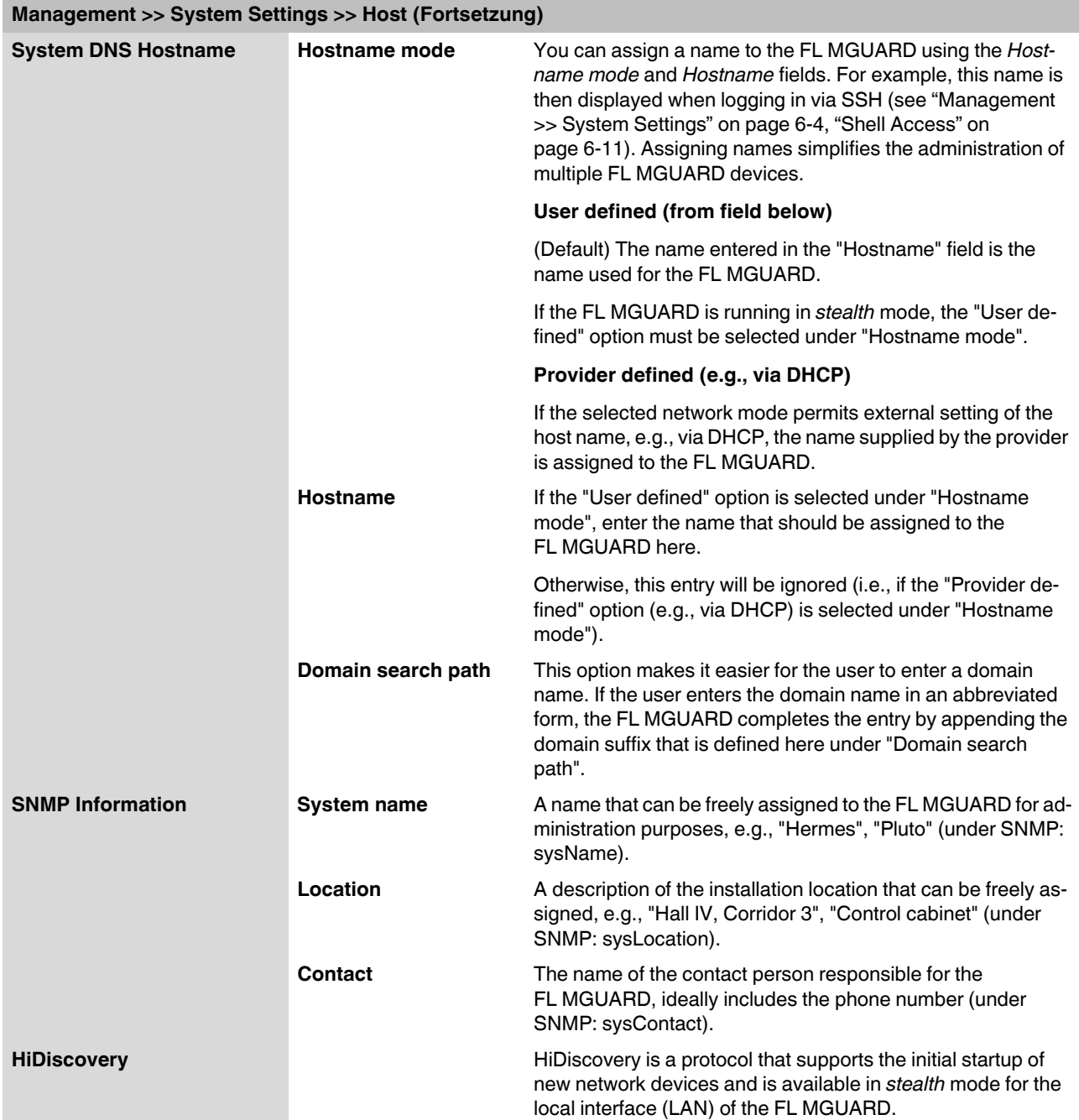

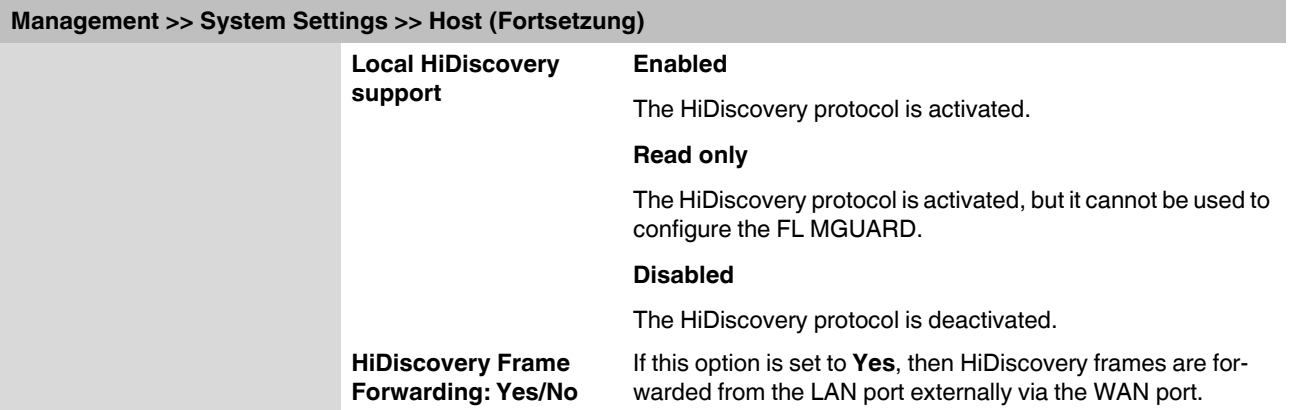

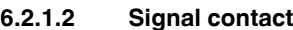

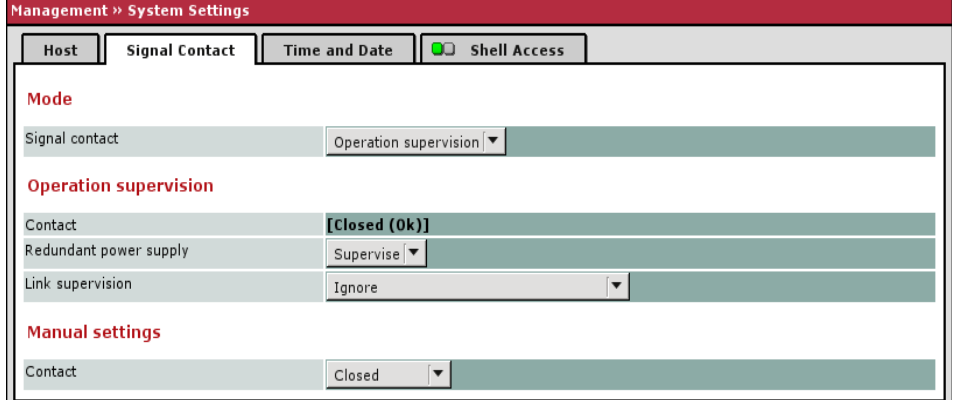

The signal contact is a relay that is used by the FL MGUARD to signal error states (see also ["Signal contact" on page 4-8\)](#page-47-0)

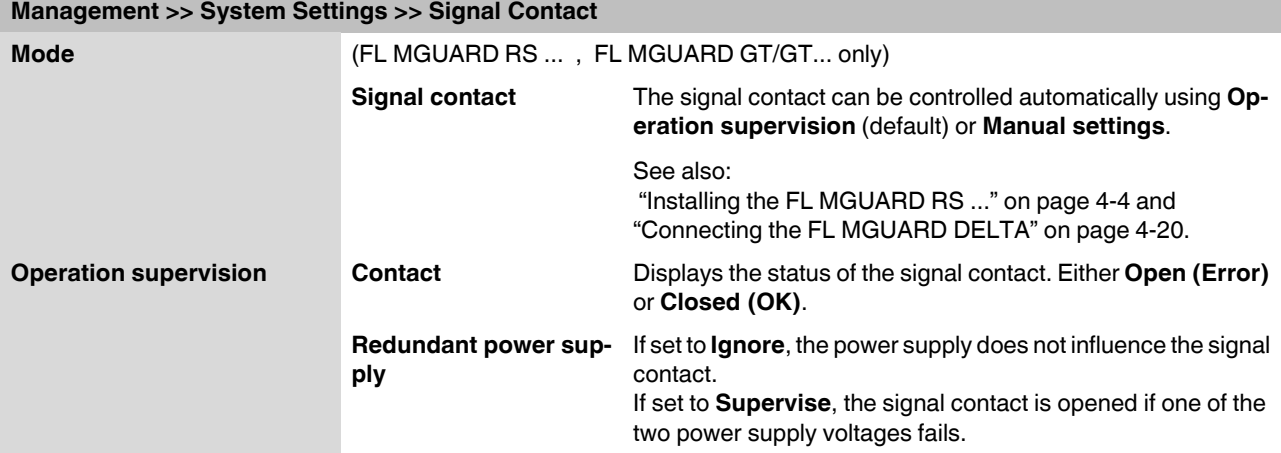

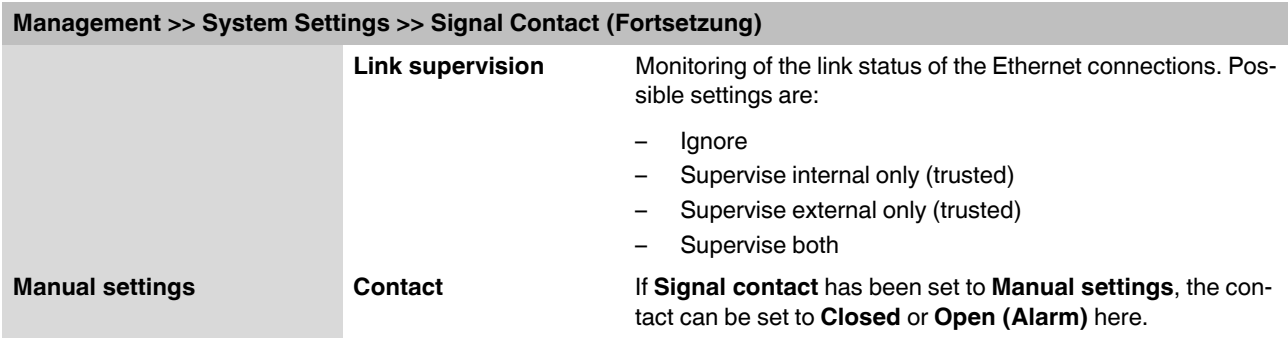

### **6.2.1.3 Time and Date**

Set the time and date correctly. Otherwise, certain time-dependent activities cannot be started by the FL MGUARD (see ["Time-controlled activities" on page 6-8\)](#page-93-0).

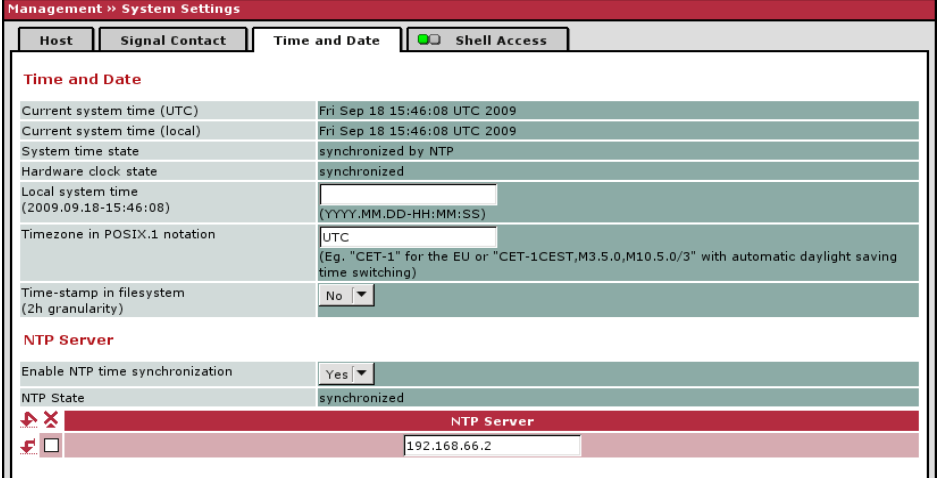

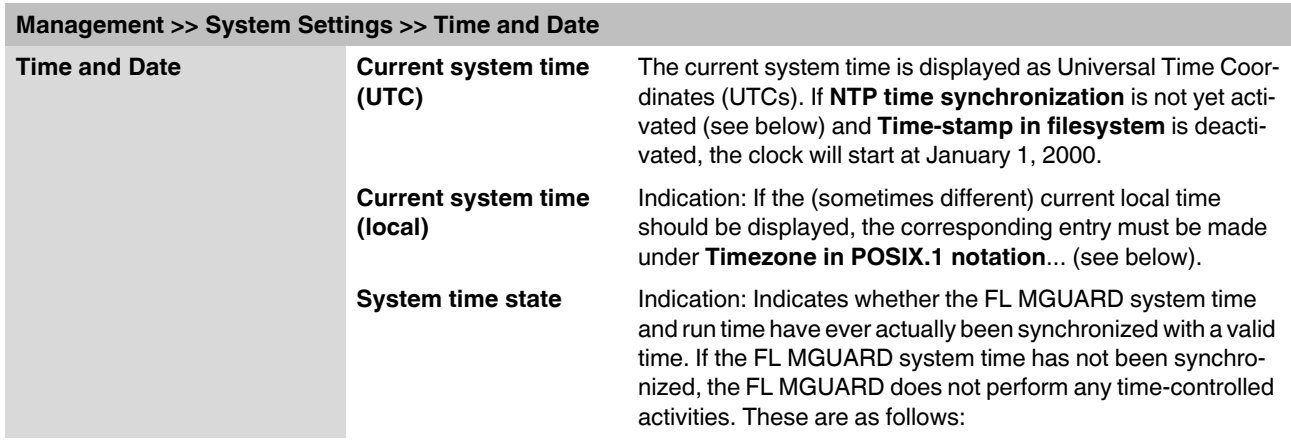

<span id="page-93-0"></span>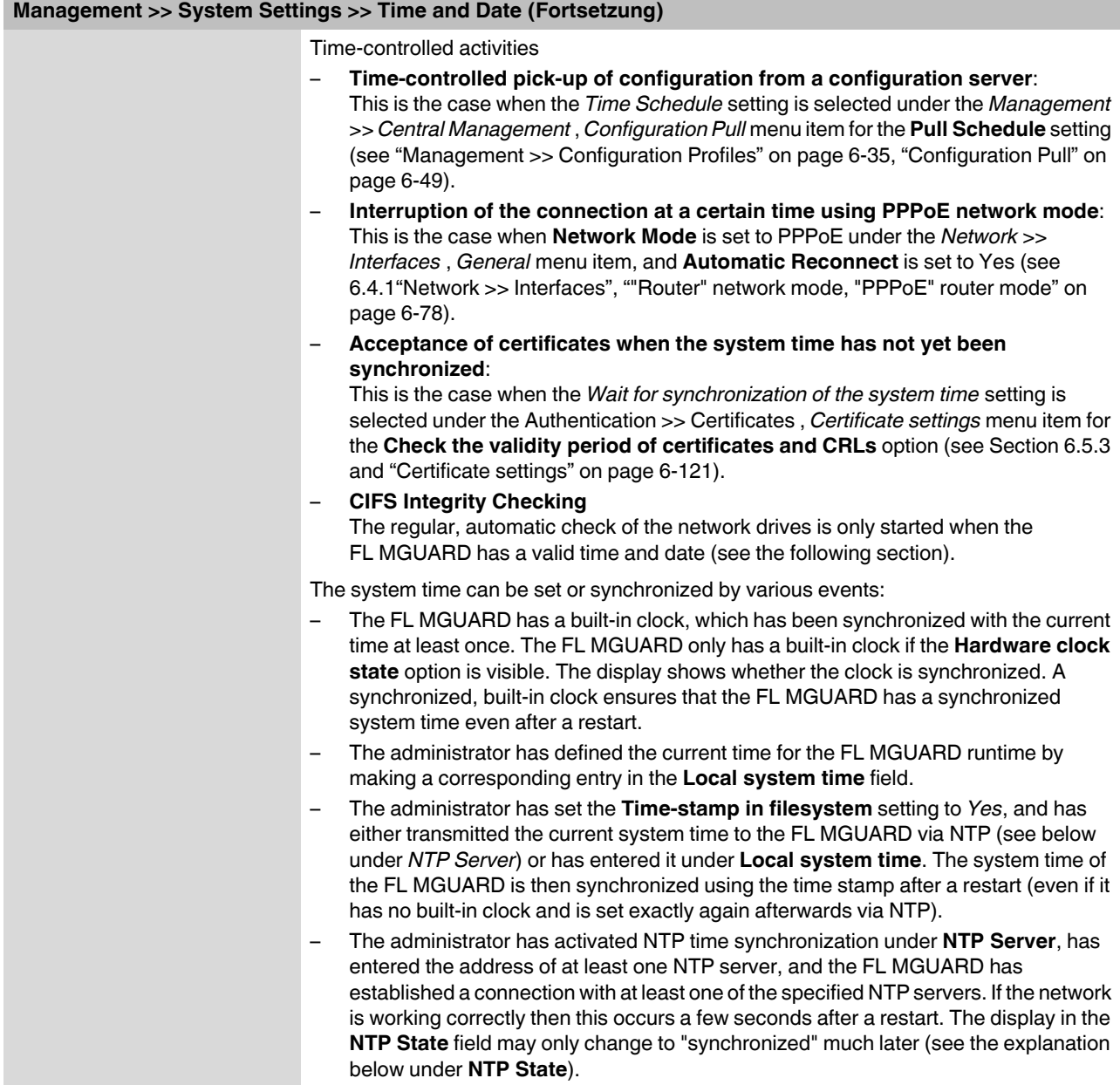

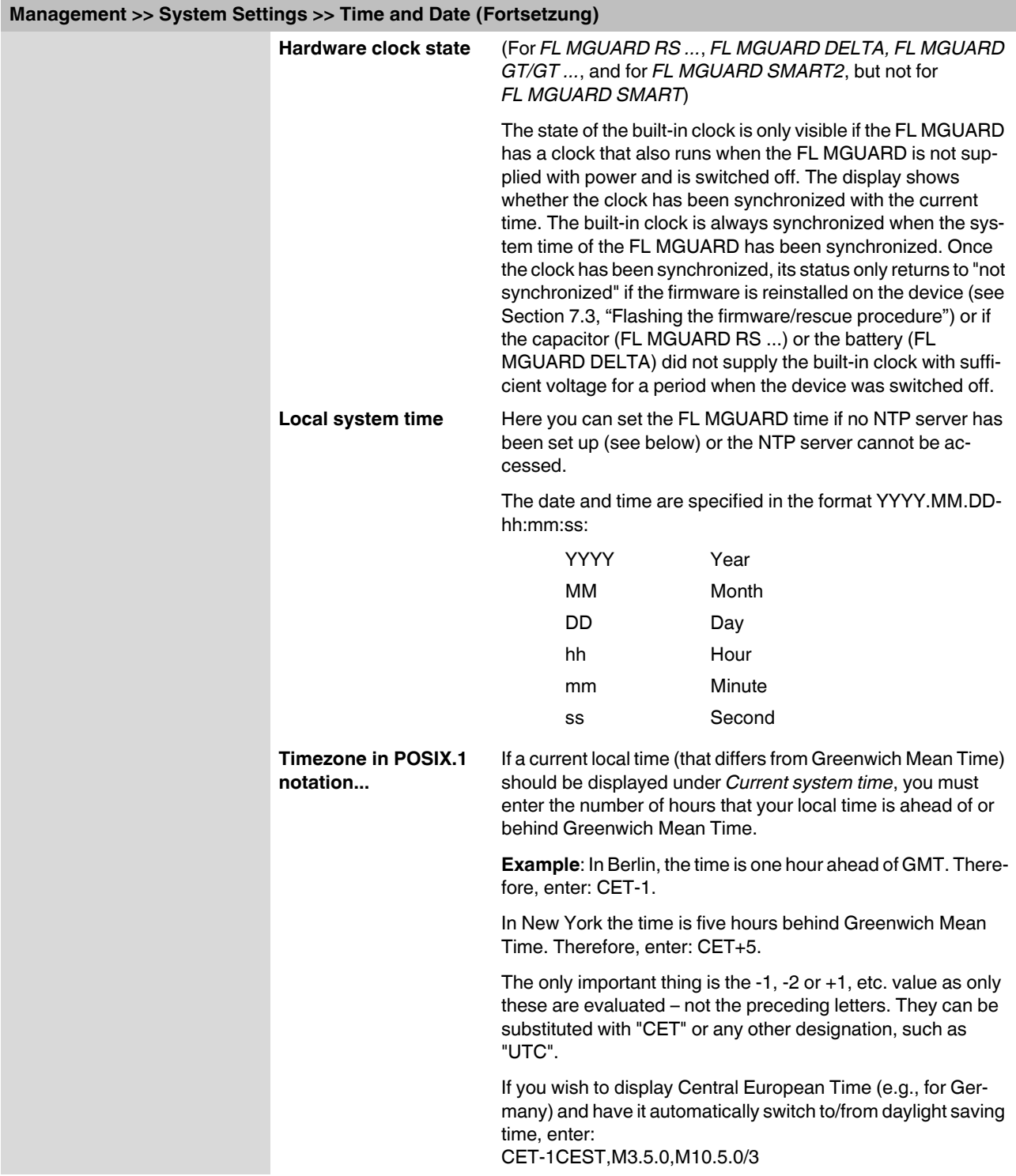

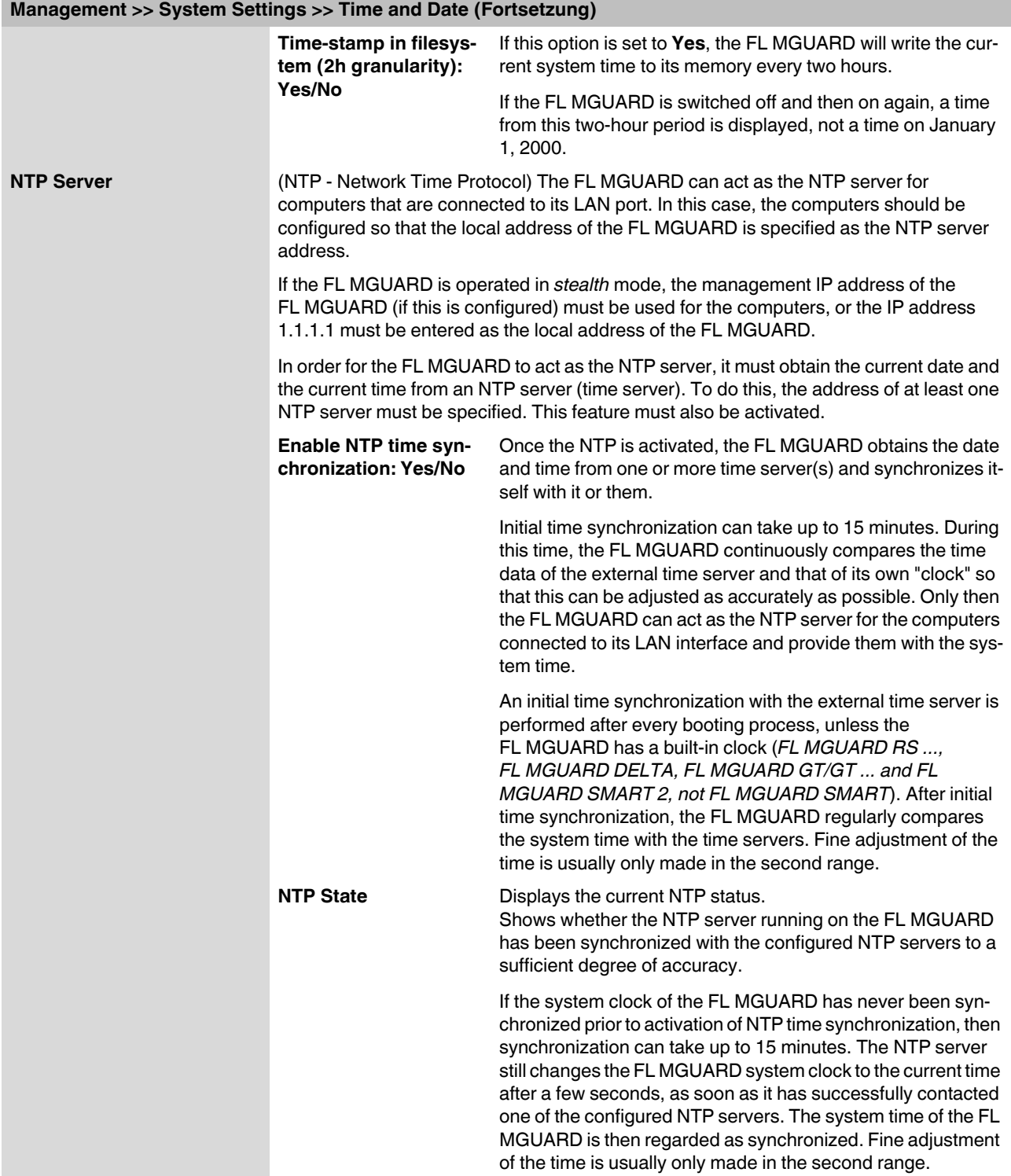

### **Management >> System Settings >> Time and Date (Fortsetzung)**

**NTP Server** Enter one or more time servers from which the FL MGUARD should obtain the current time. If several time servers are specified, the FL MGUARD will automatically connect to all of them to determine the current time.

### <span id="page-96-0"></span>**6.2.1.4 Shell Access**

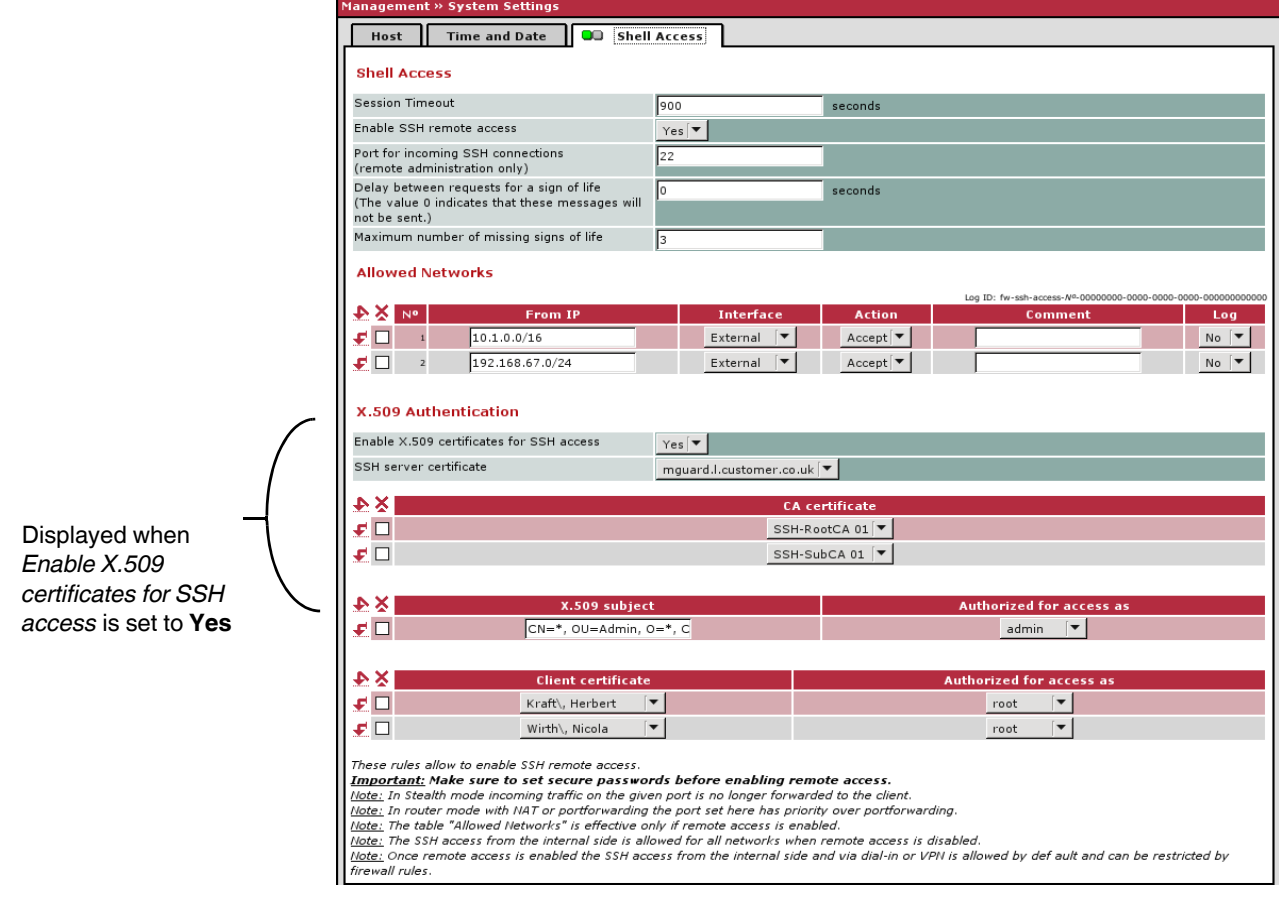

### **Management >> System Settings >> Shell Access**

**Shell Access** When SSH remote access is enabled, the FL MGUARD can be configured **from remote computers** using the command line. This option is disabled by default. **NOTE:** If remote access is enabled, ensure that secure passwords are defined for *root* and *admin*.

Make the following settings for SSH remote access:

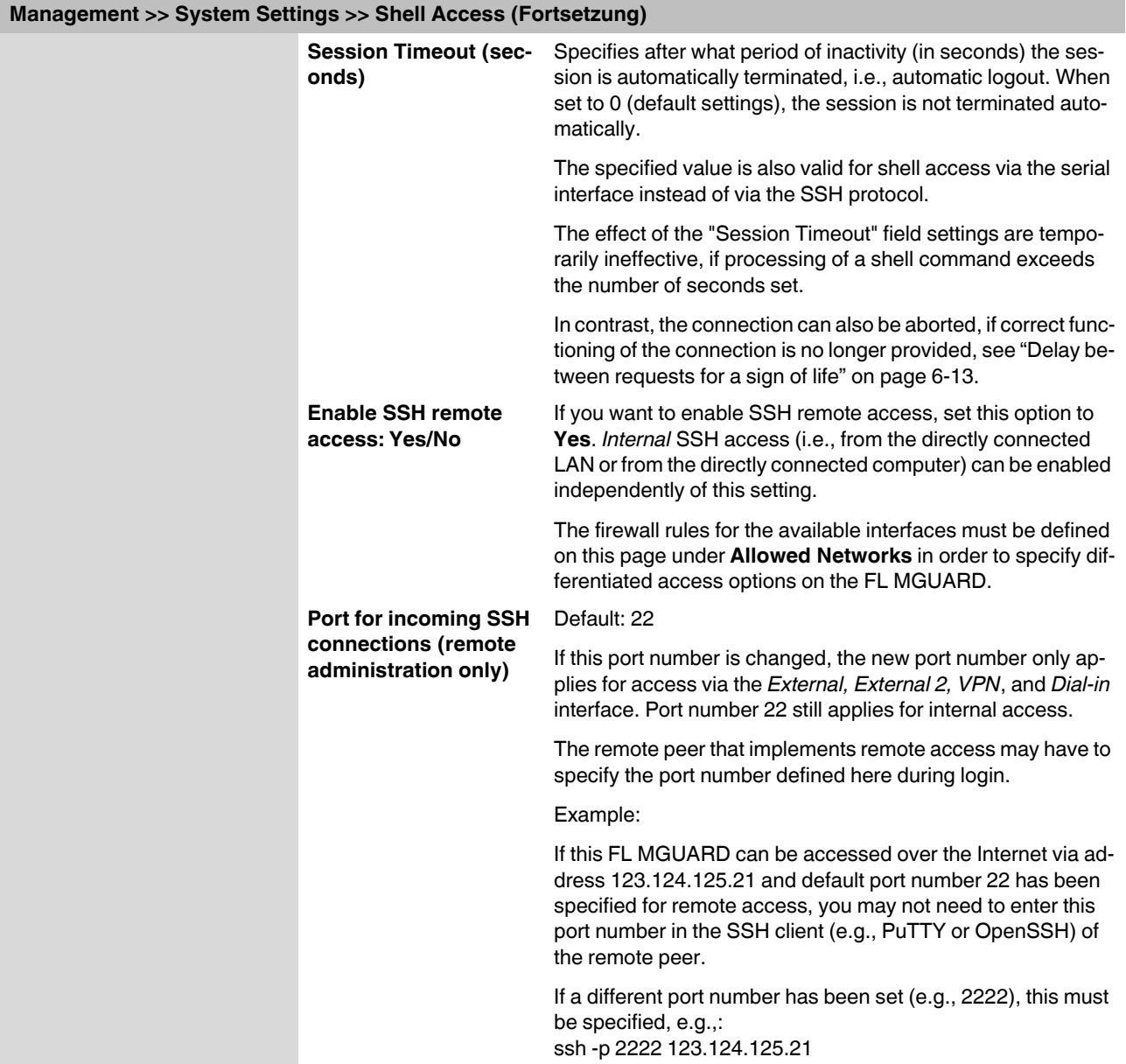

<span id="page-98-0"></span>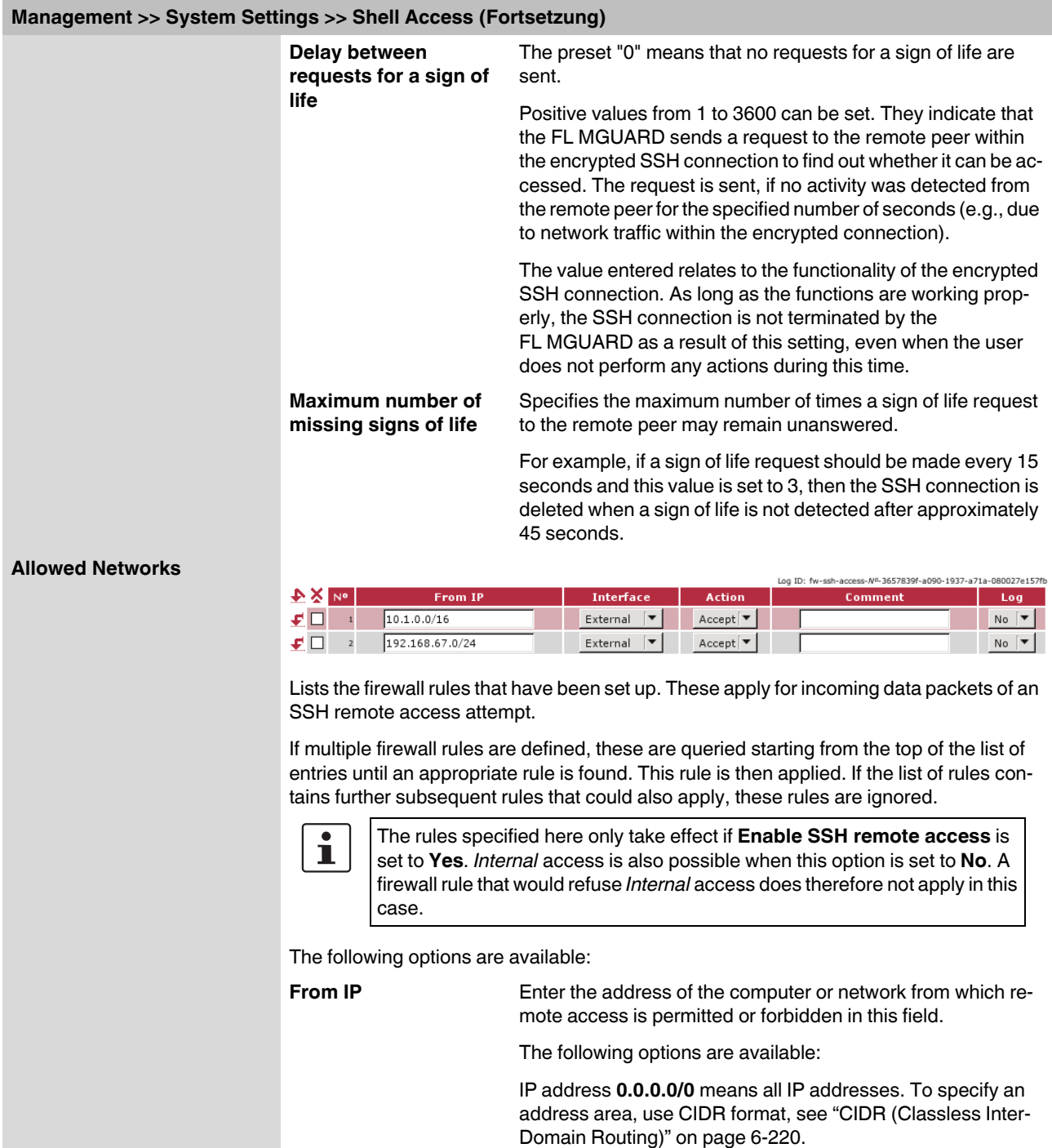

## **FL MGUARD**

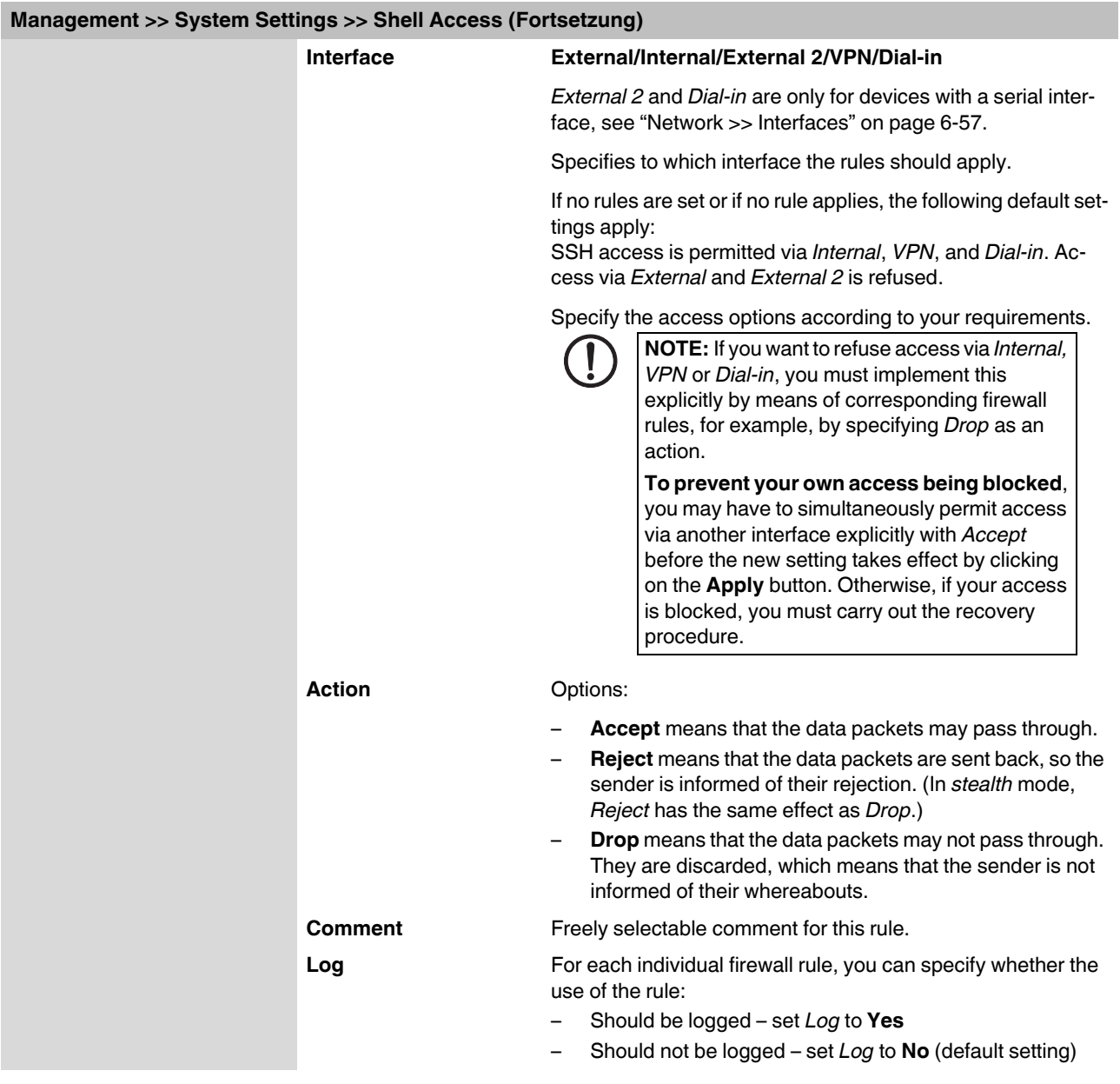

### **X.509 Authentication**

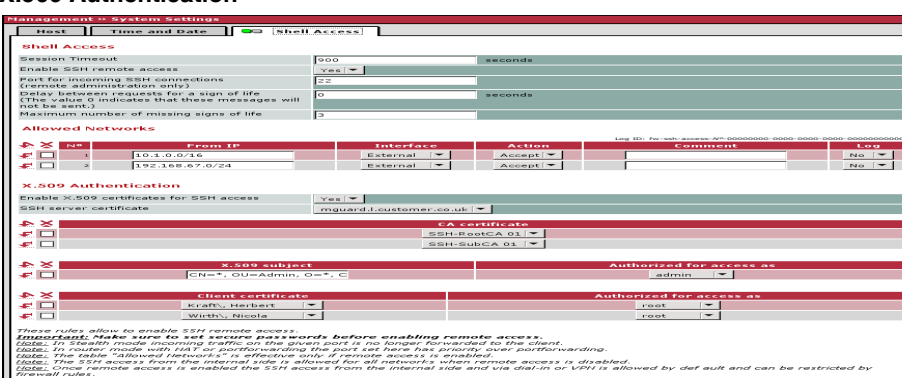

### **Management >> System Settings >> Shell Access**

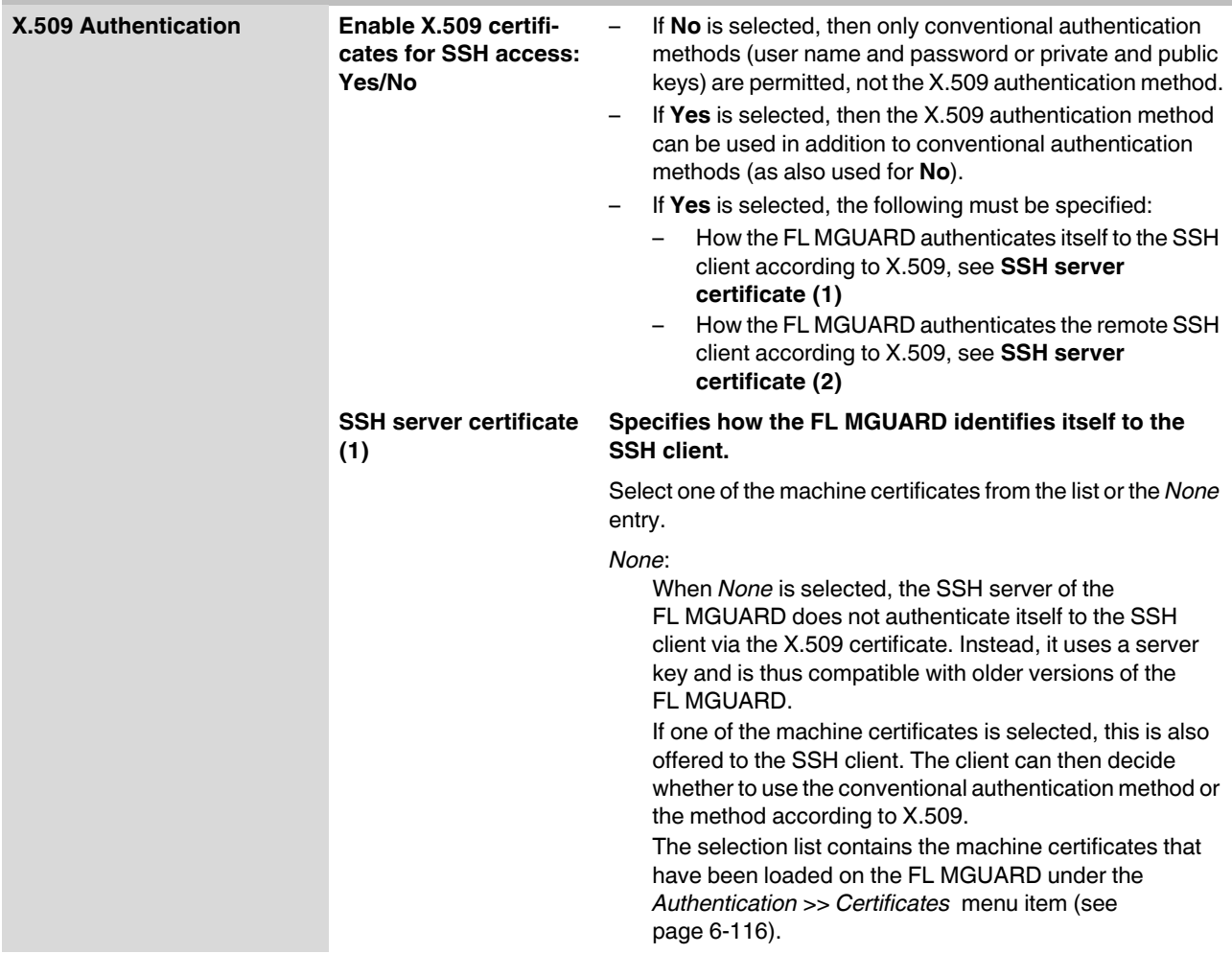

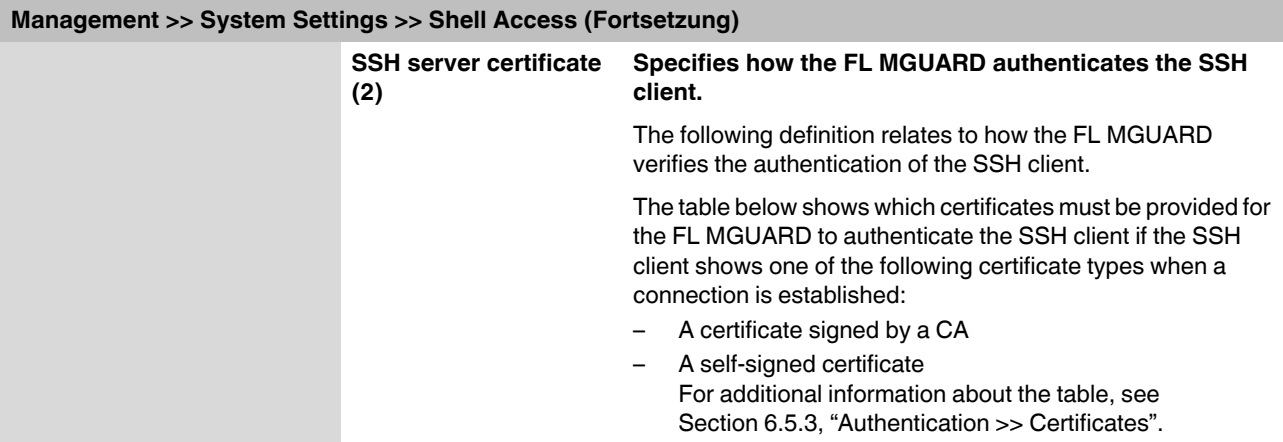

**Authentication for SSH**

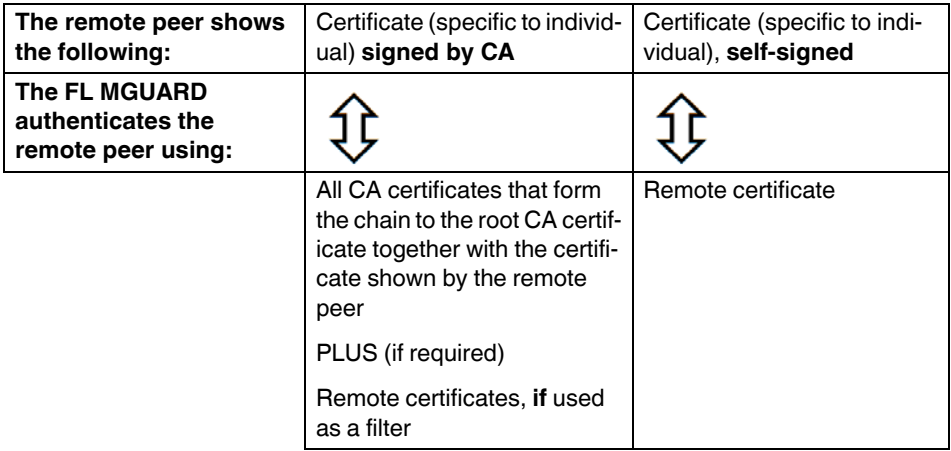

According to this table, the certificates that must be provided are the ones the FL MGUARD uses to authenticate the relevant SSH client.

The following instructions assume that the certificates have already been correctly installed on the FL MGUARD (see [Section 6.5.3, "Authentication >> Certificates"\)](#page-201-0).

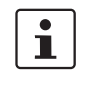

If the use of revocation lists (CRL checking) is activated under the *[Authentication >>](#page-201-0)  [Certificates](#page-201-0) , Certificate settings* menu item, each certificate signed by a CA that is "shown" by the SSH client must be checked for revocations.

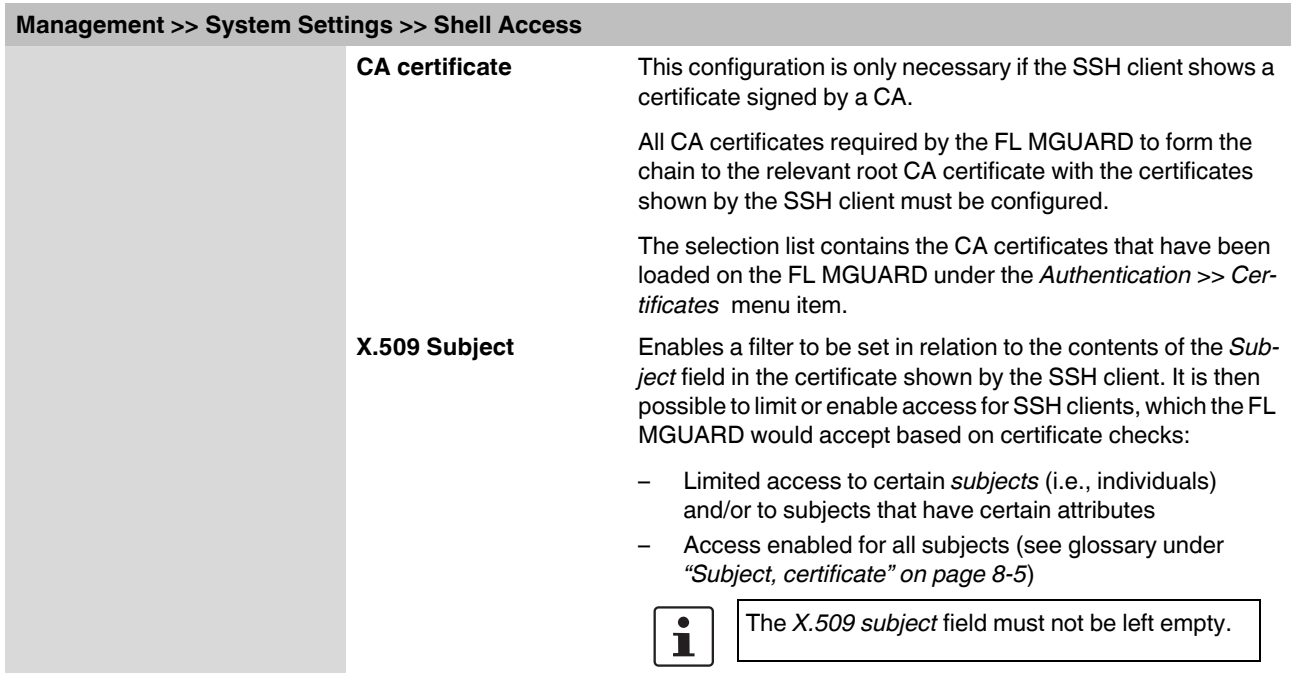

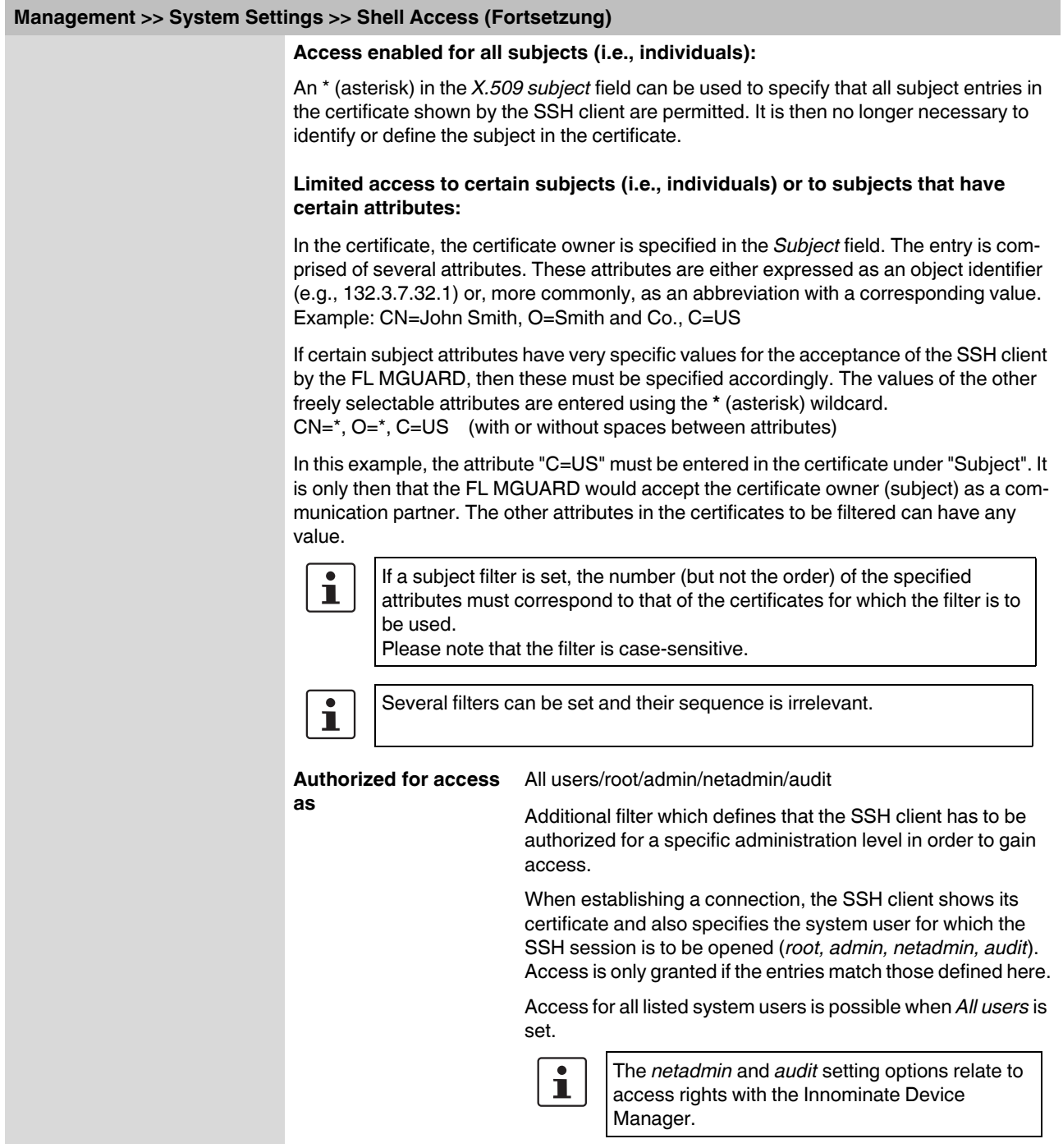

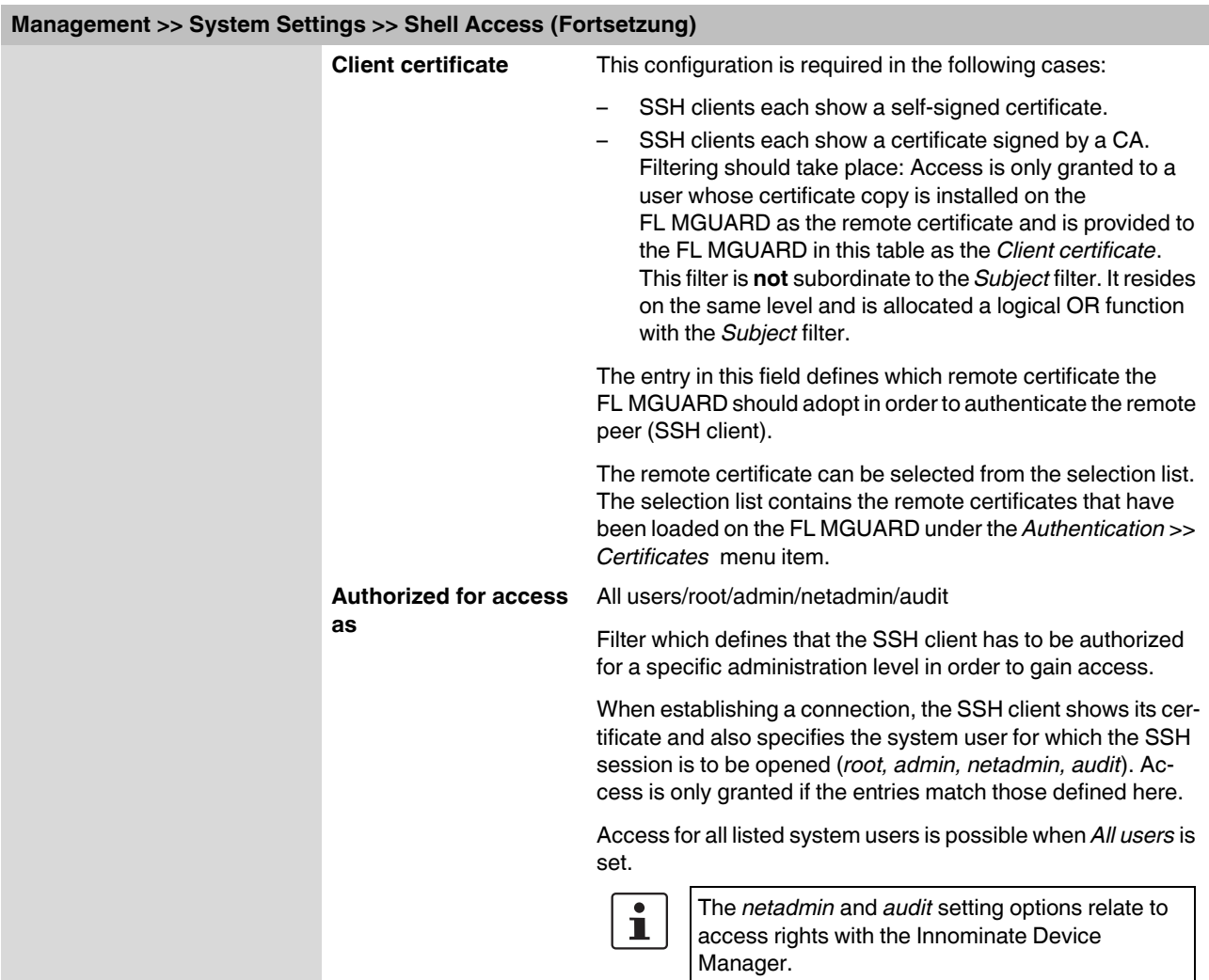

# <span id="page-105-1"></span><span id="page-105-0"></span>**6.2.2 Management >> Web Settings**

### **6.2.2.1 General**

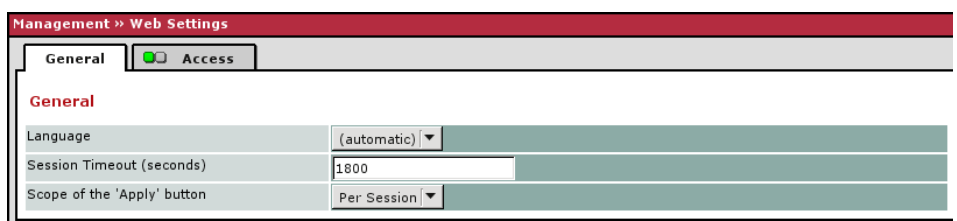

### **Management >> Web Settings >> General**

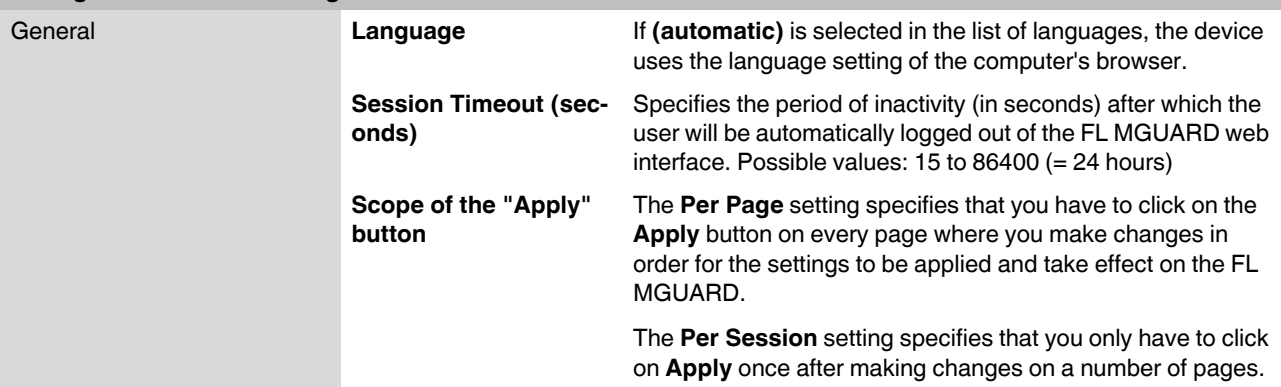

<span id="page-106-0"></span>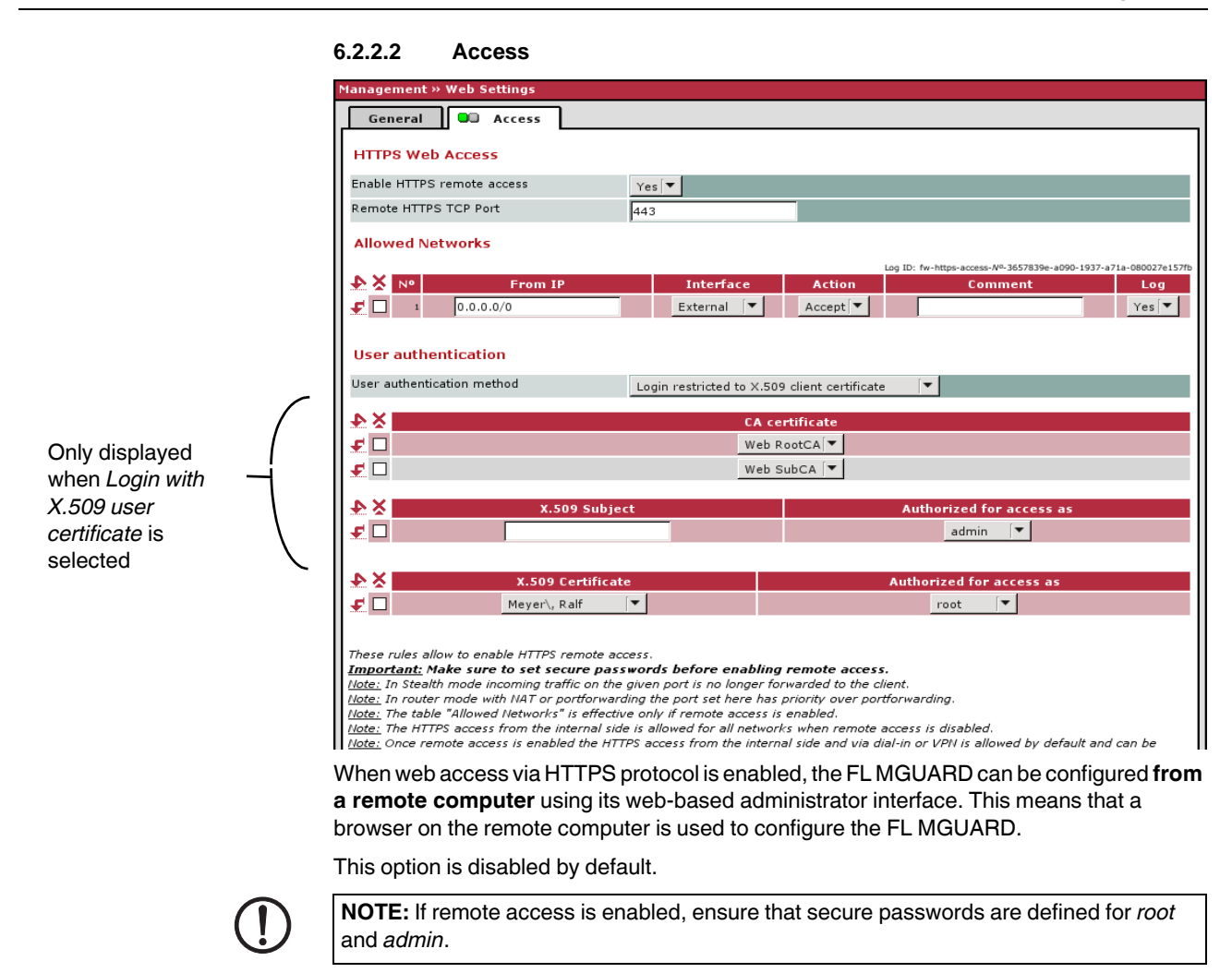

To enable HTTPS remote access, make the following settings:

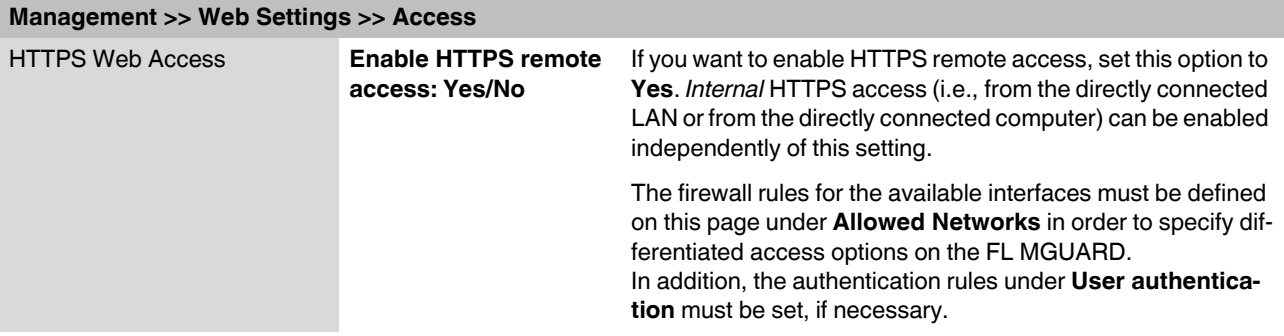

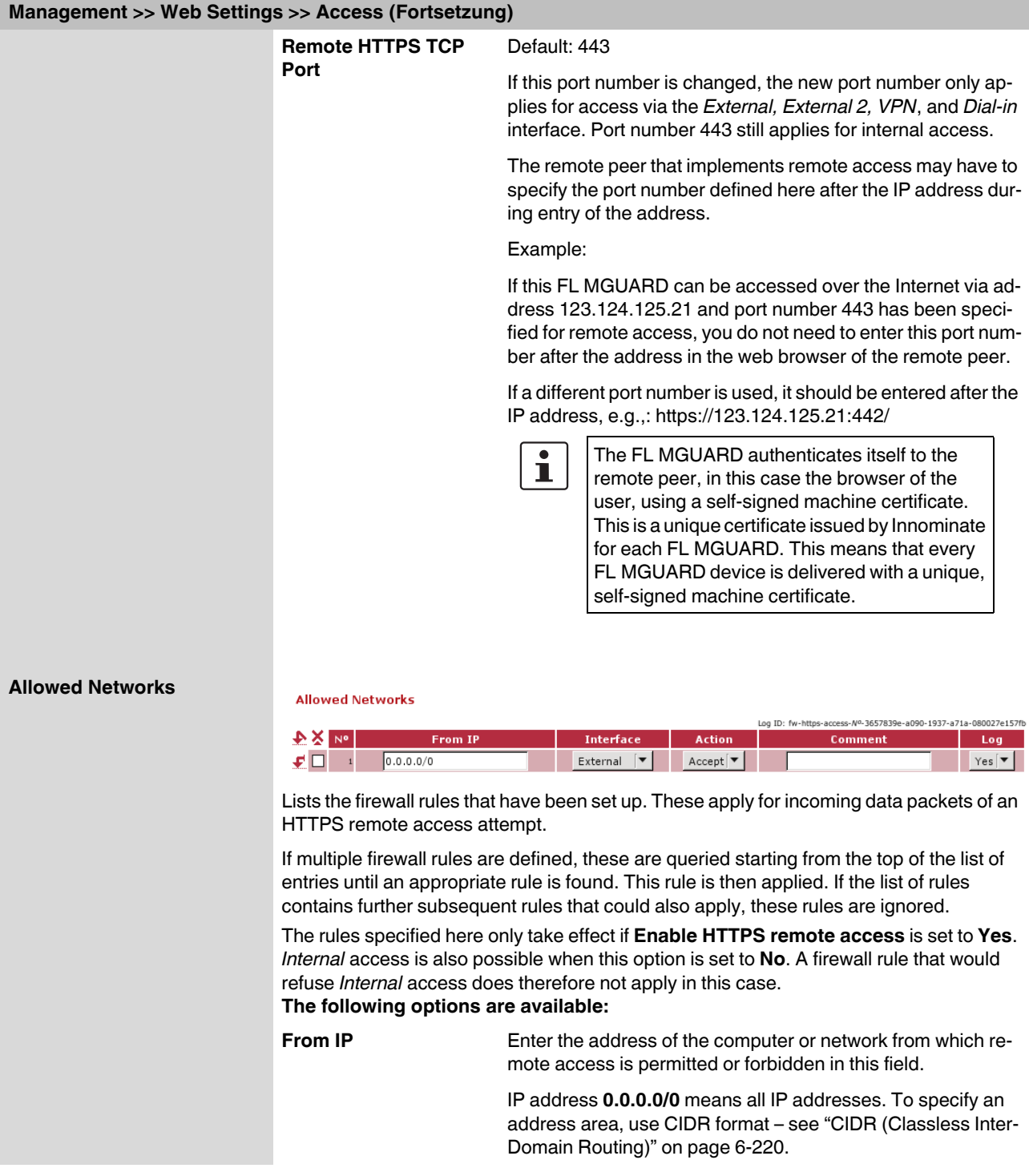
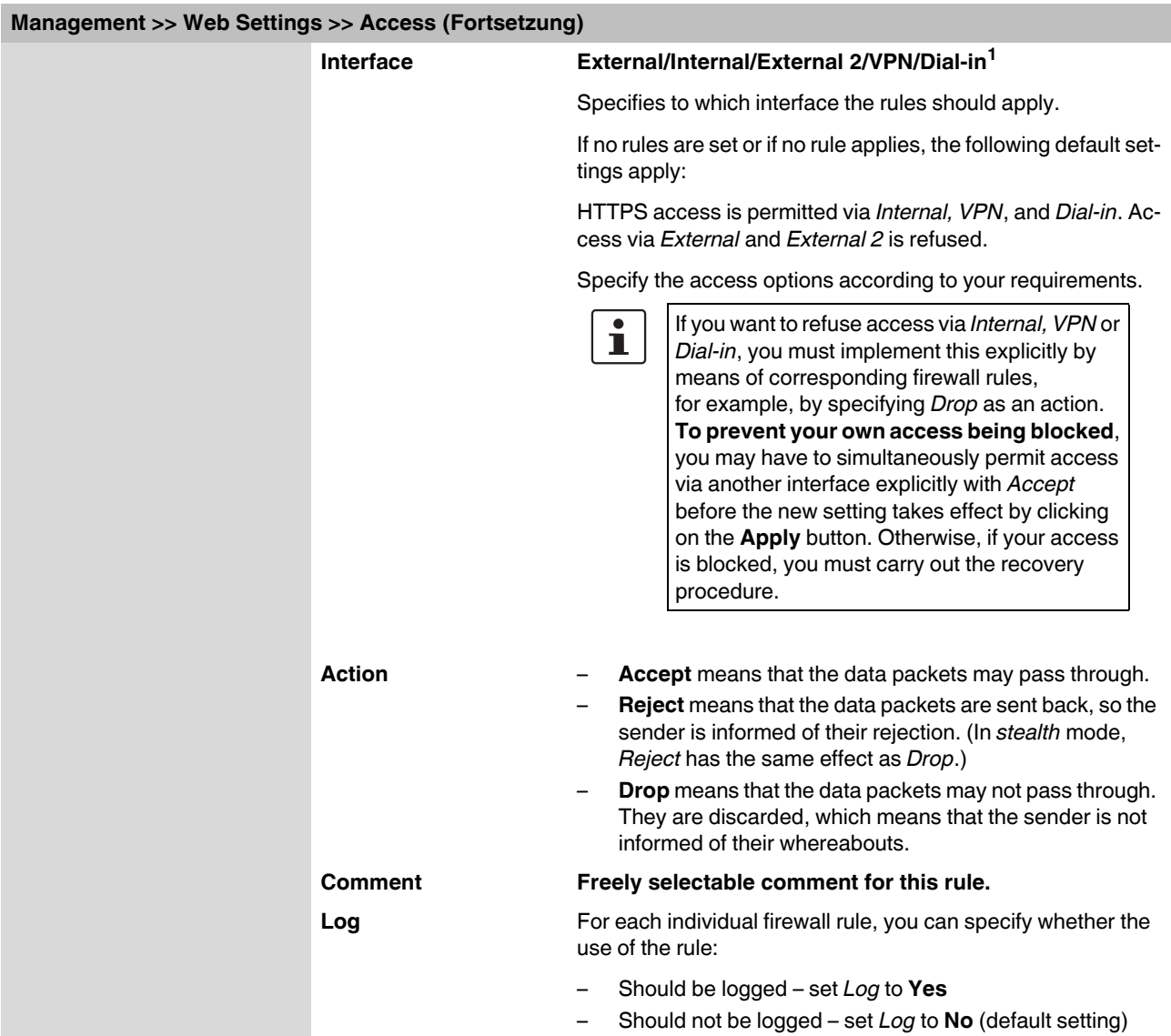

<sup>1</sup> *External 2* and *Dial-in* are only for devices with a serial interface (see ["Network >> Interfaces" on page 6-57](#page-142-0)).

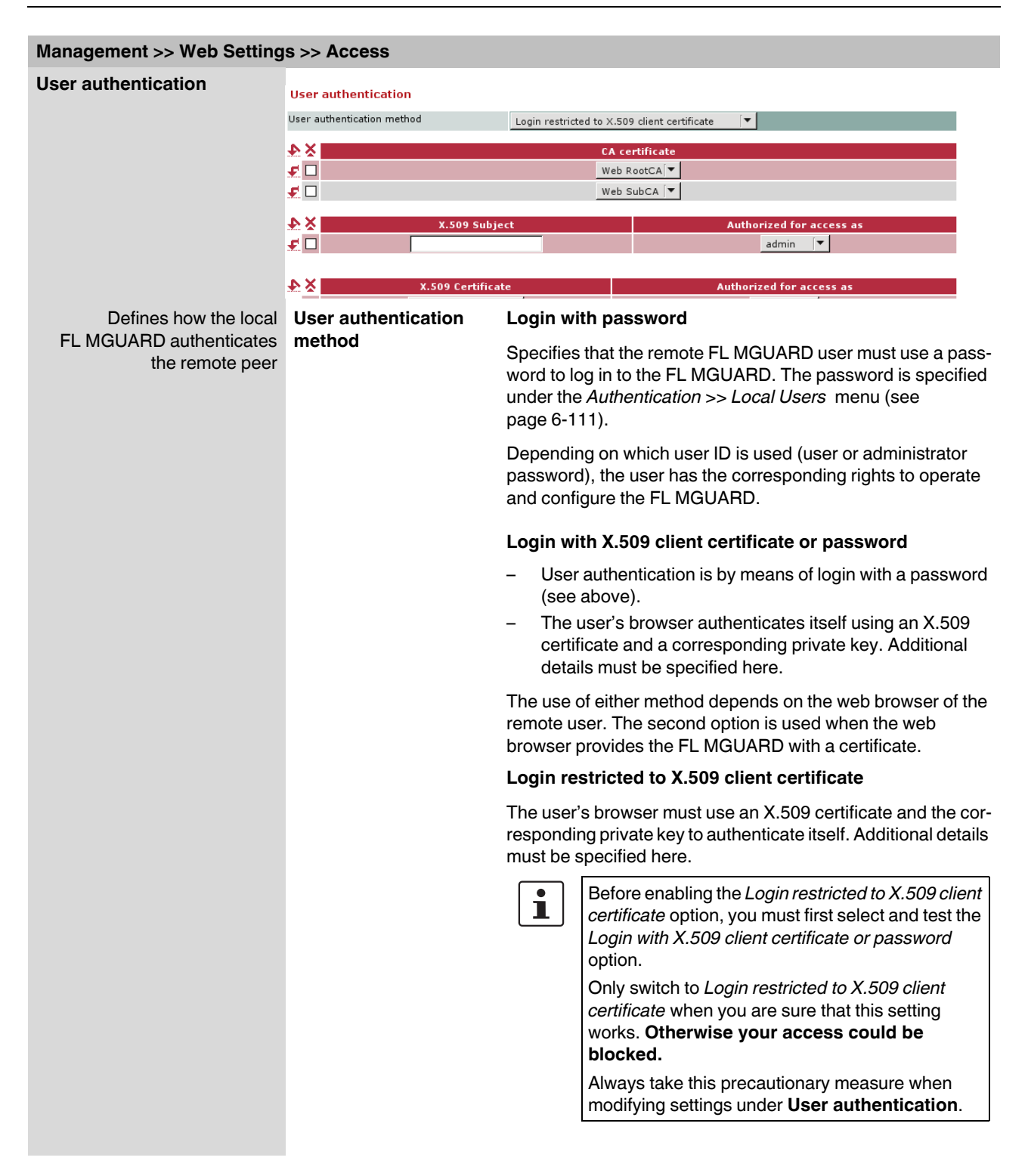

#### If the following **User authentication methods** are defined:

- Login restricted to X.509 client certificate
	- Login with X.509 client certificate or password

You must then specify how the FL MGUARD authenticates the remote user according to X.509.

The table below shows which certificates must be provided for the FL MGUARD to authenticate the user (access via HTTPS) if the user or their browser shows one of the following certificate types when a connection is established:

- A certificate signed by a CA
- A self-signed certificate

For additional information about the table, see ["Authentication >> Certificates" on](#page-201-0)  [page 6-116](#page-201-0).

#### **X.509 authentication for HTTPS**

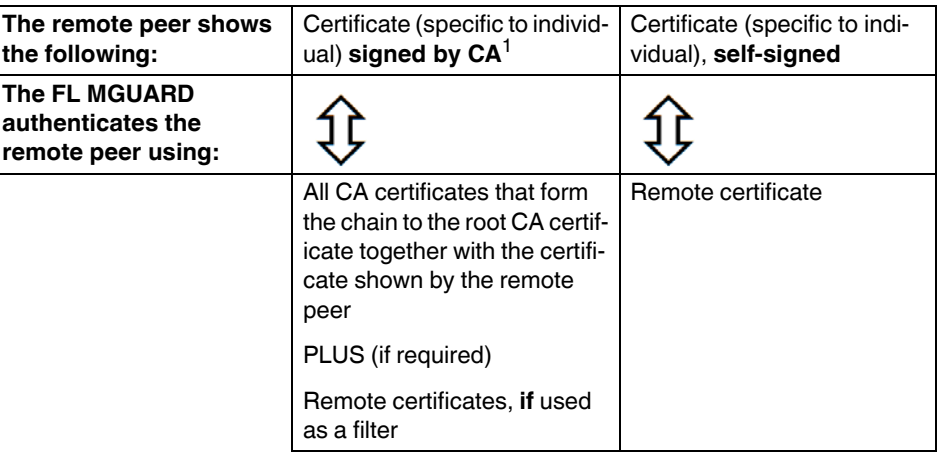

<sup>1</sup> The remote peer can additionally provide sub-CA certificates. In this case the FL MGUARD can form the set union for creating the chain from the CA certificates provided and the self-configured CA certificates. The corresponding root certificate must always be available on the FL MGUARD.

According to this table, the certificates that must be provided are the ones the FL MGUARD uses to authenticate a remote user (access via HTTPS) or their browser.

The following instructions assume that the certificates have already been correctly installed on the FL MGUARD (see ["Authentication >> Certificates" on page 6-116](#page-201-0)).

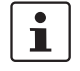

If the use of revocation lists (CRL checking) is activated under the Authentication >> [Certificates](#page-201-0) *, Certificate settings* menu item, each certificate signed by a CA that is "shown" by the HTTPS client must be checked for revocations.

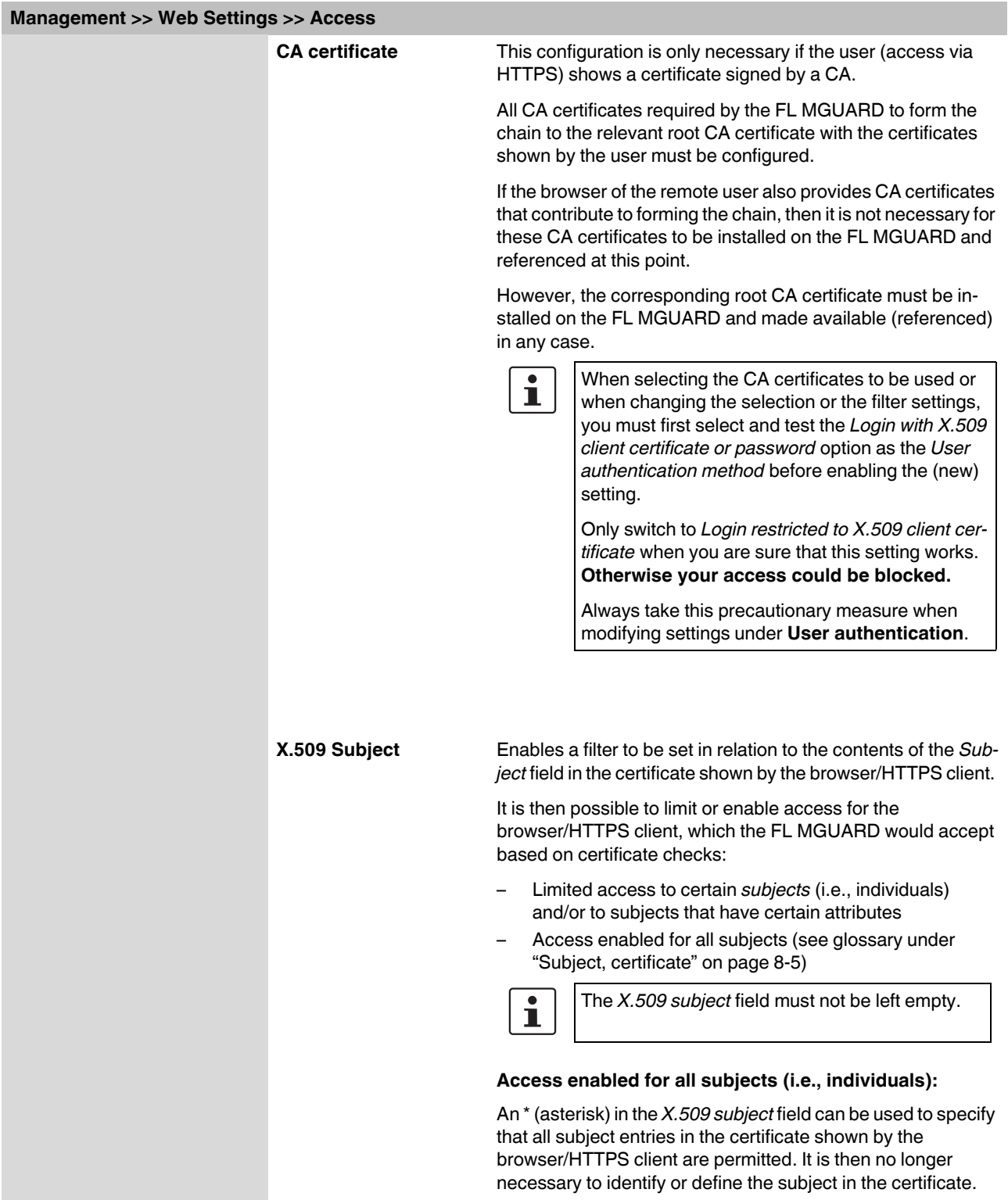

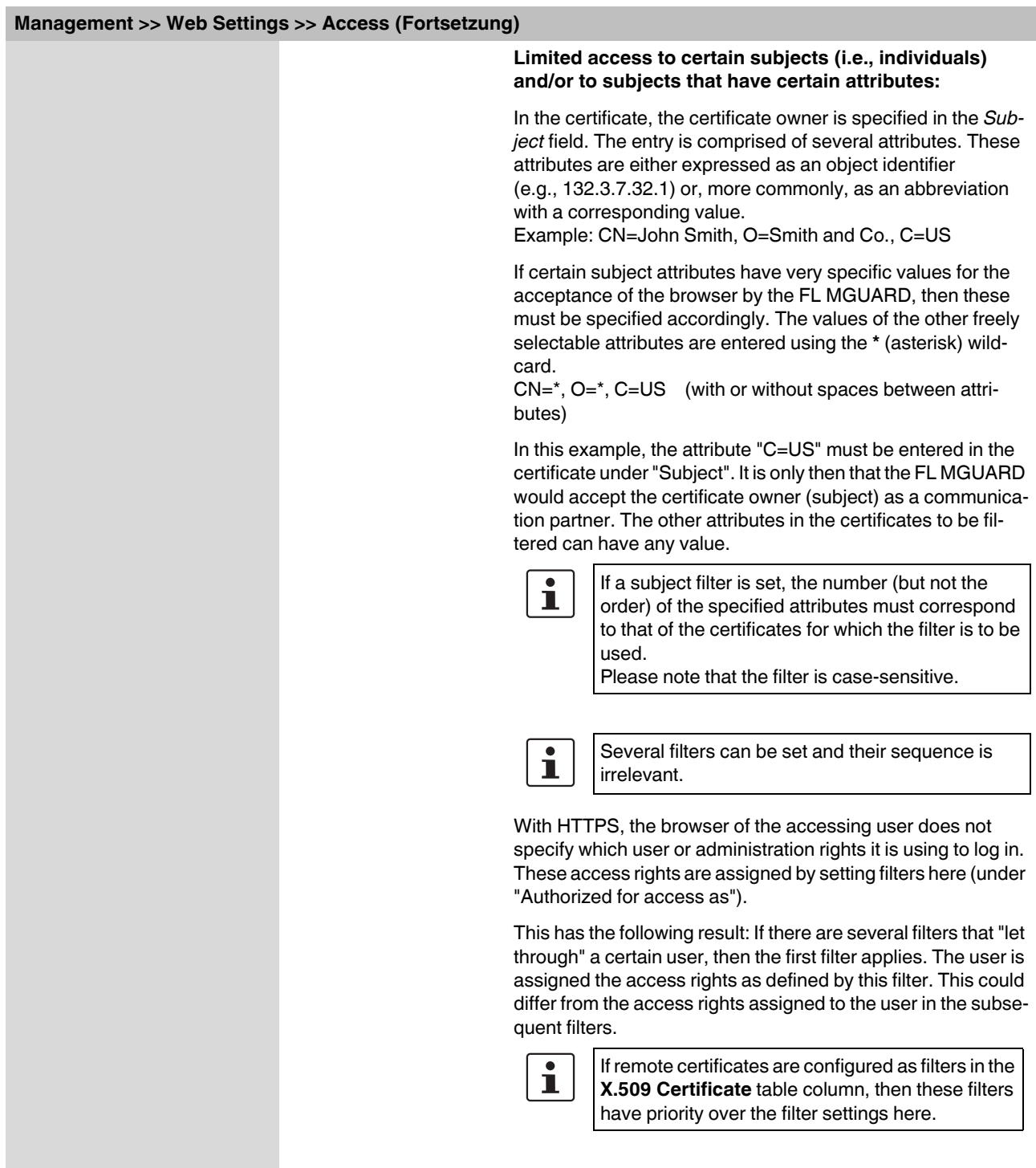

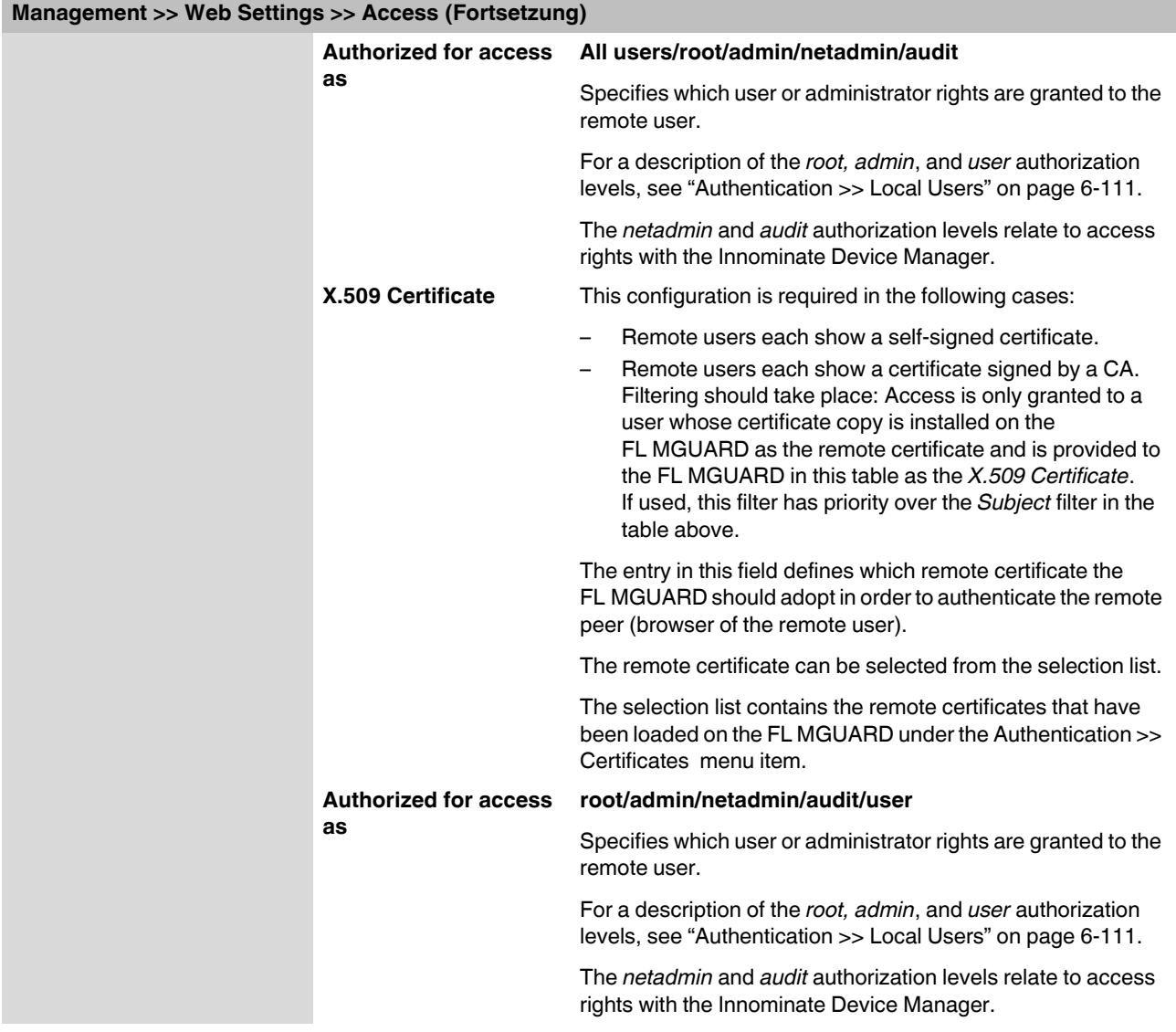

# <span id="page-114-0"></span>**6.2.3 Management >> Licensing**

#### **6.2.3.1 Overview**

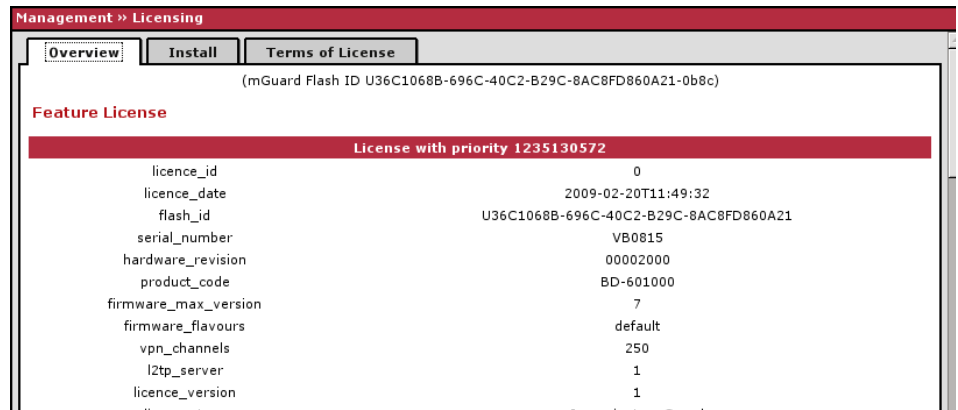

With FL MGUARD Version 5.0 or later, licenses remain installed even after the firmware is flashed.

However, licenses are still deleted when devices with older firmware versions are flashed to Version 5.0.0 or later. Before flashing, the license for using the new update must first be obtained so that the required license file is available for the flashing process.

This applies to major release upgrades, e.g., from Version 4.x.y to Version 5.x.y to Version 6.x.y, etc. (see ["Flashing the firmware/rescue procedure" on page 7-3\)](#page-310-0).

#### **Management >> Licensing >> Overview**

**Basic settings Feature License** Shows which functions are included with the installed FL MGUARD licenses, e.g., the number of possible VPN tunnels, whether remote logging is supported, etc.

## <span id="page-114-1"></span>**6.2.3.2 Install**

More functions can be added later to the FL MGUARD license you have obtained. You will

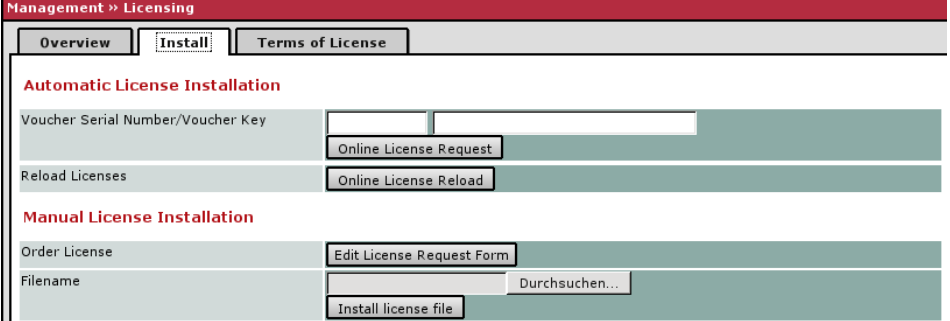

find a voucher serial number and a voucher key in the voucher included with the FL MGUARD. The voucher can also be purchased separately.

It can be used to:

- Request the required feature license file
- Install the license file

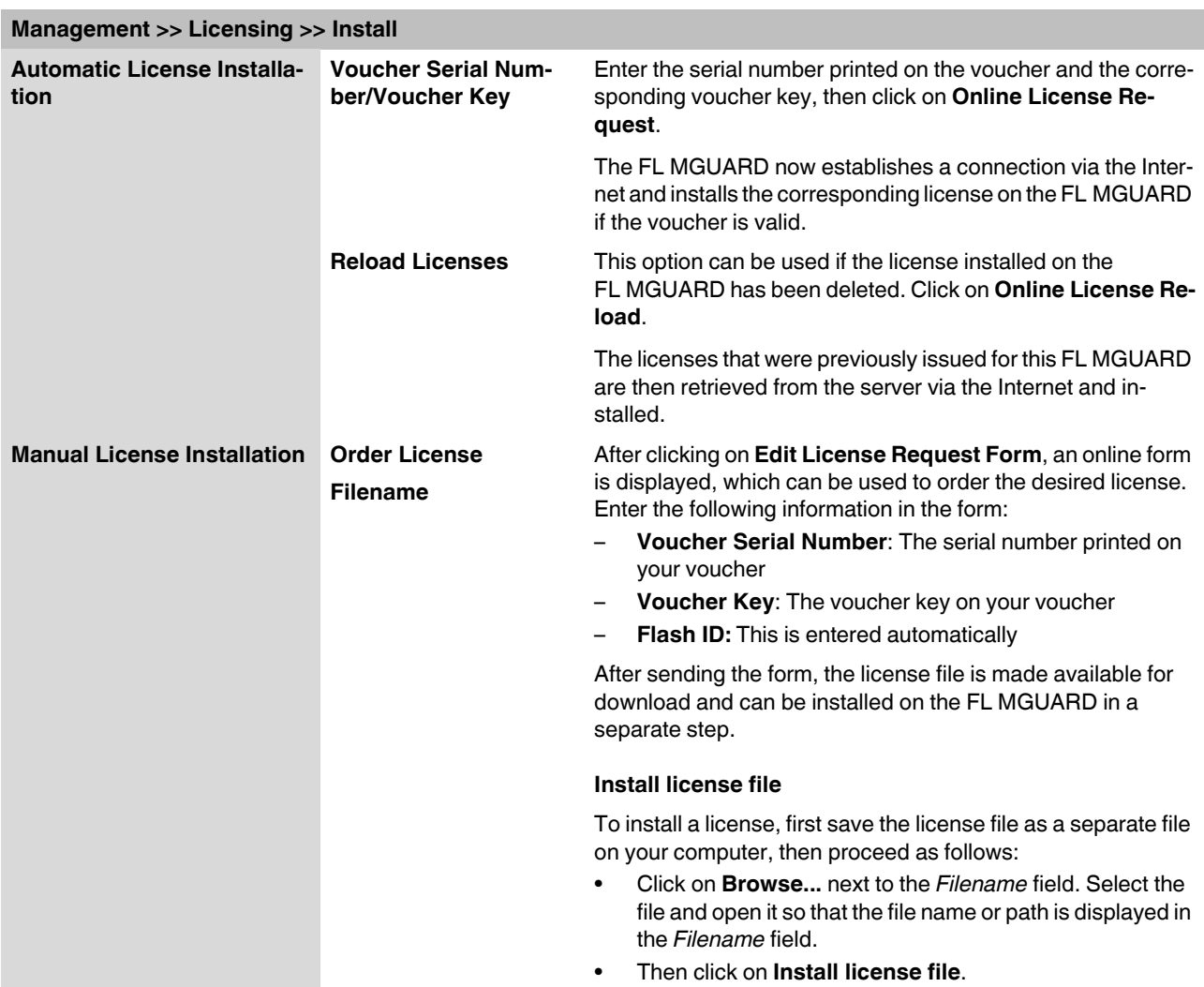

#### **6.2.3.3 Terms of License**

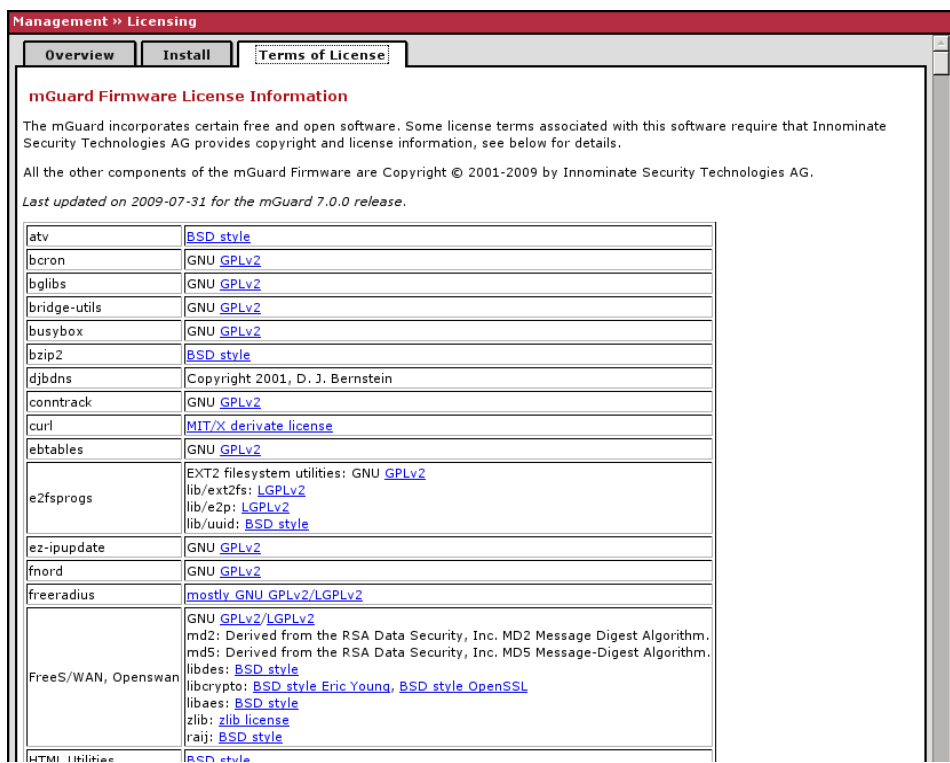

Lists the licenses of the external software used on the FL MGUARD. The software is usually open-source software.

#### **6.2.4 Management >> Update**

With FL MGUARD firmware Version 5.0.0 or later, a license must be obtained for the  $\mathbf{i}$ relevant device before a major release upgrade (e.g., from Version 4.x.y to Version 5.x.y or from Version 5.x.y to Version 6.x.y) can be installed. The license must be installed on the device before updating the firmware (see ["Management >> Licensing" on page 6-29](#page-114-0) and ["Install" on page 6-29](#page-114-1)). Minor release upgrades (i.e., the same major version, e.g., within Version 5.x.y) can be installed without a license until further notice.  $\mathbf{i}$ With FL MGUARD firmware Version 5.0 or later, licenses remain installed even after the firmware is flashed.

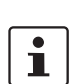

.

The "Firewall Redundancy" function is not available in firmware Version 7.2.

Devices with an installed license for firewall redundancy reject firmware updates to Version 7.2 if the "Firewall Redundancy" function is activated.

#### **6.2.4.1 Overview**

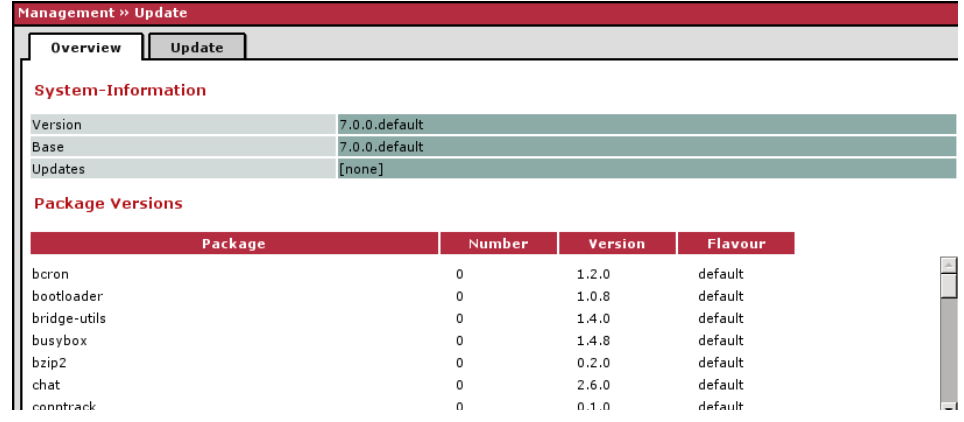

Management >> Update >> Overview **System Information Version Version** The current software version of the FL MGUARD. **Base** The software version that was originally used to flash this FL MGUARD. **Updates** List of updates that have been installed on the base. **Package Versions Lists the individual software modules of the FL MGUARD. Can be used for support pur**poses.

## **6.2.4.2 Update**

There are two options for performing a firmware update:

- 1. You have the current package set file on your computer (the file name ends with ".tar.gz") and you perform a local update.
- 2. You download the package set file via the Internet from the update server and then install the packages.

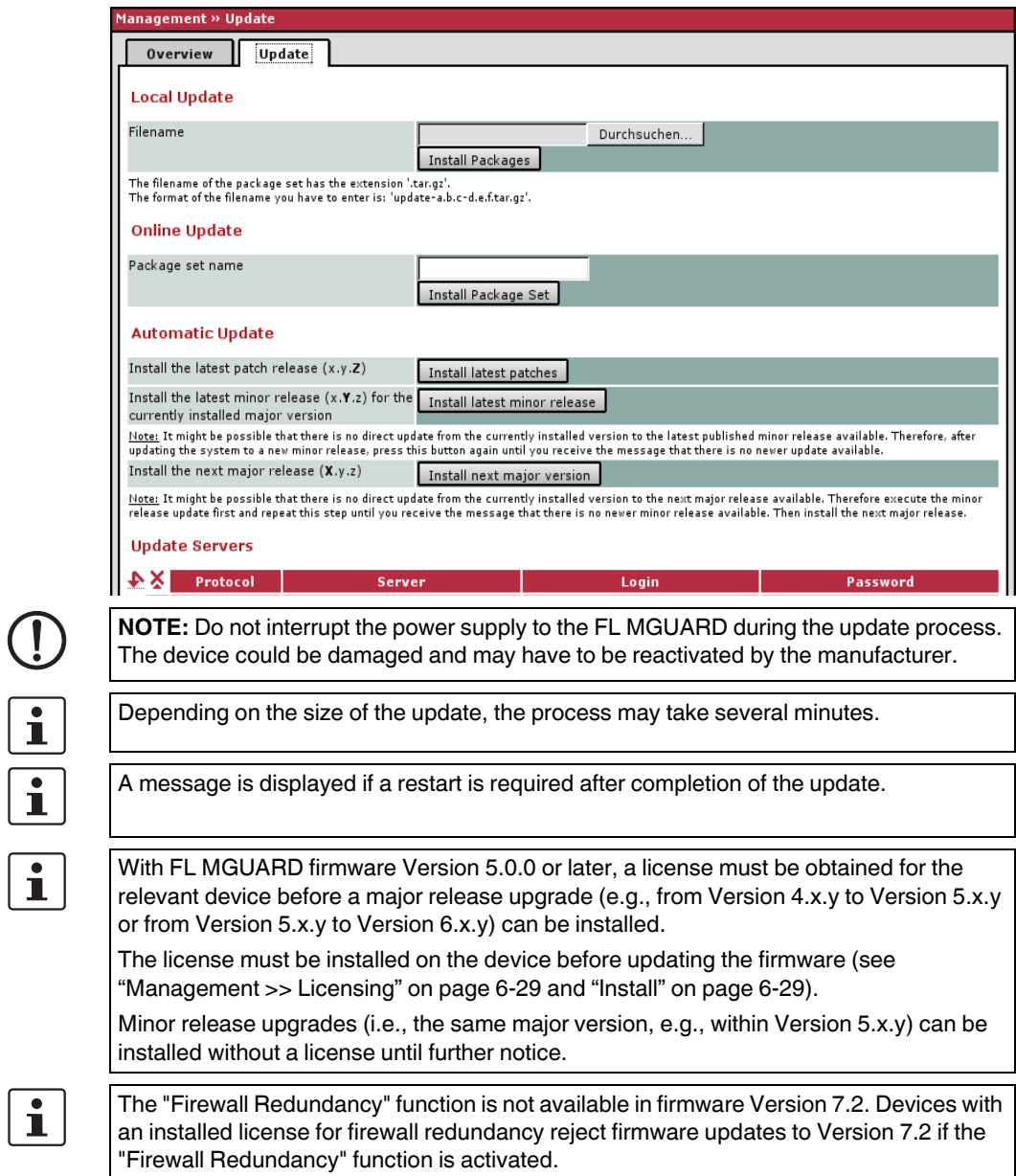

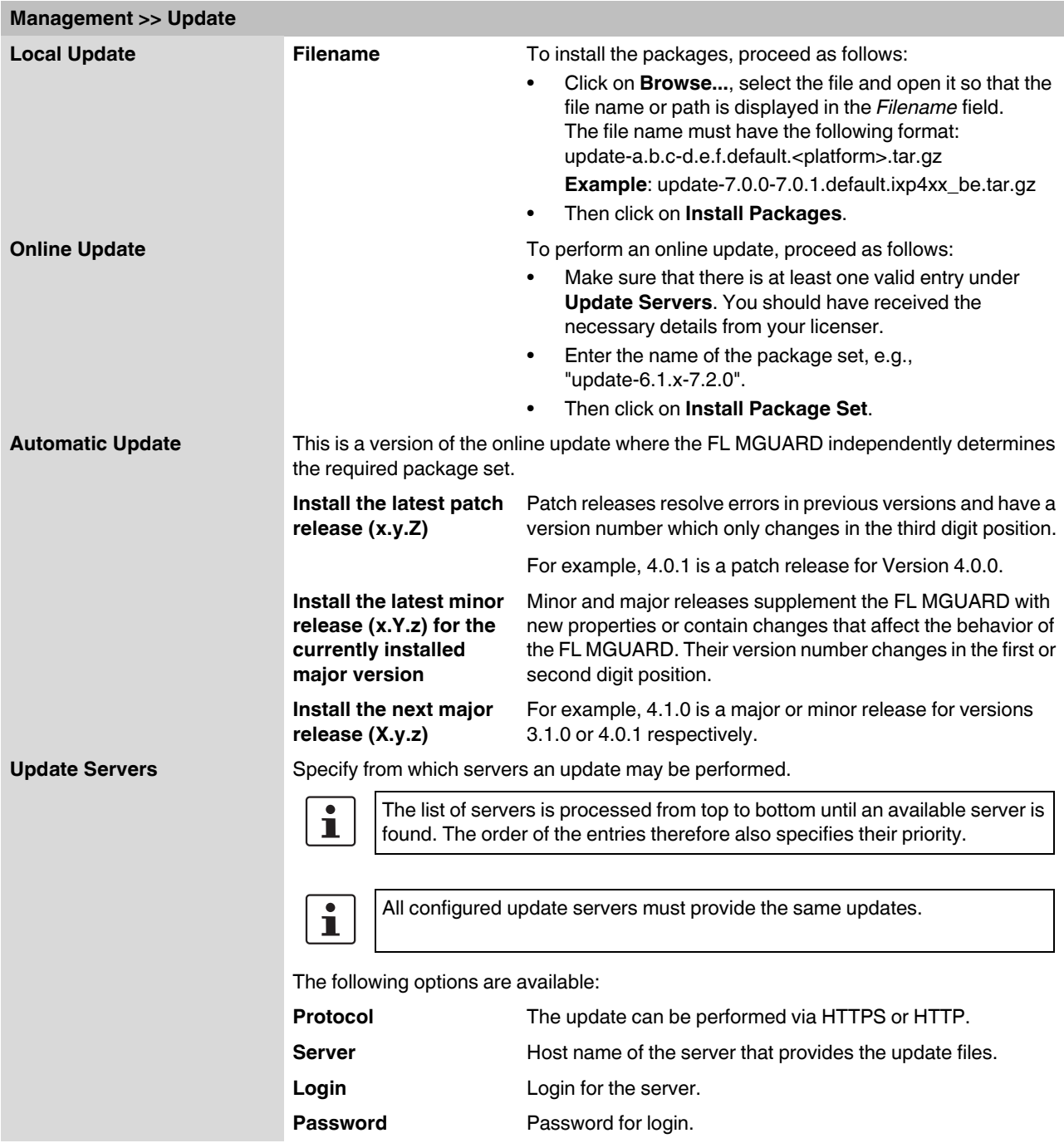

# **6.2.5 Management >> Configuration Profiles**

#### **6.2.5.1 Configuration Profiles**

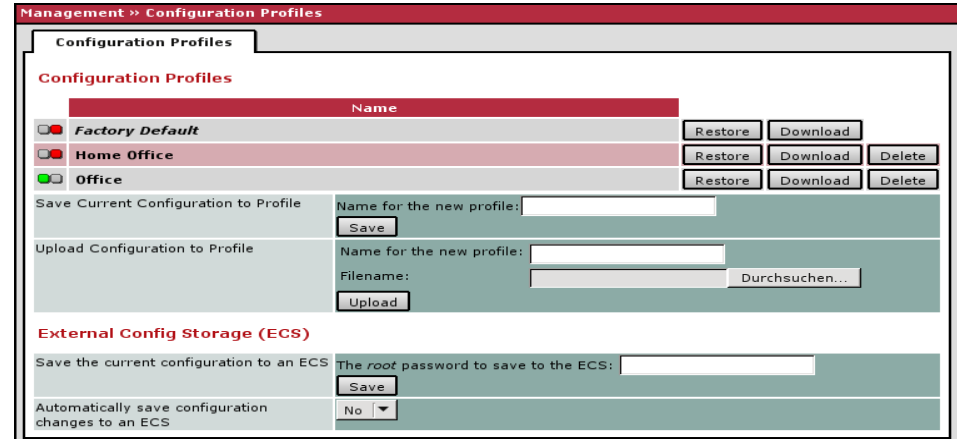

You can save the settings of the FL MGUARD as a configuration profile under any name on the FL MGUARD. It is possible to create multiple configuration profiles. You can then switch between different profiles, for example, if the FL MGUARD is used in different environments.

Furthermore, you can also save the configuration profiles as files on your configuration computer. Alternatively, these configuration files can be loaded onto the FL MGUARD and activated.

In addition, you can restore the *Factory Default* settings at any time.

For the FL MGUARD GT/GT ... the configuration profiles can also be stored on an external configuration memory (MEM PLUG) which can be connected to the M12 female connector of the FL MGUARD.

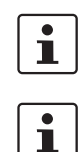

When a configuration profile is saved, the passwords used for authenticating administrative access to the FL MGUARD are not saved.

It is possible to load and activate a configuration profile that was created under an older firmware version. However, the reverse is not true – a configuration profile created under a newer firmware version should not be loaded.

#### **Management >> Configuration Profiles**

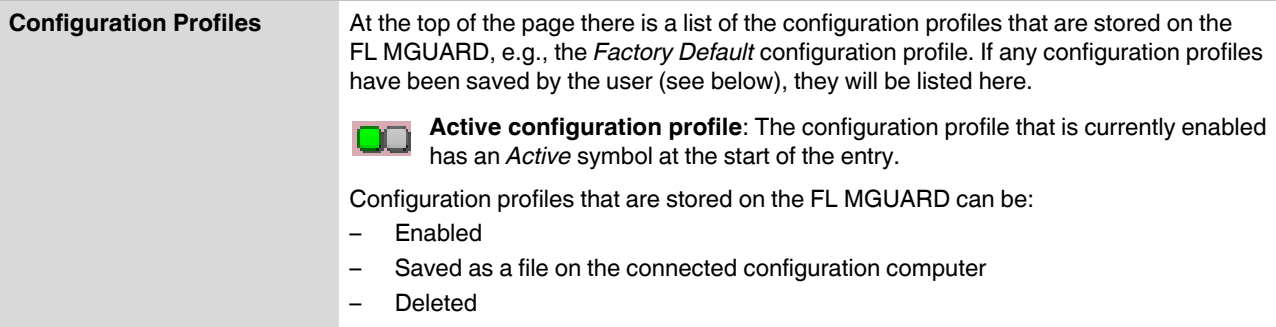

**Displayed** 

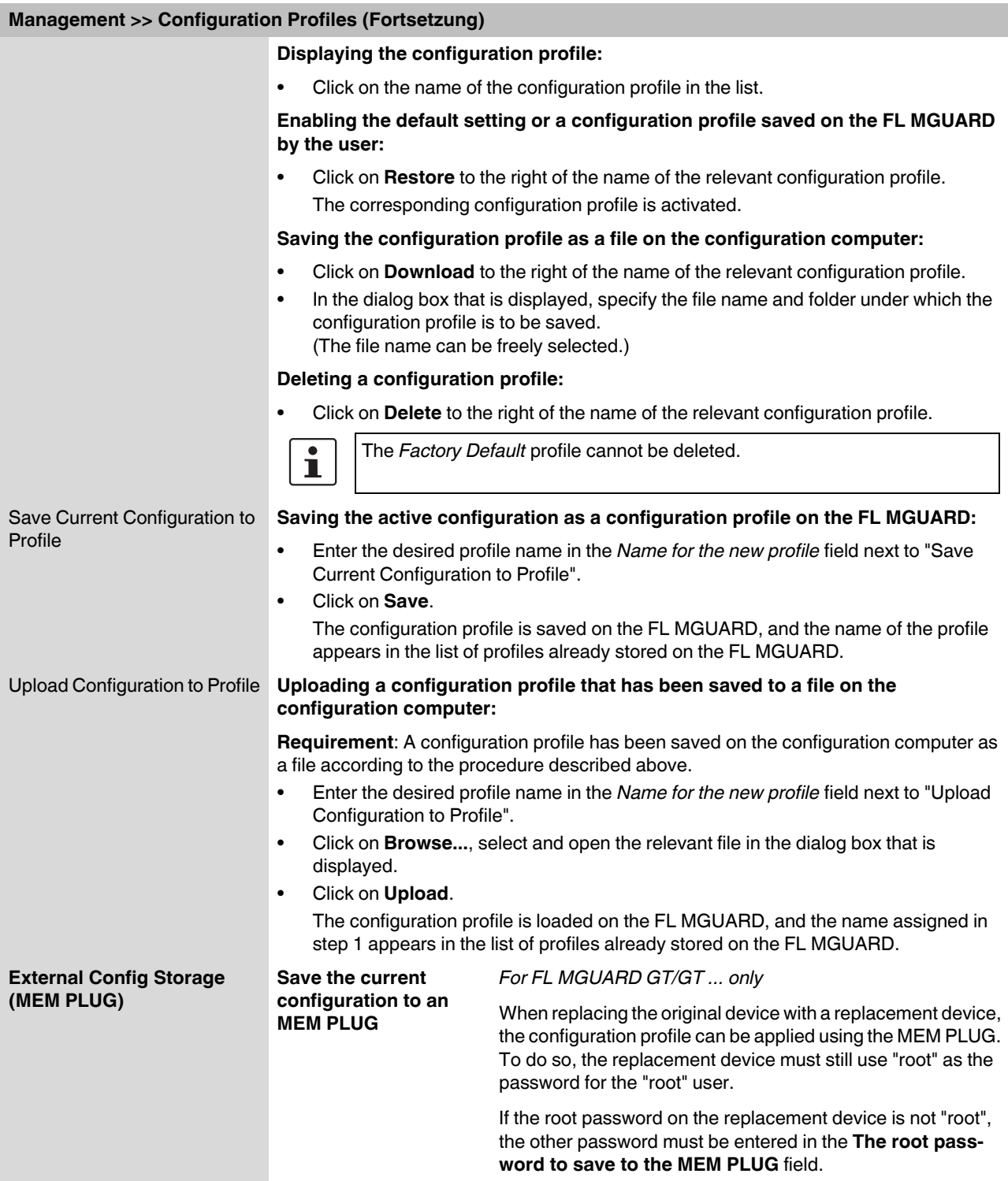

#### **Management >> Configuration Profiles (Fortsetzung)**

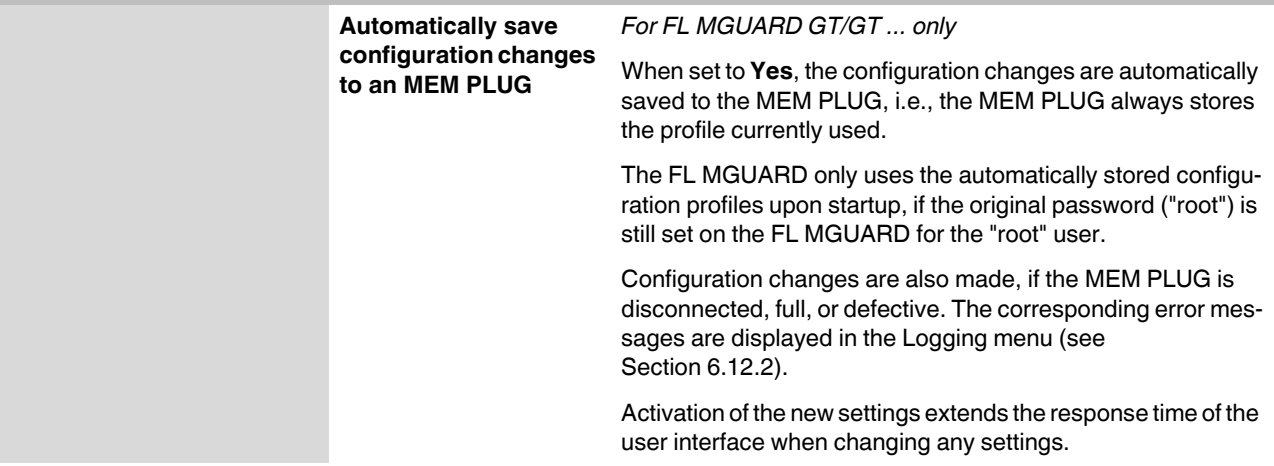

The loaded configuration profile does not appear in the list of configuration profiles stored on the FL MGUARD.

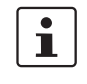

The configuration on the external storage medium also contains the passwords for the *root*, *admin*, *netadmin*, *audit* and *user* users. These passwords are also loaded when loading from an external storage medium.

## **6.2.6 Management >> SNMP**

#### **6.2.6.1 Query**

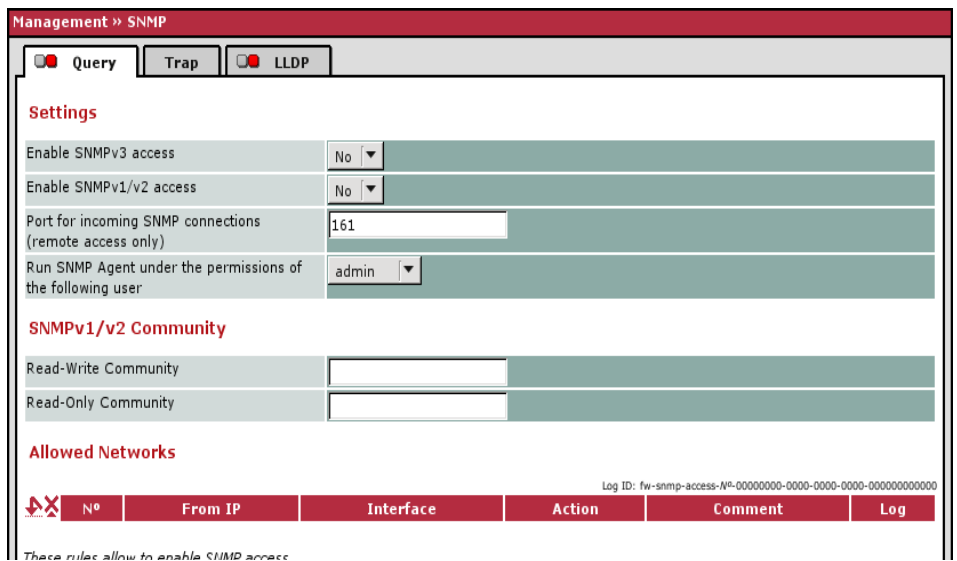

These rules allow to enable SNMP access

The SNMP (Simple Network Management Protocol) is mainly used in more complex networks to monitor the status and operation of devices.

SNMP is available in several releases: SNMPv1/SNMPv2 and SNMPv3.

The older versions (SNMPv1/SNMPv2) do not use encryption and are not considered to be secure. It is therefore not recommended that SNMPv1/SNMPv2 is used.

SNMPv3 is significantly better in terms of security, but not all management consoles support this version.

If SNMPv3 or SNMPv1/v2 is activated, this is indicated by a green signal field on the tab at the top of the page. Otherwise, i.e., if SNMPv3 or SNMPv1/v2 is not active, the signal field is red.

 $\mathbf{i}$ 

Processing an SNMP request may take more than one second. However, this value corresponds to the default timeout value of some SNMP management applications.

**•** If you experience timeout problems, set the timeout value of your management application to values between 3 and 5 seconds.

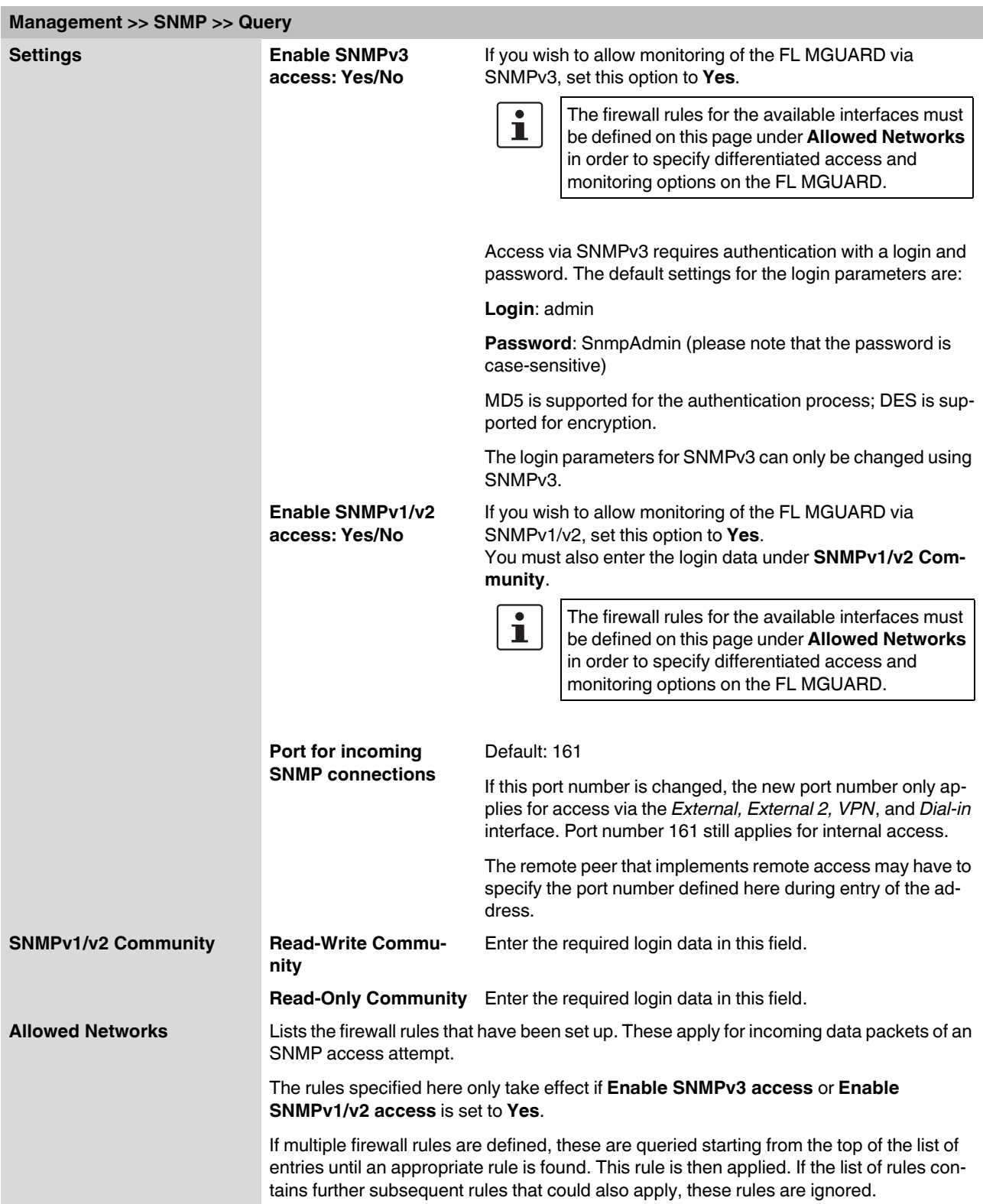

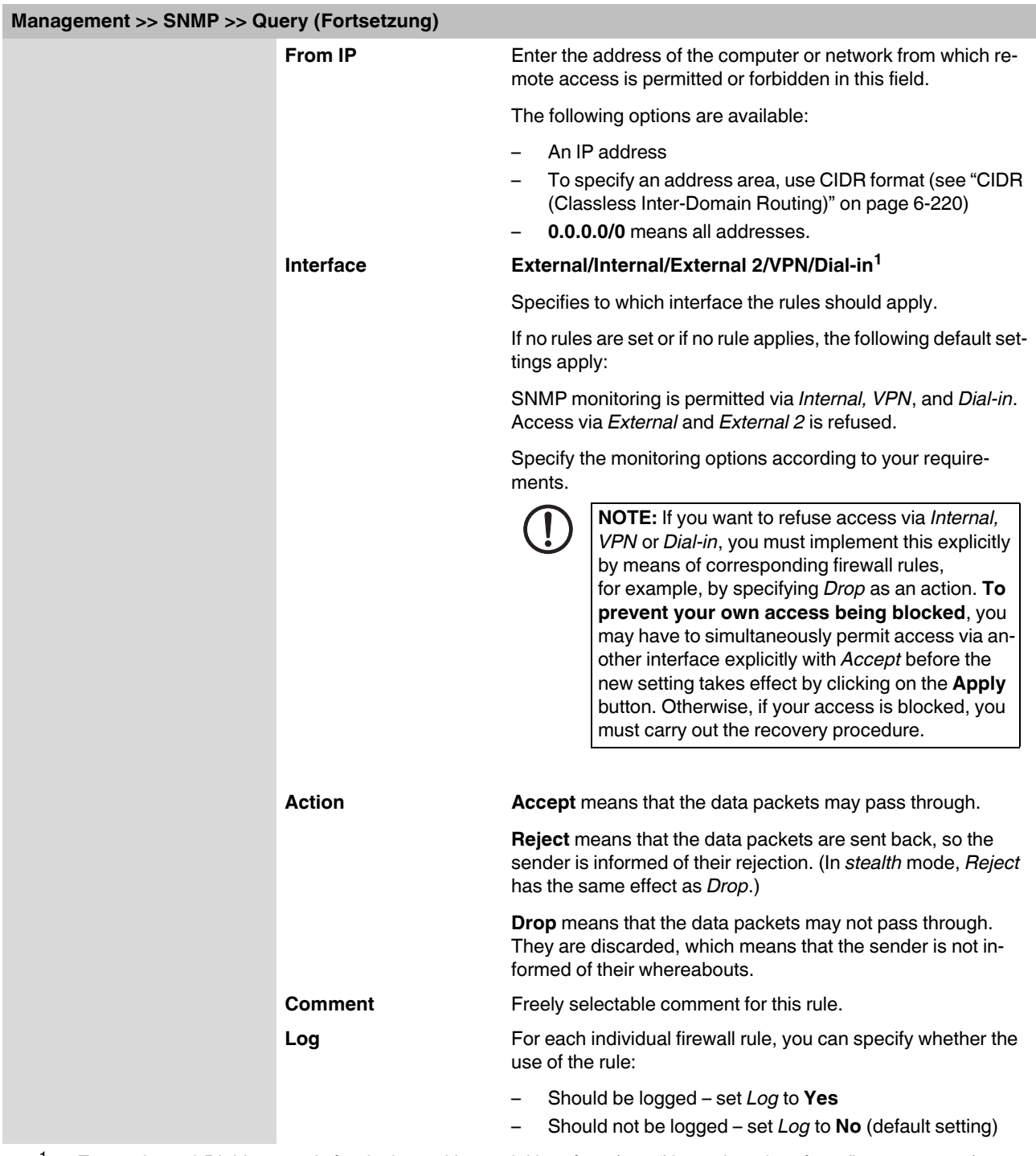

<sup>1</sup> *External 2* and *Dial-in* are only for devices with a serial interface (see ["Network >> Interfaces" on page 6-57](#page-142-0)).

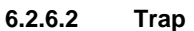

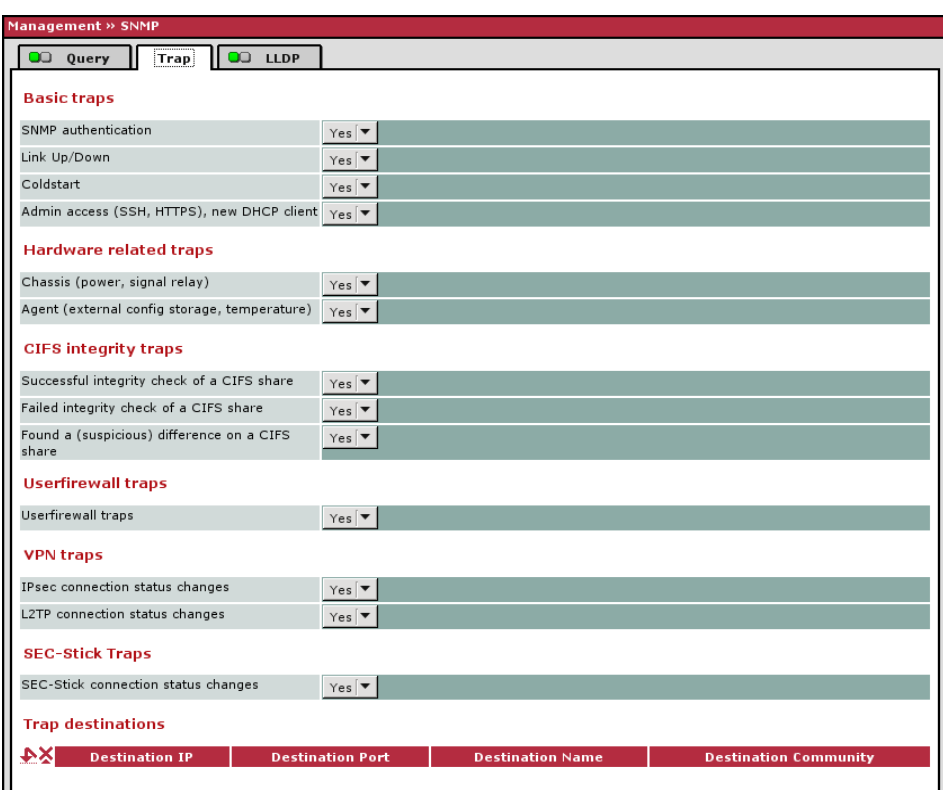

Platform-specific configurations are only effective on the platform in question Similarily AV traps are only sent when a licensed anti-virus system is active SIMIT AV traps are only sent when a licensed an<br>SIMP-traps only are sent if SIMP access is enabled.

In certain cases, the FL MGUARD can send SNMP traps.

The traps correspond to SNMPv1. The trap information for each setting is listed below. A more detailed description can be found in the MIB that belongs to the FL MGUARD.

# $\mathbf{i}$

If SNMP traps are sent to the remote peer via a VPN channel, the IP address of the remote peer must be located in the network that is specified as the **Remote** network in the definition of the VPN connection.

The internal IP address (in stealth mode: **Stealth Management IP Address** or **Virtual IP**) must be located in the network that is specified as **Local** in the definition of the VPN connection (see ["Defining a VPN connection/VPN connection channels" on page 6-172](#page-257-0)).

– If the **Enable 1-to-1 NAT of the local network to an internal network** option is set to **Yes** (see ["1:1 NAT" on page 6-180\)](#page-265-0), the following applies:

The internal IP address (in stealth mode: **Stealth Management IP Address** or **Virtual IP**) must be located in the network that is specified as the **Internal network address for local 1-to-1 NAT**.

– If the **Enable 1-to-1 NAT of the remote network to a different network** option is set to **Yes** (see ["1:1 NAT" on page 6-180\)](#page-265-0), the following applies: The IP address of the trap receiver must be located in the network that is specified as

**Remote** in the definition of the VPN connection.

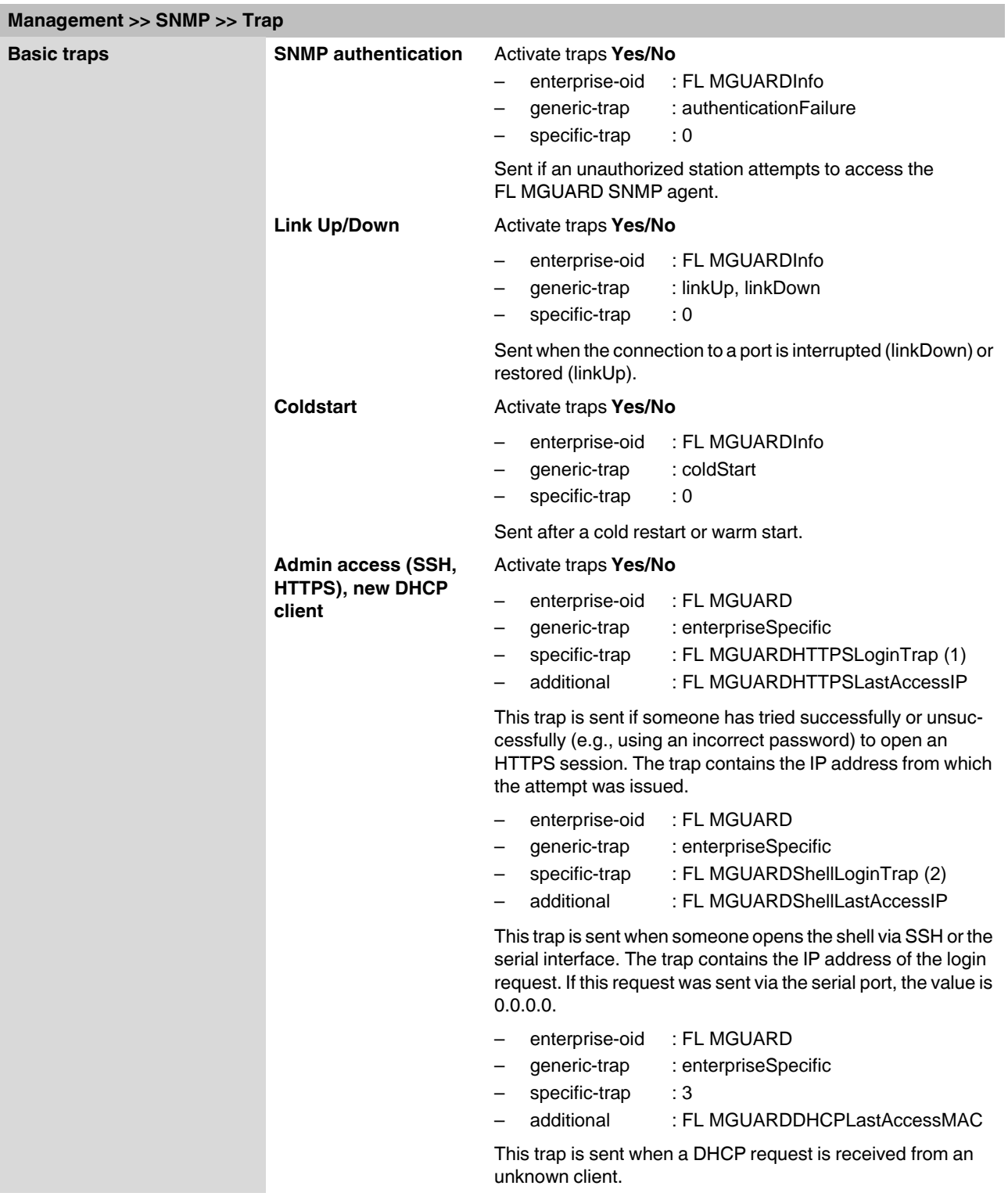

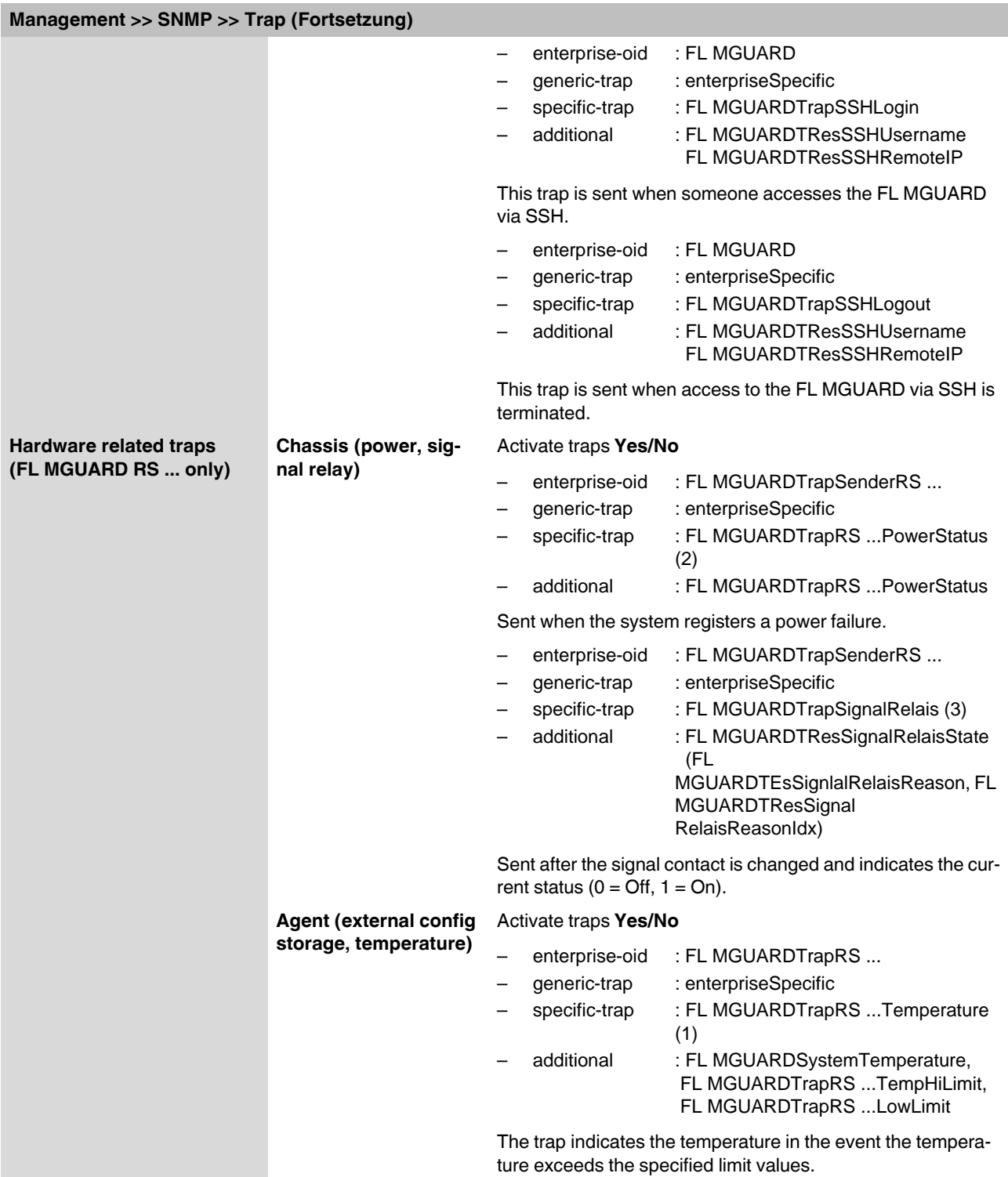

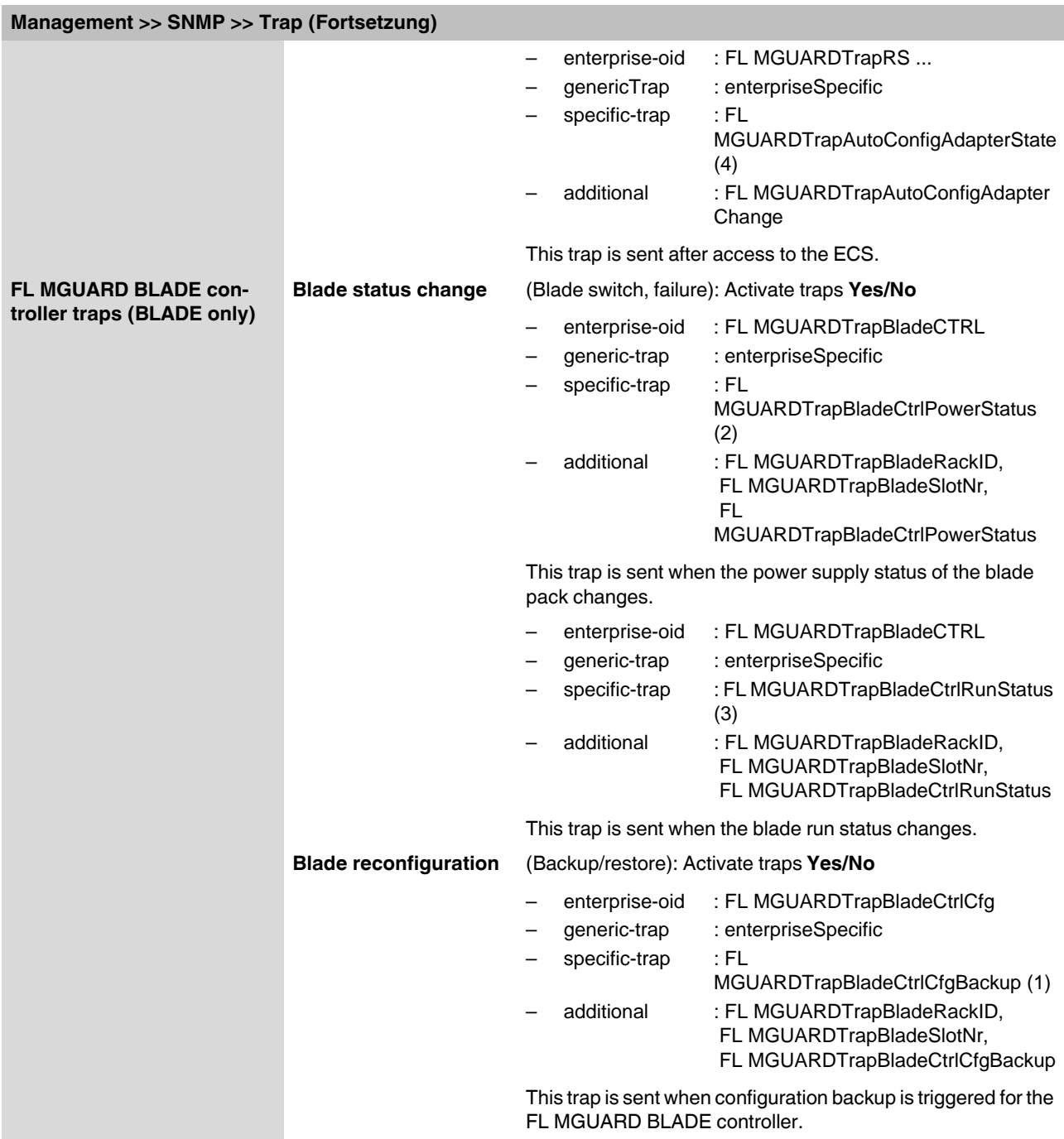

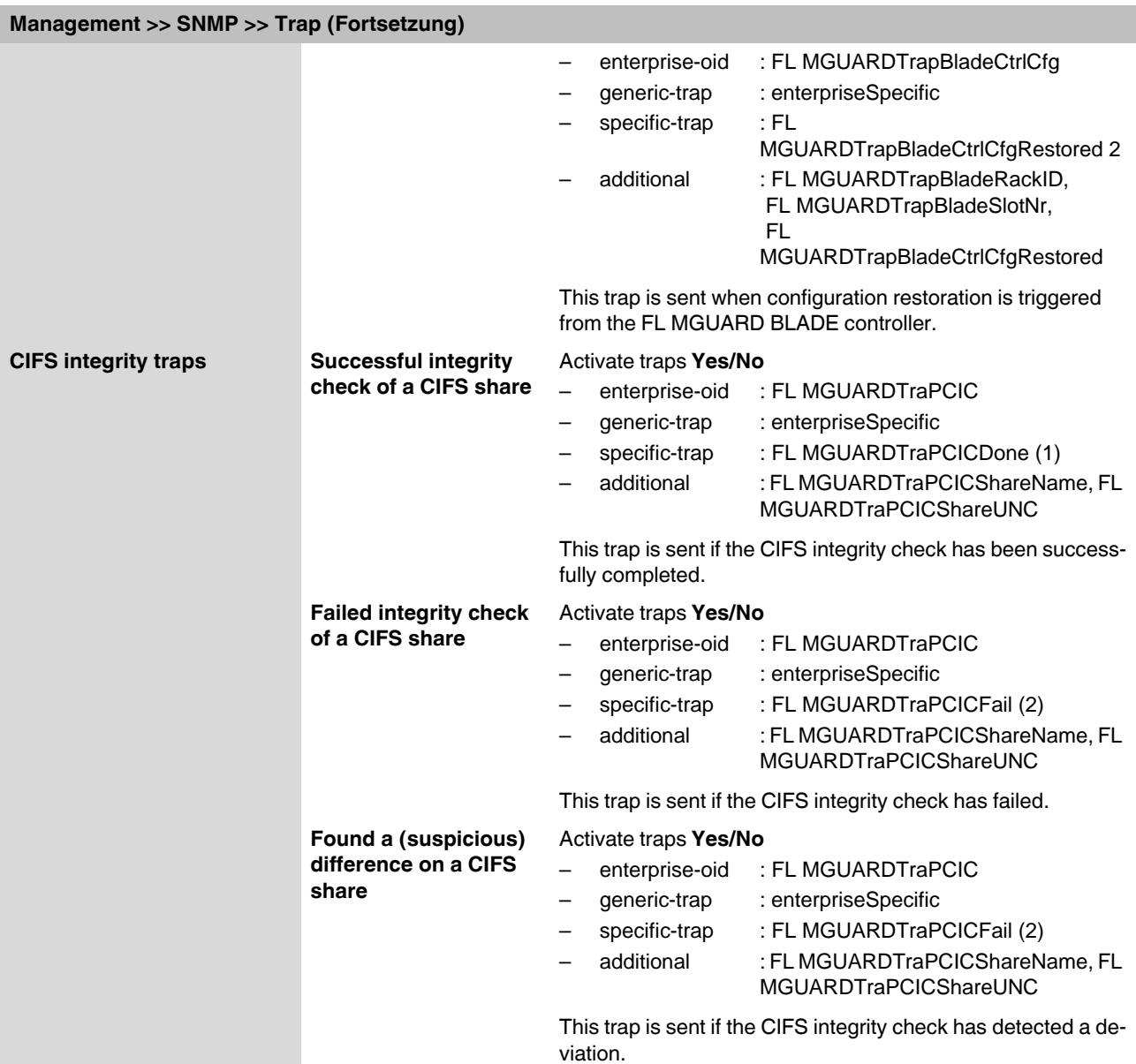

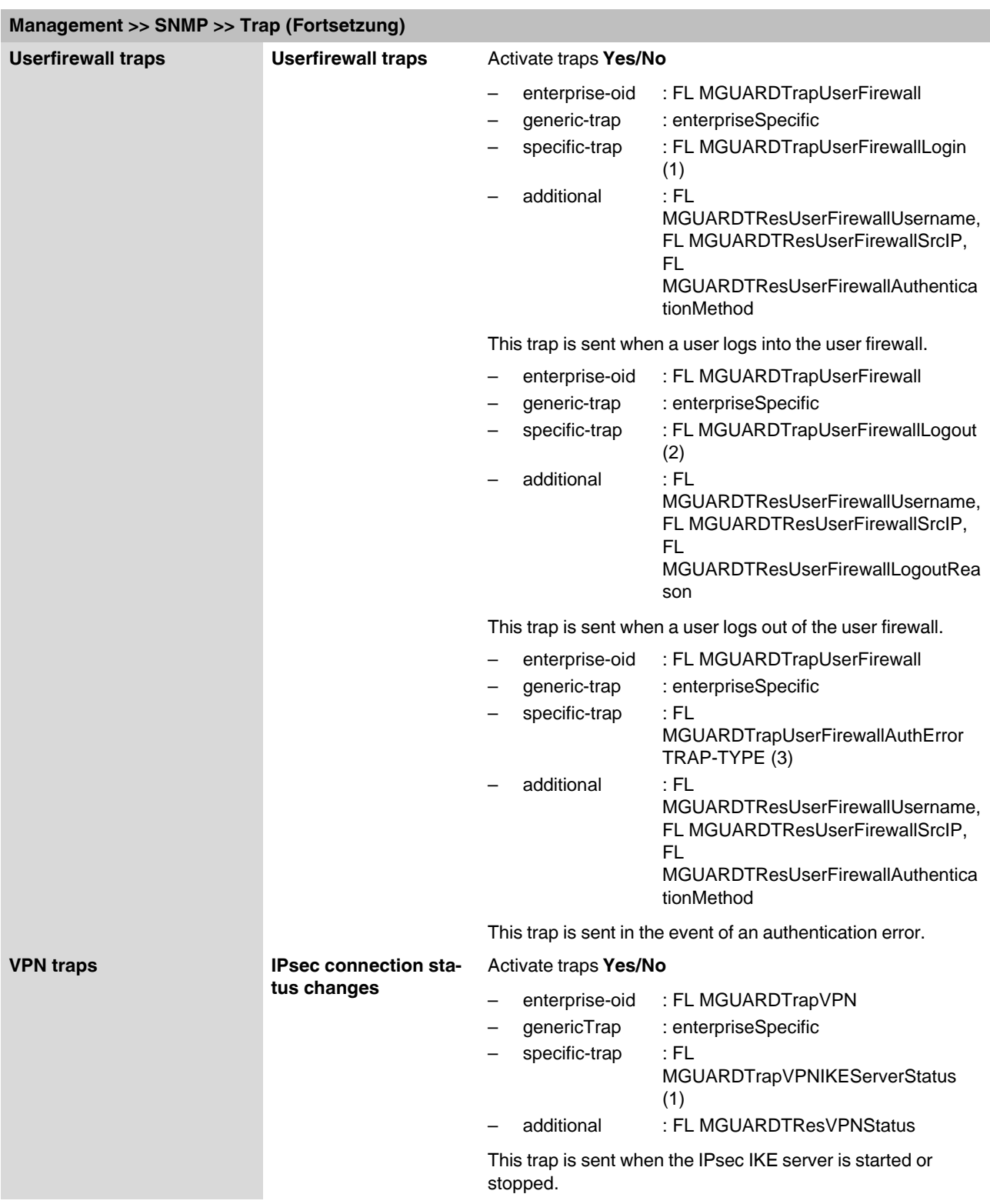

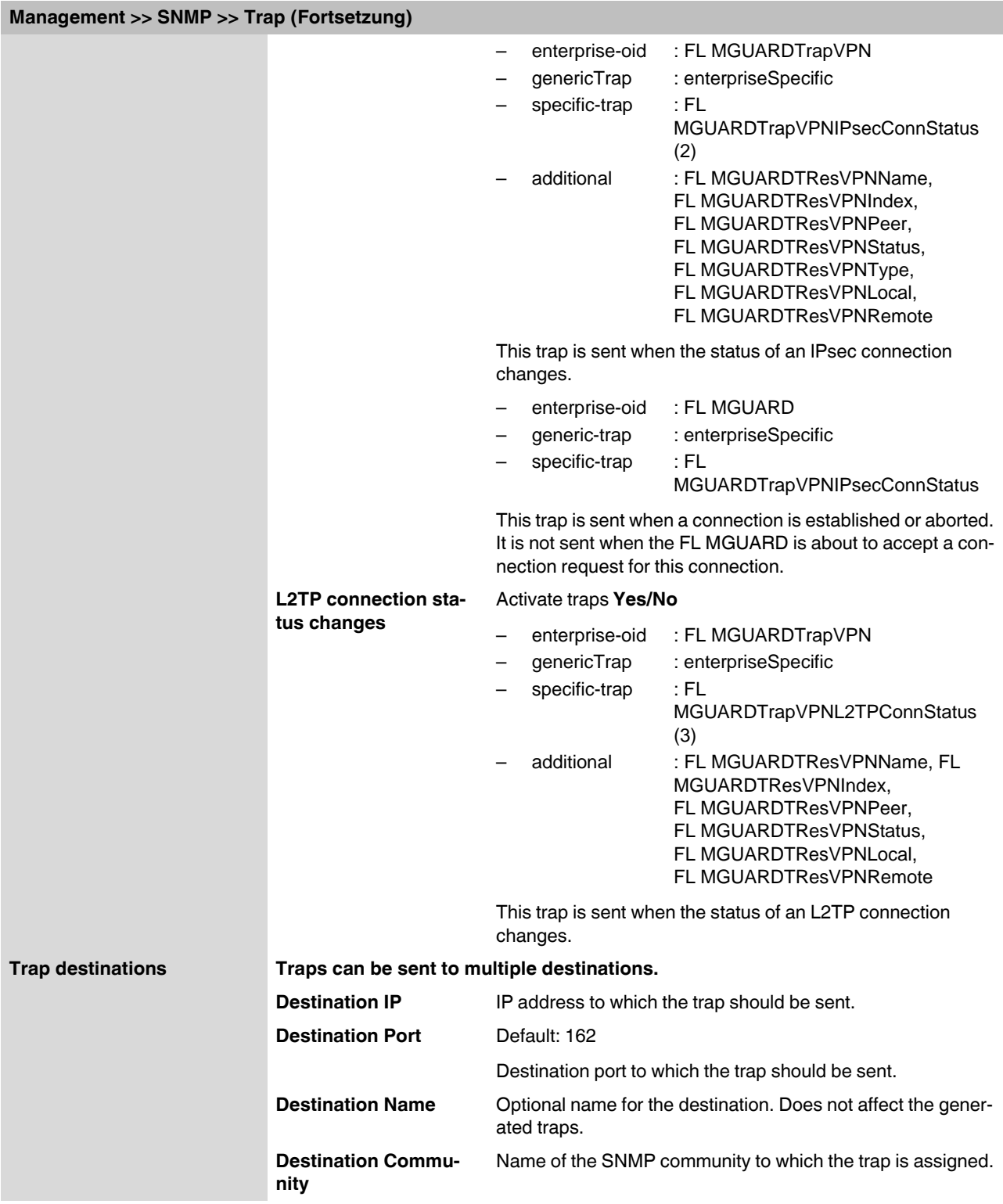

#### **6.2.6.3 LLDP**

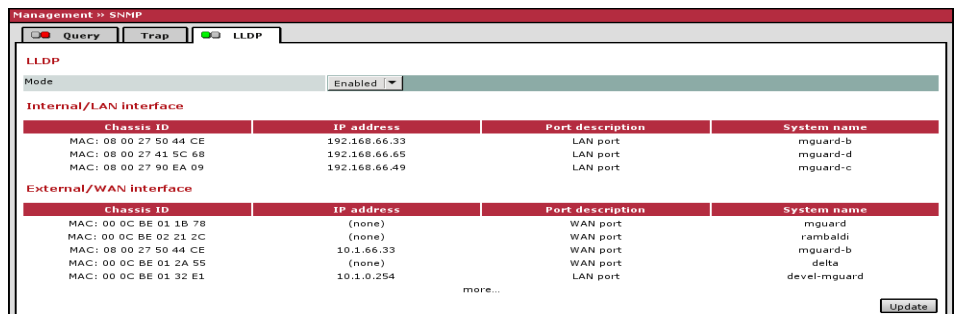

LLDP (Link Layer Discovery Protocol, IEEE 802.1AB/D13) uses suitable request methods to automatically determine the (Ethernet) network infrastructure. LLDP-capable devices periodically send Ethernet multicasts (layer 2). Tables of systems connected to the network are created from the responses, and these can be requested via SNMP.

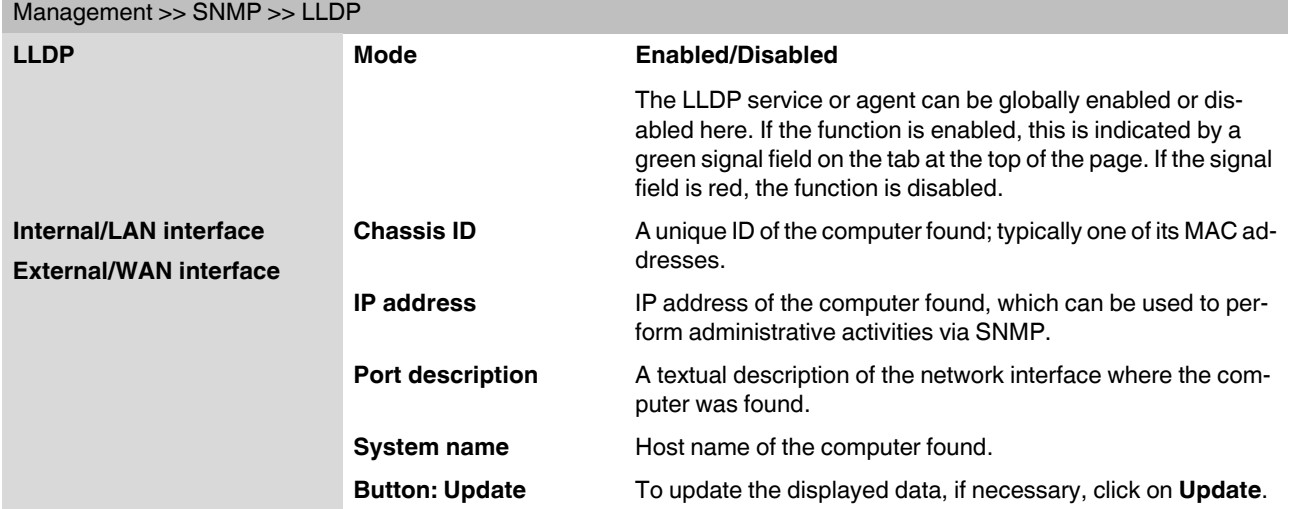

# **6.2.7 Management >> Central Management**

# **6.2.7.1 Configuration Pull**

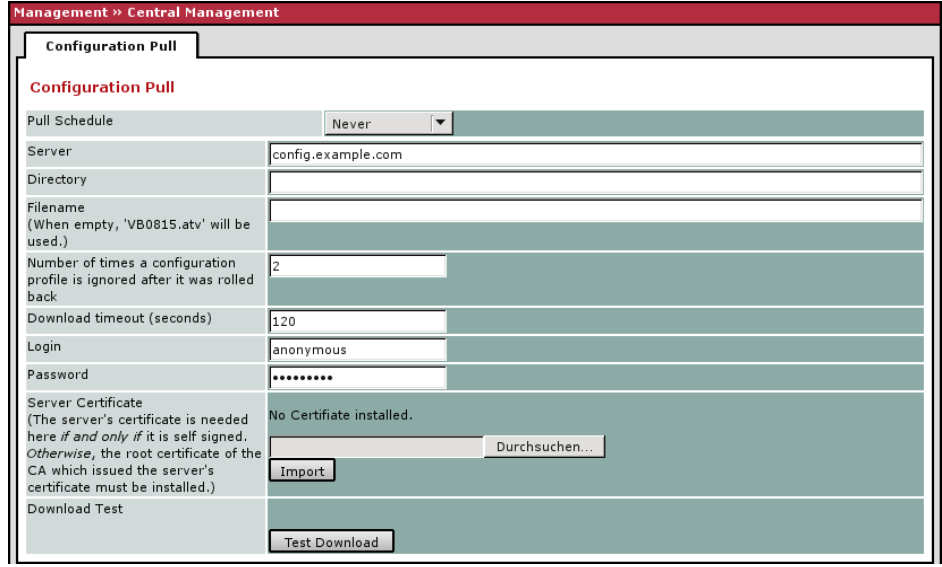

The FL MGUARD can retrieve new configuration profiles from an HTTPS server in adjustable time intervals, provided that the server makes them available to the FL MGUARD as files (file extension: .atv). If the FL MGUARD configuration provided differs from the active configuration, the new configuration is automatically downloaded and activated.

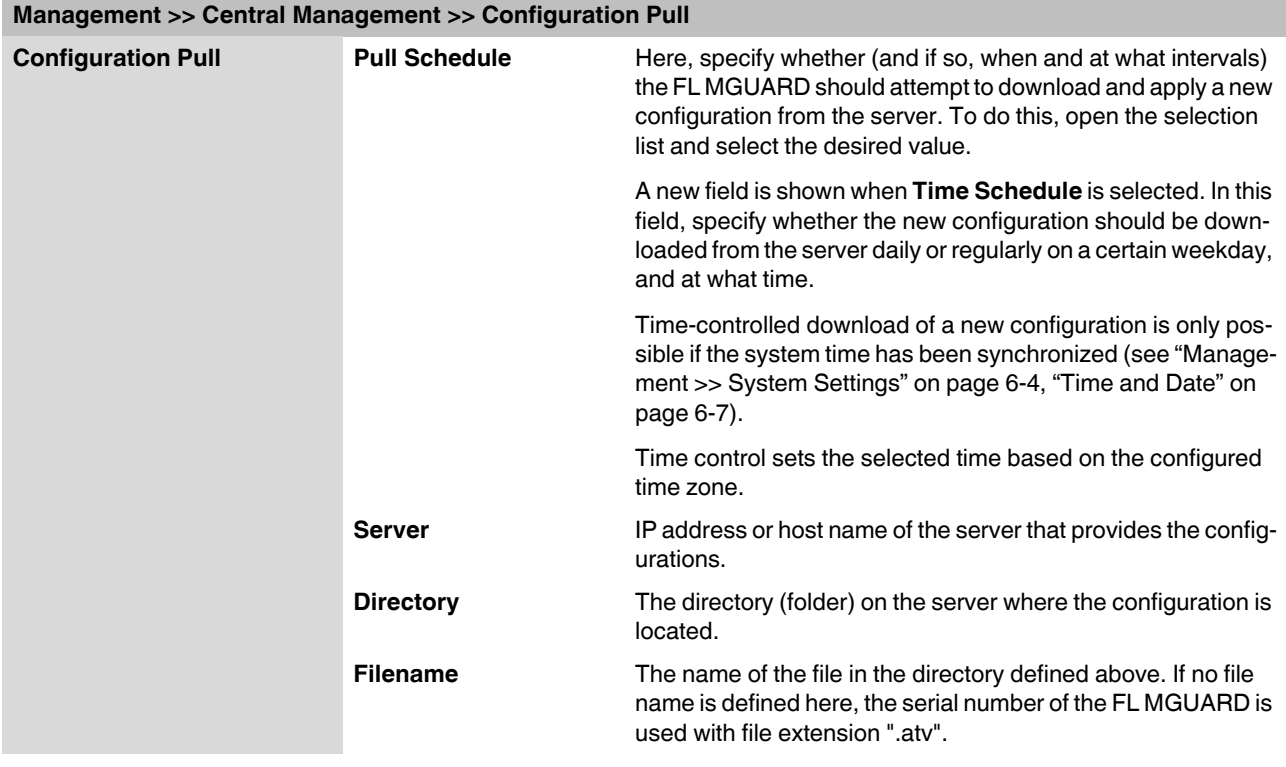

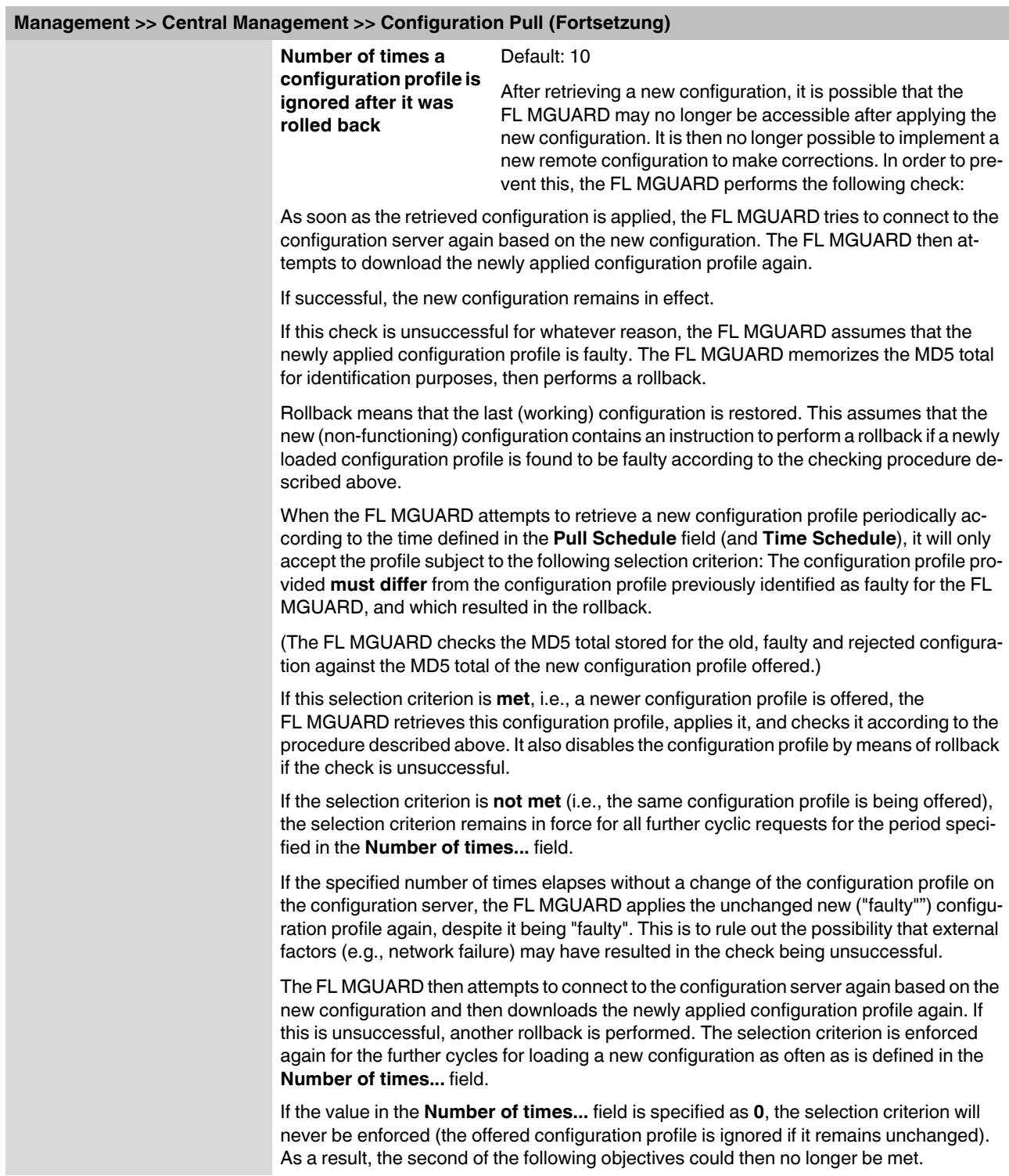

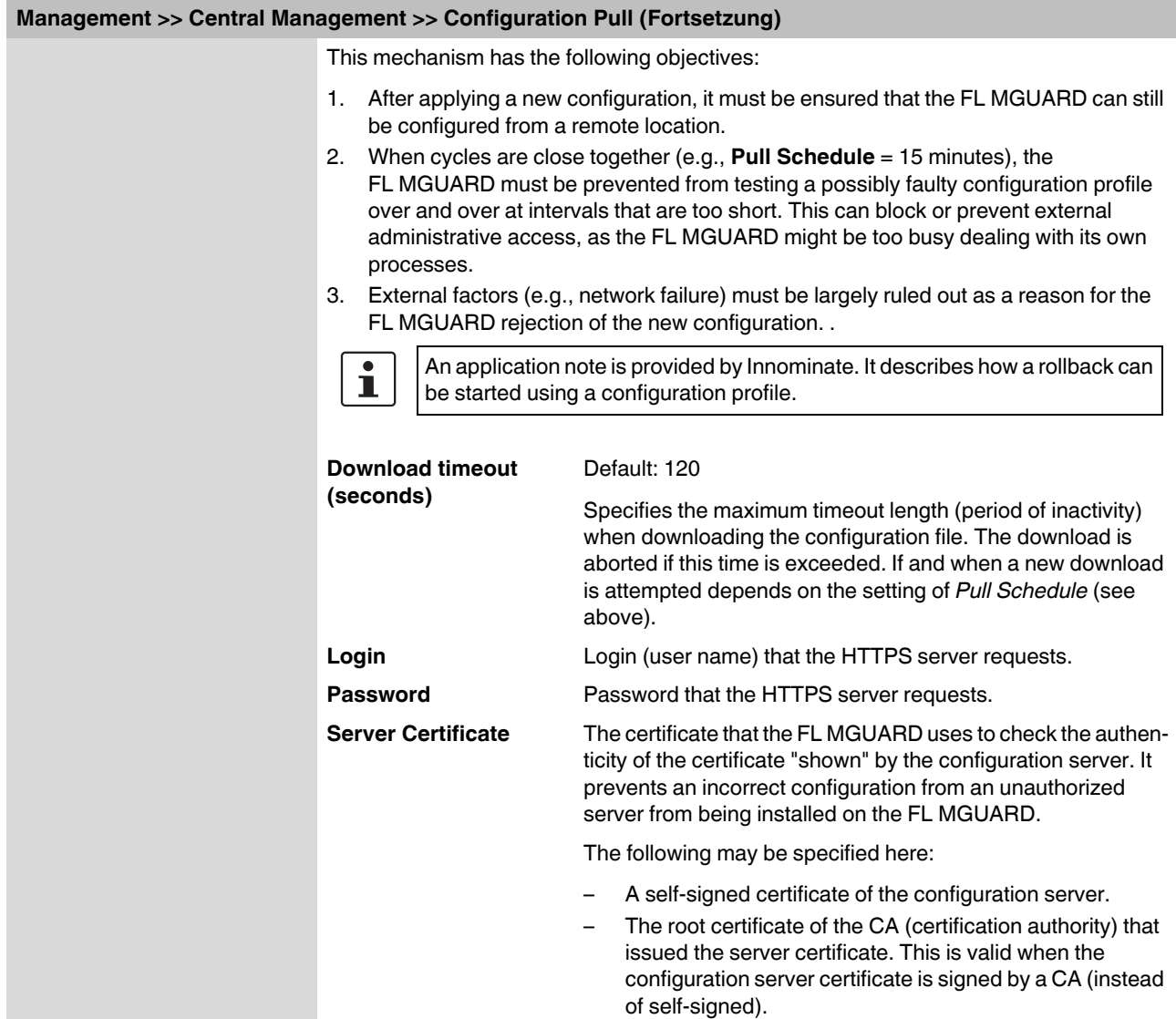

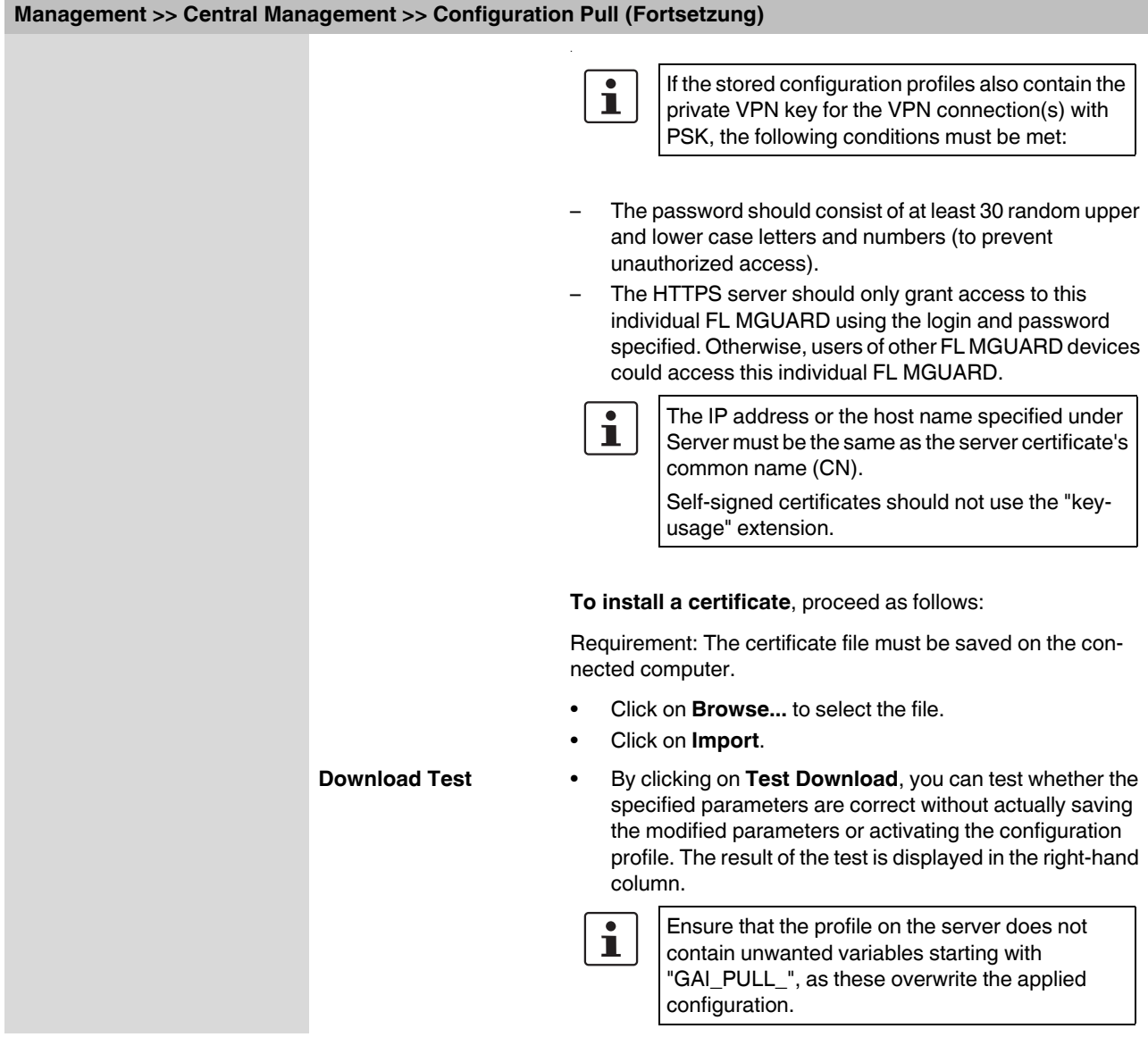

# **6.2.8 Management >> Restart**

#### **6.2.8.1 Restart**

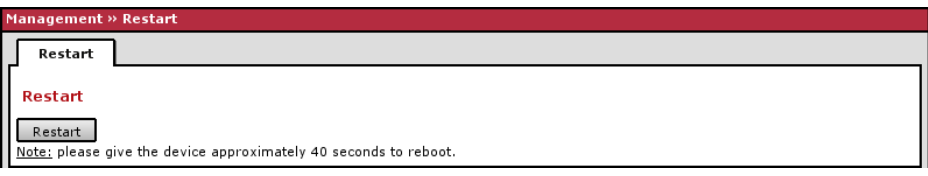

Restarts the FL MGUARD. Has the same effect as a temporary interruption in the power supply, whereby the FL MGUARD is switched off and on again.

A restart (reboot) is necessary in the event of an error. It may also be necessary after a software update.

# **6.3 Blade Control menu**

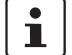

This menu is only available on the **FL MGUARD BLADE controller**.

# **6.3.1 Blade Control >> Overview**

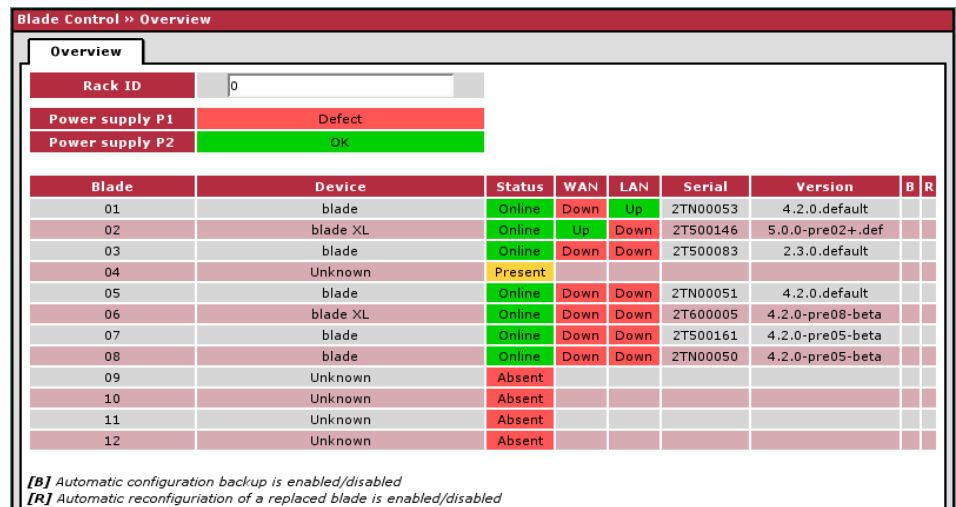

# **Blade Control >> Overview**

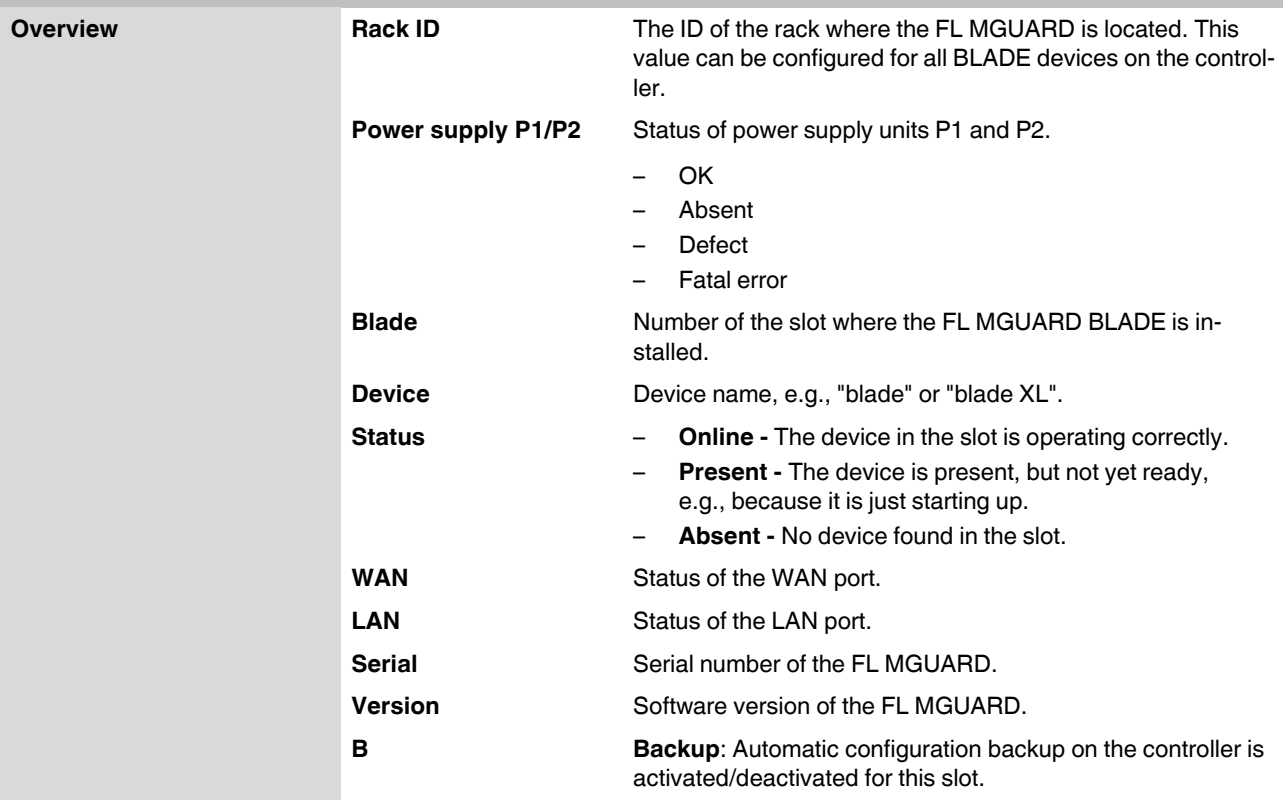

#### **Blade Control >> Overview (Fortsetzung)**

**R** Restore: Automatic configuration restoration after replacing the FL MGUARD is activated/deactivated for this slot.

## **6.3.2 Blade Control >> Blade 01 to 12**

These pages display the status information for each installed FL MGUARD device and enable the configuration of the relevant FL MGUARD device to be backed up and restored.

#### **6.3.2.1 Blade in slot #...**

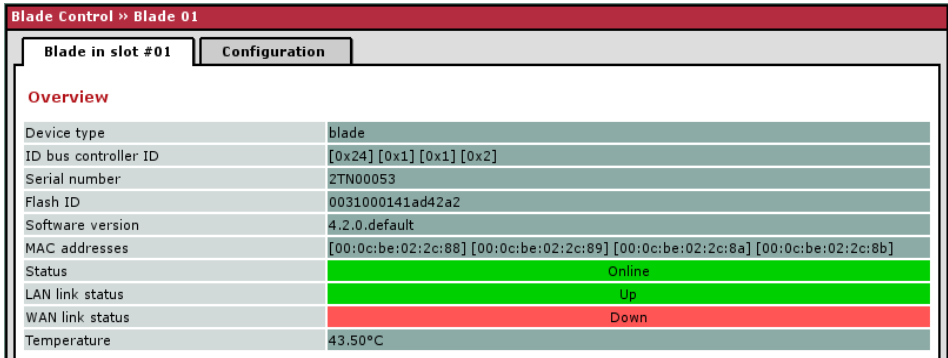

#### **Blade Control >> Blade xx >> Blade in slot xx**

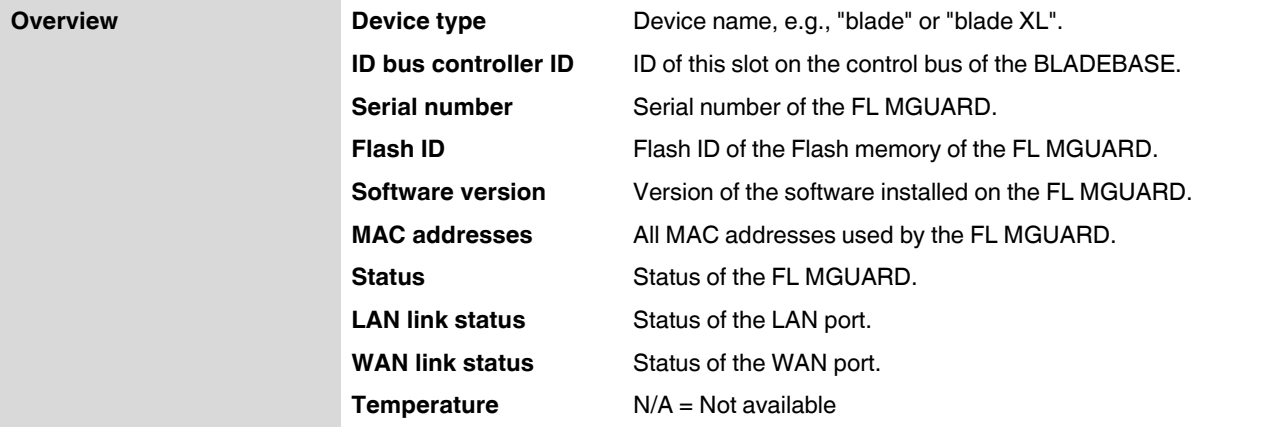

# **6.3.2.2 Configuration**

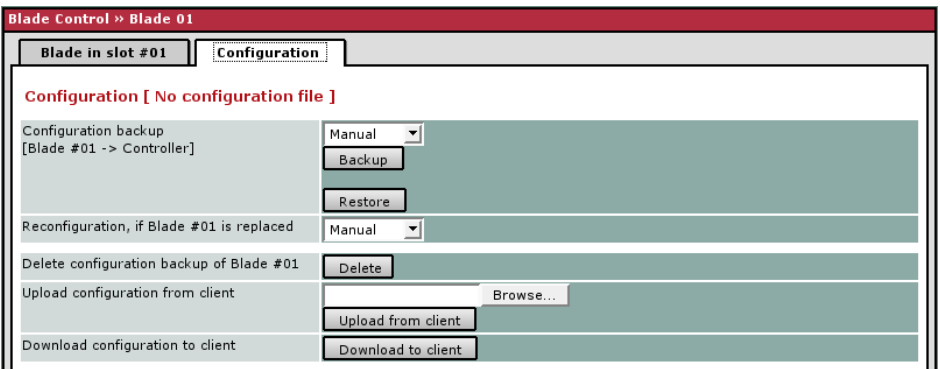

# **Blade Control >> Blade xx >> Configuration**

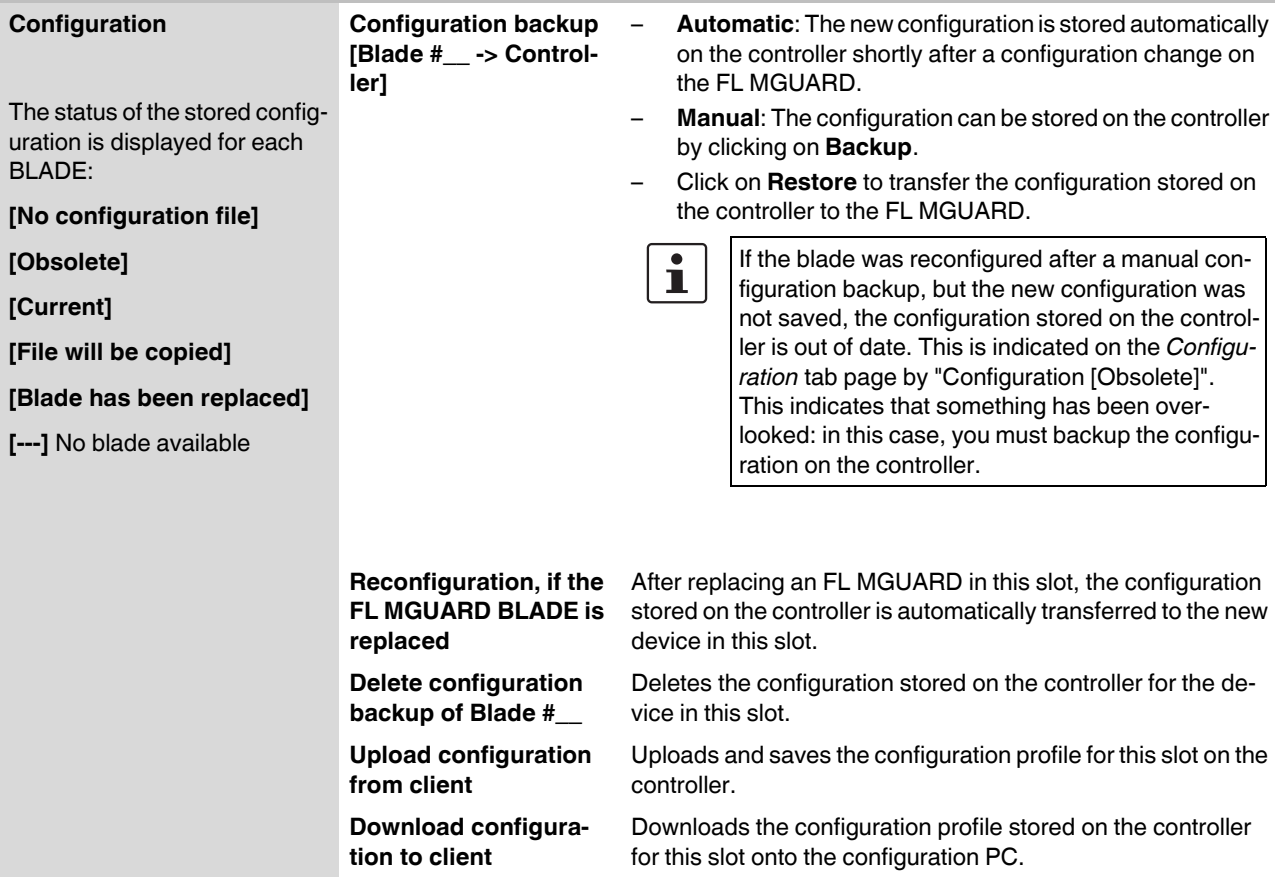

# **6.4 Network menu**

# <span id="page-142-0"></span>**6.4.1 Network >> Interfaces**

The FL MGUARD has the following interfaces with external access:

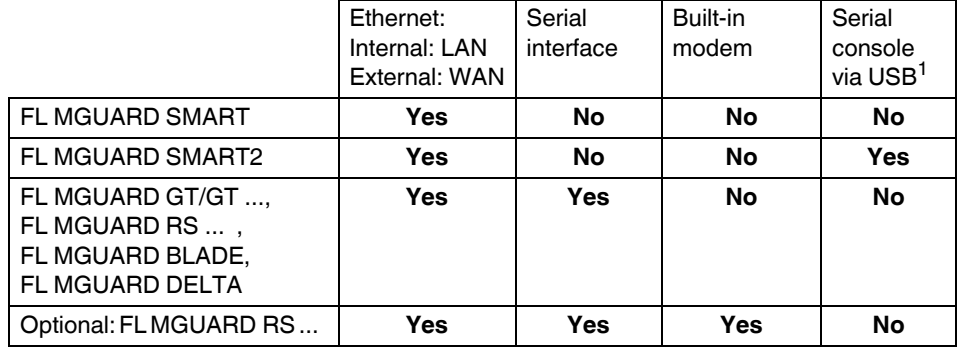

<sup>1</sup> See ["Serial console via USB" on page 6-92](#page-177-0).

The LAN port is connected to a single computer or the local network (internal). The WAN port is used to connect to the external network. For devices with a serial interface, the connection to the external network can also or additionally be established via the serial interface using a modem. Alternatively, the serial interface can be used as follows: for PPP dial-in into the local network or for configuration purposes. For devices with a built-in modem (analog modem or ISDN terminal adapter), the modem can be used additionally to combine access options.

The details for this must be configured on the *General, Ethernet, Dial-out, Dial-in* and *Modem/Console* tab pages. For a more detailed explanation of the options for using the serial interface (and a built-in modem), see ["Modem/Console" on page 6-91.](#page-176-0)

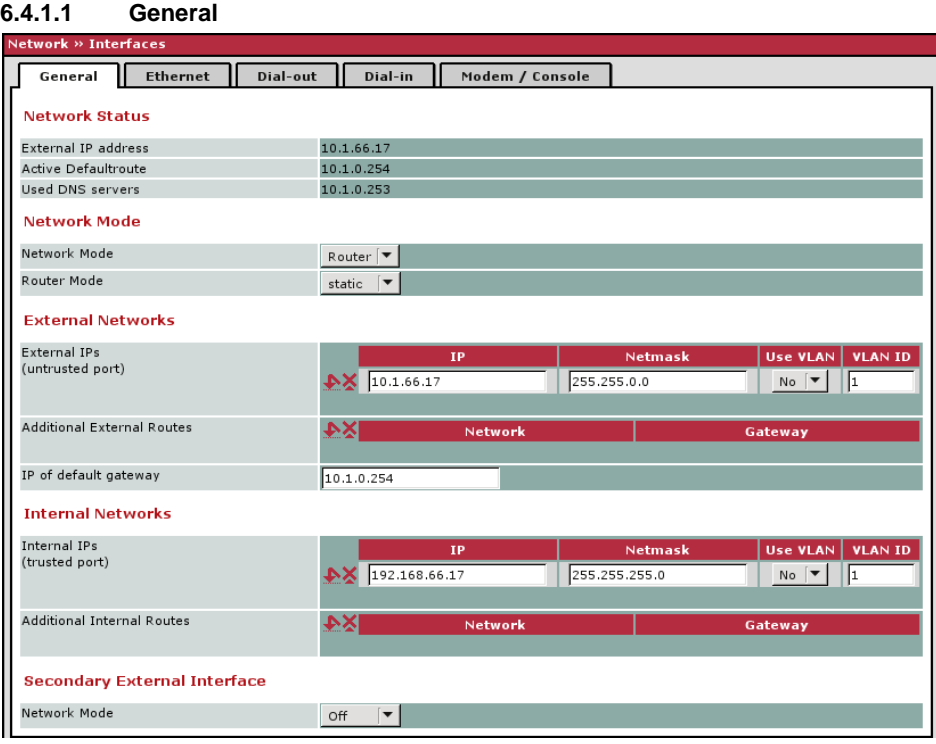

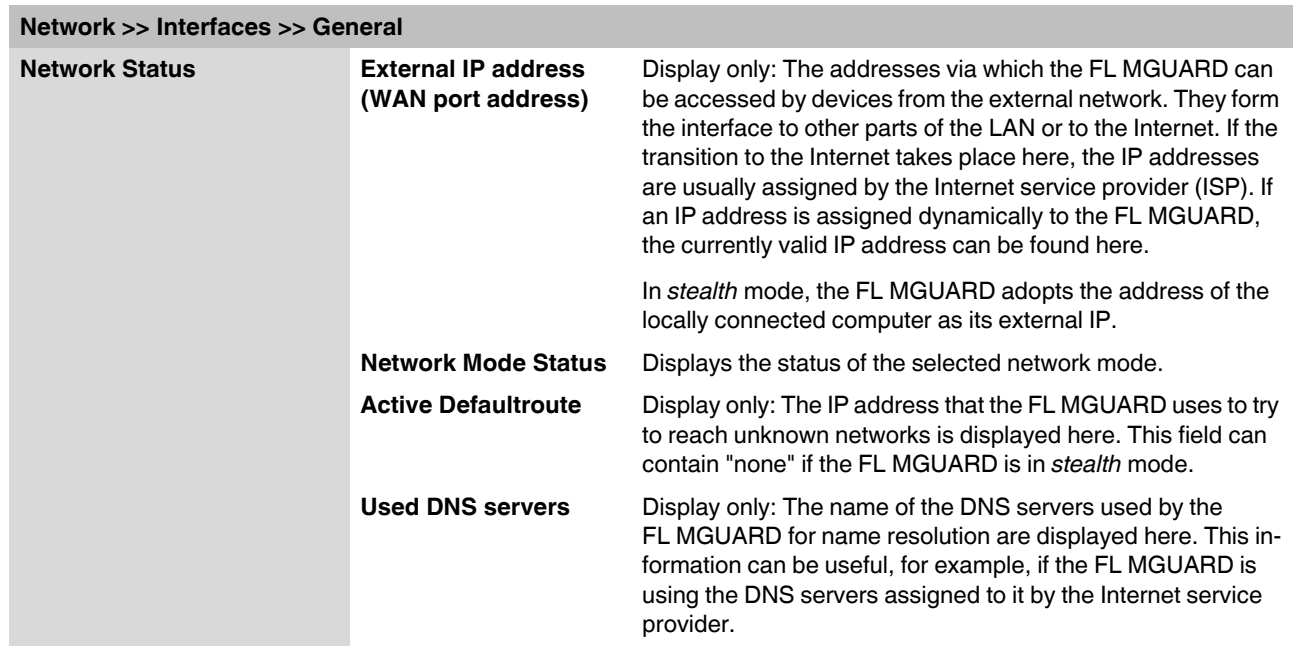
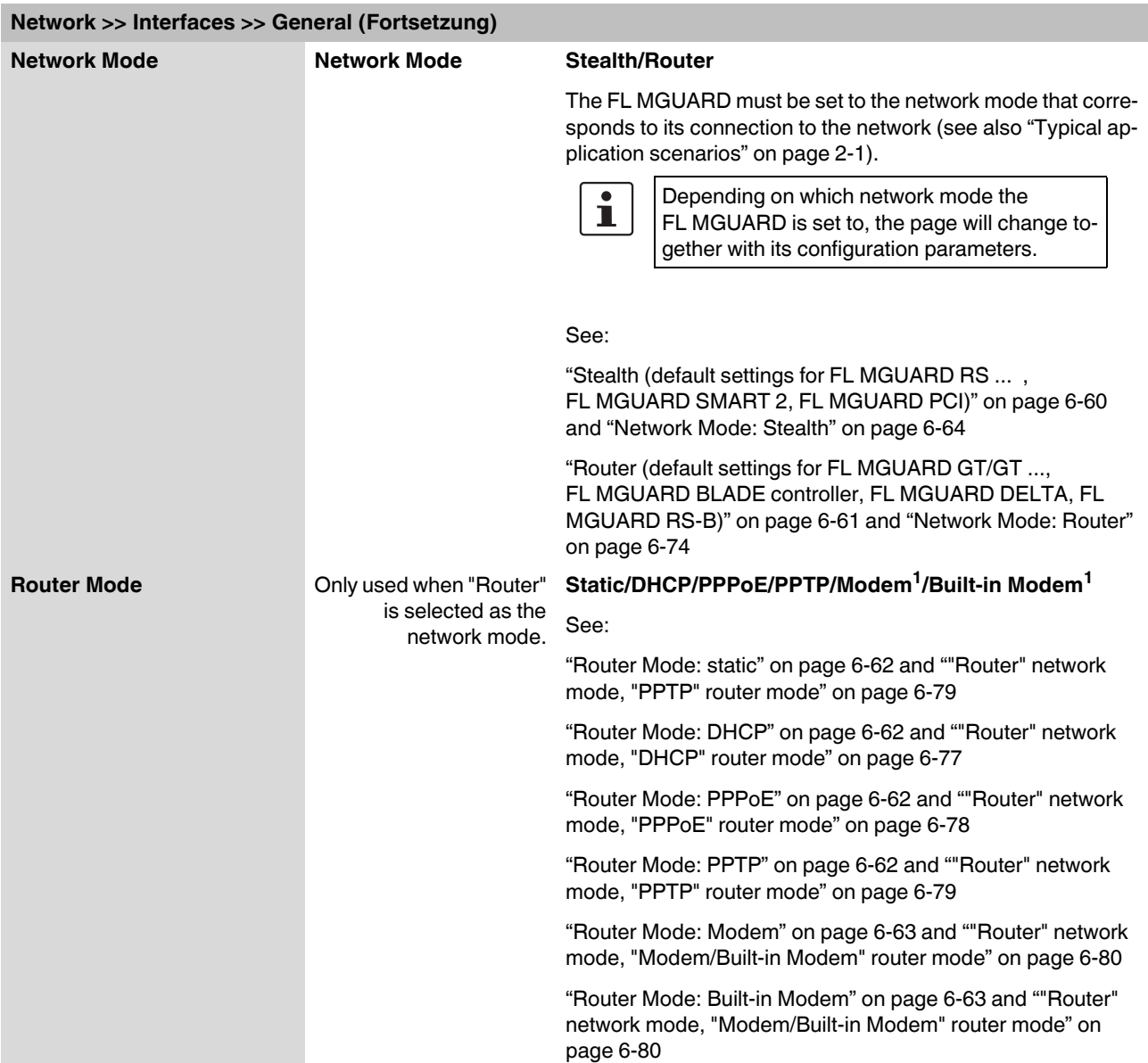

<span id="page-144-0"></span><sup>1</sup> Modem/built-in modem is not available for all FL MGUARD models (see ["Network >> Interfaces" on page 6-57\)](#page-142-0).

### <span id="page-145-0"></span>**Stealth (default settings for FL MGUARD RS ... , FL MGUARD SMART 2, FL MGUARD PCI)**

*Stealth* mode is used to protect a single computer or a local network with the FL MGUARD. Important: If the FL MGUARD is in *stealth* network mode, it is inserted into the existing network (see figure) without changing the existing network configuration of the connected devices.

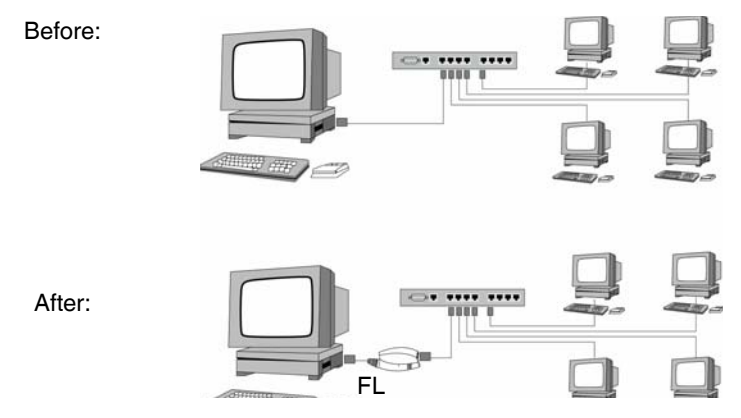

(A LAN can also be on the left)

The FL MGUARD analyzes the active network traffic and configures its network connection accordingly. It then operates transparently, i.e., without the computers having to be reconfigured.

As in the other modes, firewall and VPN security functions are available.

Externally supplied DHCP data is allowed through to the connected computer.

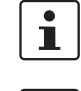

If the FL MGUARD is to provide services such as VPN, DNS, NTP, etc., a firewall installed on the computer must be configured to allow ICMP echo requests (ping).

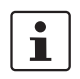

In *stealth* mode, the FL MGUARD uses internal IP address 1.1.1.1. This can be accessed when the configured default gateway of the computer is also accessible.

In *stealth* network mode, a secondary external interface can also be configured (see ["Secondary External Interface" on page 6-68](#page-153-0)).

For the further configuration of *stealth* network mode, see ["Network Mode: Stealth" on](#page-149-0)  [page 6-64](#page-149-0).

<span id="page-146-0"></span>**Router (default settings for FL MGUARD GT/GT ..., FL MGUARD BLADE controller, FL MGUARD DELTA, FL MGUARD RS-B)**

If the FL MGUARD is in *router* mode, it acts as the gateway between various subnetworks and has both an external interface (WAN port) and an internal interface (LAN port) with at least one IP address.

WAN port The FL MGUARD is connected to the Internet or other "external" parts of the LAN via its WAN port.

– FL MGUARD SMART2: The WAN port is the Ethernet female connector.

- LAN port The FL MGUARD is connected to a local network or a single computer via its LAN port. – FL MGUARD SMART2: The LAN port is the Ethernet male connector.
	- FL MGUARD PCI: In *driver* mode, the LAN port is represented by the network interface of the operating system that has the network card operating system (in this example, FL MGUARD PCI). In *power-over-PCI mode*, the LAN port is the LAN female connector of the FLMGUARD PCI.

As in the other modes, firewall and VPN security functions are available.

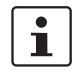

If the FL MGUARD is operated in *router* mode, it must be set as the default gateway on the locally connected computers.

This means that the IP address of the FL MGUARD LAN port must be specified as the default gateway address on these computers.

 $\mathbf{i}$ 

NAT should be activated if the FL MGUARD is operated in *router* mode and establishes the connection to the Internet (see ["Network >> NAT" on page 6-97](#page-182-0)).

Only then can the computers in the connected local network access the Internet via the FL MGUARD. If NAT is not activated, it is possible that only VPN connections can be used.

In *router* network mode, a secondary external interface can also be configured (see ["Secondary External Interface" on page 6-68](#page-153-0)).

There are several router modes, depending on the Internet connection:

- static
- DHCP
- PPPoE
- PPPT
- Modem
- Built-in modem

#### <span id="page-147-0"></span>**Router Mode: static**

The IP address is fixed.

#### <span id="page-147-1"></span>**Router Mode: DHCP**

The IP address is assigned via DHCP.

#### <span id="page-147-2"></span>**Router Mode: PPPoE**

*PPPoE* mode corresponds to router mode with DHCP, however, there is one difference: The PPPoE protocol, which is used by many DSL modems (for DSL Internet access), is used to connect to the external network (Internet, WAN). The external IP address, which the FL MGUARD uses for access from remote peers, is specified by the provider.

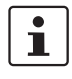

If the FL MGUARD is operated in *PPPoE* mode, the FL MGUARD must be set as the default gateway on the locally connected computers.

This means that the IP address of the FL MGUARD LAN port must be specified as the default gateway address on these computers.

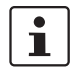

If the FL MGUARD is operated in *PPPoE* mode, NAT must be activated in order to gain access to the Internet.

If NAT is not activated, it is possible that only VPN connections can be used.

For the further configuration of *PPPoE* network mode, see [""Router" network mode,](#page-163-0)  ["PPPoE" router mode" on page 6-78.](#page-163-0)

### <span id="page-147-3"></span>**Router Mode: PPTP**

Similar to *PPPoE* mode. For example, in Austria the PPTP protocol is used instead of the PPPoE protocol for DSL connections.

(PPTP is the protocol that was originally used by Microsoft for VPN connections.)

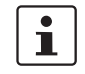

If the FL MGUARD is operated in *PPTP* mode, the FL MGUARD must be set as the default gateway on the locally connected computers.

This means that the IP address of the FL MGUARD LAN port must be specified as the default gateway on these computers.

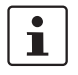

If the FL MGUARD is operated in *PPTP* mode, NAT should be activated in order to gain access to the Internet from the local network (see ["Network >> NAT" on page 6-97](#page-182-0)). If NAT is not activated, it is possible that only VPN connections can be used.

For the further configuration of *PPTP* network mode, see [""Router" network mode, "PPTP"](#page-164-0)  [router mode" on page 6-79.](#page-164-0)

#### <span id="page-148-0"></span>**Router Mode: Modem**

Only used for *FL MGUARD RS ...* devices *without* a built-in modem, *FL MGUARD BLADE and FL MGUARD DELTA* devices*.*

If *modem* network mode is selected, the external Ethernet interface of the FL MGUARD is deactivated and data is transferred to and from the WAN via the serial interface (serial port) of the FL MGUARD.

An external modem, which establishes the connection to the telephone network, is connected to the serial port. The connection to the WAN or Internet is then established via the telephone network (by means of the external modem).

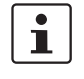

 $\mathbf{i}$ 

If the address of the FL MGUARD is changed (e.g., by changing the network mode from *stealth* to *router*), the device can only be accessed via the new address. If the configuration is changed via the LAN port, confirmation of the new address is displayed before the change is applied. If configuration changes are made via the WAN port, no confirmation is displayed.

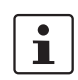

If the mode is set to *Router*, *PPPoE* or *PPTP* and you then change the IP address of the LAN port and/or the local subnet mask, make sure you specify the correct values. Otherwise, the FL MGUARD may no longer be accessible under certain circumstances.

For the further configuration of *built-in modem/modem* network mode, see [""Router"](#page-165-0)  [network mode, "Modem/Built-in Modem" router mode" on page 6-80.](#page-165-0)

#### <span id="page-148-1"></span>**Router Mode: Built-in Modem**

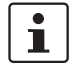

Only used for *FL MGUARD RS* ... devices **with** a built-in modem or ISDN terminal adapter.

If *built-in modem* network mode is selected, the external Ethernet interface of the FL MGUARD is deactivated and data is transferred to and from the WAN via the built-in modem or built-in ISDN terminal adapter of the FL MGUARD. This must be connected to the telephone network. The connection to the Internet is then established via the telephone network.

After selecting *built-in modem*, the fields for specifying the modem connection parameters are displayed.

For the further configuration of *built-in modem/modem* network mode, see [""Router"](#page-165-0)  [network mode, "Modem/Built-in Modem" router mode" on page 6-80.](#page-165-0)

<span id="page-149-0"></span>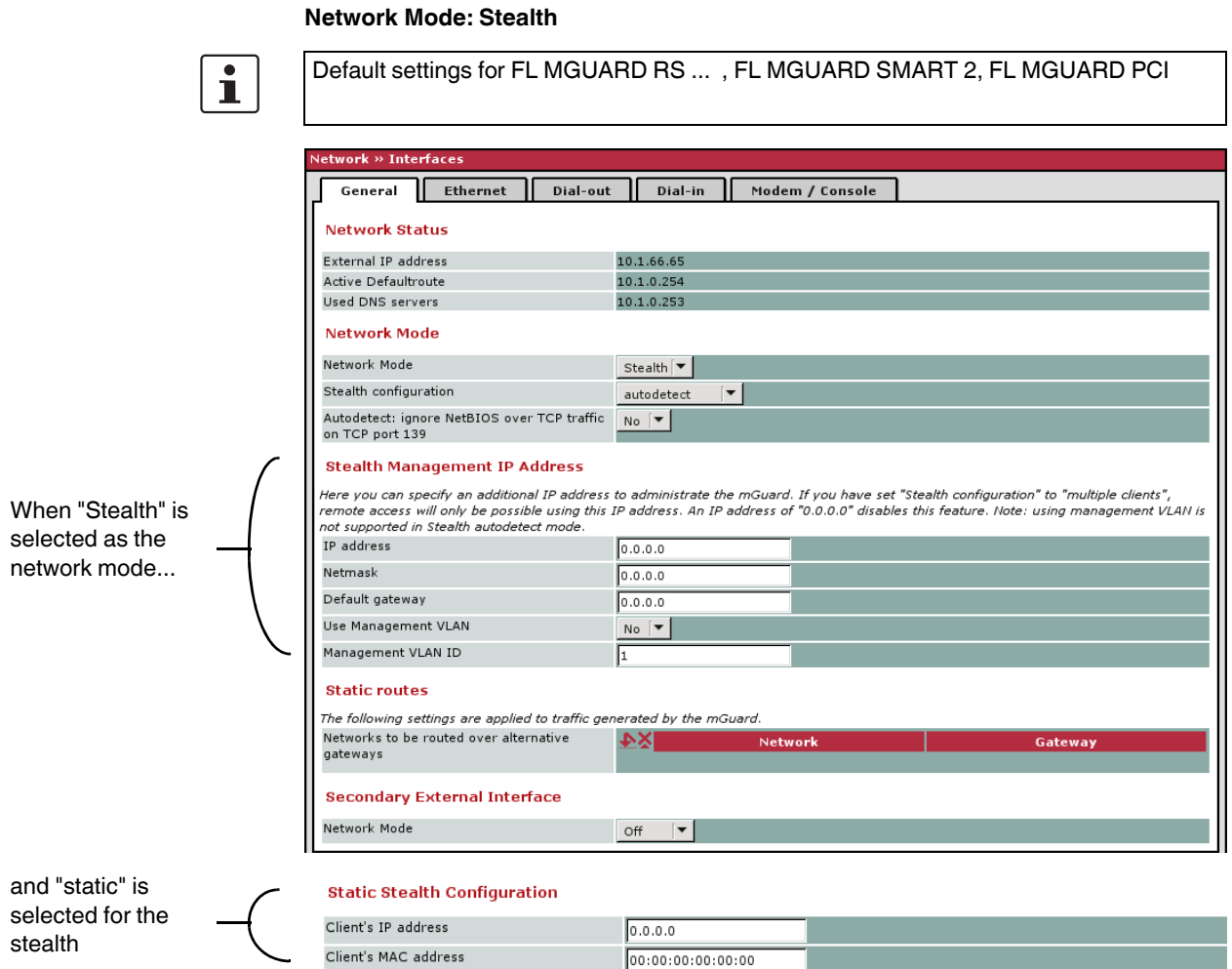

# **Network >> Interfaces >> General ("Stealth" network mode)**

# **Network Mode**

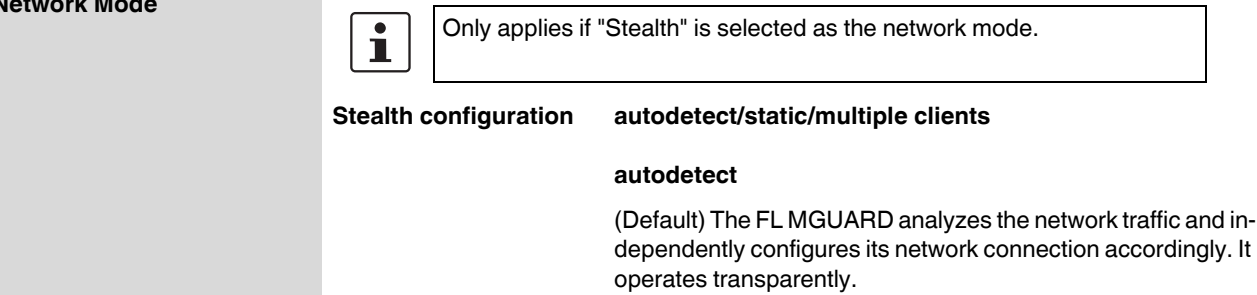

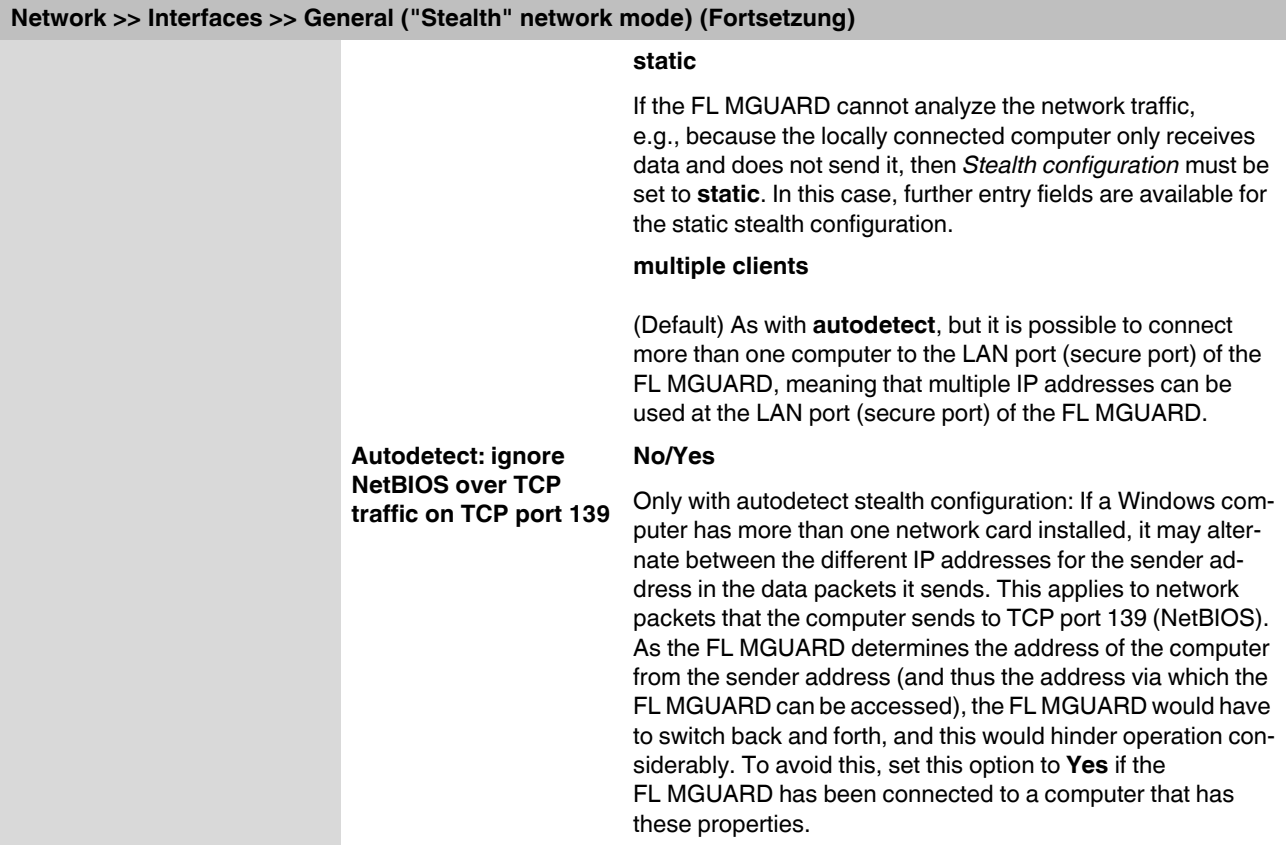

# **FL MGUARD**

<span id="page-151-0"></span>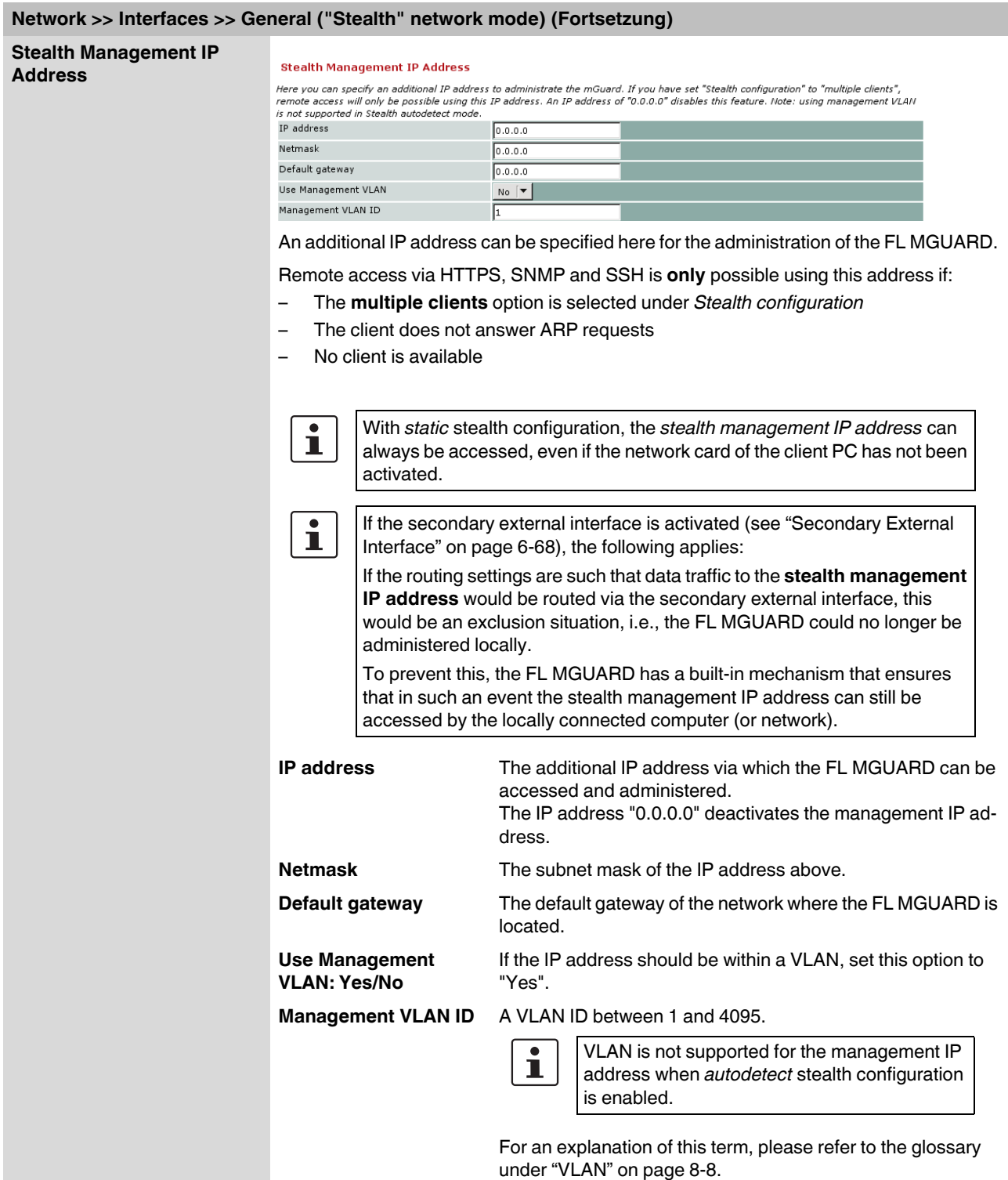

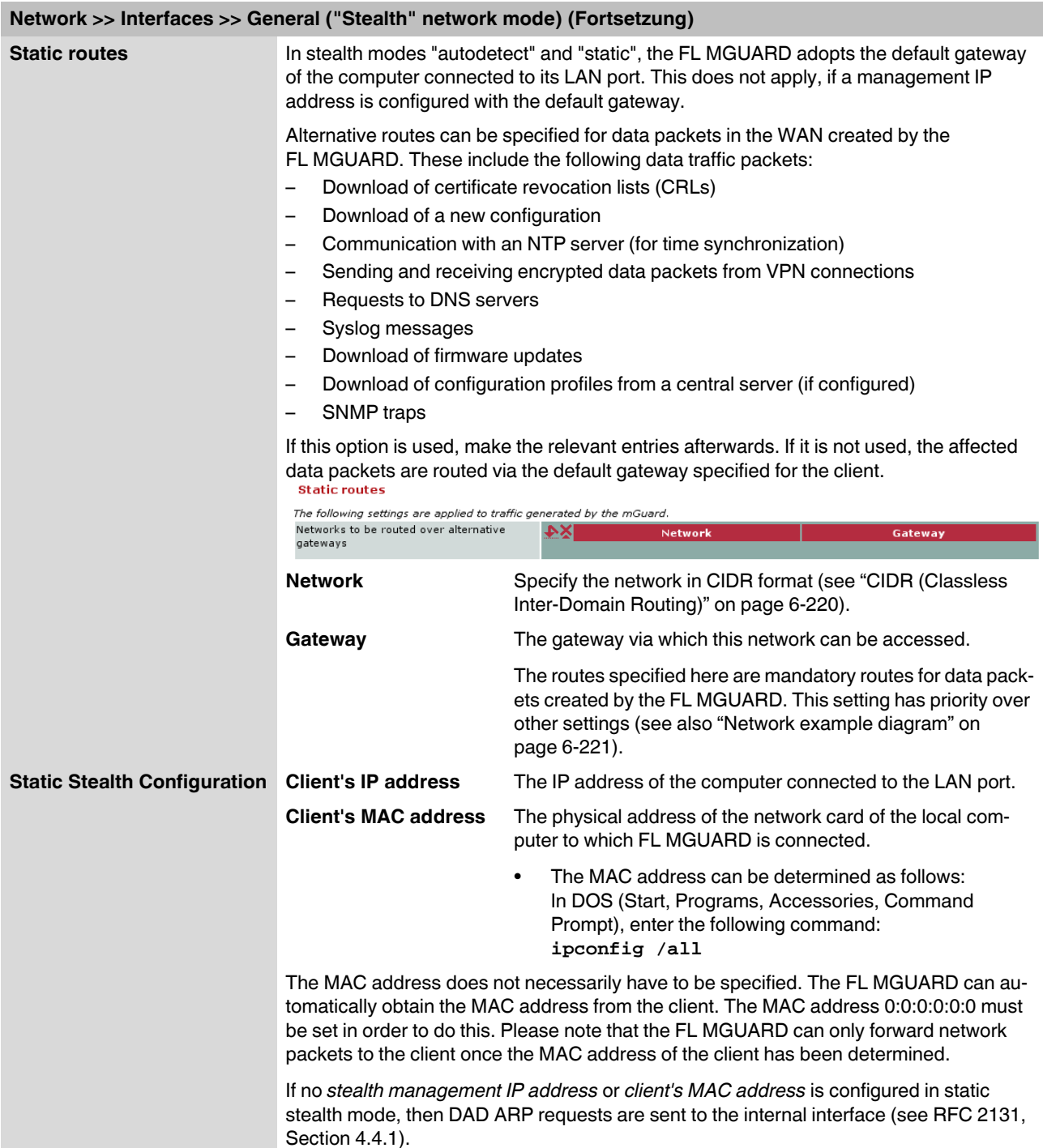

# **FL MGUARD**

<span id="page-153-0"></span>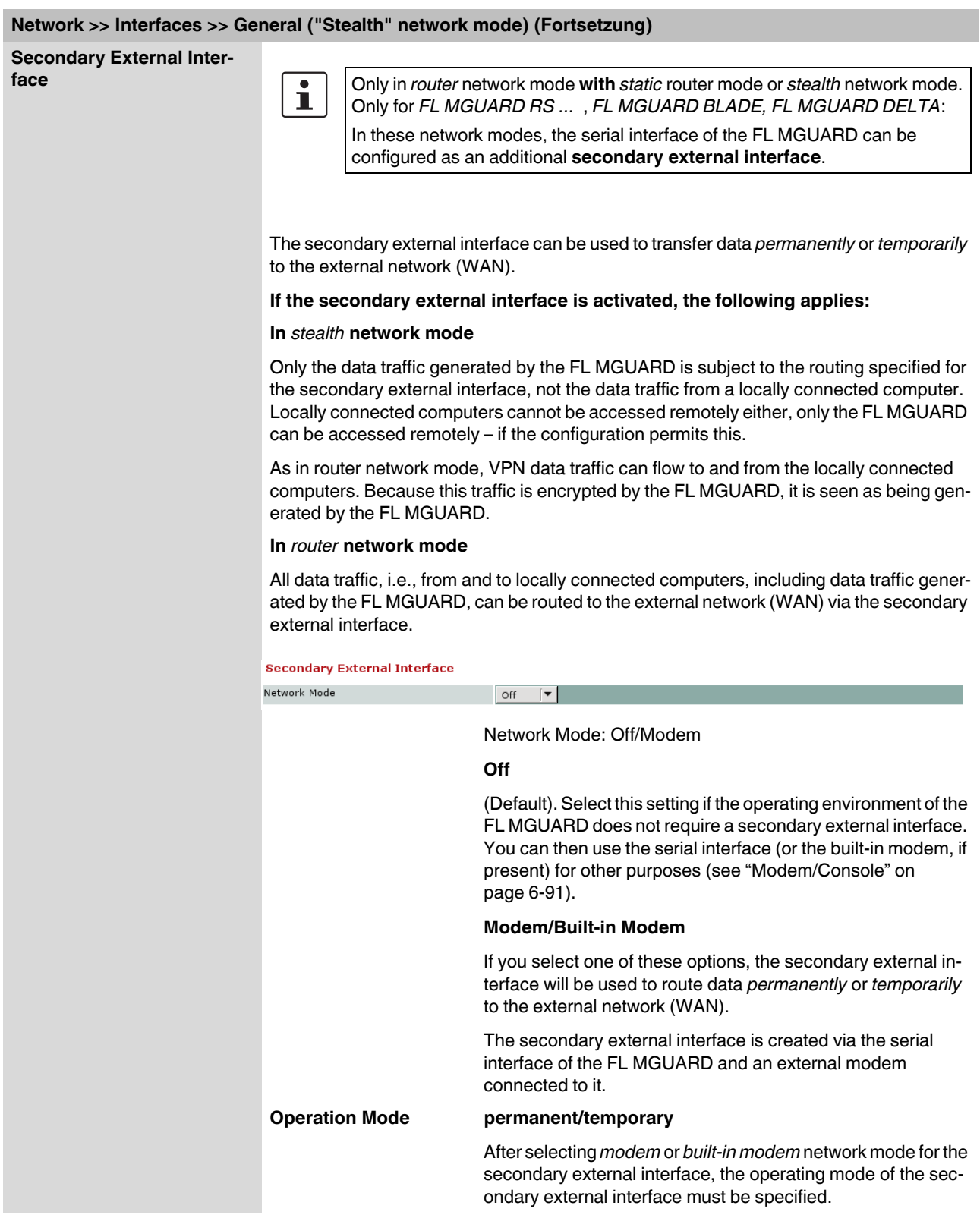

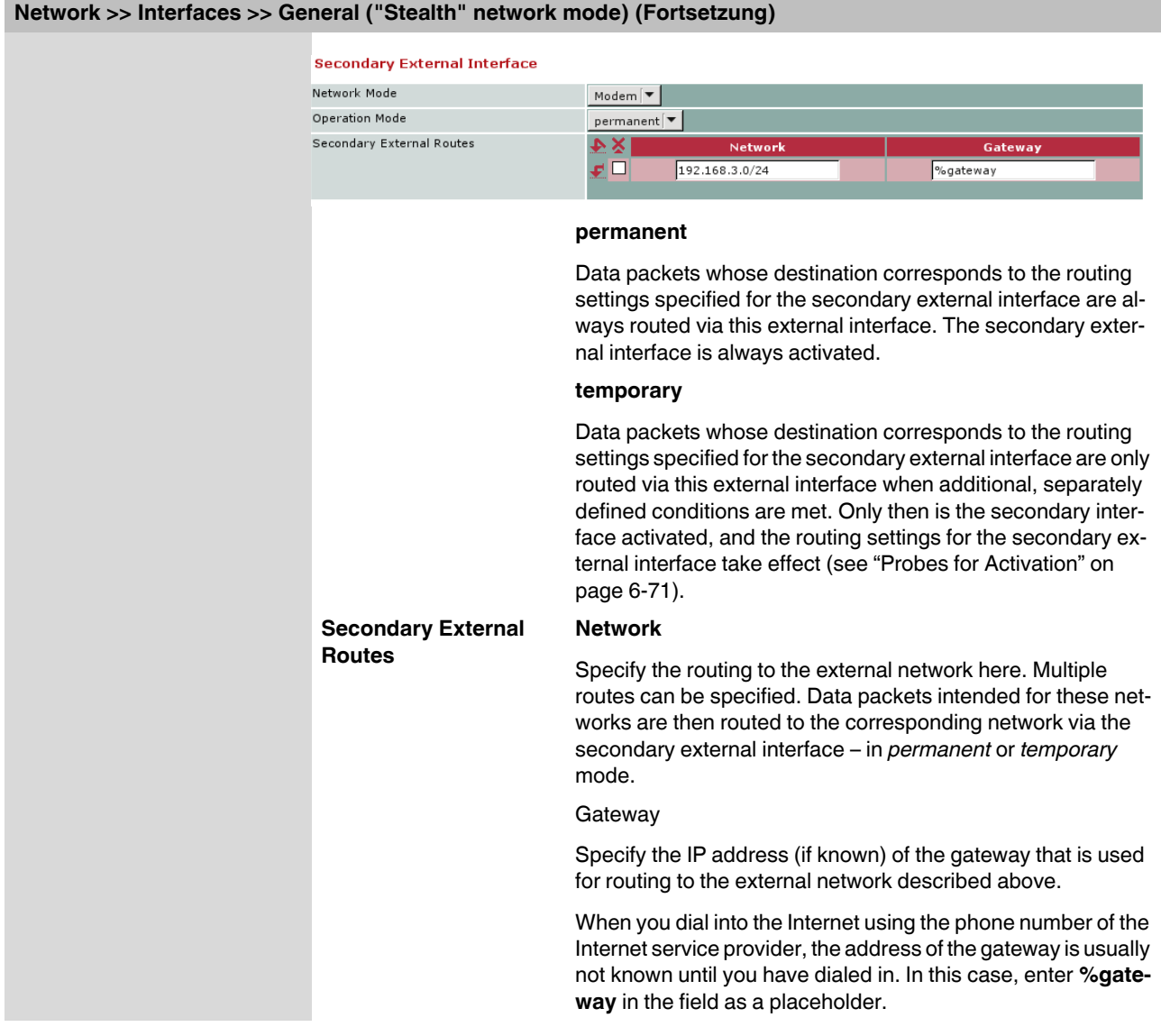

#### **Operation Mode: permanent/temporary**

In both **permanent** and **temporary** mode, the modem must be available to the FL MGUARD for the secondary external interface so that the FL MGUARD can establish a connection to the WAN (Internet) via the telephone network connected to the modem.

Which data packets are routed via the **primary external interface** (Ethernet interface) and which data packets are routed via the **secondary external interface** is determined by the routing settings that are applied for these two external interfaces. Therefore an interface can only take a data packet if the routing setting for that interface matches the destination of the data packet.

#### **The following rules apply for routing entries:**

If multiple routing entries for the destination of a data packet match, then the smallest network defined in the routing entries that matches the data packet determines which route this packet takes.

#### **Example:**

- The external route of the **primary** external interface is specified as 10.0.0.0/8, while the external route of the **secondary** external interface is specified as 10.1.7.0/24. Data packets to network 10.1.7.0/24 are then routed via the secondary external interface, although the routing entry for the primary external interface also matches them. Explanation: The routing entry for the secondary external interface refers to a smaller network (10.1.7.0/24 < 10.0.0.0/8).
- This rule does not apply in *stealth* network mode with regard to the stealth management IP address (see note under ["Stealth Management IP Address" on page 6-66\)](#page-151-0).
- If the routing entries for the primary and secondary external interfaces are identical, then the secondary external interface "wins", i.e., the data packets with a matching destination address are routed via the secondary external interface.
- The routing settings for the secondary external interface only take effect when the secondary external interface is activated. Particular attention must be paid to this if the routing entries for the primary and secondary external interfaces overlap or are identical, whereby the priority of the secondary external interface has a filter effect, with the following result: Data packets whose destination matches both the primary and secondary external interfaces are always routed via the secondary external interface, but only if this is activated.
- In **temporary** mode, "activated" signifies the following: The secondary external interface is only activated when specific conditions are met, and it is only then that the routing settings of the secondary external interface take effect.
- Network address 0.0.0.0/0 generally refers to the largest definable network, i.e., the Internet.

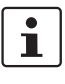

In router network mode, the local network connected to the FL MGUARD can be accessed via the secondary external interface as long as the specified firewall settings allow this.

#### **Network >> Interfaces >> General (continued); Secondary External Interface (continued)**

<span id="page-156-0"></span>**Probes for Activation**

**Secondary External Interface (continued)**

Network Mode = Modem

Operation Mode = temporary

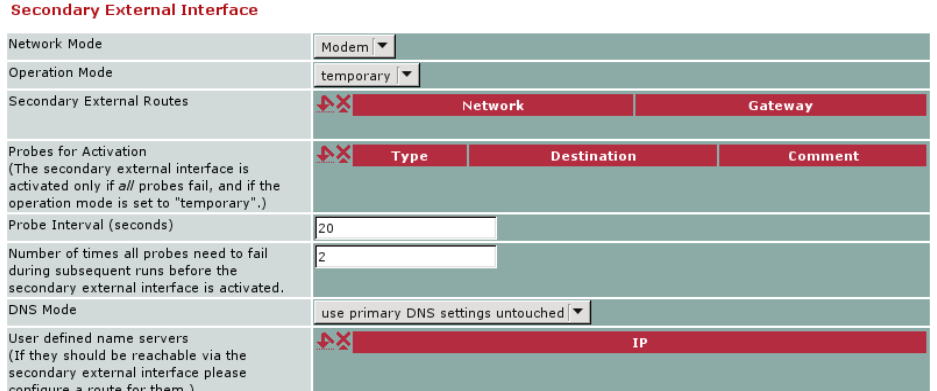

If the operating mode of the secondary external interface is set to **temporary**, the following is checked using periodic ping tests: Can a specific destination or destinations be reached when data packets take the route based on all the routing settings specified for the FL MGUARD – apart from those specified for the secondary external interface? Only if **none** of the ping tests are successful does the FL MGUARD assume that it is currently not possible to reach the destination(s) via the primary external interface (Ethernet interface or WAN port of the FL MGUARD). In this case, the secondary external interface is activated, which results in the data packets being routed via this interface (according to the routing setting for the secondary external interface).

The secondary external interface remains activated until the FL MGUARD detects in subsequent ping tests that the destination(s) can be reached again. If this condition is met, the data packets are routed via the **primary** external interface again and the **secondary** external interface is deactivated.

Therefore the purpose of the ongoing ping tests is to check whether specific destinations can be reached via the primary external interface. When they cannot be reached, the secondary external interface is activated until they can be reached again.

### **Type/Destination**

Specify the ping **Type** of the ping request packet that the FL MGUARD is to send to the device with the IP address specified under **Destination**.

Multiple ping tests can be configured for different destinations.

## **Success/failure**:

A ping test is successful if the FL MGUARD receives a positive response to the sent ping request packet within 4 seconds. If the response is positive, the remote peer can be reached.

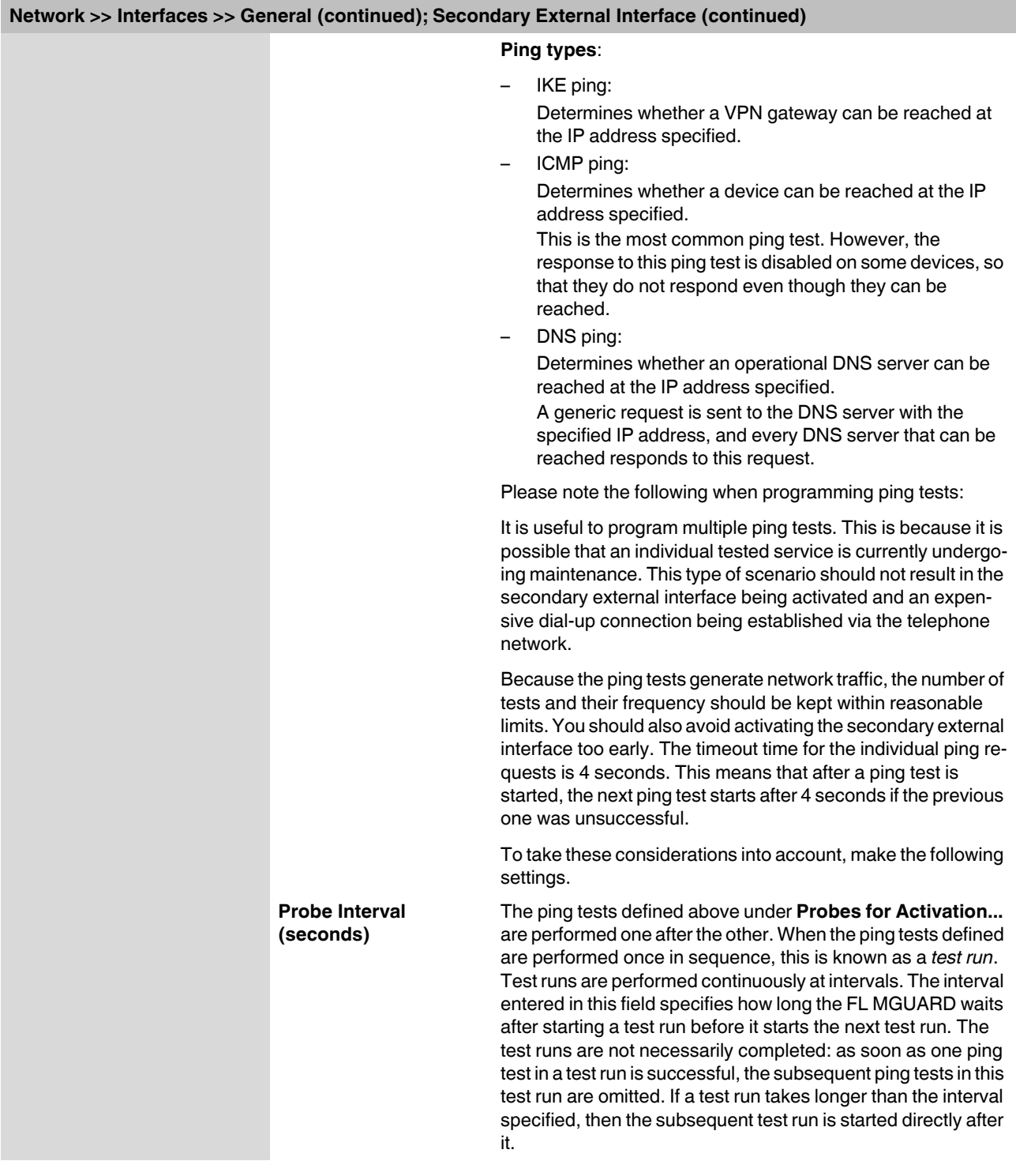

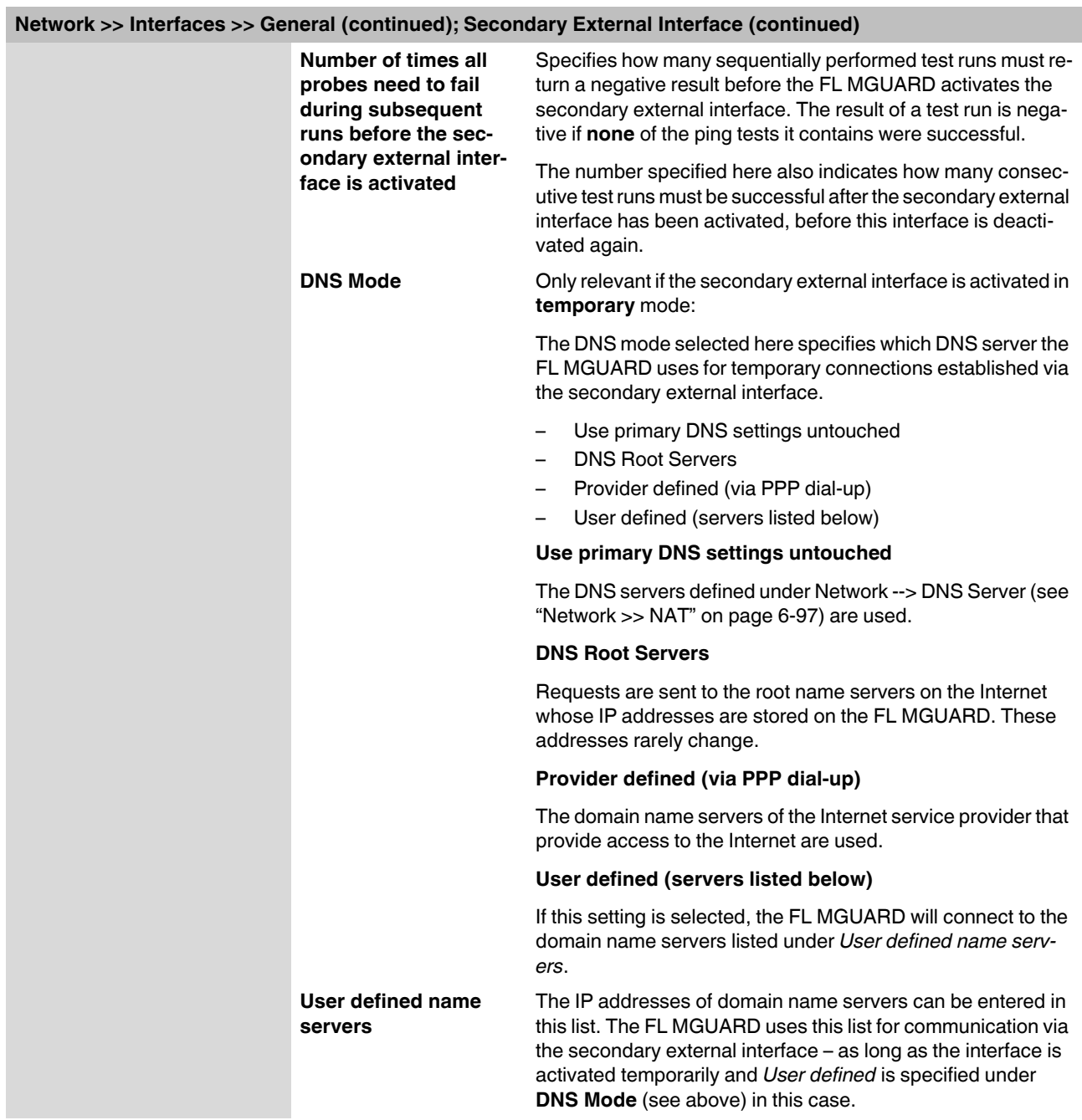

<span id="page-159-0"></span>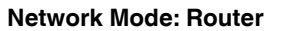

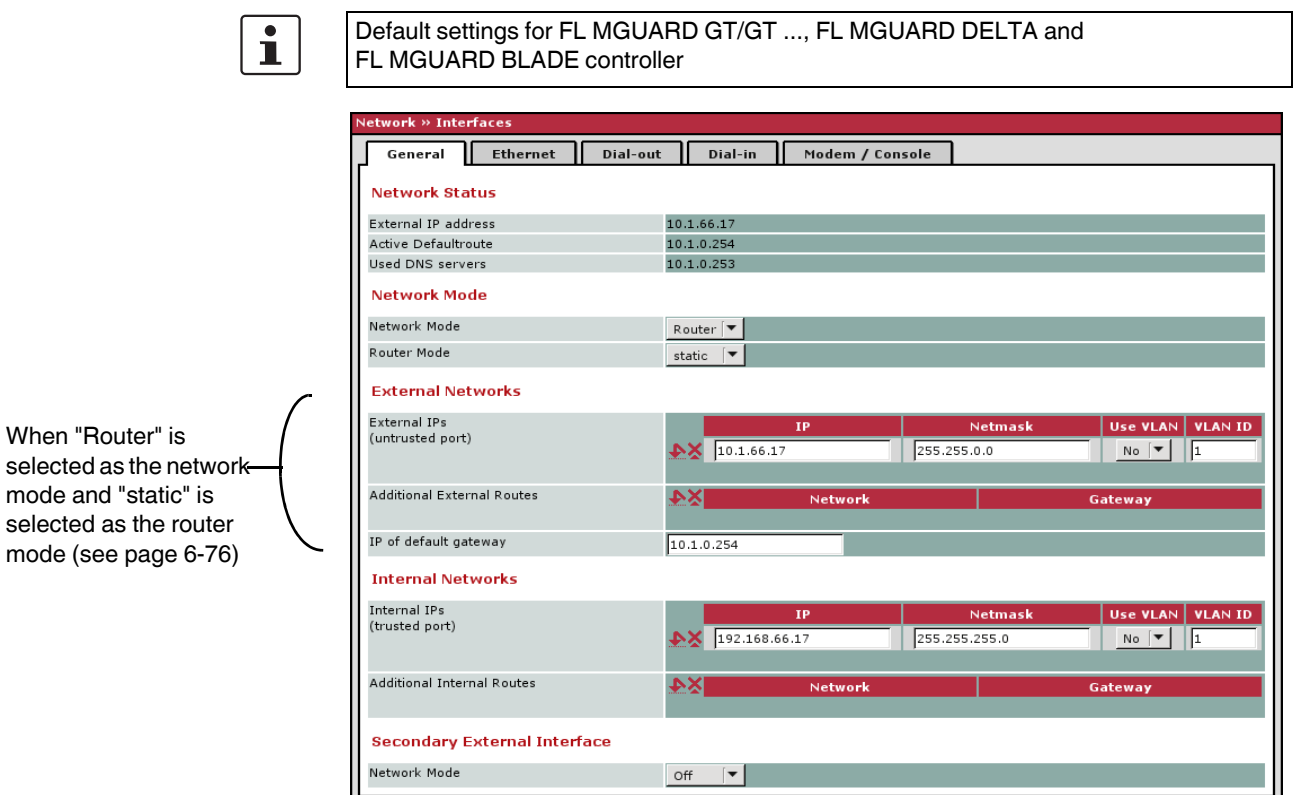

<span id="page-159-1"></span>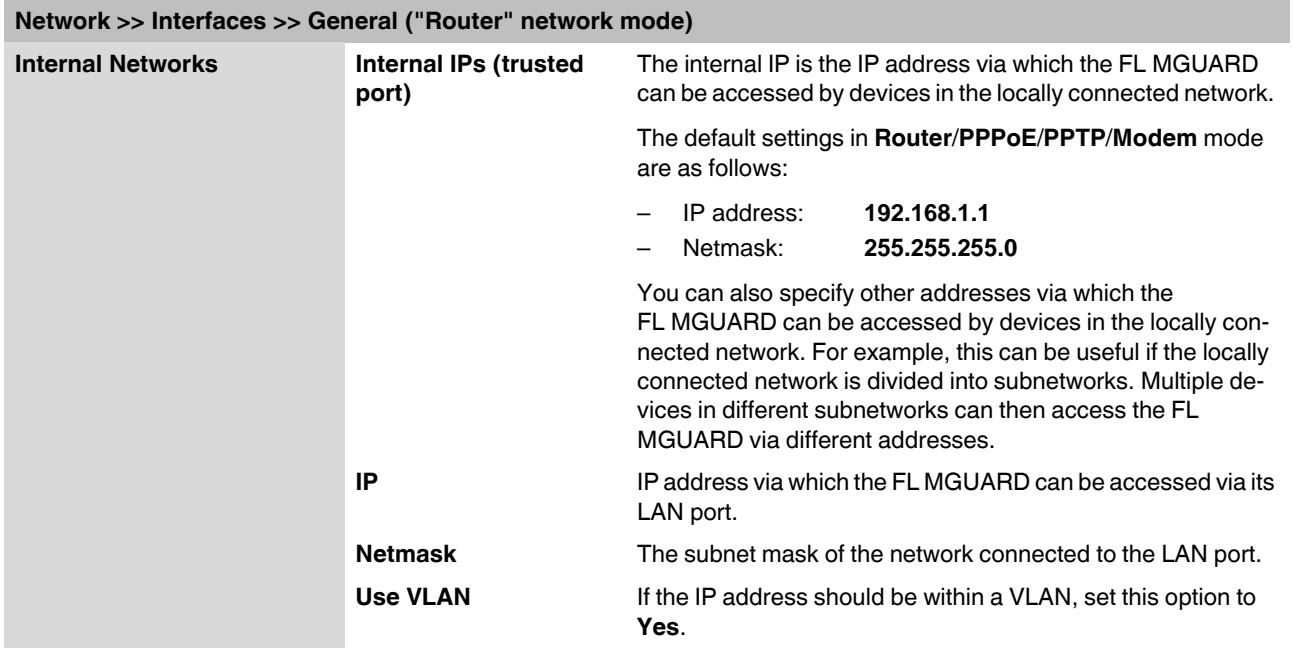

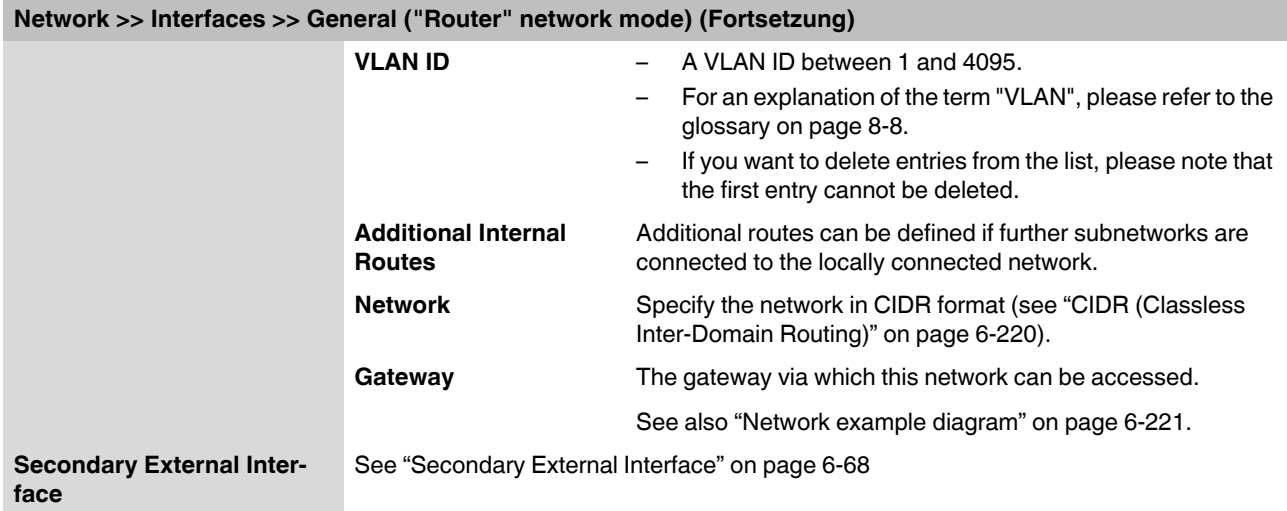

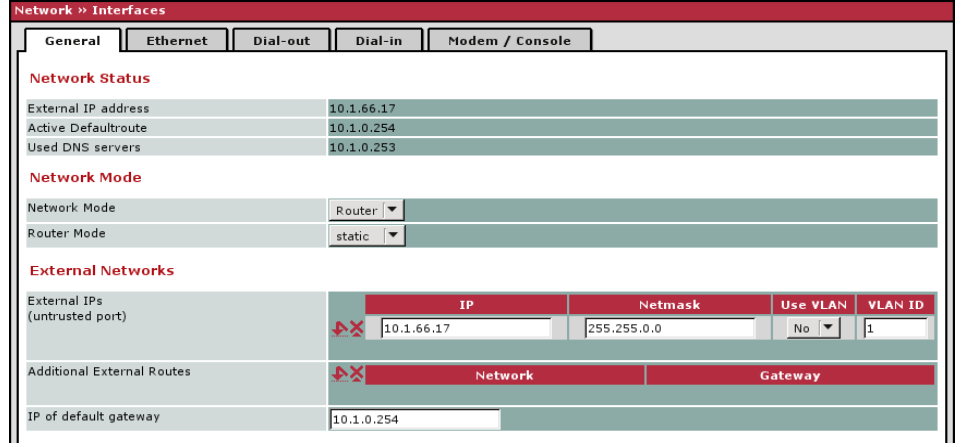

<span id="page-161-0"></span>**"Router" network mode, "static" router mode**

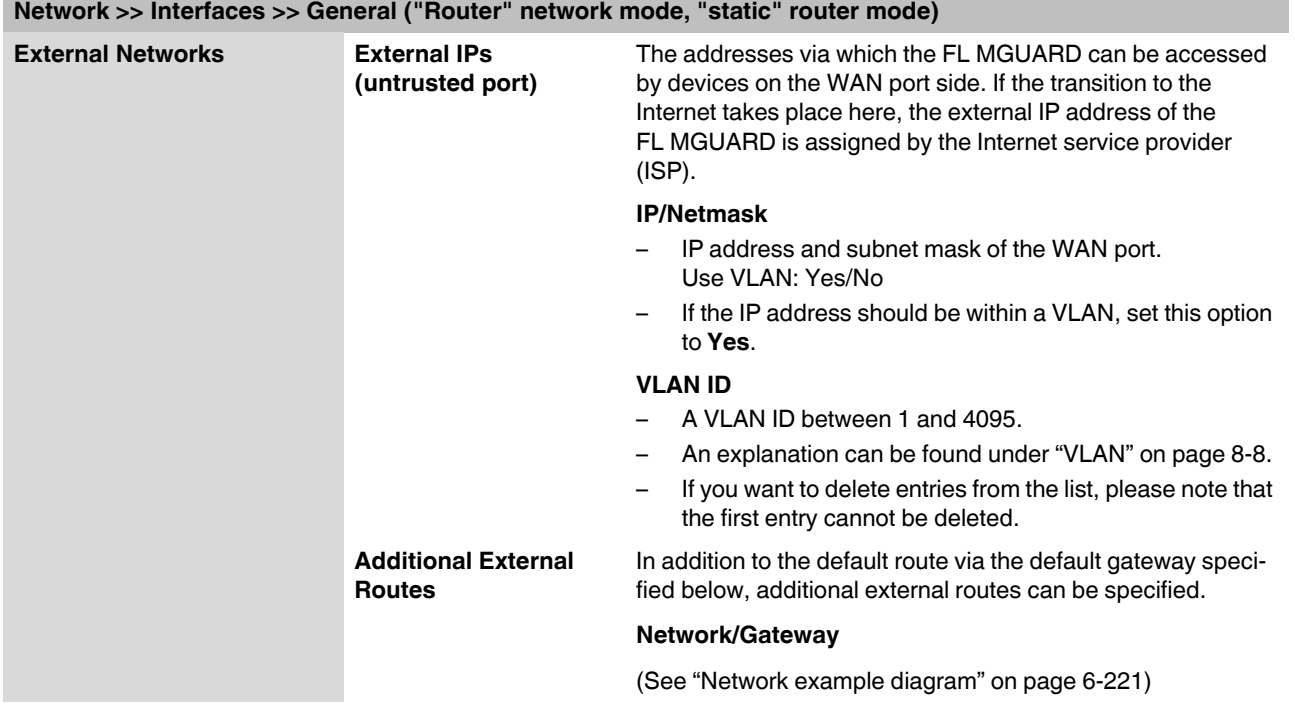

٠

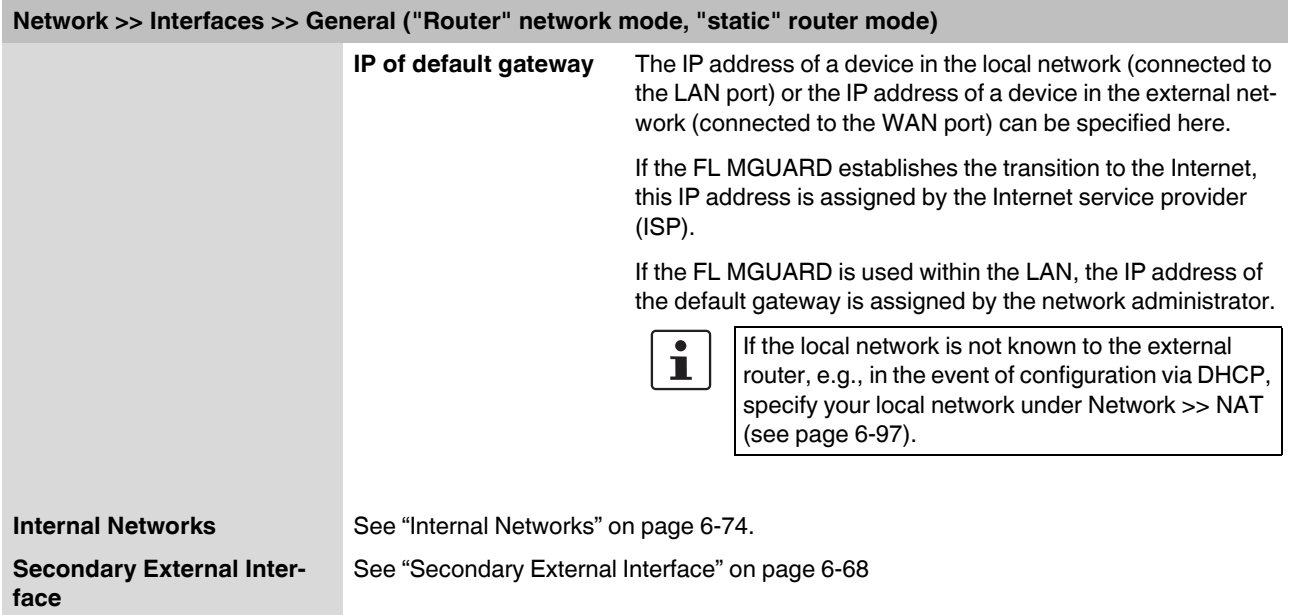

# <span id="page-162-0"></span>**"Router" network mode, "DHCP" router mode**

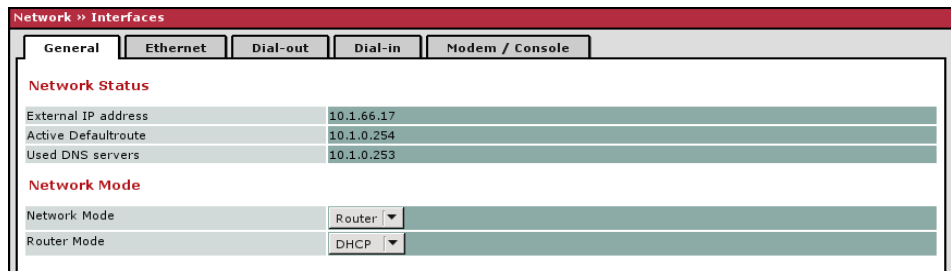

There are no additional setting options for "Router" network mode, "DHCP" router mode.

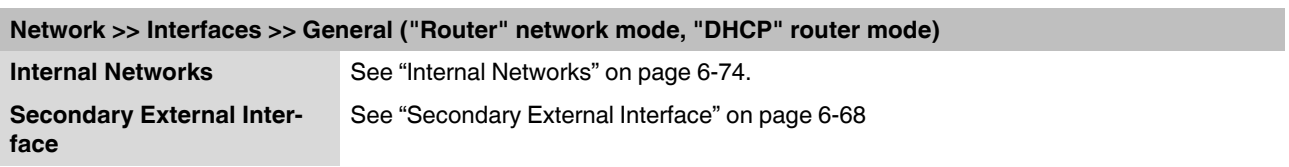

<span id="page-163-0"></span>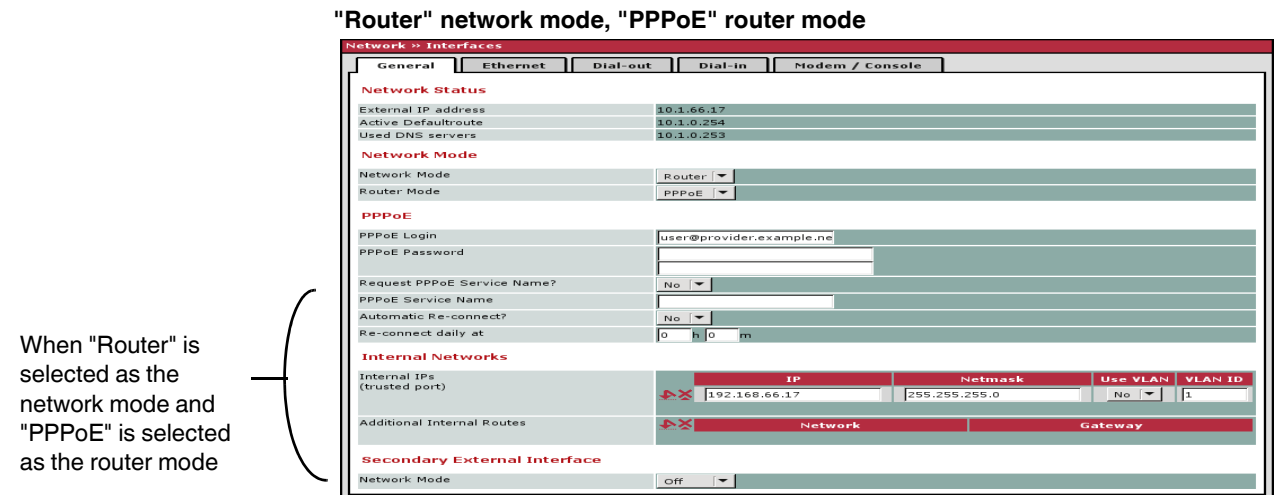

**Network >> Interfaces >> General ("Router" network mode, "PPPoE" router mode)** 

**PPPoE For access to the Internet, the Internet service provider (ISP) provides the user with a user name (login) and password. These are requested when you attempt to establish a connection to the Internet.**

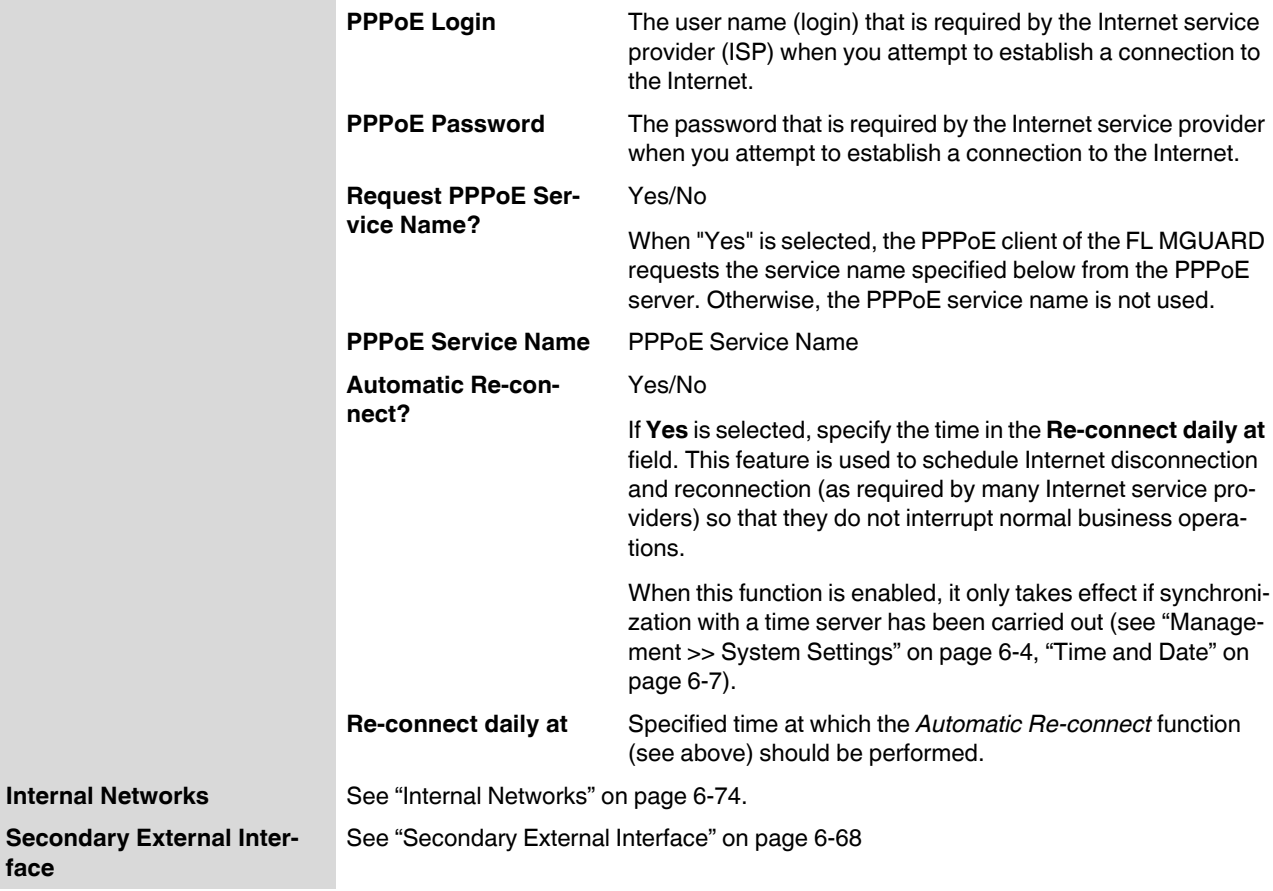

**face**

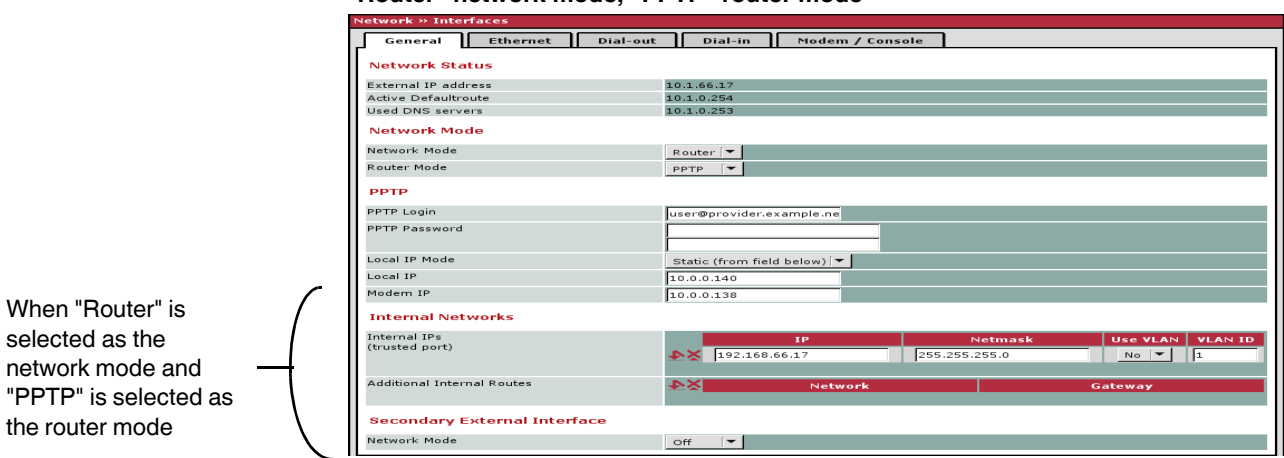

<span id="page-164-0"></span>**"Router" network mode, "PPTP" router mode**

### **Network >> Interfaces >> General ("Router" network mode, "PPTP" router mode)**

**PPTP For access to the Internet, the Internet service provider (ISP) provides the user with a user name (login) and password. These are requested when you attempt to establish a connection to the Internet.**

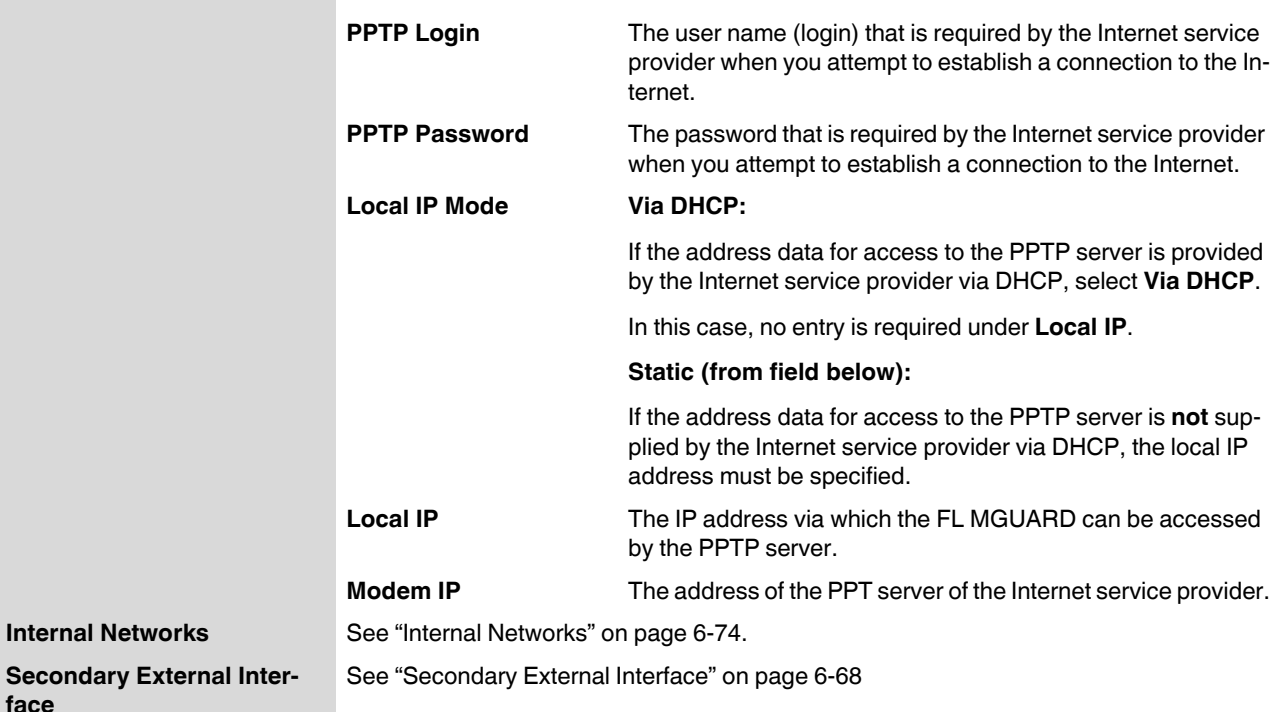

**face**

<span id="page-165-0"></span>**"Router" network mode, "Modem/Built-in Modem" router mode**

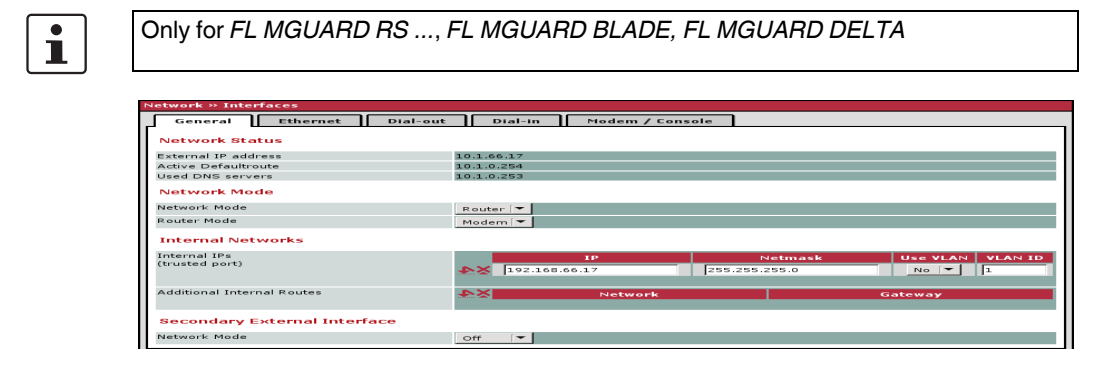

### **Network >> Interfaces >> General ("Router" network mode, "Modem/Built-in Modem" router mode)**

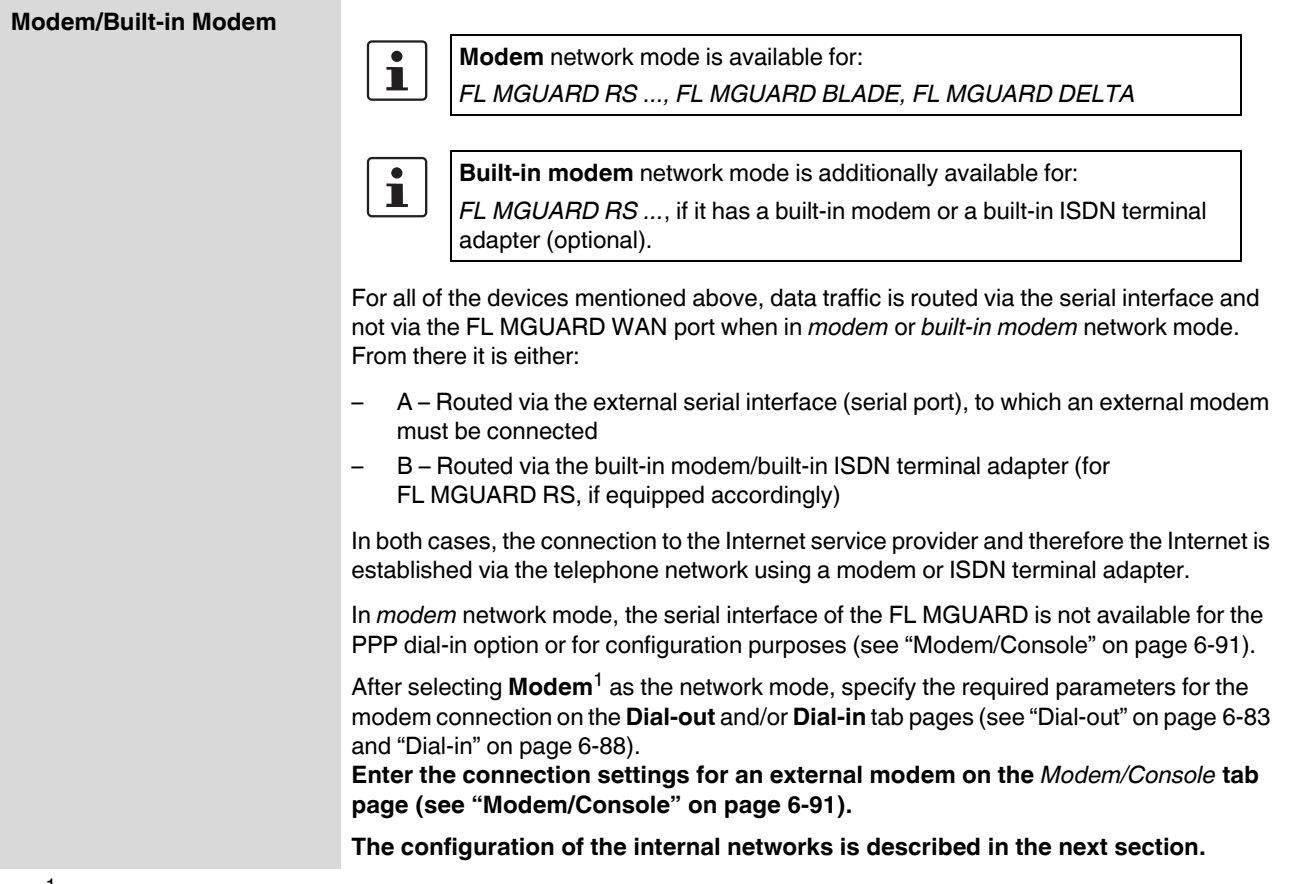

<sup>1</sup> **Built-in Modem** can also be selected for the FL MGUARD RS ... (only available as an option for the FL MGUARD RS ... with built-in modem or ISDN terminal adapter).

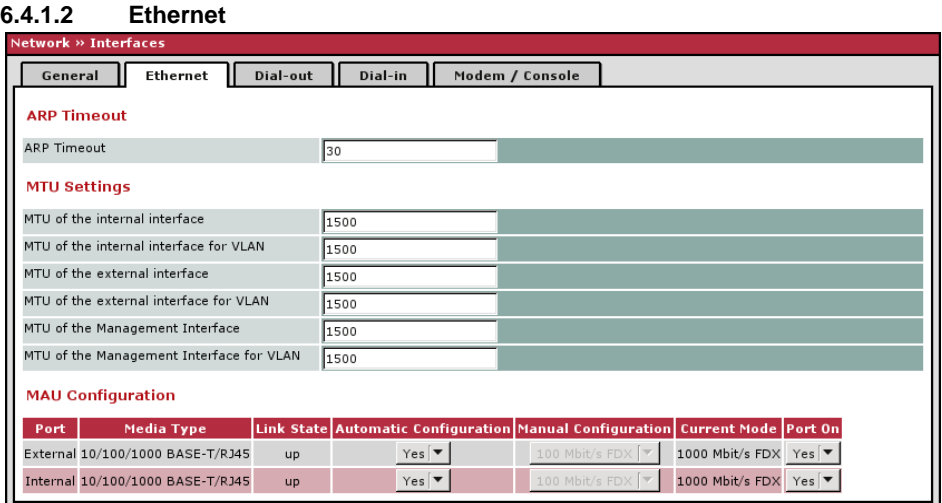

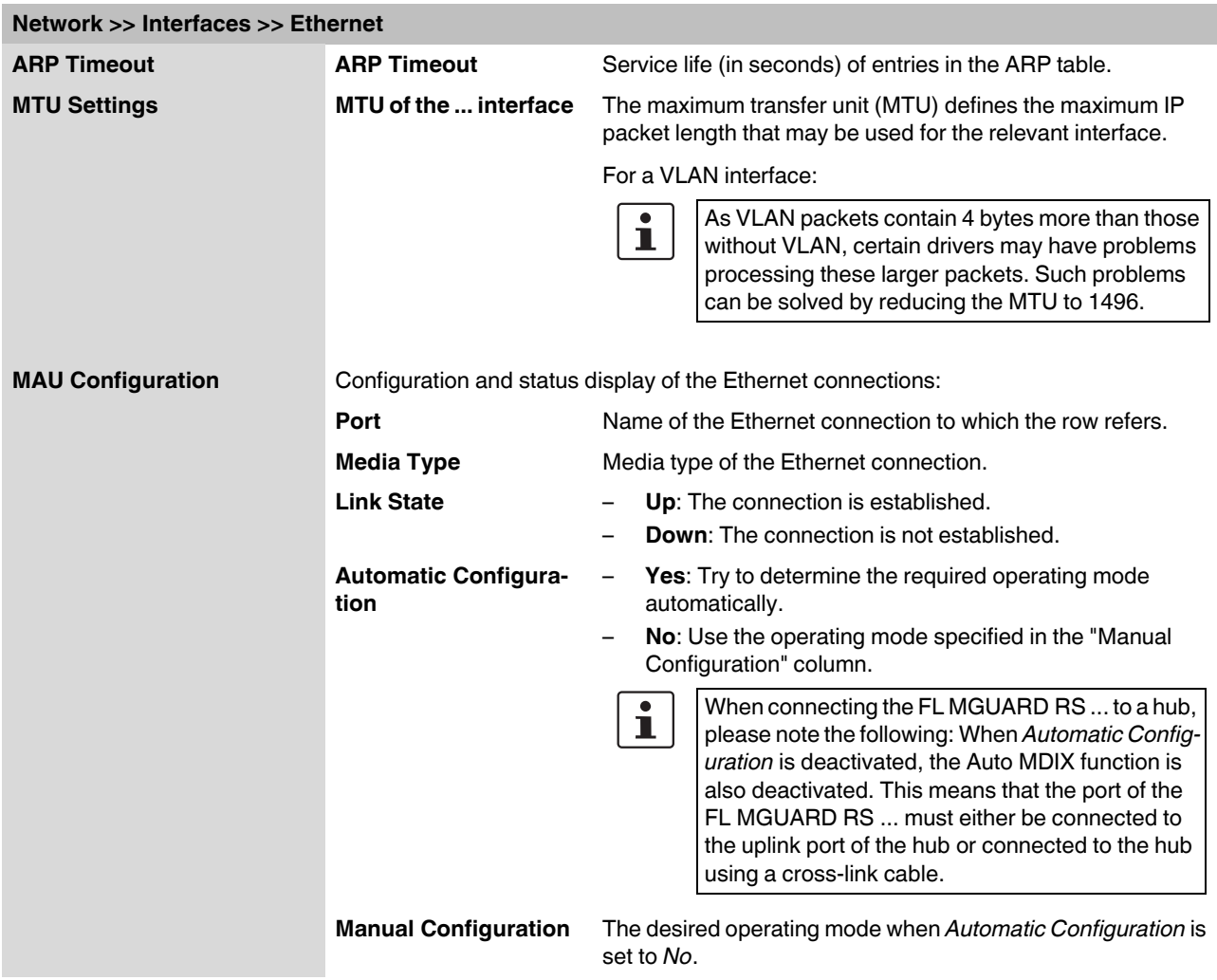

# **FL MGUARD**

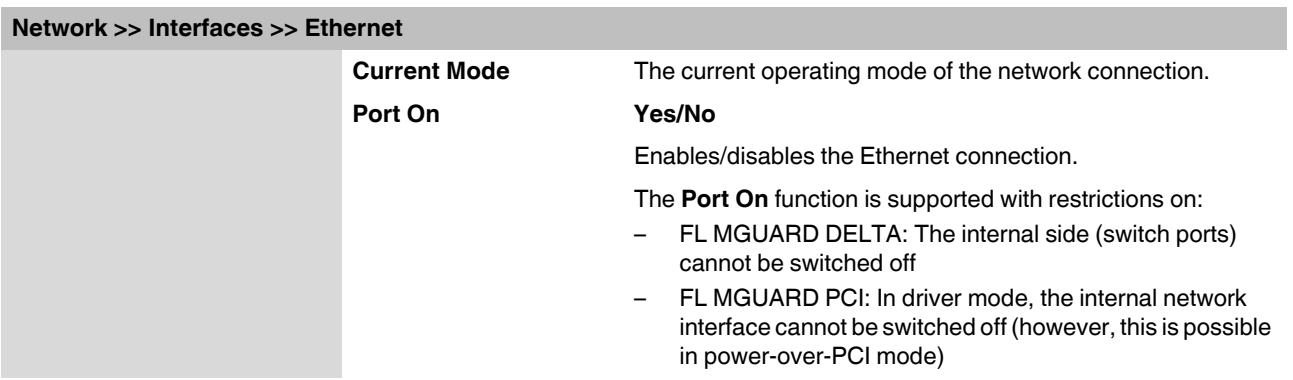

### <span id="page-168-0"></span>**6.4.1.3 Dial-out**

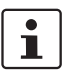

Only for *FL MGUARD RS ..., FL MGUARD BLADE, FL MGUARD DELTA*

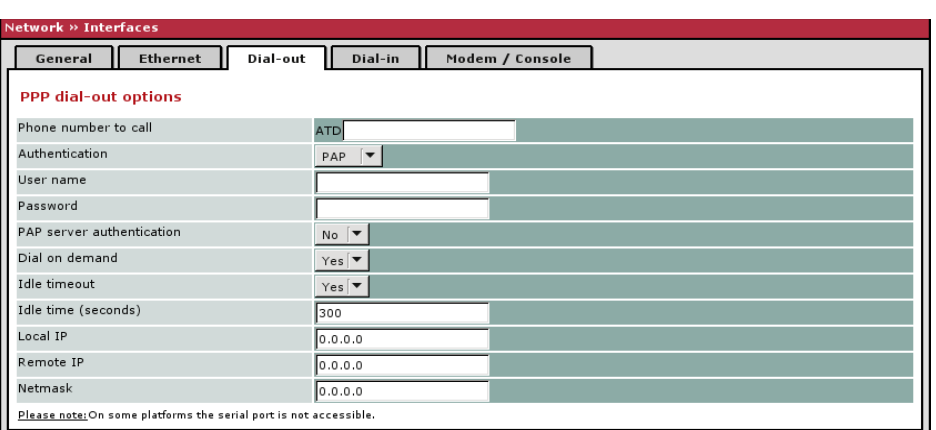

<span id="page-168-1"></span>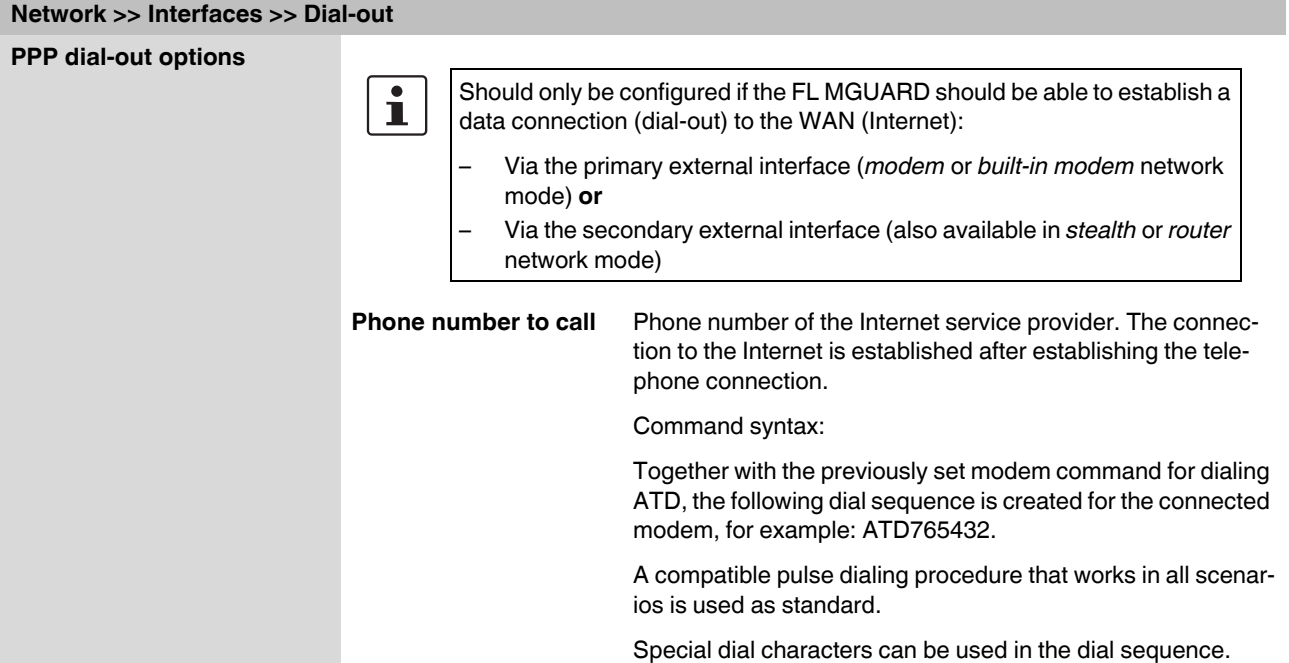

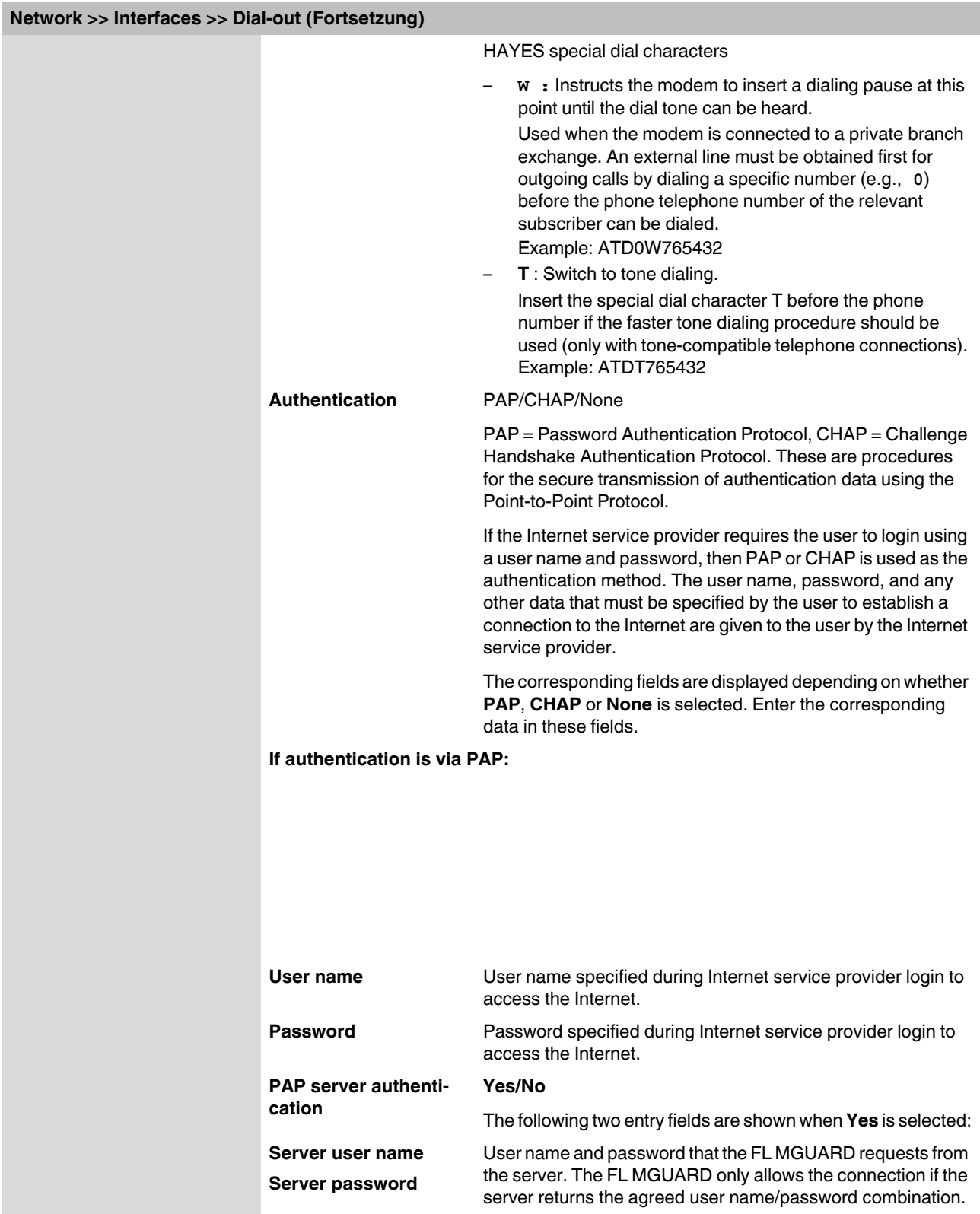

<span id="page-170-0"></span>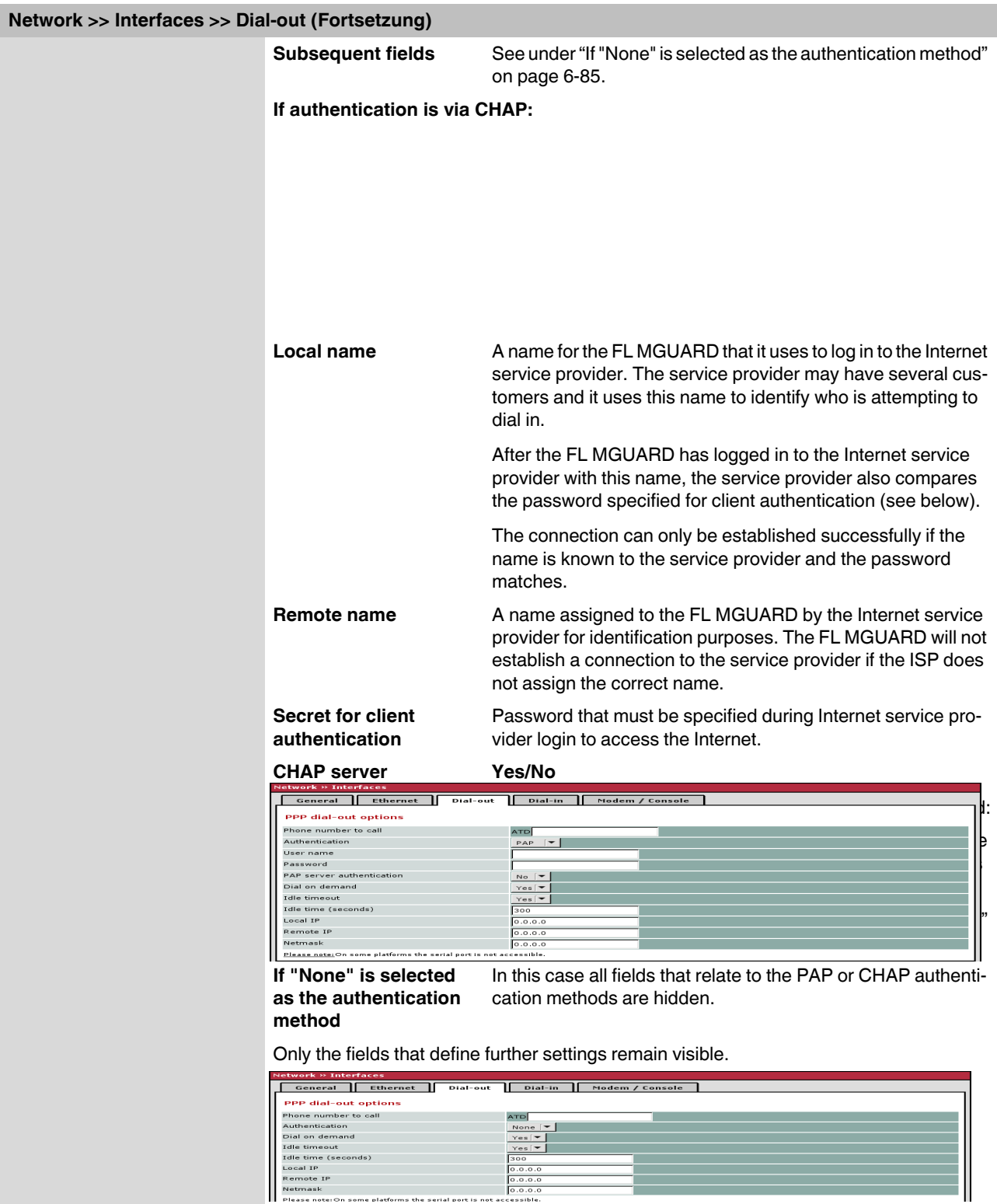

# **Other common settings**

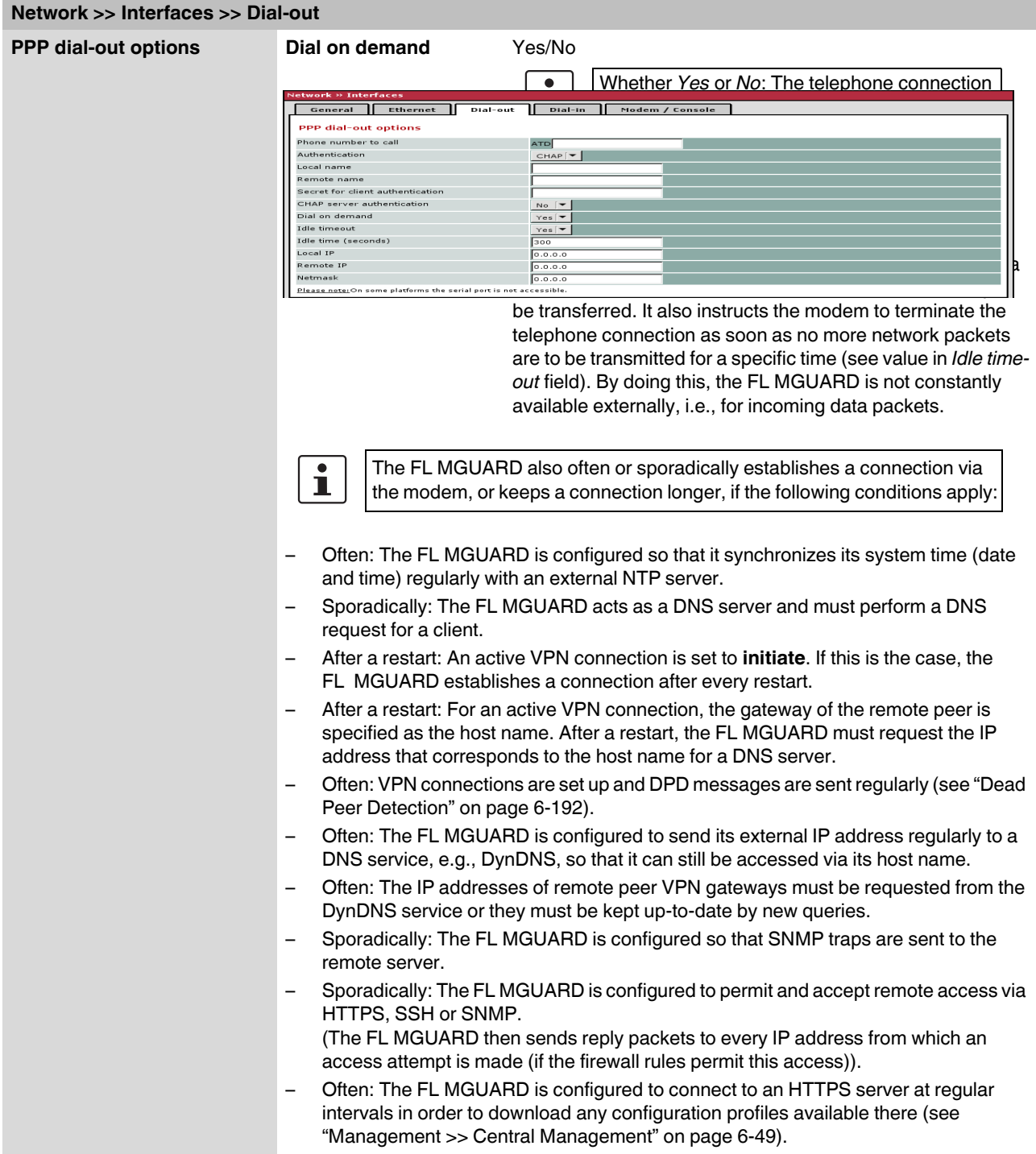

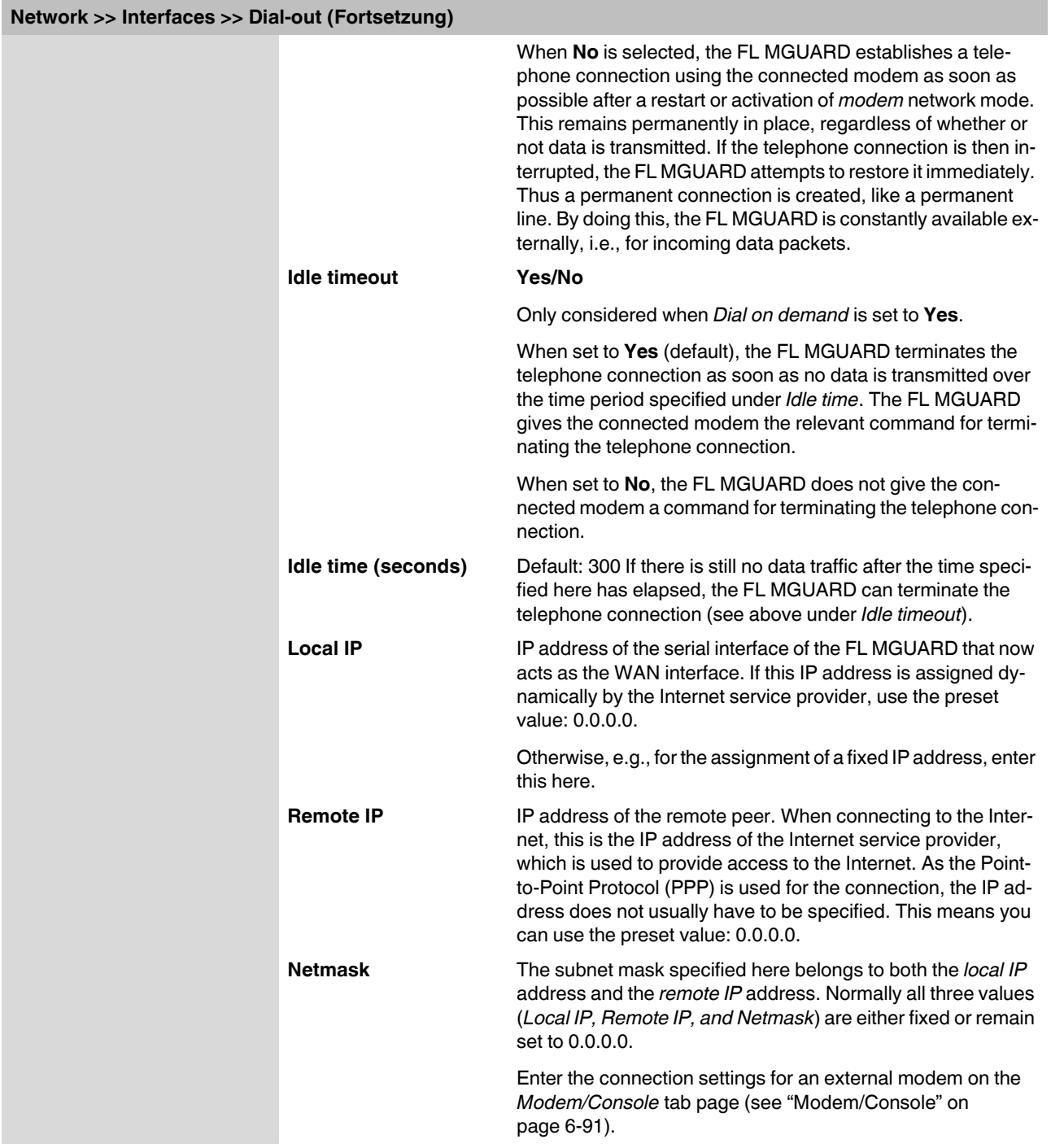

<span id="page-173-1"></span><span id="page-173-0"></span>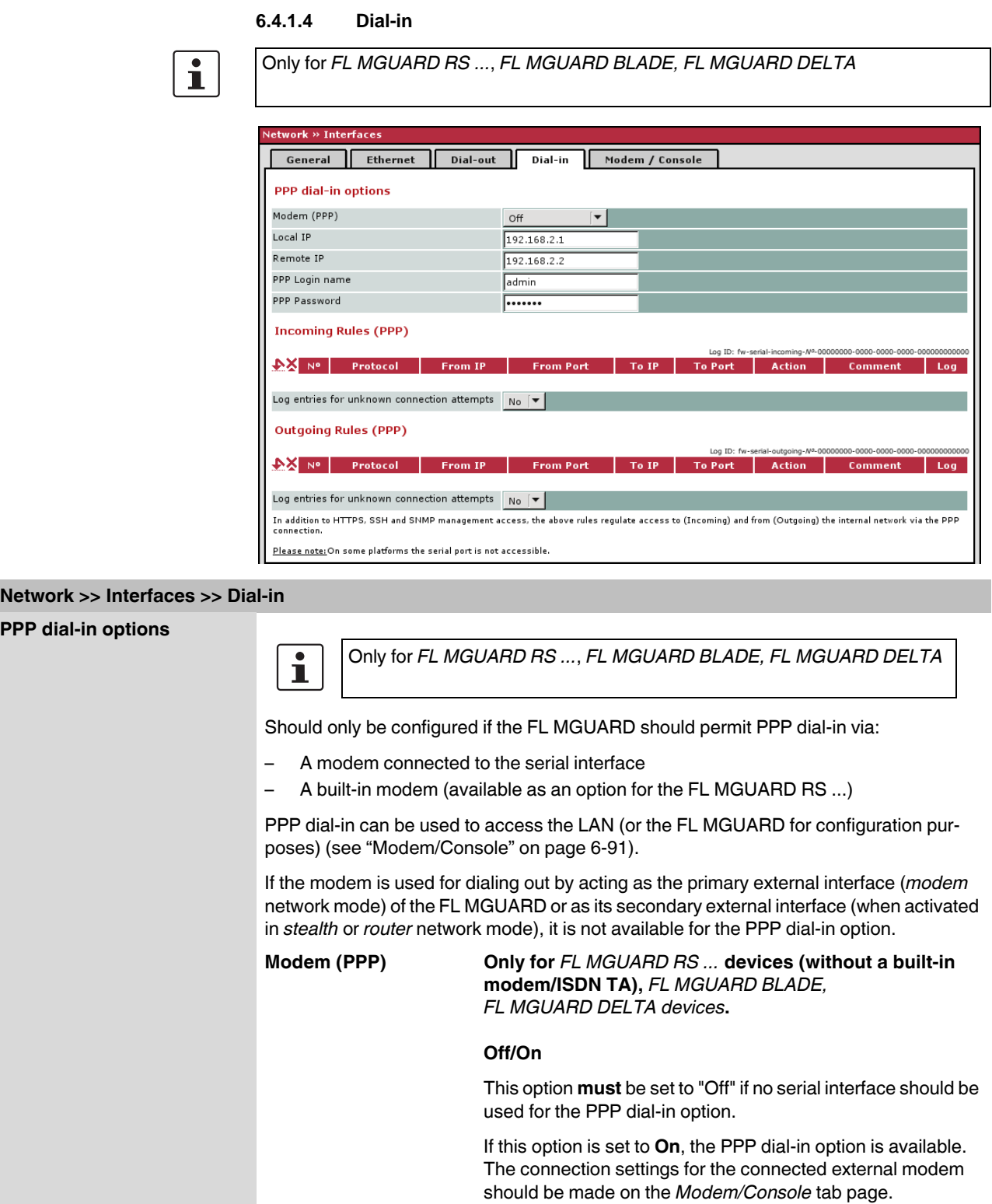

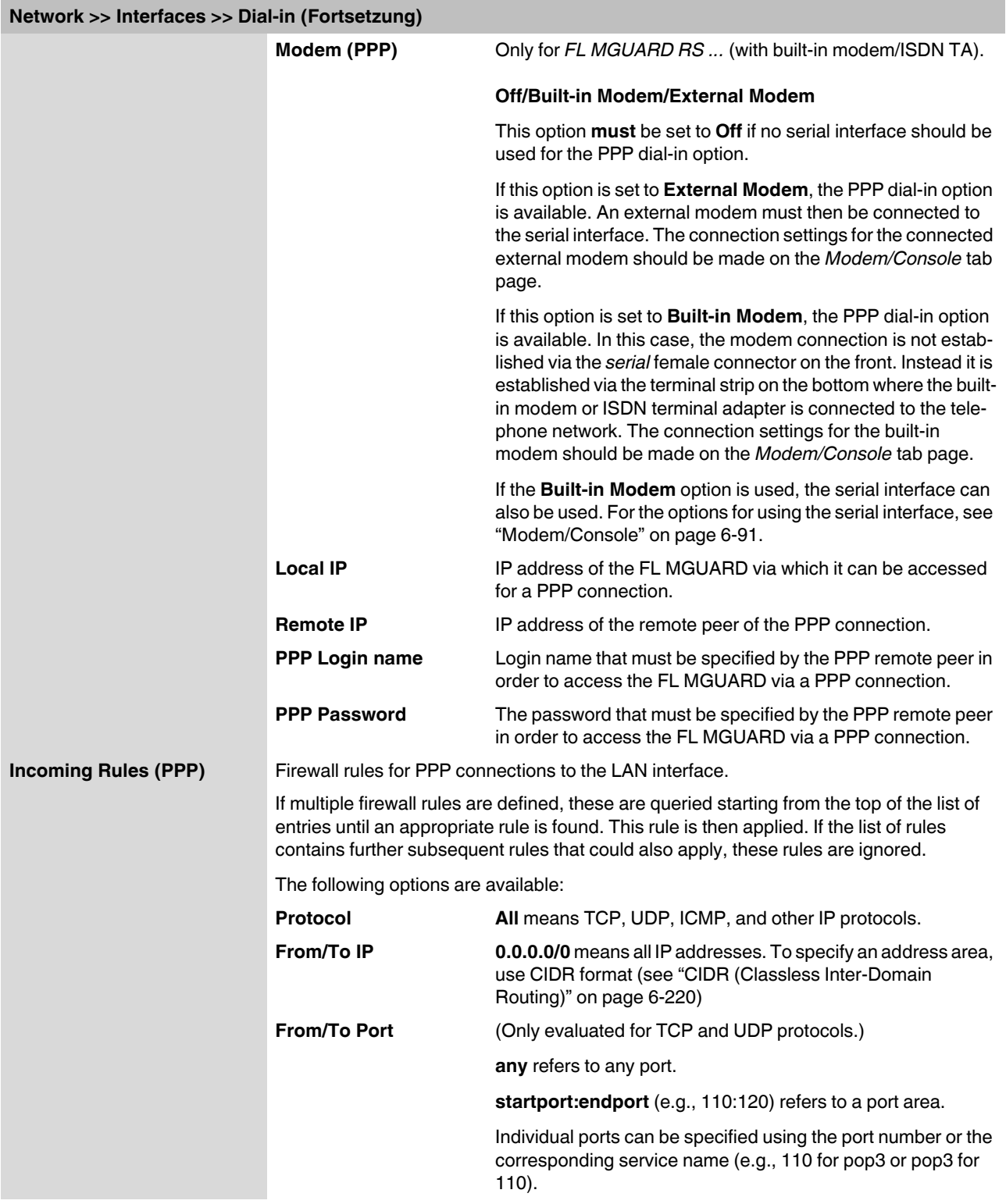

# **FL MGUARD**

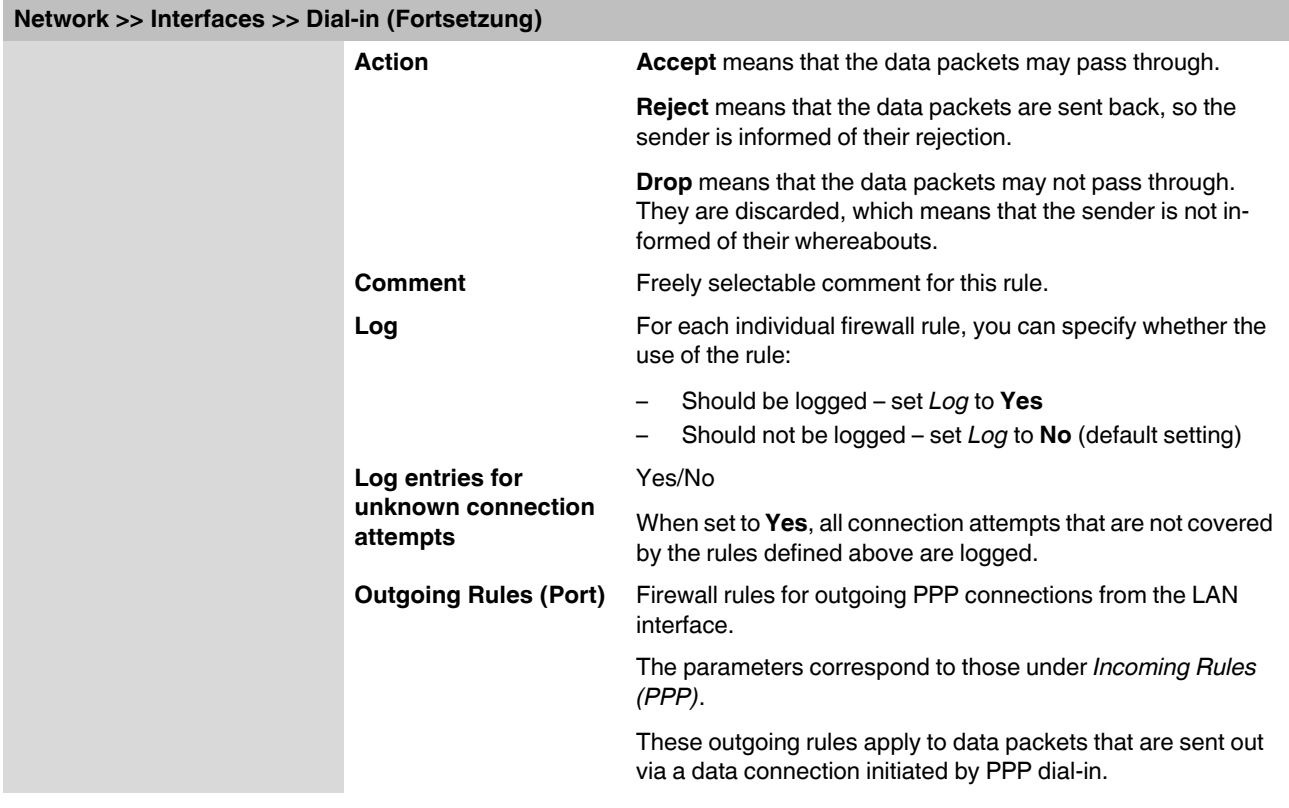

### <span id="page-176-0"></span>**6.4.1.5 Modem/Console**

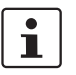

Only for *FL MGUARD RS ...*, *FL MGUARD BLADE, FL MGUARD DELTA, FL MGUARD SMART2 (not for FL MGUARD SMART)*

Some FL MGUARD models have a serial interface that can be accessed externally, while the FL MGUARD RS ... is also available with a built-in modem as an option (see ["Network](#page-142-0)  [>> Interfaces" on page 6-57\)](#page-142-0).

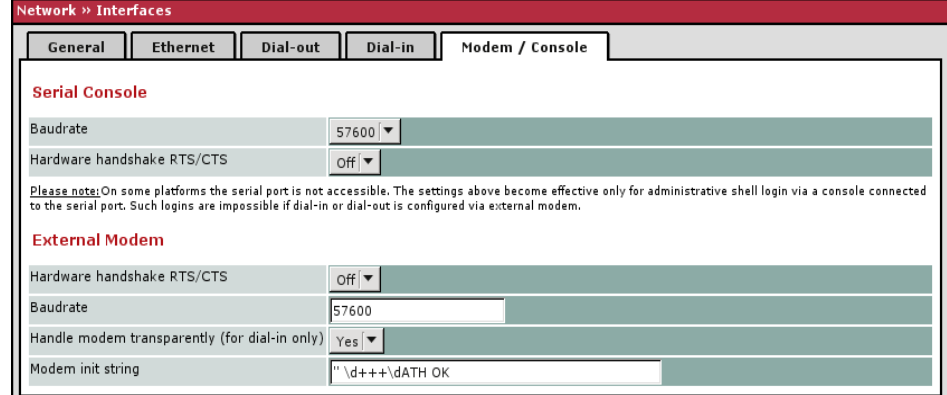

### <span id="page-176-1"></span>**Options for using the serial interface**

Alternatively, the serial interface can be used as follows:

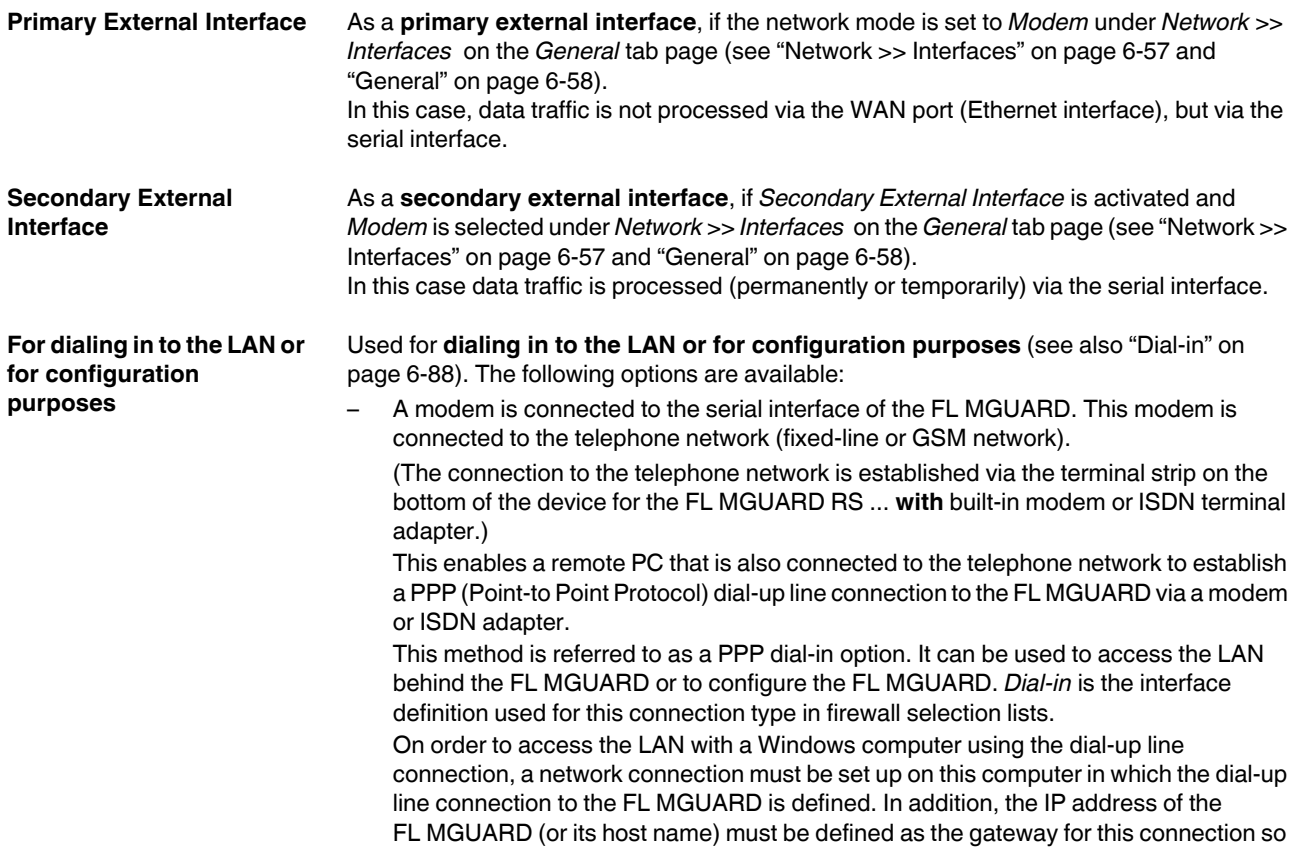

that the connections to the LAN can be routed via this address. To access the web configuration interface of the FL MGUARD, you must enter the IP address of the FL MGUARD (or its host name) in the address line of the web browser.

– The serial interface of the FL MGUARD is connected to the serial interface of a PC. On the PC, the connection to the FL MGUARD is established using a terminal program and the configuration is implemented using the command line of the FL MGUARD.

If an external modem is connected to the serial interface, you may have to enter corresponding settings below under *External Modem*, regardless of the use of the serial port and the modem connected to it.

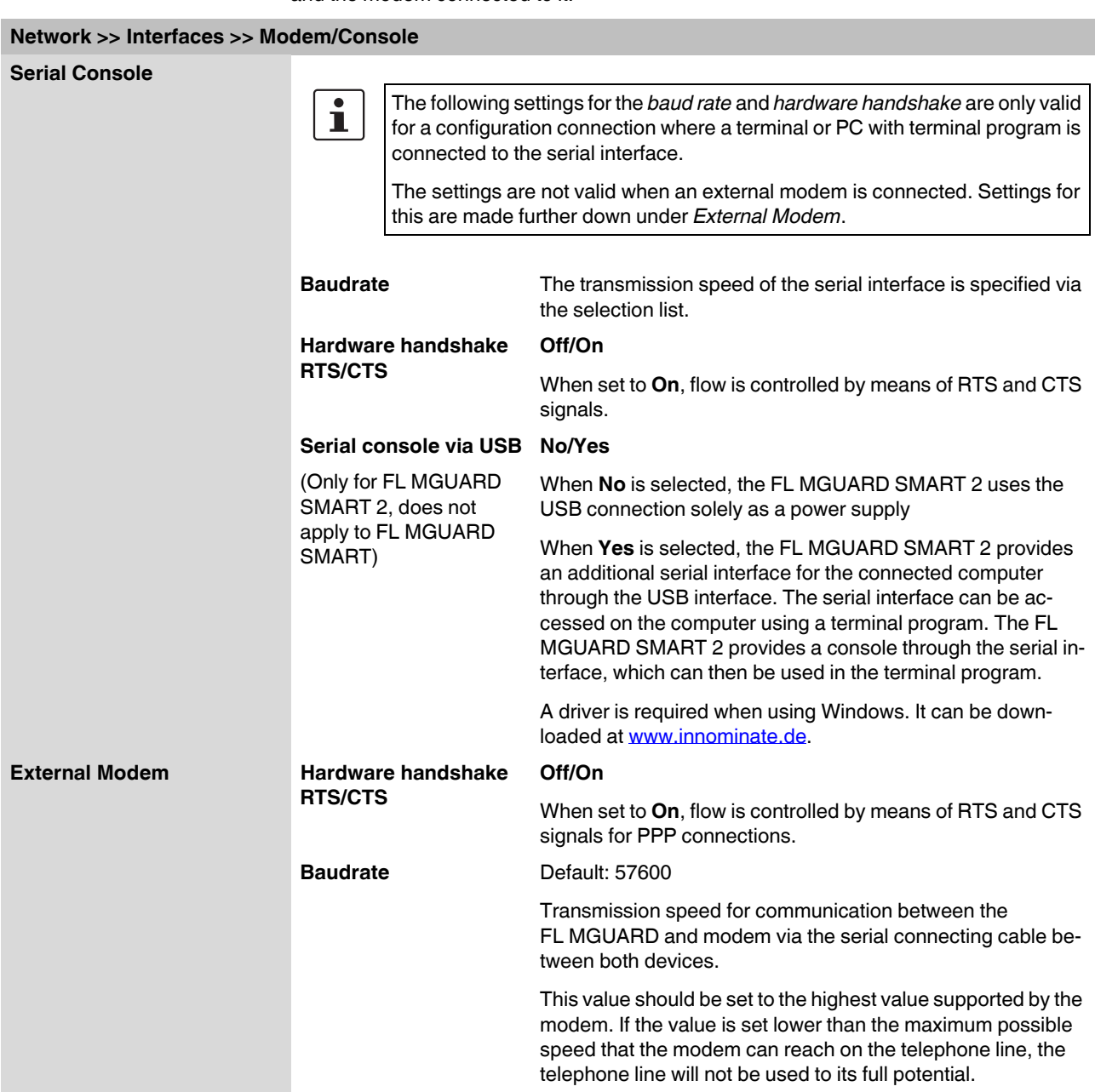

# **Network >> Interfaces >> Modem/Console**

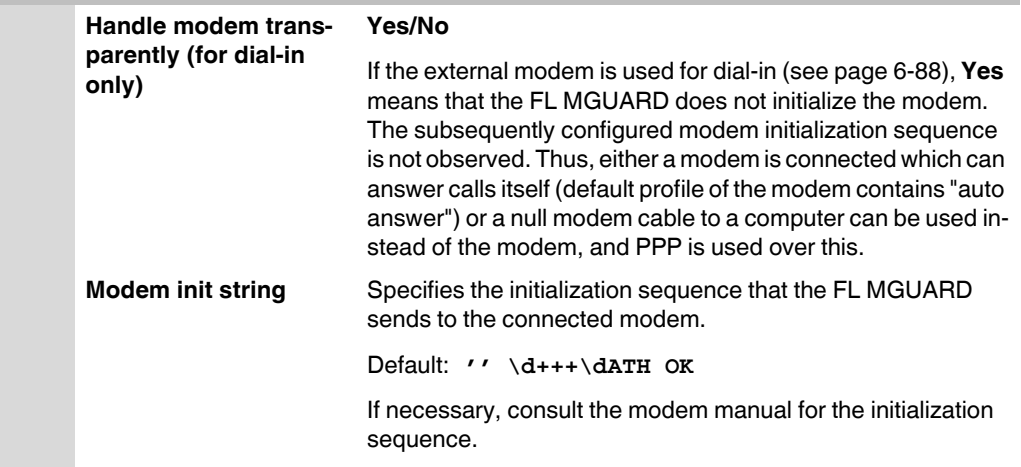

The initialization sequence is a sequence of character strings expected by the modem and commands that are then sent to the modem so that the modem can establish a connection.

### **The preset initialization sequence has the following meaning:**

'' (two simple quotation marks placed directly after one another)

The empty character string inside the quotation marks means that the FL MGUARD does not initially expect any information from the connected modem, but instead sends the following text directly to the modem.

\d+++\dATH The FL MGUARD sends this character string to the modem in order to specify that the modem is ready to accept commands.

OK Specifies that the FL MGUARD expects the **OK** character string from the modem as a response to **\d+++\dATH**.

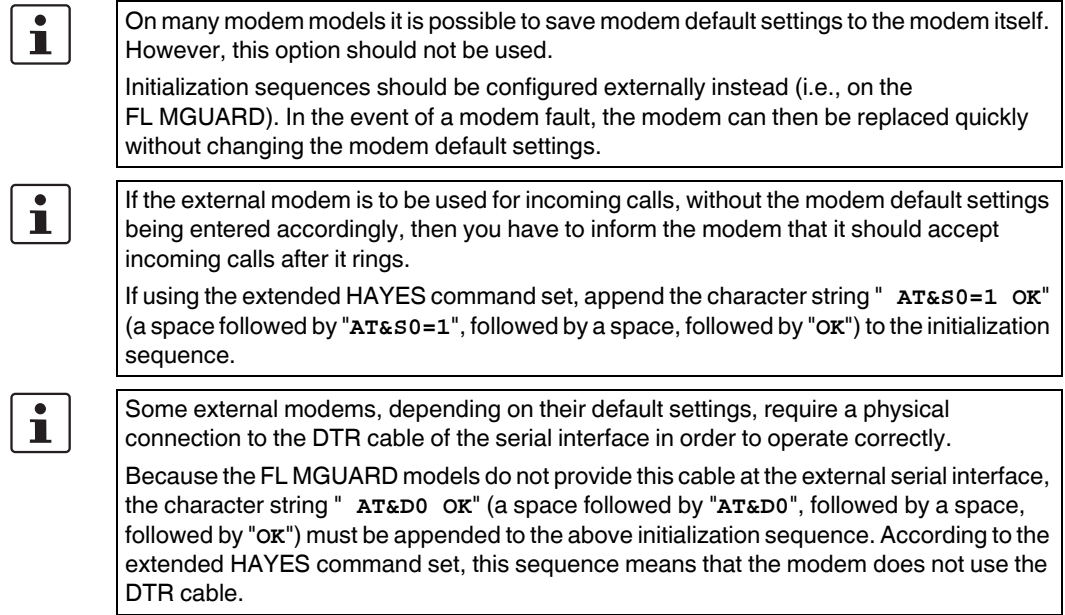

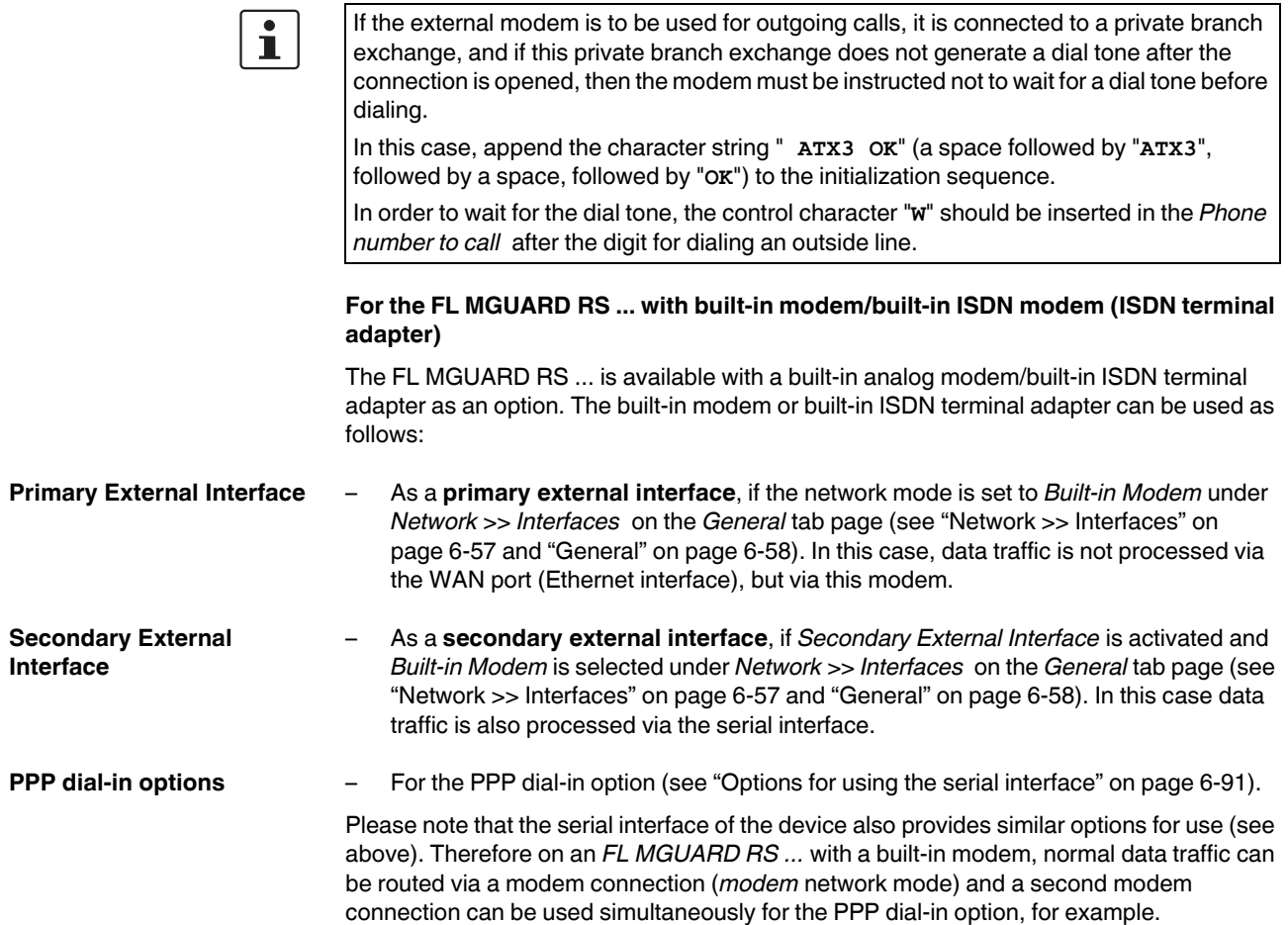
# **For the FL MGUARD RS ... with built-in modem**

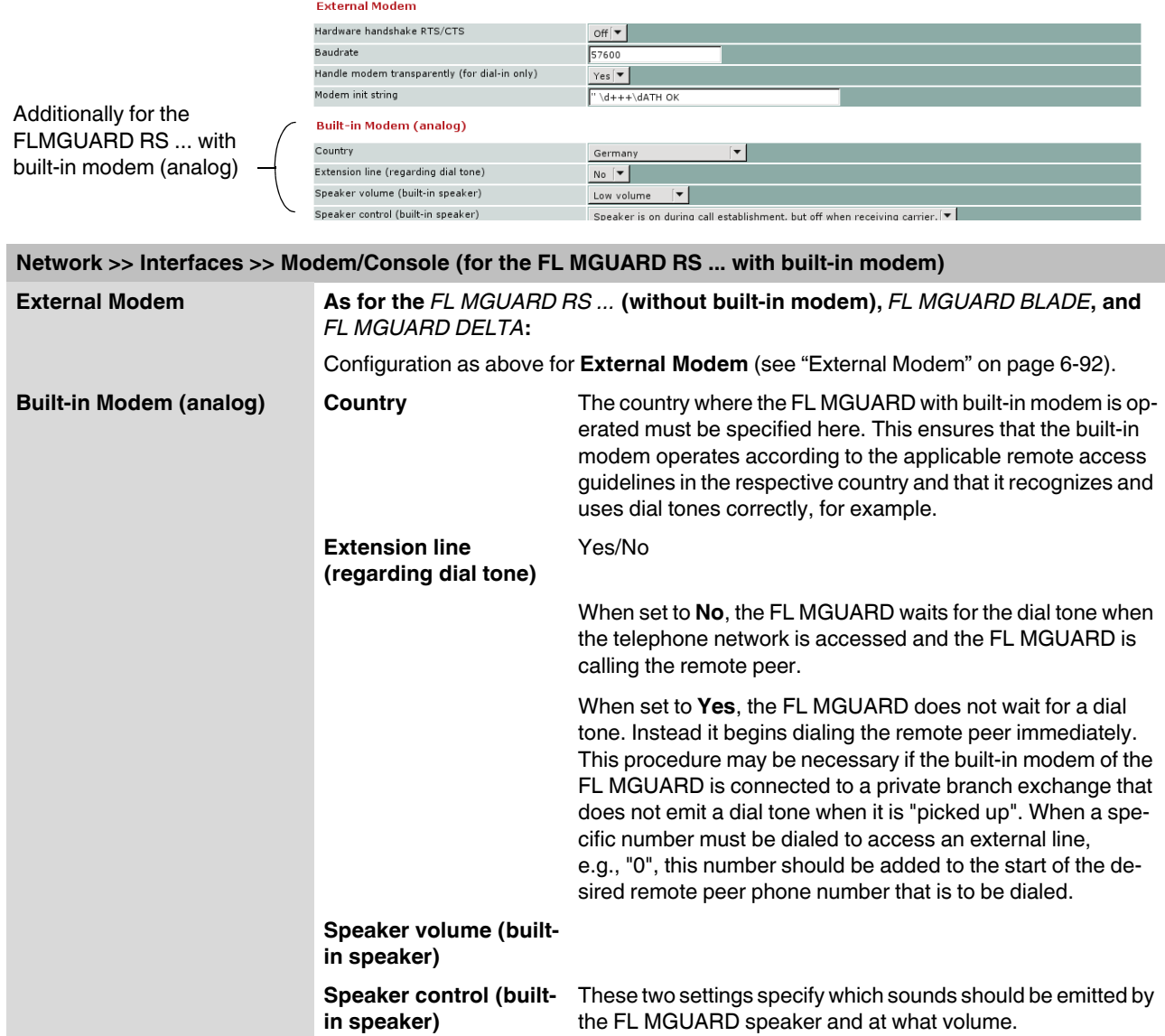

# **For the FL MGUARD RS ... with built-in ISDN terminal adapter**

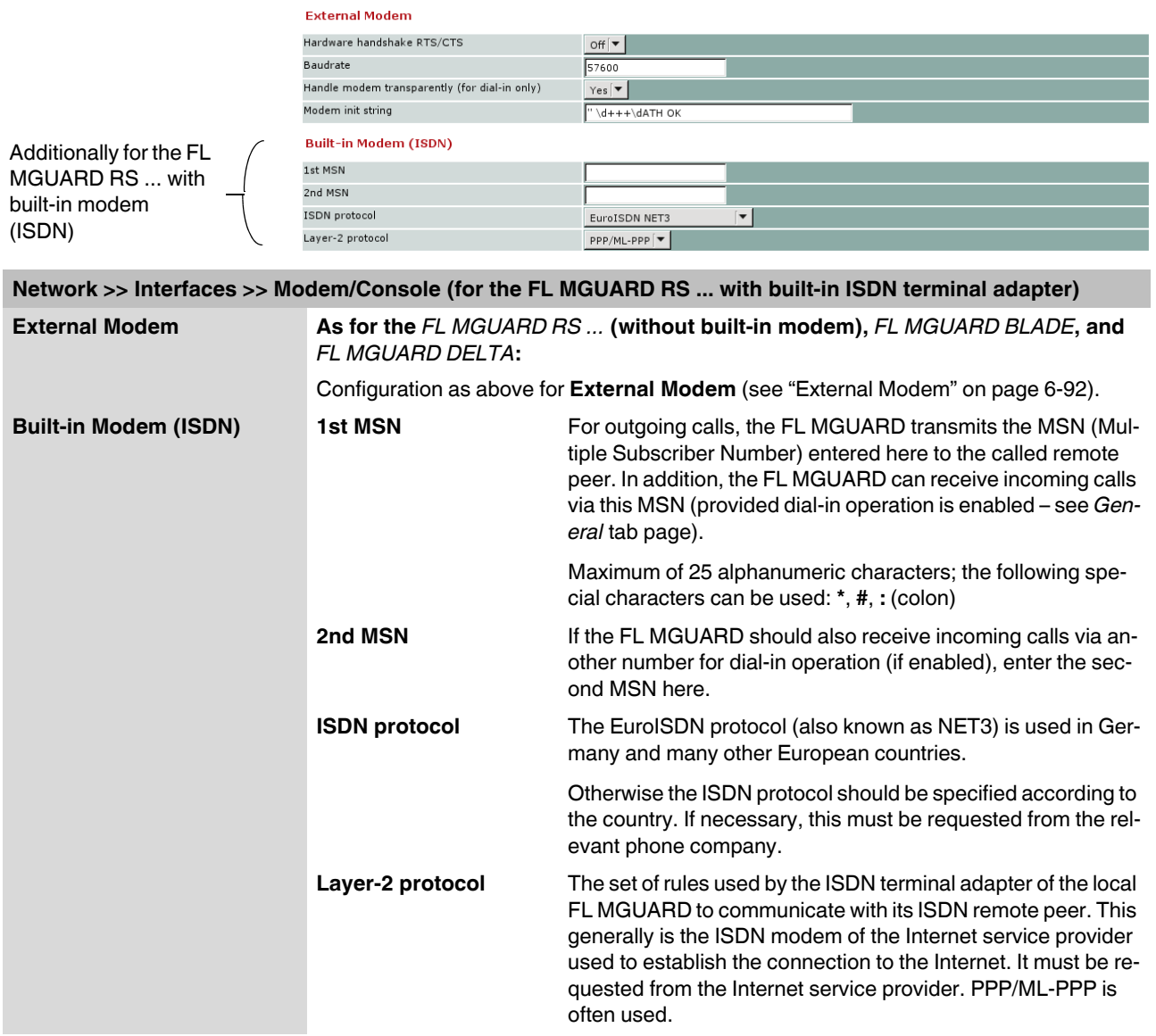

# **6.4.2 Network >> NAT**

# **6.4.2.1 Masquerading**

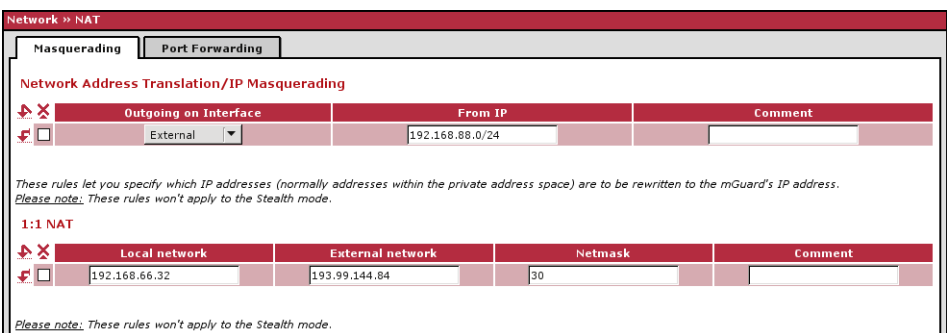

# **Network >> NAT >> Masquerading**

<span id="page-182-0"></span>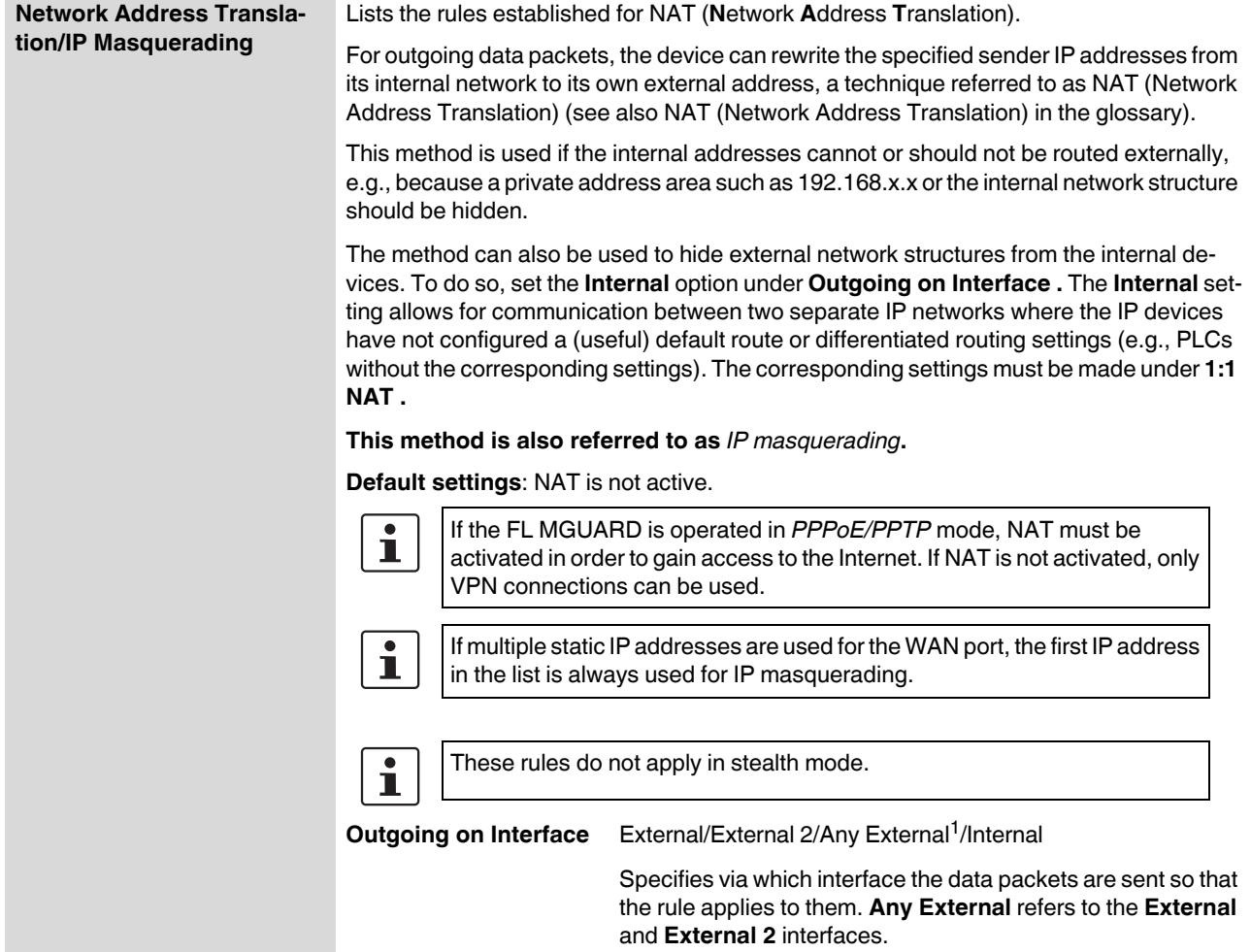

<span id="page-183-0"></span>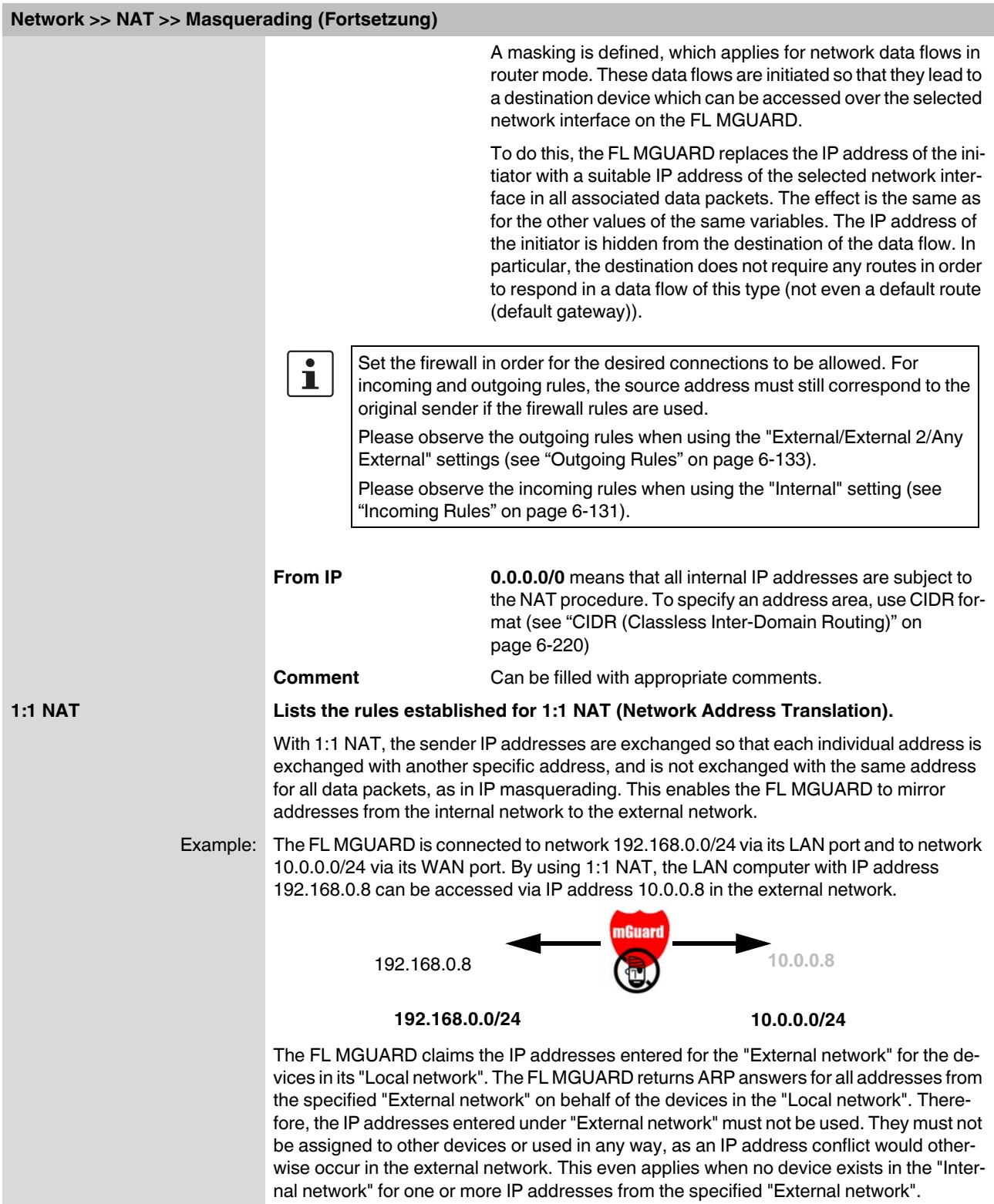

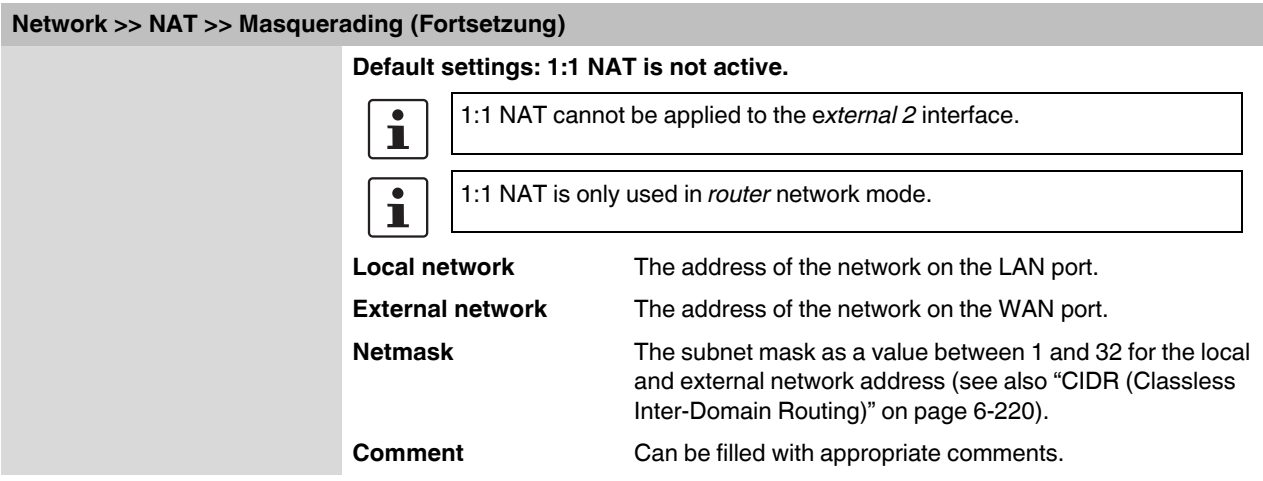

<sup>1</sup> *External 2* and *All External* are only for devices with a serial interface: FL MGUARD RS ..., FL MGUARD BLADE, FL MGUARD DELTA (see ["Secondary External Interface" on page 6-68](#page-153-0)).

# **FL MGUARD**

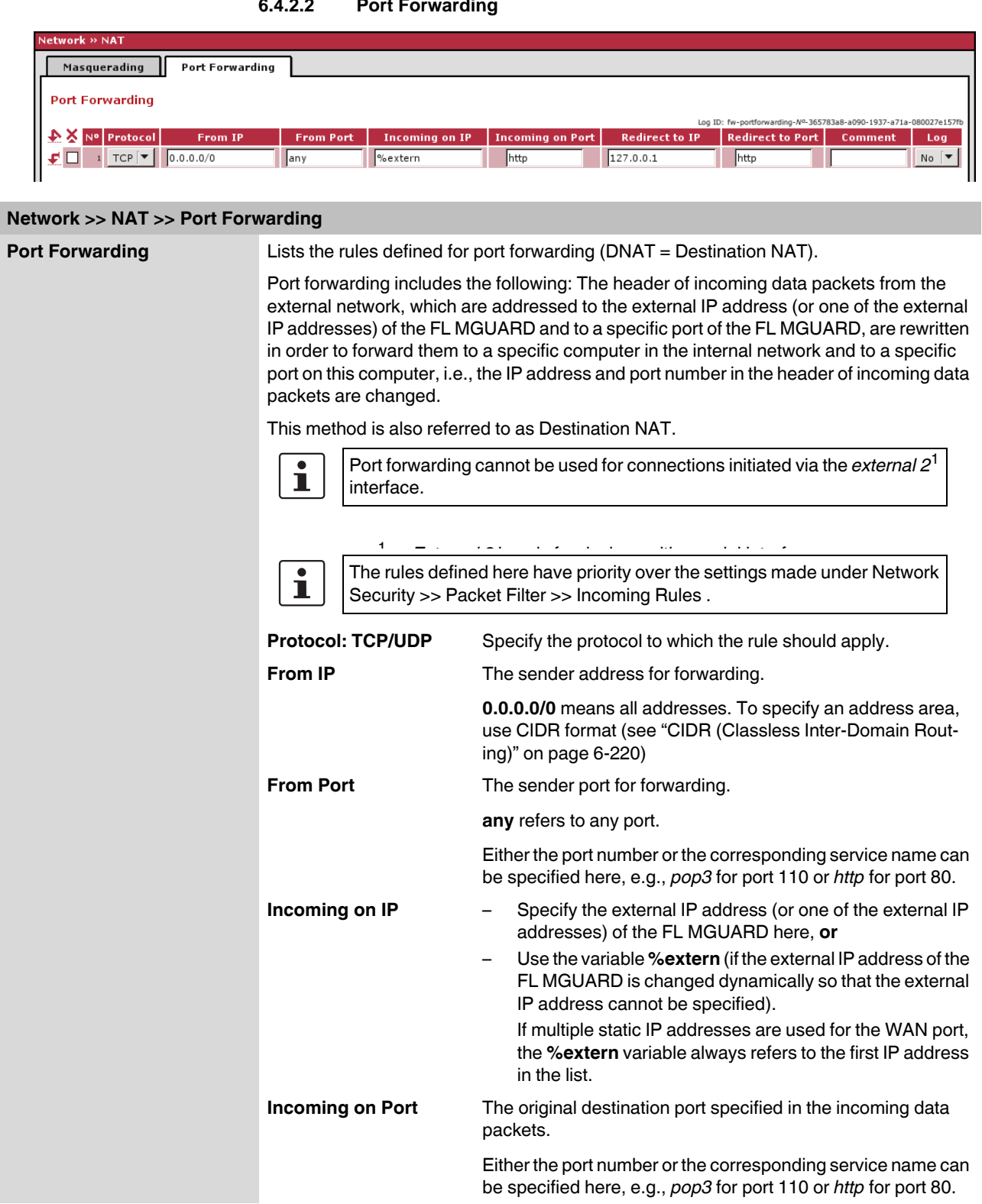

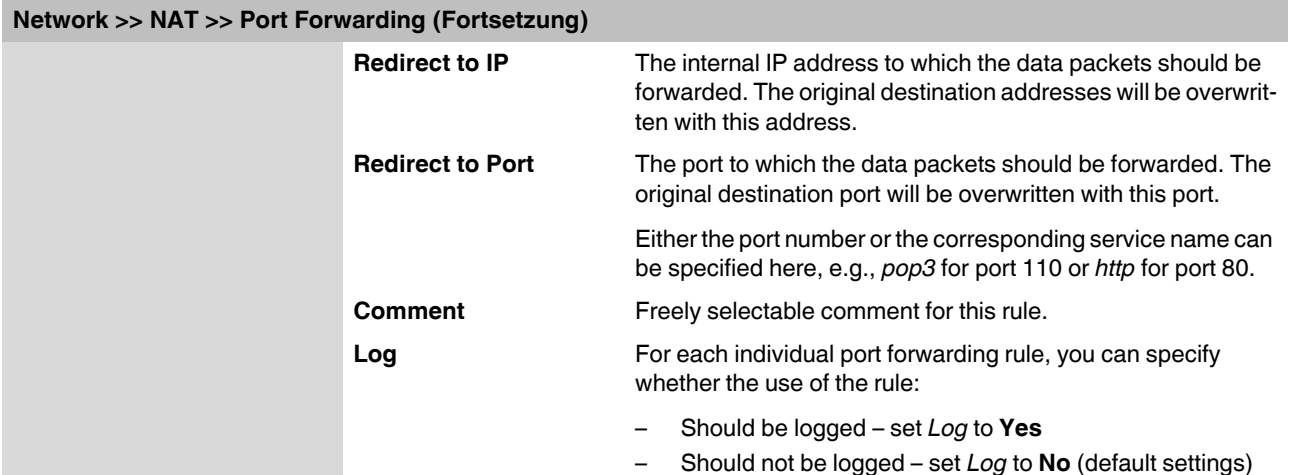

**Network >> DNS >> DNS server** 

# **6.4.3 Network >> DNS**

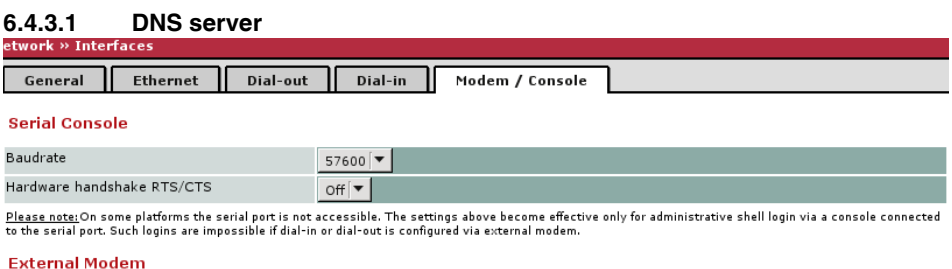

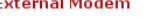

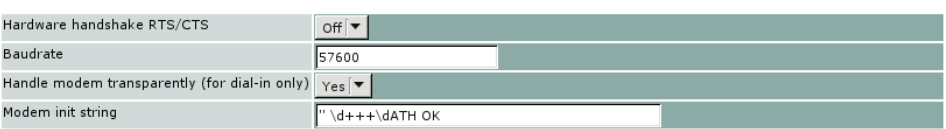

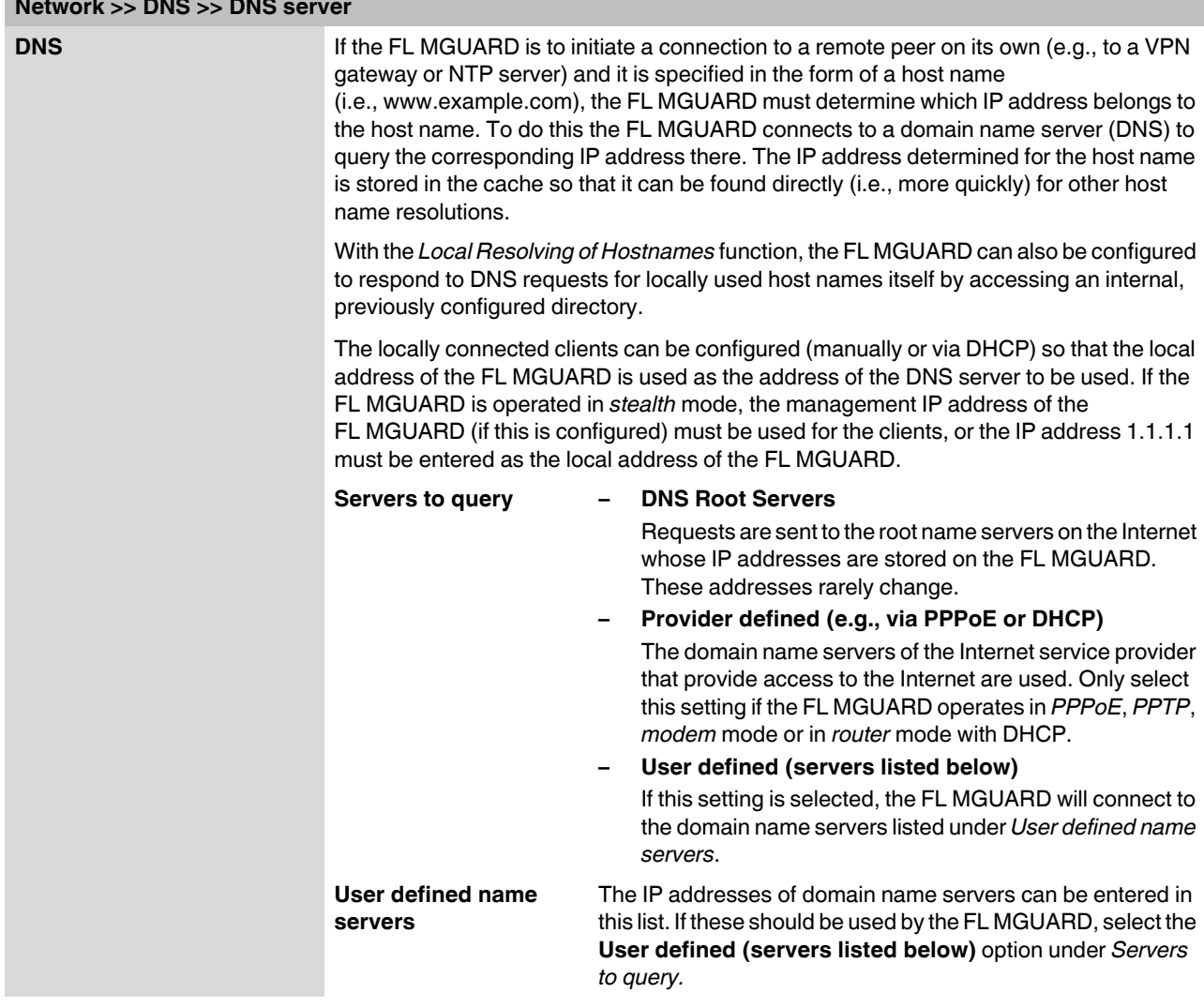

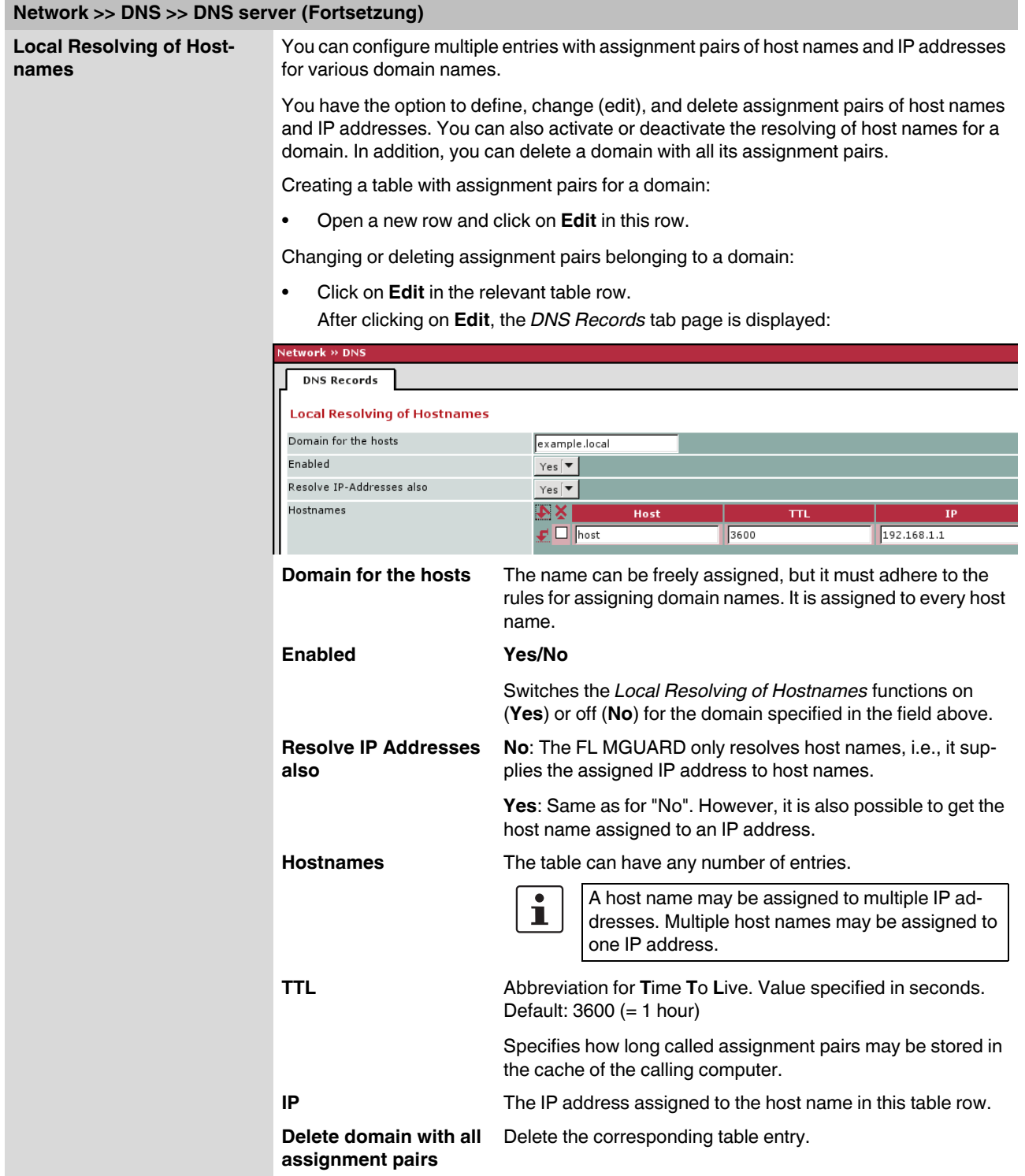

**Example: Local Resolving of Hostnames**

#### **The "Local Resolving of Hostnames" function is used in the following scenario, for example:**

A plant operates a number of identically structured machines, each one as a cell. The local networks of cells A, B, and C are each connected to the plant network via the Internet using the FL MGUARD. Each cell contains multiple control elements, which can be addressed via their IP addresses. Different address areas are used for each cell.

A service technician should be able to use his notebook on site to connect to the local network for machine A, B or C and to communicate with the individual control systems. In order for the technician not to have to know and enter the IP address for every single control system in machine A, B or C, host names are assigned to the IP addresses of the control systems in accordance with a standardized diagram that the service technician uses. The host names used for machines A, B, and C are identical, i.e., the control system for the packing machine in all three machines has the host name "pack", for example. However, each machine is assigned an individual domain name, e.g., cell-a.example.com.

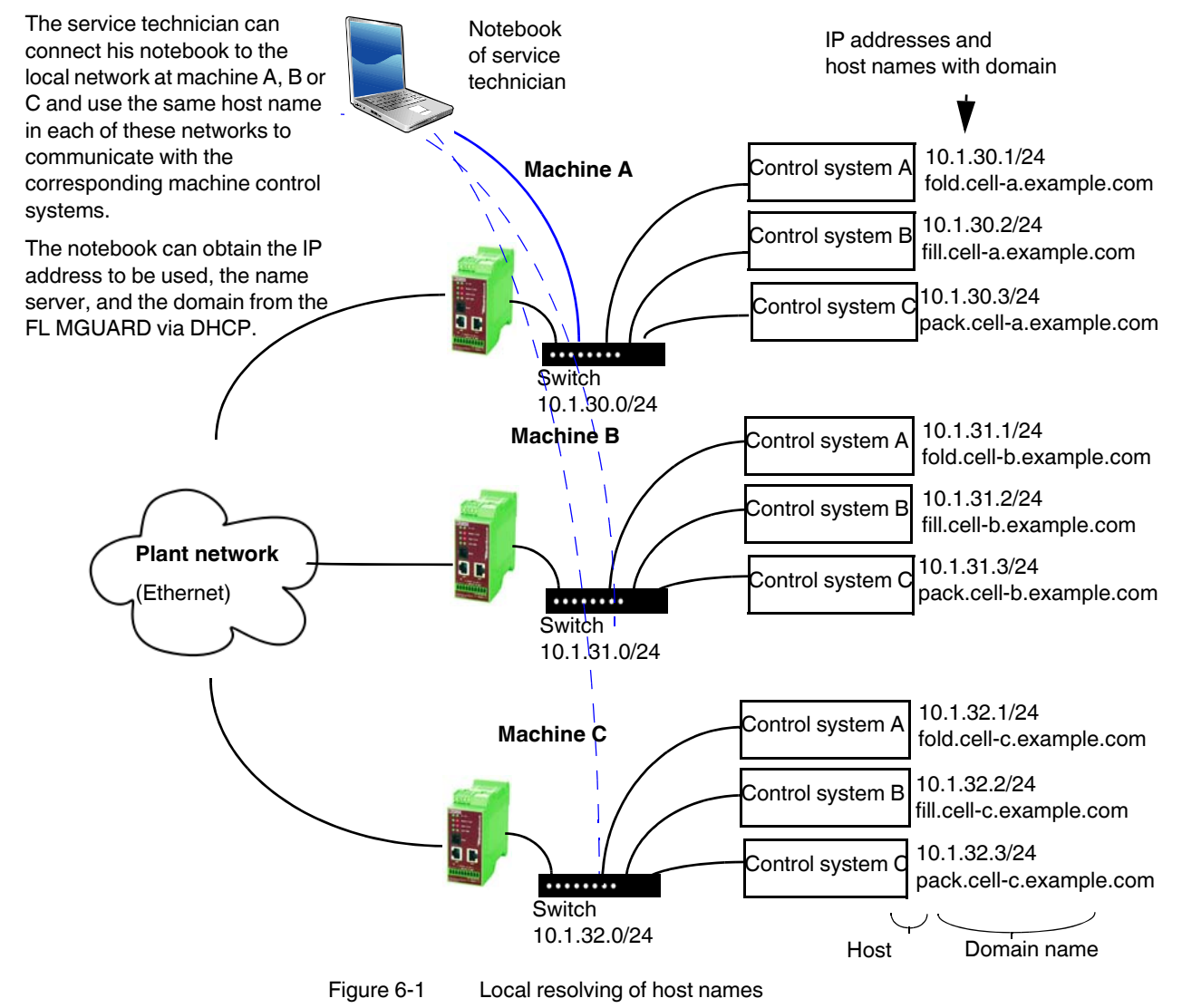

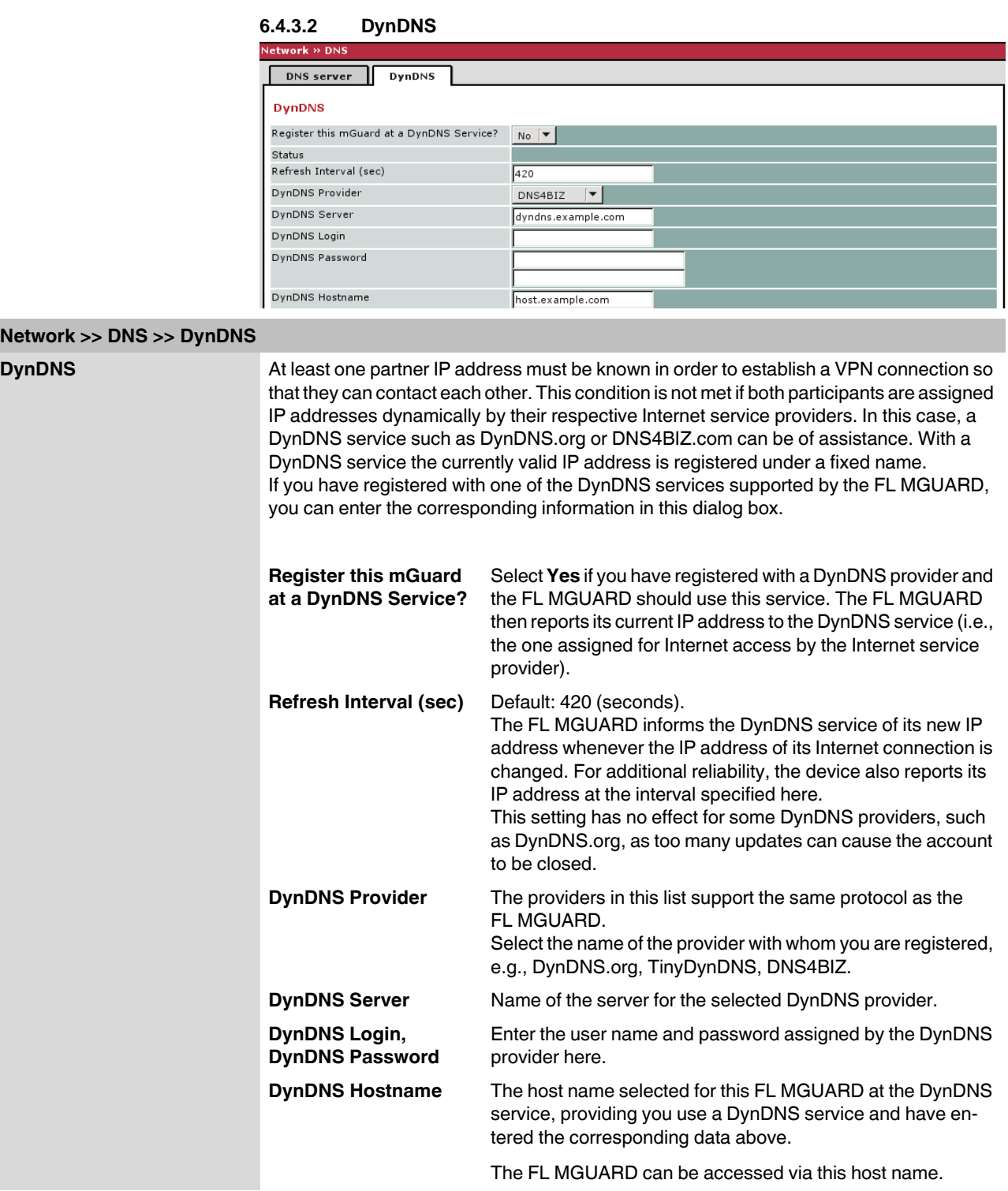

# **6.4.4 Network >> DHCP**

The Dynamic Host Configuration Protocol (DHCP) can be used to automatically assign the network configuration set here to the computer connected directly to the FL MGUARD. Under *Internal DHCP* you can specify the DHCP settings for the internal interface (LAN port) and under *External DHCP* the DHCP settings for the external interface (WAN port).

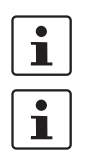

The DHCP server also operates in *stealth* mode.

IP configuration for Windows computers: When you start the DHCP server of the FL MGUARD, you can configure the locally connected computers so that they obtain their IP addresses automatically.

- **Under Windows XP** In the Start menu, select "Control Panel, Network Connections".
	- **•** Right-click on the LAN adapter icon and select "Properties" from the context menu.
	- **•** On the "General" tab, select "Internet Protocol (TCP/IP)" under "This connection uses the following items", then click on "Properties".
	- **•** Make the appropriate entries and settings in the "Internet Protocol Properties (TCP/IP)" dialog box.

#### **6.4.4.1 Internal/External DHCP**

<span id="page-191-0"></span>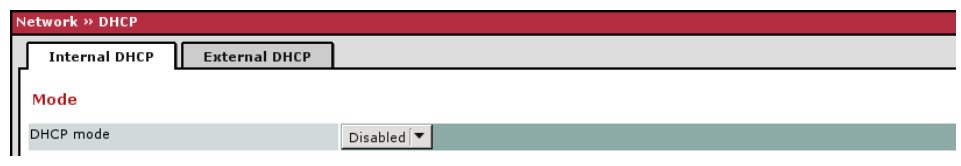

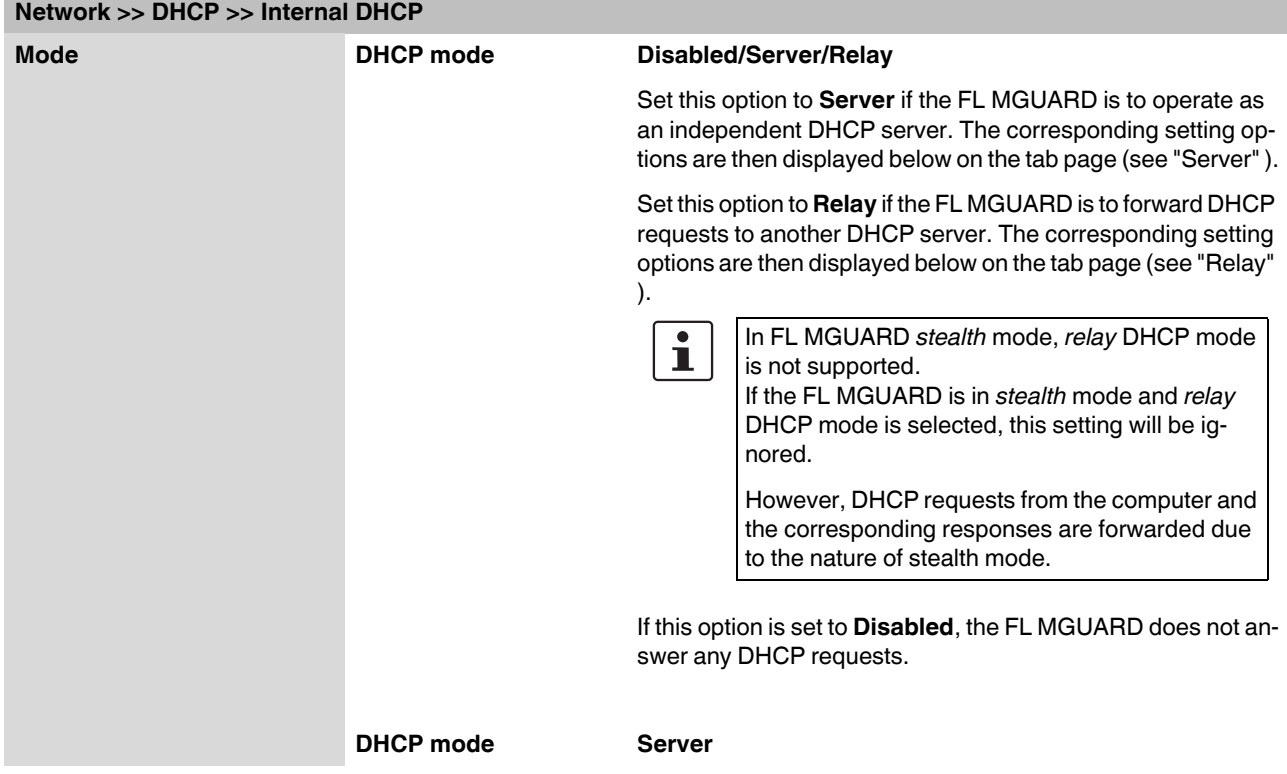

# **Network >> DHCP >> Internal DHCP (Fortsetzung)**

If DHCP mode is set to *Server*, the corresponding setting options are displayed below as follows.

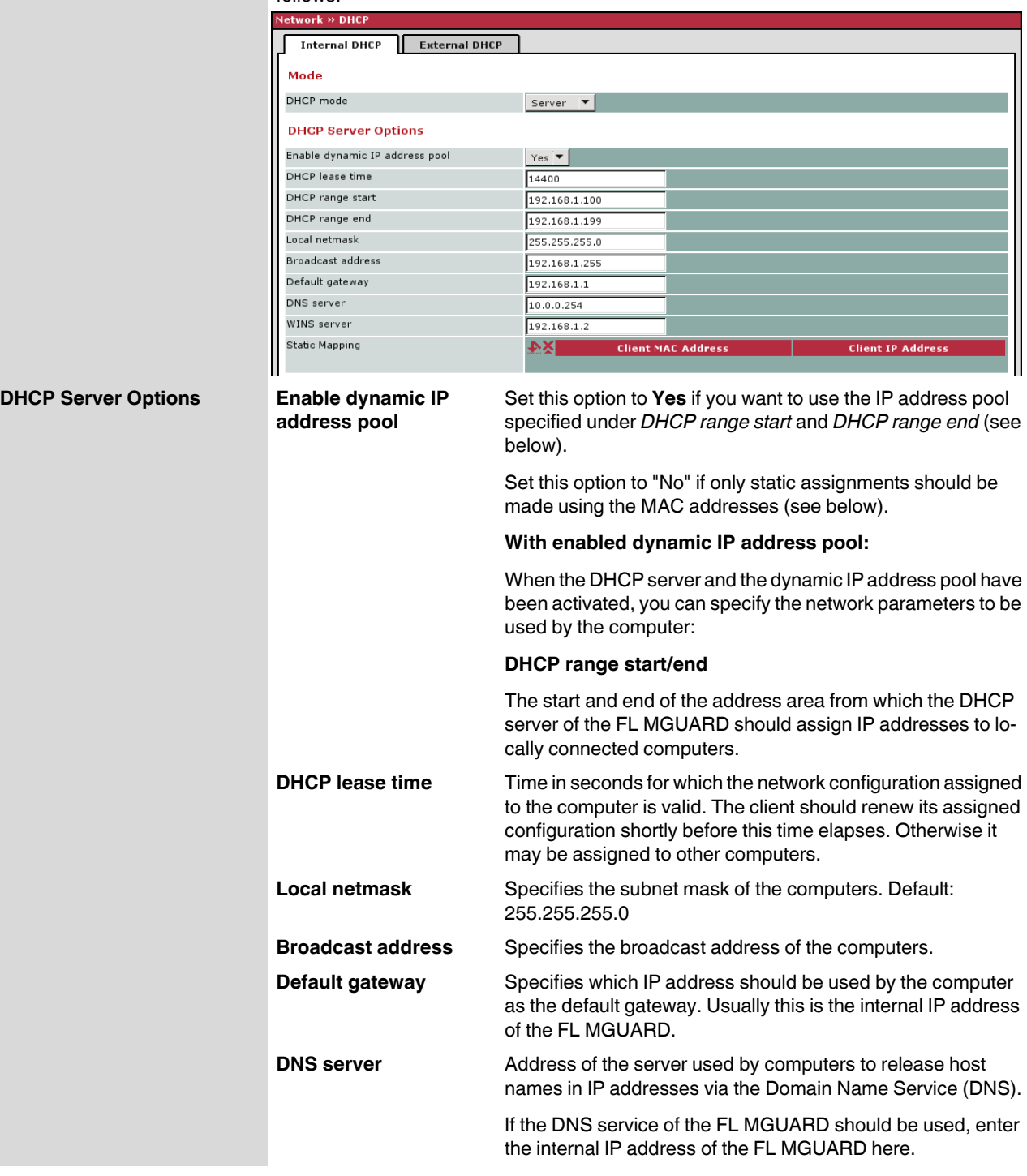

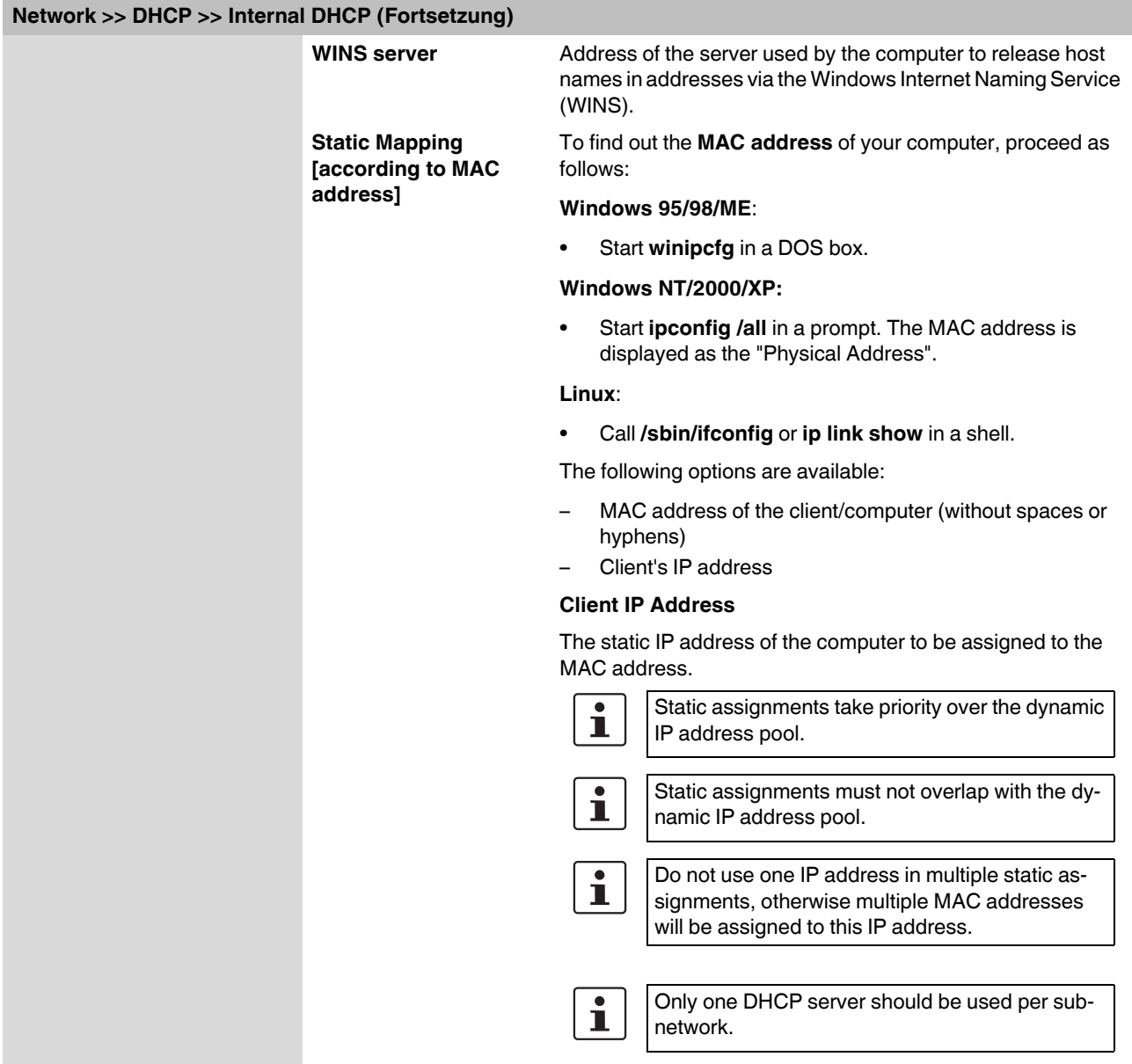

<span id="page-194-0"></span>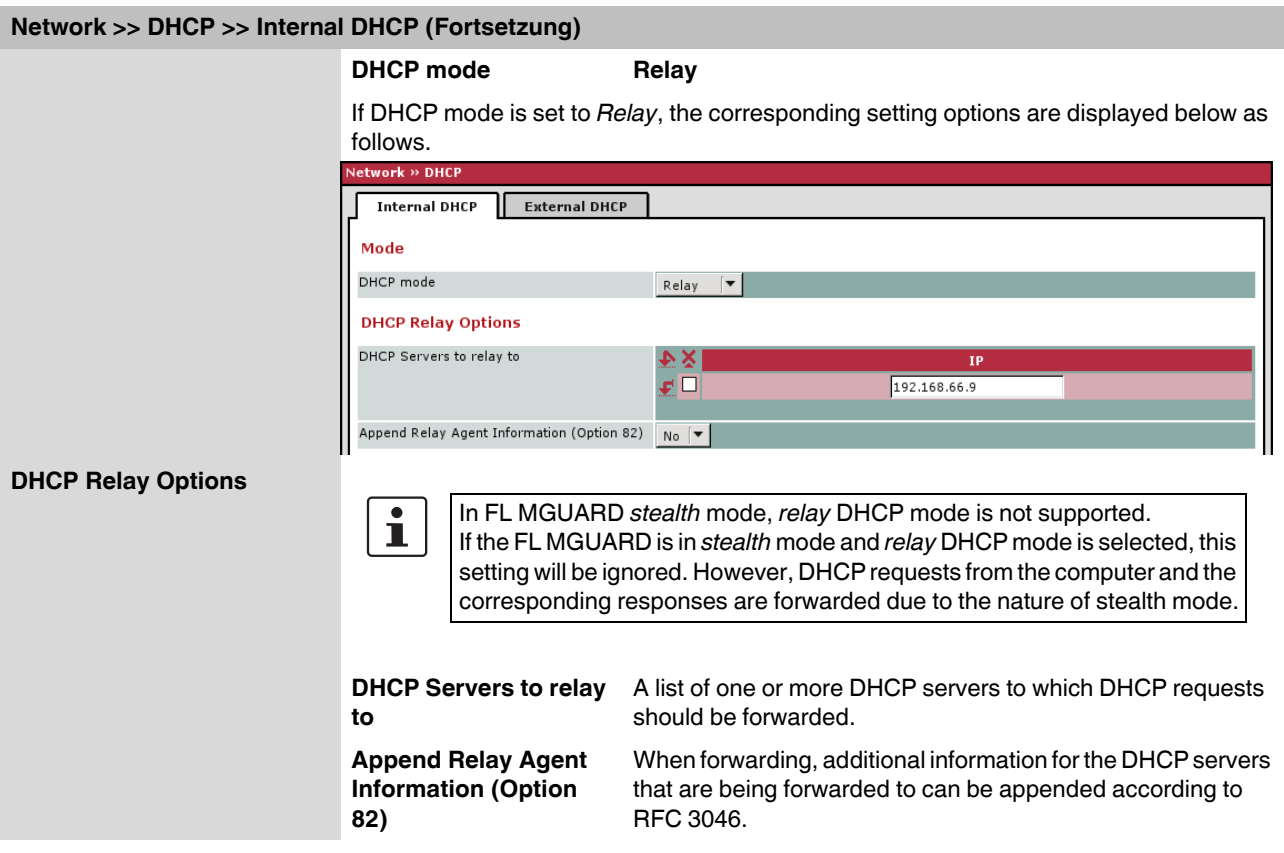

# **6.4.5 Network >> Proxy Settings**

# **6.4.5.1 HTTP(S) Proxy Settings**

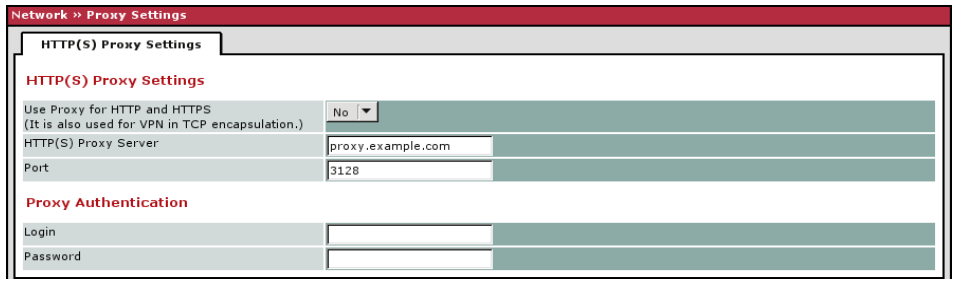

A proxy server can be specified here for the following activities performed by the FL MGUARD itself:

- CRL download
- Firmware update
- Regular configuration profile retrieval from a central location
- Restoring of licenses

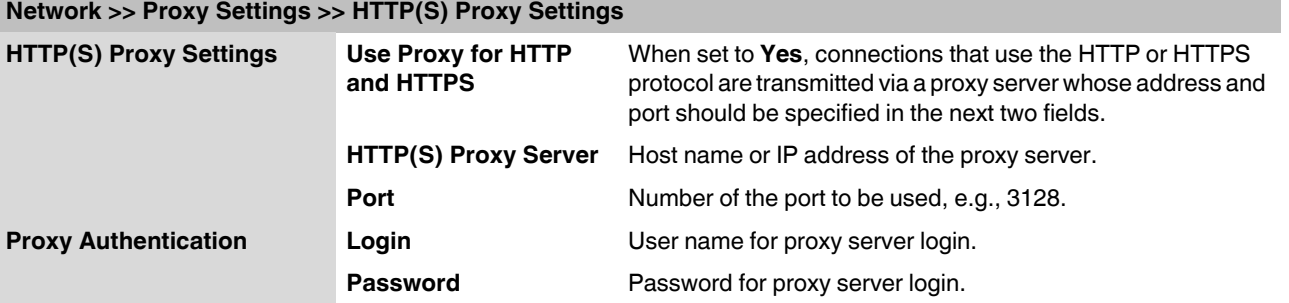

# **6.5 Authentication menu**

# **6.5.1 Authentication >> Local Users**

# **6.5.1.1 Passwords**

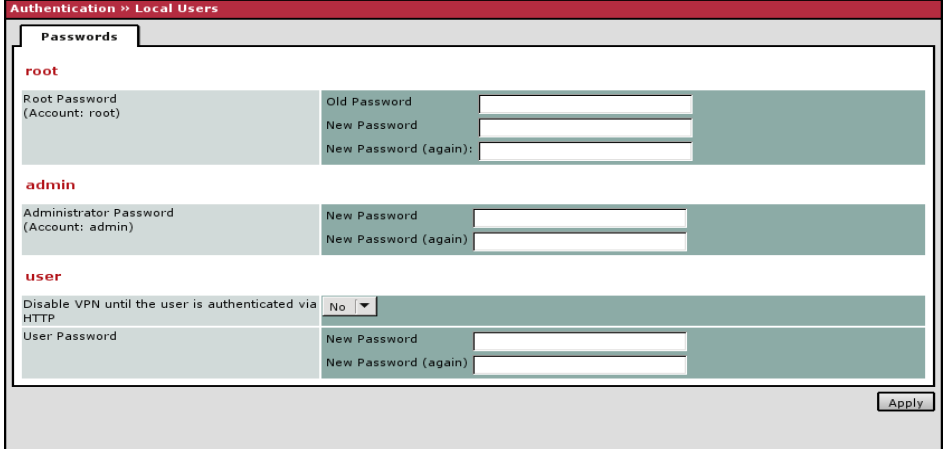

*Local users* refers to users who have the right (depending on their authorization level) to configure the FL MGUARD (*root* and *administrator* authorization levels) or to use it (*user* authorization level).

# **Authentication >> Local Users >> Passwords**

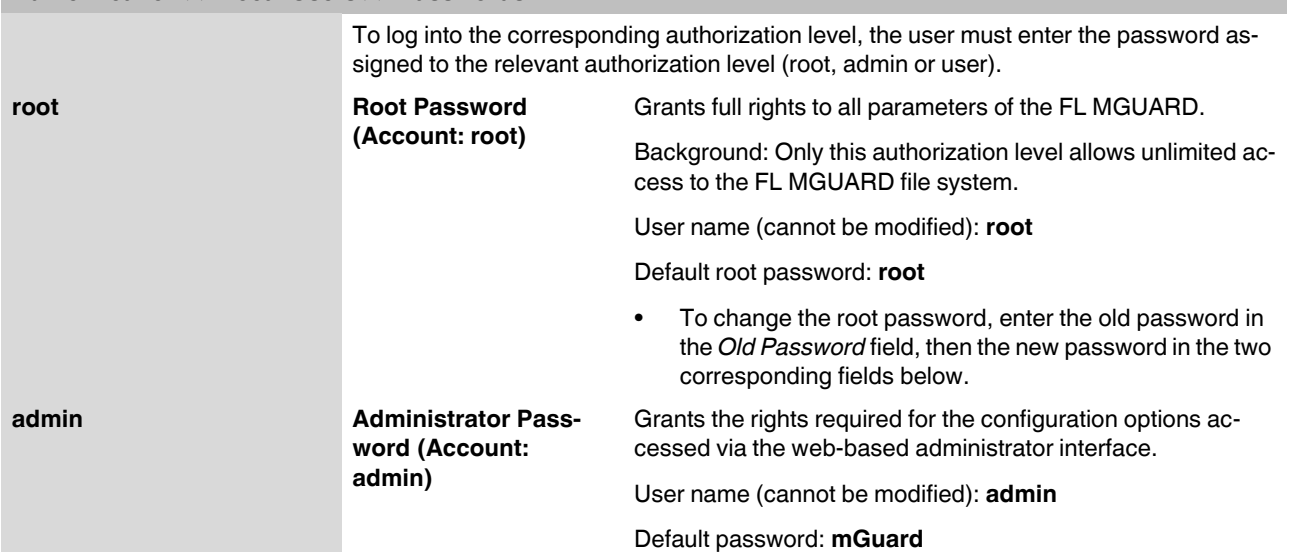

# **FL MGUARD**

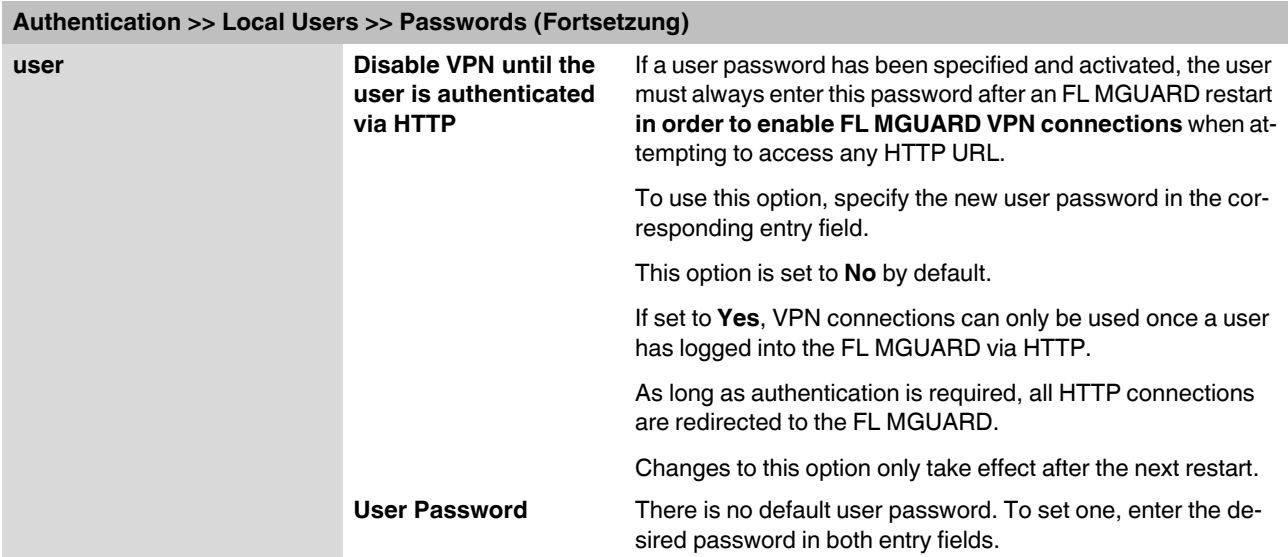

# **6.5.2 Authentication >> Firewall Users**

For example, to prevent private surfing on the Internet, every outgoing connection is blocked under *[Network Security >> Packet Filter >> Sets of Rules](#page-220-0)* . VPN is not affected by this.

Under *[Network Security >> User Firewall](#page-229-0)* , different firewall rules can be defined for certain users, e.g., outgoing connections are permitted. This user firewall rule takes effect as soon as the relevant firewall user (to whom this user firewall rule applies) has logged in, see ["Network Security >> User Firewall" on page 6-144.](#page-229-0)

#### **6.5.2.1 Firewall Users**

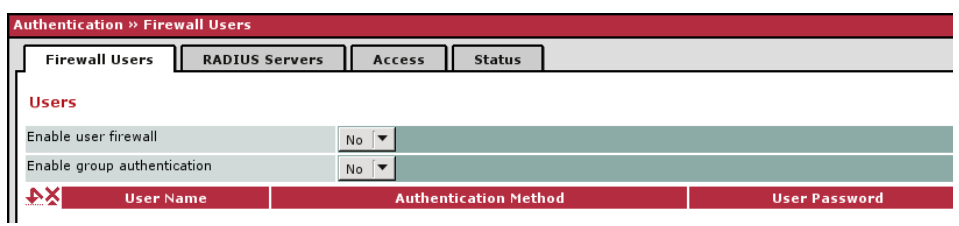

**Authentication >> Firewall Users >> Firewall Users** 

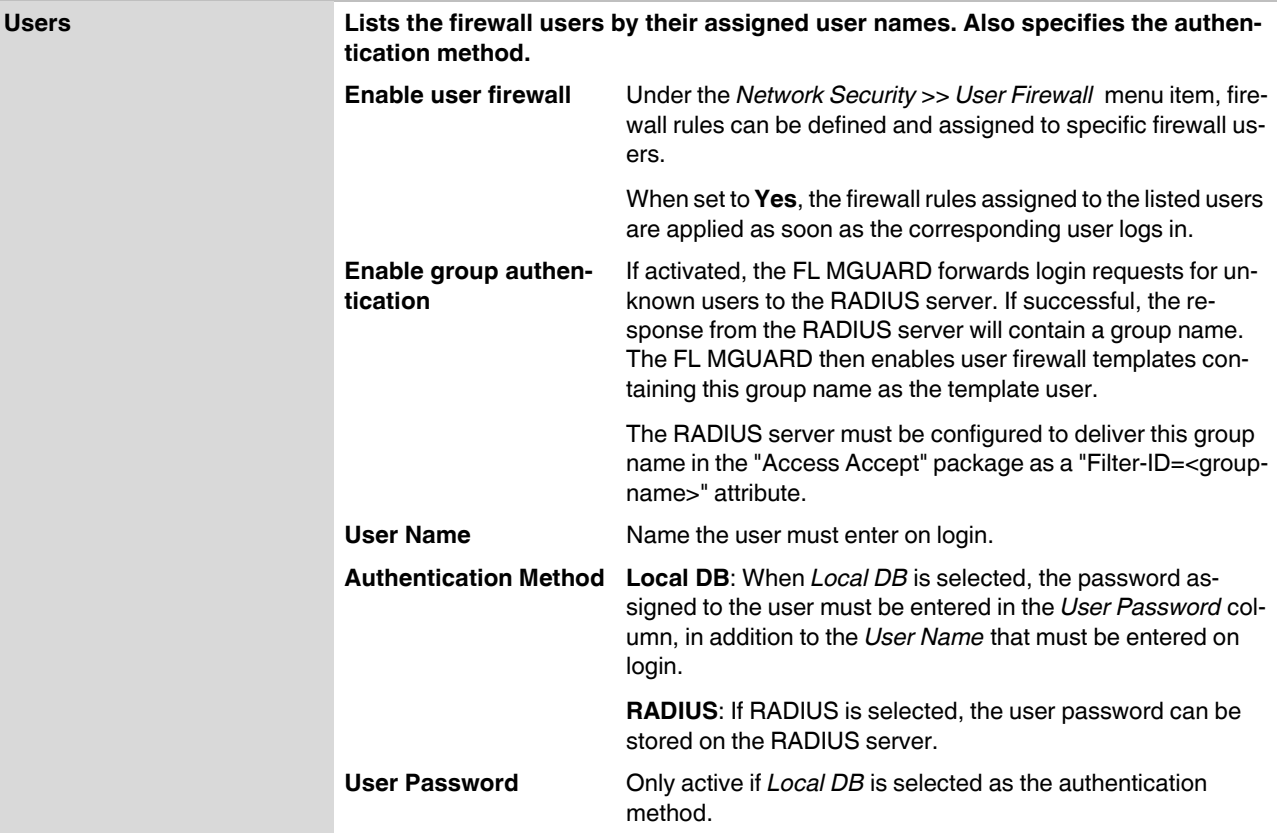

### **6.5.2.2 RADIUS Servers**

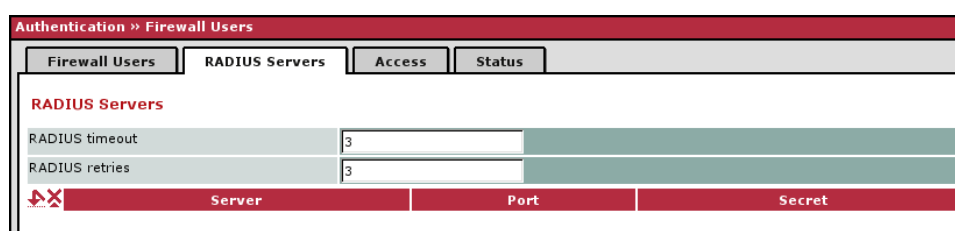

# **Authentication >> Firewall Users >> RADIUS Servers**

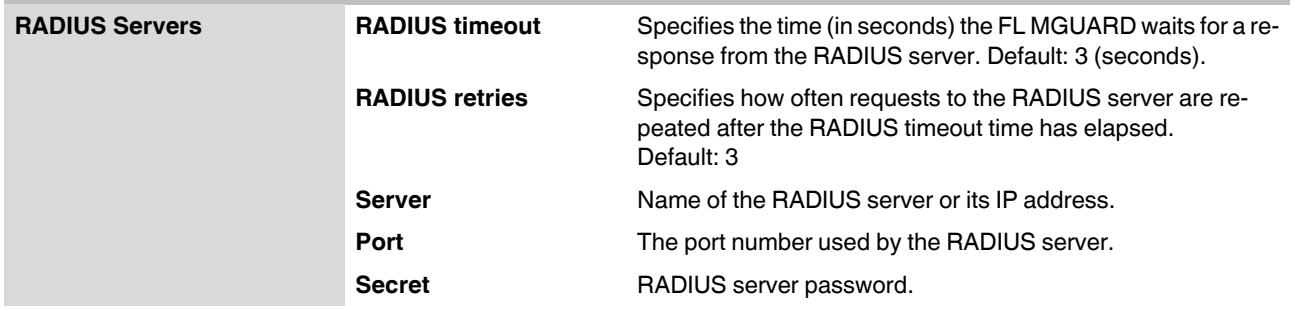

#### **6.5.2.3 Access**

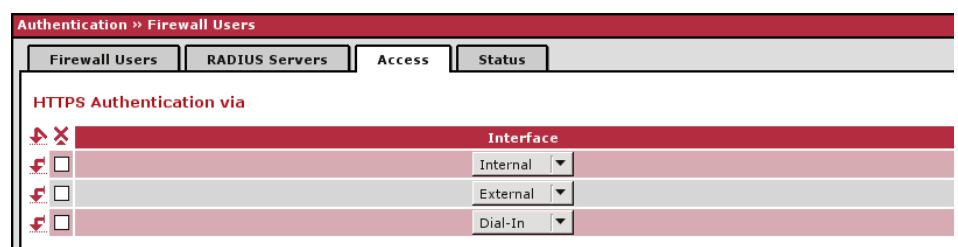

Please note: Login of firewall users is possible only via the interfaces listed above if HTTPS remote access is enabled therefor as well (see Management » Web

#### **Authentication >> Firewall Users >> Access**

# **Authentication via HTTPS NOTE:** For authentication via an external interface, please consider the following: If a firewall user can log in via an "unsecure" interface and the user leaves the session without logging out correctly, the login session may remain open and could be misused by another unauthorized person. An interface is "unsecure", for example, if a user logs in via the Internet from a location or a computer to which the IP address is assigned dynamically by the Internet service provider – this is usually the case for many Internet users. If such a connection is temporarily interrupted, e.g., because the user logged in is being assigned a different IP address, this user must log in again. However, the old login session under the old IP address remains open. This login session could then be used by an intruder, who uses this "old" IP address of the authorized user and accesses the FL MGUARD using this sender address. The same thing could also occur if an (authorized) firewall user forgets to log out at the end of a session. This hazard of logging in via an "unsecure" interface is not completely eliminated, but the time is limited by setting the configured timeout for the user firewall template used. See ["Timeout type" on page 6-145.](#page-230-0) **Interface External/Internal/External 2/Dial-in<sup>1</sup>** Specifies which FL MGUARD interfaces can be used by firewall users to log into the FL MGUARD. For the interface selected, web access via HTTPS must be enabled: **Management**, **Web Settings** menu, *Access* tab page (see ["Access"](#page-106-0)  [on page 6-21](#page-106-0)). In *stealth* network mode, both the **internal** and ı **external** interfaces must be enabled so that firewall users can log in to the FL MGUARD. (Two rows must be entered in the table for this.)

<sup>1</sup> *External 2* and *Dial-in* are only for devices with a serial interface (see ["Network >> Interfaces" on page 6-57](#page-142-0)).

### **6.5.2.4 Status**

When the user firewall is activated, its status is displayed here.

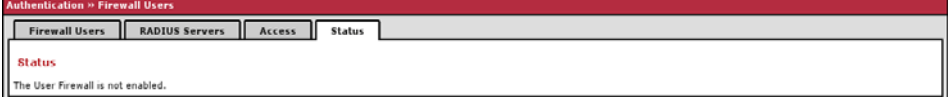

### <span id="page-201-0"></span>**6.5.3 Authentication >> Certificates**

Authentication is a fundamental element of secure communication. Using certificates, the X.509 authentication method ensures that the "correct" partners communicate with each other. An "incorrect" communication partner is one who falsely identifies themselves as someone they are not, see glossary under "X.509 Certificate".

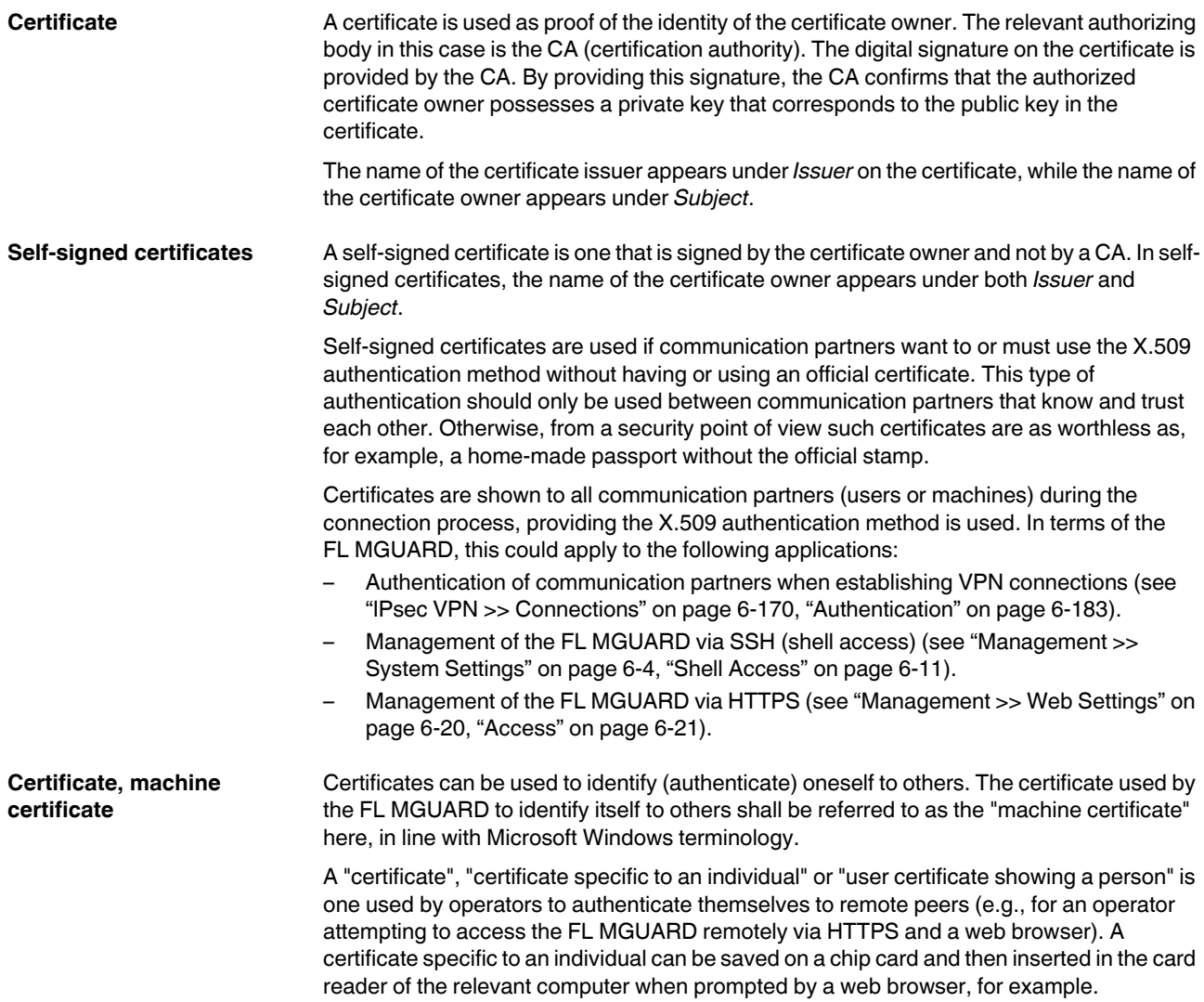

<span id="page-202-0"></span>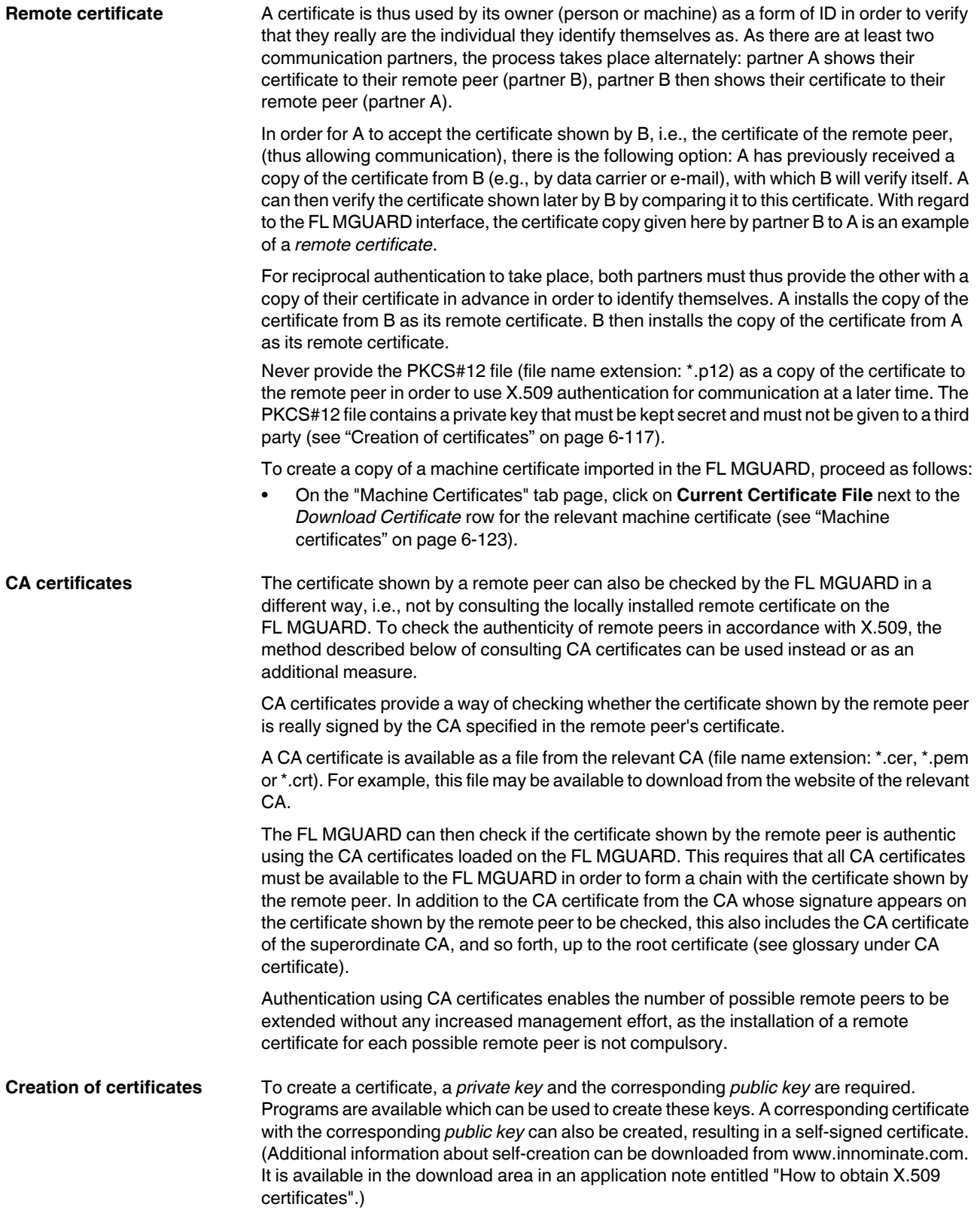

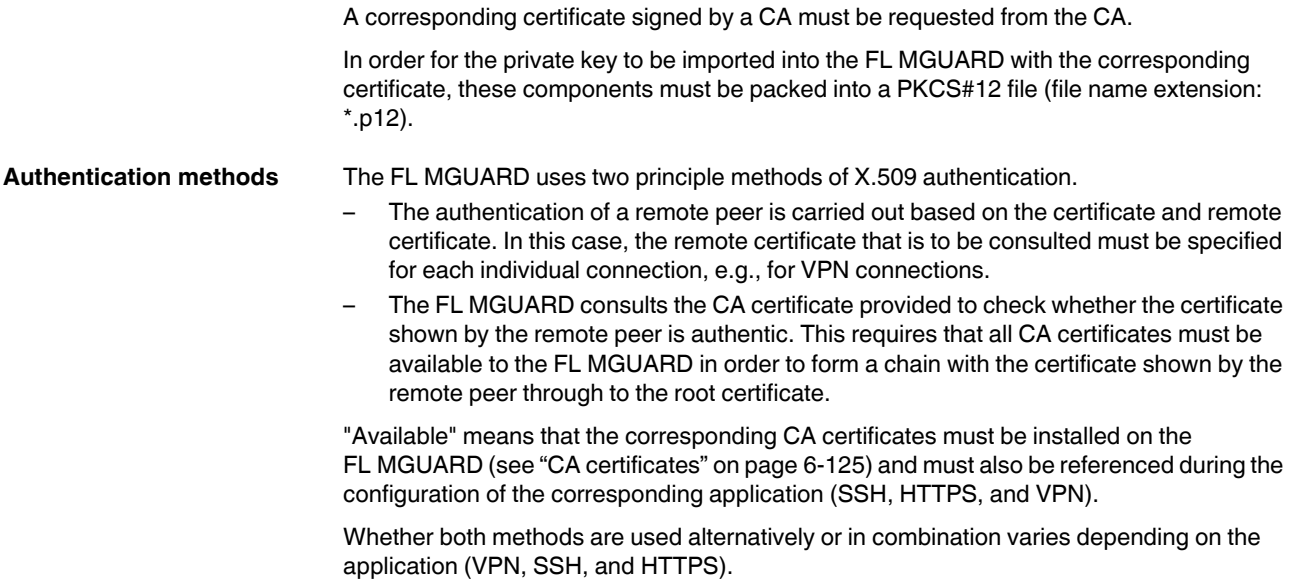

### **Authentication for SSH**

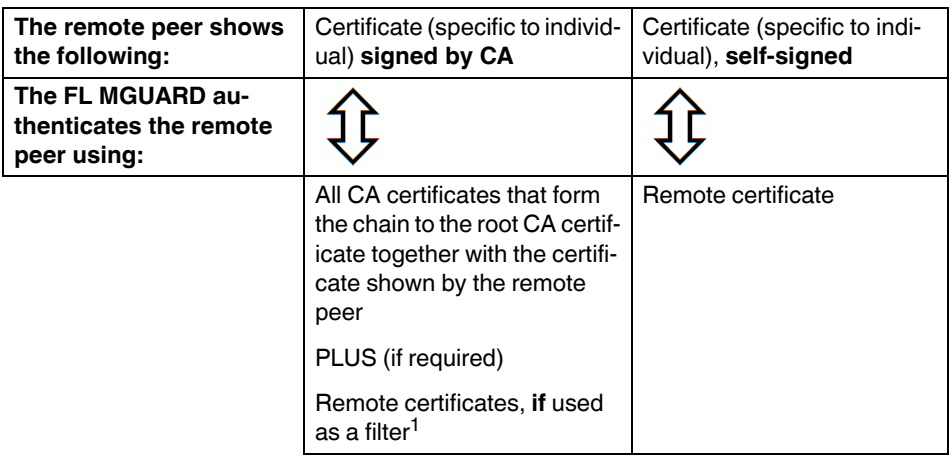

<sup>1</sup> (See ["Management >> System Settings" on page 6-4,](#page-89-0) ["Shell Access" on](#page-96-0)  [page 6-11](#page-96-0))

### **Authentication for HTTPS**

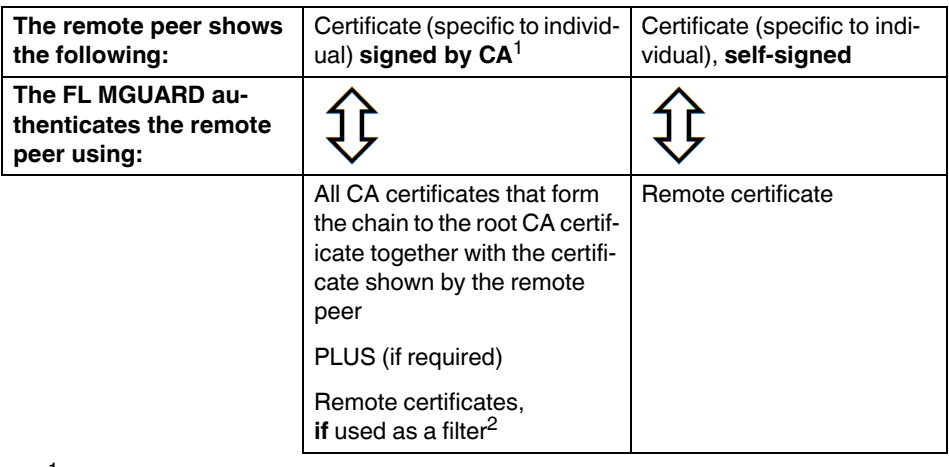

- <sup>1</sup> The remote peer can additionally provide sub-CA certificates. In this case the FL MGUARD can form the set union for creating the chain from the CA certificates provided and the self-configured CA certificates. The corresponding root CA certificate must always be available on the FL MGUARD.
- <sup>2</sup> (See ["Management >> Web Settings" on page 6-20](#page-105-0), ["Access" on page 6-21\)](#page-106-0)

#### **Authentication for VPN**

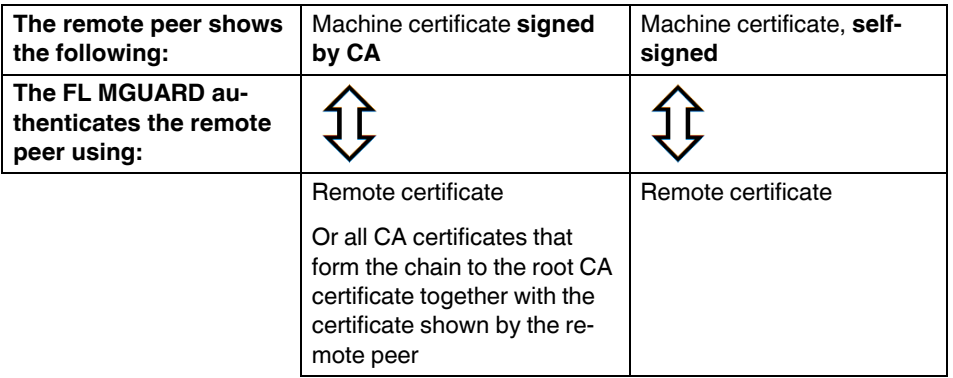

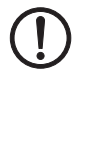

**NOTE:** It is not sufficient to simply install the certificates to be used on the FL MGUARD under *[Authentication >> Certificates](#page-201-0)* . In addition, the FL MGUARD certificate imported from the pool that is to be used must be referenced in the relevant applications (VPN, SSH, HTTPS).

 $\overline{\mathbf{i}}$ 

The remote certificate for authentication of a VPN connection (or the channels of a VPN connection) is installed in the *[IPsec VPN >> Connections](#page-255-0)* menu.

# <span id="page-206-0"></span>**6.5.3.1 Certificate settings**

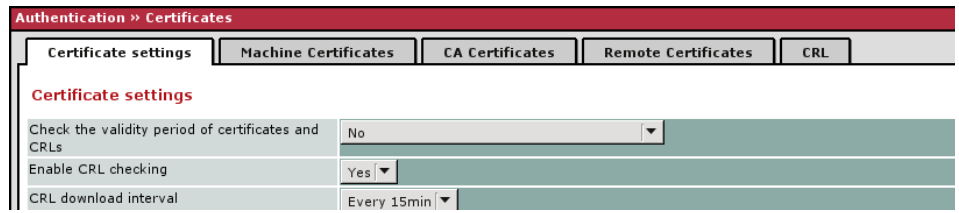

# **Authentication >> Certificates >> Certificate settings**

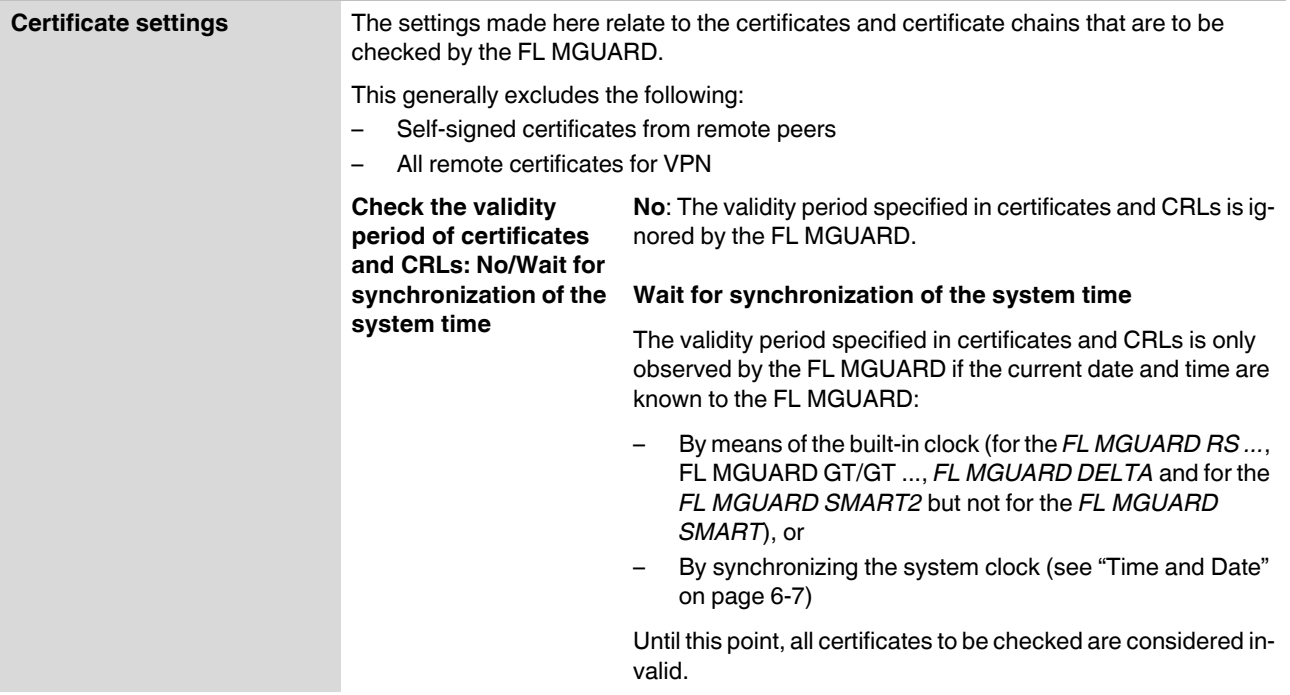

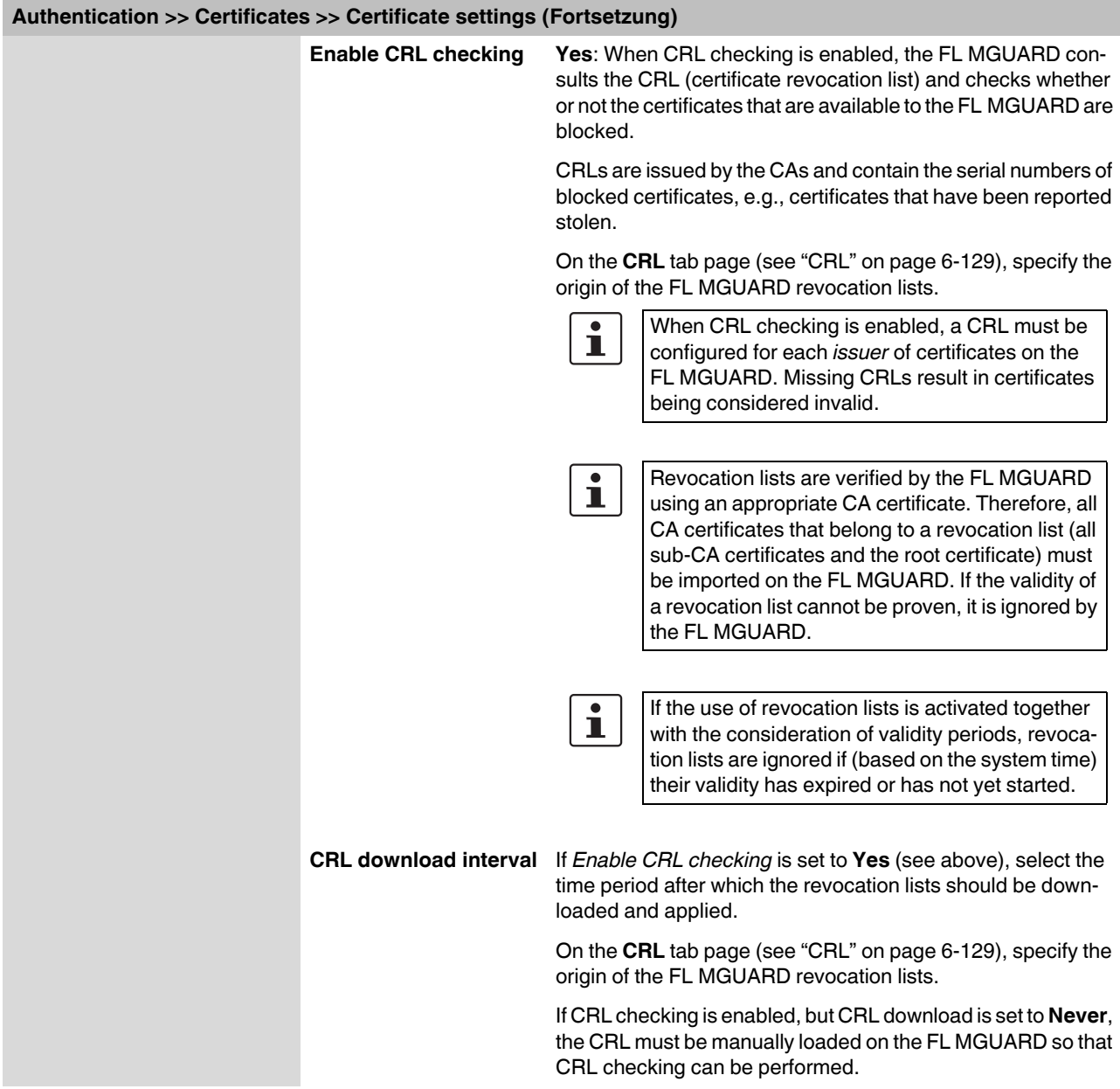

### <span id="page-208-0"></span>**6.5.3.2 Machine certificates**

The FL MGUARD authenticates itself to the remote peer using a machine certificate loaded on the FL MGUARD. The machine certificate acts as an ID card for the FL MGUARD, which it shows to the relevant remote peer.

For a more detailed explanation, see ["Authentication >> Certificates" on page 6-116](#page-201-0).

By importing a PKCS#12 file, the FL MGUARD is provided with a private key and the corresponding machine certificate. Multiple PKCS#12 files can be loaded on the FL MGUARD, enabling the FL MGUARD to show the desired self-signed or a CA-signed machine certificate to the remote peer for various connections.

In order to use the installed machine certificate at this point, it must be referenced **additionally** during the configuration of applications (SSH, VPN) so that it can be used for the relevant connection or remote access type.

Example for imported machine certificates:

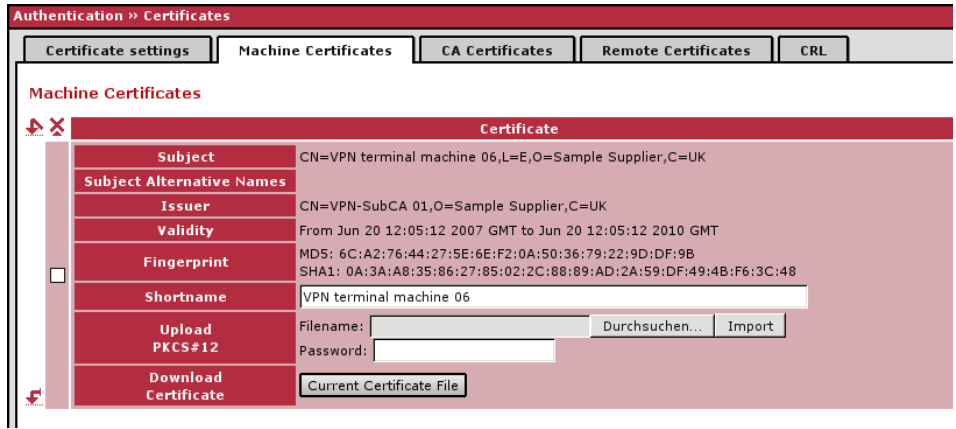

**Authentication >> Certificates >> Machine Certificates** 

Machine Certificates Shows the currently imported X.509 certificates that the FL MGUARD uses to **authenticate itself to remote peers, e.g., other VPN gateways.**

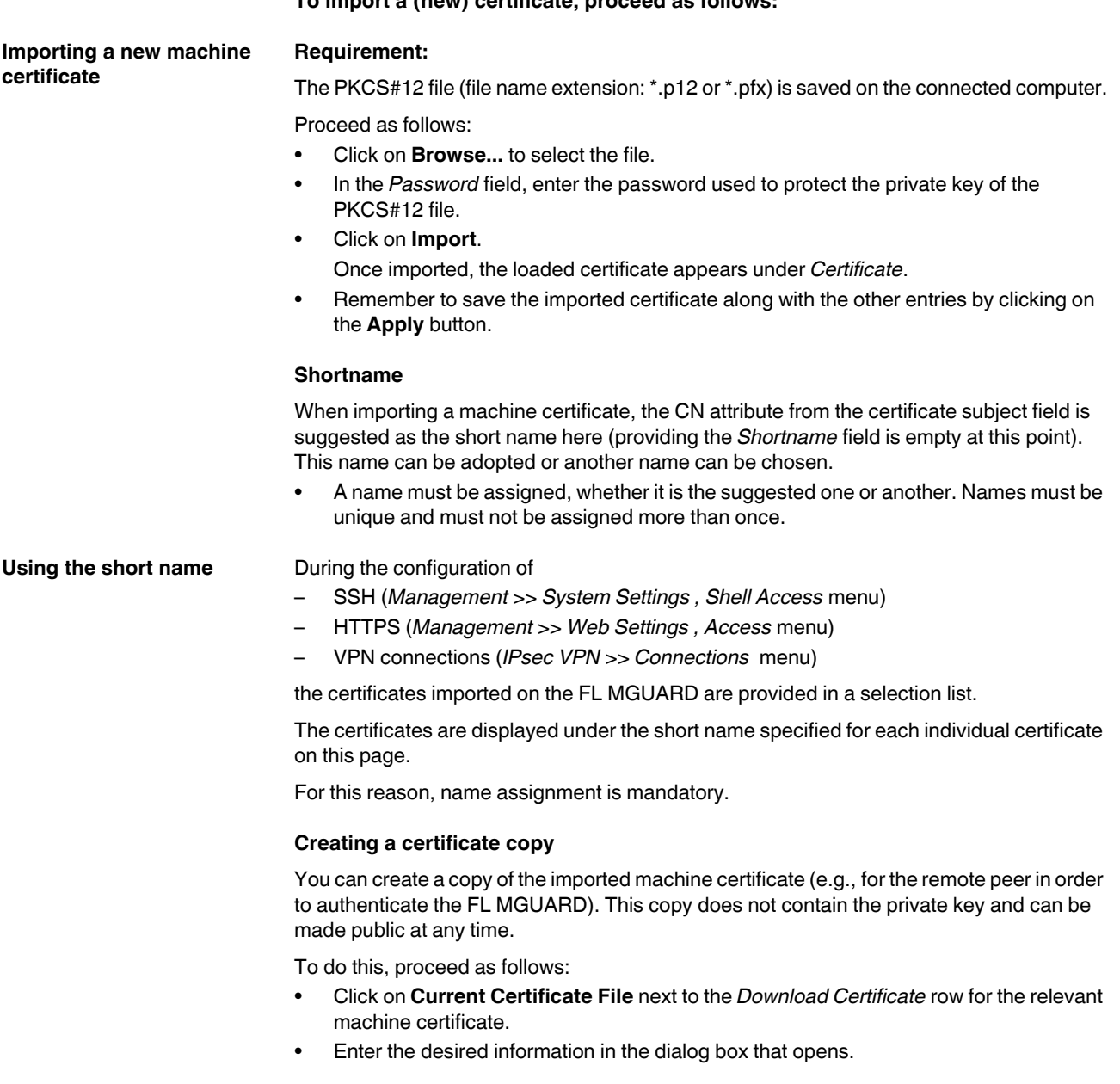

**To import a (new) certificate, proceed as follows:**

# <span id="page-210-0"></span>**6.5.3.3 CA certificates**

CA certificates are certificates issued by a certification authority (CA). CA certificates are used to check whether the certificates shown by remote peers are authentic.

The checking process is as follows: The certificate issuer (CA) is specified as the issuer in the certificate shown by the remote peer. These details can be verified by the same issuer using the local CA certificate. For a more detailed explanation, see ["Authentication >>](#page-201-0)  [Certificates" on page 6-116.](#page-201-0)

Example for imported CA certificates:

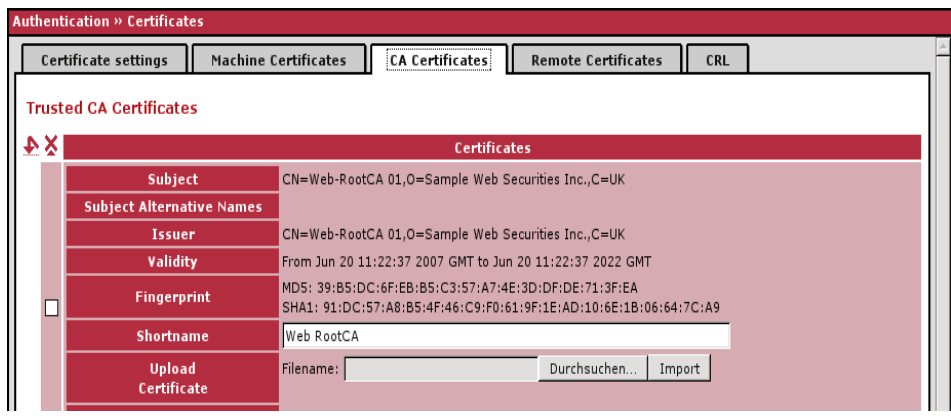

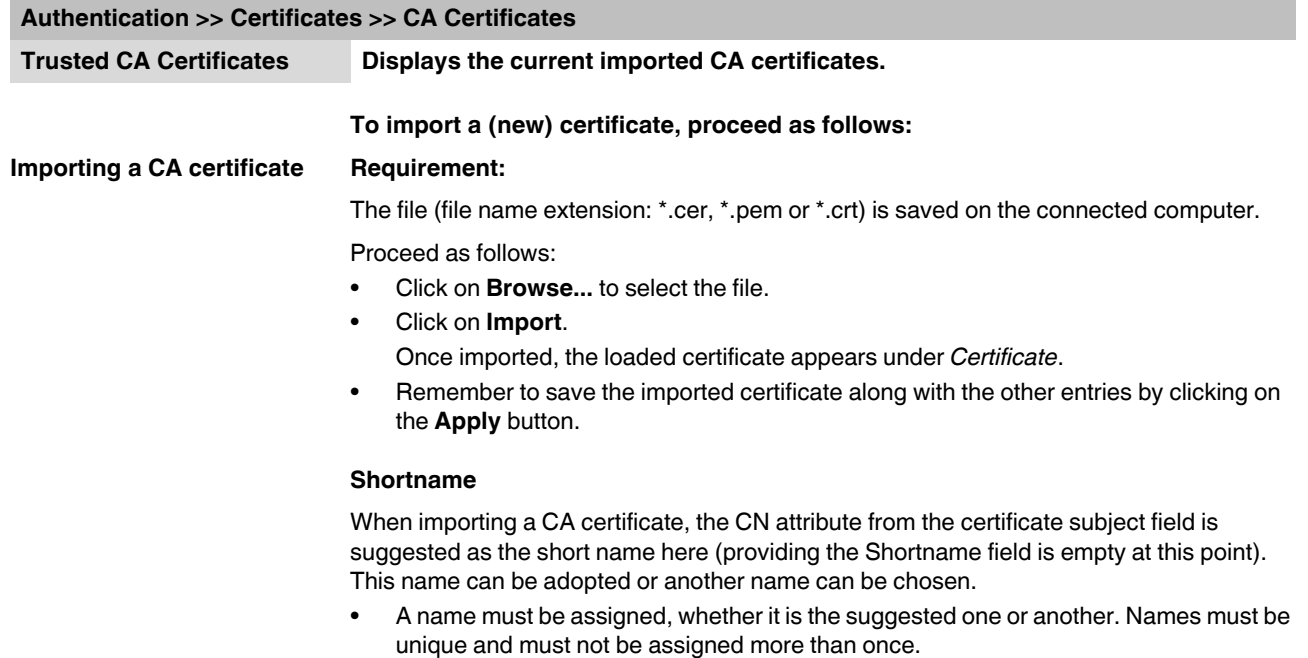

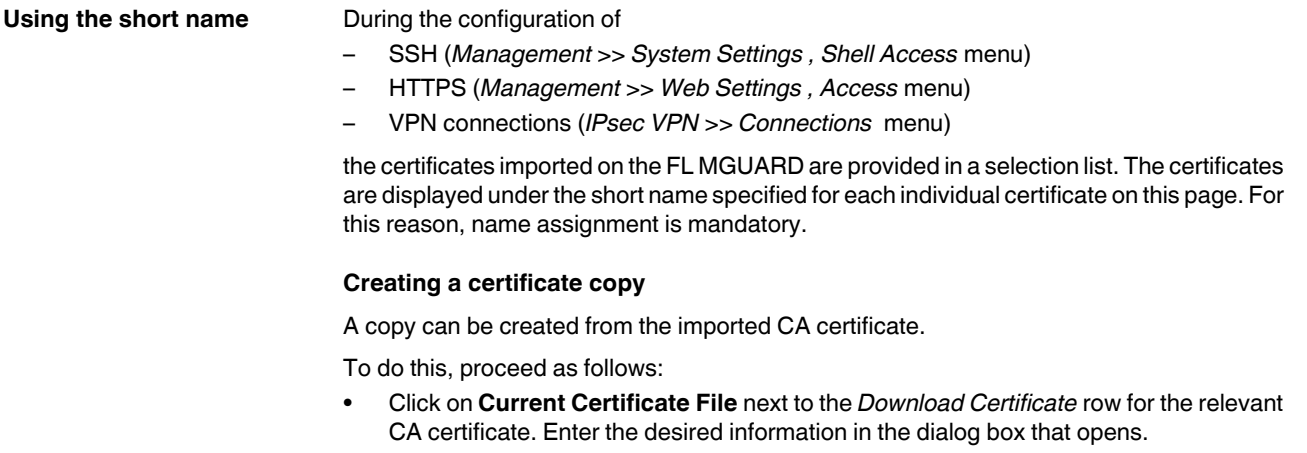

### **6.5.3.4 Remote certificates**

A remote certificate is a copy of the certificate that is used by a remote peer to authenticate itself to the FL MGUARD.

Remote certificates are files (file name extension: \*.cer, \*.pem or \*.crt) received from possible remote peers by trustworthy means. Load these files on the FL MGUARD so that reciprocal authentication can take place. The remote certificates of several possible remote peers can be loaded.

The remote certificate for authentication of a VPN connection (or the channels of a VPN connection) is installed in the *[IPsec VPN >> Connections](#page-255-0)* menu.

For a more detailed explanation, see ["Authentication >> Certificates" on page 6-116](#page-201-0).

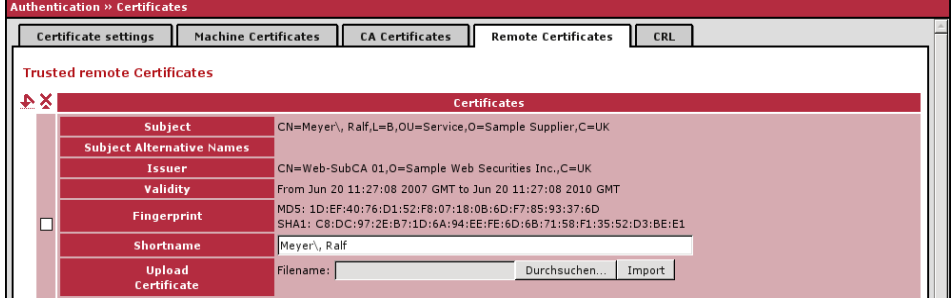

Example for imported remote certificates:

#### **Authentication >> Certificates >> Remote Certificates**

#### **Trusted remote Certificates Displays the current imported remote certificates.**

#### **Importing a new certificate Requirement:**

The file (file name extension: \*.cer, \*.pem or \*.crt) is saved on the connected computer.

Proceed as follows:

- **•** Click on **Browse...** to select the file.
- **•** Click on **Import**.
	- Once imported, the loaded certificate appears under *Certificate*.
- **•** Remember to save the imported certificate along with the other entries by clicking on the **Apply** button.

#### **Shortname**

When importing a remote certificate, the CN attribute from the certificate subject field is suggested as the short name here (providing the *Shortname* field is empty at this point). This name can be adopted or another name can be chosen.

**•** A name must be assigned, whether it is the suggested one or another. Names must be unique and must not be assigned more than once.

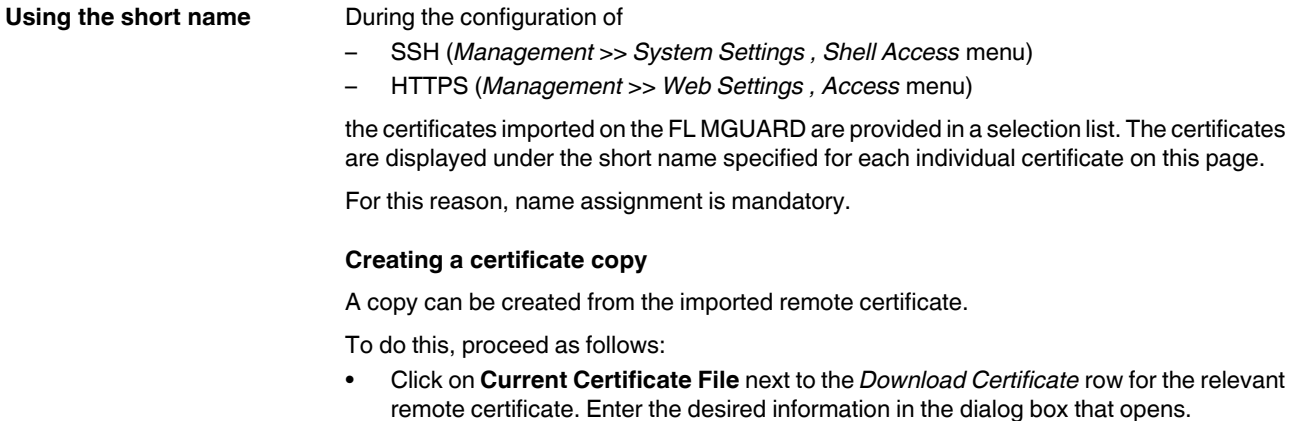

# <span id="page-214-0"></span>**6.5.3.5 CRL**

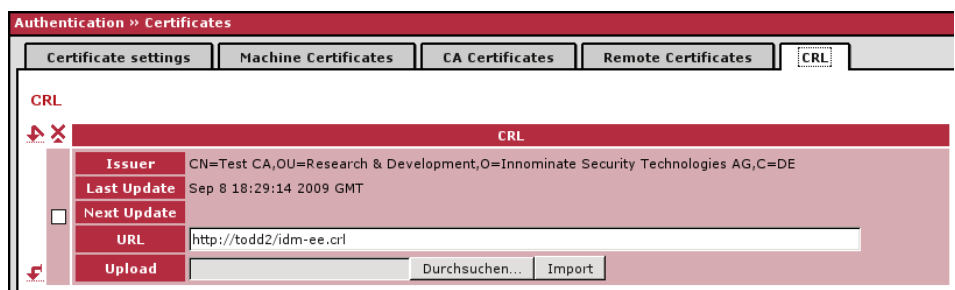

# **Authentication >> Certificates >> CRL**

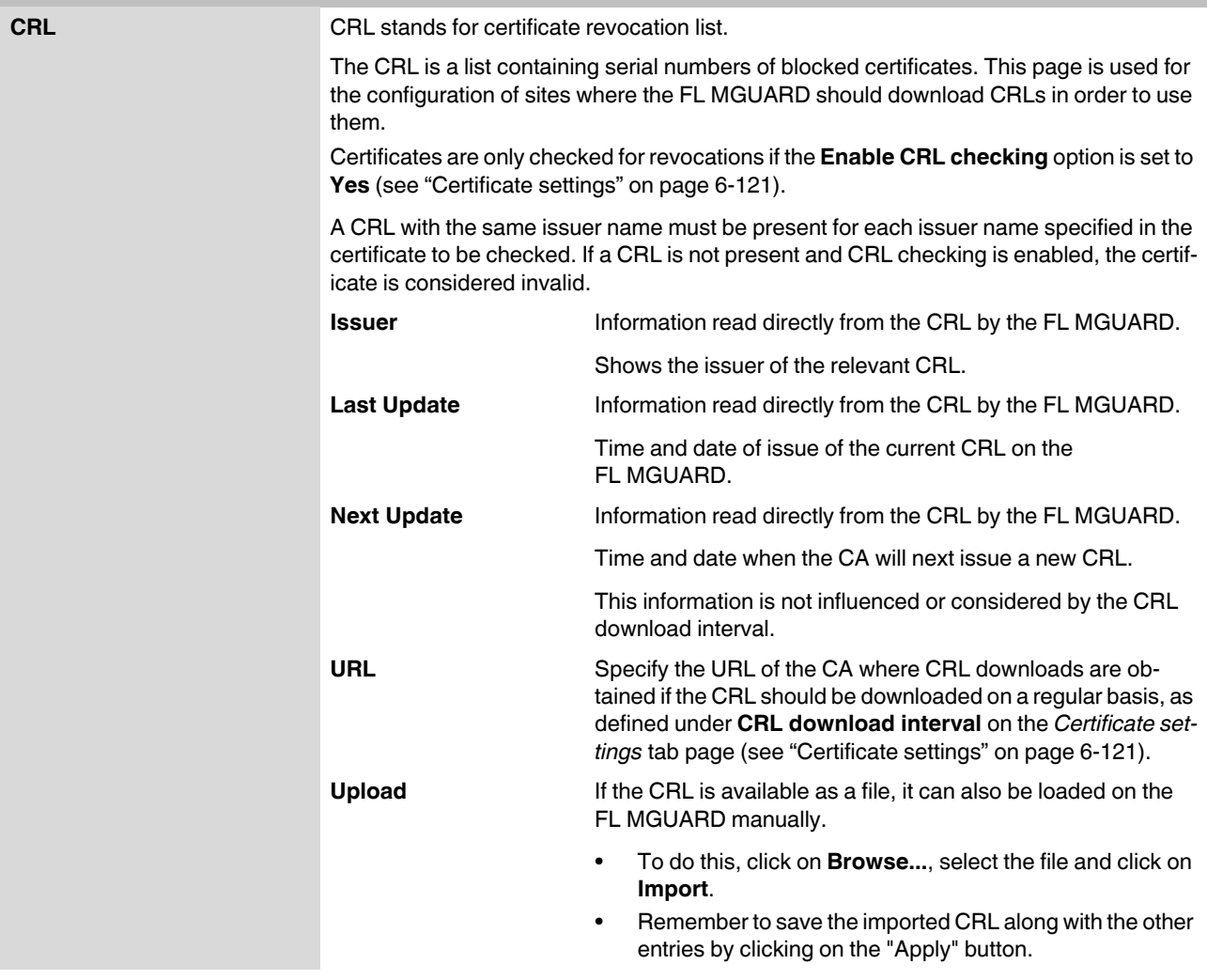

# **6.6 Network Security menu**

 $\mathbf{i}$ 

This menu is **not** available on the **FL MGUARD BLADE** controller.

# **6.6.1 Network Security >> Packet Filter**

The FL MGUARD includes a *Stateful Packet Inspection Firewall*. The connection data of an active connection is recorded in a database (connection tracking). Rules can thus only be defined for one direction. This means that data from the other direction of the relevant connection, and only this data, is automatically allowed through.

A side effect is that existing connections are not aborted during reconfiguration, even if a corresponding new connection can no longer be established.

#### **Default firewall settings:**

- All incoming connections are rejected (excluding VPN).
- Data packets of all outgoing connections are allowed through.

The firewall rules here have an effect on the firewall that is permanently active, with the exception of:

- **VPN connections**. Individual firewall rules are defined for VPN connections (see ["IPsec VPN >> Connections" on page 6-170](#page-255-0), ["Firewall" on page 6-189](#page-274-0)).
- User firewall. When a user logs on, for whom user firewall rules are defined, these rules take priority (see ["Network Security >> User Firewall" on page 6-144](#page-229-0)), followed by the permanently active firewall rules.

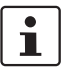

If multiple firewall rules are defined, these are queried starting from the top of the list of entries until an appropriate rule is found. This rule is then applied.

If the list of rules contains further subsequent rules that could also apply, these rules are ignored.
## **6.6.1.1 Incoming Rules**

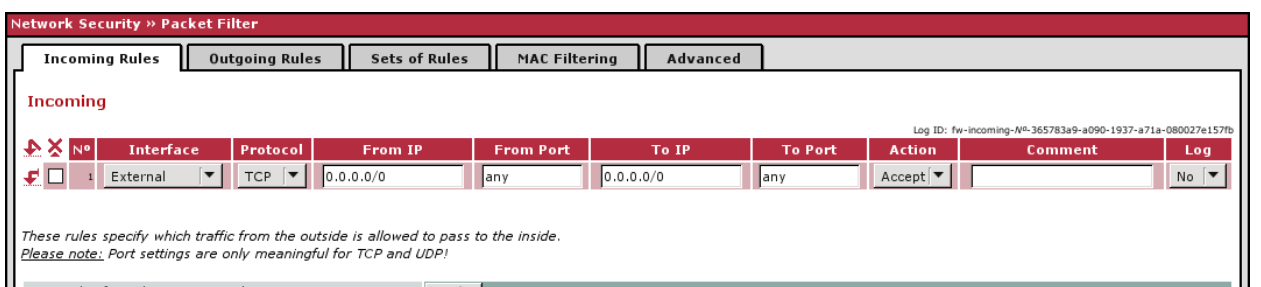

# **Network Security >> Packet Filter >> Incoming Rules**

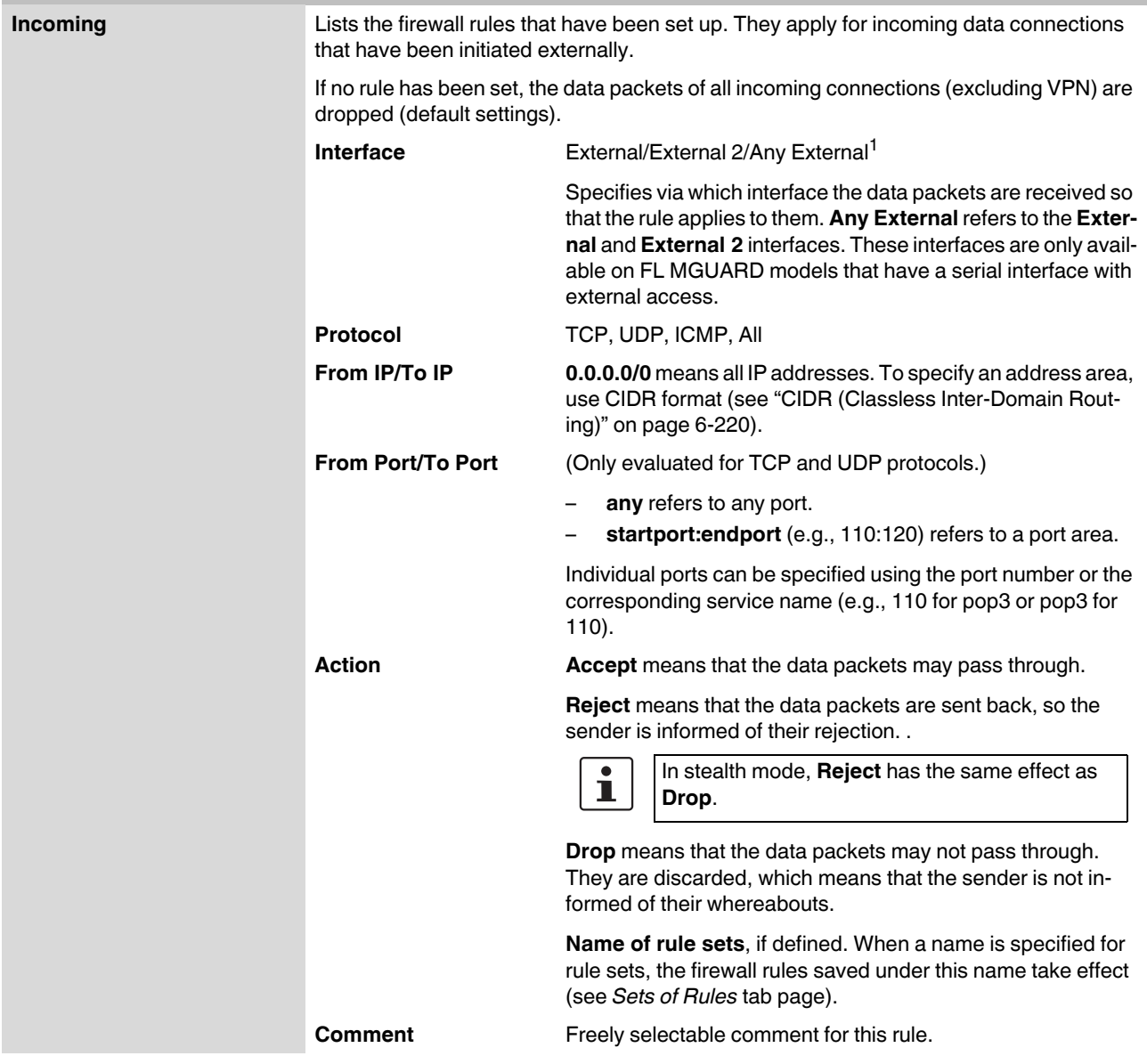

# **FL MGUARD**

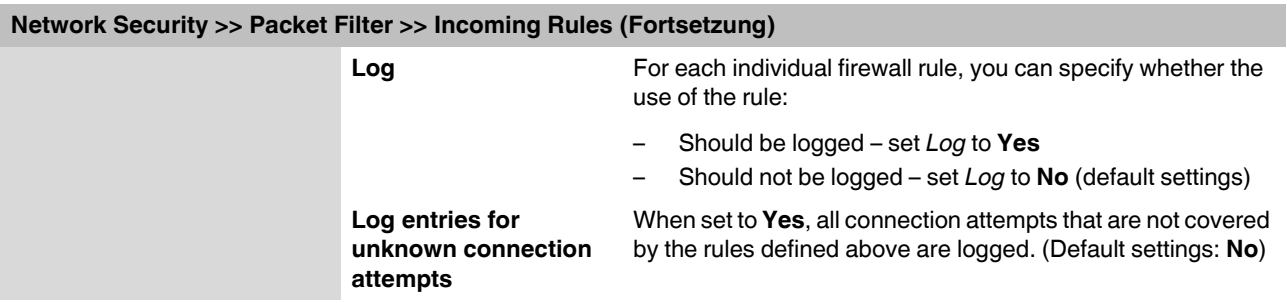

<sup>1</sup> *External 2* and *Any External* are only for devices with a serial interface (see ["Network >> Interfaces" on page 6-57](#page-142-0)).

# **6.6.1.2 Outgoing Rules**

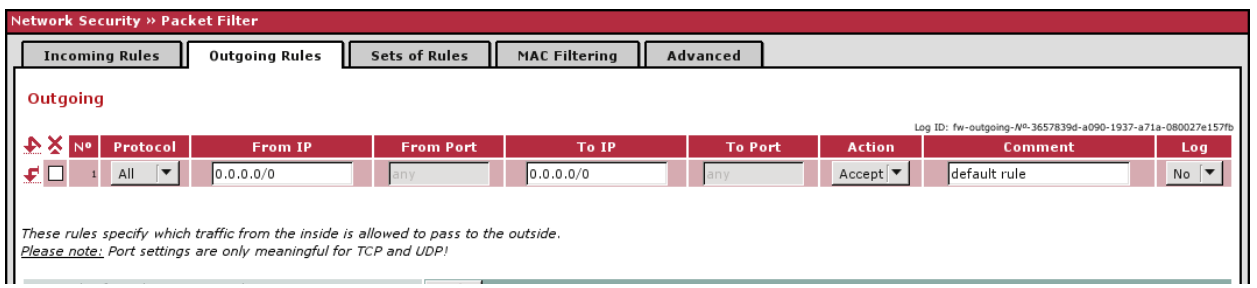

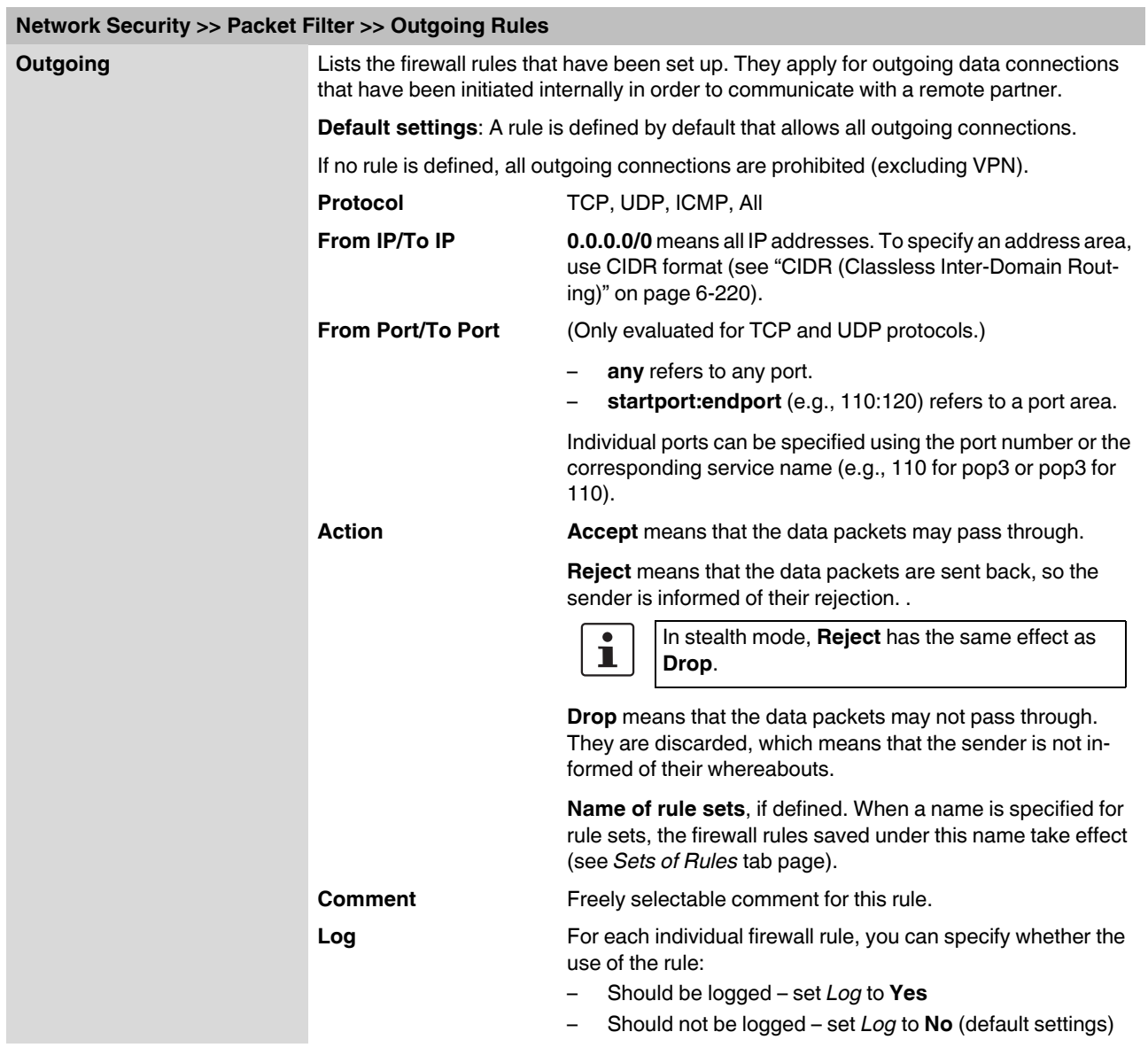

# **FL MGUARD**

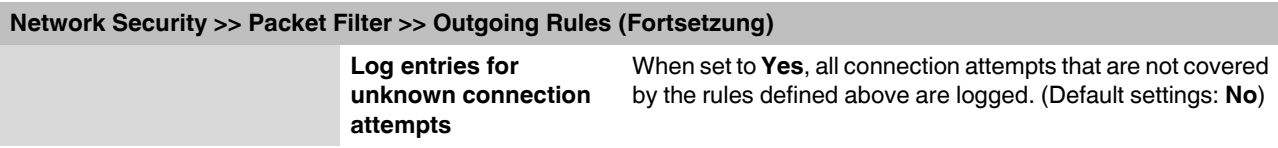

#### **6.6.1.3 Sets of Rules**

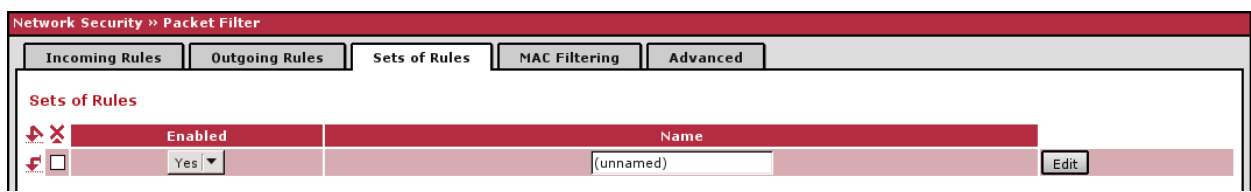

Sets of rules can be defined and stored under a rule set name for structuring incoming and outgoing rules. A rule set can then be referenced in an incoming or outgoing rule, whereby the rules contained in the rule set are applied there.

When defining a rule set, it is also possible to reference another defined rule set, i.e., using this rule set as a block in the current rule set.

#### **Defining a new rule set**

- **•** In the set of rules table, click on **Edit** to the right of the "(unnamed)" entry under "Name".
- **•** If the "(unnamed)" entry cannot be seen, open another row in the table.

#### **Editing a rule set**

- **•** Click on **Edit** to the right of the relevant entry.
- **•** If a firewall rule set comprises multiple firewall rules, these are queried starting from the top of the list of entries until an appropriate rule is found. This rule is then applied. If the list of rules contains further subsequent rules that could also apply, these rules are ignored.

#### **Network Security >> Packet Filter >> Sets of Rules**

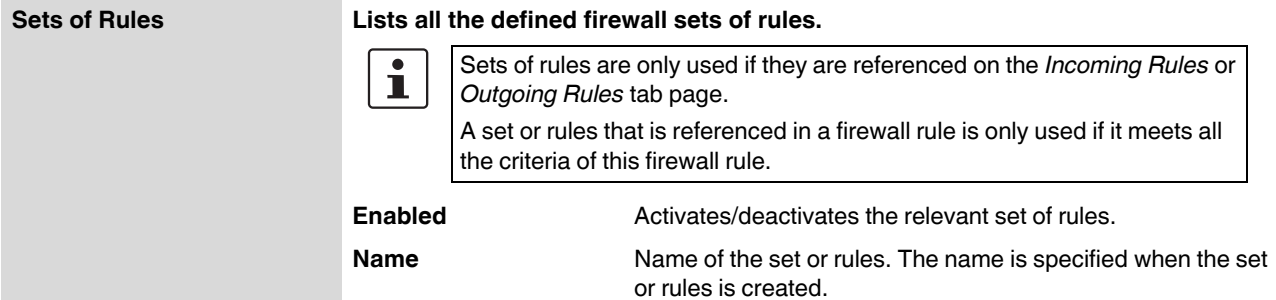

The **Set of Rules** page is displayed when you click on *Edit*:

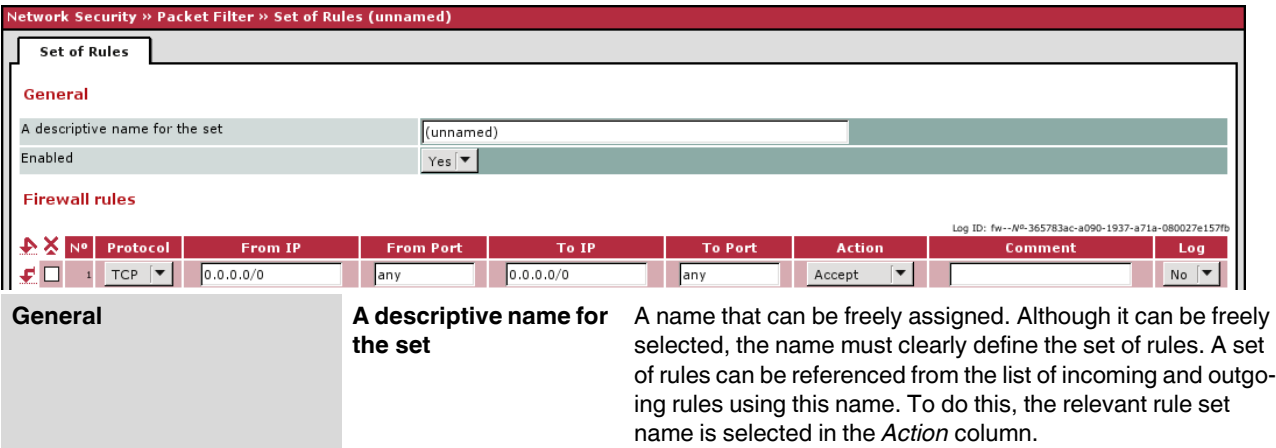

# **FL MGUARD**

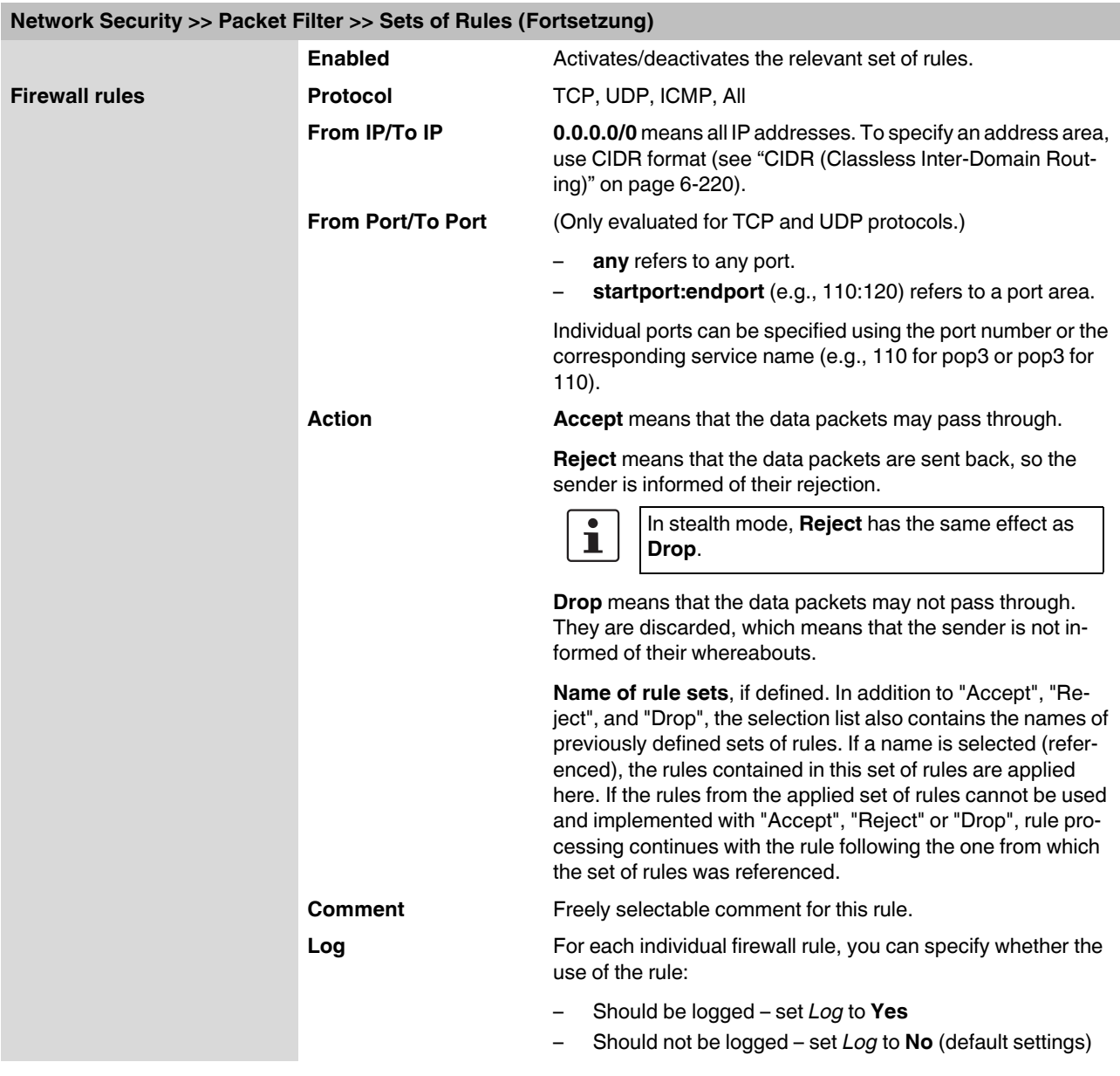

#### **6.6.1.4 MAC Filtering**

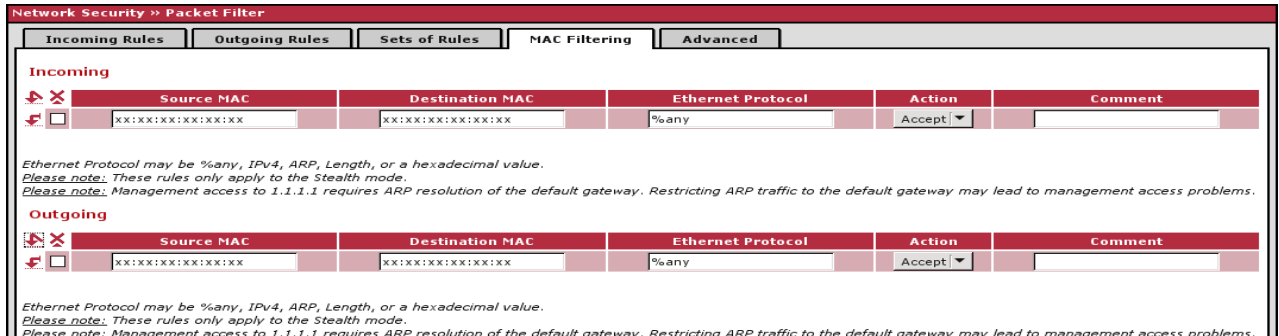

The MAC filter is only applied to data packets that are received or sent via the Ethernet interface. Data packets that are received or sent via a modem connection on FL MGUARD models with a serial interface<sup>1</sup> are not picked up by the MAC filter because the Ethernet protocol is not used here.

In *stealth* mode, in addition to the packet filter (Layer 3/4) that filters data traffic, e.g., according to ICMP messages or TCP/UDP connections, a MAC filter (Layer2) can also be set. A MAC filter (Layer 2) filters according to MAC addresses and Ethernet protocols.

In contrast to the packet filter, the MAC filter is stateless. This means that corresponding rules must also be created for the opposite direction where necessary.

If no rules are set, all ARP and IP packets are allowed to pass through.

 $\mathbf{i}$ 

When setting MAC filter rules, please note the information displayed on the screen. The rules defined here have priority over packet filter rules. The MAC filter does not support logging.

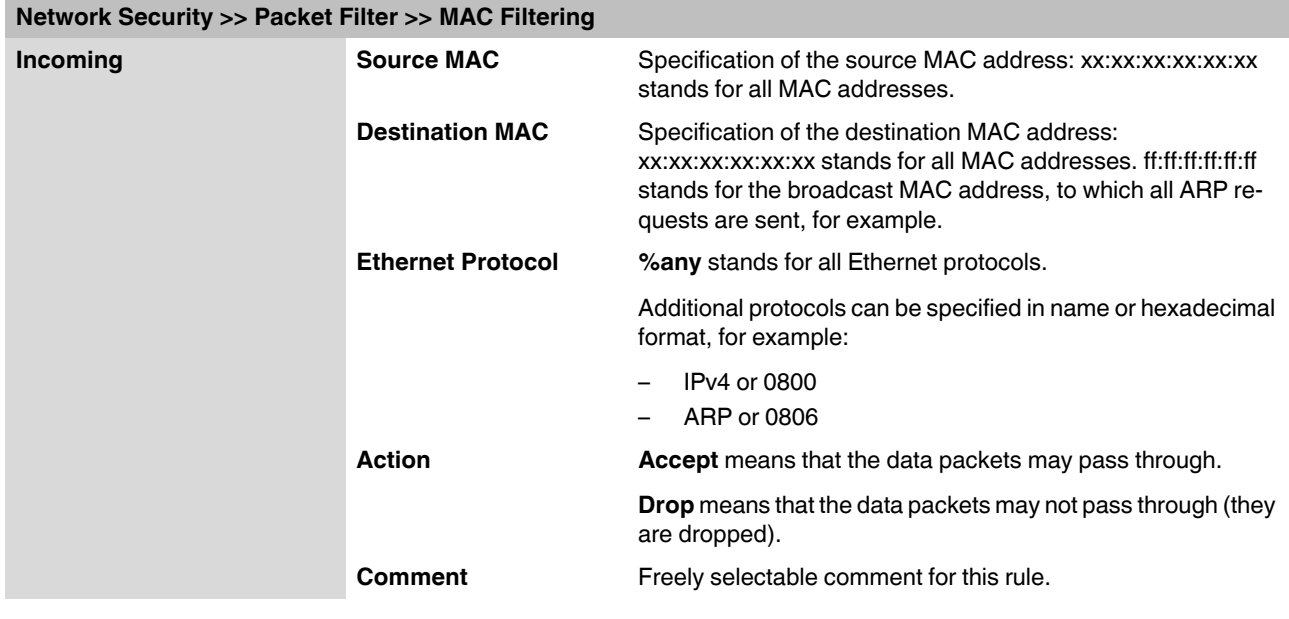

<sup>1</sup> FL MGUARD RS ..., FL MGUARD BLADE, FL MGUARD DELTA

### **6.6.1.5 Advanced**

The following settings affect the basic behavior of the firewall.

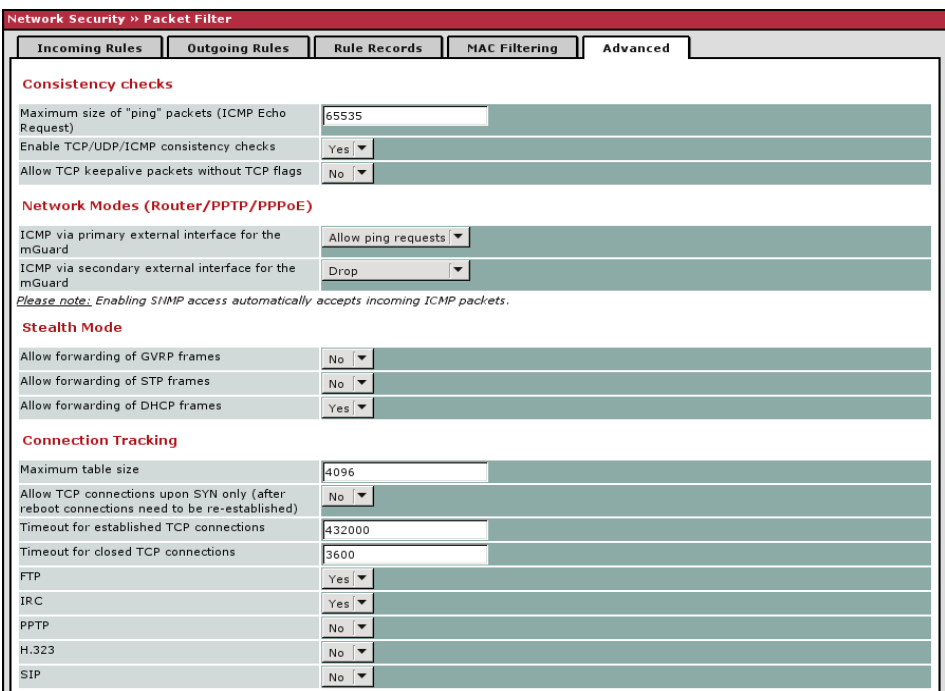

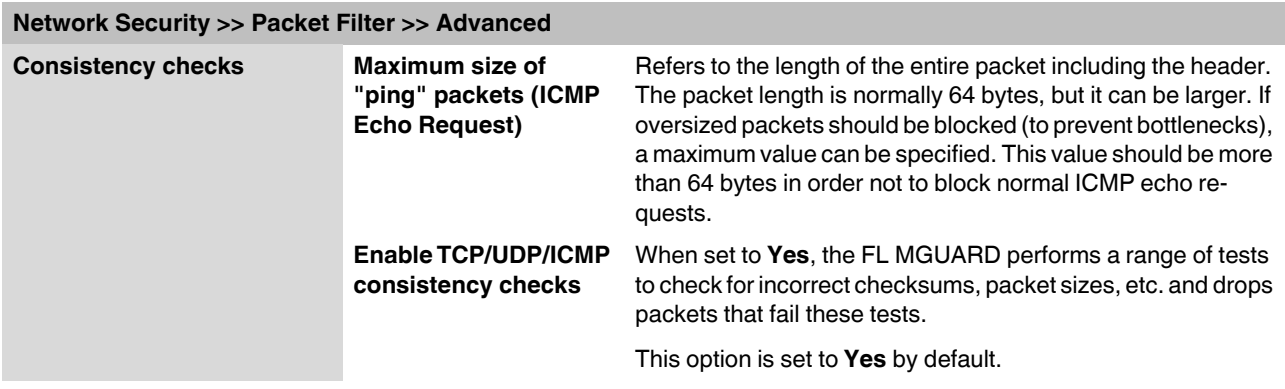

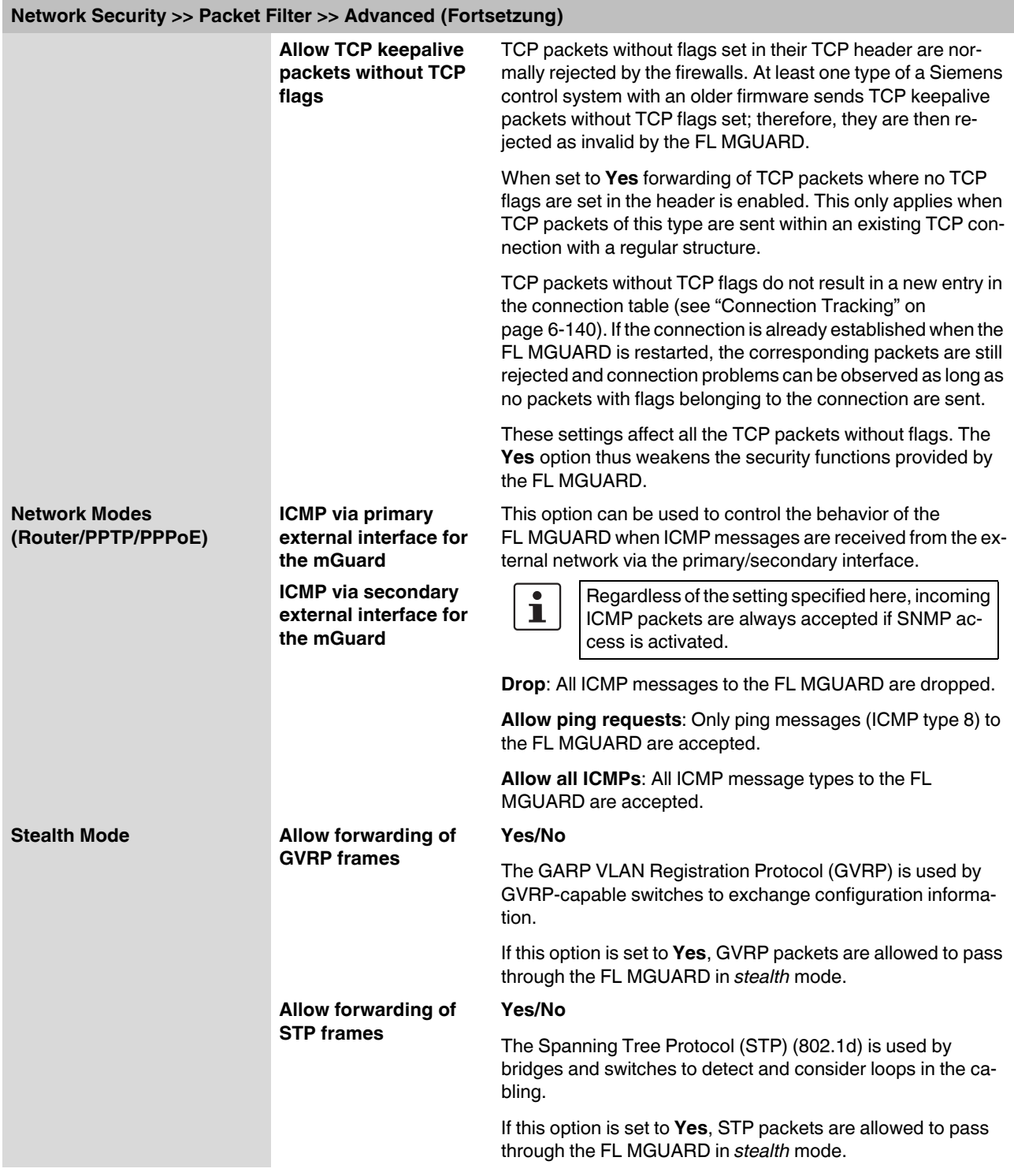

<span id="page-225-2"></span><span id="page-225-1"></span><span id="page-225-0"></span>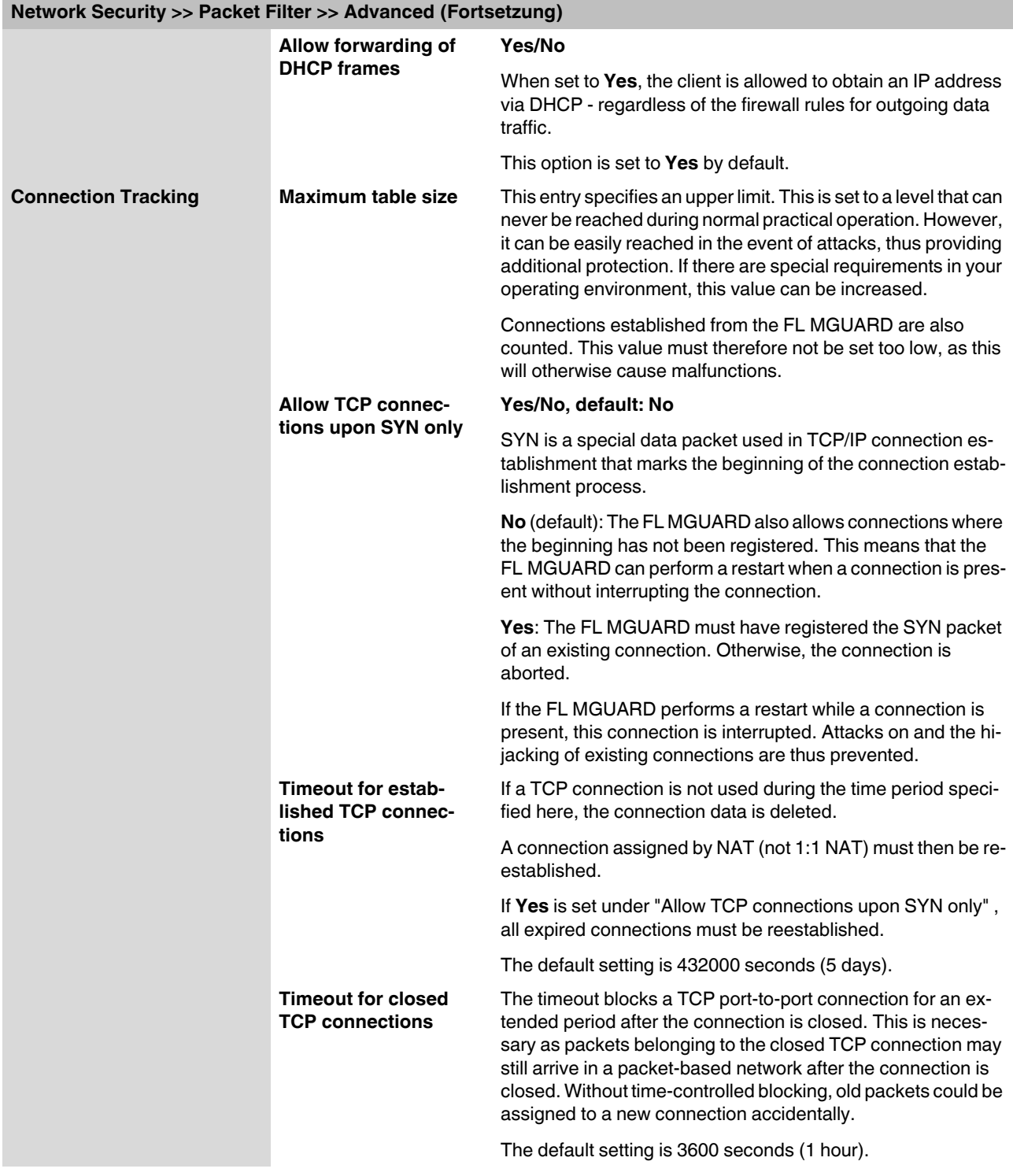

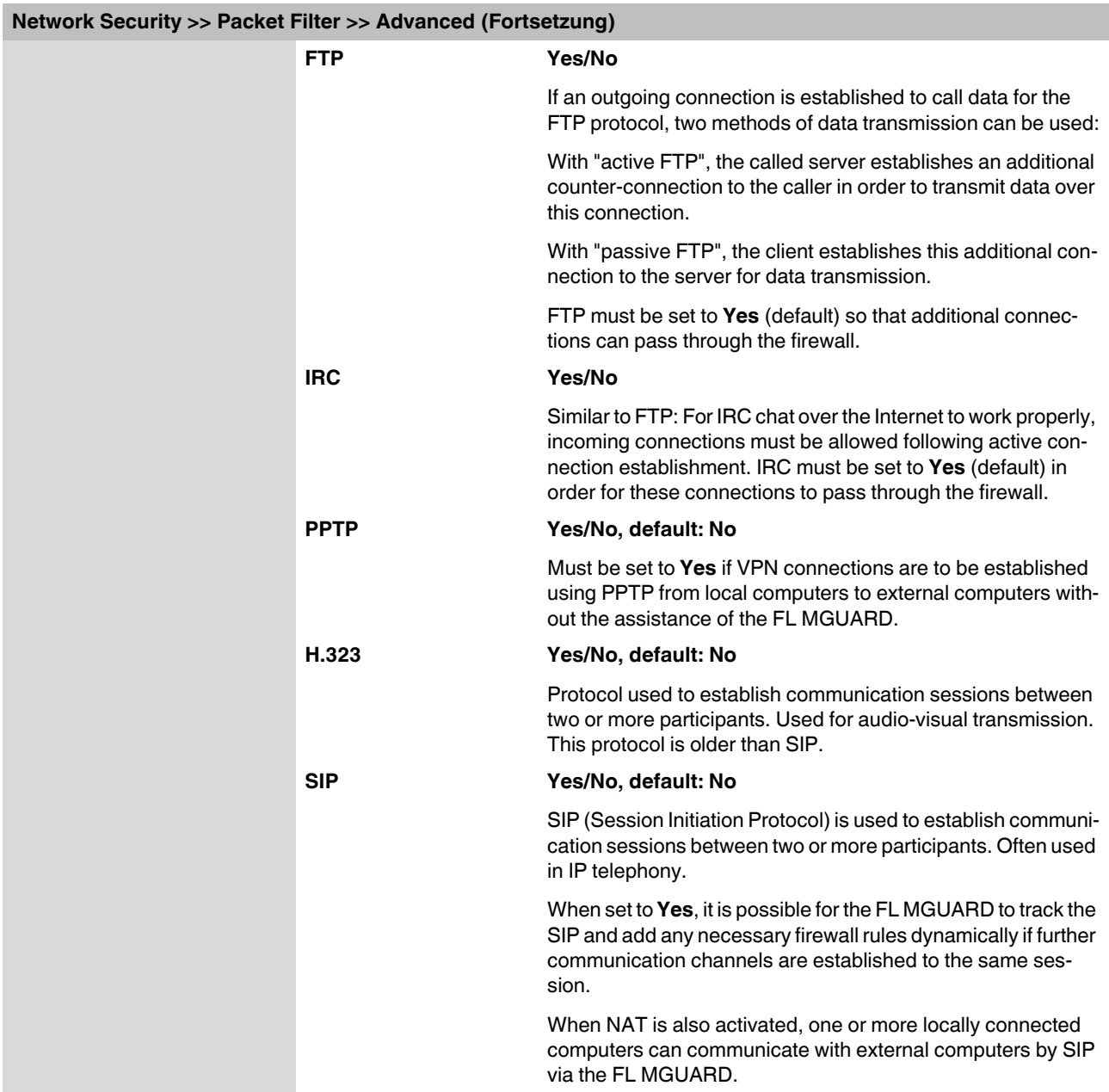

# **6.6.2 Network Security >> DoS Protection**

#### **6.6.2.1 Flood Protection**

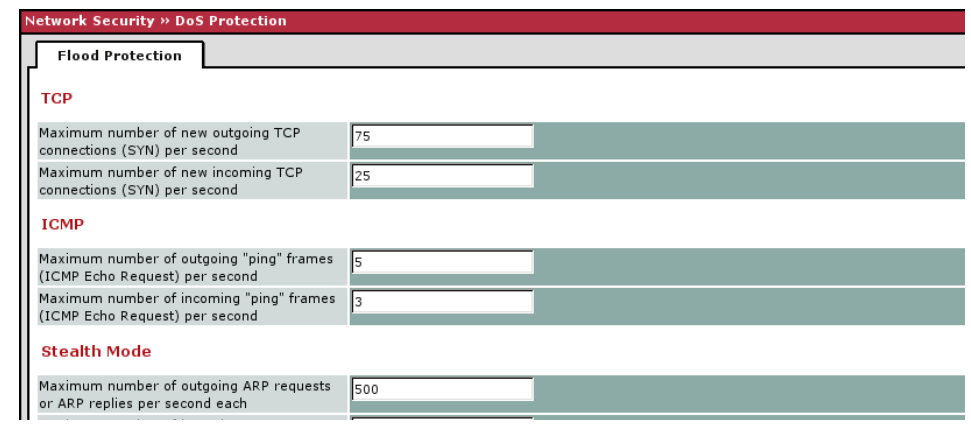

# **Network Security >> DoS Protection >> Flood Protection**

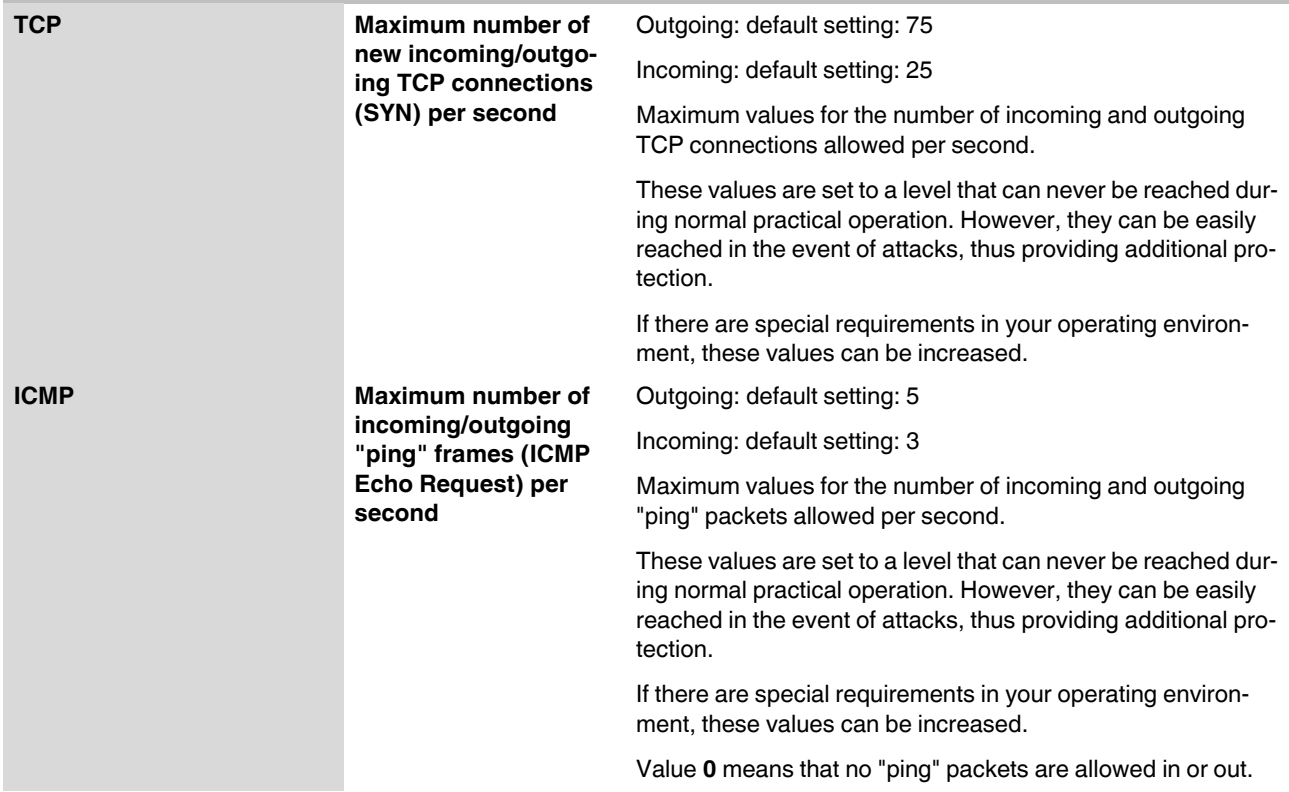

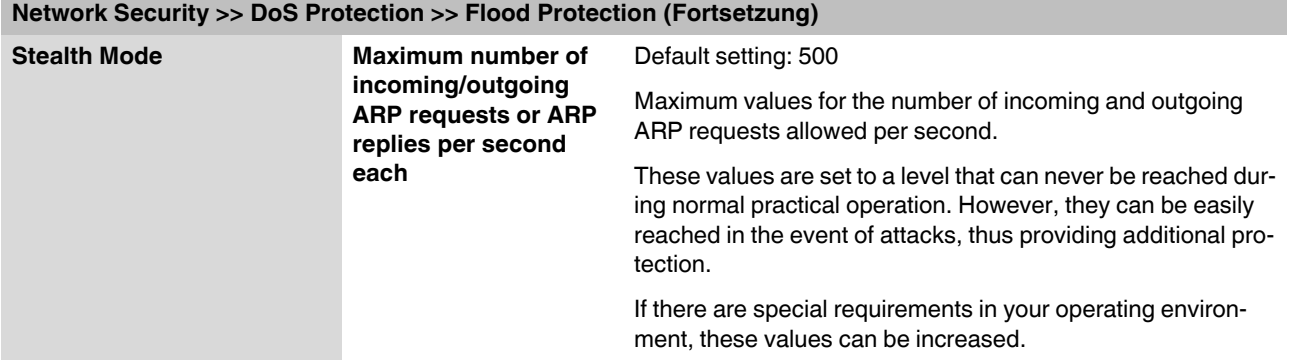

## **6.6.3 Network Security >> User Firewall**

The user firewall is used exclusively by firewall users, i.e., users that are registered as firewall users (see ["Authentication >> Firewall Users" on page 6-113](#page-198-0)).

Each firewall user can be assigned a set of firewall rules, also referred to as a template.

#### **6.6.3.1 User Firewall Templates**

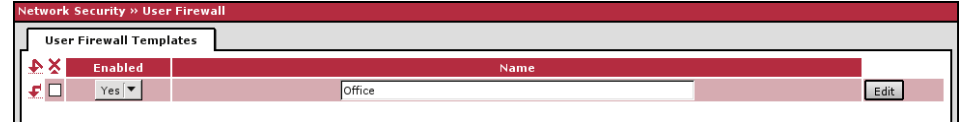

All defined user firewall templates are listed here. A template can consist of several firewall rules. A template can be assigned to several users.

#### **Defining a new template:**

- **•** In the template table, click on **Edit** to the right of the "(unnamed)" entry under "Name".
- **•** If the "(unnamed)" entry cannot be seen, open another row in the table.

#### **Editing a set of rules:**

**•** Click on **Edit** to the right of the relevant entry.

#### **Network Security >> User Firewall >> User Firewall Templates Enabled Activates/deactivates the relevant template.** Name Name of the template. The name is specified when the template is created. **General** The following tab page appears when you click on **Edit**: Template users Firewall rules General Options A descriptive name for the template **Office** Enabled  $Yes \n\blacktriangledown$ Comment Timeout 28800 Timeout type static  $\boxed{\blacktriangledown}$ **Options A descriptive name for** The user firewall template can be freely named and renamed. **the template Enabled Yes/No** When set to **Yes**, the user firewall template becomes active as soon as firewall users log into the FL MGUARD, who are listed on the *Template users* tab page (see below) and who have been assigned this template. It does not matter from which computer and under what IP address the user logs in. The assignment of user firewall rules is based on the authentication data that the user enters during login (user name, password). **Comment Comment Comment Comment Comment Comment Comment Comment Comment Comment Comment Comment Comment Comment Comment Comment Comment Comment Comment Comment Comment Comment C**

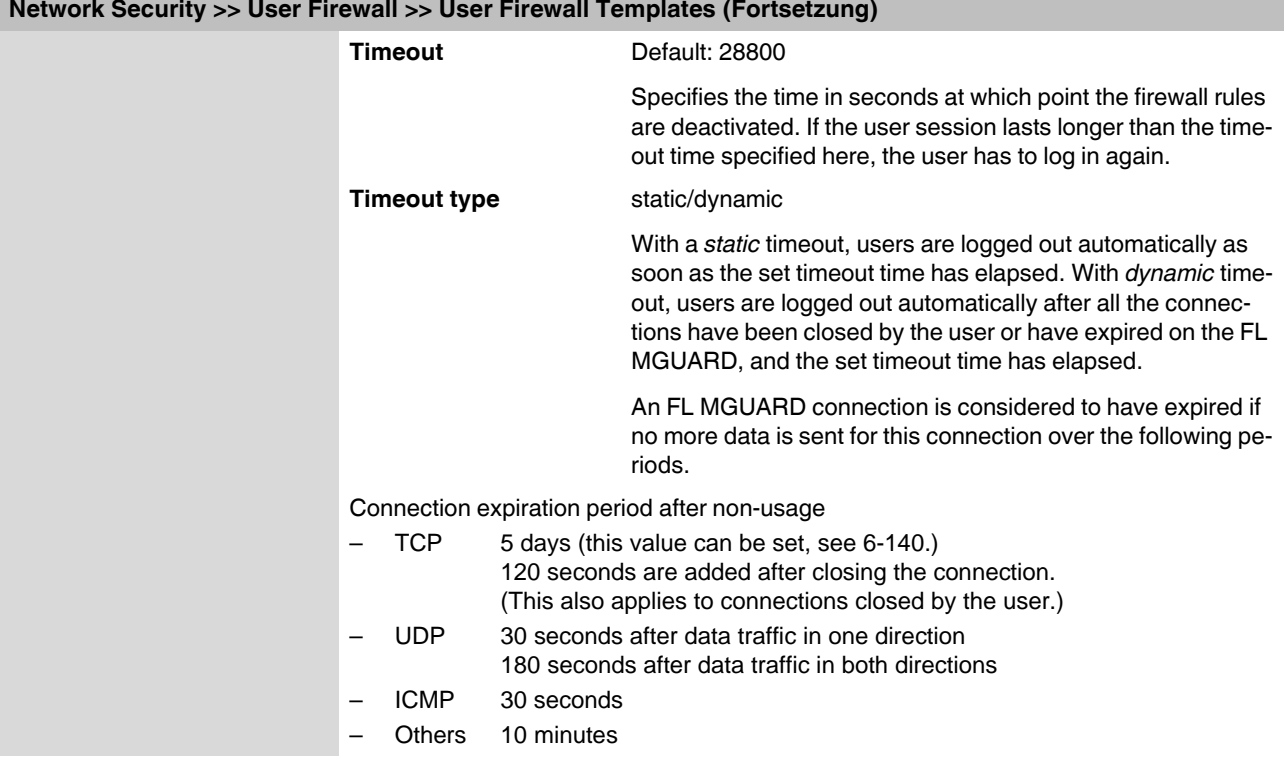

#### **Network Security >> User Firewall >> User Firewall Templates (Fortsetzung)**

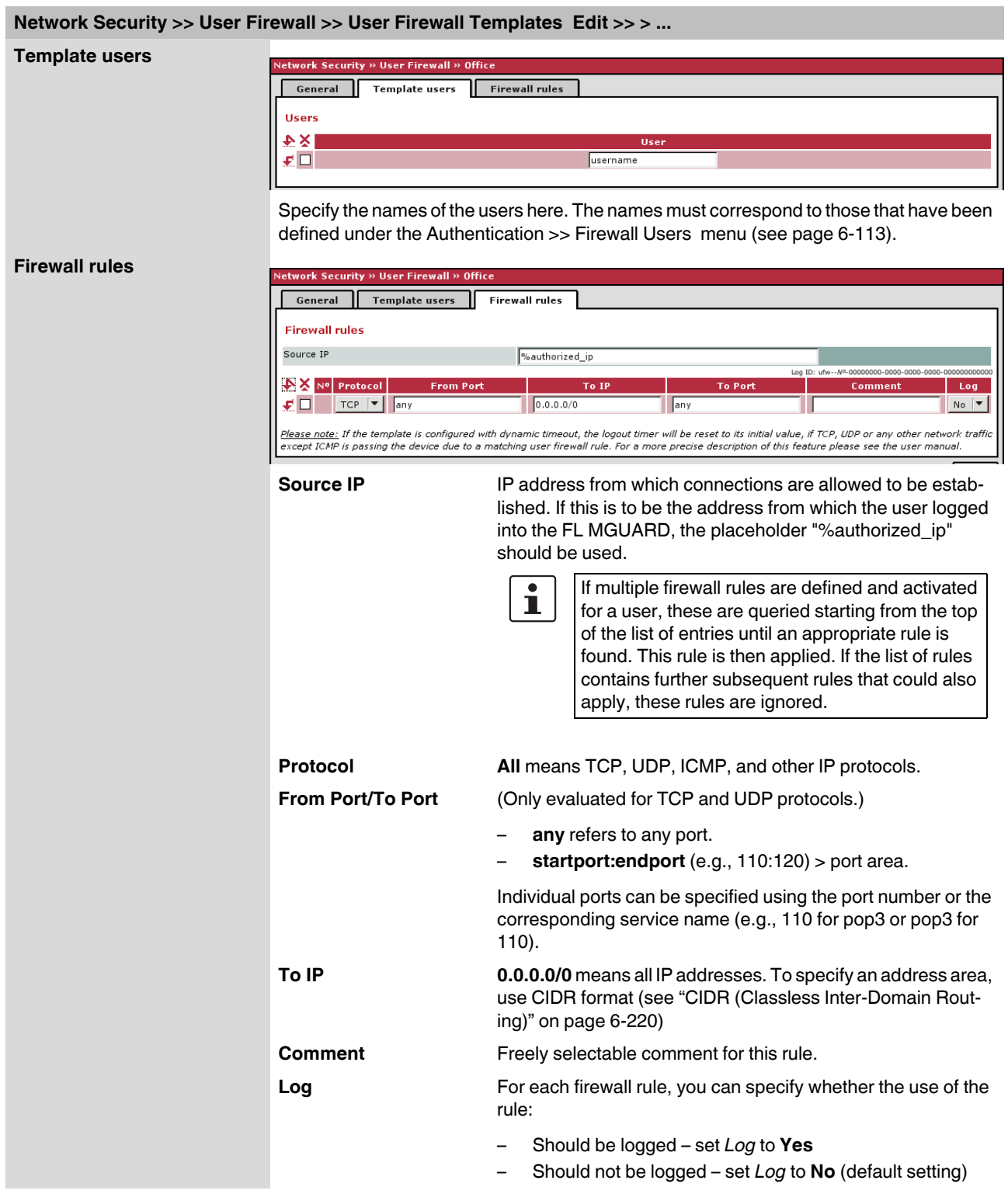

# **6.7 CIFS Integrity Monitoring menu**

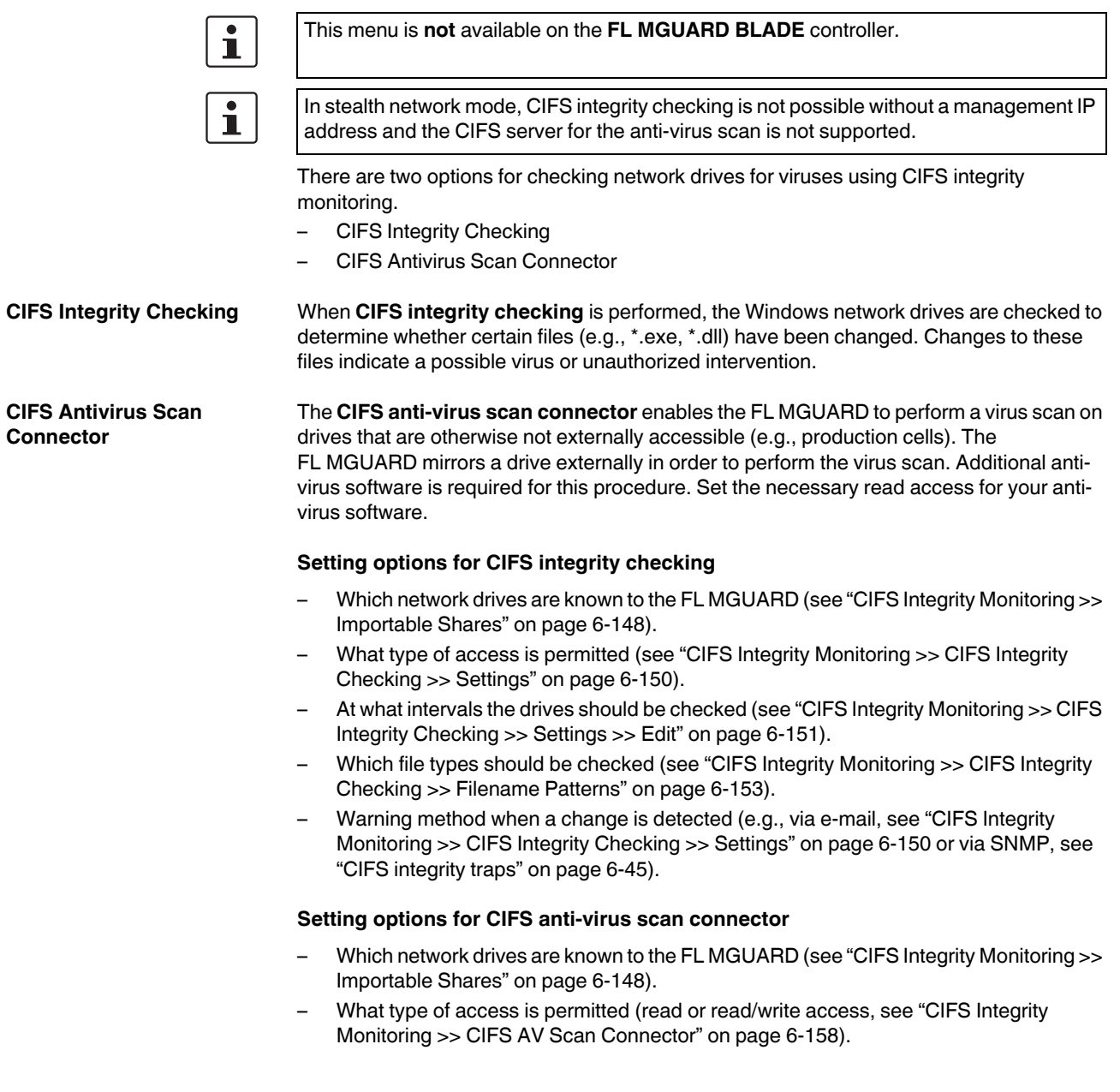

# <span id="page-233-0"></span>**6.7.1 CIFS Integrity Monitoring >> Importable Shares**

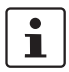

**Requirements** The network drives that the FL MGUARD should check regularly can be specified here.

In order for the network drives to be checked, you must also refer to these network drives in one of the two methods (CIFS integrity checking or CIFS anti-virus scan connector).

The references to the network drives can be set as follows:

- For CIFS integrity checking, see ["Checked CIFS Share" on page 6-150.](#page-235-1)
- For CIFS anti-virus scan connector, see ["CIFS Antivirus Scan Connector" on](#page-243-1)  [page 6-158](#page-243-1).

#### **6.7.1.1 Importable Shares**

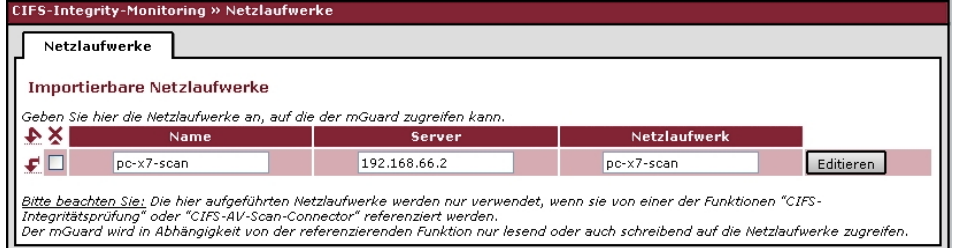

#### **CIFS Integrity Monitoring >> Importable Shares**

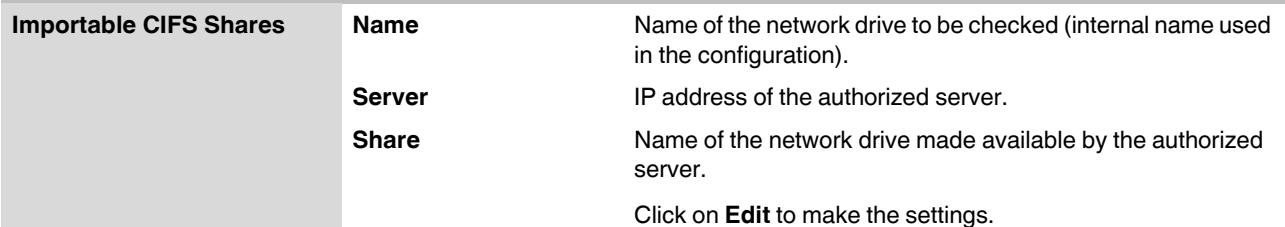

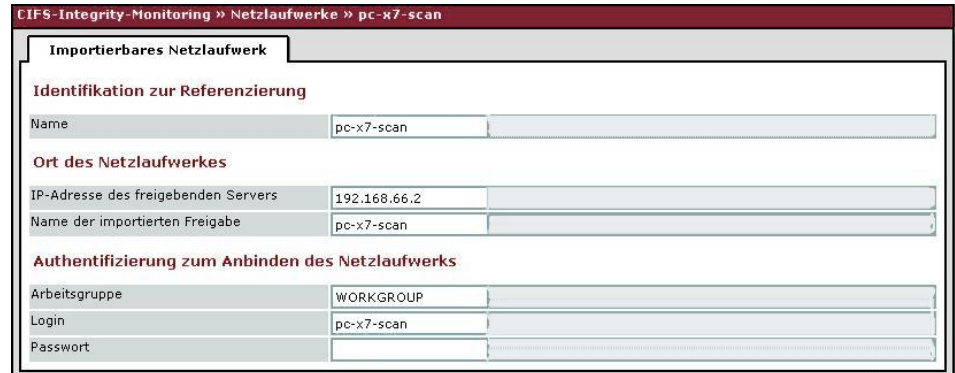

#### <span id="page-233-1"></span>**CIFS Integrity Monitoring >> Importable Shares >> Edit**

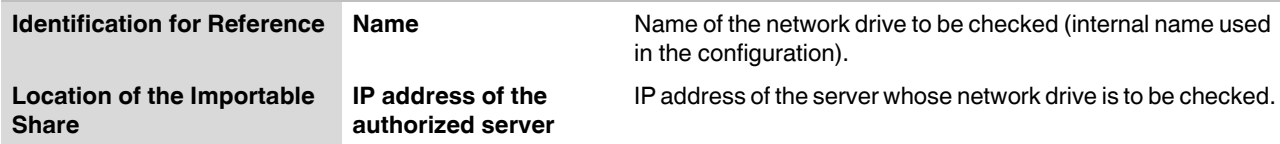

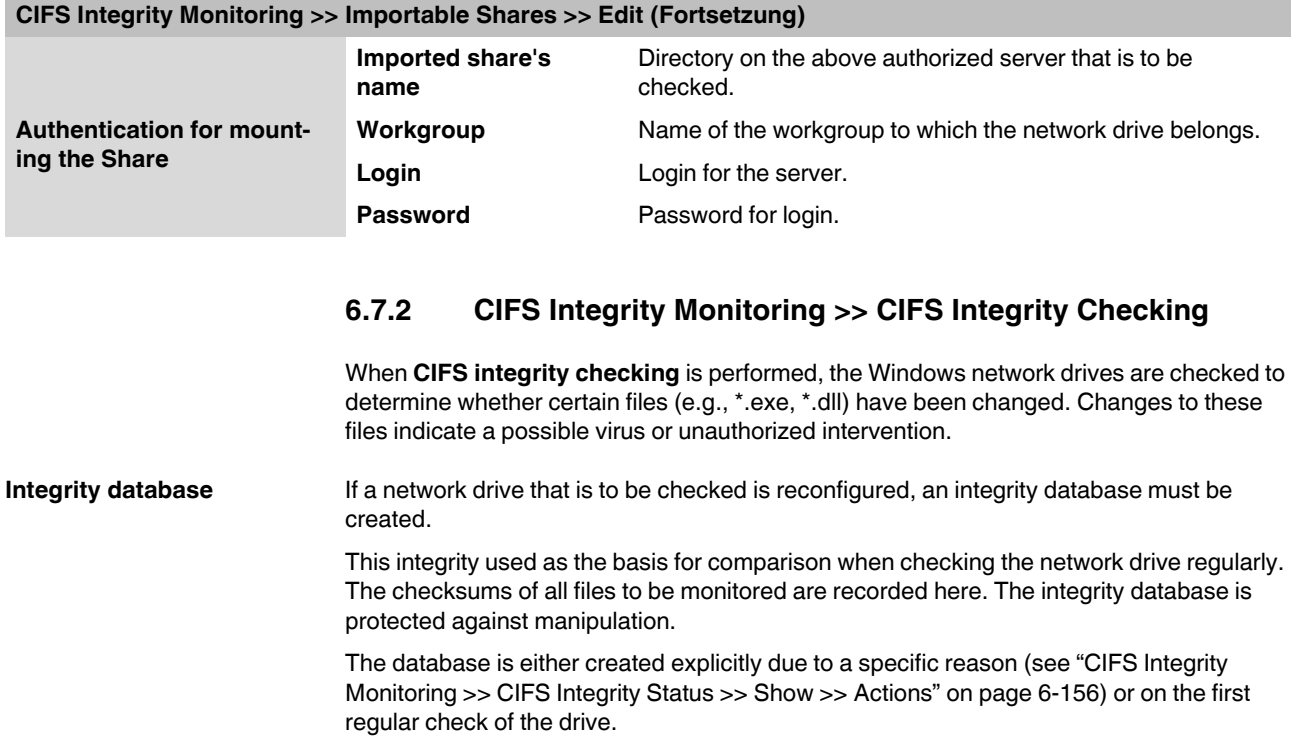

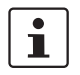

The integrity database must be created again following intentional manipulation of the relevant files of the network drive. Unauthorized manipulation of the relevant files cannot be detected if there is no (valid) integrity database.

## **6.7.2.1 Settings**

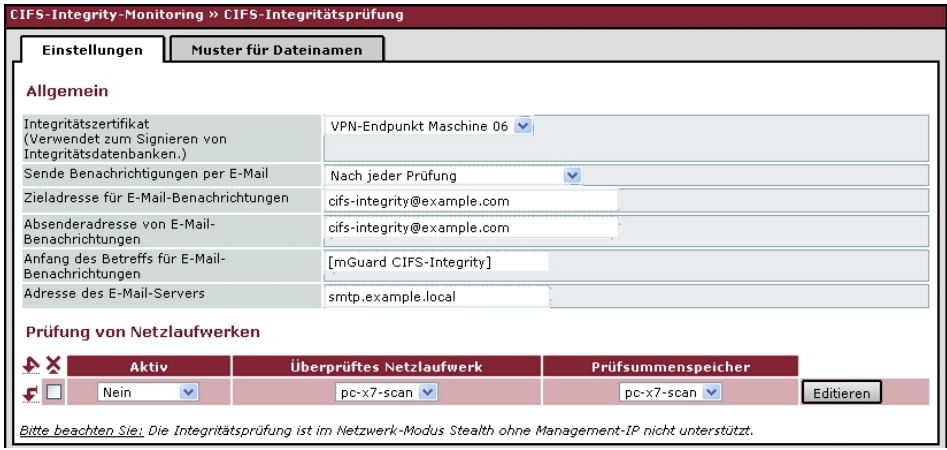

<span id="page-235-0"></span>**CIFS Integrity Monitoring >> CIFS Integrity Checking >> Settings** 

<span id="page-235-1"></span>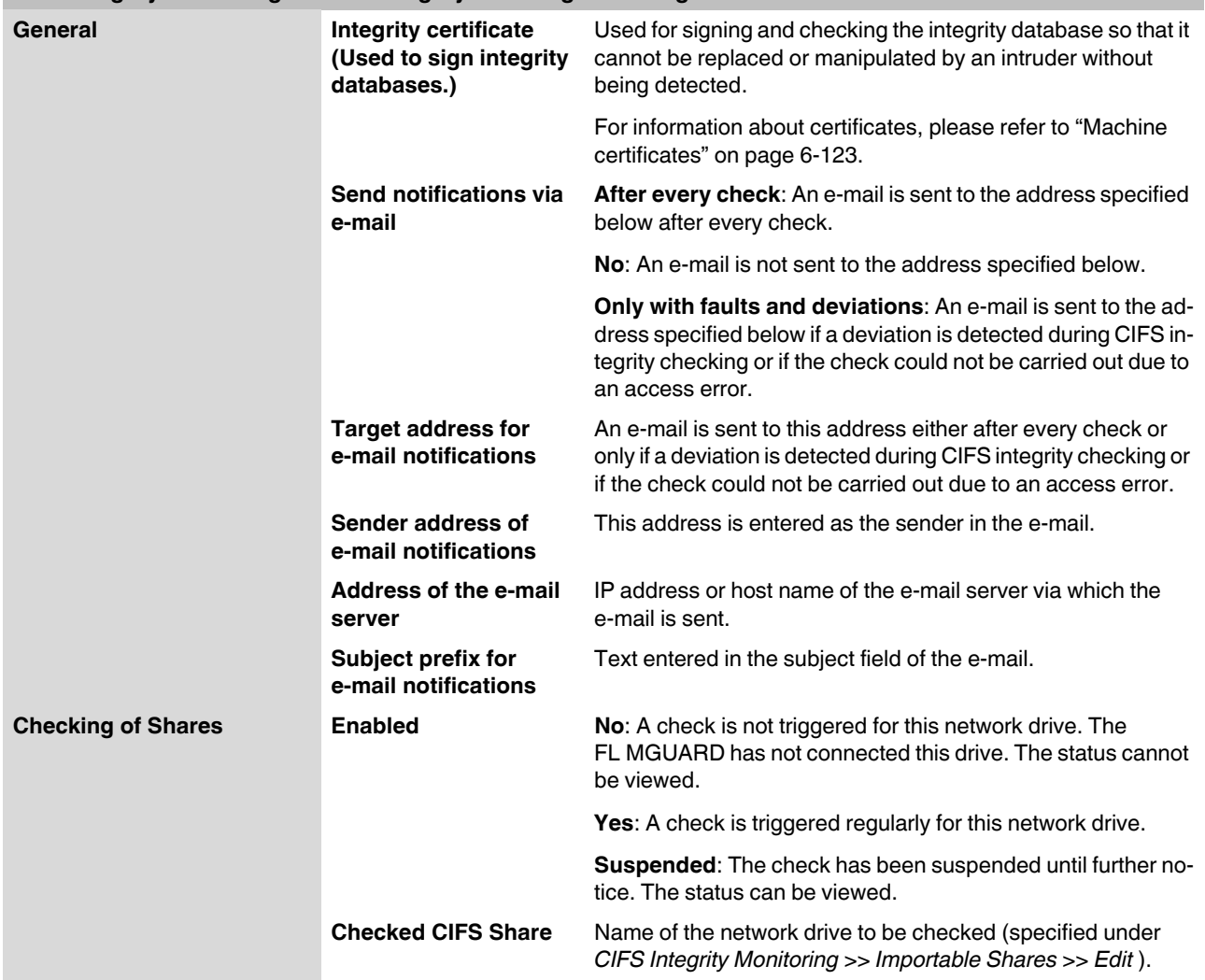

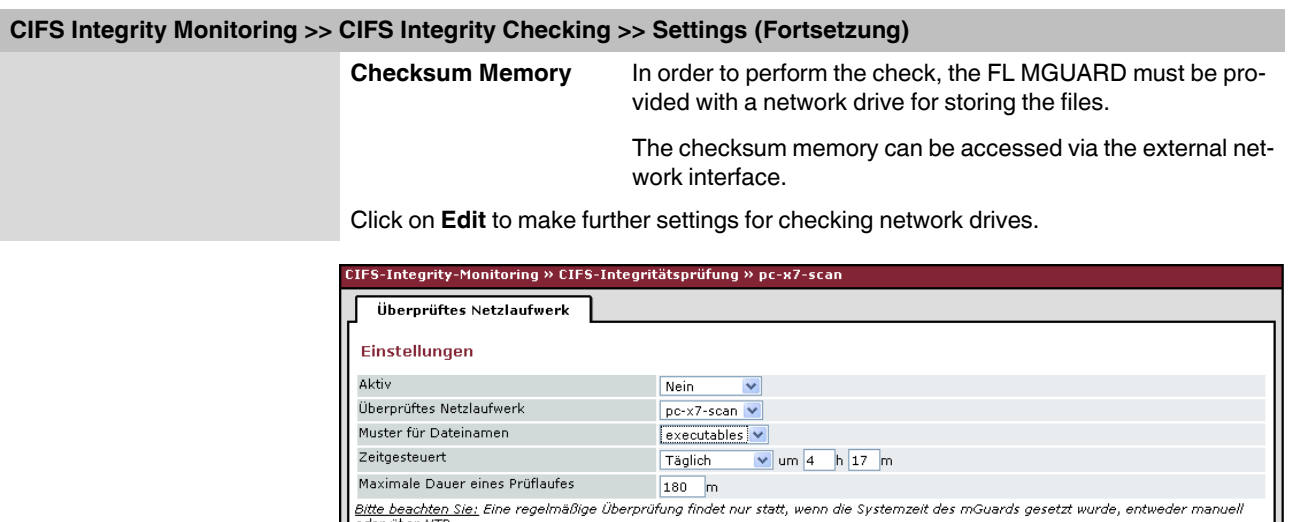

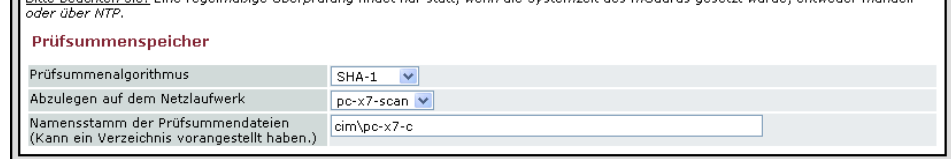

# <span id="page-236-0"></span>**CIFS Integrity Monitoring >> CIFS Integrity Checking >> Settings >> Edit**

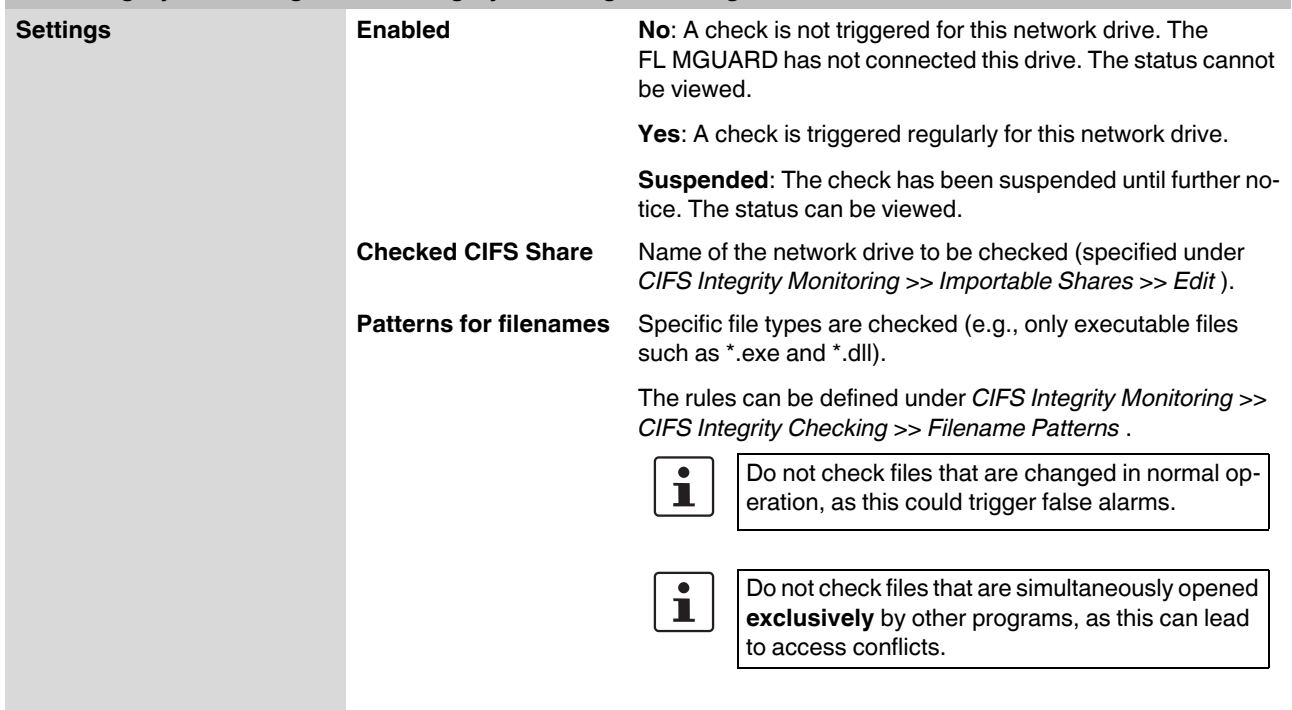

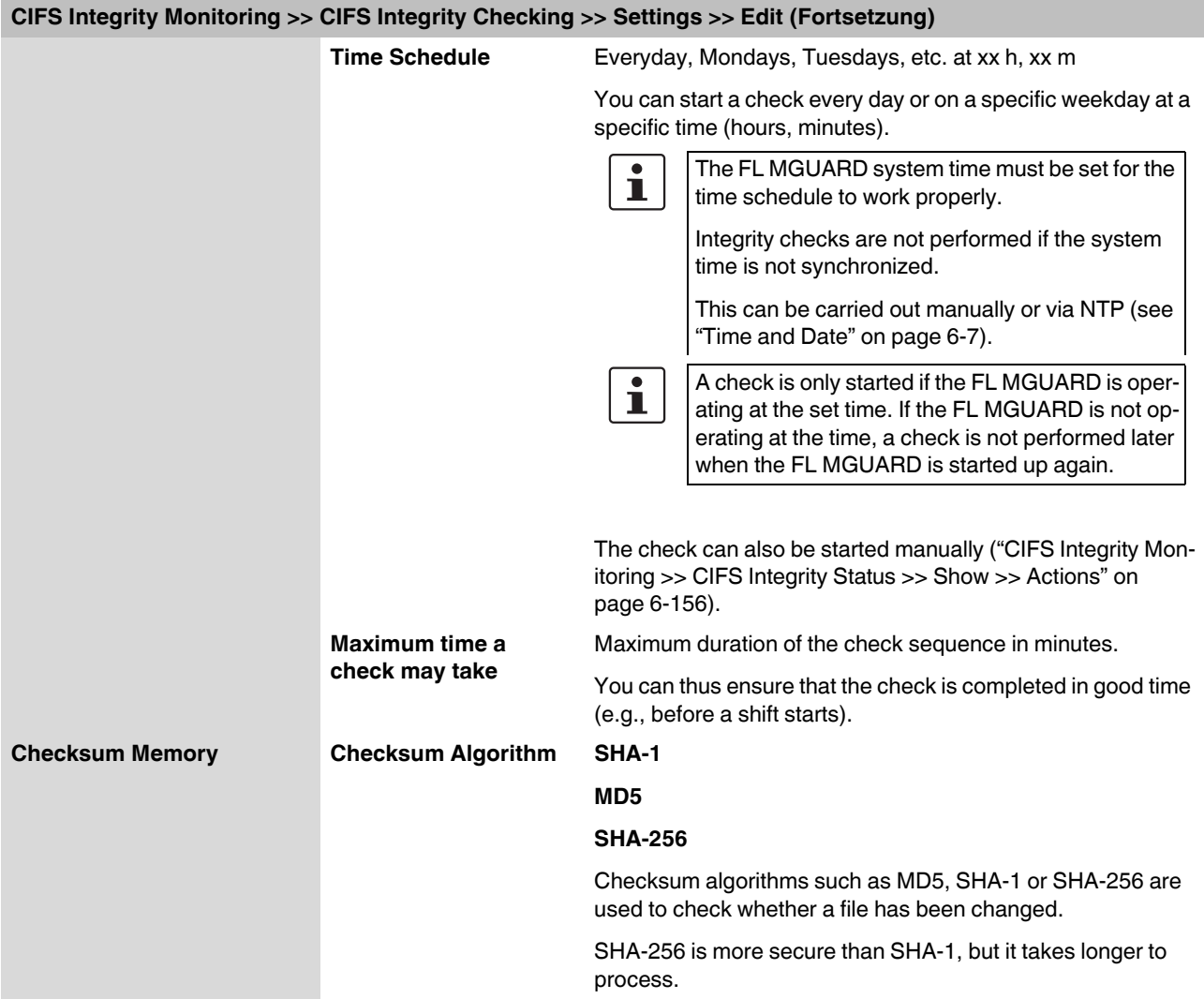

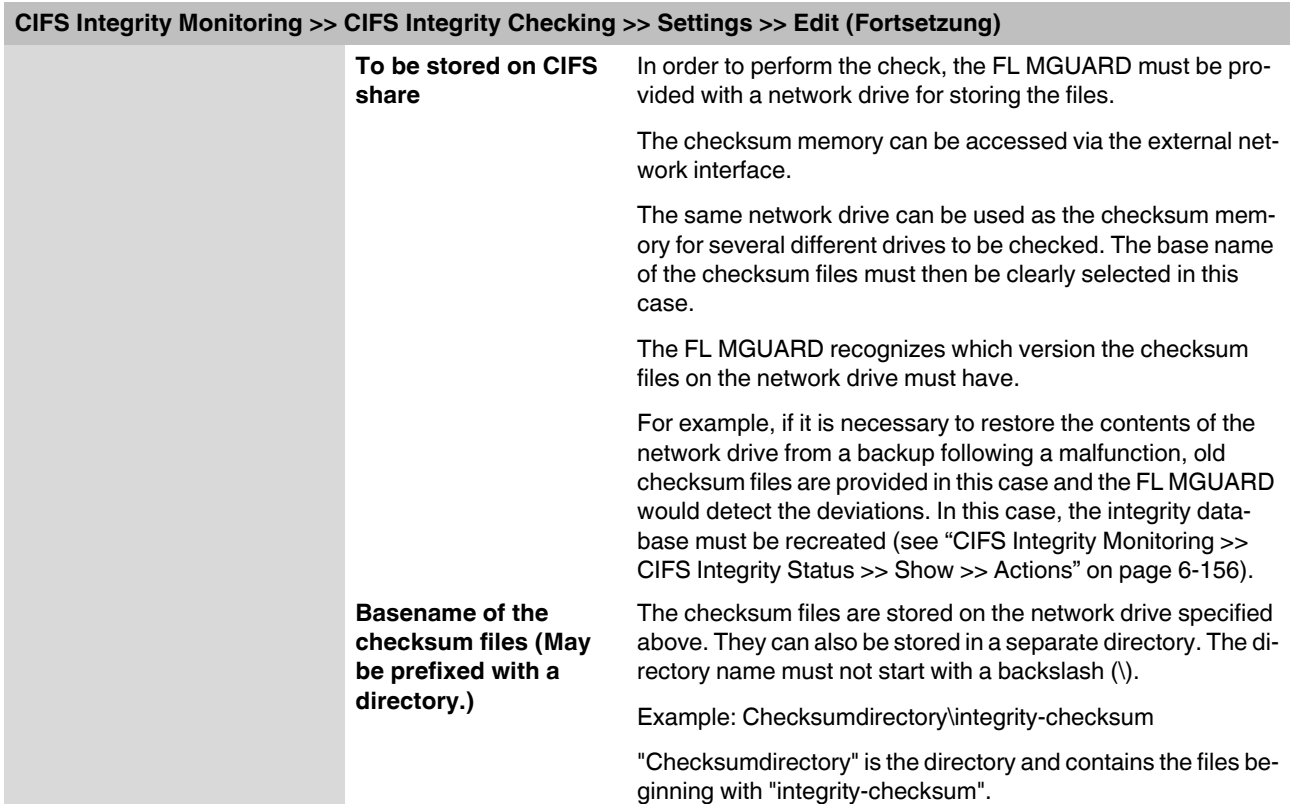

### **6.7.2.2 Patterns for filenames**

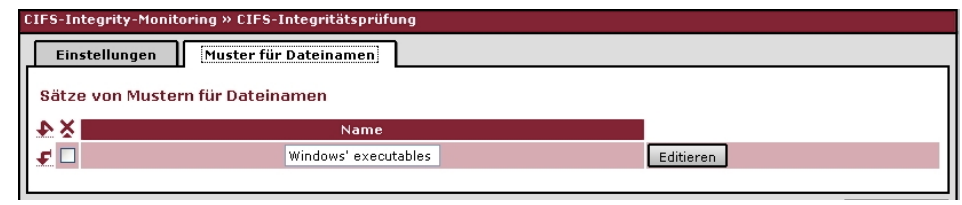

# <span id="page-238-0"></span>**CIFS Integrity Monitoring >> CIFS Integrity Checking >> Filename Patterns**

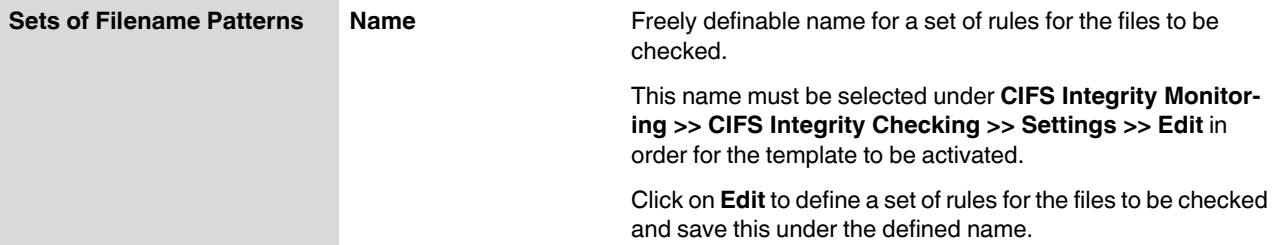

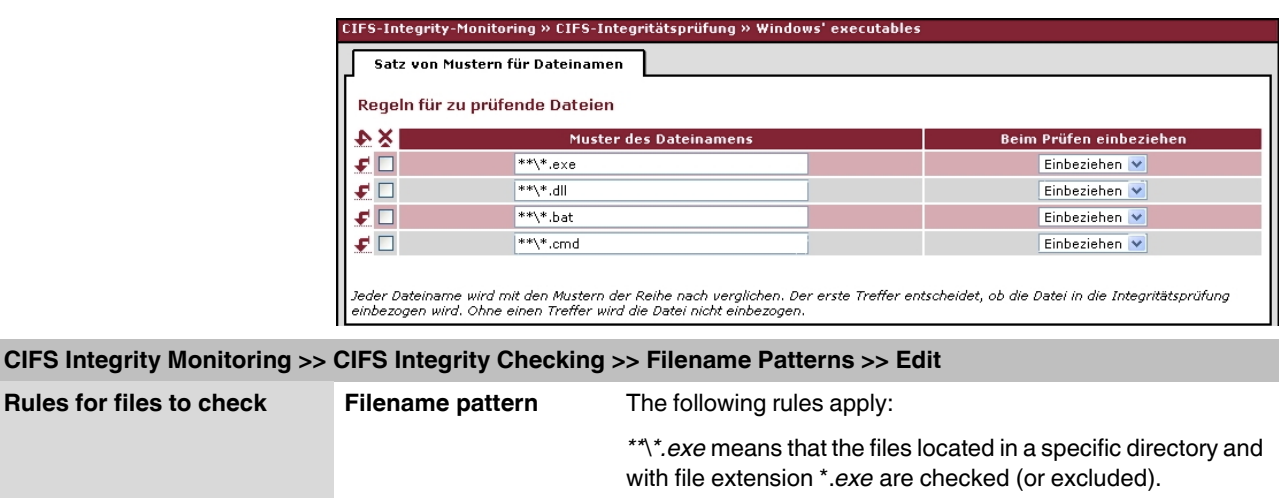

Only one placeholder (*\**) is permitted per directory or file name.

Placeholders represent characters, e.g., *win\*\\*.exe* returns files with the extension *\*.exe* that are located in a directory that begins with *win...*

*\*\** at the start, means that any directory is searched, even those at the top level (if this is empty). This cannot be combined with other characters (e.g., *c\*\** is not permitted).

Example: *Name\\*\*\\*.exe* refers to all files with the extension *\*.exe* that are located in the "*Name*" directory and any subdirectories.

> Missing files trigger an alarm. Missing files are files that were present during initialization.

An alarm is also triggered if additional files are present.

**Include in check Include**: The files are included in the check.

 $\overline{\mathbf{i}}$ 

(Each file name is compared with the templates one after the other. The first hit is decisive for the inclusion of the file in the integrity check. The file is not included if no hits are found.)

**Exclude**: The files are excluded from the check.

# **6.7.3 CIFS Integrity Monitoring >> CIFS Integrity Status**

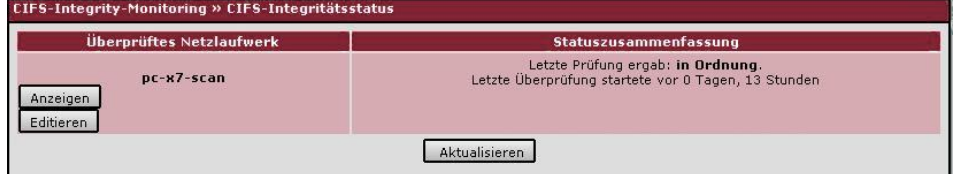

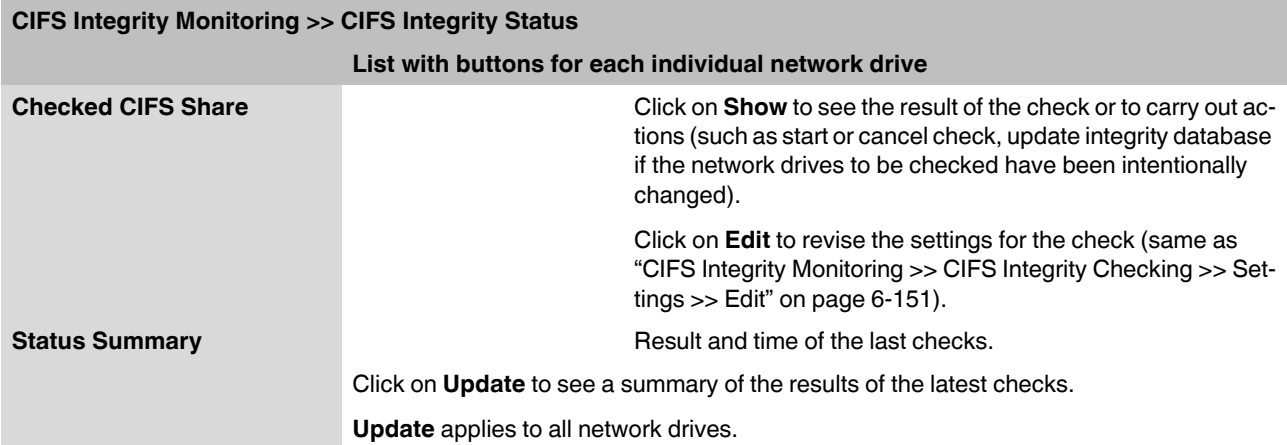

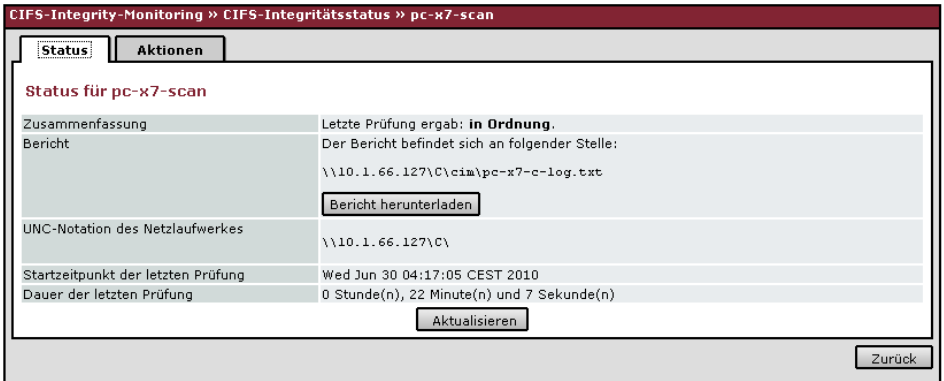

#### **CIFS Integrity Monitoring >> CIFS Integrity Status >> Show >> Status Status of [network drive name according to configuration] Summary** Last check was OK: No deviations found. **Last check found x deviation(s):** The exact deviations are listed in the check report. **Report** The check report is displayed here. It can be downloaded by clicking on **Download the report**. **UNC notation of the imported share** \\Servername\networkdrive\

<span id="page-241-1"></span>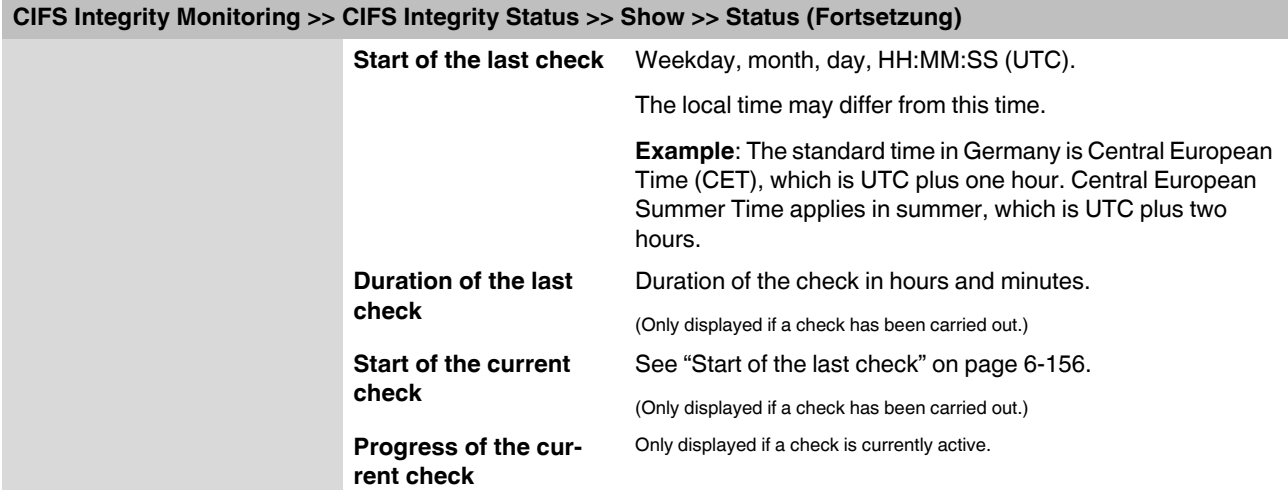

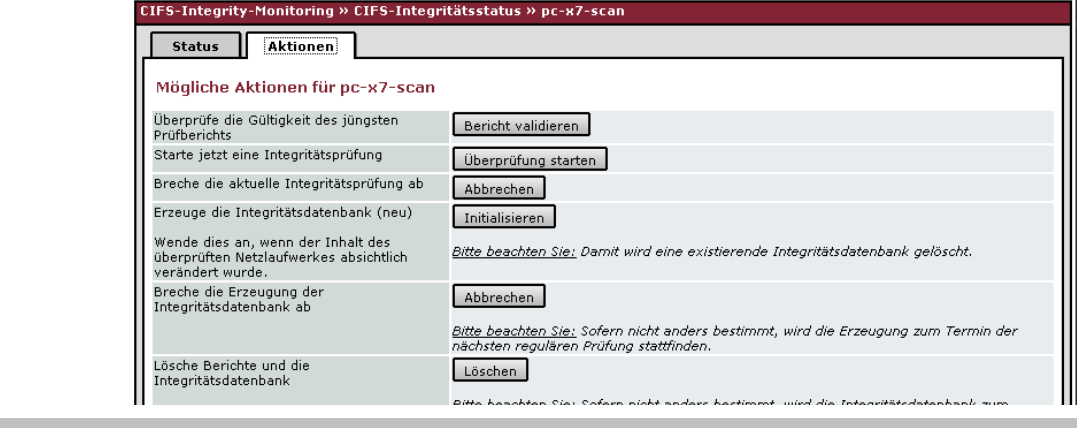

<span id="page-241-0"></span>**CIFS Integrity Monitoring >> CIFS Integrity Status >> Show >> Actions** 

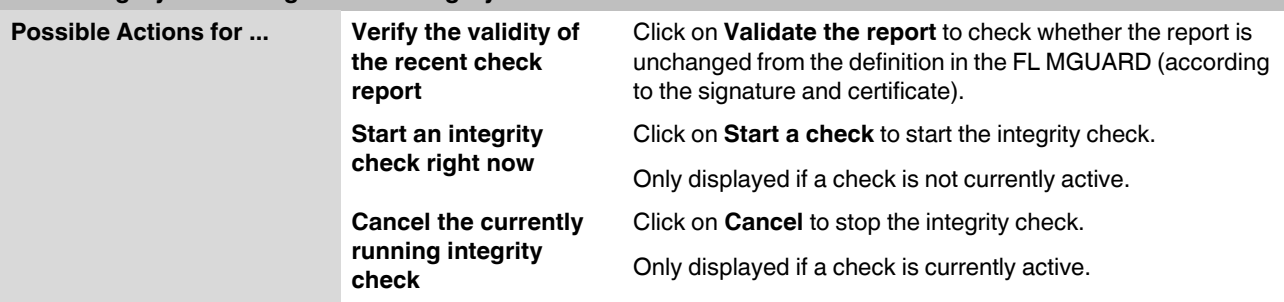

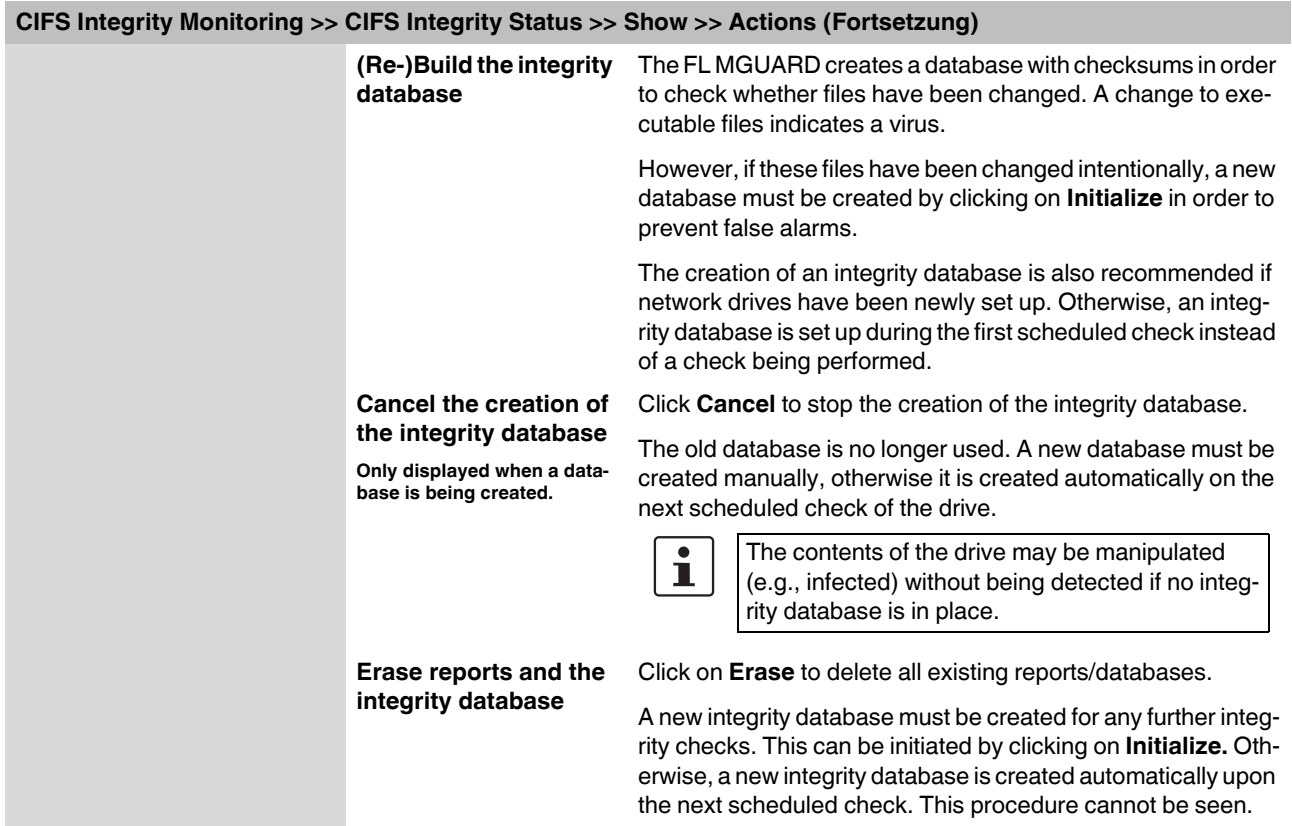

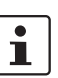

# **6.7.4 CIFS Integrity Monitoring >> CIFS AV Scan Connector**

In stealth network mode without management IP address, the CIFS server for the antivirus scan is not supported.

**CIFS Antivirus Scan Connector**

The **CIFS anti-virus scan connector** enables the FL MGUARD to perform a virus scan on drives that are otherwise not externally accessible (e.g., production cells). The FL MGUARD mirrors a drive externally in order to perform the virus scan. Additional antivirus software is required for this procedure. Set the necessary read access for your antivirus software.

# <span id="page-243-1"></span>**6.7.4.1 CIFS Antivirus Scan Connector**

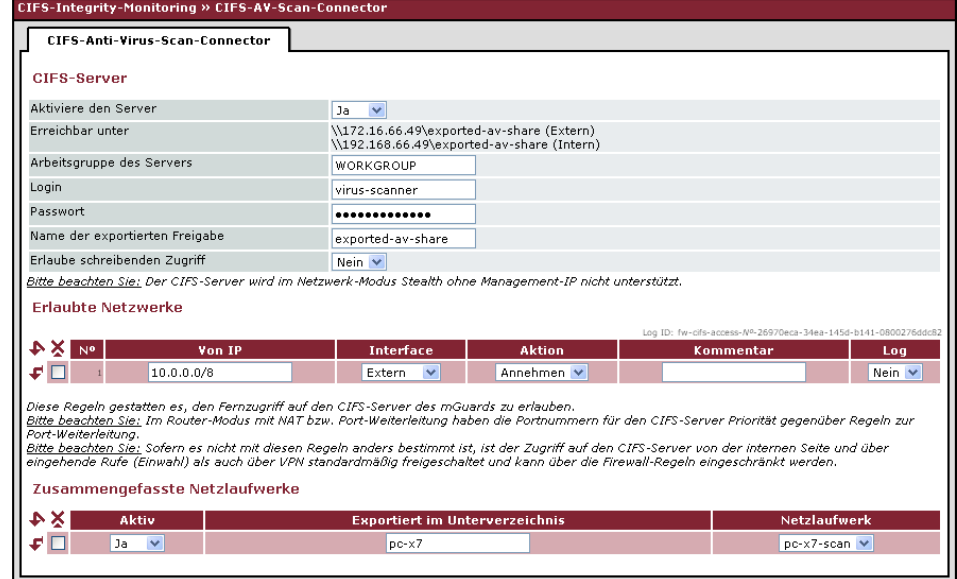

#### <span id="page-243-0"></span>**CIFS Integrity Monitoring >> CIFS AV Scan Connector**

**CIFS Server Enable the server No**: CIFS server is not available

**Yes**: CIFS server is available

<span id="page-244-0"></span>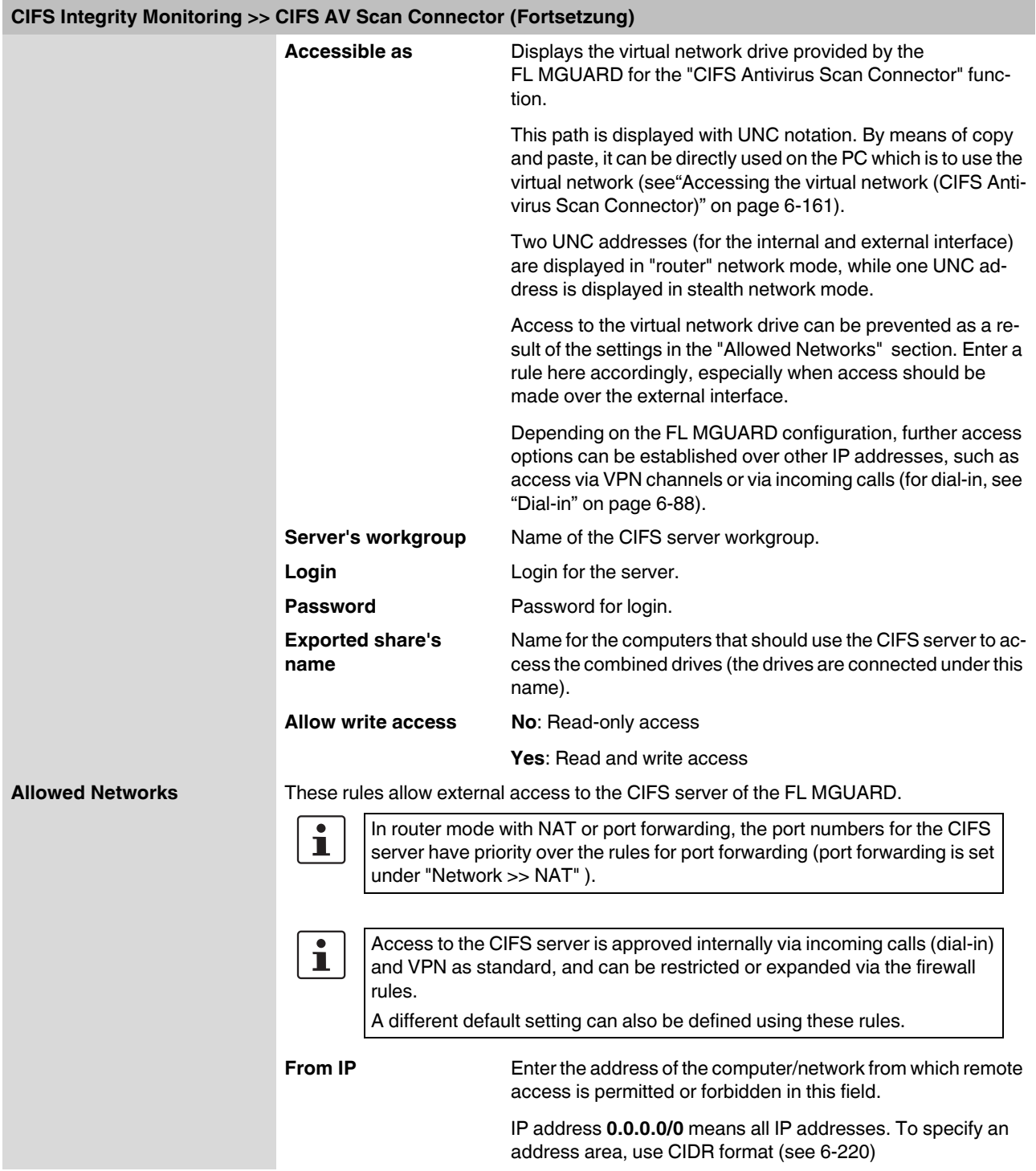

# **FL MGUARD**

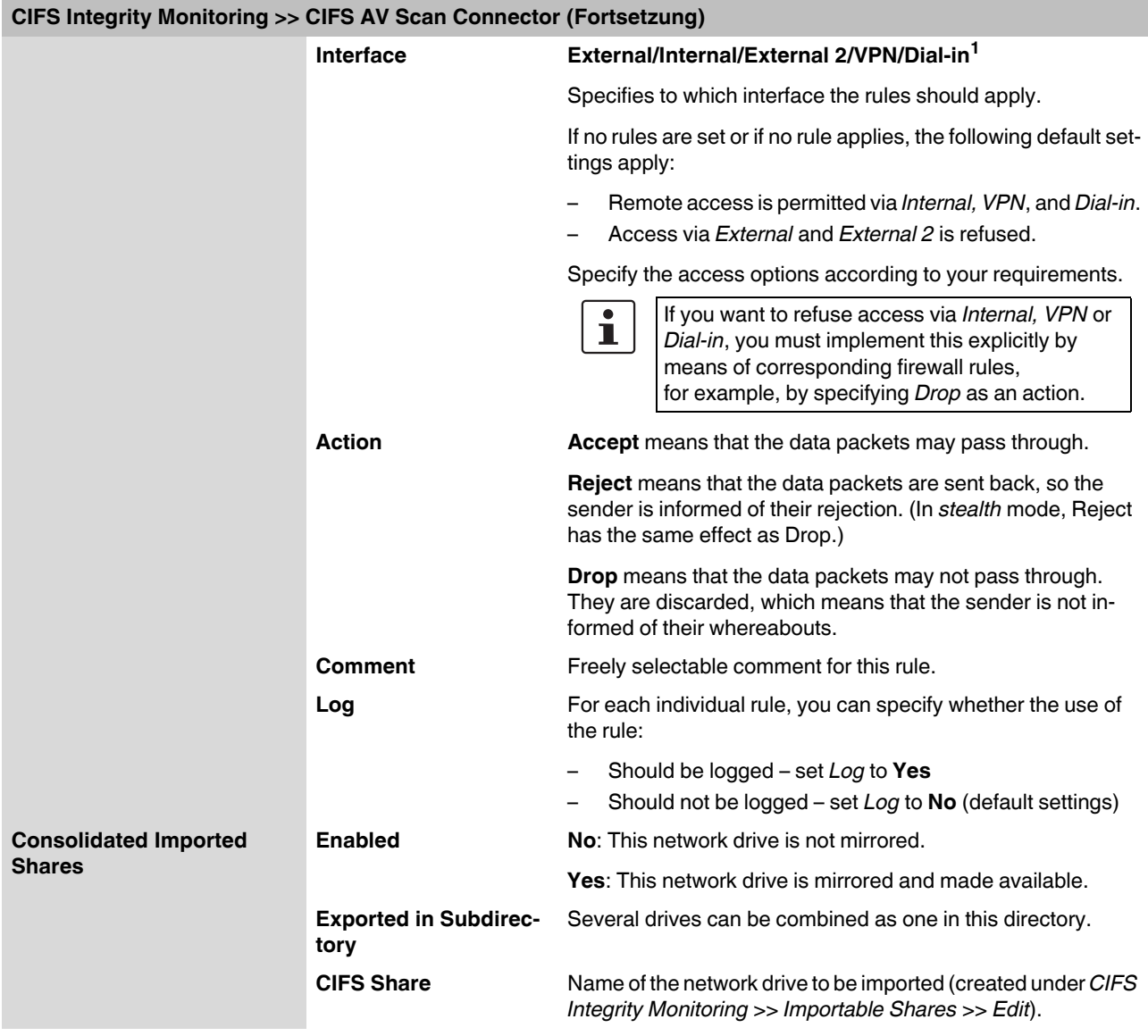

<sup>1</sup> *External 2* and *Dial-in* are only for devices with a serial interface (see ["Network >> Interfaces" on page 6-57](#page-142-0)).

#### <span id="page-246-0"></span>**Accessing the virtual network (CIFS Antivirus Scan Connector)**

The virtual network drive provided by the FL MGUARD for the CIFS Antivirus Scan Connector can be integrated in Windows Explorer. To do this, open the "Extras, Map network drive..." menu in Windows Explorer and enter the path with UNC notation.

This path is displayed under "CIFS Integrity Monitoring >> CIFS AV Scan Connector >> Accessible as".

\\<External IP of FL MGUARD>\<Name of the exported share> \\<Internal IP of FL MGUARD>\<Name of the exported share>

#### **Example**

\\10.1.66.49\exported-av-share

\\192.168.66.49\exported-av-share

Alternatively, you can enter the "net use" command in the command line. For further information, please refer to the Microsoft product information.

#### **Notes**

- DNS names can also be used instead of the IP address.
- The authorized network cannot be found using the browse or search function.
- The "Exported share's name" must always be added.
- Windows does not automatically display the authorized network upon connection of the FL MGUARD.

# **6.8 IPsec VPN menu**

 $\boxed{\mathbf{i}}$ 

This menu is **not** available on the **FL MGUARD BLADE** controller.

# **6.8.1 IPsec VPN >> Global**

# **6.8.1.1 Options**

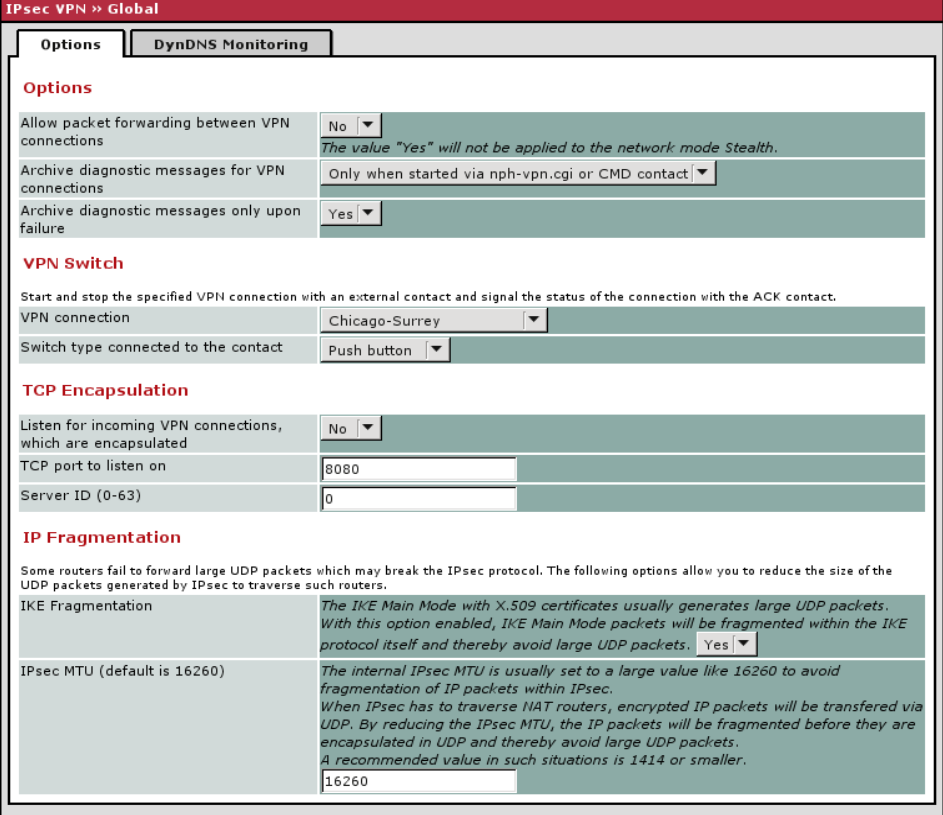

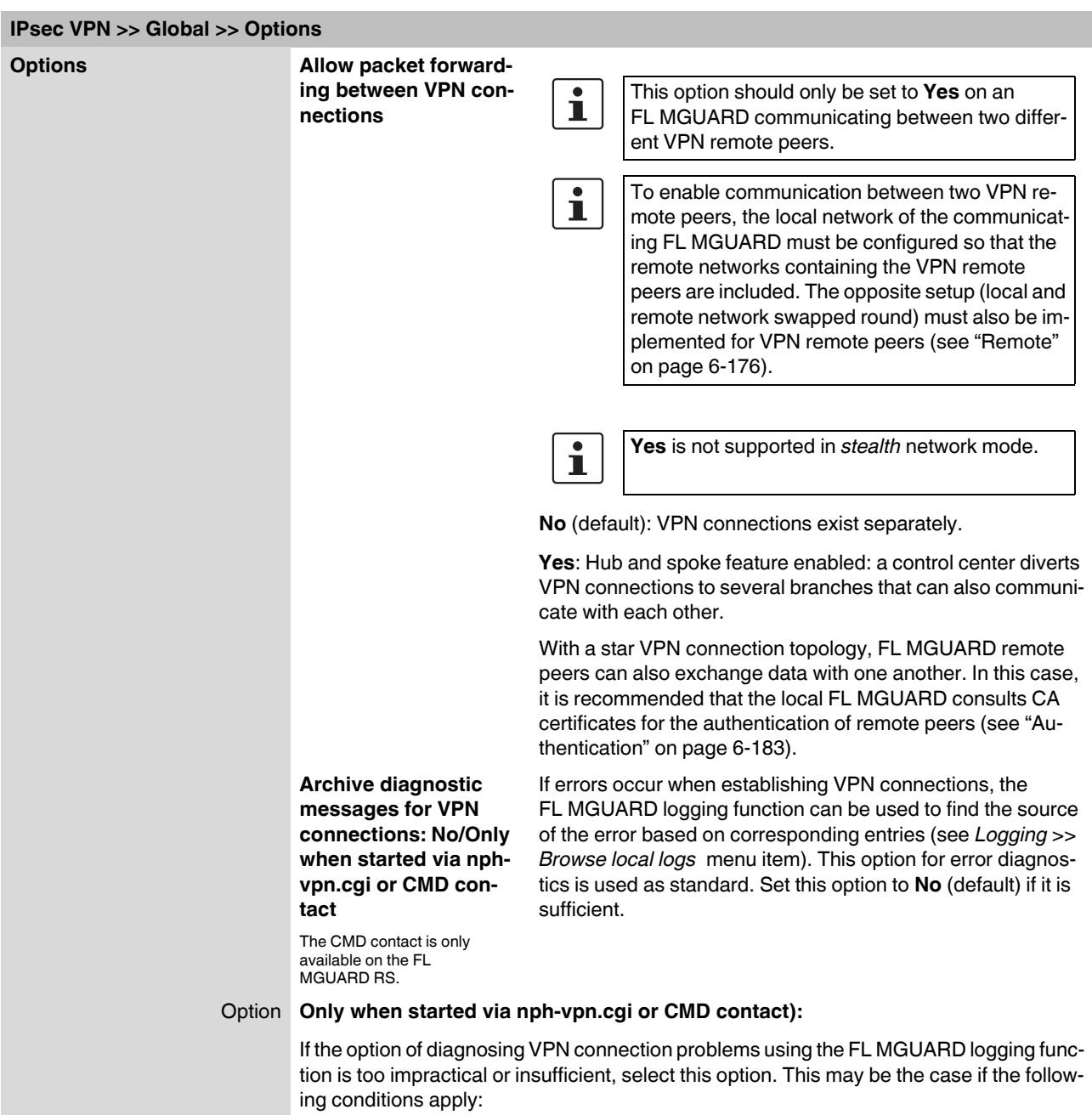

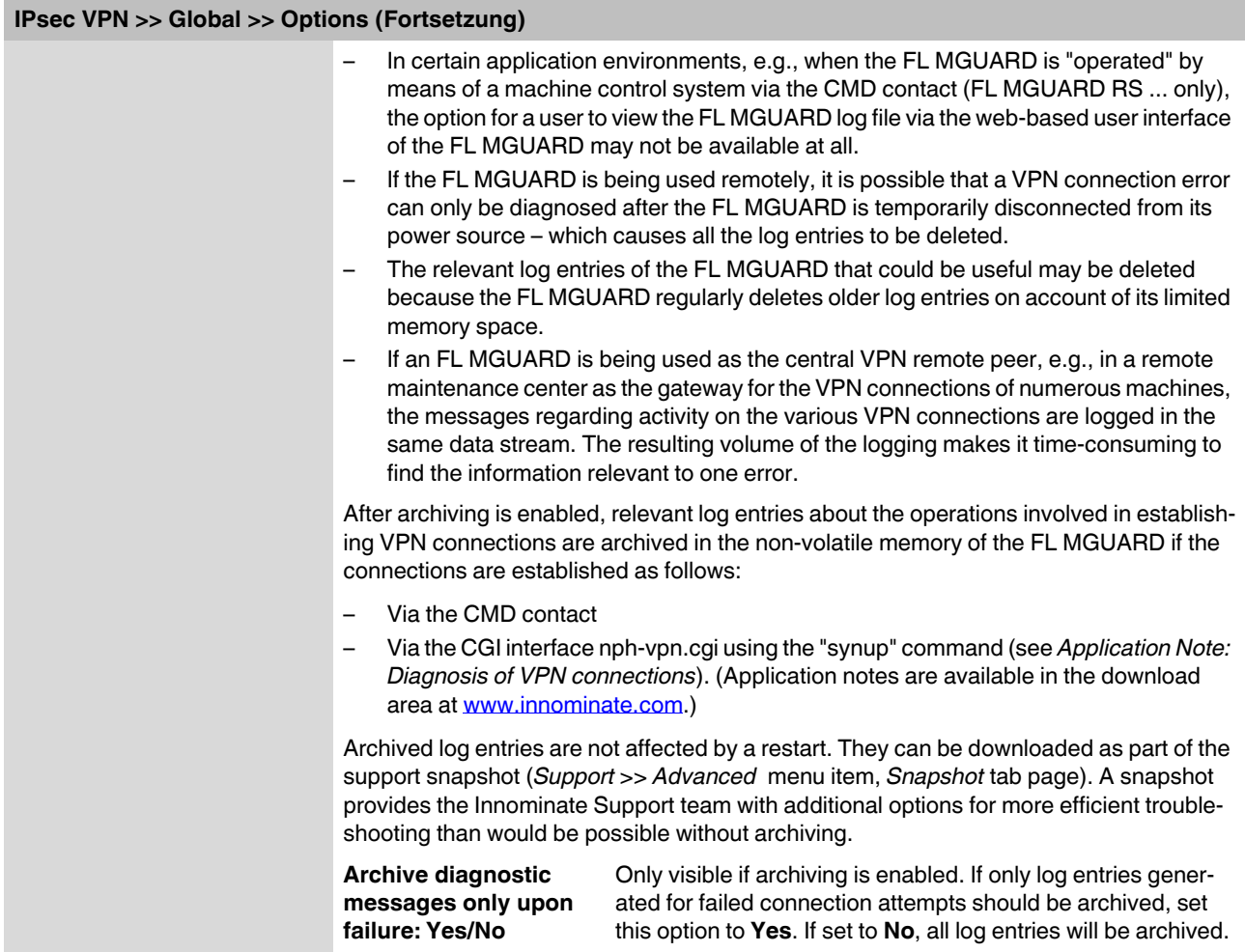

# **Configuration**

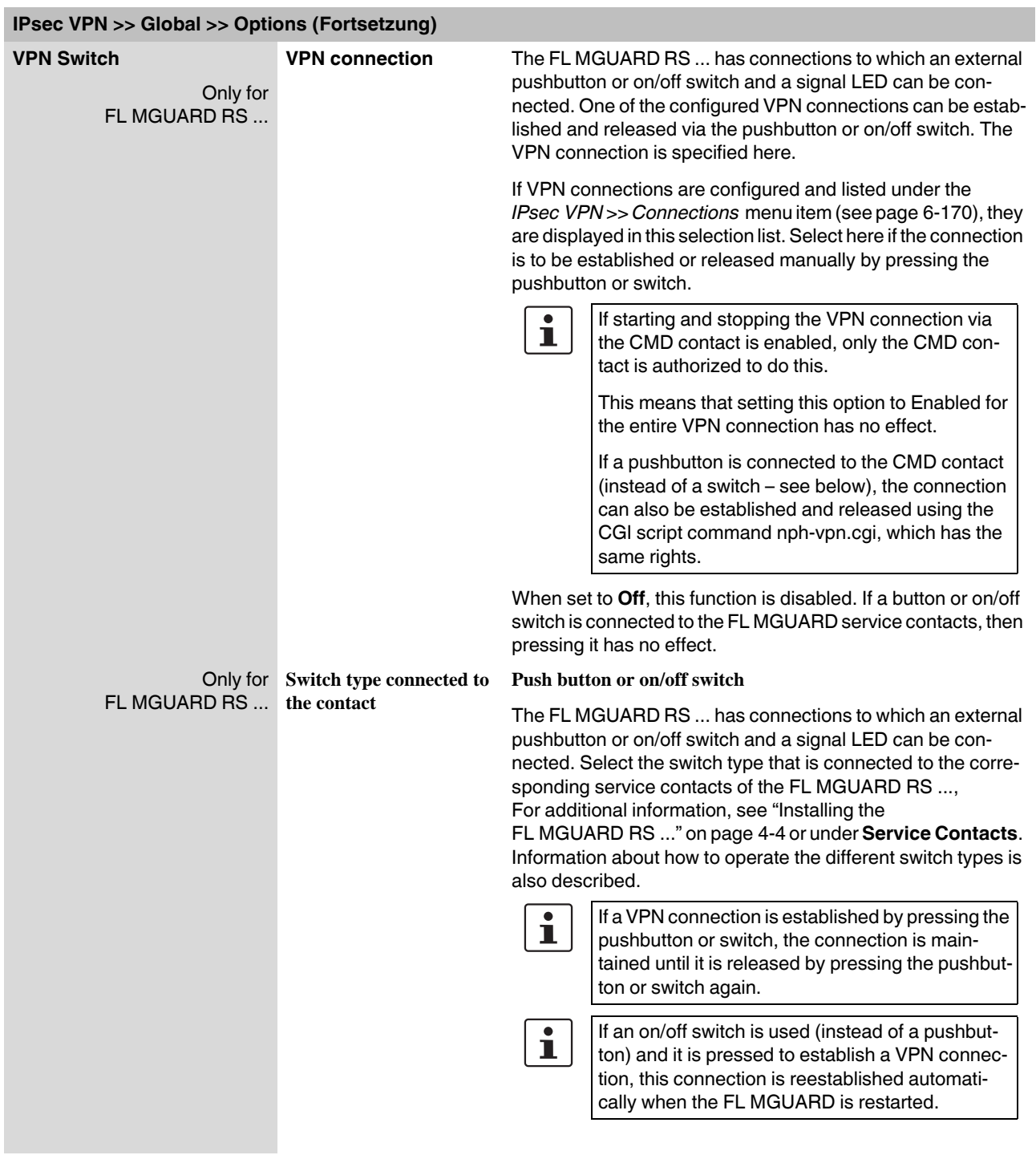

#### **TCP Encapsulation**

This function is used to encapsulate data packets to be transmitted via a VPN connection in TCP packets. Without this encapsulation, it is possible for VPN connections that under certain circumstances important data packets belonging to the VPN connection may not be correctly transmitted due to interconnected NAT routers, firewalls or proxy servers, for example.

Firewalls, for example, may be set up to prevent any data packets of the UDP protocol from passing through or (incorrectly implemented) NAT routers may not manage the port numbers correctly for UDP packets.

TCP encapsulation avoids these problems, because the packets belonging to the relevant VPN connection are encapsulated in TCP packets, i.e., they are hidden so that only TCP packets appear for the network infrastructure.

The FL MGUARD can accept VPN connections encapsulated in TCP, even when the FL MGURAD is positioned behind a NAT gateway in the network and thus cannot be reached by the VPN remote peer under its primary external IP address. To do this, the NAT gateway must forward the corresponding TCP port to the FL MGUARD (see ["Listen for](#page-252-0)  [incoming VPN connections, which are encapsulated" on page 6-167\)](#page-252-0).

TCP encapsulation can only be used if an FL MGUARD (Version 6.1 or later) is used at both ends of the VPN tunnel.

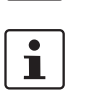

 $\mathbf{i}$ 

TCP encapsulation should only be used if required because connections are slowed down by the significant increase in the data packet overhead and by the correspondingly longer processing times.

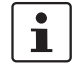

If the FL MGUARD is configured to use a proxy for HTTP and HTTPS in the ["Network >>](#page-195-0)  [Proxy Settings"](#page-195-0) menu item, then this proxy is also used for VPN connections that use TCP encapsulation.

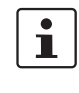

TCP encapsulation supports the *basic authentication* and *NTLM* authentication methods for the proxy.

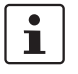

For the TCP encapsulation to work through an HTTP proxy, the proxy must be named explicitly in the proxy settings [\("Network >> Proxy Settings"](#page-195-0) menu item) (i.e., it must not be a transparent proxy) and this proxy must also understand and permit the HTTP method CONNECT.
As participants in the TCP encapsulation, the FL MGUARD devices for the machine control systems initiate VPN data traffic to the maintenance center and encapsulate the data ted, the maintenance<br>sulates the data packets<br>peer.<br>VPN connections initiated by FL MGUARD devices on the machine packets sent to it. Machine control As soon as a connection is initiated, the maintenance system 1 center also automatically encapsulates the data packets sent to the relevant VPN remote peer. Machine control system 2 **Maintenance** mGuard center Machine control **mGuard** system 3 **FL MGUARD of maintenance center FL MGUARD devices on machine control systems** Required basic settings Required basic settings – **IPsec VPN** menu item**,** *Global, Options* tab – **IPsec VPN** menu item**, Global, Options** tab page: page: Listen for incoming VPN connections, which are Listen for incoming VPN connections, which are encapsulated: **Yes** encapsulated: **No** – *Connections* submenu, – *Connections* submenu, *General* tab page: *General* tab page: Address of the remote site's VPN gateway: Fixed Address of the remote site's VPN gateway: **%any** IP address or host name Connection startup: **Wait** Connection startup: **Initiate** or **Initiate on traffic** Encapsulate the VPN traffic in TCP: **Yes**

> Figure 6-2 TCP encapsulation in an application scenario with a maintenance center and machines maintained remotely via VPN connections

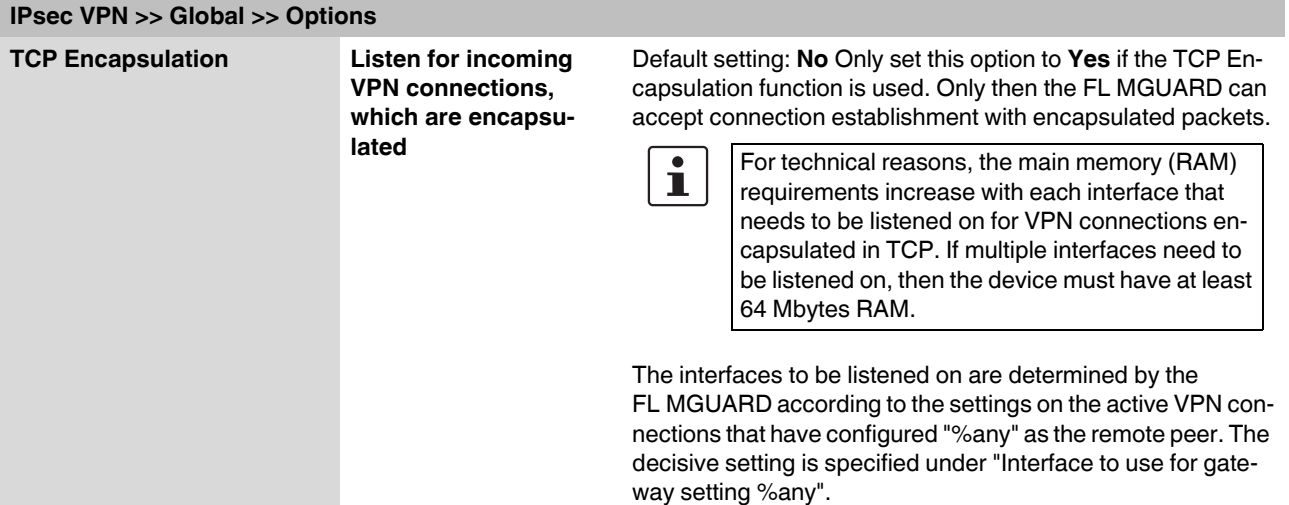

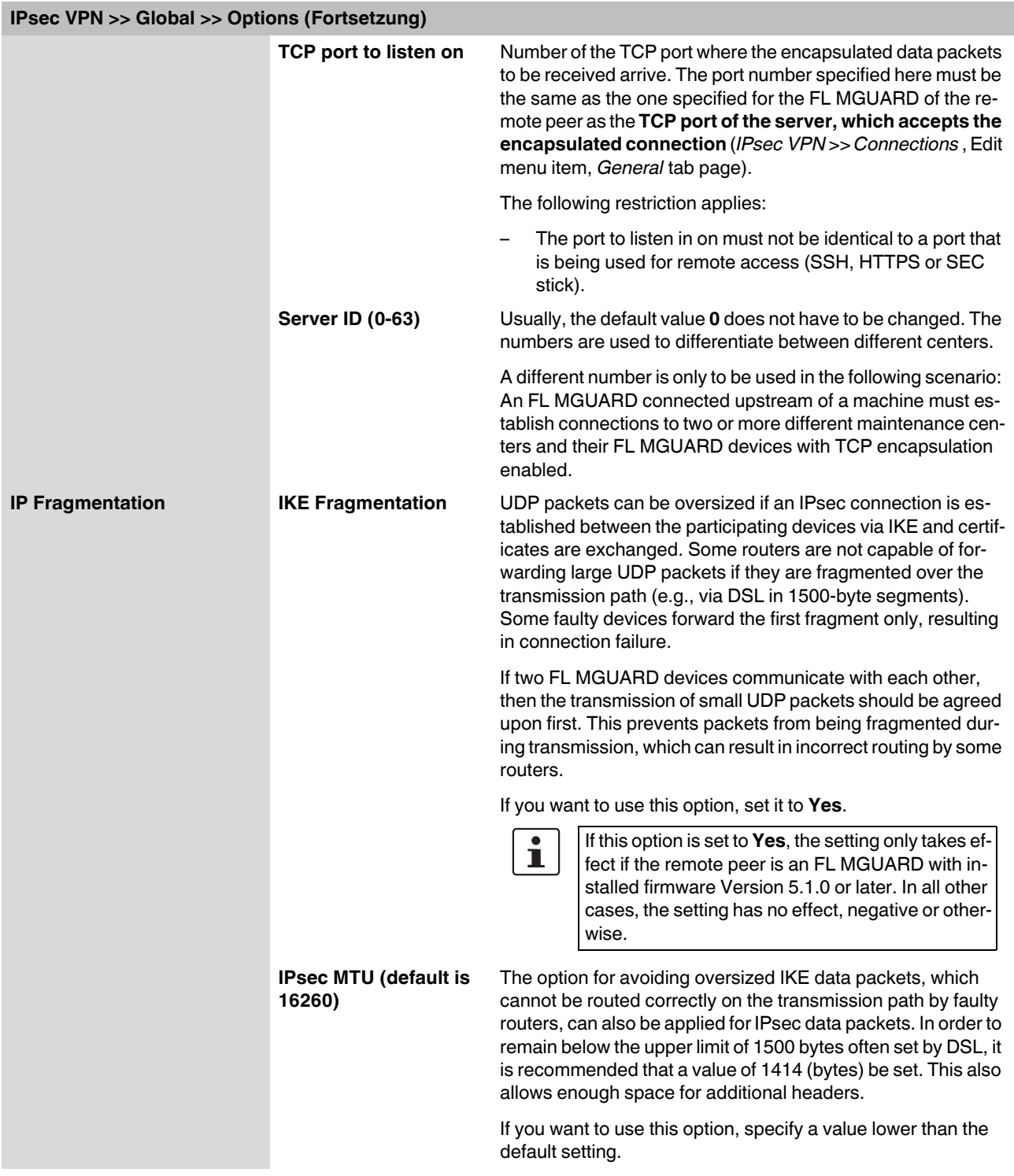

# **6.8.1.2 DynDNS Monitoring**

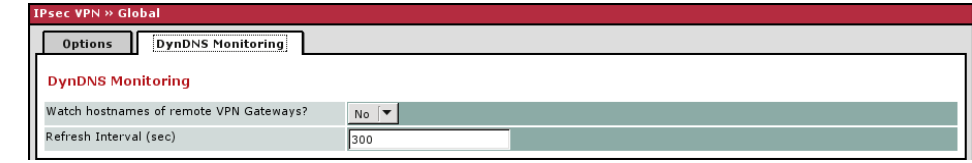

For an explanation on DynDNS, see ["DynDNS" on page 6-105.](#page-190-0)

<span id="page-254-0"></span>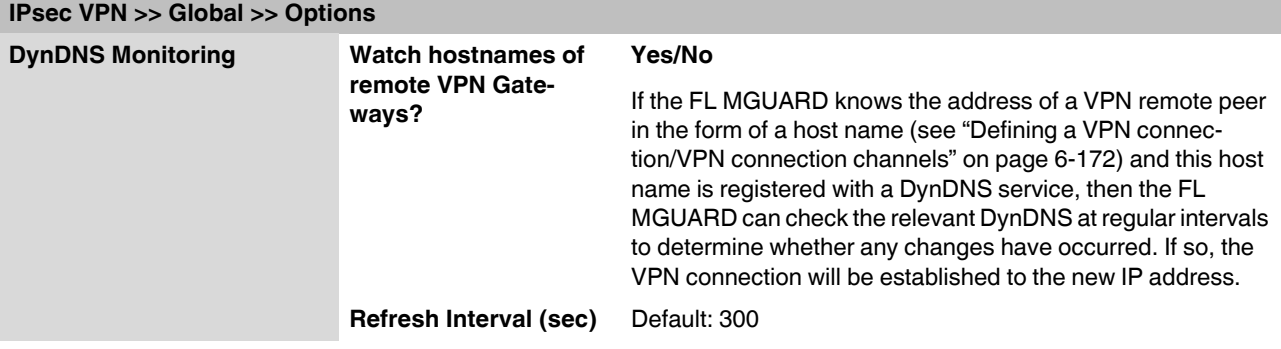

## <span id="page-255-0"></span>**6.8.2 IPsec VPN >> Connections**

Requirements for a VPN connection:

A general requirement for a VPN connection is that the IP addresses of the VPN partners are known and can be accessed.

- In order to successfully establish an IPsec connection, the VPN remote peer must support IPsec with the following configuration:
	- Authentication via pre-shared key (PSK) or X.509 certificates
	- ESP
	- Diffie-Hellman group 2 or 5
	- DES, 3DES or AES encryption
	- MD5 or SHA-1 hash algorithms
	- Tunnel or transport mode
	- Quick mode
	- Main mode
	- SA lifetime (1 second to 24 hours)

If the remote peer is a computer running Windows 2000, the *Microsoft Windows 2000 High Encryption Pack* or at least Service Pack 2 must be installed.

– If the remote peer is positioned downstream of a NAT router, the remote peer must support NAT-T. Alternatively, the NAT router must know the IPsec protocol (IPsec/VPN passthrough). For technical reasons, only IPsec tunnel connections are supported in both cases.

## **6.8.2.1 Connections**

Lists all the VPN connections that have been defined.

Each connection name listed here can refer to an individual VPN connection or a group of VPN connection channels. You have the option of defining several tunnels under the transport and/or tunnel settings of the relevant entry.

You also have the option of defining new VPN connections, activating and deactivating VPN connections, changing (editing) the VPN connection or connection group properties, and deleting connections.

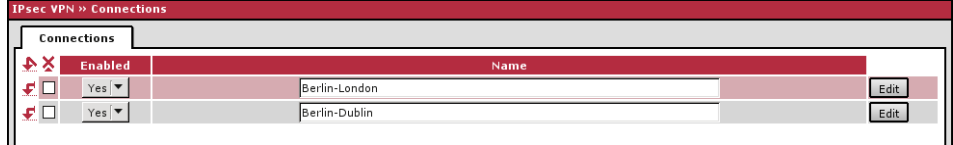

## **6.8.3 Defining a new VPN connection/VPN connection channels**

- **•** In the connections table, click on **Edit** to the right of the "(unnamed)" entry under "Name".
- **•** If the "(unnamed)" entry cannot be seen, open another row in the table.

#### **Editing a VPN connection/VPN connection channels:**

**•** Click on **Edit** to the right of the relevant entry.

#### **URL for starting, stopping, querying the status of a VPN connection**

The following URL can be used to start and stop VPN connections or query their connection status, independently of their **Enabled** setting:

https://*server*/nph-vpn.cgi?name=*verbindung*&cmd=(up*|*down*|*status)

**Example** wget --no-check-certificate "https://admin:FL MGUARD192.168.1.1/nph-vpn.cgi?name=Athen&cmd=up"

The --no-check-certificate option ensures that the HTTPS certificate on the FL MGUARD is not checked further. It may be necessary to code the password for the URL if it contains special characters. A command like this relates to all connection channels that are summarized under the respective name (in this example: *Athen*). This is the name entered under "A descriptive name for the connection" on the *General* tab page. In the event of ambiguity, the URL call only affects the first entry in the list of connections.

It is not possible to address the individual channels of a VPN connection. If individual channels are deactivated (**Enabled**: No), they are not started. Starting and stopping in this way thus have no effect on the settings of the individual channels (i.e., the list under *Transport and Tunnel Settings*).

Starting and stopping a connection using a URL only makes sense if the connection is deactivated in the configuration (**Enabled**: No) or if **Connection startup** is set to "Wait". Otherwise, the FL MGUARD (re)establishes the connection automatically.

If the status of a VPN connection is queried using the URL specified above, then the following responses can be expected:

Table 6-1 Status of a VPN connection

| <b>Response</b> | <b>Meaning</b>                                                                                                    |
|-----------------|----------------------------------------------------------------------------------------------------|
| unknown         | A VPN connection with this name does not exist.                                                                                                    |
| void            | The connection is inactive due to an error, e.g., the external network is down<br>or the host name of the remote peer could not be resolved in an IP address<br>(DNS).                                                                                 |
|                 | "void" is also issued by the CGI interface, even if no error occurred, if, for ex-<br>ample, the VPN connection is deactivated according to the configuration<br>(No set in column) and has not been enabled temporarily using the CGI in-<br>terface. |
| ready           | The connection is ready to establish channels or allow incoming queries re-<br>garding channel setup.                                                                                                    |
| active          | At least one channel has already been established for the connection.                                                                                                    |

## <span id="page-257-0"></span>**Defining a VPN connection/VPN connection channels**

Depending on the network mode of the FL MGUARD, the following page appears after clicking on **Edit**.

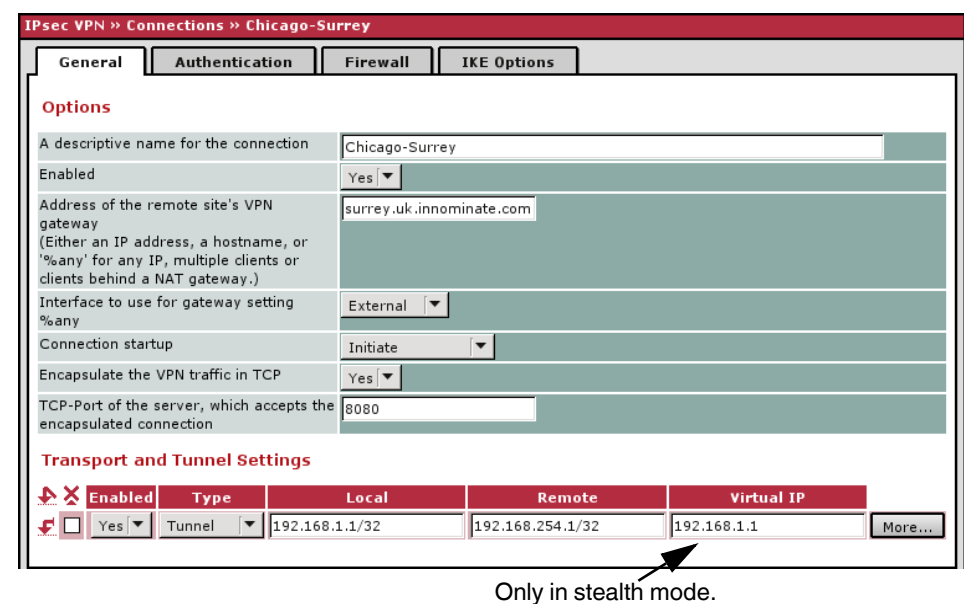

#### **6.8.3.1 General**

## **IPsec VPN >> Connections >> Edit >> General**

<span id="page-257-1"></span>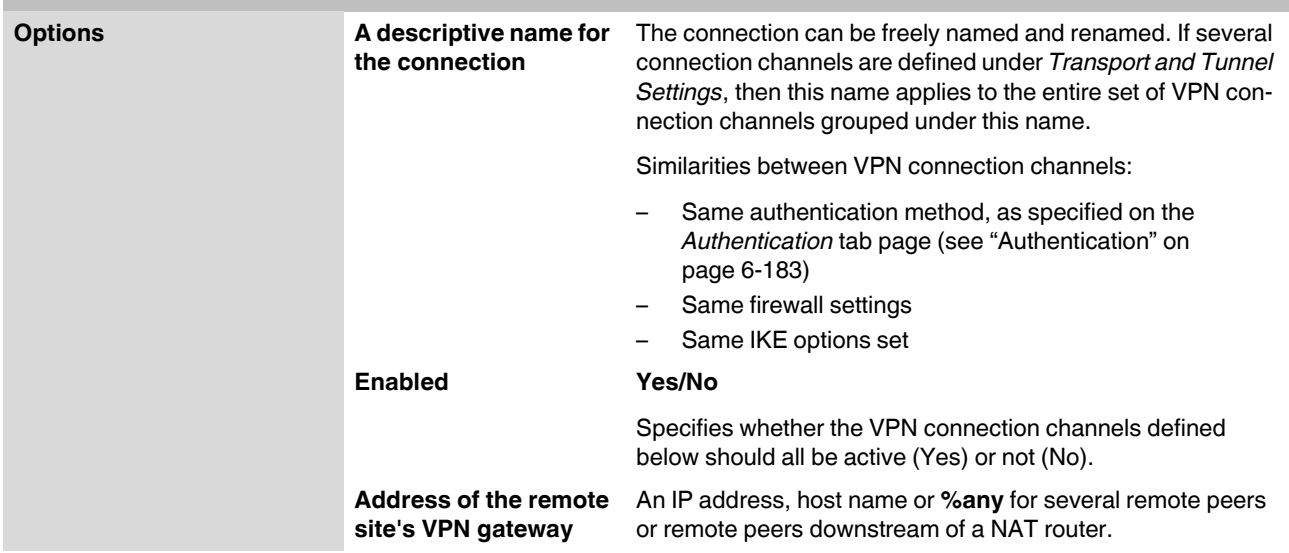

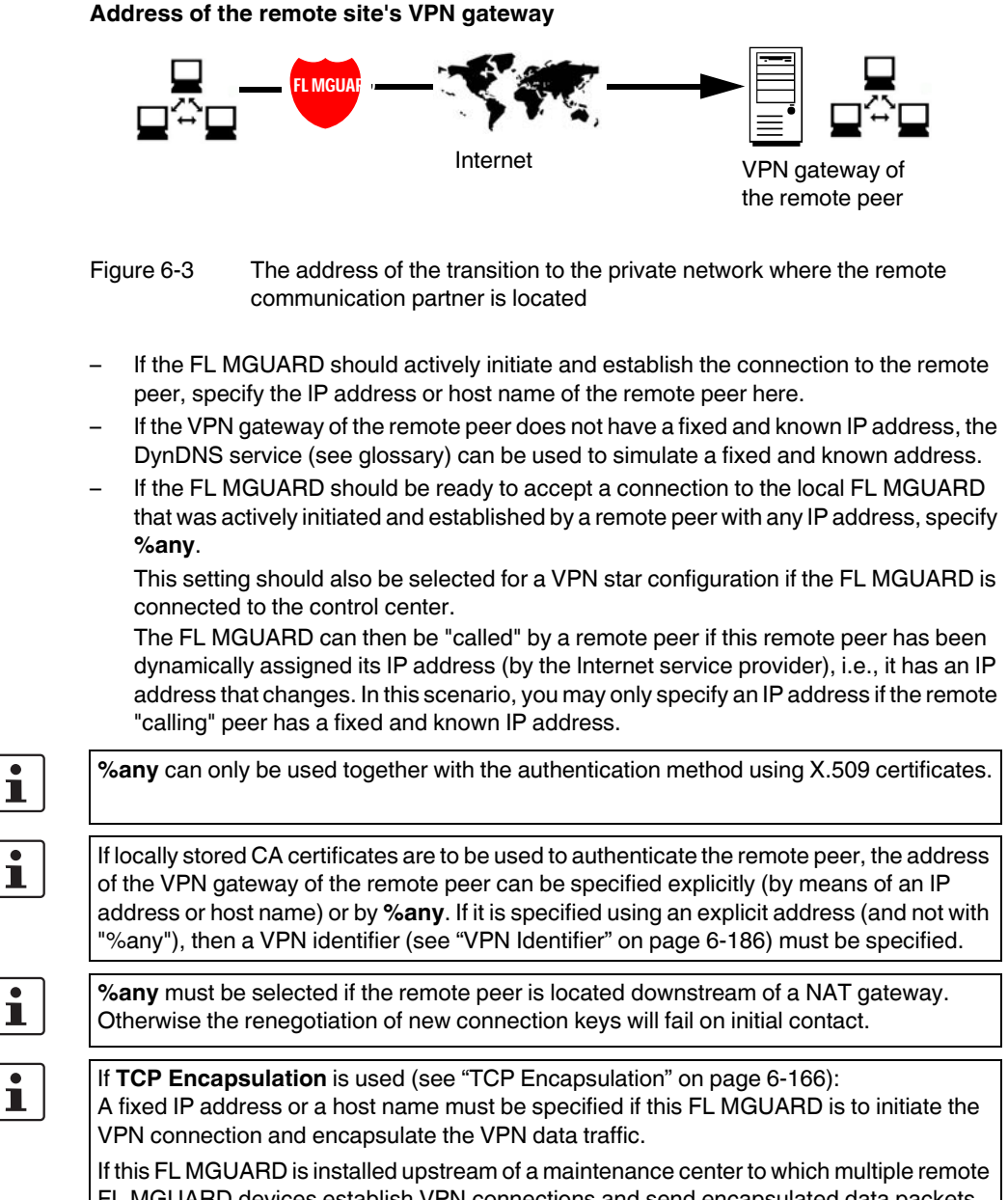

FL MGUARD devices establish VPN connections and send encapsulated data packets, **%any** must be specified for the VPN gateway of the remote peer.

.

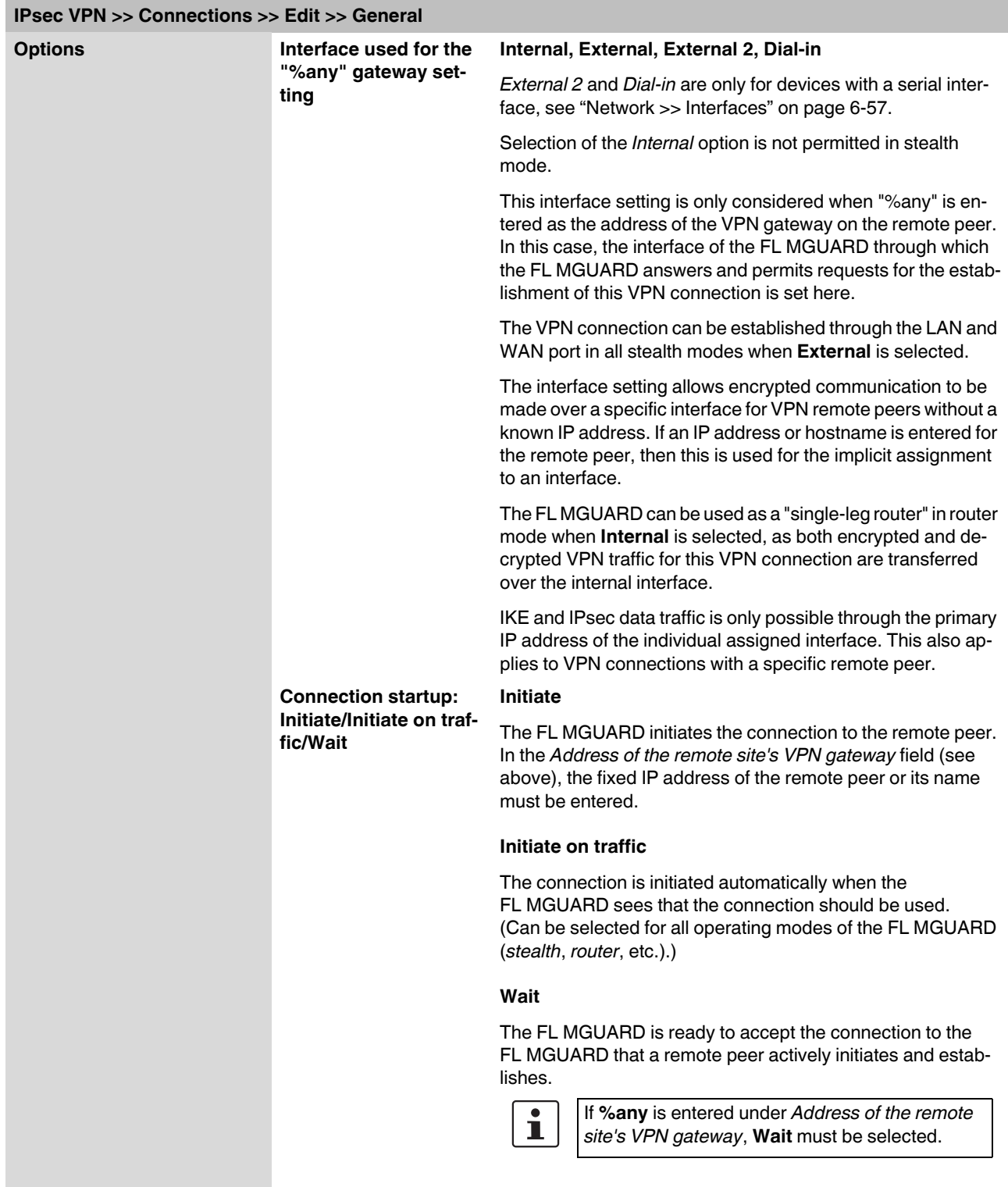

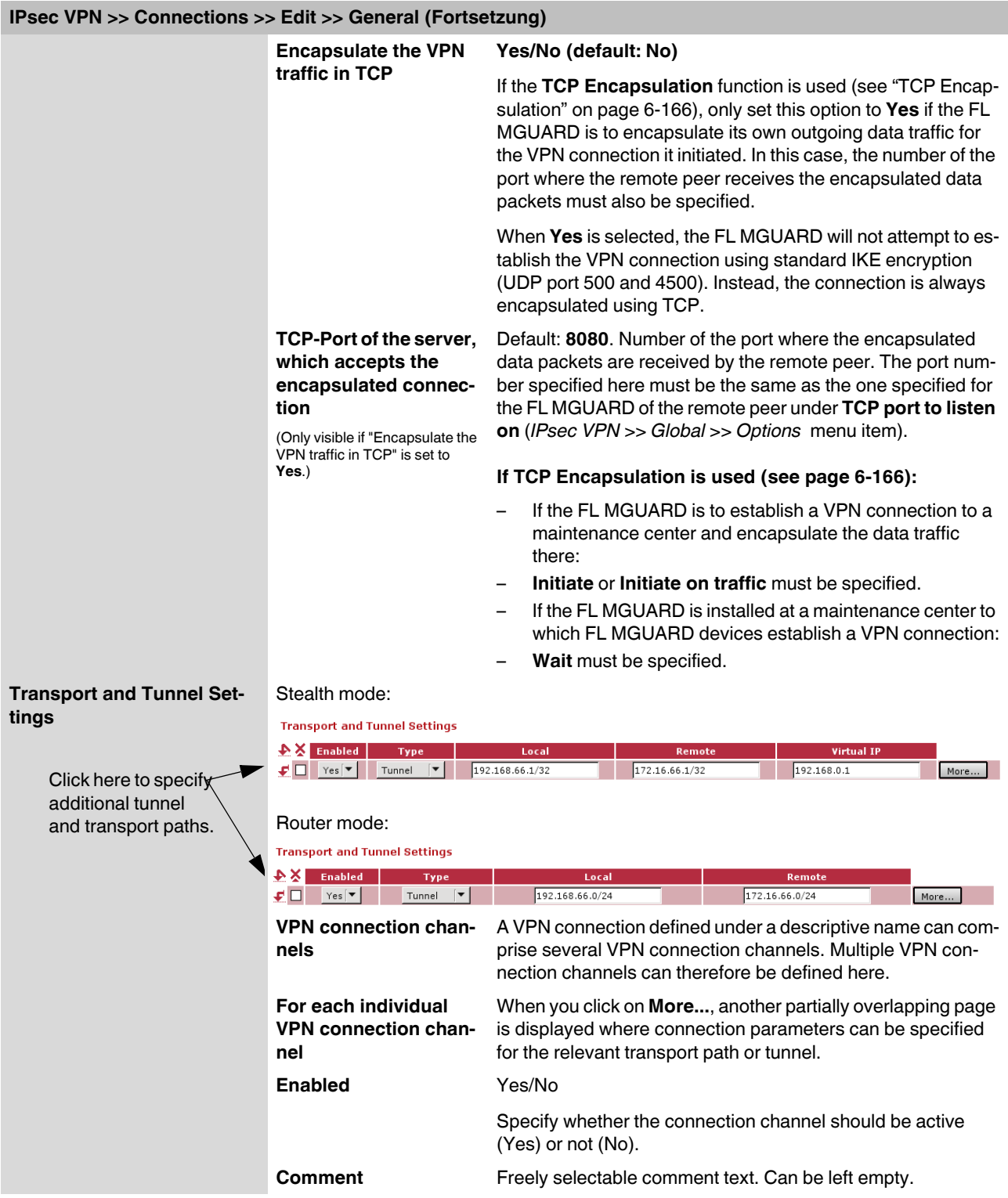

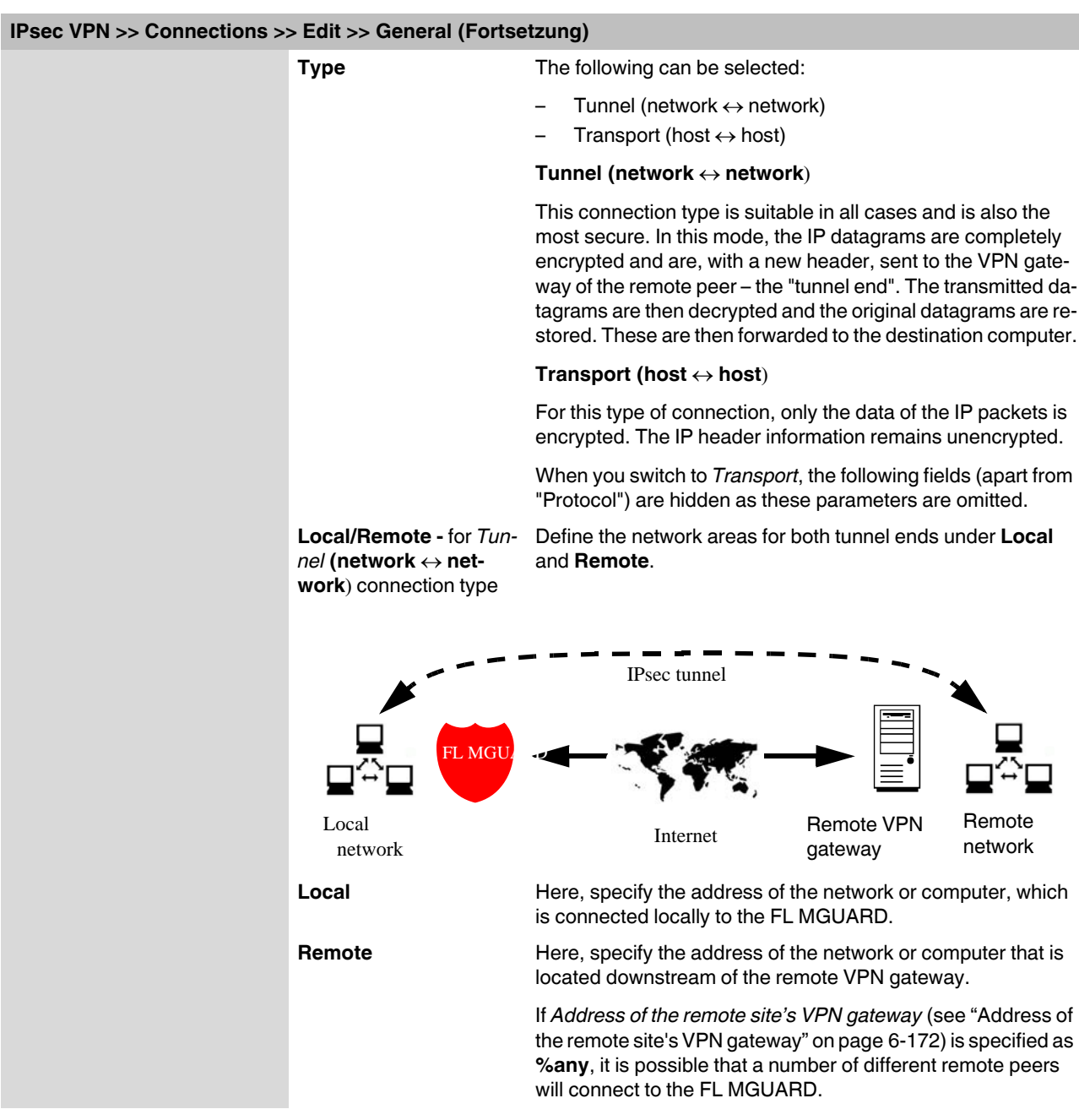

## <span id="page-261-1"></span><span id="page-261-0"></span>**Specifying a default route over the VPN:**

Address 0.0.0.0/0 specifies a *default route over the VPN*.

In this case, all data traffic where no other tunnel or route exists is routed through this VPN tunnel.

A default route over the VPN should only be specified for a single tunnel.

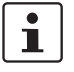

In *stealth* mode, a *default route over the VPN* cannot be used.

## **Option following installation of a VPN tunnel group license**

If *Address of the remote site's VPN gateway* is specified as **%any**, it is possible that there are many FL MGUARD devices or many networks on the remote side.

A very large address area is then specified in the **Remote** field for the local FL MGUARD. A part of this address area is used on the remote FL MGUARD devices for the network specified for each of them under **Local**.

This is illustrated as follows: The entries in the *Local* and *Remote* fields for the local and remote FL MGUARD devices could be made as follows:

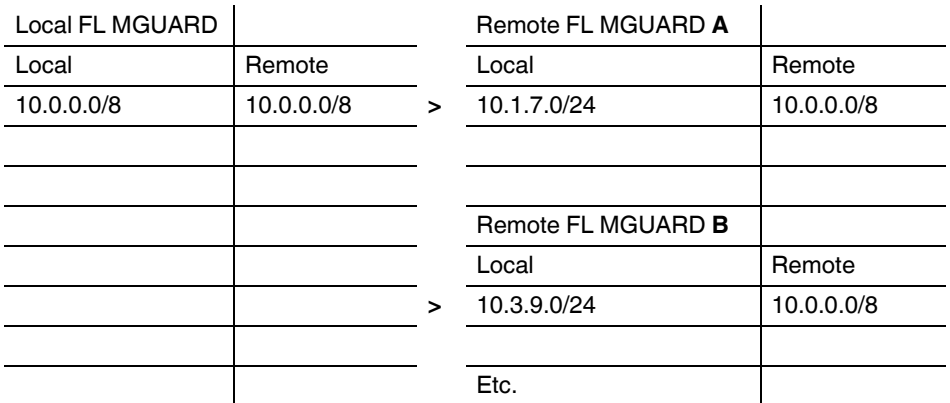

In this way, by configuring a single tunnel you can establish connections for a number of peers.

To use this option, the *VPN tunnel group license* must be installed first, unless the device was delivered accordingly. The device must be restarted in order to use this installed license.

<span id="page-263-0"></span>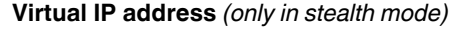

 $\mathbf{i}$ 

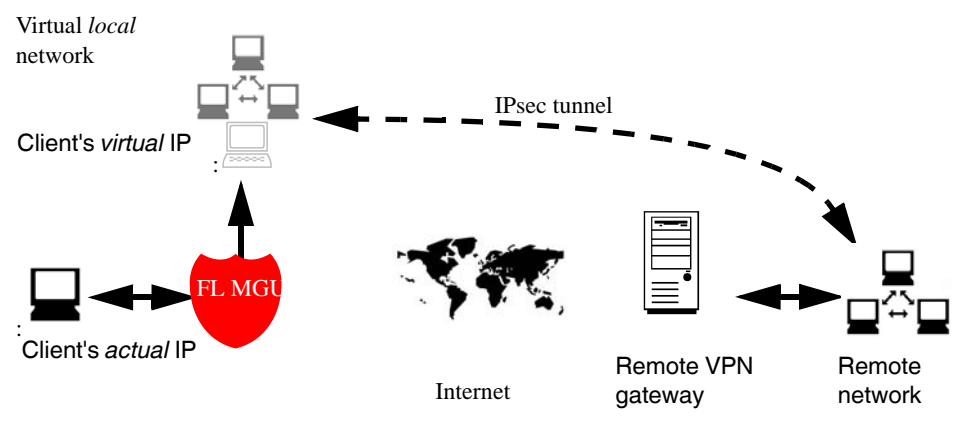

Figure 6-4 Virtual IP

In *stealth* mode, the local network of the VPN is simulated by the FL MGUARD. Within this *virtual* network, the client is known as and can be addressed by the *virtual* IP address to be entered here.

## **IPsec VPN >> Connections >> Edit >> General**

<span id="page-264-0"></span>Further settings can be made by clicking on **More...**

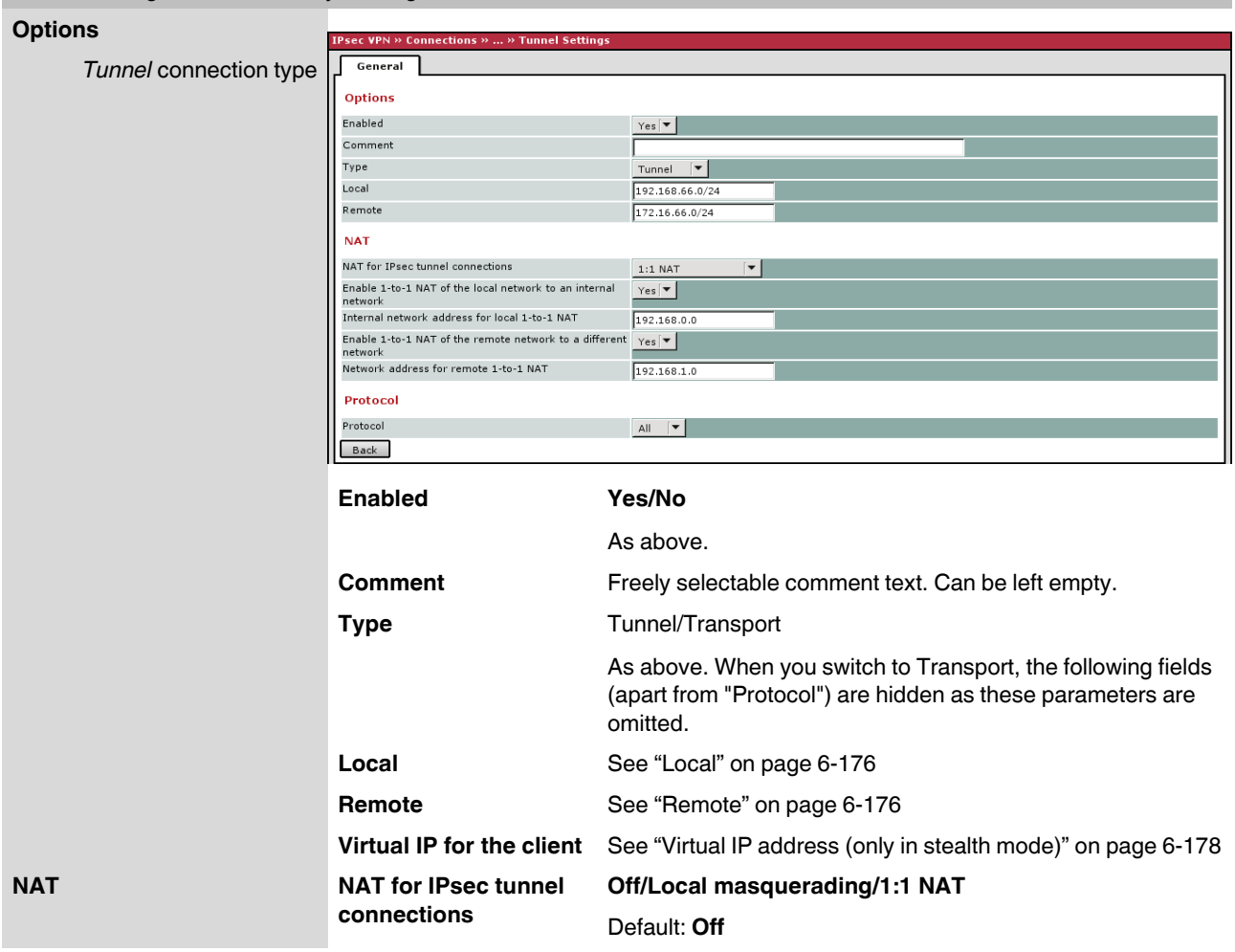

### **Local masquerading**

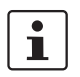

Can only be used for *Tunnel* VPN type.

**Example** A control center has one VPN tunnel each for a large number of branches. One local network with numerous computers is installed in each of the branches, and these computers are connected to the control center via the relevant VPN tunnel. In this case, the address area could be too small to include all the computers at the various VPN tunnel ends.

*Local masquerading* provides the solution:

The computers connected in the network of a branch appear under a single IP address by means of local masquerading for the VPN gateway of the control center. In addition, this enables the local networks in the various branches to all use the same network address locally. Only the branch can establish VPN connections to the control center.

#### **Internal network address for local masquerading**

Specifies the network, i.e., the IP address area, for which local masquerading is used.

The sender address in the data packets sent by a computer via the VPN connection is only replaced by the address specified in the **Local** field (see above) if this computer has an IP address from this address area.

The address specified in the **Local** field must have the subnet mask "/32" so that this signifies exactly one IP address.

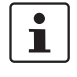

Local masquerading can be used in the following network modes: router, PPPoE, PPTP, modem, built-in modem, and stealth (only "multiple clients" in stealth mode). *Modem/built-in modem* is not available for all FL MGUARD models (see ["Network >> Interfaces" on page 6-57\)](#page-142-0).

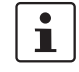

For IP connections via a VPN connection with active local masquerading, the firewall rules for outgoing data in the VPN connection are used for the original source address of the connection.

**1:1 NAT**

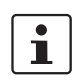

Only in router mode.

With 1:1 NAT, it is still possible to enter the network addresses actually used (local and/or remote) to specify the tunnel beginning and end, independently of the tunnel parameters agreed with the remote peer:

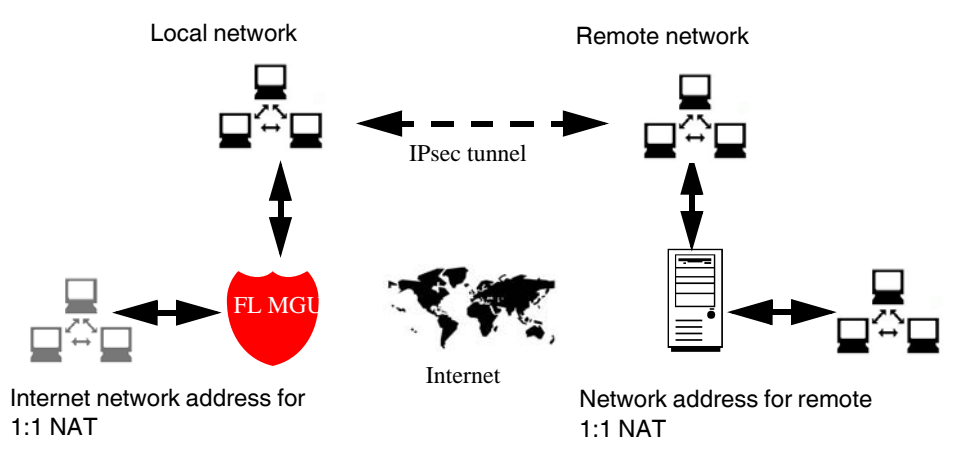

Figure 6-5 1:1 NAT

## **IPsec VPN >> Connections >> Edit >> General**

Further settings can be made by clicking on **More...**

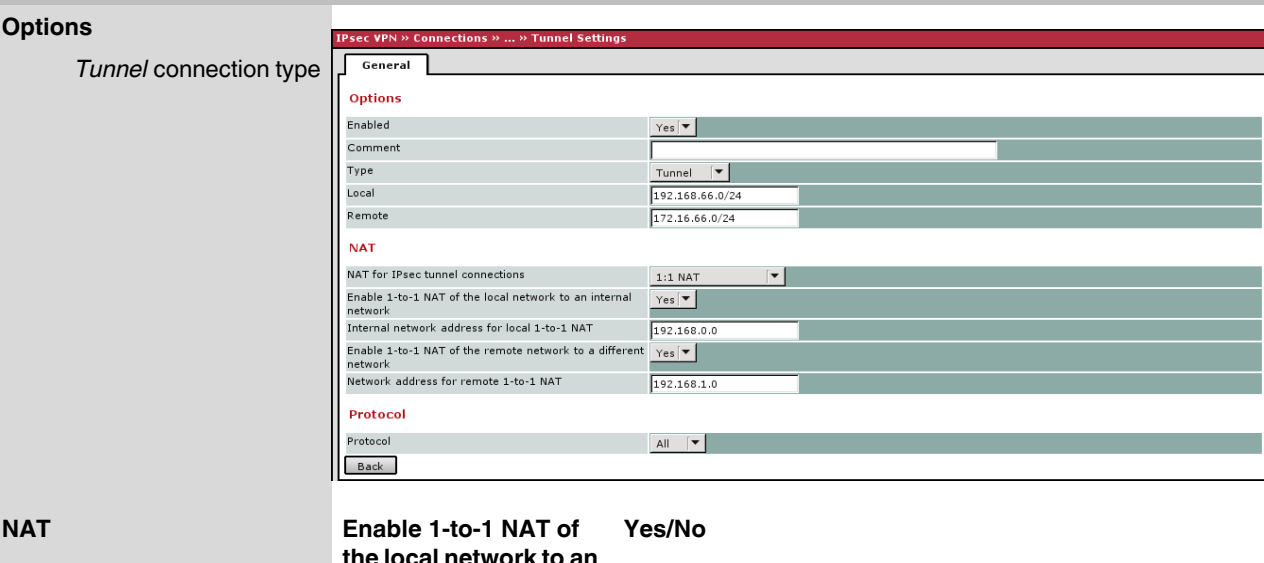

**NAT Enable 1-to-1 NAT of the local network to an internal network** Rewrites the local network specified under *Local* to an actual existing local network. This option is set to **No** by default. **Internal network address for local 1-to-1 NAT** (Only if **Yes** has been selected above.) The actual network address of the system in the local network. The subnet mask is taken from the **Local** field. **Enable 1-to-1 NAT of the remote network to a different network** Rewrites the remote network agreed by the VPN remote peer under *Remote* as if the computers connected there and their addresses were located in another network. This option is set to **No** by default. **Network address for remote 1-to-1 NAT** (Only if **Yes** has been selected above.) The remote network address actually addressed by the systems in the local network. The subnet mask is taken from the *Remote* field. If the *remote network* or the *remote network for 1:1 NAT* are within one of the networks directly connected to the LAN port of the FL MGUARD, the FL MGUARD will also answer ARP requests for IP addresses within the remote network. This allows access to a remote VPN using local IP addresses without changing the routing of locally connected clients.

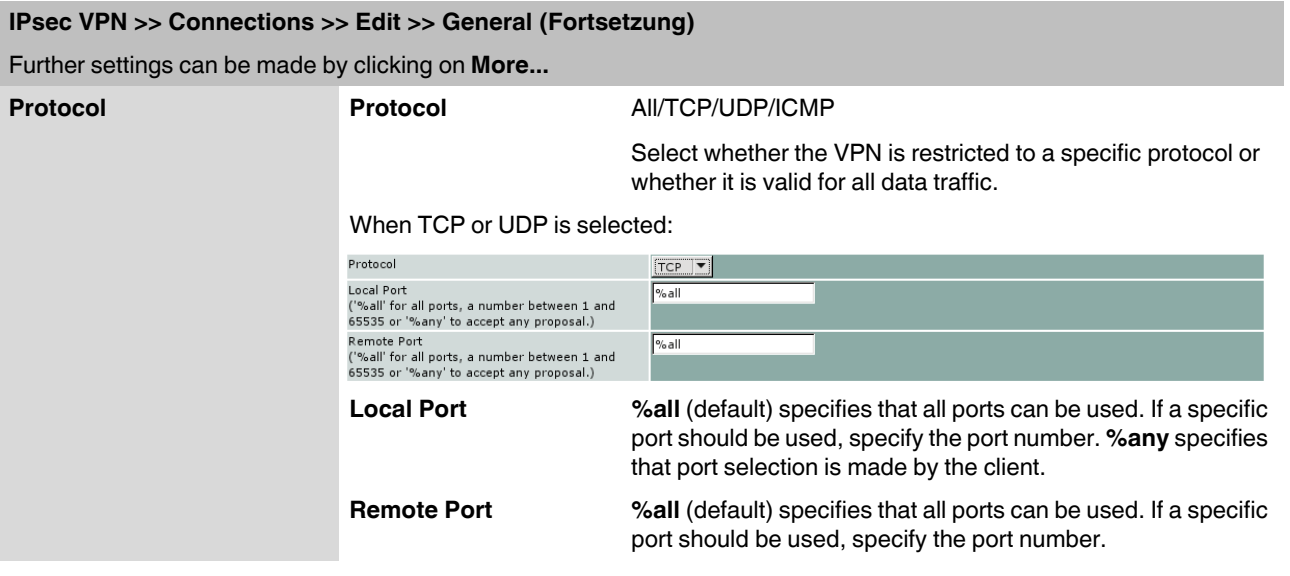

## **Tunnel settings IPsec/L2TP**

If clients should connect via the FL MGUARD by IPsec/L2TP, activate the L2TP server and make the following entries in the fields specified below:

- **Type**: Transport
- **Protocol**: UDP
- **Local Port:** %all
- **Remote Port:** %all

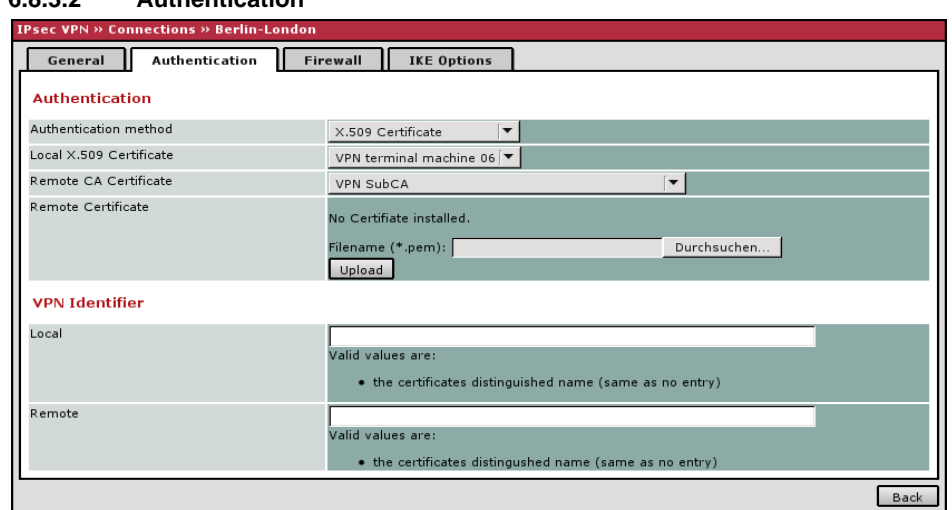

## <span id="page-268-0"></span>**6.8.3.2 Authentication**

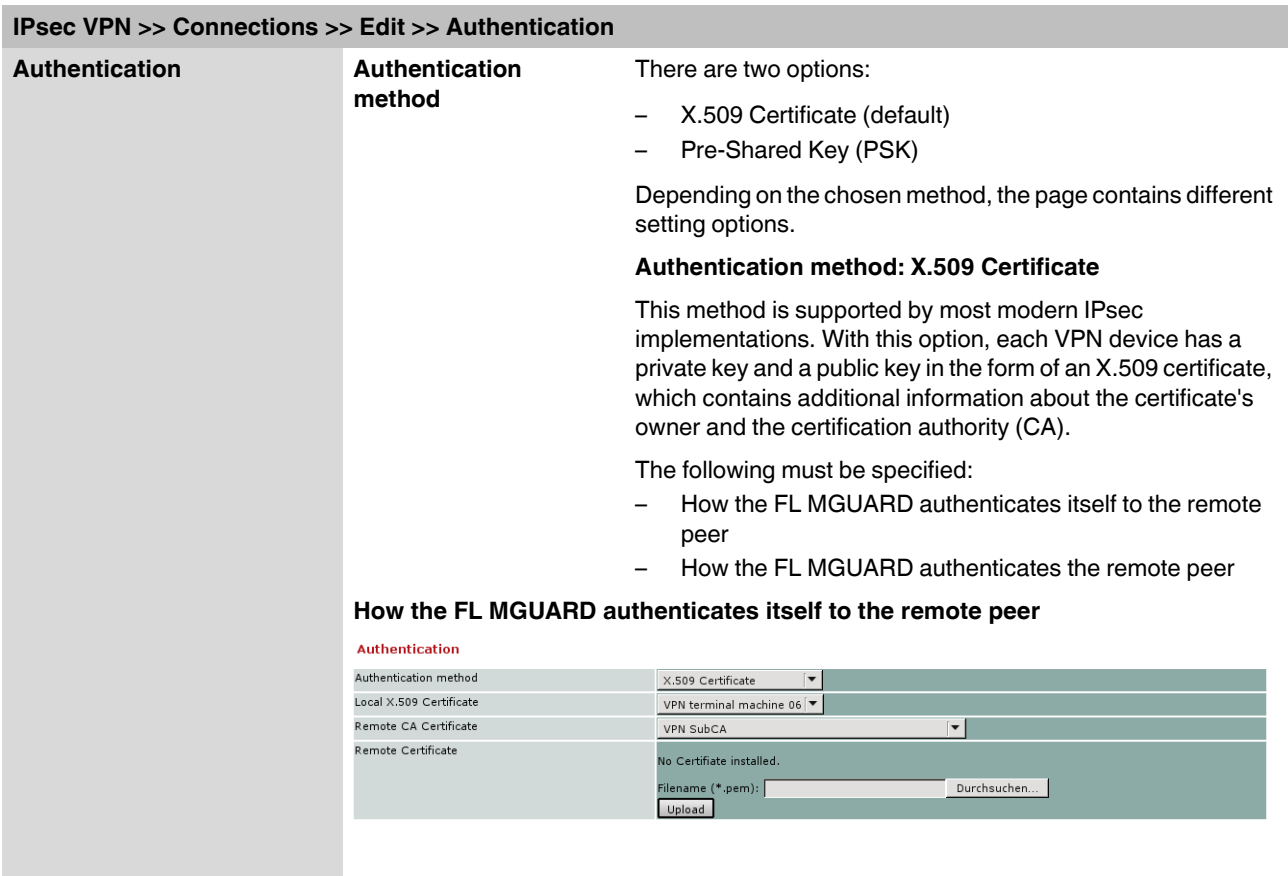

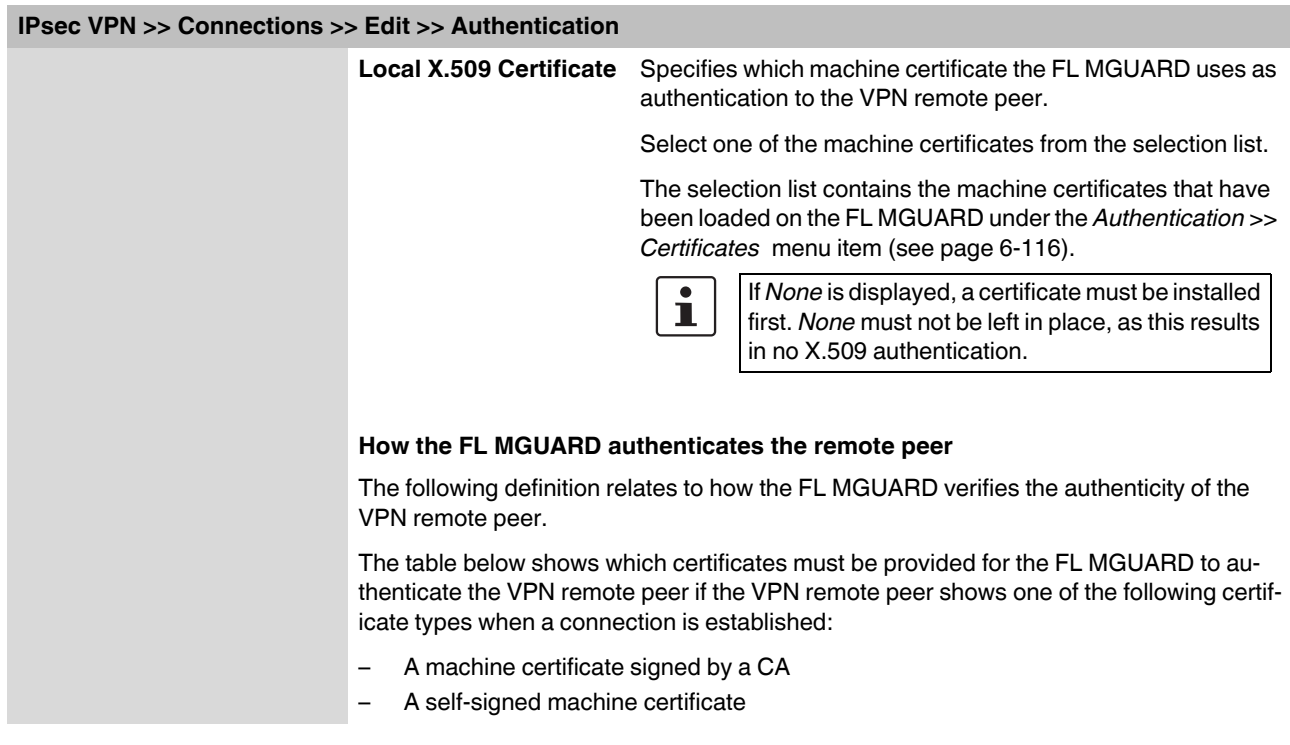

## **For additional information about the table, see ["Authentication >> Certificates" on](#page-201-0)  [page 6-116.](#page-201-0)**

## **Authentication for VPN**

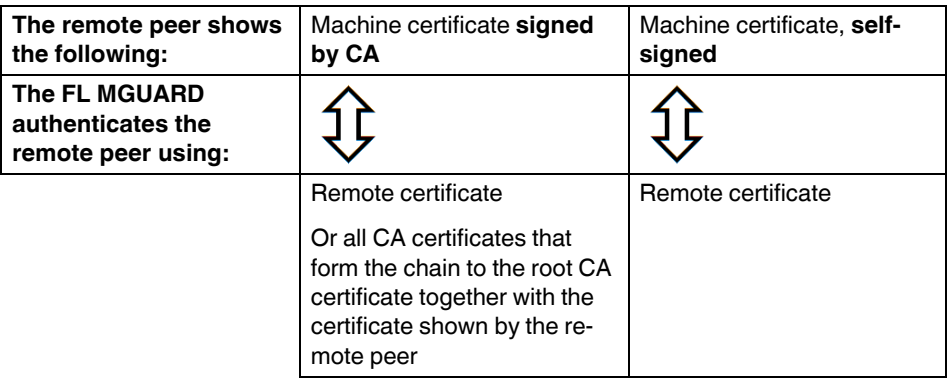

According to this table, the certificates that must be provided are the ones the FL MGUARD uses to authenticate the relevant VPN remote peer.

**Requirement** The following instructions assume that the certificates have already been correctly installed on the FL MGUARD (see ["Authentication >> Certificates" on page 6-116](#page-201-0), apart from the remote certificate).

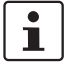

If the use of revocation lists (CRL checking) is activated under the *[Authentication >>](#page-201-0)  [Certificates](#page-201-0) , Certificate settings* menu item, each certificate signed by a CA that is "shown" by the VPN remote peer must be checked for revocations. This excludes locally configured (imported) remote certificates.

### **Remote CA Certificate**

**Self-signed machine certificate**

If the VPN remote peer authenticates itself with a **self-signed** machine certificate:

- **•** Select the following entry from the selection list:
	- *"No CA certificate, but the Remote Certificate below"*
- **•** Install the remote certificate under *Remote Certificate* (see ["Installing the remote](#page-270-0)  [certificate" on page 6-185](#page-270-0)).

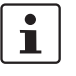

It is not possible to reference a remote certificate loaded under the *[Authentication >>](#page-201-0)  [Certificates](#page-201-0)* menu item.

### **Machine certificate signed by the CA**

If the VPN remote peer authenticates itself with a machine certificate **signed by a CA**:

It is possible to authenticate the machine certificate shown by the remote peer as follows:

- Using CA certificates
- Using the corresponding remote certificate

#### **Authentication using a CA certificate:**

Only the CA certificate from the CA that signed the certificate shown by the VPN remote peer should be referenced here (selection from list). The additional CA certificates that form the chain to the root CA certificate together with the certificate shown by the remote peer must be installed on the FL MGUARD under the *[Authentication >> Certificates](#page-201-0)* menu item.

The selection list contains all the CA certificates that have been loaded on the FL MGUARD under the *[Authentication >> Certificates](#page-201-0)* menu item.

The other option is "*Signed by any trusted CA*".

With this setting, all VPN remote peers are accepted, providing that they log in with a signed CA certificate issued by a recognized certification authority (CA). The CA is recognized if the relevant CA certificate and all other CA certificates have been loaded on the FL MGUARD. These then form the chain to the root certificate together with the certificates shown.

#### **Authentication using the corresponding remote certificate:**

- **•** Select the following entry from the selection list:
	- *"No CA certificate, but the Remote Certificate below"*
- **•** Install the remote certificate under *Remote Certificate* (see ["Installing the remote](#page-270-0)  [certificate" on page 6-185](#page-270-0)).

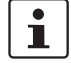

It is not possible to reference a remote certificate loaded under the *[Authentication >>](#page-201-0)  [Certificates](#page-201-0)* menu item.

#### <span id="page-270-0"></span>**Installing the remote certificate**

The remote certificate must be configured if the VPN remote peer should be authenticated using a remote certificate.

To import a certificate, proceed as follows:

<span id="page-271-0"></span>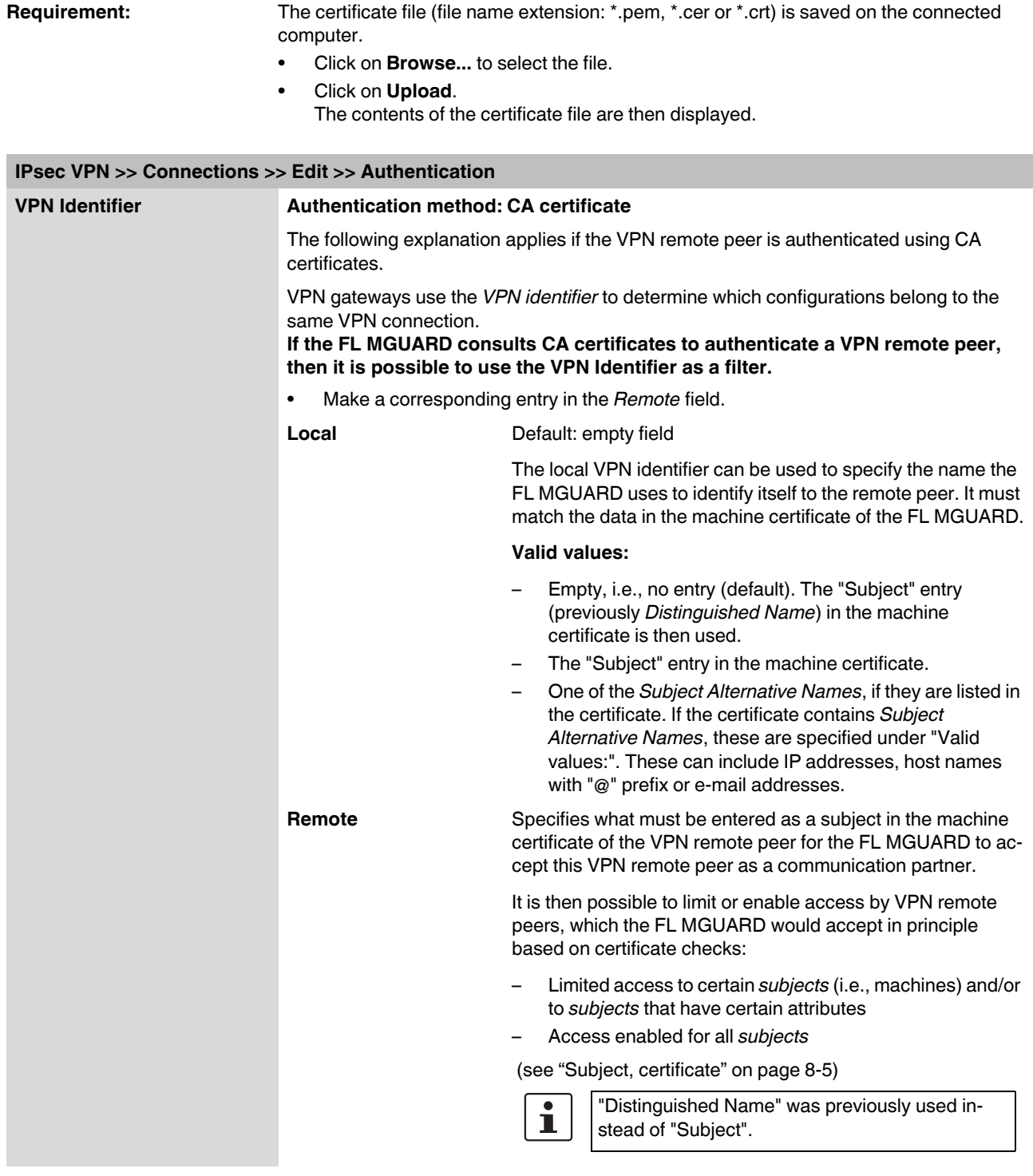

#### **IPsec VPN >> Connections >> Edit >> Authentication (Fortsetzung)**

#### **Access enabled for all subjects:**

If the *Remote* field is left empty, then any subject entries are permitted in the machine certificate shown by the VPN remote peer. It is then no longer necessary to identify or define the subject in the certificate.

#### **Limited access to certain subjects:**

In the certificate, the certificate owner is specified in the *Subject* field. The entry is comprised of several attributes. These attributes are either expressed as an object identifier (e.g., 132.3.7.32.1) or, more commonly, as an abbreviation with a corresponding value. Example: CN=VPN end point 01, O=example GmbH, C=US

If certain subject attributes have very specific values for the acceptance of the VPN remote peer by the FL MGUARD, then these must be specified accordingly. The values of the other freely selectable attributes are entered using the **\*** (asterisk) wildcard. Example: CN=\*, O=example GmbH, C=US (with or without spaces between attributes)

In this example, the attributes "O=example GmbH" and "C=US" should be entered in the certificate that is shown under "Subject". It is only then that the FL MGUARD would accept the certificate owner (subject) as a communication partner. The other attributes in the certificates to be filtered can have any value.

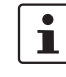

If a subject filter is set, the number **and** the order of the specified attributes must correspond to that of the certificates for which the filter is to be used. Please note these are case-sensitive.

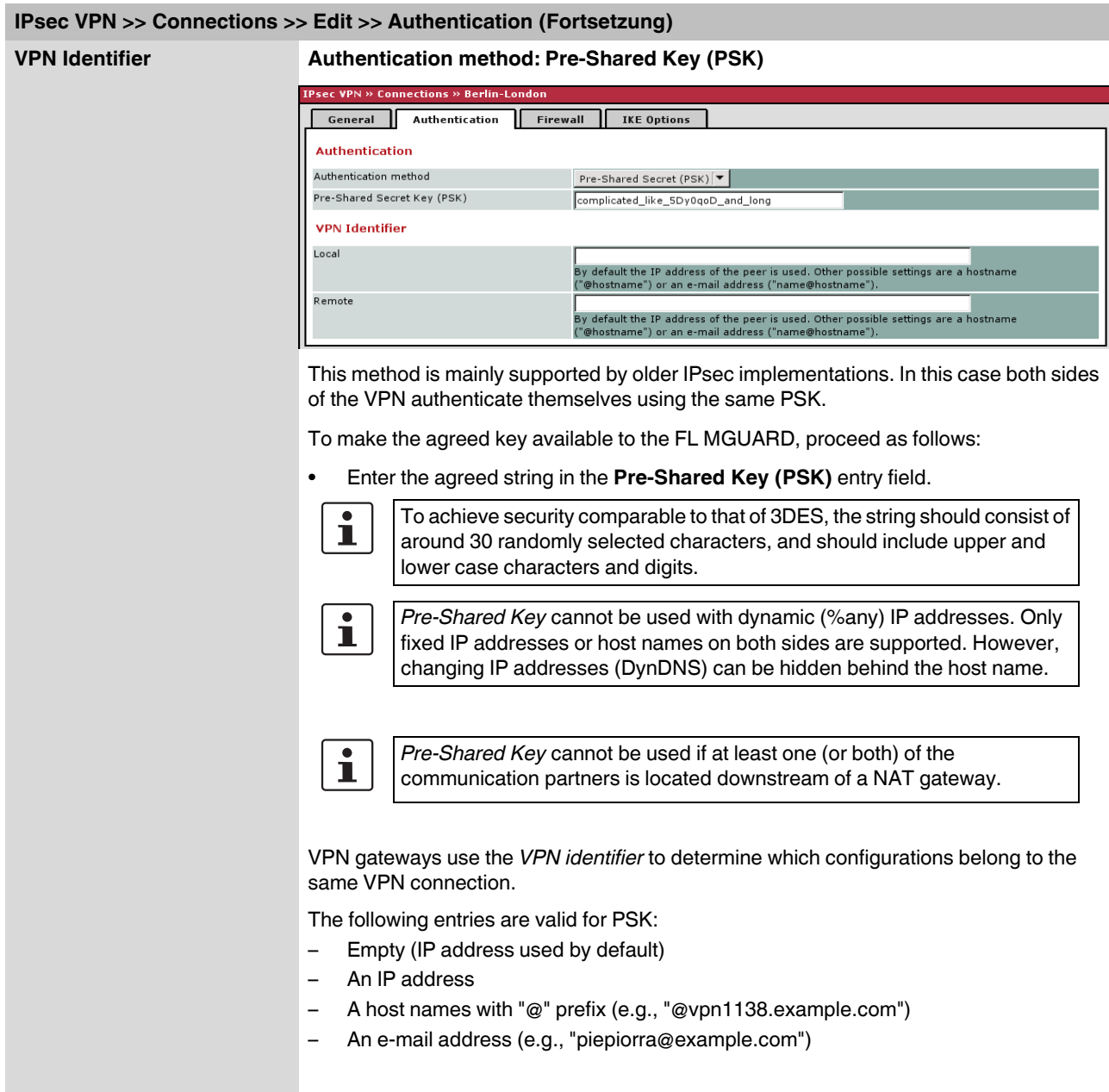

### **6.8.3.3 Firewall**

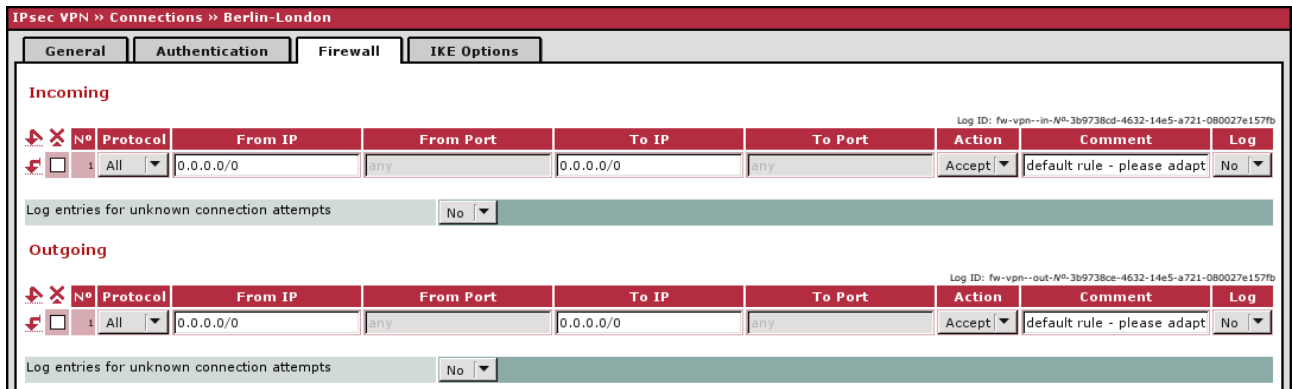

#### **Incoming/Outgoing**

While the settings made under the *Network Security* menu item only relate to non-VPN connections (see above under ["Network Security menu" on page 6-130](#page-215-0)), the settings here only relate to the VPN connection defined on these tab pages.

If multiple VPN connections have been defined, you can limit the outgoing or incoming access individually for each connection. Any attempts to bypass these restrictions can be logged.

 $\mathbf{i}$ By default, the VPN firewall is set to allow all connections for this VPN connection. However, the extended firewall settings defined and explained above apply independently for each individual VPN connection (see ["Network Security menu" on page 6-130,](#page-215-0) ["Network Security >> Packet Filter" on page 6-130](#page-215-1), ["Advanced" on page 6-138\)](#page-223-0).  $\mathbf{i}$ If multiple firewall rules are defined, these are queried starting from the top of the list of entries until an appropriate rule is found. This rule is then applied. If the list of rules contains further subsequent rules that could also apply, these rules are ignored. In *stealth* mode, the actual IP address used by the client should be used in the firewall  $\mathbf{i}$ rules, or it should be left at 0.0.0.0/0, as only one client can be addressed through the tunnel. If the *Allow packet forwarding between VPN connections* option is set to **Yes** on the *Global*  $\mathbf{i}$ tab page, the rules under **Incoming** are used for the incoming data packets to the FL MGUARD, and the rules under **Outgoing** are applied to the outgoing data packets. If the outgoing data packets are included in the same connection definition (for a defined VPN connection group), then the firewall rules for **Incoming** and **Outgoing** for the same connection definition are used. If a different VPN connection definition applies to the outgoing data packets, the firewall rules for **Outgoing** for this other connection definition are used.

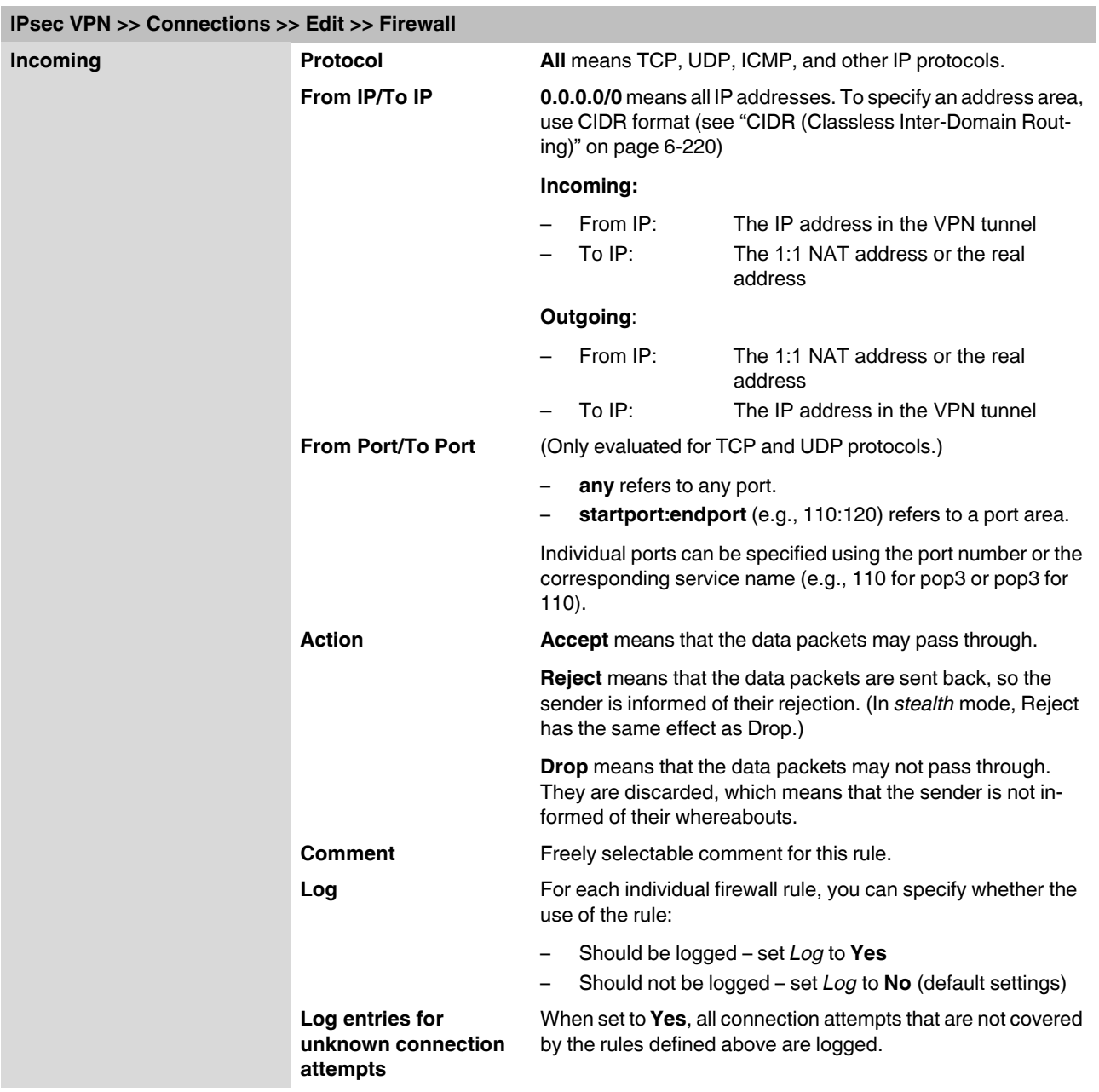

<span id="page-276-0"></span>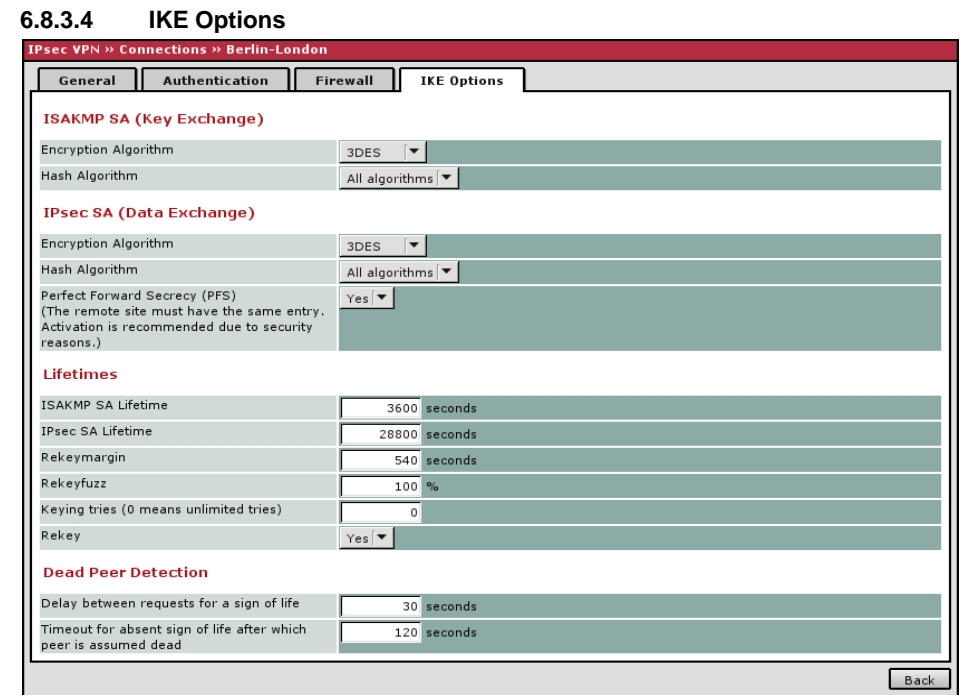

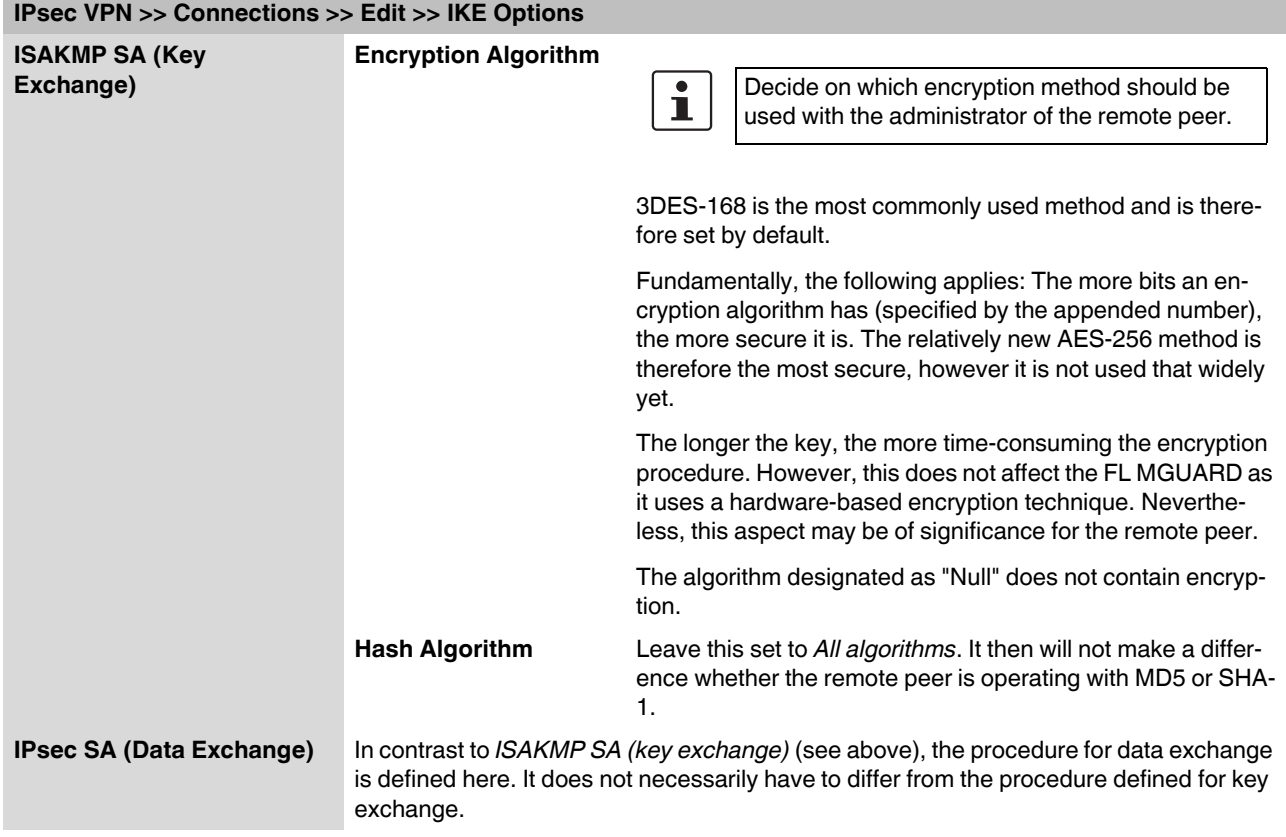

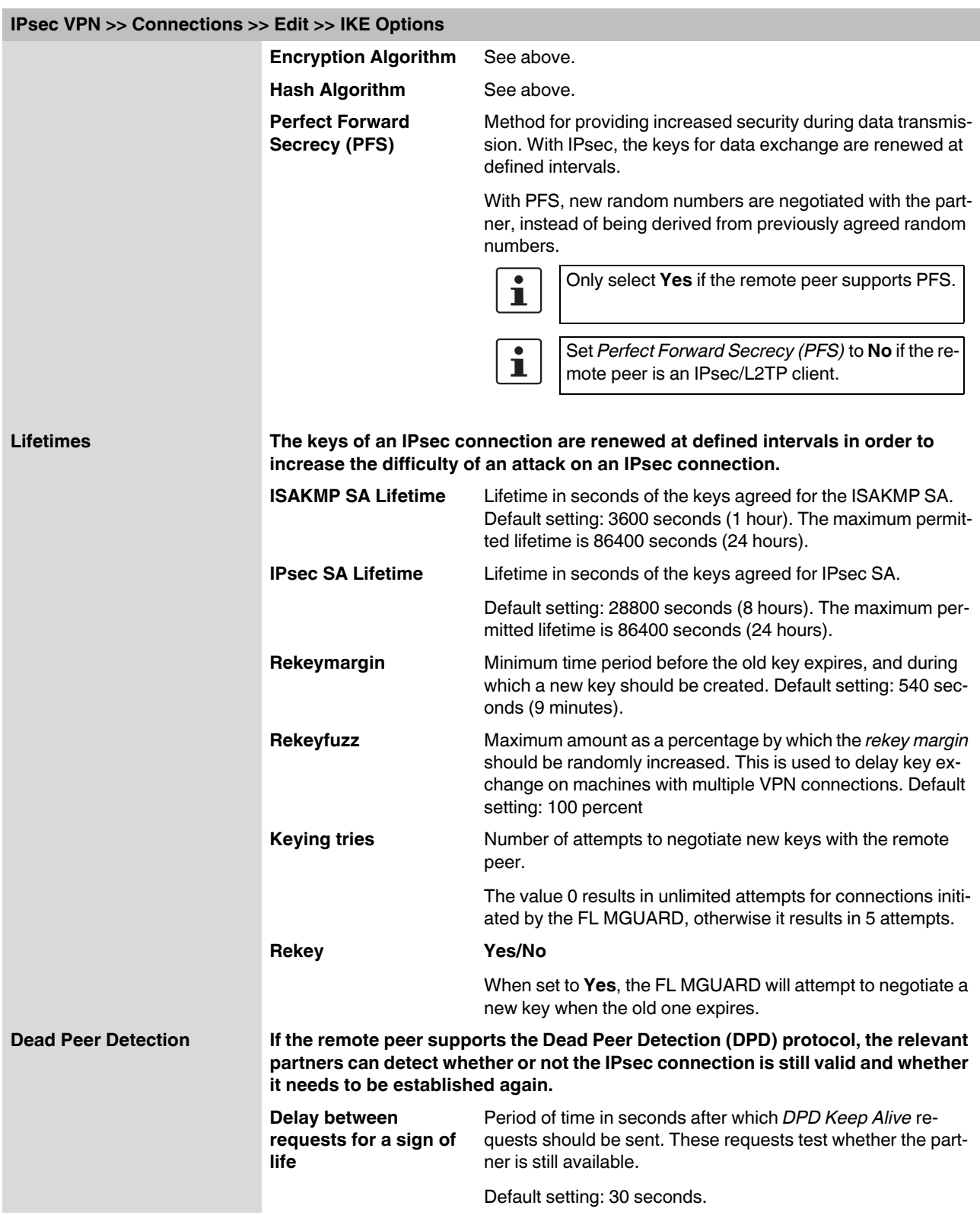

## **IPsec VPN >> Connections >> Edit >> IKE Options**

**Timeout for absent**  Period of time in seconds after which the connection to the re**sign of life after which**  mote peer should be declared dead, if there has been no re**peer is assumed dead** sponse to the *Keep Alive* requests. Default setting: 120 seconds. If the FL MGUARD finds that a connection is dead,  $\mathbf{i}$ it responds according to the setting under **Connection startup** (see definition of this VPN connection under **Connection startup** on the *General* tab page).

## **6.8.4 IPsec VPN >> L2TP over IPsec**

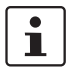

These settings are not applied in stealth mode.

Allows VPN connections to the FL MGUARD to be established using the IPsec/L2TP protocol.

In doing so, the L2TP protocol is driven using an IPsec transport connection in order to establish a tunnel connection to a Point-to-Point Protocol (PPP). Clients are automatically assigned IP addresses by the PPP.

In order to use IPsec/L2TP, the L2TP server must be activated and one or more IPsec connections with the following properties must be defined:

- **Type**: Transport
- **Protocol**: UDP
- **Local Port:** %all
- **Remote Port:** %all
- **PFS**: No

(See also "Further settings can be made by clicking on **More...**" on page [6-179](#page-264-0) and ["IKE](#page-276-0)  [Options" on page 6-191.](#page-276-0))

## **6.8.4.1 L2TP Server**

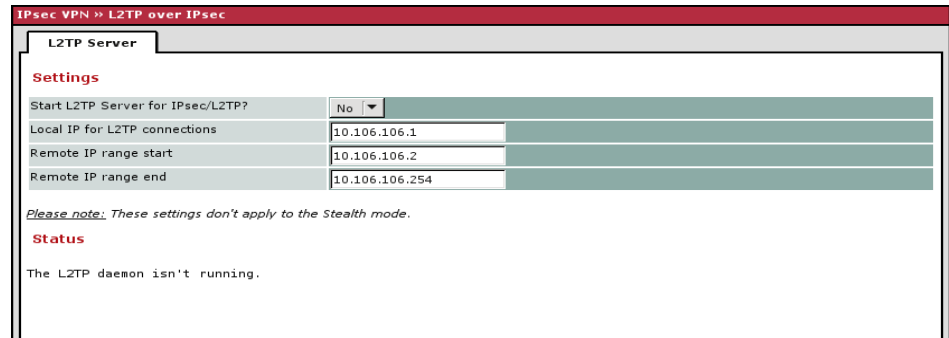

#### **IPsec VPN >> L2TP over IPsec >> L2TP Server**

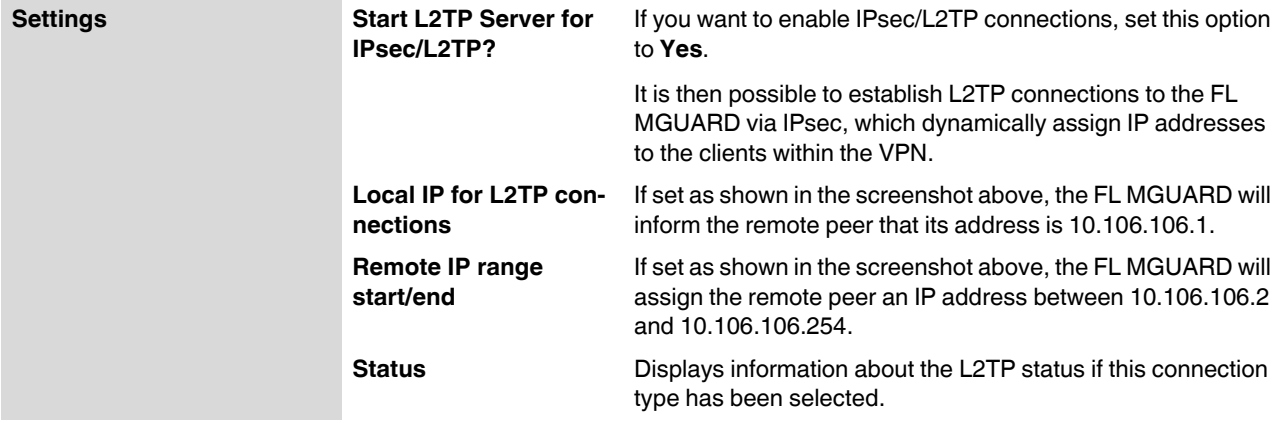

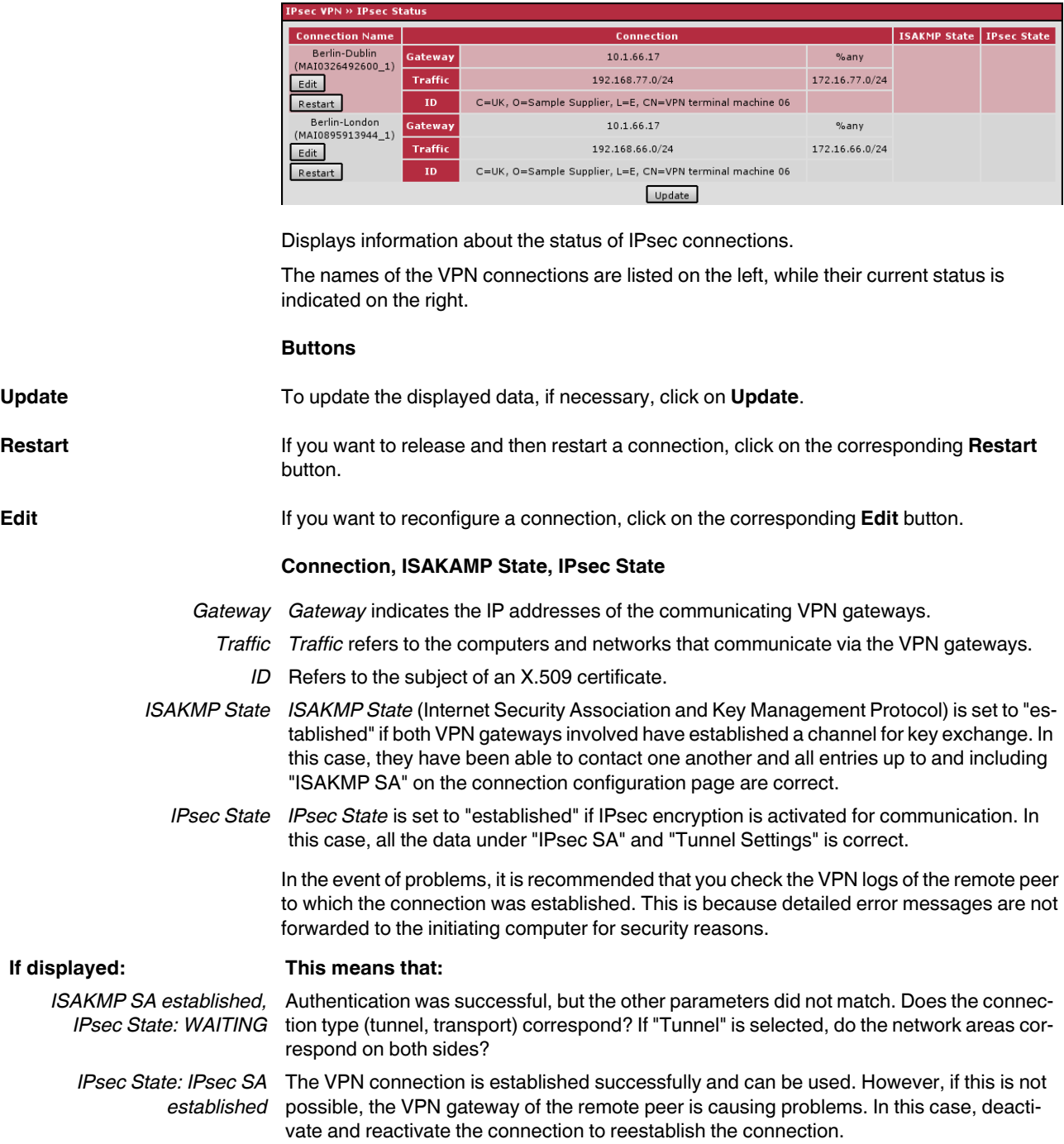

# **6.8.5 IPsec VPN >> IPsec Status**

# **6.9 SEC-Stick menu**

The FL MGUARD supports the use of an SEC-Stick, which is an access protector for IT systems. The SEC-Stick is a product of the team2work company: www.team2work.de

The SEC-Stick is a key. It can be inserted into the USB port of a computer with an Internet connection, and can then set up an encrypted connection to the FL MGUARD in order to securely access defined services in the office or home network. The Remote Desktop Protocol, for example, can be used within the encrypted and secure SEC-Stick connection to control a PC remotely in the office or at home, as if the user was sitting directly in front of it.

In order for this to work access to the business PC is protected by the FL MGUARD and the FL MGUARD must be configured for the SEC-Stick to permit access because the user of this remote computer, into which the SEC-Stick is inserted, authenticates herself/himself to the FL MGUARD using the data and software stored on her/his SEC-Stick.

The SEC-Stick establishes an SSH connection to the FL MGUARD. Additional channels can be embedded into this connection, e.g., TCP/IP connections.

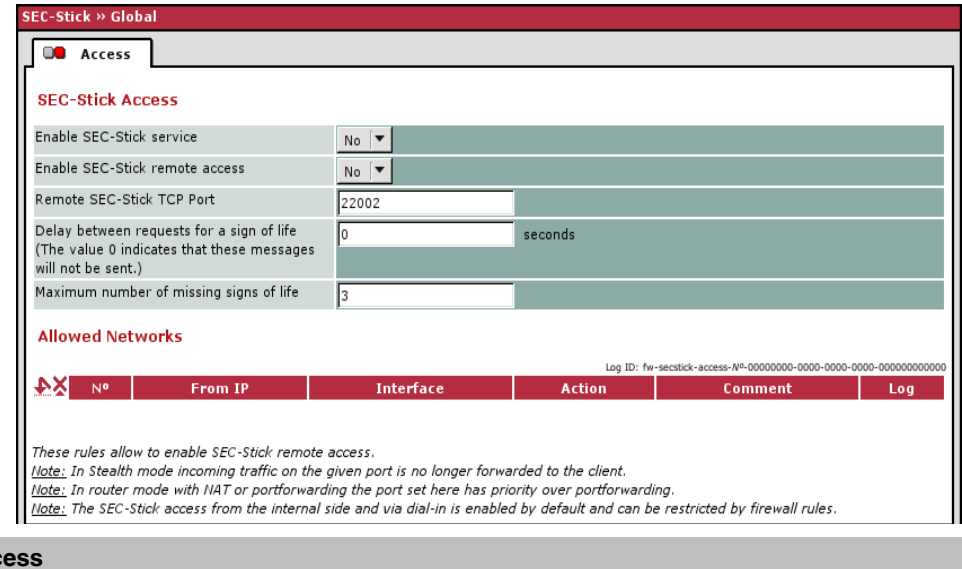

## **6.9.1 Global**

SEC-Stick >> Global >> Acc

**SEC-Stick Access**

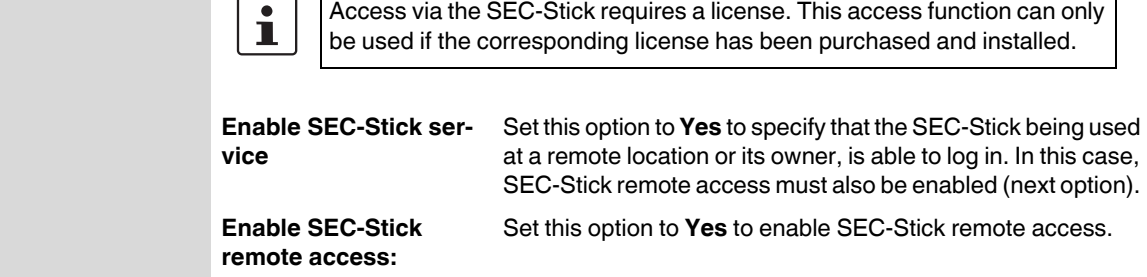

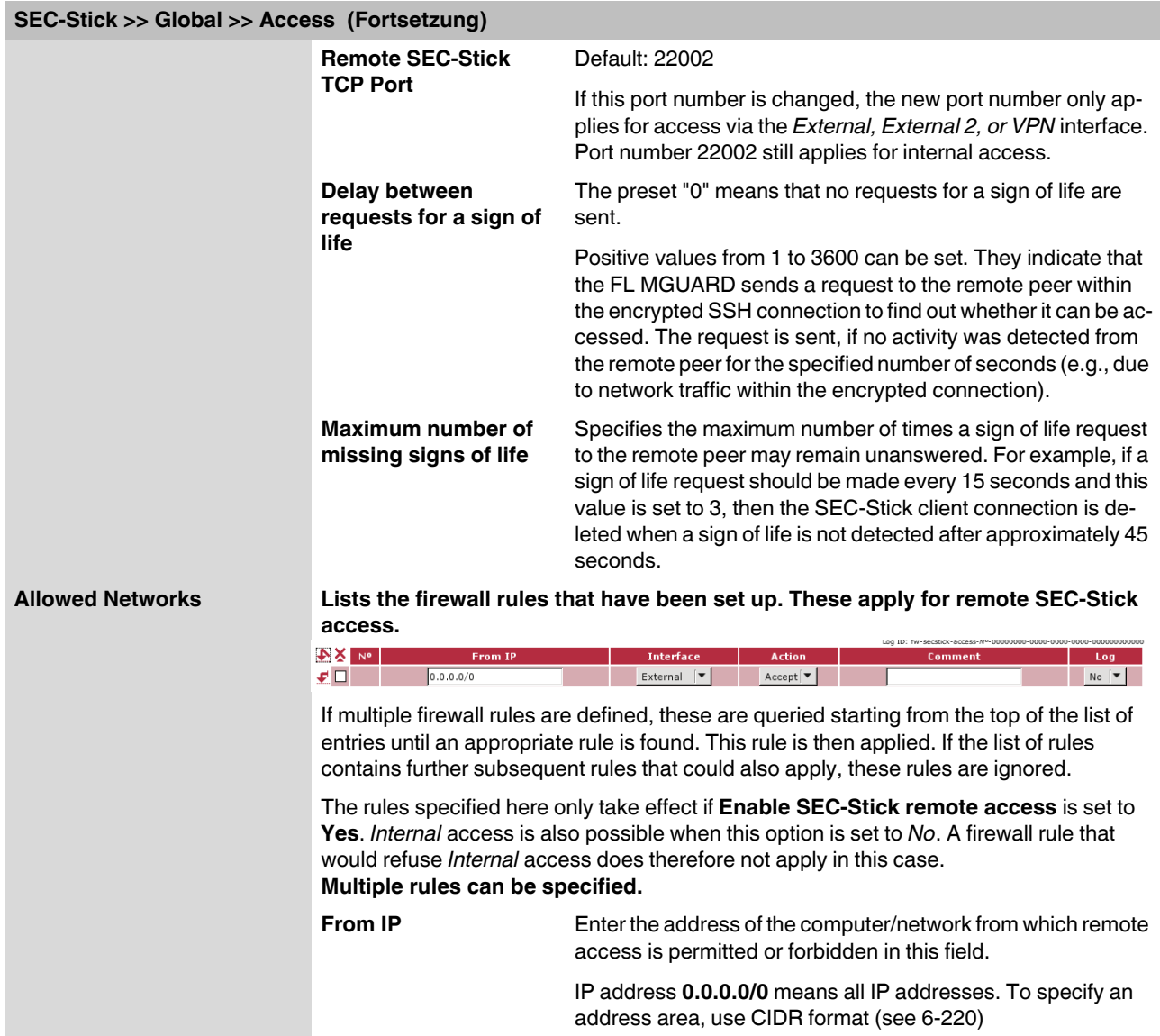

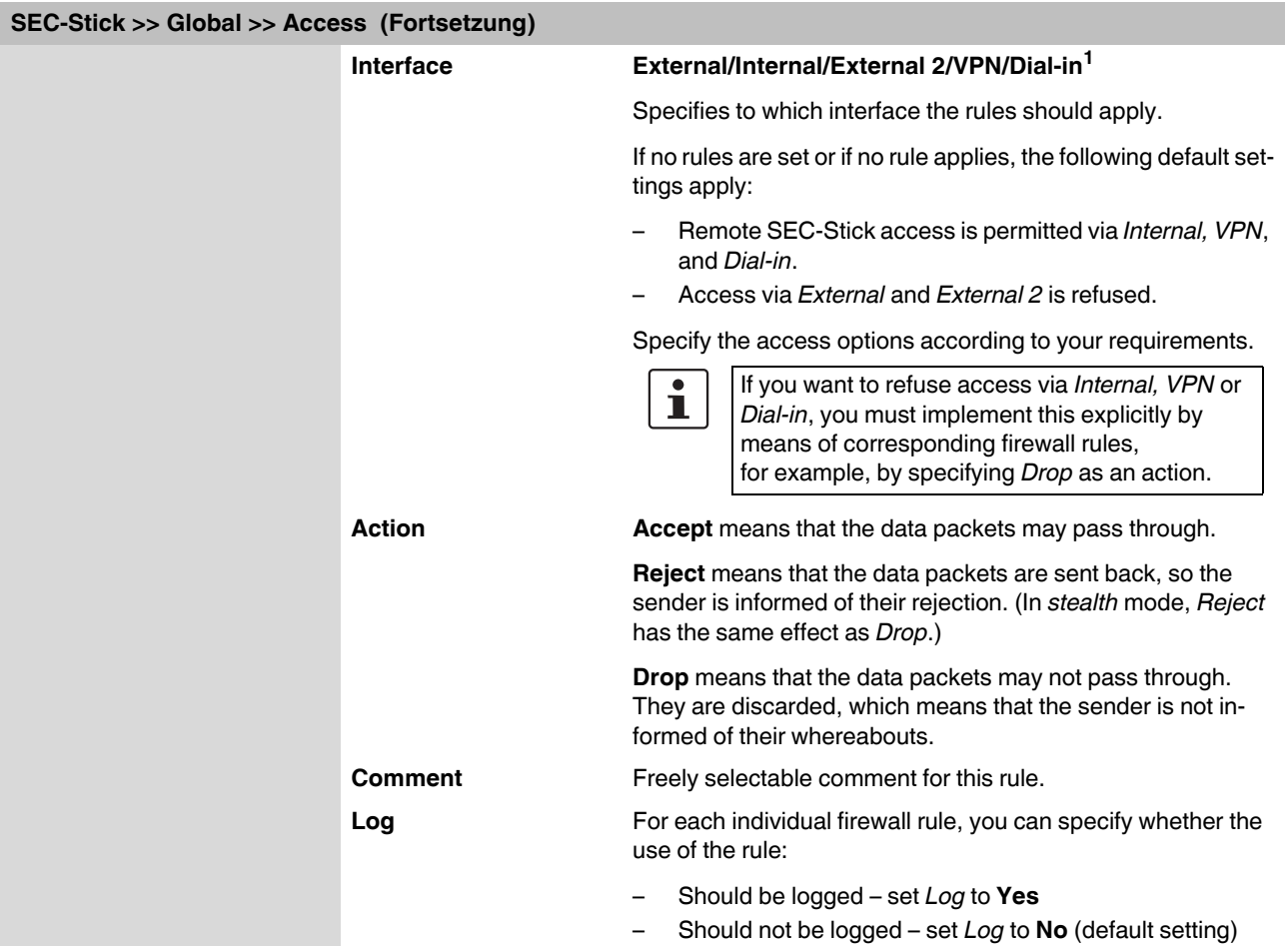

<sup>1</sup> *External 2* and *Dial-in* are only for devices with a serial interface (see ["Network >> Interfaces" on page 6-57](#page-142-0)).

## **6.9.2 Connections**

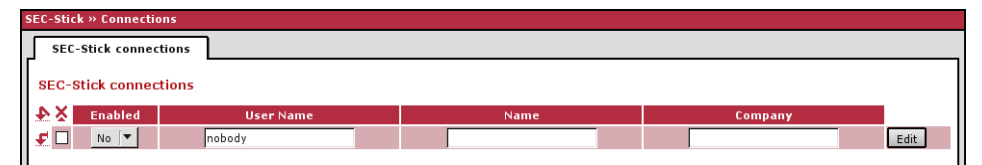

**SEC-Stick >> Connections >> SEC-Stick connections**  SEC-Stick connections List of defined SEC-Stick connections. Click on the down arrow in the top left, if **you want to add a new connection. An existing connection can be edited by clicking on Edit.**  Not all of the SEC-Stick functions can be configured via the web interface of ĺ. the FL MGUARD.**Enabled** To use a defined SEC-Stick connection the **Enabled** option must be set to **Yes**.

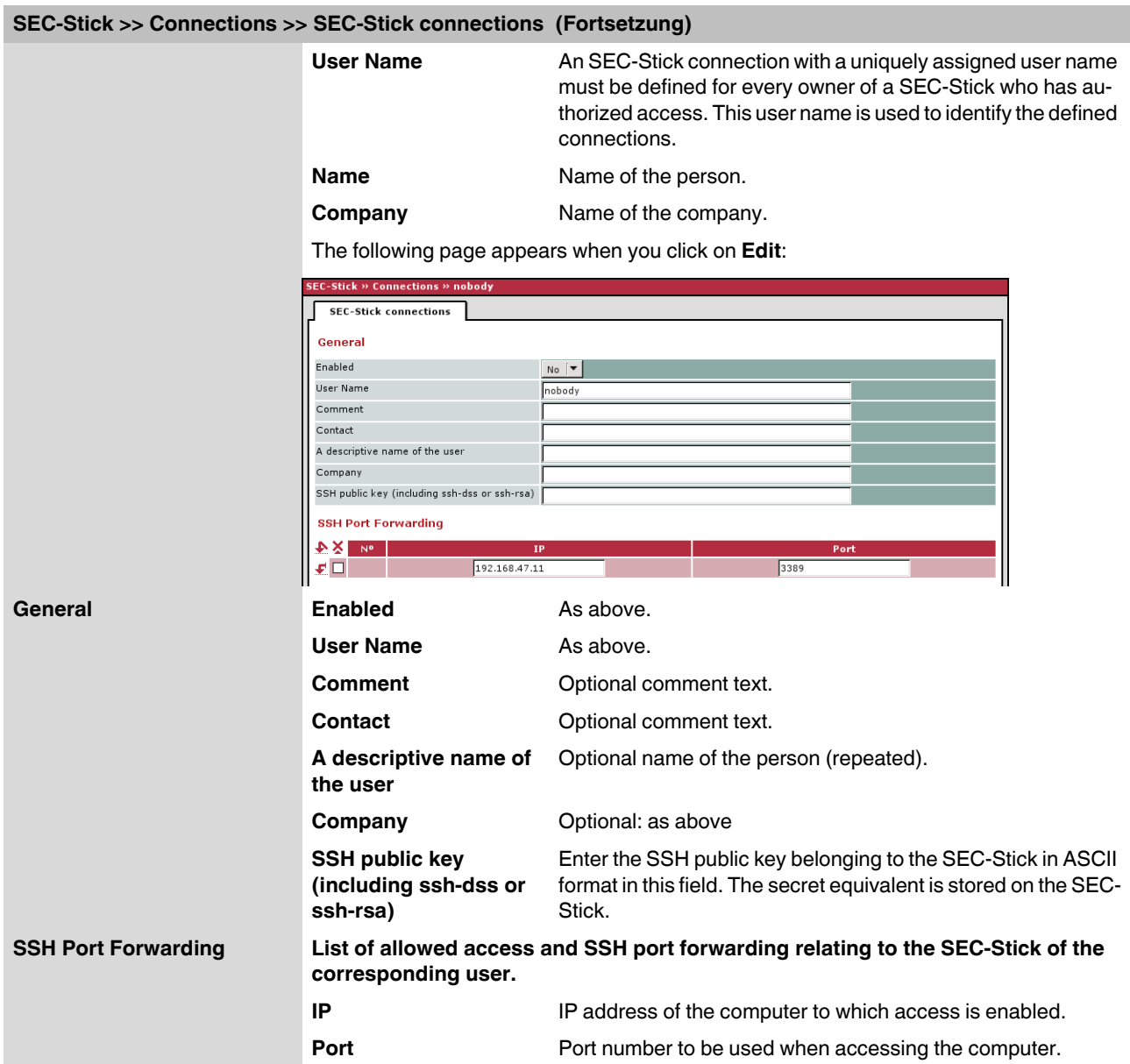

## **6.10 QoS menu**

QoS (Quality of Service) refers to the quality of individual transmission channels in IP networks. This relates to the allocation of specific resources to specific services or communication types so that they work correctly. The necessary bandwidth, for example, must be provided to transmit audio or video data in realtime in order to reach a satisfactory communication level. At the same time, slower data transfer by FTP or e-mail does not threaten the overall success of the transmission process (file or e-mail transfer).

## **6.10.1 Ingress Filters**

An ingress filter prevents the processing of certain data packets by filtering and dropping them before they enter the FL MGUARD processing mechanism. The FL MGUARD can use an ingress filter to avoid processing data packets that are not needed in the network. This results in a faster processing of the remaining, i.e., required data packets.

Using suitable filter rules, administrative access to the FL MGUARD can be ensured with high probability, for example.

Packet processing on the FL MGUARD is generally defined by the handling of individual data packets so that the processing performance depends on the number of packets and not on the bandwidth.

Filtering is performed exclusively according to characteristics that are present or may be present in each data packet: The sender and recipient IP address specified in the header, the specified Ethernet protocol, the specified IP protocol, the specified TOS/DSCP value and/or the VLAN ID (if VLANs have been set up). As the list of filter rules must be applied to each individual data packet, it should be kept as short as possible. Otherwise, the time spent on filtering could be longer than the time actually saved by setting the filter.

Please note that not all specified filter criteria should be combined. For example, it does not make sense to specify an additional IP protocol in the same rule that contains the ARP Ethernet protocol. This also applies to the entry of a sender or recipient IP address if the hexadecimal IPX Ethernet protocol is specified.

## **6.10.1.1 Internal/External**

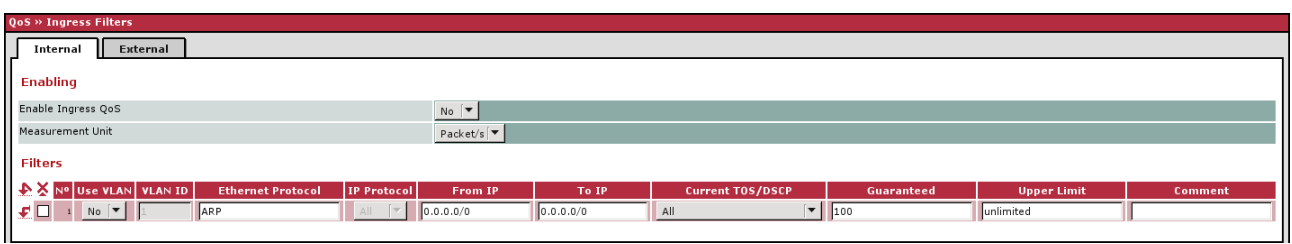

## Internal: Settings for the ingress filter at the LAN interface

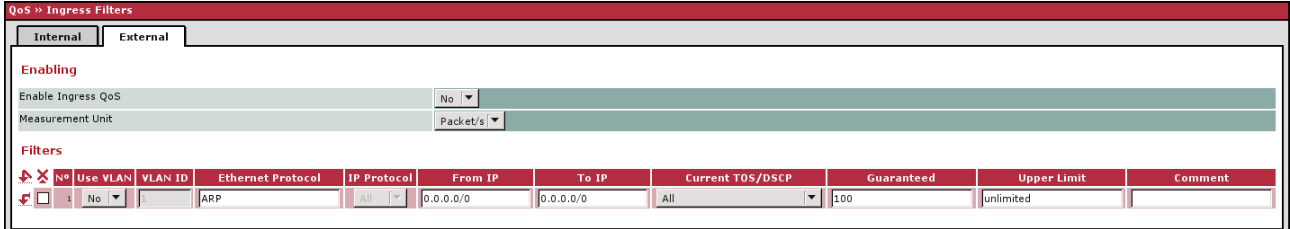

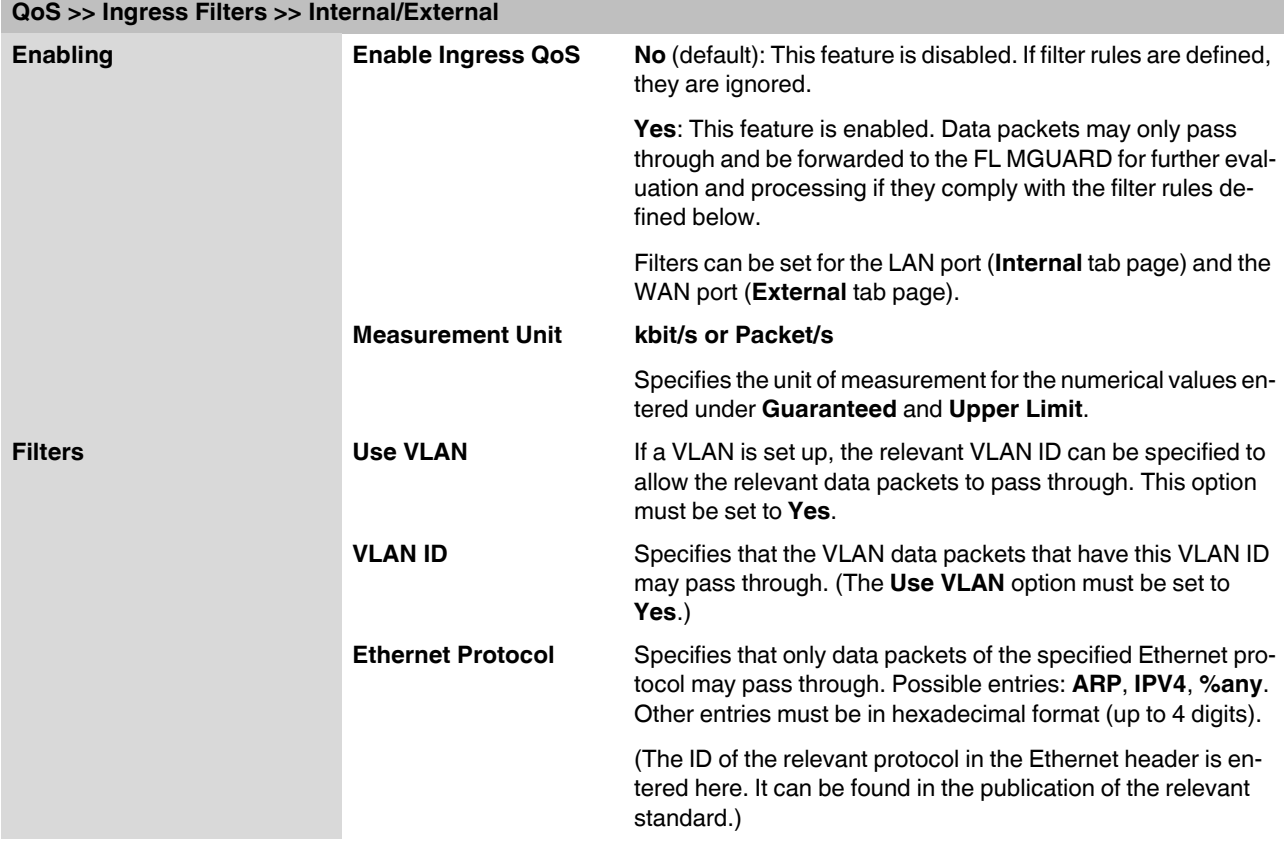

External: Settings for the ingress filter at the WAN interface

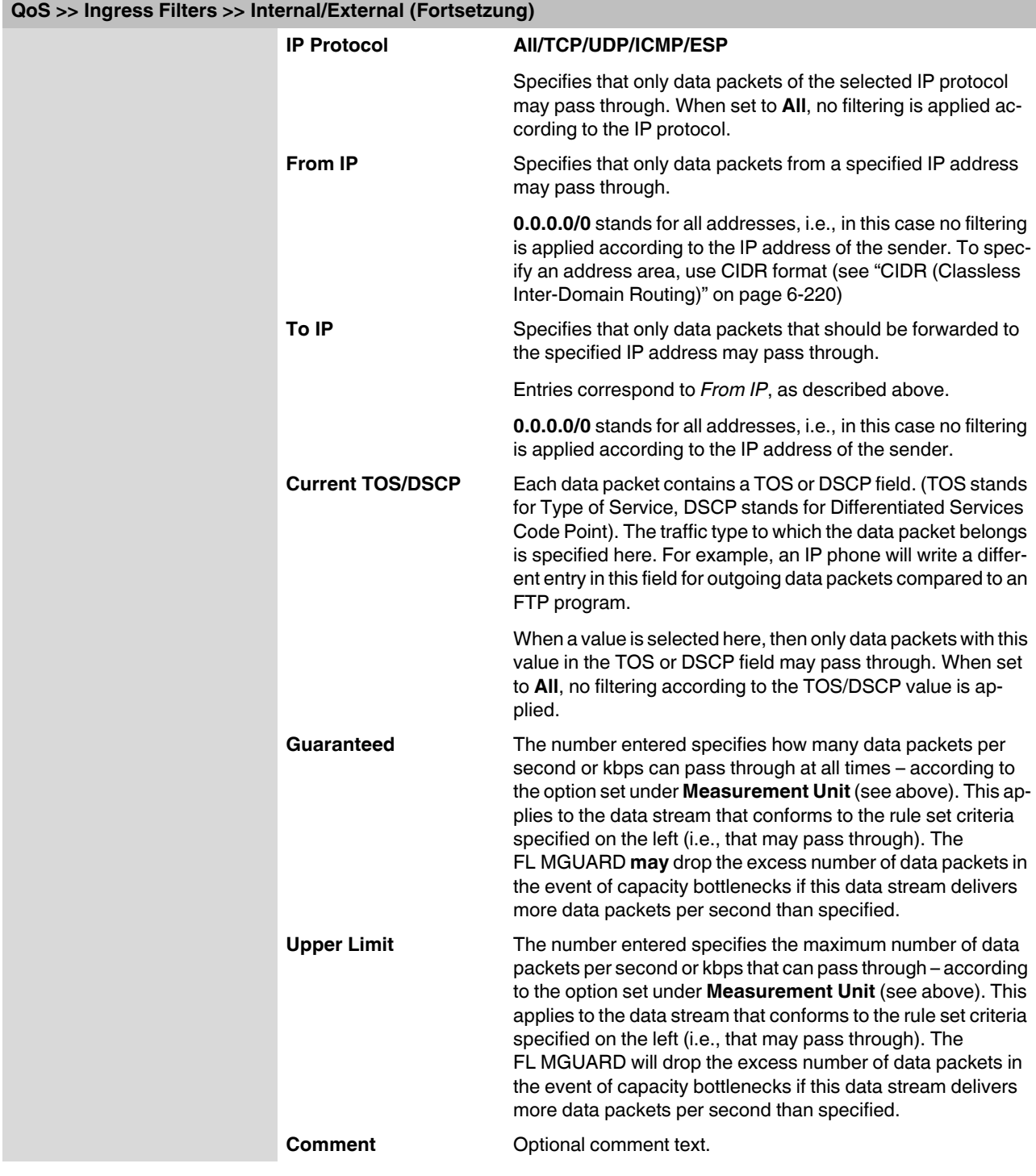
## <span id="page-288-0"></span>**6.10.2 Egress Queues**

The services are assigned corresponding priority levels. In the event of connection bottlenecks, the outgoing data packets are placed in egress queues (i.e., queues for pending packets) according to the assigned priority level and are then processed according to their priority. Ideally, the assignment of priority levels and bandwidths should result in a sufficient bandwidth level always being available for the real-time transmission of data packets, while other packets, e.g., FTP downloads, are temporarily set to wait in critical cases.

The main application of egress QoS is the optimal utilization of the available bandwidth on a connection. In certain cases, a limitation of the packet rate can be useful, e.g., to protect a slow computer from overloading in the protected network.

The *Egress Queues* feature can be used for all interfaces and for VPN connections.

#### **6.10.2.1 Internal/External/External 2/Dial-in**

Internal: Settings for egress queues on the LAN interface

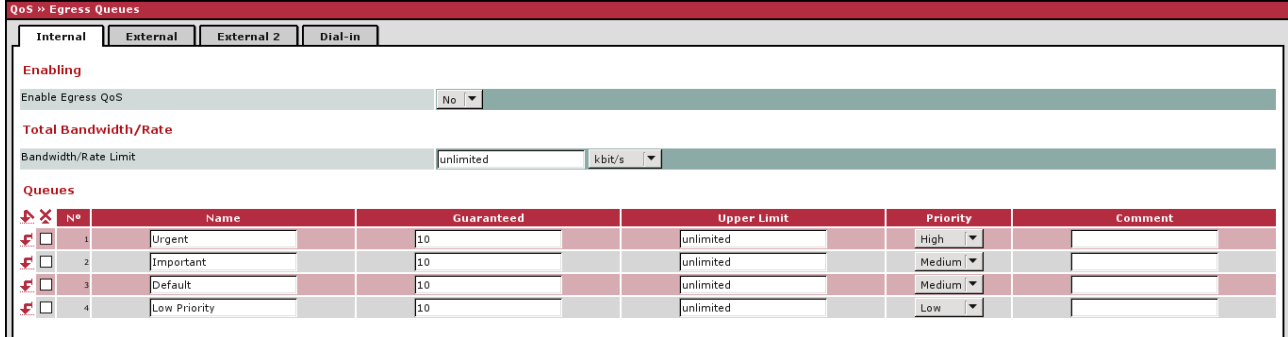

#### External: Settings for egress queues on the external WAN interface

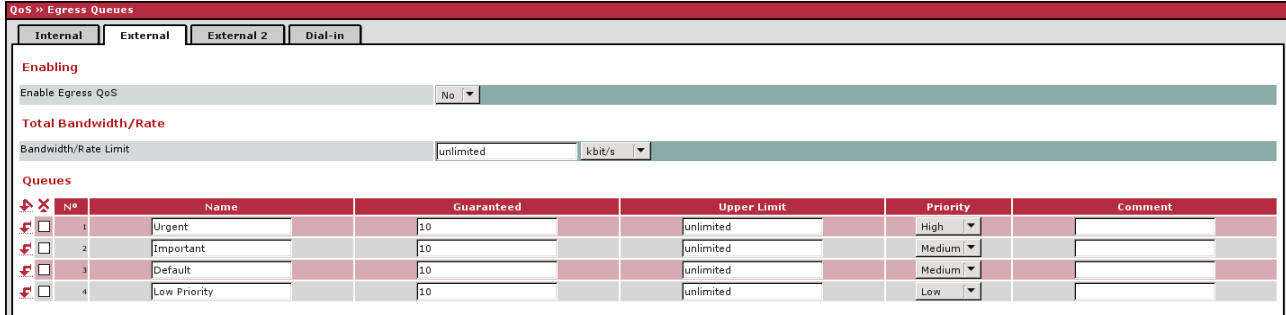

#### **FL MGUARD**

#### External 2: Settings for egress queues on the secondary external interface

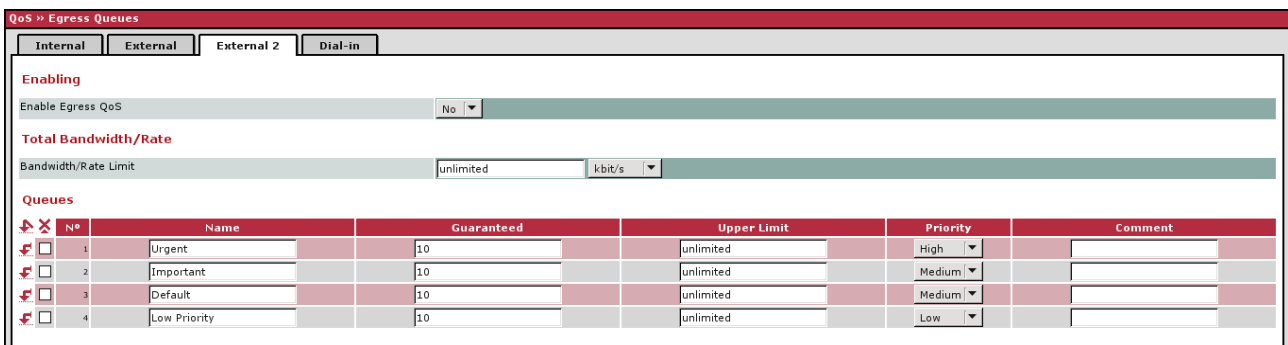

Dial-in: Settings for egress queues for packets for a PPP dial-up line connection (dial-in)

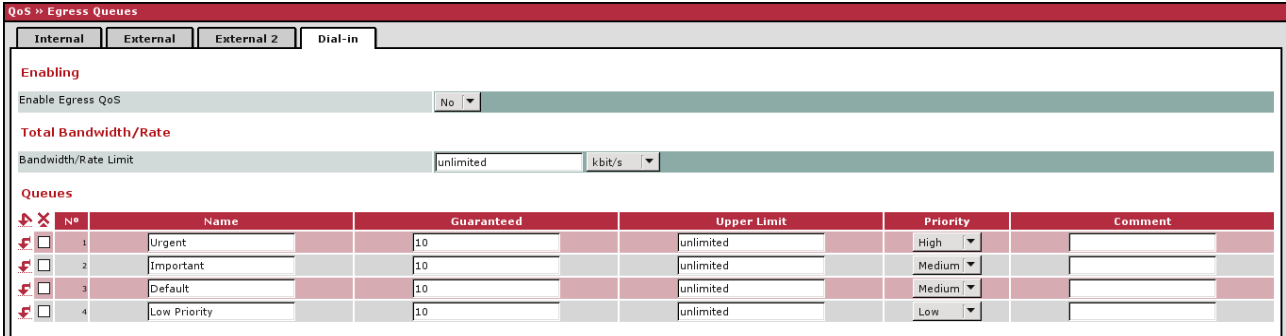

## **6.10.3 Egress Queues (VPN)**

#### **6.10.3.1 VPN via Internal/VPN via External/VPN via External 2/VPN via Dial-in**

VPN via Internal: Settings for egress queues

| <b>QoS » Egress Queues (VPN)</b> |                                                      |                                    |                    |                             |         |
|----------------------------------|------------------------------------------------------|------------------------------------|--------------------|-----------------------------|---------|
| VPN via Internal<br>H            | <b>VPN via External</b><br><b>VPN via External 2</b> | VPN via Dial-in                    |                    |                             |         |
| Enabling                         |                                                      |                                    |                    |                             |         |
| Enable Egress QoS                |                                                      | $No \vert \blacktriangledown$      |                    |                             |         |
| <b>Total Bandwidth/Rate</b>      |                                                      |                                    |                    |                             |         |
| Bandwidth/Rate Limit             |                                                      | kbit/s $ \mathbf{v} $<br>unlimited |                    |                             |         |
| Queues                           |                                                      |                                    |                    |                             |         |
| <b>AX No</b>                     | <b>Name</b>                                          | <b>Guaranteed</b>                  | <b>Upper Limit</b> | Priority                    | Comment |
| Urgent                           |                                                      | 10                                 | unlimited          | $High \t~ ~$                |         |
| Important                        |                                                      | 10                                 | unlimited          | Medium $\blacktriangledown$ |         |
| <b>AAA</b><br>DDD<br>Default     |                                                      | 10                                 | unlimited          | Medium $\blacktriangledown$ |         |
| $\sqrt{2}$                       | Low Priority                                         | 10                                 | unlimited          | ∣▼<br>Low                   |         |
|                                  |                                                      |                                    |                    |                             |         |

#### VPN via External: Settings for egress queues

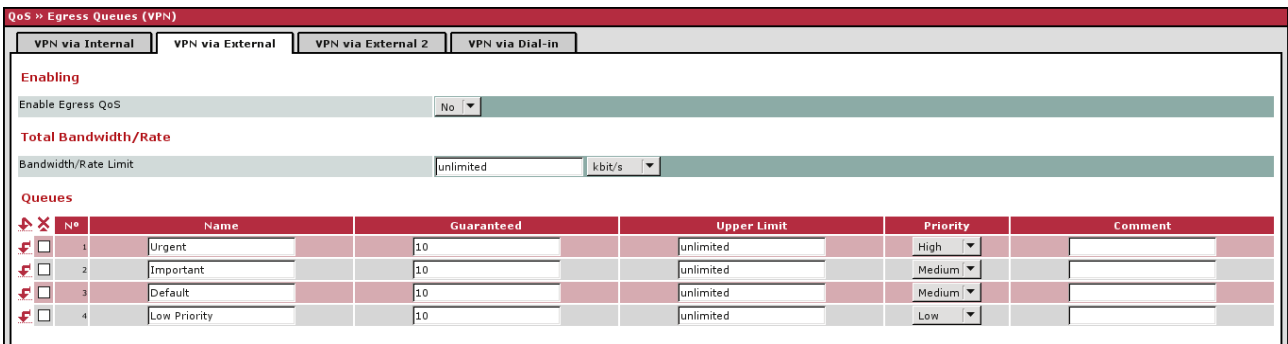

#### VPN via External 2: Settings for egress queues

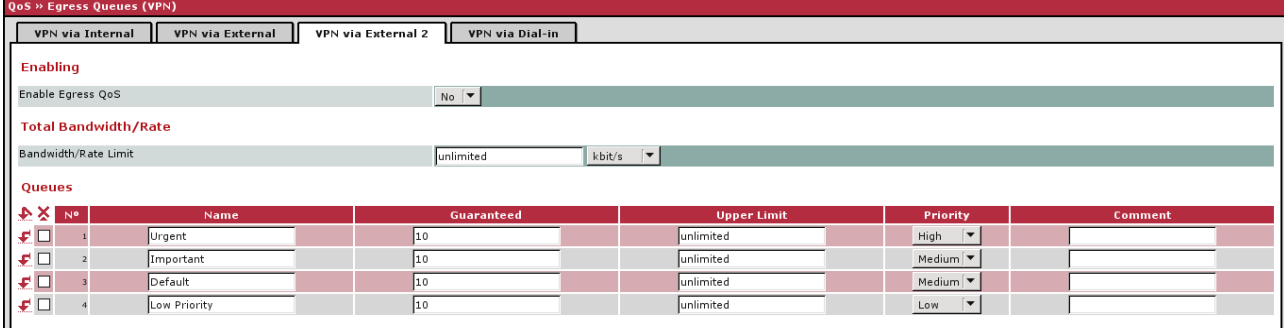

#### VPN via Dial-in: Settings for egress queues

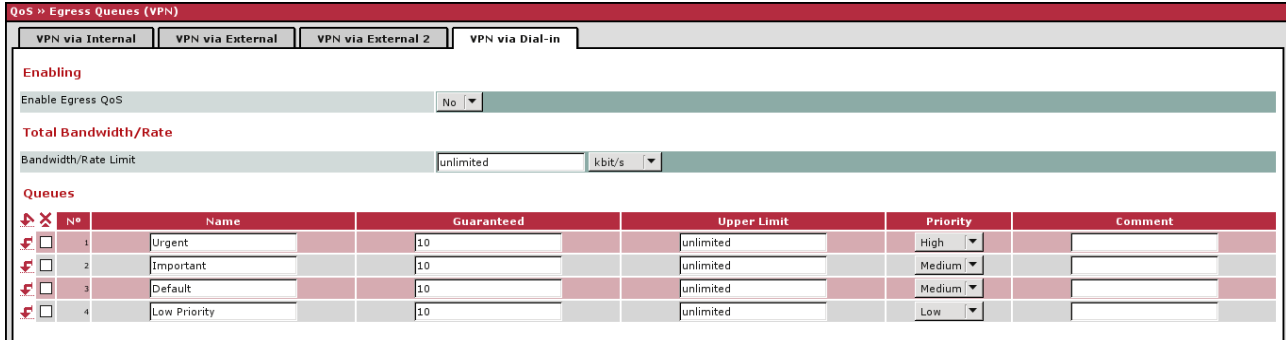

All of the tab pages listed above for *Egress Queues* for the *Internal, External, External 2, and Dial-in* interfaces, and for VPN connections routed via these interfaces, have the same setting options.

In all cases, the settings relate to the data that is sent externally into the network from the relevant FL MGUARD interface.

| QoS >> Egress Queues >> Internal/External/External 2/Dial-inQoS >> Egress Queues (VPN) >> VPN via Inter-<br>nal/VPN via External/VPN via External 2/VPN via Dial-in |                             |                                                                                                    |  |  |
|----------------------------------------------------------------------------------------------------|-----------------------------|----------------------------------------------------------------------------------------------------|--|--|
| <b>Enabling</b>                                                                                                    | <b>Enable Egress QoS</b>    | No (default): This feature is disabled.                                                                                                    |  |  |
|                                                                                                    |                             | <b>Yes:</b> This feature is enabled. This option is recommended if<br>the interface is connected to a network with low bandwidth.<br>This enables bandwidth allocation to be influenced in favor of<br>particularly important data.                                                                                                    |  |  |
| <b>Total Bandwidth/Rate</b>                                                                                                    | <b>Bandwidth/Rate Limit</b> | kbit/s or Packet/s                                                                                                    |  |  |
|                                                                                                    |                             | Total maximum bandwidth that is physically available – speci-<br>fied in kbps or packets per second.                                                                                                    |  |  |
|                                                                                                    |                             | In order to optimize prioritization, the total bandwidth specified<br>here should be slightly lower than the actual amount. This pre-<br>vents a buffer overrun on the transferring devices, which<br>would result in adverse effects.                                                                                                    |  |  |
| Queues                                                                                                    | <b>Name</b>                 | The default name for the egress queue can be adopted or an-<br>other can be assigned. The name does not specify the priority<br>level.                                                                                                    |  |  |
|                                                                                                    | Guaranteed                  | Bandwidth that should be available at all times for the relevant<br>queue. To be specified based on the selection under Band-<br>width/Rate Limit (kbit/s OR Packet/s), but the unit of mea-<br>surement does not have to be specified explicitly here.                                                                                                    |  |  |
|                                                                                                    |                             | The total of all guaranteed bandwidths must be less than or<br>equal to the total bandwidth.                                                                                                    |  |  |
|                                                                                                    | <b>Upper Limit</b>          | Maximum bandwidth available that may be set for the relevant<br>queue by the system. To be specified based on the selection<br>under Bandwidth/Rate Limit (kbit/s OR Packet/s), but the<br>unit of measurement does not have to be specified explicitly<br>here.<br>The value must be greater than or equal to the guaranteed<br>bandwidth. The value unlimited can also be specified, which<br>means that there is no further restriction. |  |  |
|                                                                                                    | <b>Priority</b>             | Low/Medium/High                                                                                                    |  |  |
|                                                                                                    |                             | Specifies with which priority the affected queue should be pro-<br>cessed, providing the total available bandwidth has not been<br>exhausted.                                                                                                    |  |  |
|                                                                                                    | <b>Comment</b>              | Optional comment text.                                                                                                    |  |  |

### **6.10.4 Egress Rules**

This page defines the rules for the data that is assigned to the defined egress queues (see above) in order for the data to be transmitted with the priority assigned to the relevant queue.

Rules can be defined separately for all interfaces and for VPN connections.

#### **6.10.4.1 Internal/External/External 2/Dial-in**

Internal: Settings for egress queue rules

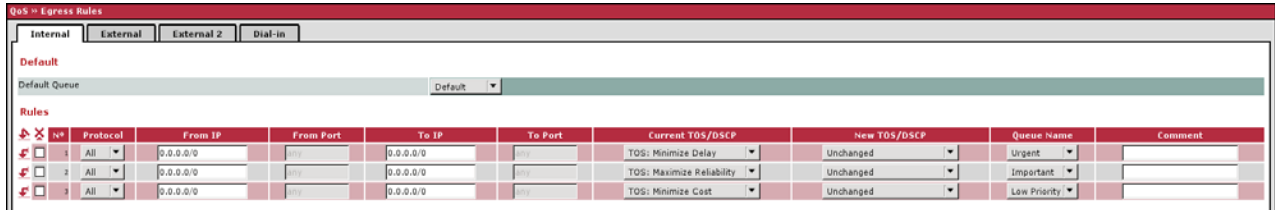

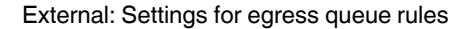

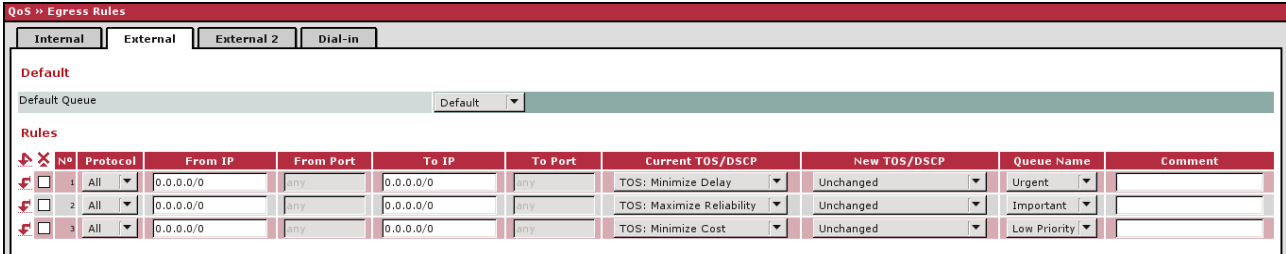

#### External 2: Settings for egress queue rules

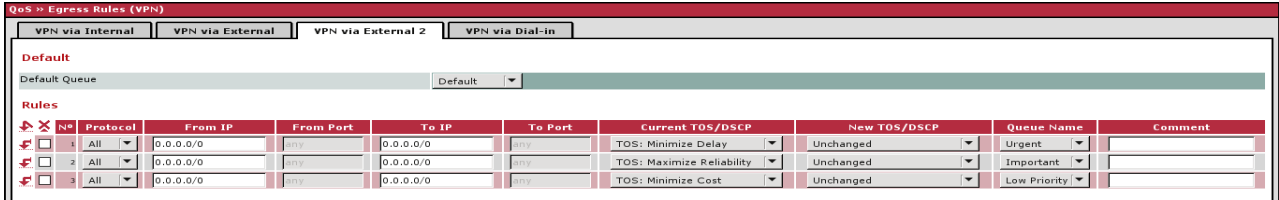

#### Dial-in: Settings for egress queue rules

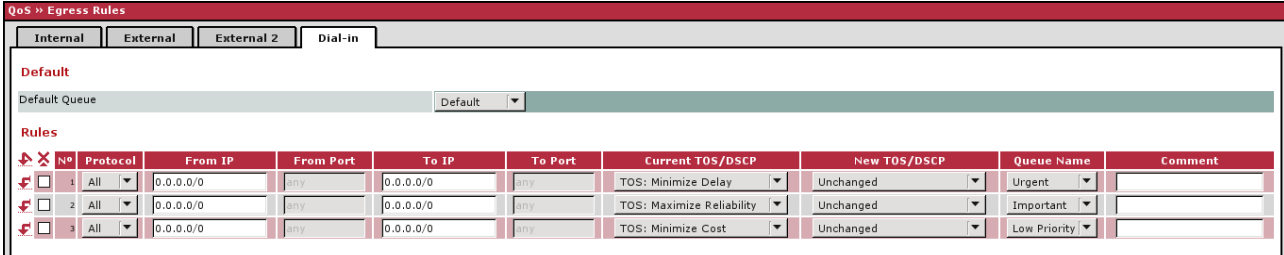

#### **6.10.4.2 Egress Rules (VPN)**

#### **VPN via Internal/VPN via External/VPN via External 2/VPN via Dial-in**

VPN via Internal: Settings for egress queue rules

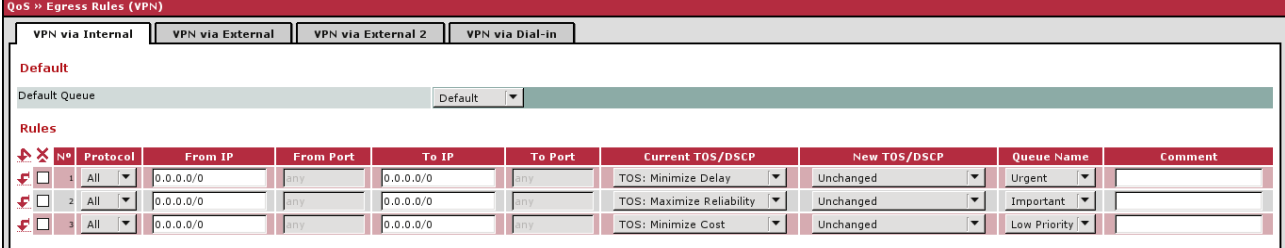

#### VPN via External: Settings for egress queue rules

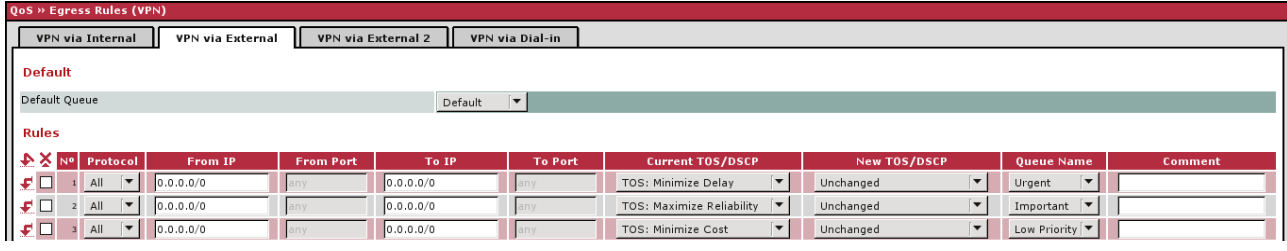

#### VPN via External 2: Settings for egress queue rules

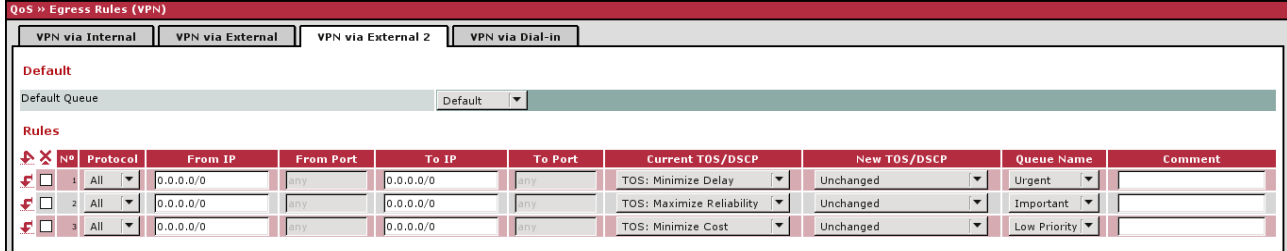

#### VPN via Dial-in: Settings for egress queue rules

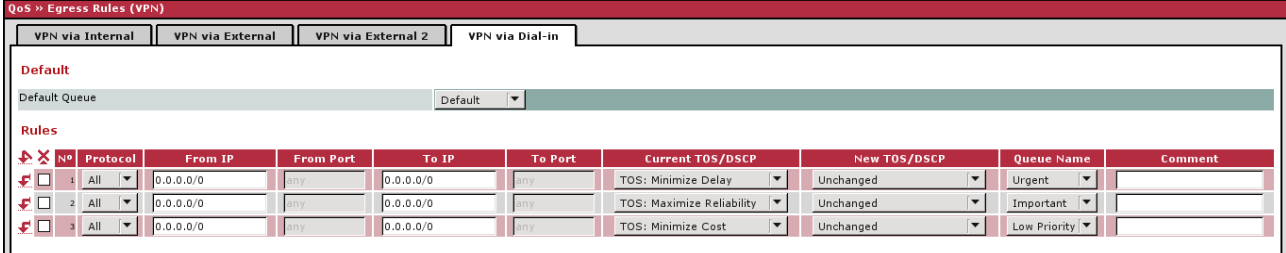

All of the tab pages listed above for *Egress Rules* for the *Internal, External, External 2, and Dial-in* interfaces, and for VPN connections routed via these interfaces, have the same setting options.

In all cases, the settings relate to the data that is sent externally into the network from the relevant FL MGUARD interface.

#### **QoS >> Egress Rules >> Internal/External/External 2/Dial-in QoS >> Egress Rules (VPN) >> VPN via Internal/VPN via External/VPN via External 2/VPN via Dial-in**

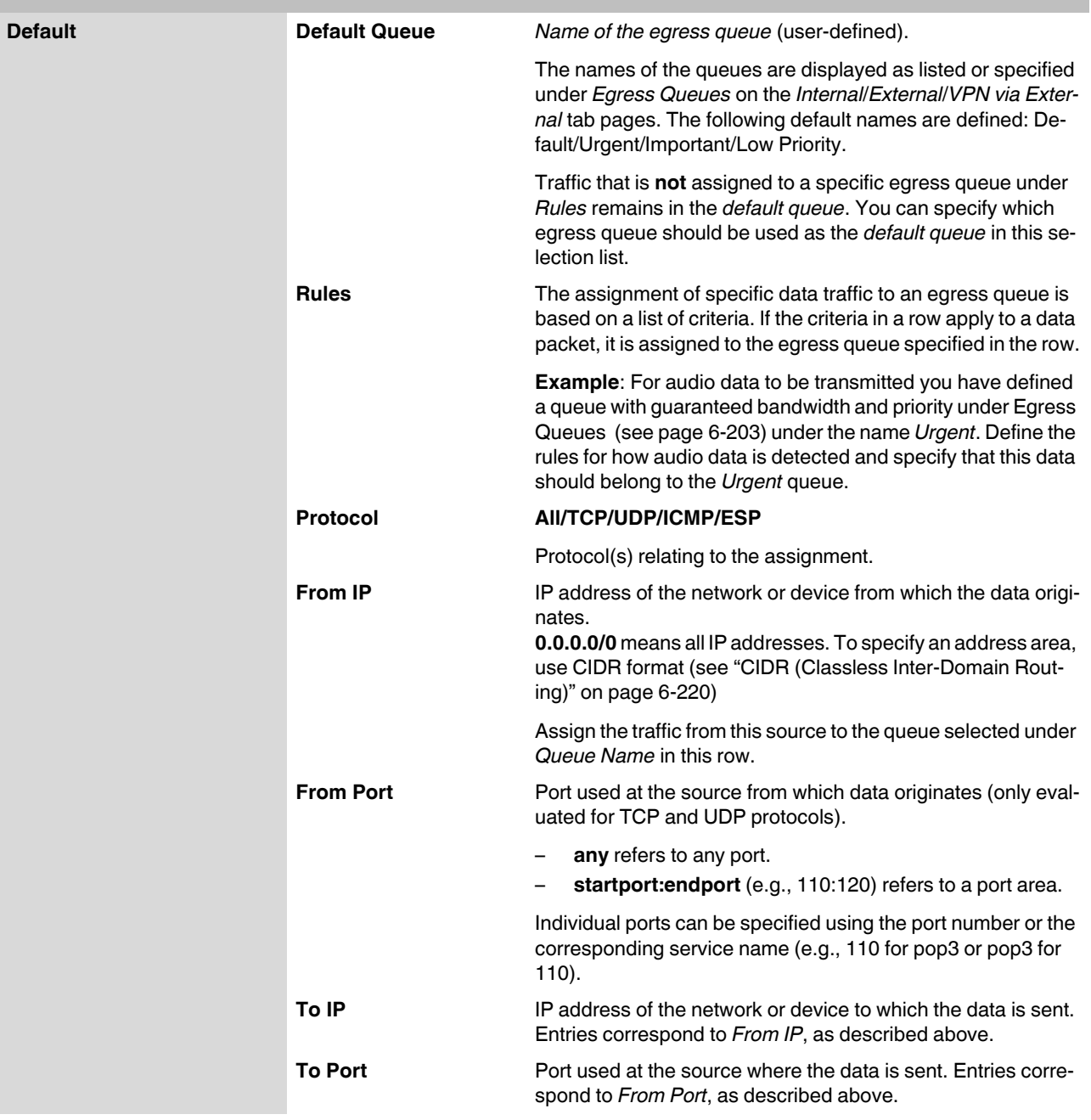

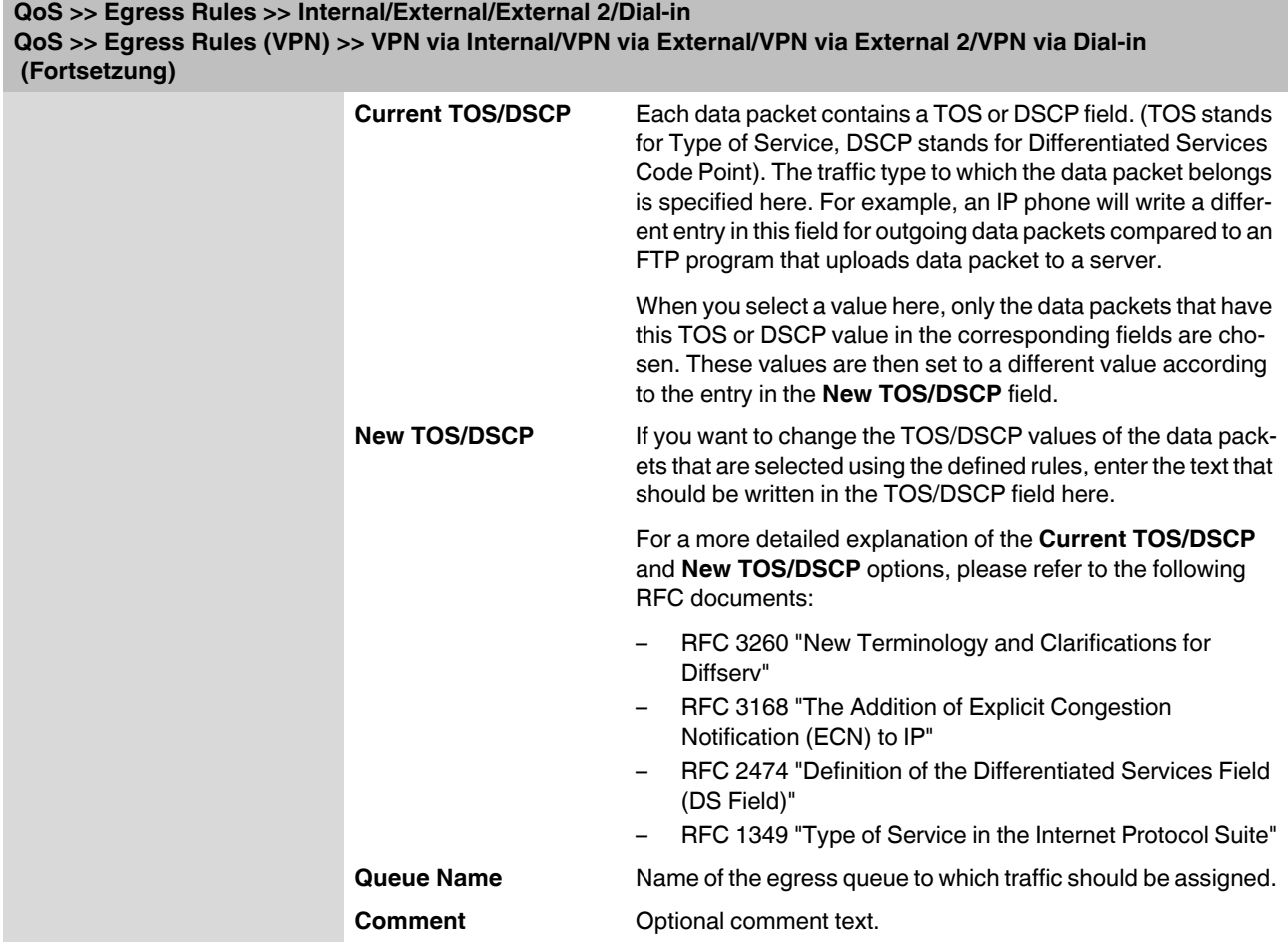

## **6.11 Redundancy menu**

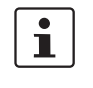

Ring/network coupling with restrictions:

- FL MGUARD DELTA: The internal side (switch ports) cannot be switched off
- FL MGUARD PCI: In driver mode, the internal network interface cannot be switched off (however, this is possible in power-over-PCI mode)

## **6.11.1 Ring/Network Coupling**

#### **6.11.1.1 Ring/Network Coupling**

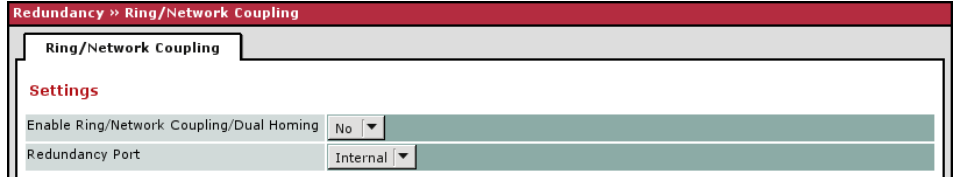

#### **Redundancy >> Firewall Redundancy >> Ring/Network Coupling**

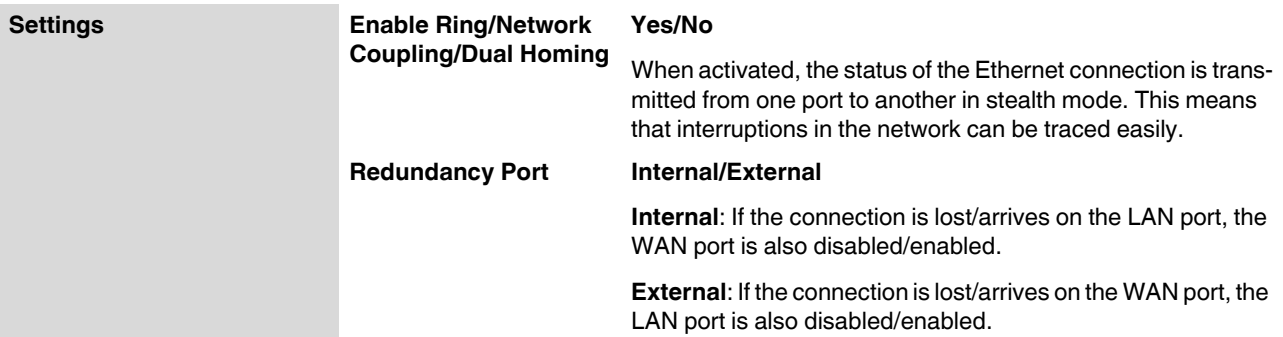

## **6.12 Logging menu**

Logging refers to the recording of event messages, e.g., regarding settings that have been made, the application of firewall rules, errors, etc.

Log entries are recorded in various categories and can be displayed according to these categories (see ["Logging >> Browse local logs" on page 6-213](#page-298-0)).

### **6.12.1 Logging >> Settings**

#### **6.12.1.1 Remote Logging**

All log entries are recorded in the main memory of the FL MGUARD by default. Once the maximum memory space for log entries has been used up, the oldest log entries are automatically overwritten by new entries. In addition, all log entries are deleted when the FL MGUARD is switched off.

To prevent this, log entries (SysLog messages) can be transmitted to an external computer (SysLog server). This is particularly useful if you wish to manage the logs of multiple FL MGUARD devices centrally.

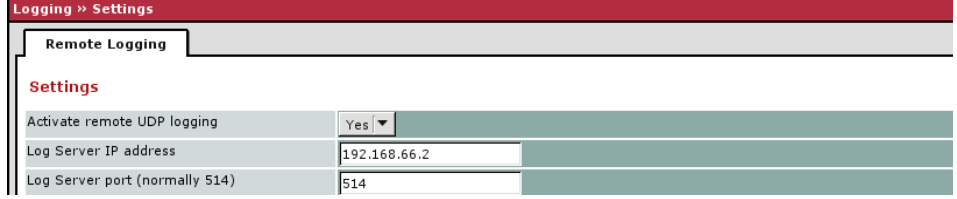

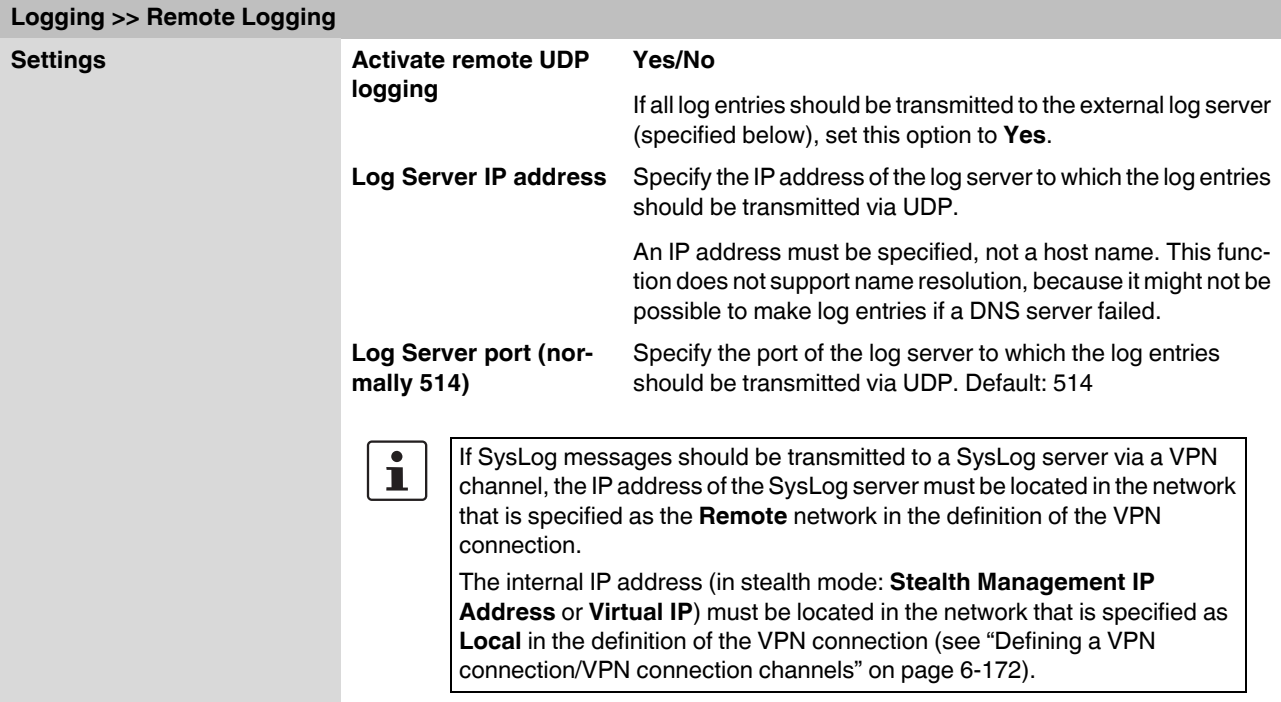

#### **Logging >> Remote Logging (Fortsetzung)**

– If the **Enable 1-to-1 NAT of the local network to an internal network** option is set to **Yes** (see ["1:1 NAT" on page 6-180](#page-265-0)), the following applies: The internal IP address (in stealth mode: **Stealth Management IP Address** or **Virtual IP**) must be located in the network that is specified as the **Internal network address for local 1-to-1 NAT**. – If the **Enable 1-to-1 NAT of the remote network to a different network** option is set to **Yes** (see ["1:1 NAT" on page 6-180](#page-265-0)), the following applies:

The IP address of the SysLog server must be located in the network that is specified as **Remote** in the definition of the VPN connection.

### <span id="page-298-0"></span>**6.12.2 Logging >> Browse local logs**

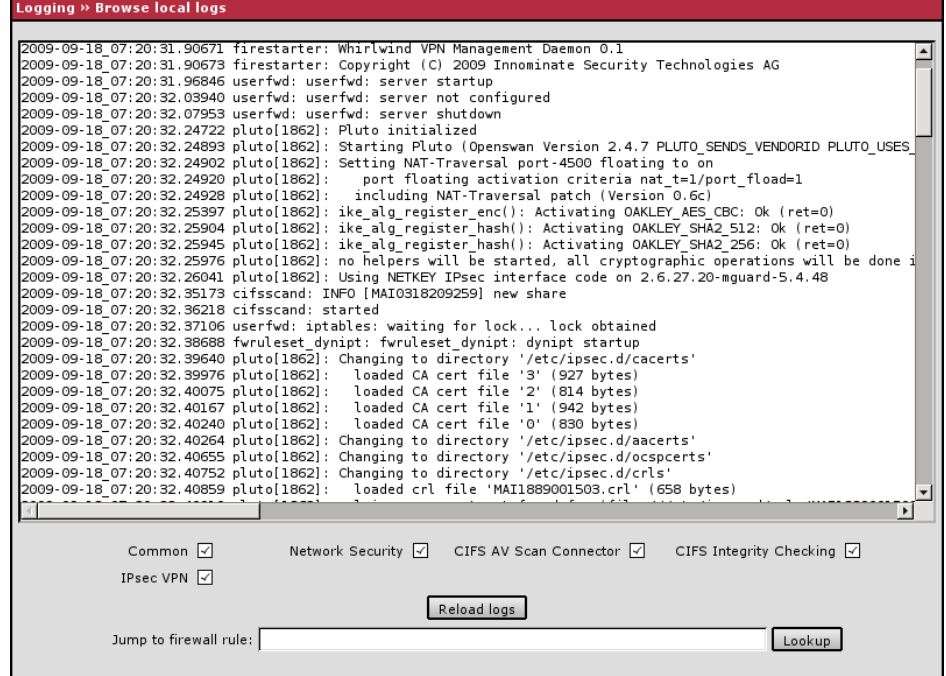

The corresponding checkboxes for filtering entries according to their category are displayed below the log entries depending on which FL MGUARD functions were active.

To display one or more categories, enable the checkboxes for the desired categories and click on **Reload logs**.

#### **6.12.2.1 Log entry categories**

#### **Common**

Log entries that cannot be assigned to other categories.

#### **Network Security**

Logged events are shown here if the logging of firewall events was selected when defining the firewall rules  $(Log = Yes)$ .

#### **Log ID and number for tracing errors**

Log entries that relate to the firewall rules listed below have a log ID and number. This log ID and number can be used to trace the firewall rule to which the corresponding log entry relates and that led to the corresponding event.

#### **Firewall rules and their log ID**

- Packet filters: [Network Security >> Packet Filter >> Incoming Rules](#page-216-0) menu [Network Security >> Packet Filter >> Outgoing Rules](#page-218-0) menu Log ID: **fw-incoming** bzw. **fw-outgoing**
- Firewall rules for VPN connections: [IPsec VPN >> Connections >> Edit >> Firewall](#page-275-0) menu, Incoming/Outgoing Log ID: **vpn-fw-in** bzw. **vpn-fw-out**
- Firewall rules for web access to the FL MGUARD via HTTPS: [Management >> Web Settings >> Access](#page-106-0) menu Log ID: **fw-https-access**
- Firewall rules for access to the FL MGUARD via SNMP: [Management >> SNMP >> Query](#page-124-0) menu Log ID: **fw-snmp-access**
- Firewall rules for SSH remote access to the FL MGUARD: [Management >> System Settings >> Shell Access](#page-96-0) menu Log ID: **fw-ssh-access**
- Firewall rules for the user firewall: [Network Security >> User Firewall](#page-229-0) menu, Firewall rules Log ID: **ufw-**
- Rules for NAT, port forwarding:
- [Network >> NAT >> Port Forwarding](#page-185-0) menu

#### Log ID: **fw-portforwarding**

– Firewall rules for the serial interface: [Network >> Interfaces >> Dial-in](#page-173-0) menu Incoming rules Log ID: **fw-serial-incoming** Outgoing rules Log ID: **fw-serial-outgoing**

#### **Searching for firewall rules on the basis of a network security log**

If the **Network Security** checkbox is enabled so that the relevant log entries are displayed, the **Jump to firewall rule** search field is displayed below the *Reload logs* button.

Proceed as follows if you want to trace the firewall rule referenced by a log entry in the *Network Security* category that resulted in the corresponding event:

1. Select the section that contains the log ID and number in the relevant log entry, for example: fw-https-access-1-1ec2c133-dca1-1231-bfa5-000cbe01010a

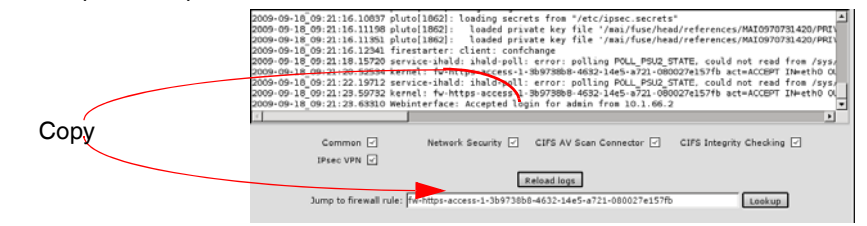

- 2. Copy this section into the **Jump to firewall rule** field.
- 3. Click on **Lookup**.

The configuration page containing the firewall rule that the log entry refers to is displayed.

#### **Blade**

In addition to error messages, the following messages are output on the FL MGUARD BLADE controller:

The areas enclosed by < and > are replaced by the relevant data in the log entries.

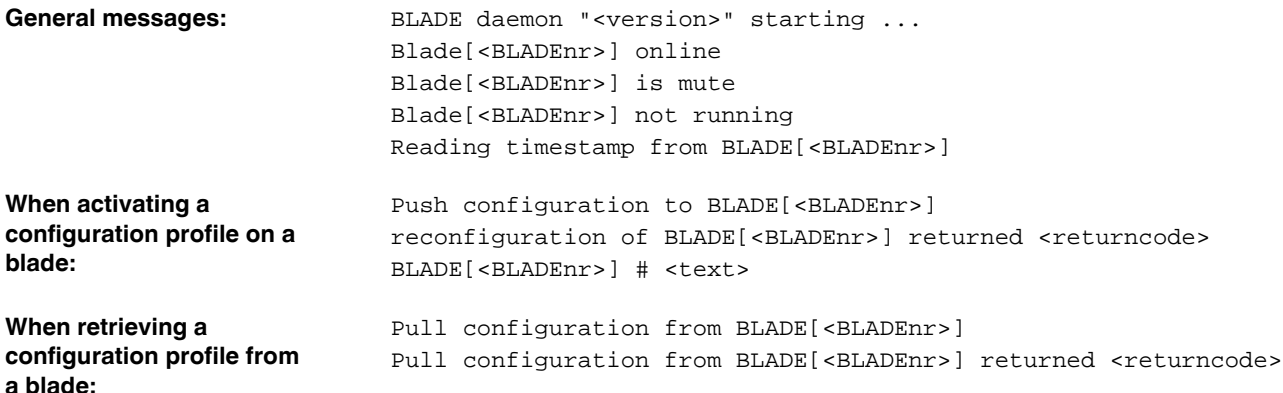

#### **CIFS AV Scan Connector**

In this log, CIFS server messages are displayed which are operated by the FL MGUARD for the enabling process.

In addition, messages that occur when connecting the network drives and are grouped together and provided by the CIFS server are also visible.

#### **CIFS Integrity Checking**

Messages relating to the integrity check of network drives are displayed in this log. In addition, messages that occur when connecting the network drives and are required for the integrity check are also visible.

#### **DHCP server/relay**

Messages from the services defined under "Network -> DHCP".

#### **SNMP/LLDP**

Messages from services defined under "Management -> SNMP".

#### **IPsec VPN**

Lists all VPN events.

The format corresponds to standard Linux format.

There are special evaluation programs that present information from the logged data in a better readable format.

## **6.13 Support menu**

## **6.13.1 Support >> Tools**

#### **6.13.1.1 Ping Check**

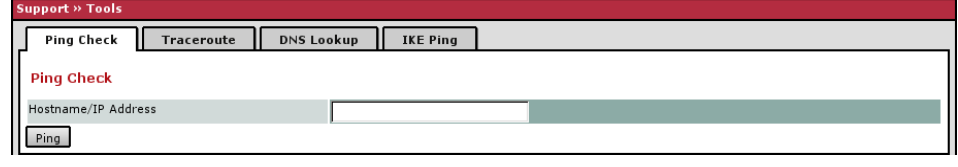

#### **Support >> Tools >> Ping Check**

**Ping Check Aim:** To check whether the remote peer can be accessed via a network. **How to proceed**: **•** Enter the IP address or host name of the remote peer in the **Hostname/IP Address** field. Then click on **Ping**.

A corresponding message is then displayed.

#### **6.13.1.2 Traceroute**

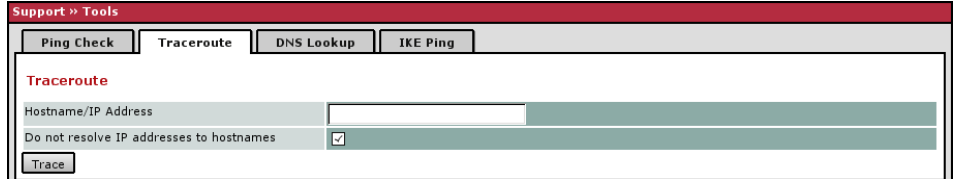

## **Support >> Tools >> Traceroute**

**Traceroute Aim:** To determine which intermediate points or routers are located on the connection path to a remote peer. **How to proceed**: **•** Enter the host name or IP address of the remote peer whose route is to be determined in the **Hostname/IP Address** field. **•** If the points on the route are to be output with IP addresses instead of host names (if applicable), activate the **Do not resolve IP addresses to hostnames** checkbox. **•** Then click on **Trace**. A corresponding message is then displayed.

#### **6.13.1.3 DNS Lookup**

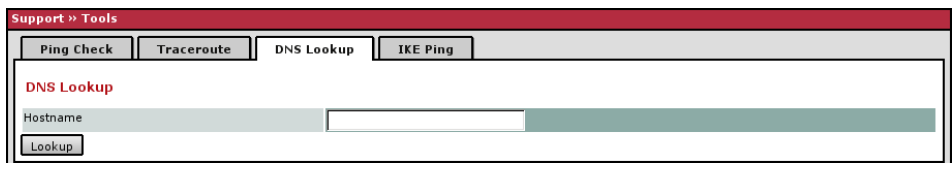

#### **Support >> Tools >> DNS Lookup**

**DNS Lookup Aim**: To determine which host name belongs to a specific IP address or which IP address belongs to a specific host name.

#### **How to proceed**:

- **•** Enter the IP address or host name in the **Hostname** field.
- **•** Click on **Lookup**.

The response, which is determined by the FL MGUARD according to the DNS configuration, is then returned.

#### **6.13.1.4 IKE Ping**

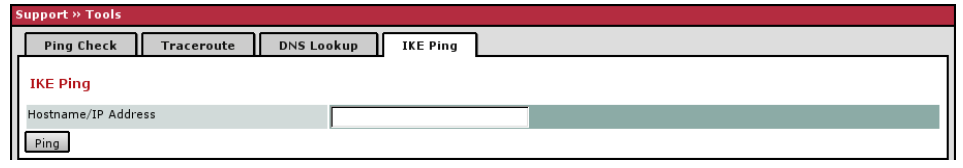

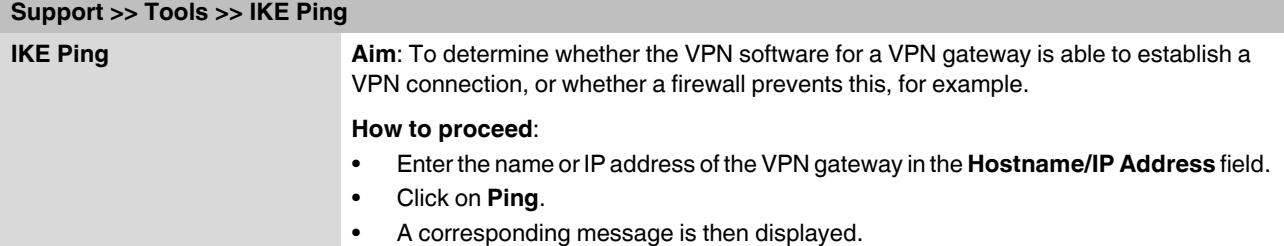

## **6.13.2 Support >> Advanced**

#### **6.13.2.1 Hardware**

This page lists various hardware properties of the FL MGUARD.

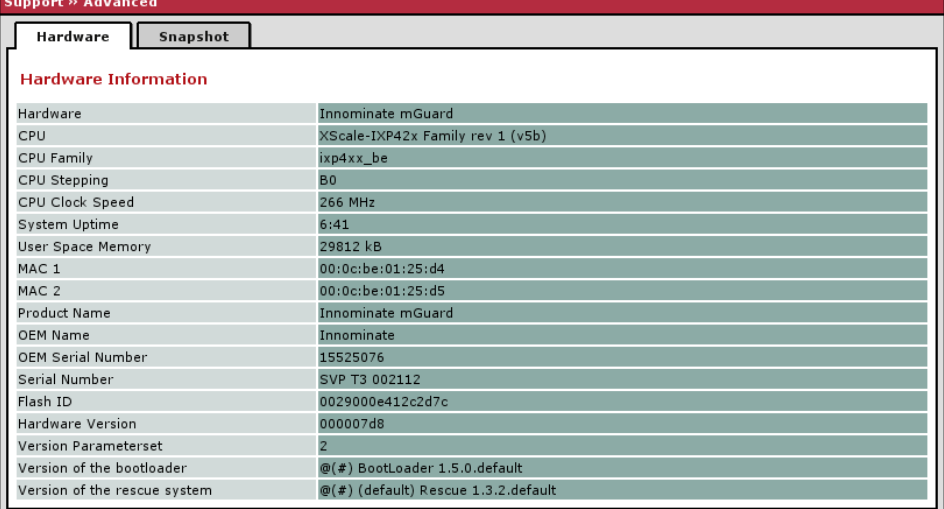

#### **6.13.2.2 Snapshot**

This function is used for support purposes.

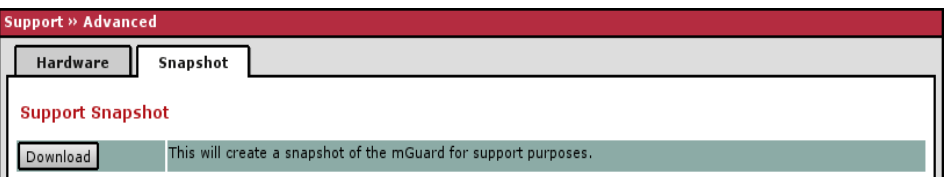

It creates a compressed file (in tar.gz format) containing all current configuration settings and log entries that could be relevant for error diagnostics.

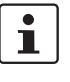

This file does not contain any private information such as private machine certificates or passwords. However, any pre-shared keys of VPN connections are contained in the snapshots.

To create a snapshot, proceed as follows:

- **•** Click on **Download**.
- **•** Save the file (under the name "snapshot.tar.gz").

Provide the file to the Support team, if required.

## <span id="page-305-0"></span>**6.14 CIDR (Classless Inter-Domain Routing)**

IP subnet masks and CIDR are methods of notation that combine several IP addresses to create a single address area. An area comprising consecutive addresses is handled like a network.

To specify an area of IP addresses for the FL MGUARD, e.g., when configuring the firewall, it may be necessary to specify the address area in CIDR format. In the table below, the lefthand column shows the IP subnet mask, while the right-hand column shows the corresponding CIDR format.

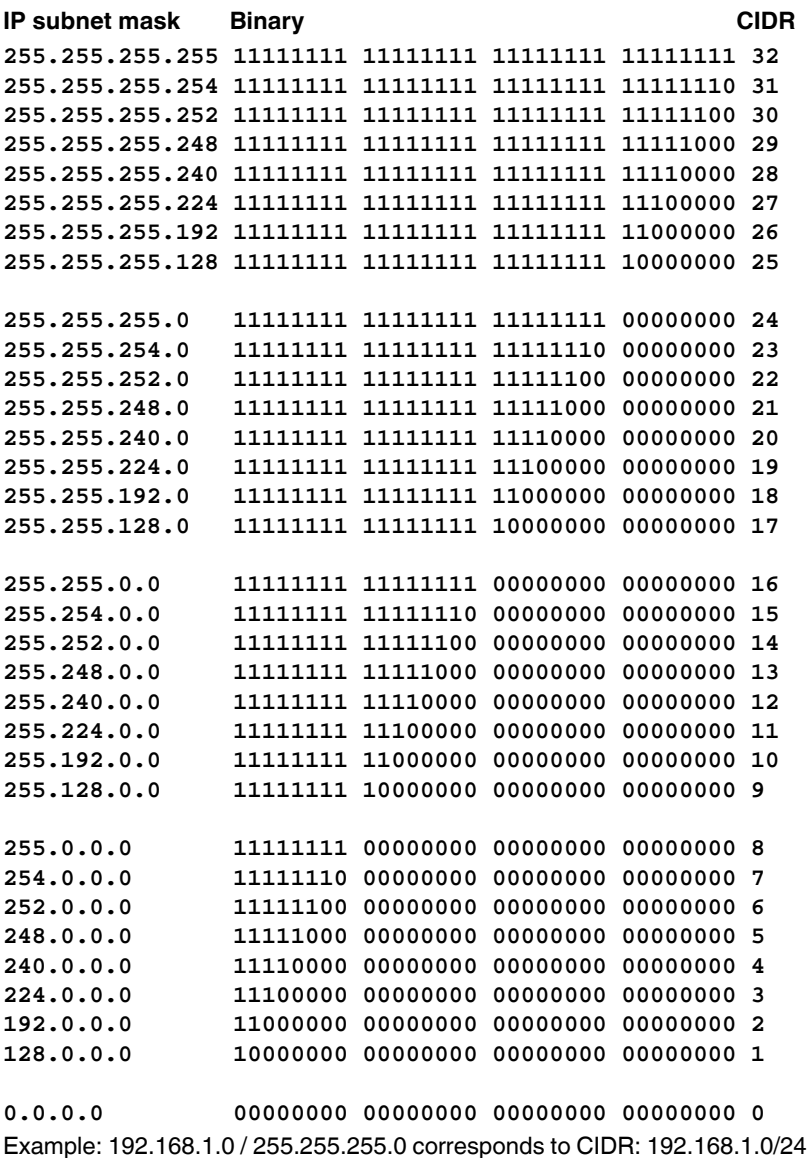

## **6.15 Network example diagram**

The following diagram shows how IP addresses can be distributed in a local network with subnetworks, which network addresses result, and how the details regarding additional internal routes may look for the FL MGUARD.

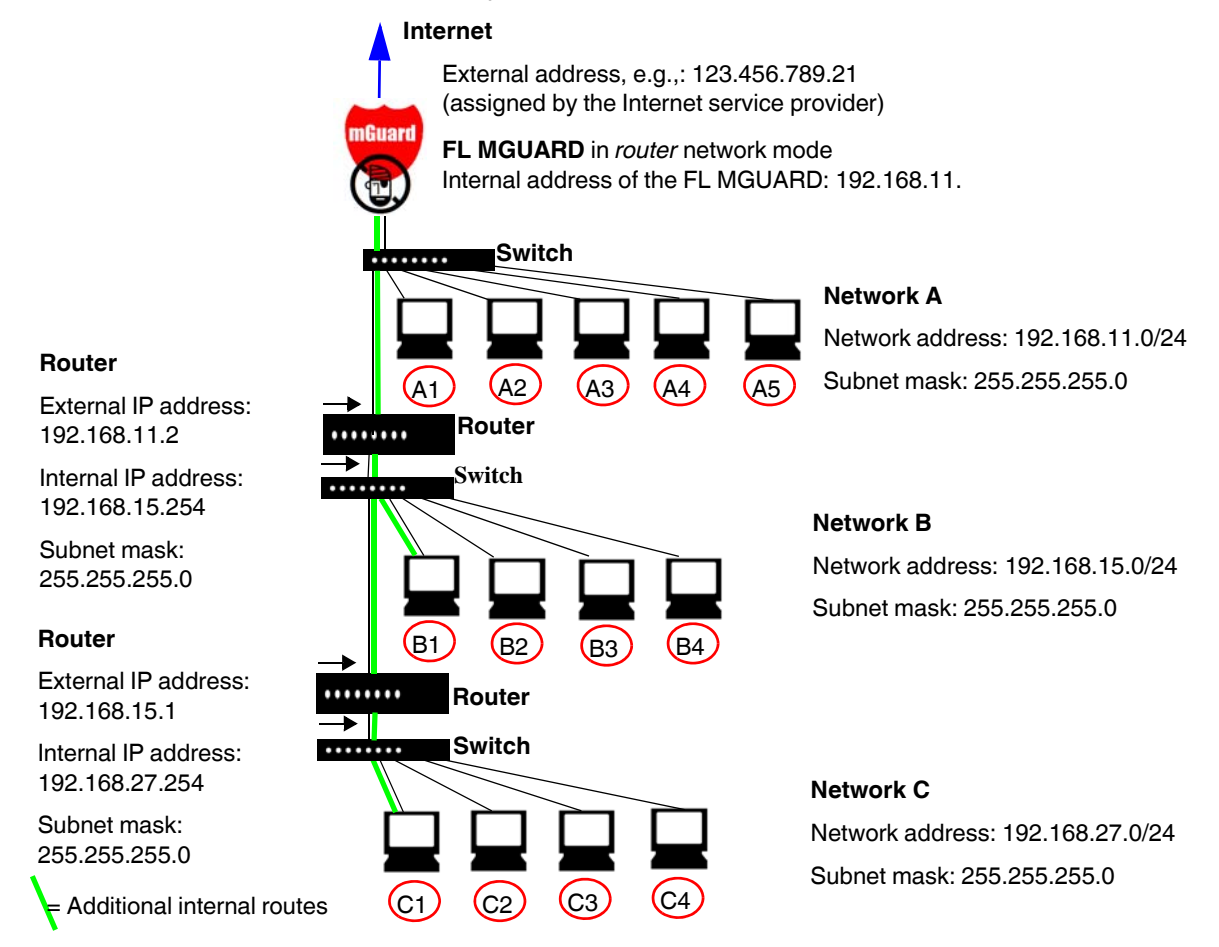

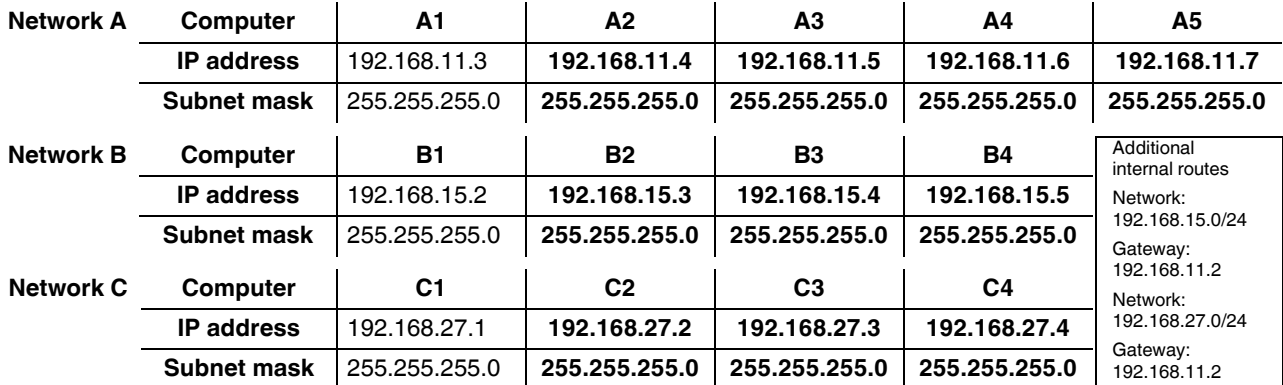

# **7 Restart, recovery procedure, and flashing the firmware**

The Rescue button is used to perform the following procedures on the devices shown in [7-1](#page-308-0):

- – [Performing a restart](#page-308-1)
- – [Performing a recovery procedure](#page-309-0)
- – [Flashing the firmware/rescue procedure](#page-310-0)

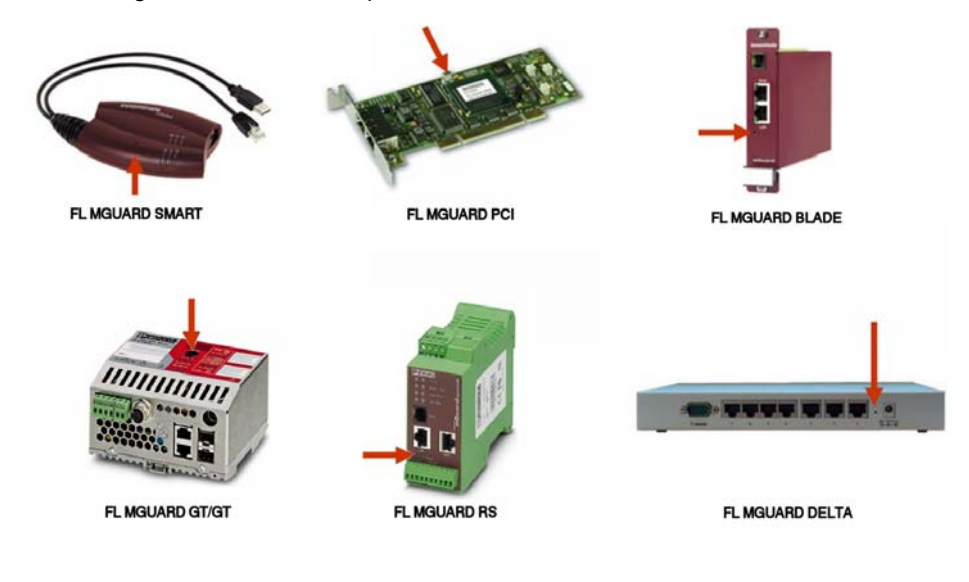

<span id="page-308-0"></span>Figure 7-1 Rescue button

## <span id="page-308-1"></span>**7.1 Performing a restart**

Aim The device is restarted with the configured settings.

**Action** Press the Rescue button on the other FL MGUARD devices for around 1.5 seconds:

- **FL MGUARD RS …** : Until the "Error" LED lights up
- **FL MGUARD GT/GT …** : Until the "Error" LED lights up
- **FL MGUARD SMART2**: Until the middle LED lights up red
- **FL MGUARD BLADE, FL MGUARD PCI**: Until both red LEDs light up red
- **FL MGUARD DELTA**: Until the status LED stops flashing

Alternatively:

- **•** Temporarily disconnect the power supply.
- **FL MGUARD PCI**: Restart the computer that contains the FL MGUARD PCI card.

## <span id="page-309-0"></span>**7.2 Performing a recovery procedure**

**Aim** The network configuration (but not the rest of the configuration) is to be reset to the delivery state, as it is no longer possible to access the FL MGUARD.

> When performing the recovery procedure, the default settings are established for all FL MGUARD models according to the following table:

| <b>Default settings</b>       | <b>Network</b><br>mode | <b>Management IP #1</b> | <b>Management IP #2</b> |  |
|-------------------------------|------------------------|-------------------------|-------------------------|--|
| FL MGUARD RS                  | <b>Stealth</b>         | https://1.1.1.1/        | https://192.168.1.1/    |  |
| FL MGUARD SMART 2             | <b>Stealth</b>         | https://1.1.1.1/        | https://192.168.1.1/    |  |
| <b>FL MGUARD PCI</b>          | <b>Stealth</b>         | https://1.1.1.1/        | https://192.168.1.1/    |  |
| FL MGUARD BLADE               | <b>Stealth</b>         | https://1.1.1.1/        | https://192.168.1.1/    |  |
|                               | <b>Stealth</b>         | https://1.1.1.1/        | https://192.168.1.1/    |  |
| FL MGUARD GT/GT               | Router                 |                         | https://192.168.1.1/    |  |
| FL MGUARD BLADE<br>controller | Router                 |                         | https://192.168.1.1/    |  |
| FL MGUARD DELTA               | Router                 |                         | https://192.168.1.1/    |  |

<span id="page-309-1"></span>Table 7-1 Preset addresses

- The following applies to FL MGUARD models that are reset to *stealth* mode (with the "multiple clients" default settings): The CIFS integrity monitoring function is also disabled, as this only works when the management IP is active.
- MAU management remains switched on for Ethernet connections. HTTPS access is enabled via the local Ethernet connection (LAN).

The settings configured for VPN connections and the firewall are retained, including passwords.

#### **Possible reasons for performing the recovery procedure:**

- The FL MGUARD is in router or PPPoE mode.
- The configured device address of the FL MGUARD differs from the default setting.
- The current IP address of the device is not known.

#### **Action FL MGUARD RS … , FL MGUARD SMART2, FL MGUARD BLADE, FL MGUARD PCI, FL MGUARD GT/GT ..., FL MGUARD DELTA:**

**•** Slowly press the **Rescue button** six times. The FL MGUARD responds after around two seconds:

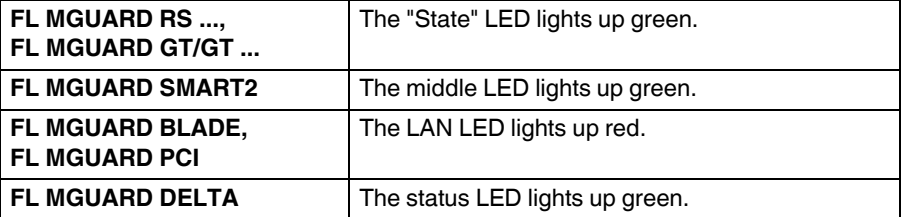

**•** Press the **Rescue button** slowly again six times.

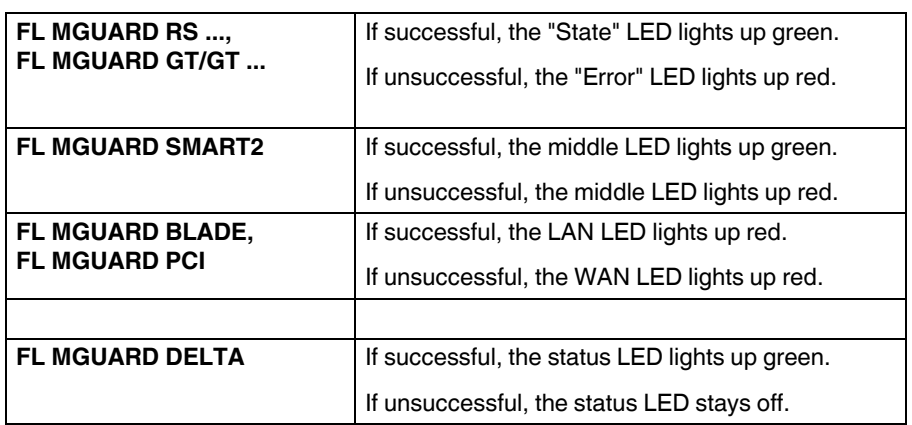

**•** If successful, the device restarts after two seconds and switches to *stealth* or *router* mode. The device can then be addressed again at the corresponding address, see Table ["Preset addresses" on page 7-2.](#page-309-1)

## <span id="page-310-0"></span>**7.3 Flashing the firmware/rescue procedure**

**Aim** The entire firmware of the FL MGUARD should be reloaded on the device.

- **All configured settings are deleted.** The FL MGUARD is set to the delivery state.
- In Version 5.0.0 or later of the FL MGUARD, the licenses installed on the FL MGUARD are retained after flashing the firmware. Therefore, they do not have to be installed again.
- For the FL MGUARD RS ..., only firmware Version 5.1.0 or later can be installed.

#### **Possible reasons**:

The administrator and root password have been lost.

#### **Requirements Requirements for the DHCP and TFTP server**

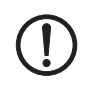

**NOTE:** To "flash" the firmware, a DHCP and TFTP server or a BootP and TFTP server must be installed on the locally connected computer. Install the DHCP and TFTP server, if necessary (see ["Installing the DHCP and TFTP server" on page 7-6\)](#page-313-0).

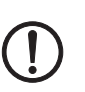

**NOTE:** Installing a second DHCP server in a network, could affect the configuration of the entire network.

#### **Additional requirements:**

- The FL MGUARD firmware has been obtained from the Innominate Support team or from [www.phoenixcontact.com](http://www.innominate.de) and has been saved on the configuration computer.
- If your current firmware version is newer than the version by default upon delivery, a license must be obtained for using this update. This applies to major release upgrades, e.g., from Version 4.x.y to Version 5.x.y to Version 6.x.y, etc.
- DHCP and TFTP servers can be accessed under the same IP address.
- **FL MGUARD PCI**: If the FL MGUARD is operated in **power-over-PCI mode**, the DHCP/TFTP server must be connected via the LAN female connector of the FL MGUARD.
- **FL MGUARD PCI**: If the FL MGUARD is operated in PCI **driver mode**, the DHCP/TFTP server must be operated on the computer or operating system that provides the interface for the FL MGUARD.

#### Action **For the FL MGUARD SMART 2, FL MGUARD PCI, FL MGUARD BLADE, FL MGUARD DELTA, FL MGUARD RS ...:**

To flash the firmware or to perform the rescue procedure, proceed as follows:

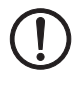

**NOTE:** Do not interrupt the power supply to the FL MGUARD during any stage of the flashing procedure. The device could be damaged and may have to be reactivated by the manufacturer.

 $\mathbf i$ 

- For more detailed instructions for performing the rescue procedure on the **FL MGUARD GT/GT ...**, please refer to [Section "Using Smart mode" on page 3-5.](#page-26-0)
- **•** Press and hold down the **Rescue button** until the device enters *recovery status*: The FL MGUARD is restarted (after around 1.5 seconds); after a further 1.5 seconds, the FL MGUARD enters *recovery status*:

The reaction of the device depends on its type:

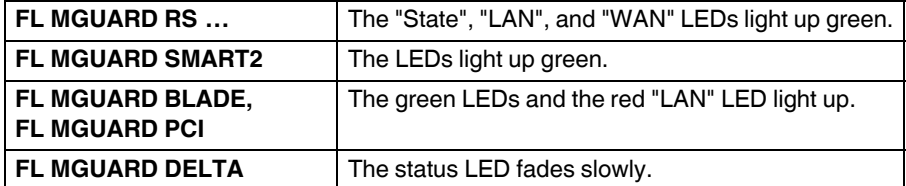

**• Release the Rescue button within a second of entering** *recovery status*.

(If the **Rescue button** is not released, the FL MGUARD is restarted.)

The FL MGUARD now starts the recovery system: It searches for a DHCP server via the LAN interface in order to obtain an IP address.

The reaction of the device depends on its type:

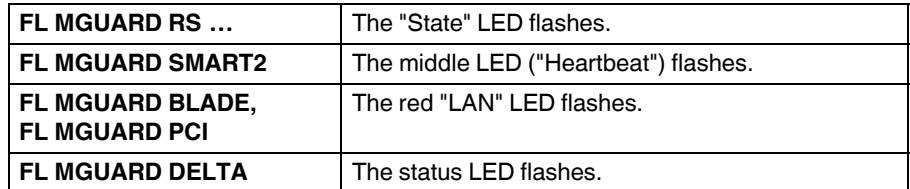

The "install.p7s" file is loaded from the TFTP server. It contains the electronically signed control procedure for the installation process. Only files signed by Innominate are executed.

The control procedure now deletes the current contents of the Flash memory and prepares for a new firmware installation.

The reaction of the device depends on its type:

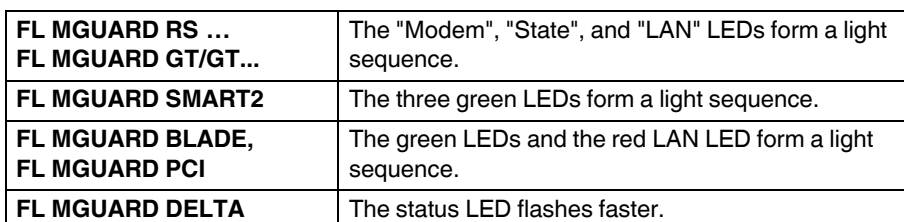

The "jffs2.img.p7s" firmware file is downloaded from the TFTP server and written to the Flash memory. This file contains the actual FL MGUARD operating system and is signed electronically. Only files signed by Innominate are accepted. This process takes approximately 3 to 5 minutes.

The reaction of the device depends on its type:

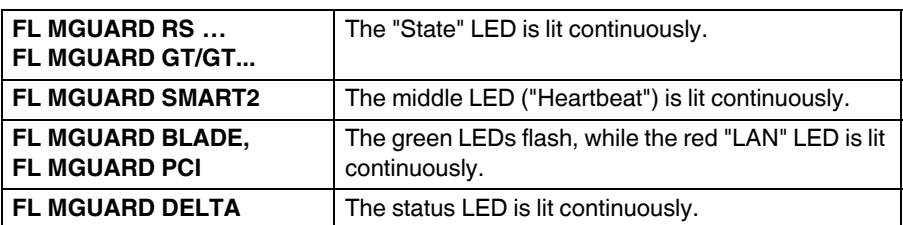

The new firmware is extracted and configured. This takes approximately 1 to 3 minutes.

As soon as the procedure has been completed, the following occurs:

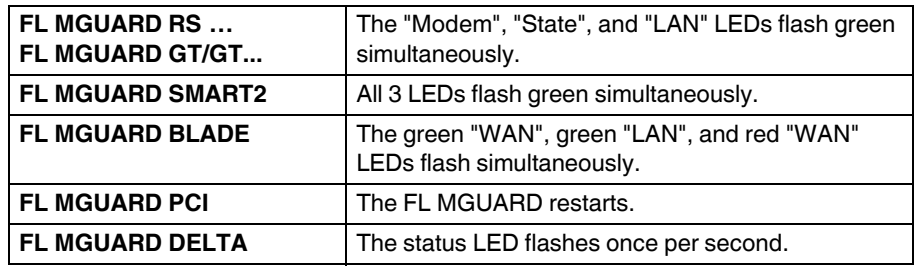

- **•** Restart the FL MGUARD. This is not necessary for the FL MGUARD BLADE and FL MGUARD PCI.
- **•** Briefly press the **Rescue button**.

(Alternatively, you can disconnect and reconnect the power supply. On the FL MGUARD SMART2, you can disconnect and insert the USB cable as it is only used for power supply.)

The FL MGUARD is in the delivery state. You can now configure it again (see ["Establishing](#page-82-0)  [a local configuration connection" on page 5-13\)](#page-82-0):

#### <span id="page-313-0"></span>**7.3.1 Installing the DHCP and TFTP server**

**NOTE:** Installing a second DHCP server in a network, could affect the configuration of the entire network.

#### **Under Windows**

Install the program provided in the download area at [www.innominate.com](http://www.innominate.de).

- **•** If the Windows computer is connected to a network, disconnect it from the network.
- **•** Copy the firmware to an empty folder on the Windows computer.
- **•** Start the TFTPD32.EXE program.

The host IP to be specified is: **192.168.10.1**. It must also be used as the address for the network card.

- **•** Click on **Browse** to switch to the folder where the FL MGUARD image files are saved: **install.p7s, jffs2.img.p7s**
- **•** If a major release upgrade of the firmware is carried out by means of flashing, the license file purchased for the upgrade must also be stored here under the name **licence.lic**.

Make sure that this is the correct license file for the device (see ["Management >>](#page-117-0)  [Update" on page 6-32\)](#page-117-0).

| Tftpd32 by Ph. Jounin     |                                                                                                    | $   \Box   \times  $ |
|---------------------------|----------------------------------------------------------------------------------------------------|----------------------|
| Current Directory E:\my   |                                                                                                    | <b>Browse</b>        |
| Server interface          | 192.168.10.1                                                                                                    | Show Dir             |
| Titp Server   DHCP server |                                                                                                    |                      |
|                           | Royd DHCP Rigst Msg for IP 0.0.0.0, Mac 00:00:BE:01:00:EB [26/11 09:41:19.704]<br>Previously allocated address acked [26/11 09:41:19.714]<br>Connection received from 192.168.10.200 on port 1024 [26/11 09:41:19.774]<br>Read request for file <install.p7s>. Mode octet [26/11 09:41:19.774]<br/><install.p7s>; sent 4 blks. 2048 bytes in 1 s. 0 blk resent [26/11 09:41:20.786]<br/>Connection received from 192.168.10.200 on port 1024 [26/11 09:43:17.053]<br/>Read request for file <iffs2.img.p7s>. Mode octet [26/11 09:43:17.053]<br/><iffs2.img.p7s>: sent 14614 blks. 7482368 bytes in 11 s. 0 blk resent [26/11 09:43:28.008]</iffs2.img.p7s></iffs2.img.p7s></install.p7s></install.p7s> |                      |
| <b>Current Action</b>     | <iffs2.img.p7s>: sent 14614 blks, 7482368 bytes in 11 s. 0 blk resent</iffs2.img.p7s>                                                                                                    |                      |
| Ahout                     |                                                                                                    |                      |

Figure 7-2 Entering the host IP

**•** Switch to the "Tftp Server" or "DHCP server" tab page and click on "Settings" to set the parameters as follows:

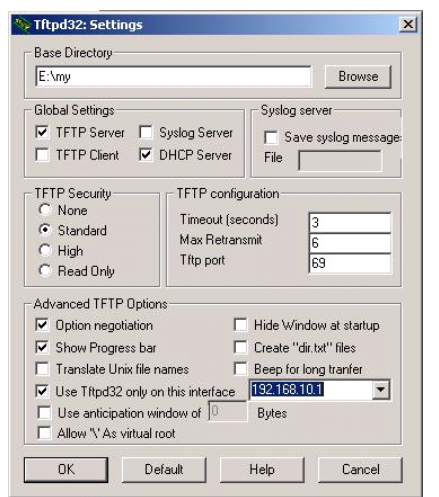

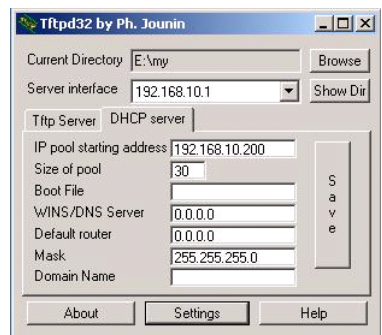

Figure 7-3 Settings

#### **Under Linux**

All current Linux distributions include DHCP and TFTP servers.

- **•** Install the corresponding packages according to the instructions provided for the relevant distribution.
- **•** Configure the DHCP server by making the following settings in the **/etc/dhcpd.conf** file:

subnet 192.168.134.0 netmask 255.255.255.0 { range 192.168.134.100 192.168.134.119; option routers 192.168.134.1; option subnet-mask 255.255.255.0; option broadcast-address 192.168.134.255;}

This example configuration provides 20 IP addresses (.100 to .119). It is assumed that the DHCP server has the address 192.168.134.1 (settings for ISC DHCP 2.0).

The required TFTP server is configured in the following file: **/etc/inetd.conf**

**•** In this file, insert the corresponding line or set the necessary parameters for the TFTP service. (Directory for data: **/tftpboot)**

tftp dgram udp wait root /usr/sbin/in.tftpd -s /tftpboot/

The FL MGUARD image files must be saved in the **/tftpboot** directory: **install.p7s, jffs2.img.p7s**

**•** If a major release upgrade of the firmware is carried out by means of flashing, the license file purchased for the upgrade must also be stored here under the name **licence.lic**.

Make sure that this is the correct license file for the device (see ["Management >>](#page-117-0)  [Update" on page 6-32\)](#page-117-0).

- **•** Then restart the "inetd" process to apply the configuration changes.
- **•** If a different mechanism should be used, e.g., xinetd, please consult the relevant documentation.

# **8 Glossary**

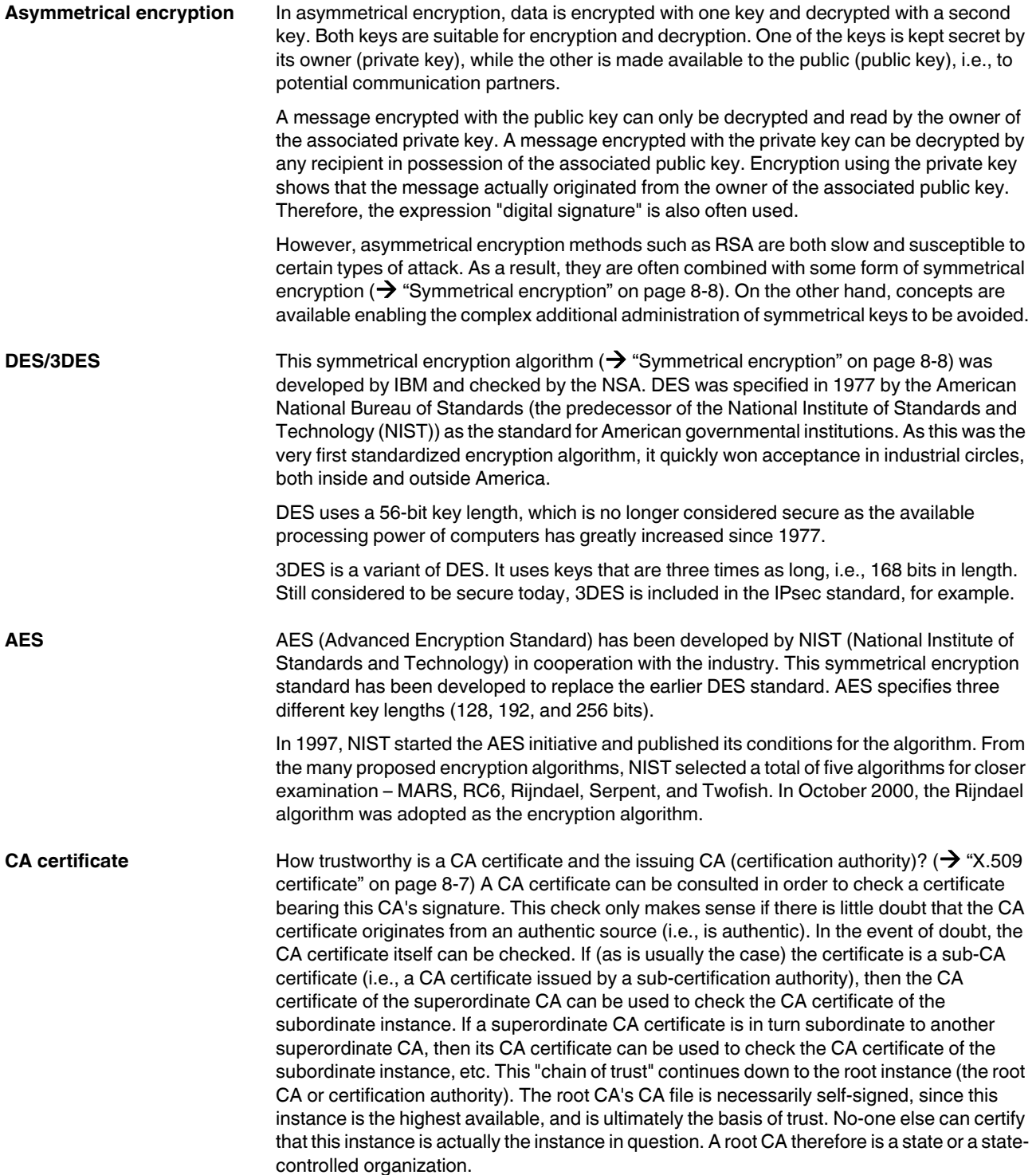

<span id="page-317-0"></span>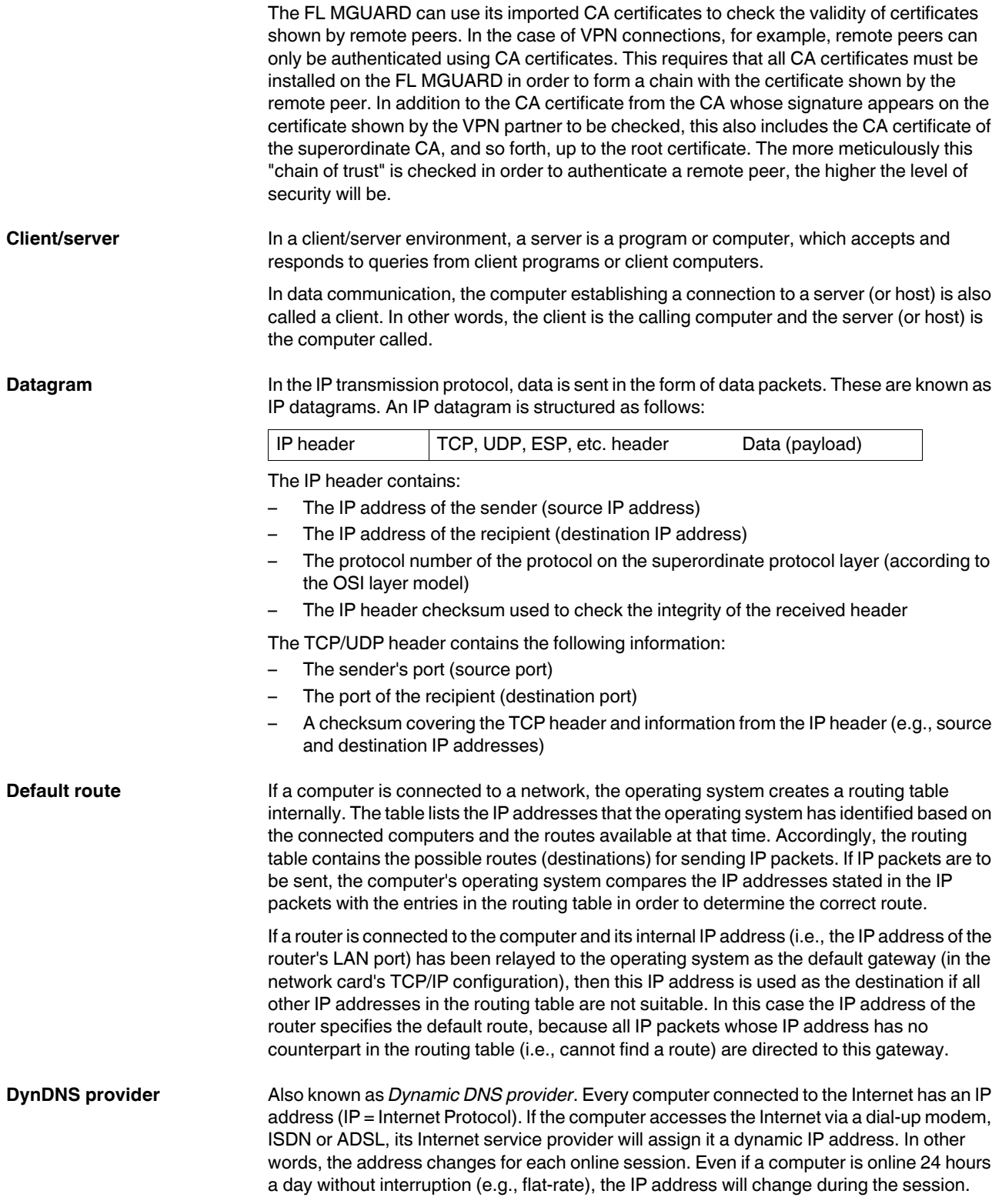

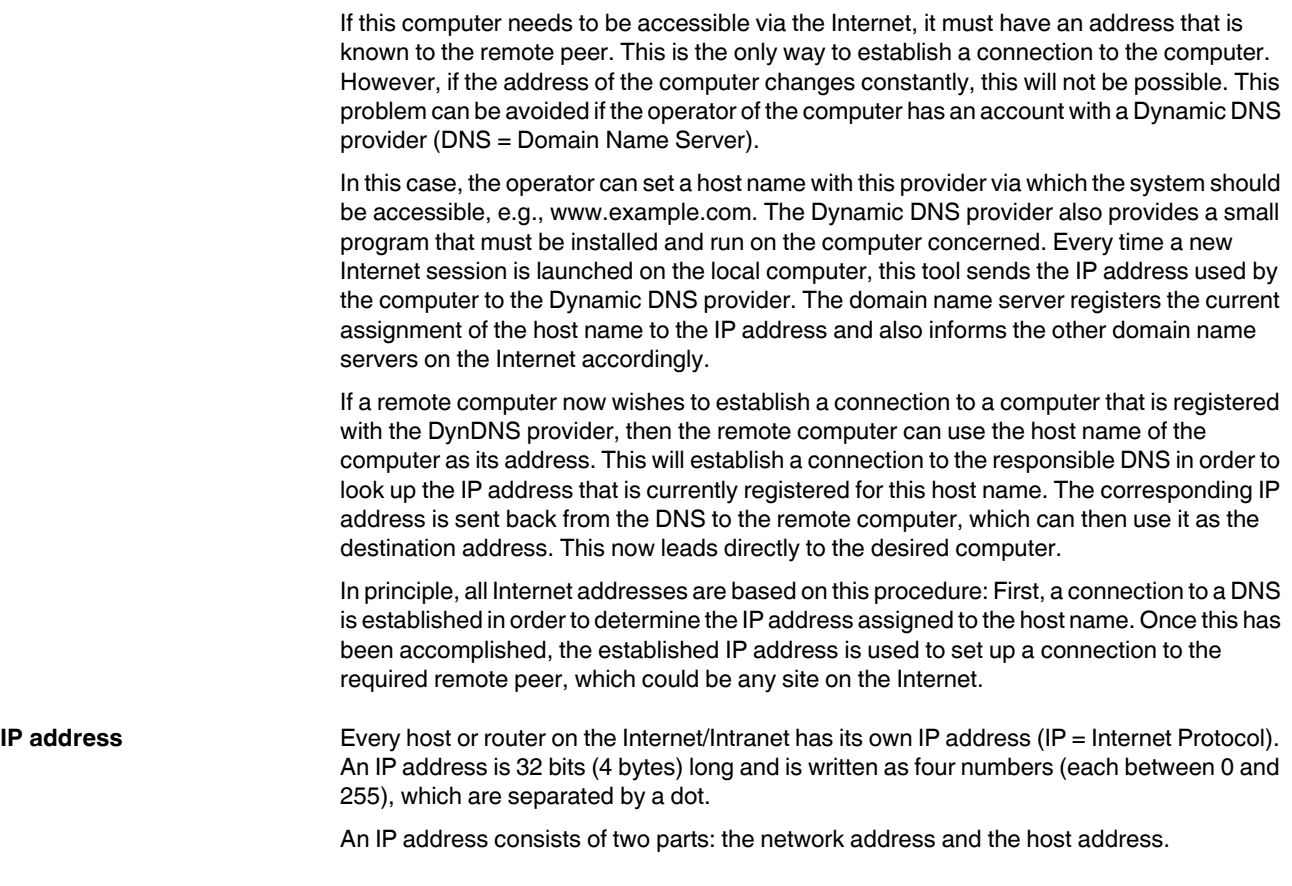

Network address | Host address

All network hosts have the same network address, but different host addresses. The two parts of the address differ in length depending on the size of the respective network (networks are categorized as Class A, B or C).

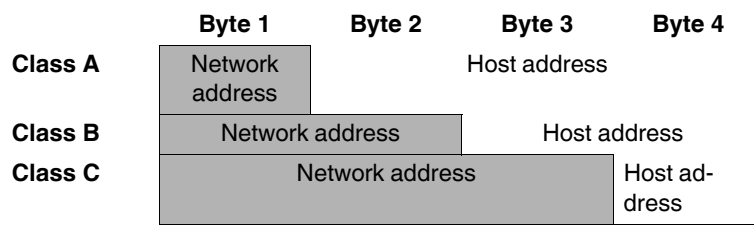

The first byte of the IP address determines whether the IP address of a network device belongs to Class A, B or C. The following is specified:

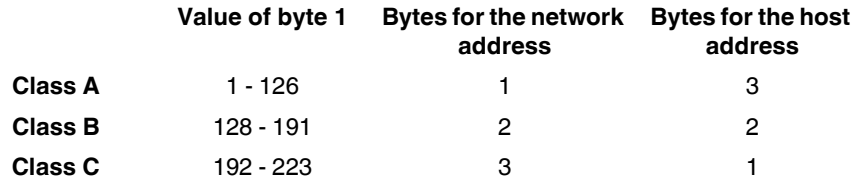

Based on the above figures, the number of Class A networks worldwide is limited to 126. Each of these networks can have a maximum of 256 x 256 x 256 hosts (3 bytes of address area). There can be 64 x 256 Class B networks and each of these networks can have up to 65,536 hosts (2 bytes of address area: 256 x 256). There can be 32 x 256 x 256 Class C networks and each of these networks can have up to 256 hosts (1 byte of address area).

#### **Subnet mask**

Normally, a company network with access to the Internet is only officially assigned a single IP address, e.g., 123.456.789.21. The first byte of this example address indicates that this company network is a Class B network; in other words, the last 2 bytes are free to be used for host addresses. Accordingly, an address area for up to 65,536 possible hosts (256 x 256) can be computed.

Such a huge network is not practical, and generates a need for subnetworks to be built. The subnet mask can be used for this purpose. Like an IP address, the mask is 4 bytes long. The bytes representing the network address are each assigned the value 255. The primary purpose of doing this is to enable a portion of the host address area to be "borrowed" and used for addressing subnetworks. For example, if the subnet mask 255.255.255.0 is used on a Class B network (2 bytes for the network address, 2 bytes for the host address), the third byte, which was actually intended for host addressing, can now be used for subnetwork addressing. This computes to potential support for 256 subnetworks each with 256 hosts.

**IP security (IPsec) is a standard that uses encryption to verify the authenticity of the sender** and to ensure the confidentiality and integrity of the data in IP datagrams ( $\rightarrow$  "Datagram" on [page 8-2](#page-317-0)). The components of IPsec are the Authentication Header (AH), the Encapsulating Security Payload (ESP), the Security Association (SA), and the Internet Key Exchange (IKE).

> At the start of the session, the systems involved in the communication must determine which technique to use and the implications of this choice, e.g., *Transport Mode* or *Tunnel Mode*.

> In *Transport Mode*, an IPsec header is inserted between the IP header and the TCP or UDP header respectively in each IP datagram. Since the IP header remains unchanged, this mode is only suitable for host-to-host connections.

In *Tunnel Mode*, an IPsec header and a new IP header are prefixed to the entire IP datagram. This means the original datagram is encrypted in its entirety and stored in the payload of the new datagram.

*Tunnel mode* is used in VPN applications: The devices at the ends of the tunnel ensure that the datagrams are encrypted and decrypted; in other words, the actual datagrams are completely protected on the tunnel path, i.e., during transfer over a public network.

**Subject, certificate** In a certificate, the classification of a certificate to its owner is confirmed by a certification authority (CA). This takes the form of the confirmation of specific owner characteristics. Furthermore, the certificate owner must possess the private key that matches the public key in the certificate.  $(\rightarrow$  ["X.509 certificate" on page 8-7\)](#page-322-0).

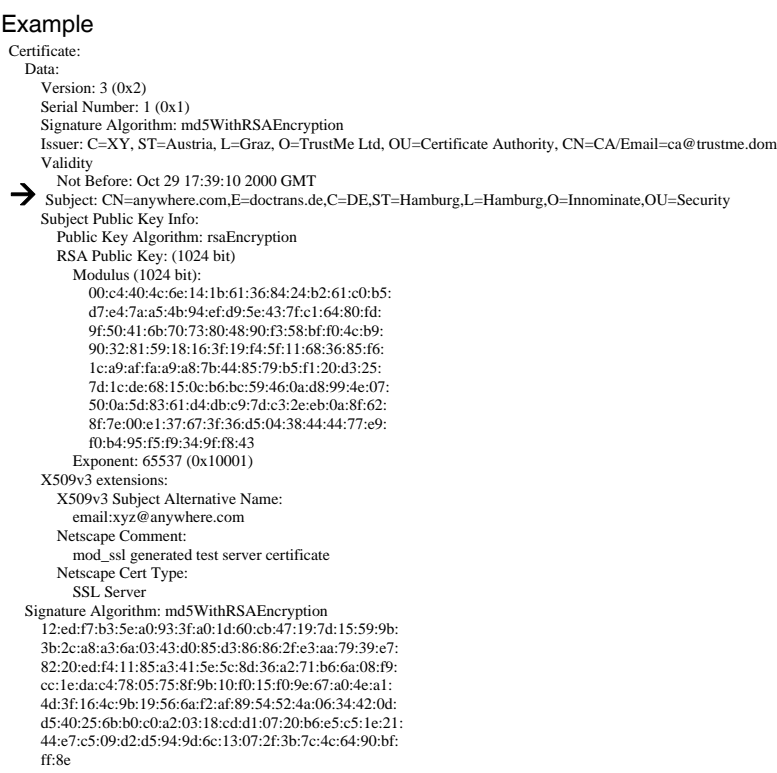

The *subject distinguished name* or *subject* for short clearly identifies the certificate owner. The entry consists of several components. These are known as attributes (see the example certificate above). The following table contains a list of possible attributes. The sequence of attributes in an X.509 certificate can vary.

| <b>Abbreviation</b> | <b>Name</b>         | <b>Explanation</b>                                                                                  |
|---------------------|---------------------|----------------------------------------------------------------------------------------------------|
| <b>CN</b>           | Common name         | Identifies the person or object to whom<br>or which the certificate belongs.<br>Example: CN=server1 |
| Е                   | E-mail address      | Specifies the e-mail address of the cer-<br>tificate owner.                                         |
| OU                  | Organizational unit | Specifies the department within an or-<br>ganization or company.<br>Example: O=Development          |
| O                   | Organization        | Specifies the organization or company.<br>Example: O=Innominate                                     |

Table 8-1 X.509 Certificate

|                                             | <b>Abbreviation</b>                                                                                                    | <b>Name</b>  | <b>Explanation</b>                                                                                                    |  |
|---------------------------------------------|----------------------------------------------------------------------------------------------------|--------------|----------------------------------------------------------------------------------------------------|--|
|                                             | L                                                                                                    | Locality     | Specifies the place/locality.                                                                                                    |  |
|                                             |                                                                                                    |              | Example: L=Hamburg                                                                                                    |  |
|                                             | <b>ST</b>                                                                                                    | <b>State</b> | Specifies the state or county.                                                                                                    |  |
|                                             |                                                                                                    |              | Example: ST=Bavaria                                                                                                    |  |
|                                             | $\mathsf{C}$                                                                                                    | Country      | Two-letter code that specifies the coun-<br>try (Germany = $DE$ ).                                                                                                    |  |
|                                             |                                                                                                    |              | Example: C=DE                                                                                                    |  |
|                                             | A filter can be set for the subject (i.e., the certificate owner) during VPN connections and<br>remote service access to the FL MGUARD using SSH or HTTPS. This would ensure that<br>only certificates from remote peers are accepted that have certain attributes in the subject<br>line.                                                                                                    |              |                                                                                                    |  |
| <b>NAT (Network Address</b><br>Translation) | Network Address Translation (NAT) (also known as IP masquerading) "hides" an entire<br>network behind a single device, known as a NAT router. If you communicate externally via<br>a NAT router, the internal computers in the local network and their IP addresses remain<br>hidden. The remote communication partner will only see the NAT router with its IP address.                               |              |                                                                                                    |  |
|                                             | In order to allow internal computers to communicate directly with external computers (on the<br>Internet), the NAT router must modify the IP datagrams that are sent from internal<br>computers to remote peers and received by internal computers from remote peers.                                                                                                    |              |                                                                                                    |  |
|                                             | If an IP datagram is sent from the internal network to a remote peer, the NAT router will<br>modify the UDP and TCP headers of the datagram, replacing the source IP address and<br>source port with its own official IP address and a previously unused port. For this purpose<br>the NAT router uses a table in which the original values are listed together with the<br>corresponding new ones.    |              |                                                                                                    |  |
|                                             | When a response datagram is received, the NAT router uses the specified destination port<br>to recognize that the datagram is intended for an internal computer. Using the table, the<br>NAT router will replace the destination IP address and port before forwarding the datagram<br>via the internal network.                                                                                       |              |                                                                                                    |  |
| Port number                                 | A port number is assigned to each participant in UDP and TCP protocol-based<br>communication. This number makes it possible to differentiate multiple UDP or TCP<br>connections between two computers and use them simultaneously.                                                                                                    |              |                                                                                                    |  |
|                                             | Certain port numbers are reserved for specific purposes. For example, HTTP connections<br>are usually assigned to TCP port 80 and POP3 connections to TCP port 110.                                                                                                    |              |                                                                                                    |  |
| <b>Proxy</b>                                | A proxy is an intermediary service. A web proxy (e.g., Squid) is often connected upstream<br>of a large network. For example, if 100 employees access a certain website at the same time<br>over a web proxy, then the proxy only loads the relevant web pages once from the server<br>and then distributes them as needed amongst the employees. Remote web traffic is<br>reduced, which saves money. |              |                                                                                                    |  |
| <b>PPPoE</b>                                | modem.                                                                                                    |              | Acronym for Point-to-Point Protocol over Ethernet. A protocol based on the PPP and<br>Ethernet standards. PPPoE is a specification defining how to connect users to the Internet<br>via Ethernet using a shared broadband medium such as DSL, wireless LAN or a cable |  |

Table 8-1 X.509 Certificate

<span id="page-322-0"></span>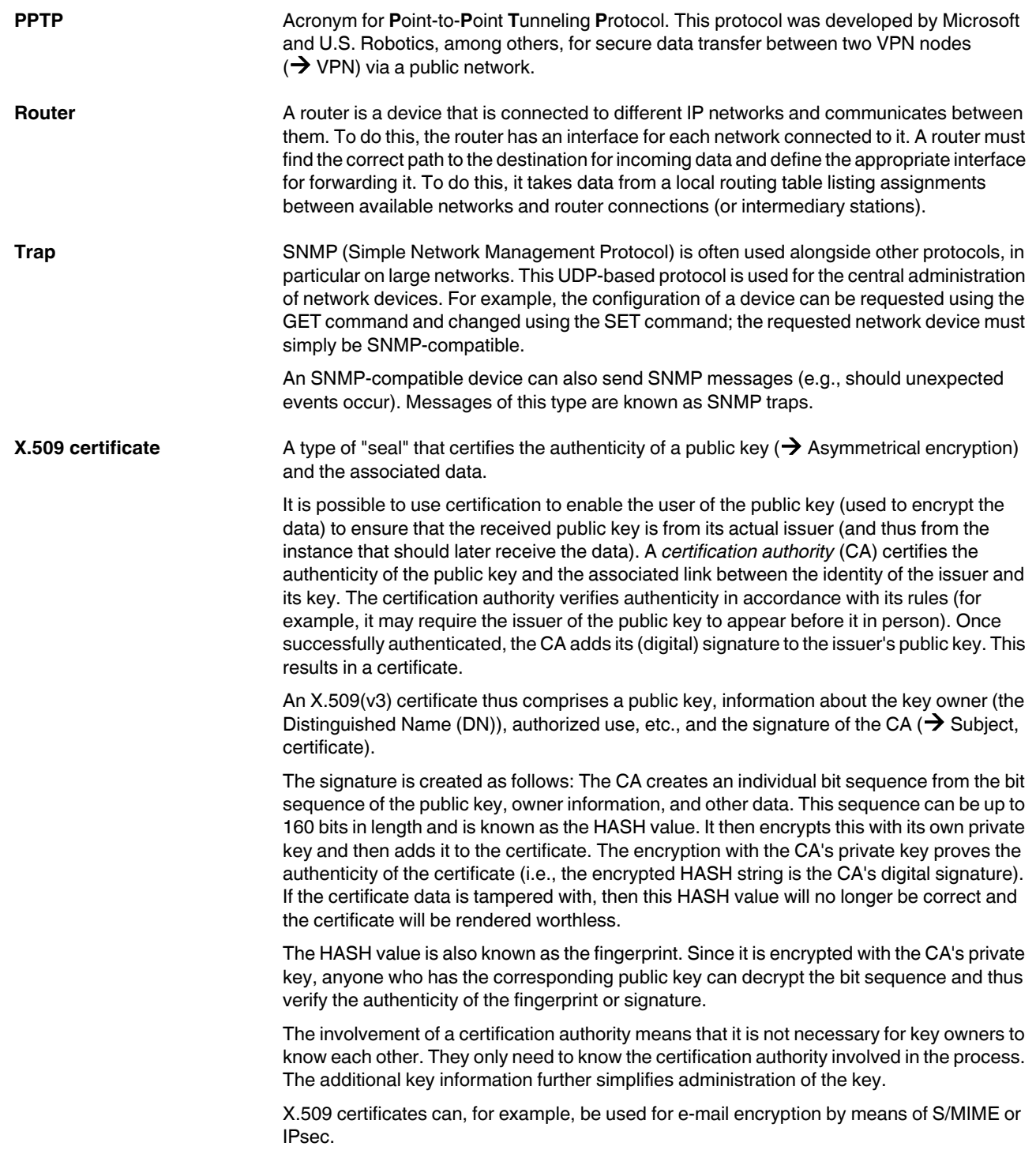

#### **FL MGUARD**

<span id="page-323-0"></span>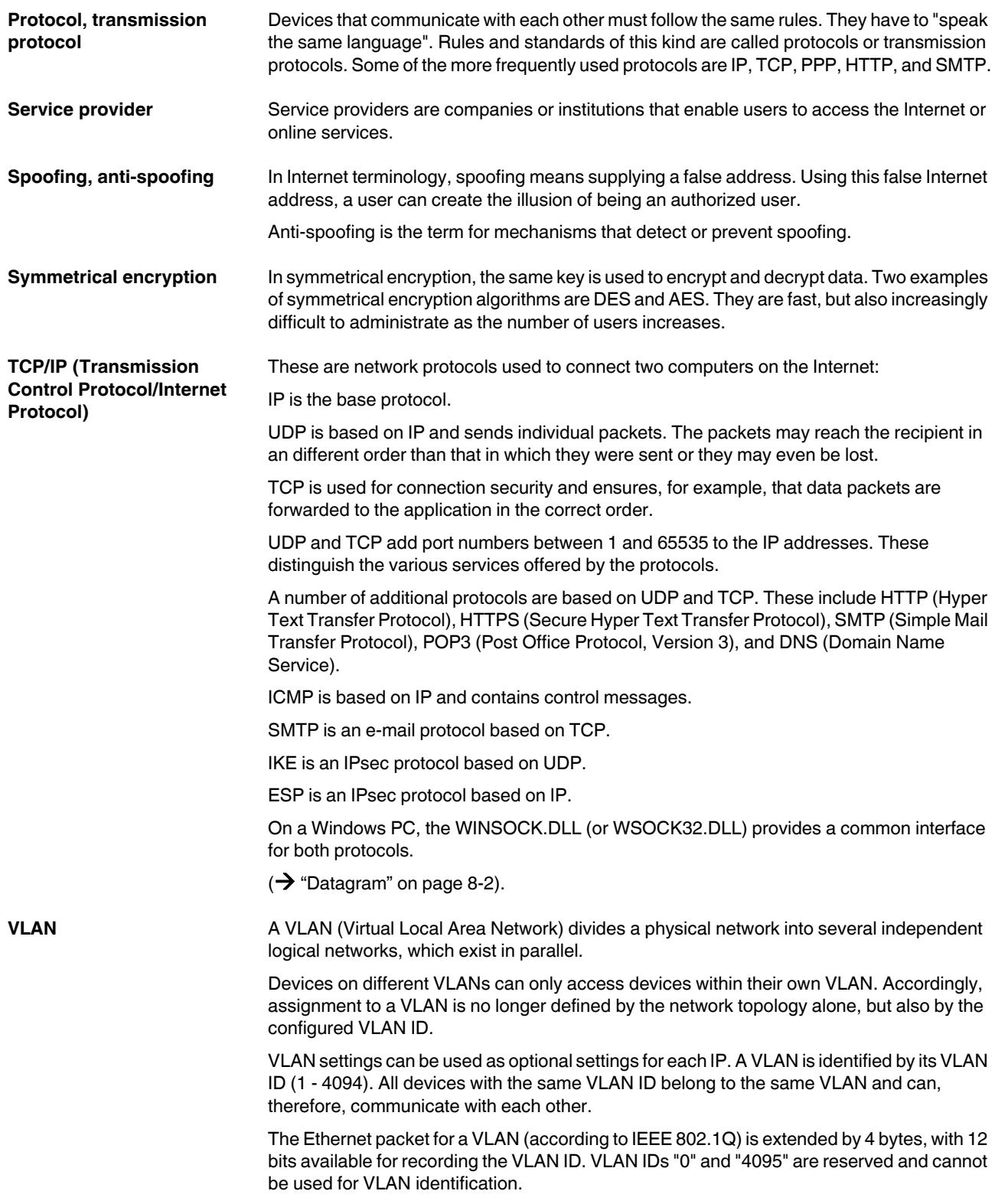
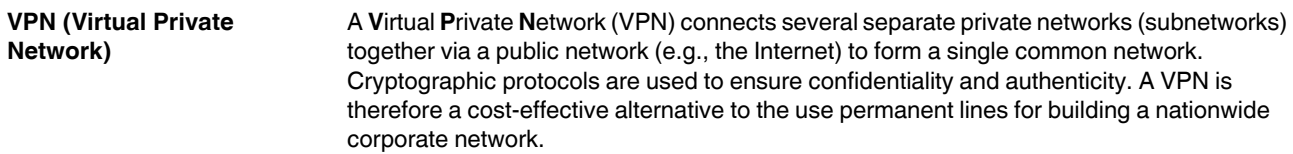

# **9 Technical data**

### **9.1 FL MGUARD RS …**

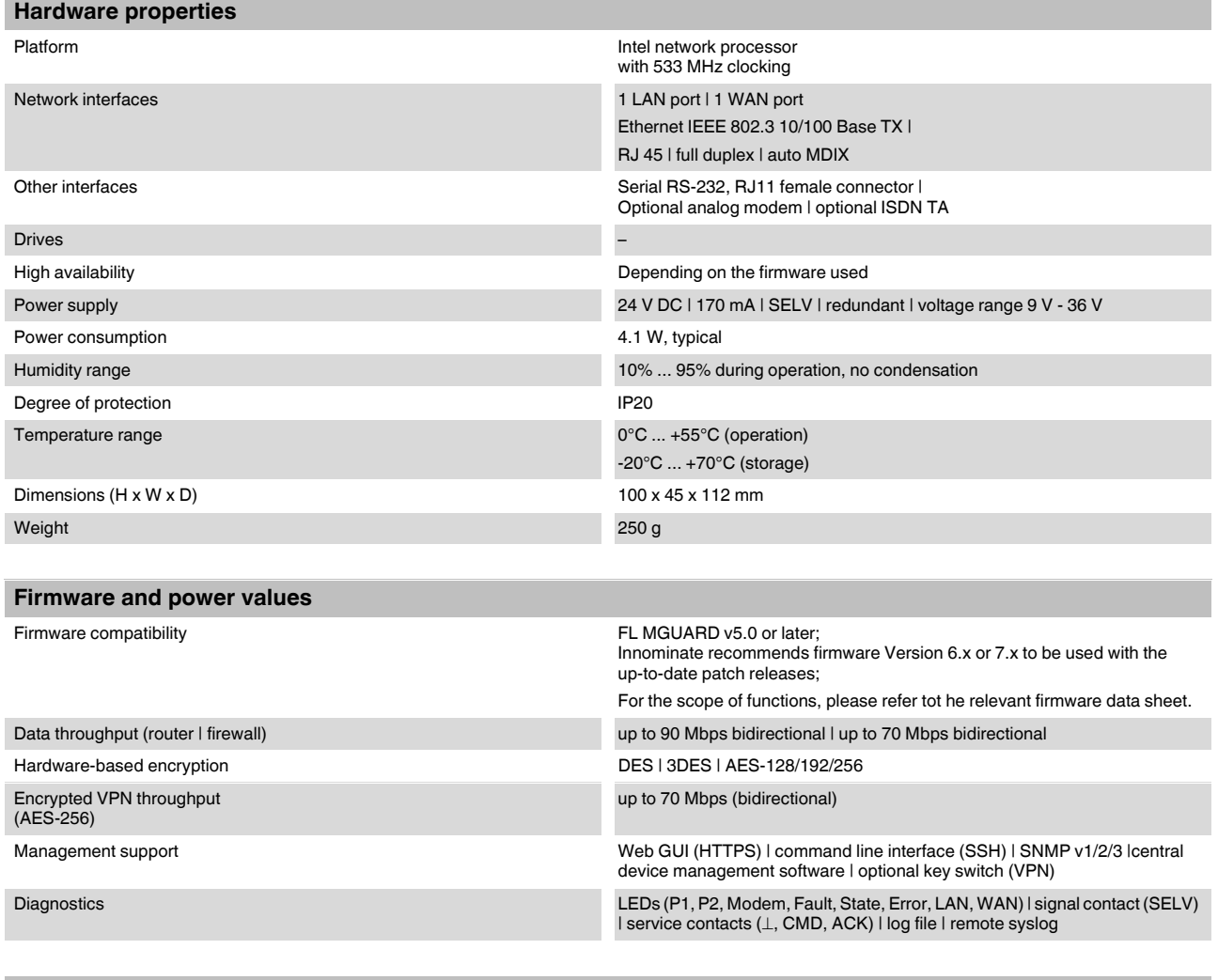

### **Other**

Conformance Conformance CE | FCC | UL 508

# **9.2 FL MGUARD GT/GT …**

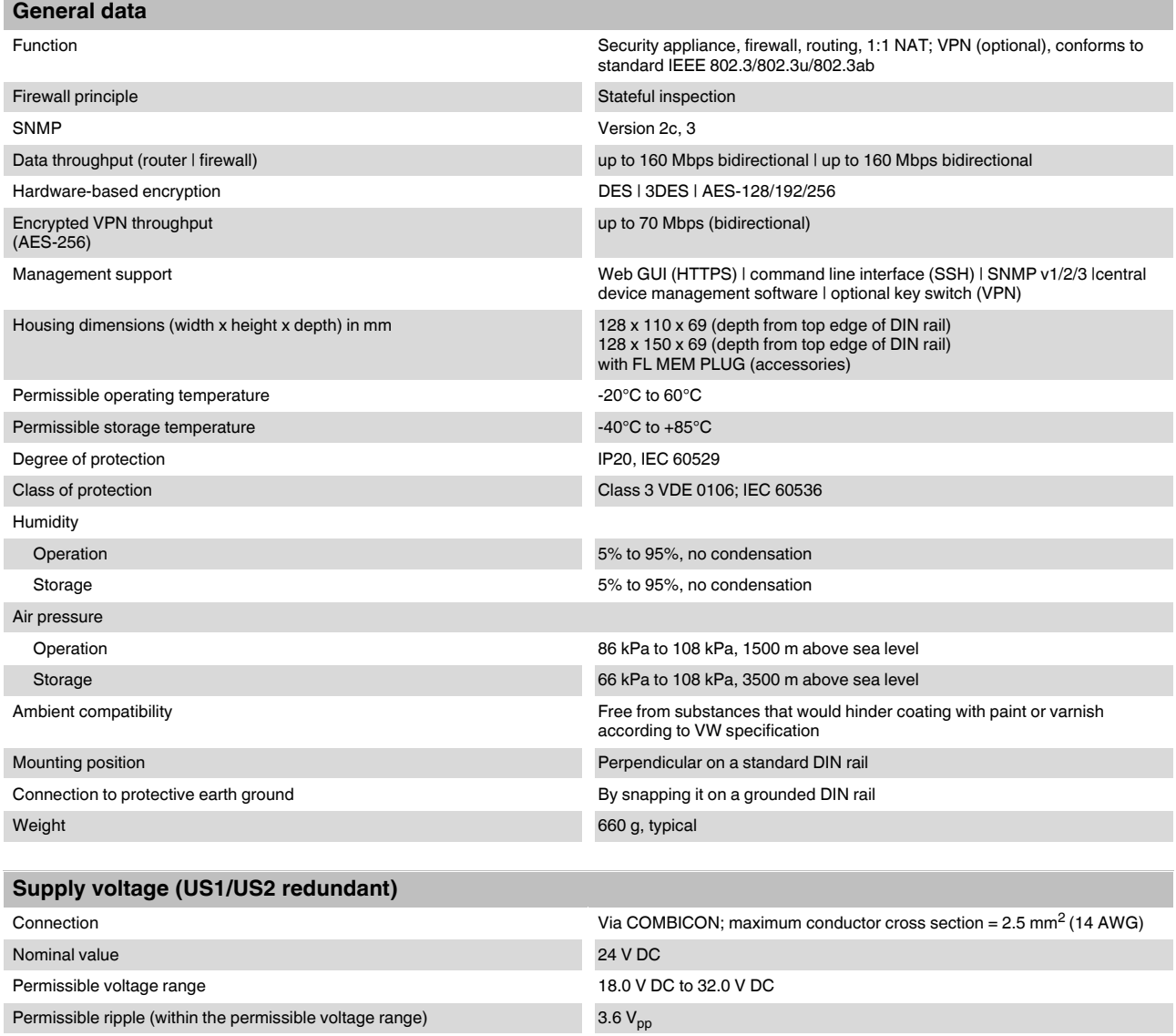

Test voltage 600 V DC for one minute Maximum current consumption on US at 24 V DC 270 mA Maximum power consumption at nominal voltage 6.5 W

### **Interfaces**  Number of Ethernet ports with Gigabit support 2, should be operated as RJ45 port or SFP port RS-232 configuration interface **Connection format** Connection format Connection format Connection Connection format Connection Connection Connection Connection Connection Connection Connection Connection Connection Connection Connection Connection Conne

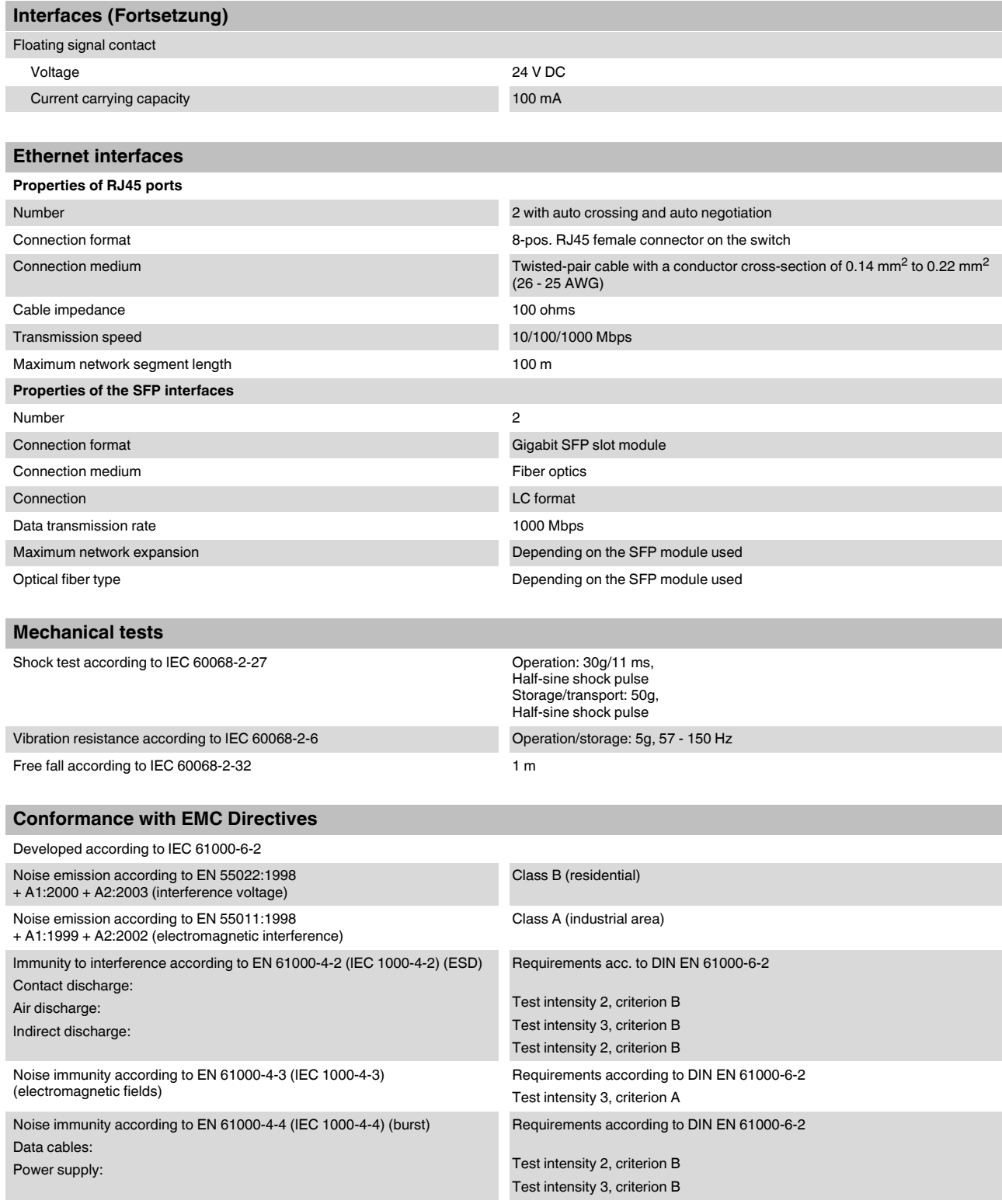

#### **FL MGUARD**

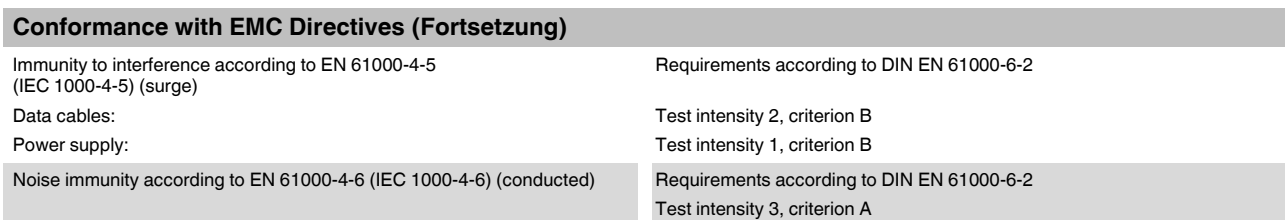

### **Additional certifications**

RoHS EEE 2002/95/EC. - WEEE 2002/96/EC

# **9.3 FL MGUARD SMART2**

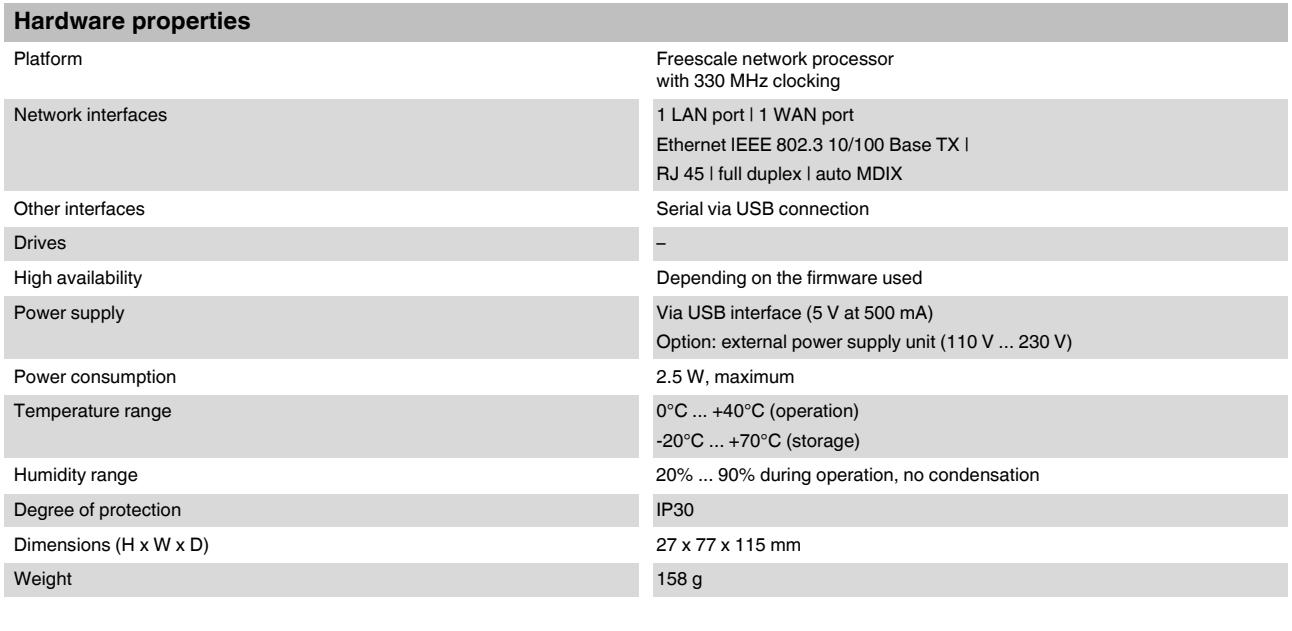

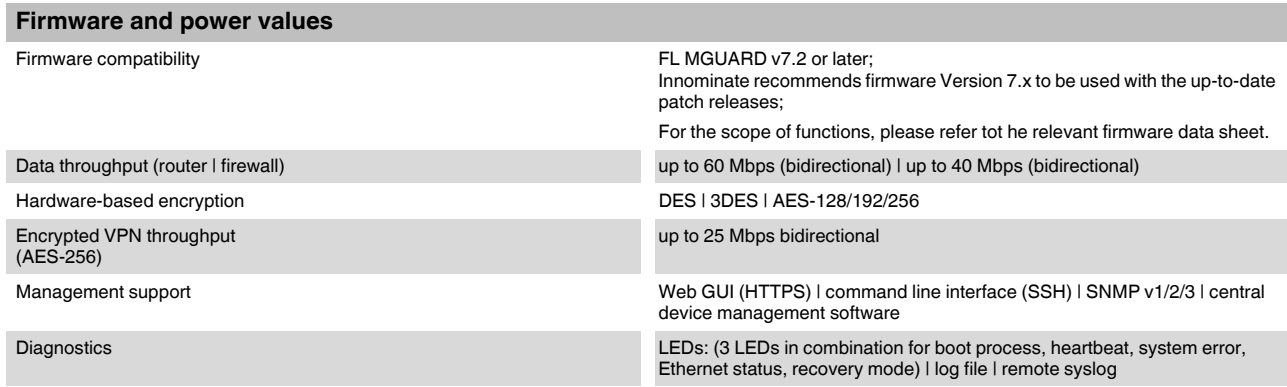

**Other** Conformance CE | FCC Special features Realtime clock | Trusted Platform Module (TPM) | temperature sensor

# **9.4 FL MGUARD SMART**

### **FL MGUARD SMART /266 | FL MGUARD SMART /533**

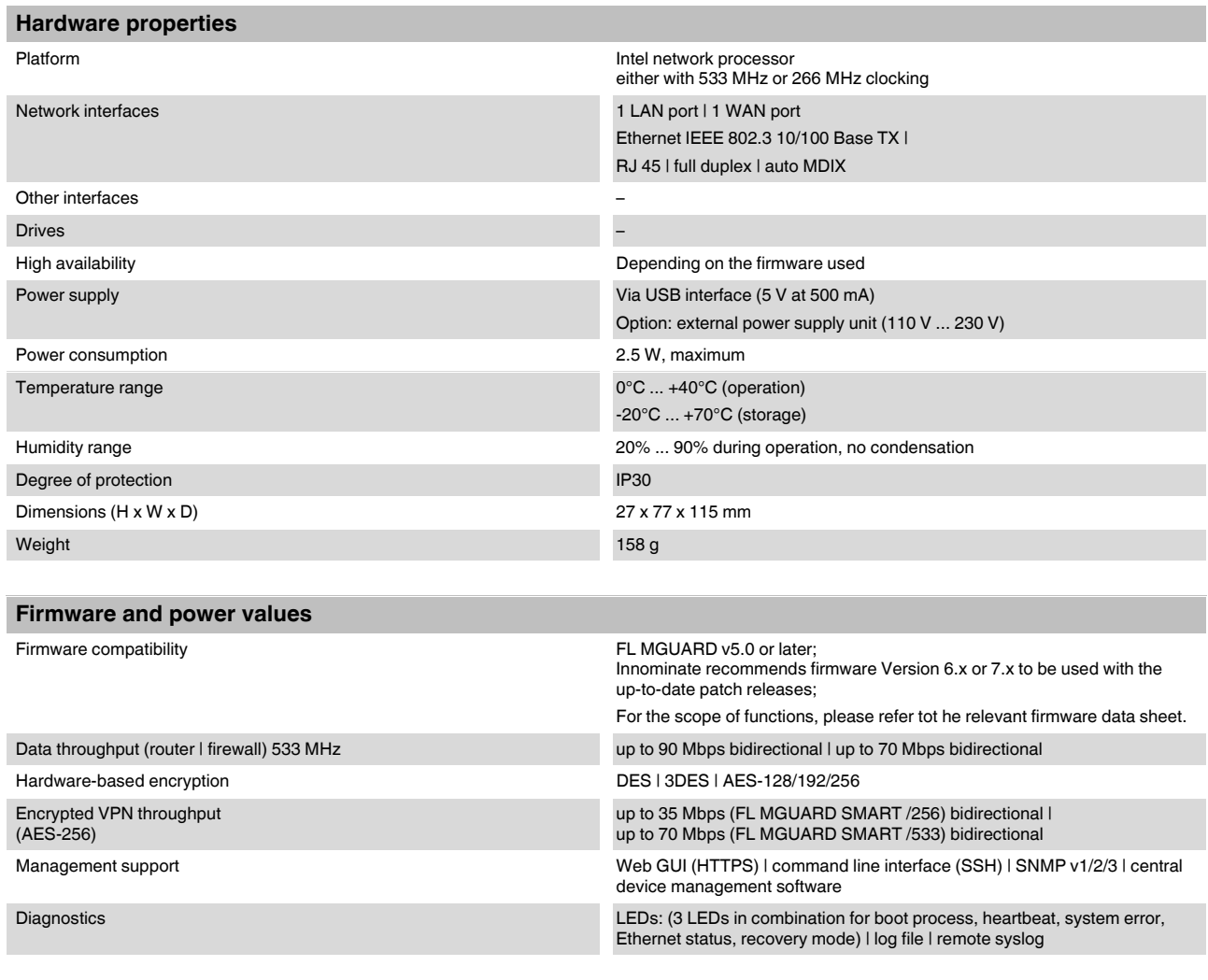

#### **Other**

Conformance CE | FCC

### **9.5 FL MGUARD PCI**

#### **FL MGUARD PCI /266 | FL MGUARD PCI /533**

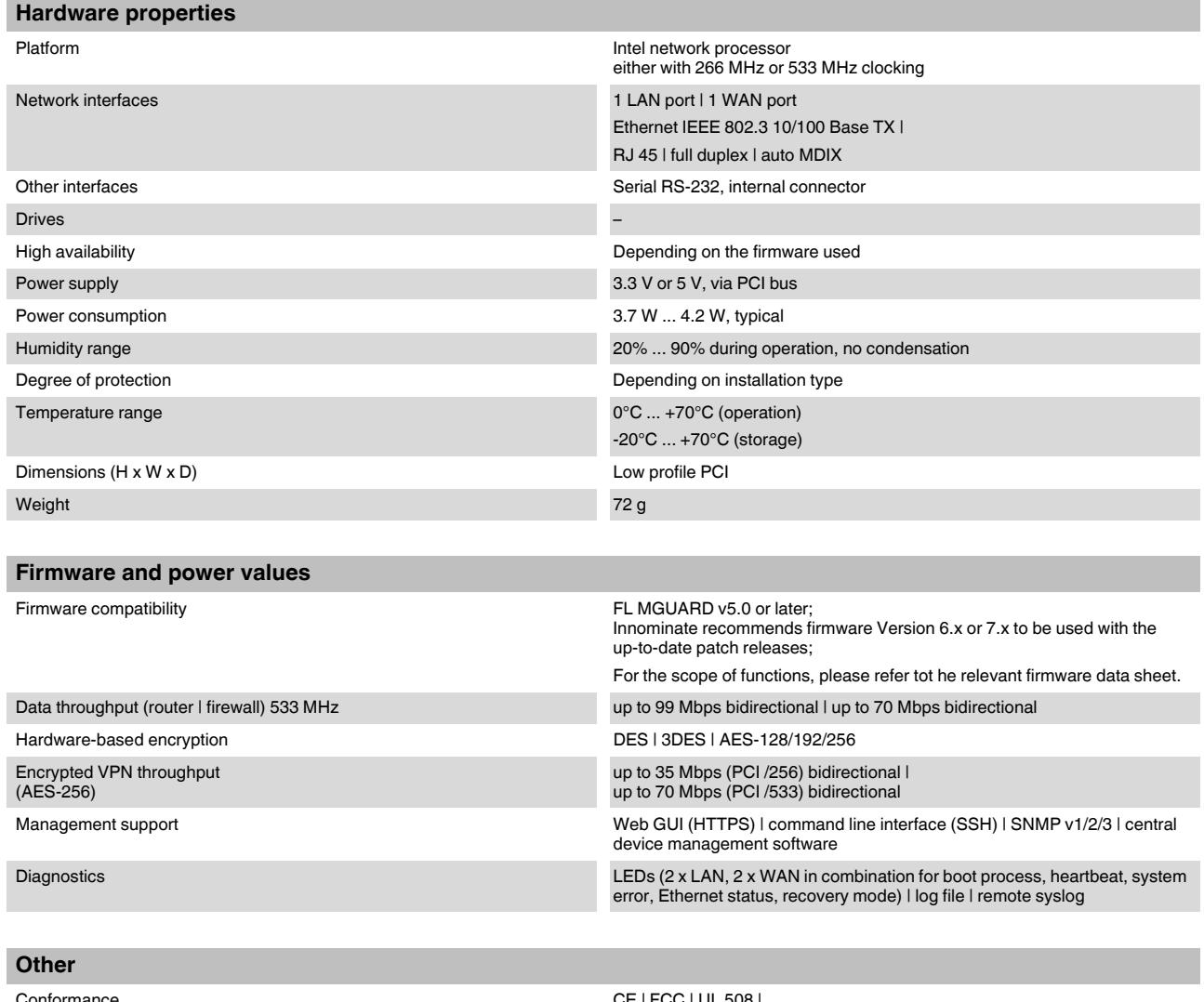

Conformance CE | FCC | UL 508 | Operating modes with/without driver via PoPCI

## **9.6 FL MGUARD BLADE**

#### **FL MGUARD BLADE /533**

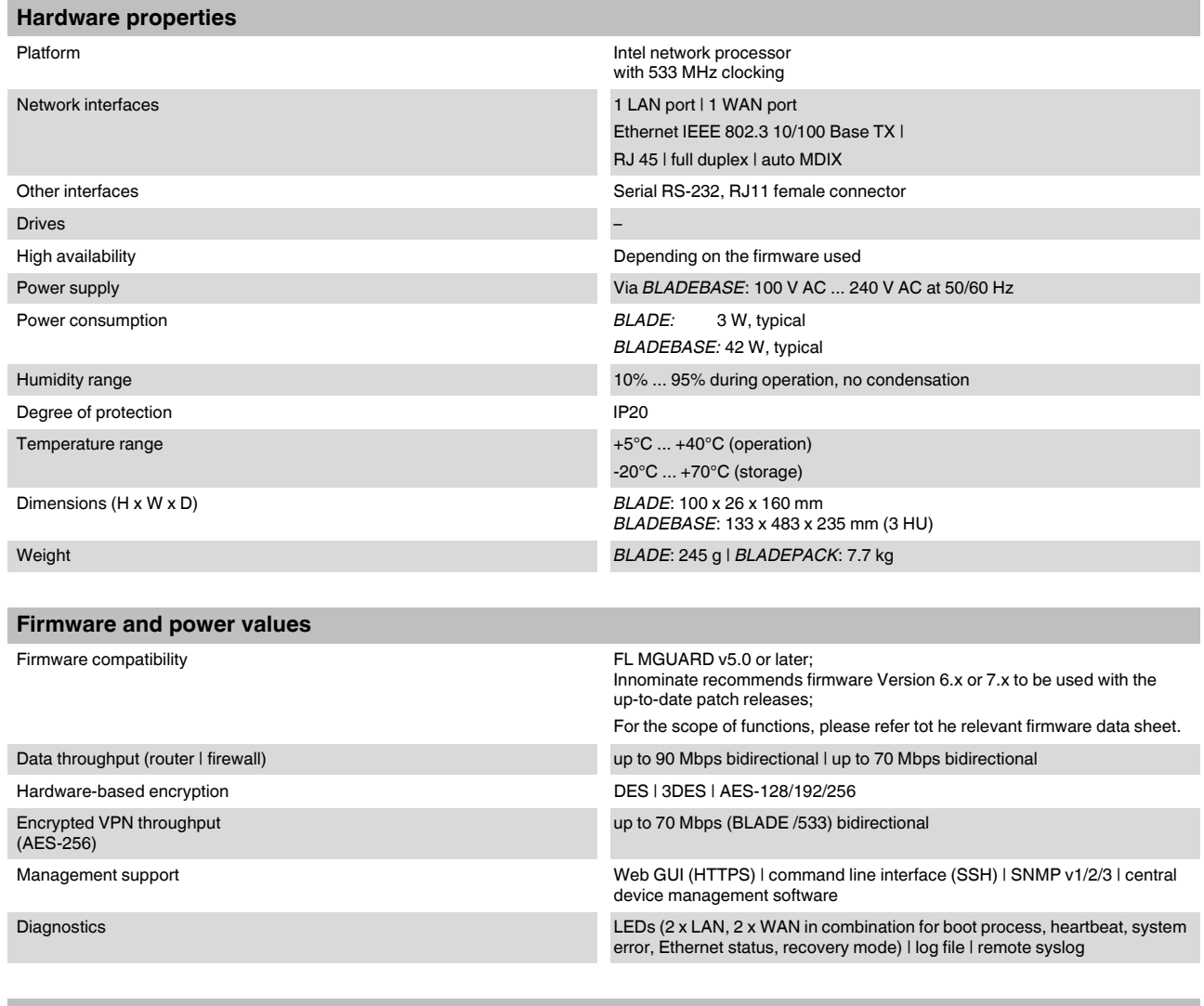

**Other**

Conformance CE | FCC

# **9.7 FL MGUARD DELTA**

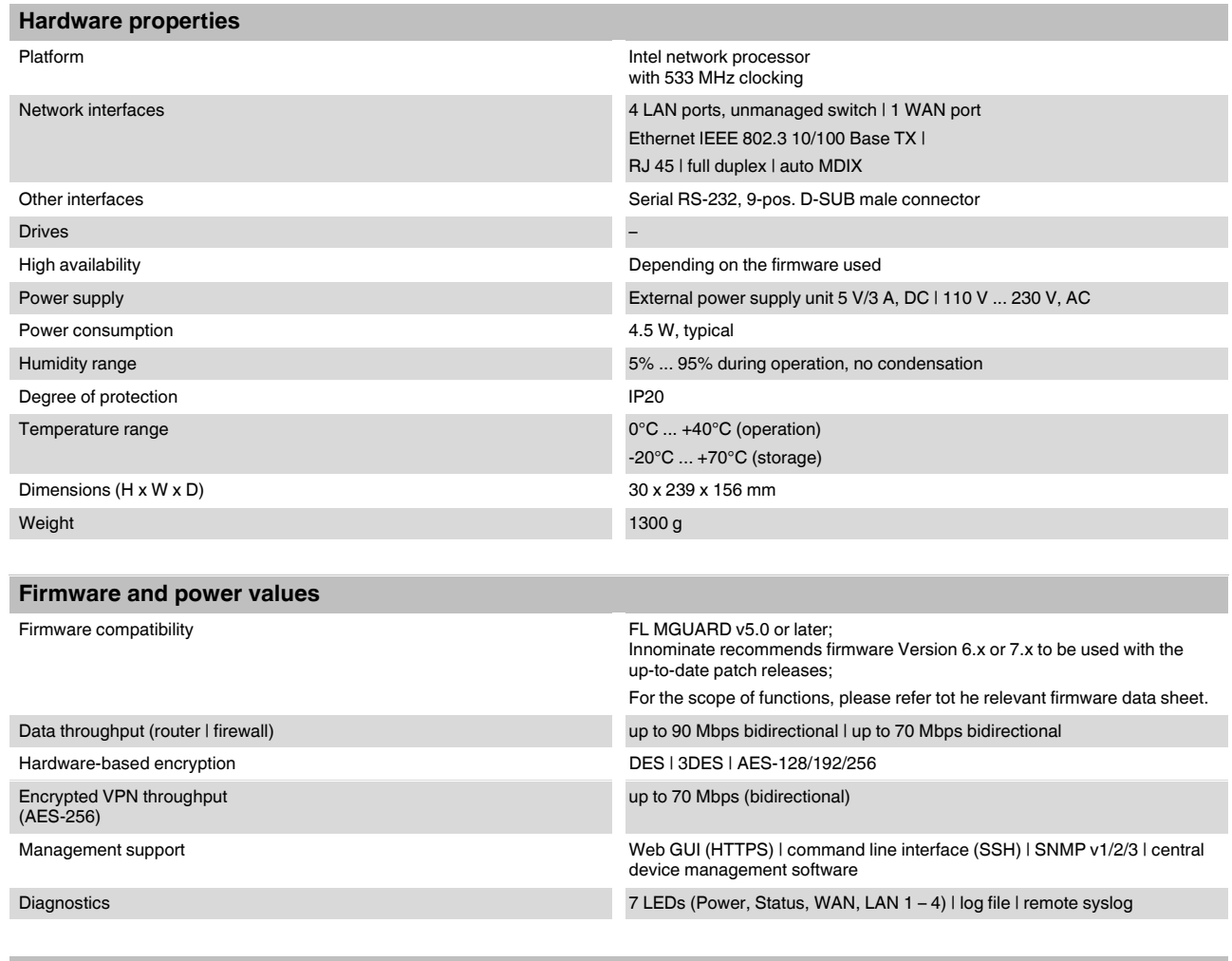

**Other**

Conformance CE | FCC

# **9.8 Ordering data**

### **9.8.1 Products**

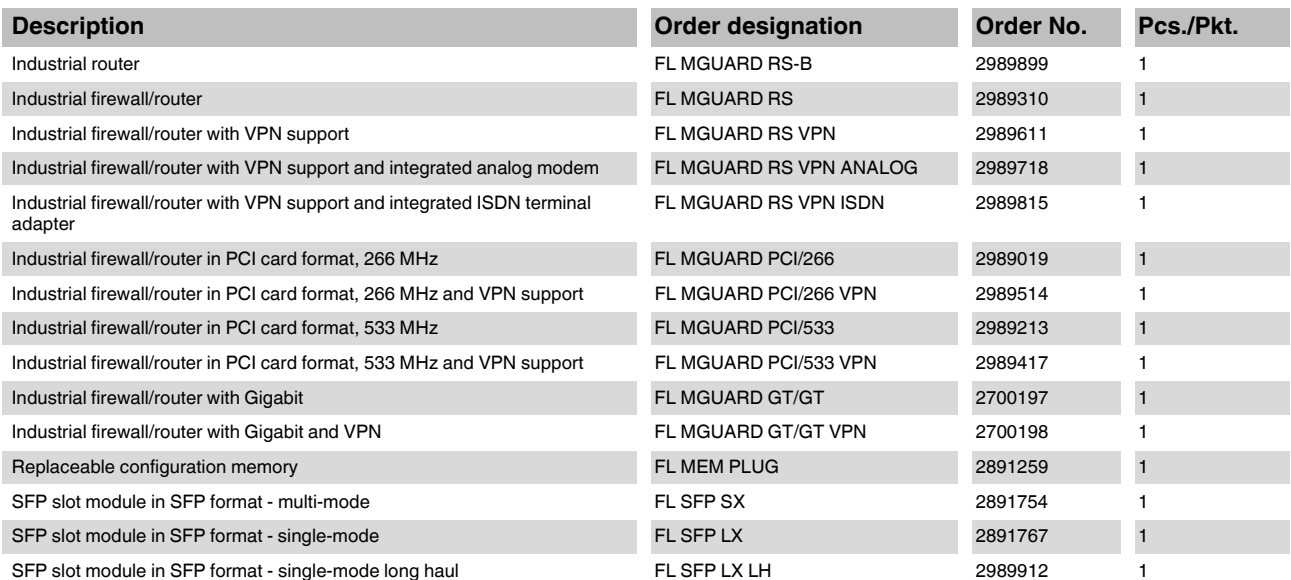

### **9.8.2 Accessories**

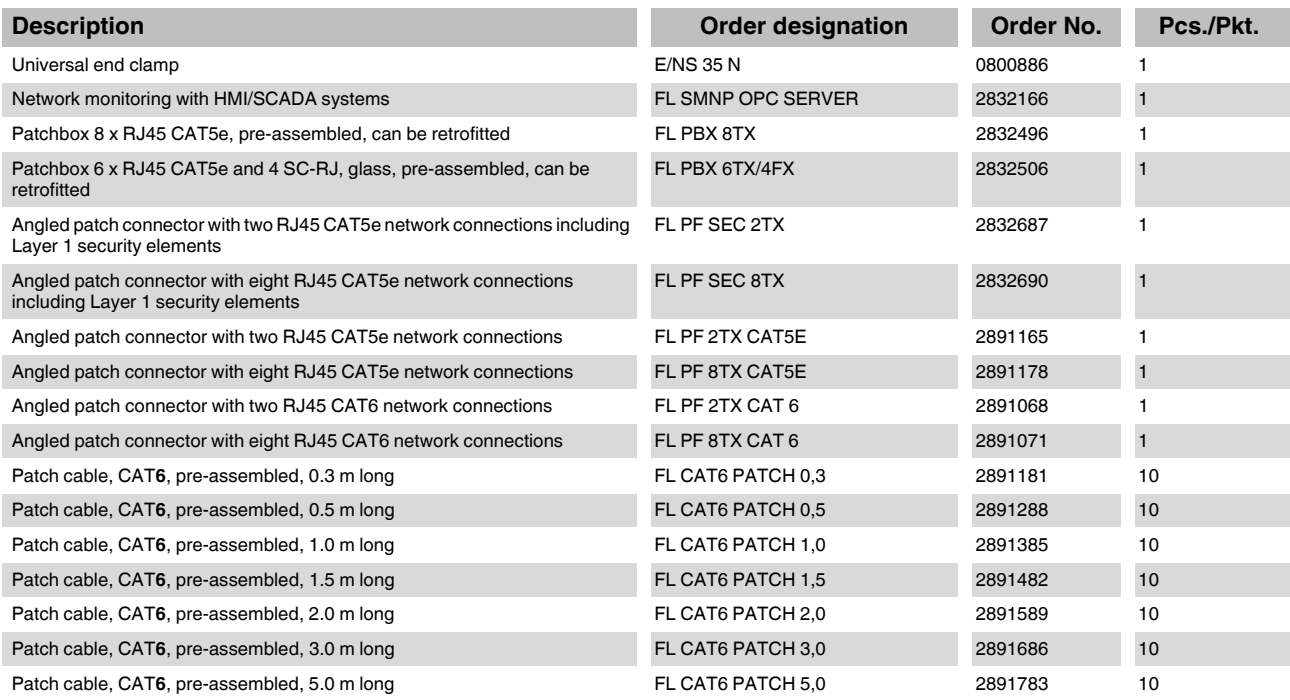

### **FL MGUARD**

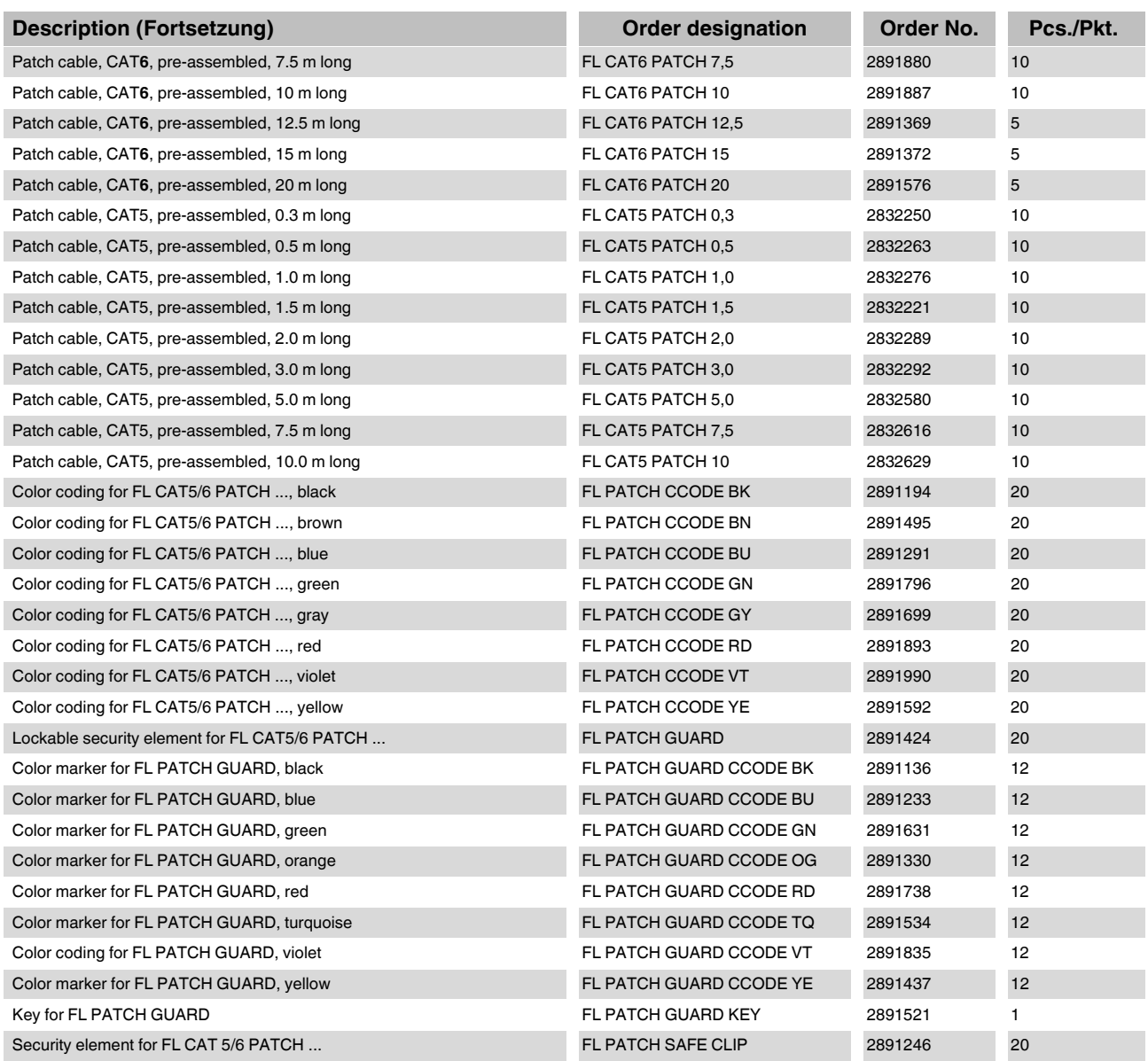

### **HOTLINE:**

If there are any problems that cannot be solved with the help of this documentation, please contact our hotline: +49 - 52 81 - 94 62 88 8